## Link for Code Composer Studio<sup>®</sup> Development Tools

**For Use with MATLAB® and Simulink**®

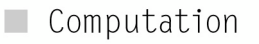

- Visualization
- $\blacksquare$  Programming
- $\Box$  Simulation

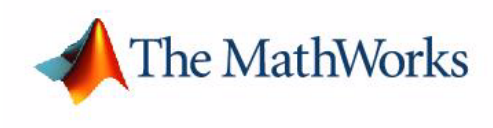

User's Guide

*Version 1*

#### **How to Contact The MathWorks:**

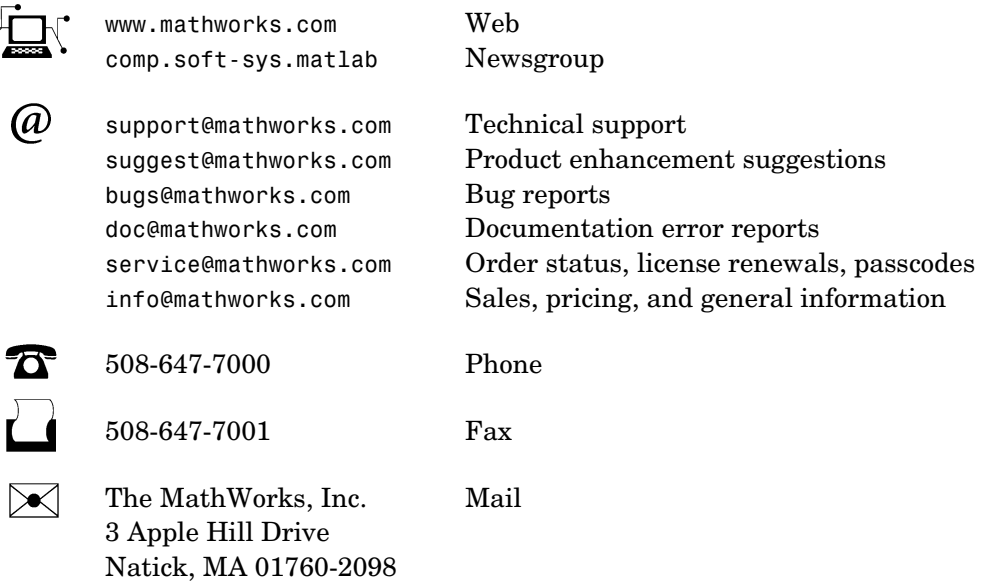

For contact information about worldwide offices, see the MathWorks Web site.

#### *Link for Code Composer Studio Development Tools User's Guide* COPYRIGHT 2002-2004 by The MathWorks, Inc.

The software described in this document is furnished under a license agreement. The software may be used or copied only under the terms of the license agreement. No part of this manual may be photocopied or reproduced in any form without prior written consent from The MathWorks, Inc*.*

FEDERAL ACQUISITION: This provision applies to all acquisitions of the Program and Documentation by, for, or through the federal government of the United States. By accepting delivery of the Program or Documentation, the government hereby agrees that this software or documentation qualifies as commercial computer software or commercial computer software documentation as such terms are used or defined in FAR 12.212, DFARS Part 227.72, and DFARS 252.227-7014. Accordingly, the terms and conditions of this Agreement and only those rights specified in this Agreement, shall pertain to and govern the use, modification, reproduction, release, performance, display, and disclosure of the Program and Documentation by the federal government (or other entity acquiring for or through the federal government) and shall supersede any conflicting contractual terms or conditions. If this License fails to meet the government's needs or is inconsistent in any respect with federal procurement law, the government agrees to return the Program and Documentation, unused, to The MathWorks, Inc.

MATLAB, Simulink, Stateflow, Handle Graphics, and Real-Time Workshop are registered trademarks, and TargetBox is a trademark of The MathWorks, Inc.

Other product or brand names are trademarks or registered trademarks of their respective holders.

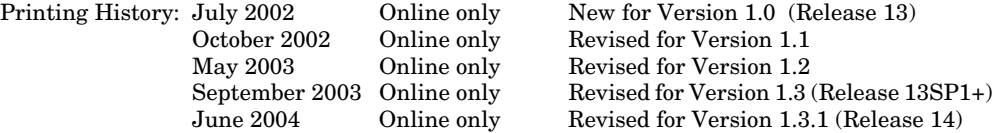

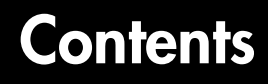

## **[Introducing Link for Code Composer Studio](#page-8-1)**

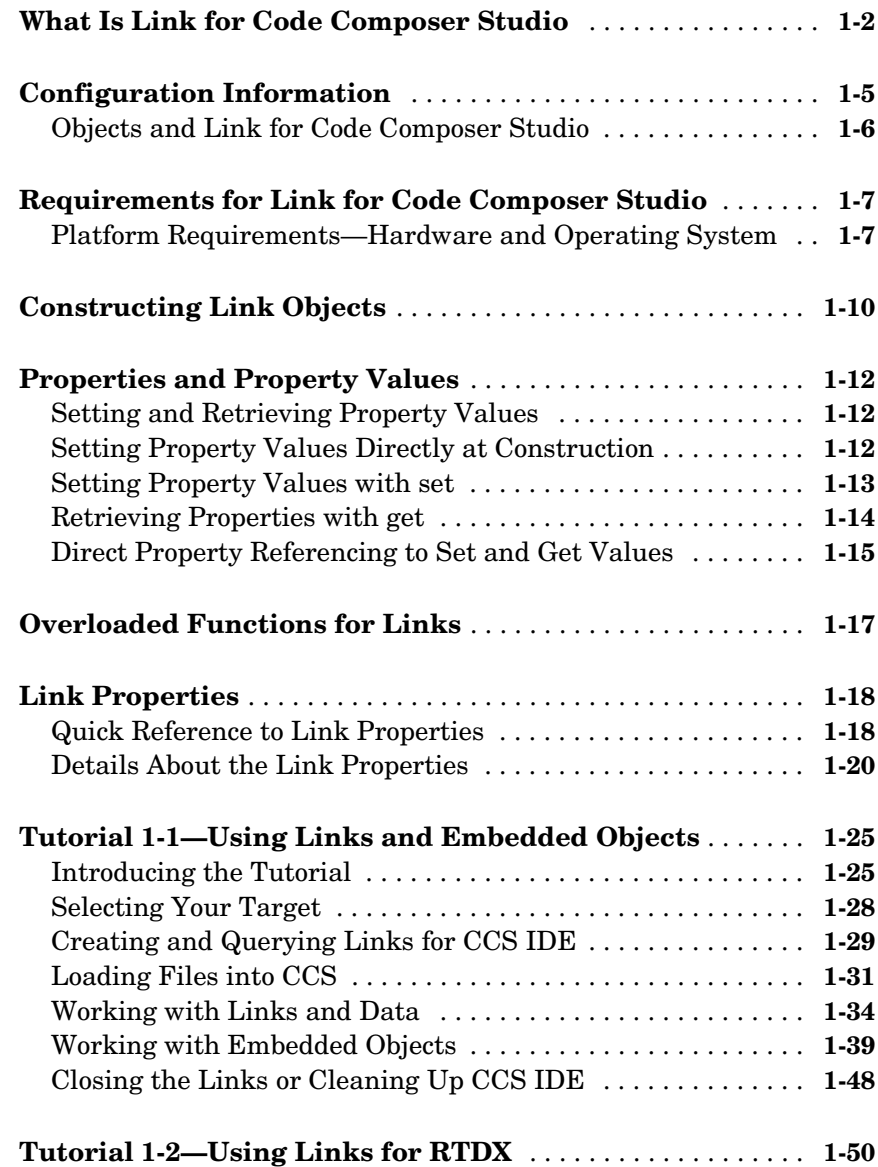

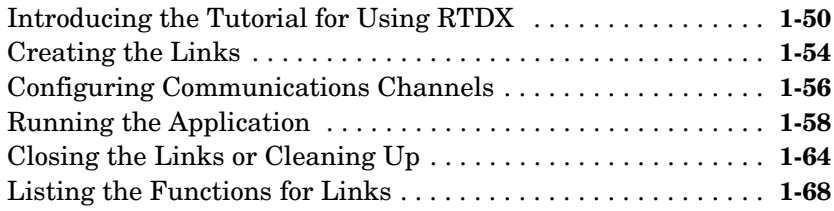

## **Objects for Link for [Code Composer Studio Software](#page-78-1)**

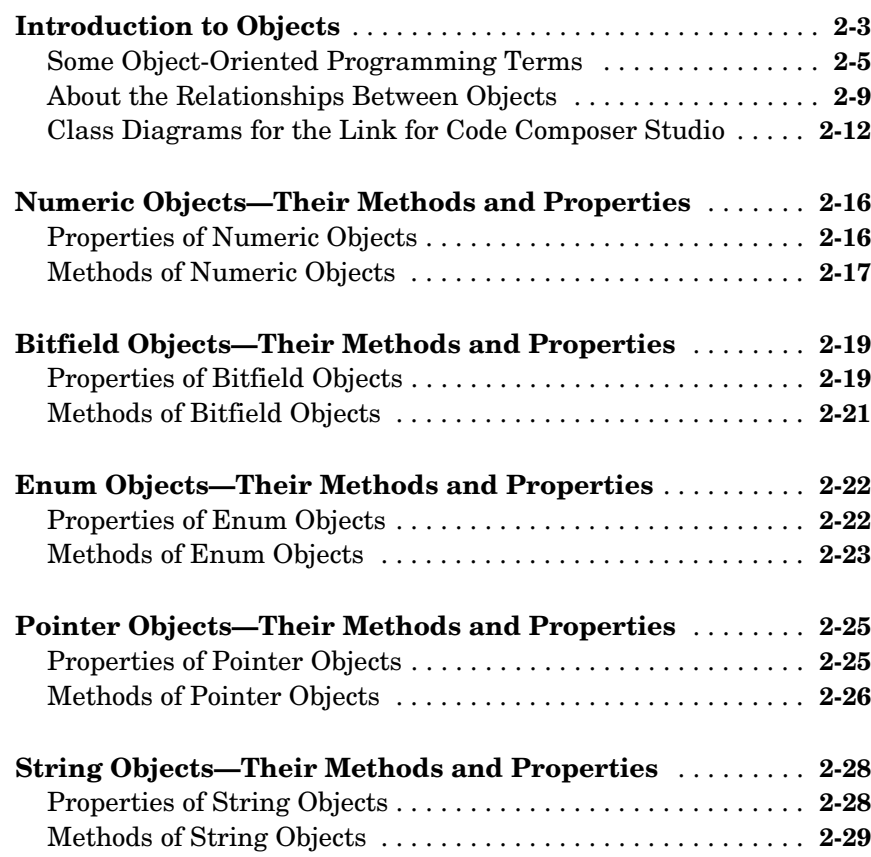

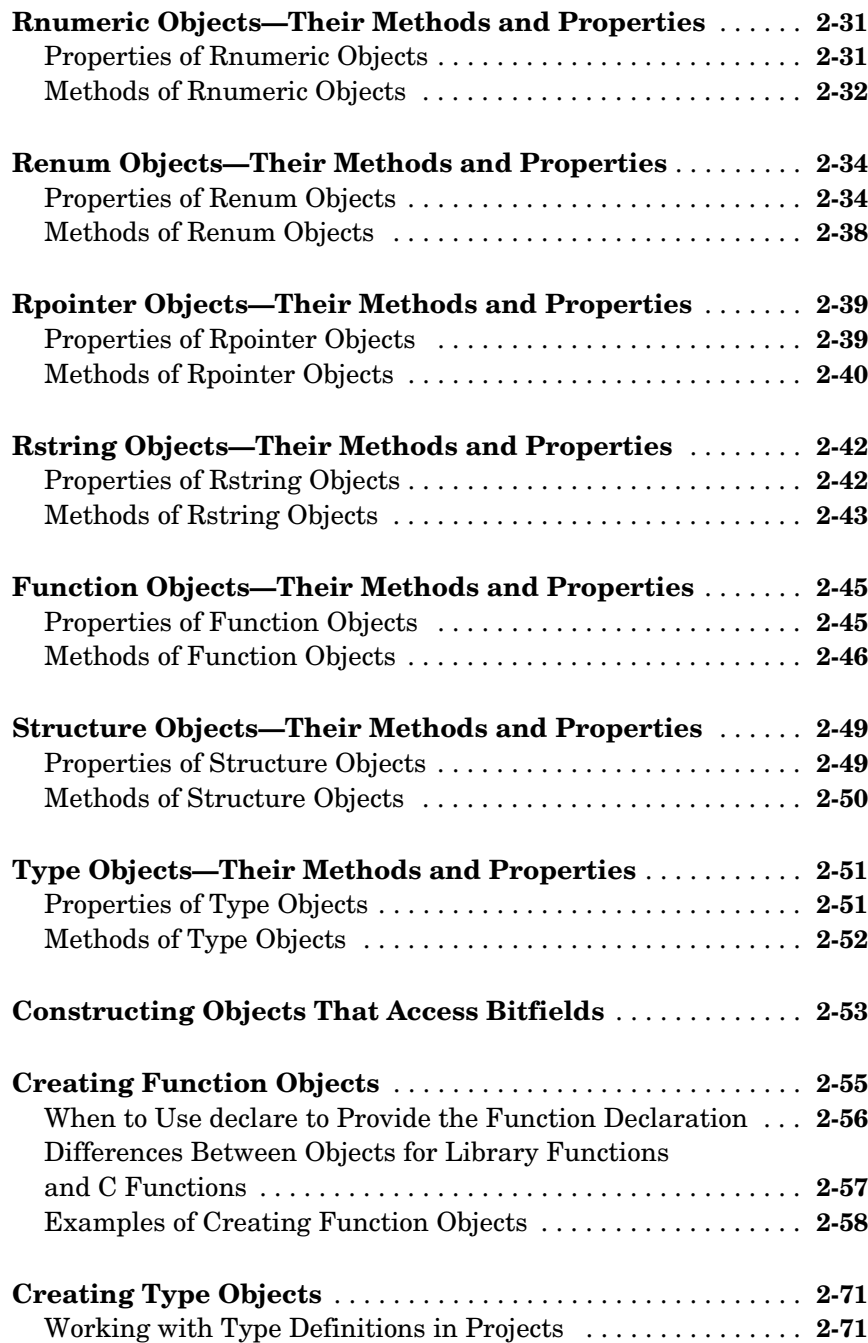

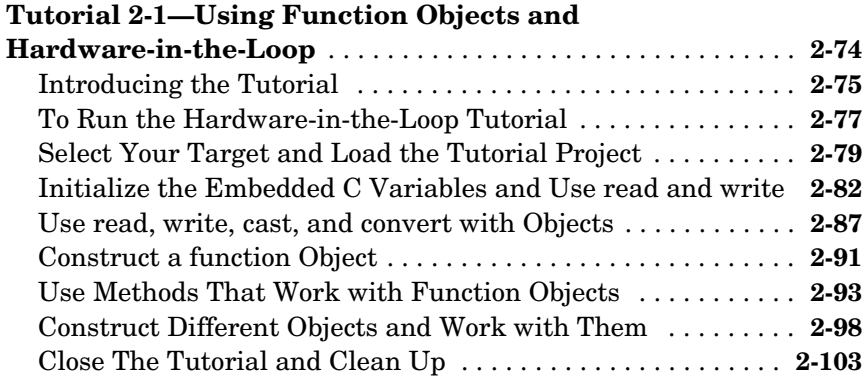

#### **[Managing Custom Data Types with the](#page-182-0)**

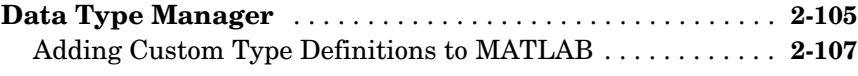

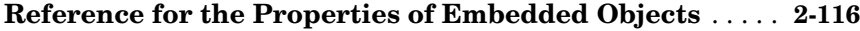

#### **Using FDATool with the [Link for Code Composer Studio](#page-224-1)**

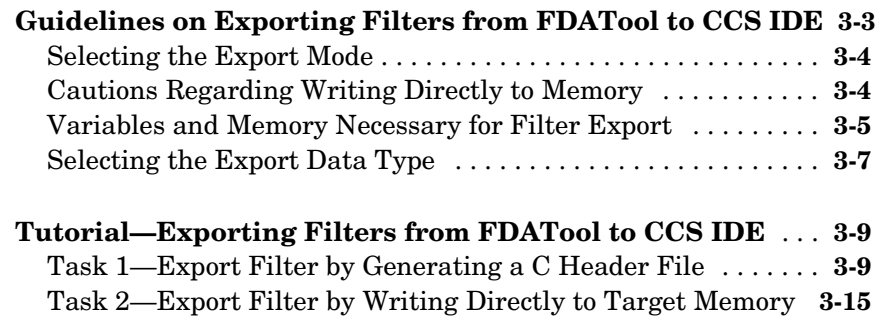

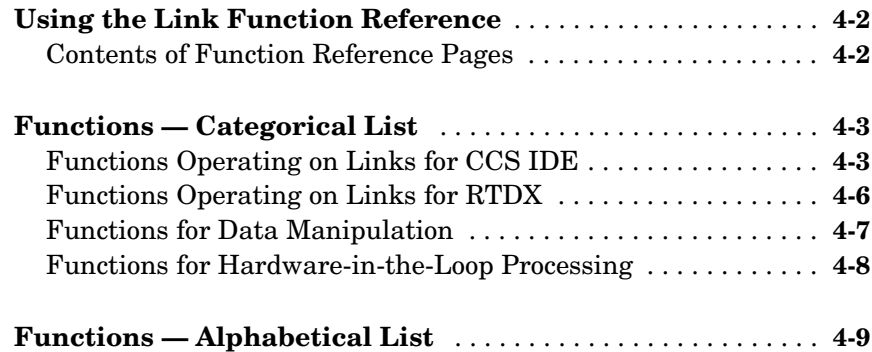

## **[Reference — Supported Hardware](#page-472-1)**

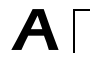

4

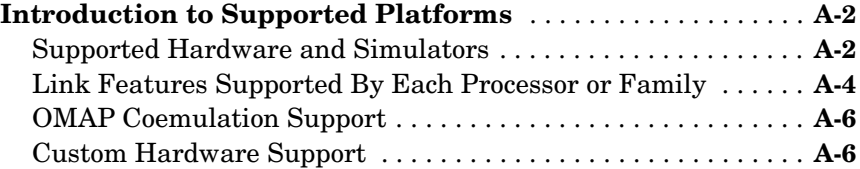

**[Index](#page-478-0)**

# <span id="page-8-0"></span>**1**

# <span id="page-8-1"></span>Introducing Link for Code Composer Studio

[What Is Link for Code Composer](#page-9-0)  [Studio \(p. 1-2\)](#page-9-0)

[Requirements for Link for Code](#page-14-0)  [Composer Studio \(p. 1-7\)](#page-14-0)

[Properties and Property Values](#page-19-0)  [\(p. 1-12\)](#page-19-0)

[Overloaded Functions for Links](#page-24-0)  [\(p. 1-17\)](#page-24-0)

[Tutorial 1-1—Using Links and](#page-32-0)  [Embedded Objects \(p. 1-25\)](#page-32-0)

[Tutorial 1-2—Using Links for RTDX](#page-57-0)  [\(p. 1-50\)](#page-57-0)

Introduces Link for Code Composer Studio—the capabilities and supported hardware

[Configuration Information \(p. 1-5\)](#page-12-0) Shows you how to determine whether you have Link for Code Composer Studio on your PC

> Describes the software and hardware requirements for running this product

Constructing Link Objects  $(p, 1-10)$  Shows you what a link object is and how to construct one

Describes how to work with objects, their properties and property values

Explains what makes a function overloaded and where to get more information about the overloaded functions in this product

[Link Properties \(p. 1-18\)](#page-25-0) Describes the properties of link objects

Guides you through the process of creating and using links and embedded objects

Demonstrates one process for using RTDX to communicate with CCS IDE and transferring data between MATLAB and CCS IDE

## <span id="page-9-0"></span>**What Is Link for Code Composer Studio**

Link for Code Composer Studio Development Tools lets you use MATLAB functions to communicate with Code Composer Studio® and with information stored in memory and registers on a target. With the links you can transfer information to and from Code Composer Studio and with the embedded objects you get information about data and functions stored in your signal processor memory and registers, as well as information about functions in your project.

**Note** Both the links and the embedded objects are objects, and you work with them in the same way you use all MATLAB objects. You can set and get their properties, and use their methods to change them or manipulate them.

With Link for Code Composer Studio, you create two kinds of objects:

- **•** Links that connect MATLAB to Code Composer Studio. For information about using links, refer to ["Requirements for Link for Code Composer](#page-14-0)  [Studio" on page 1-7](#page-14-0).
- **•** Embedded objects you create that provide access to data and functions in your project in Code Composer Studio and on your target. The link objects let you use the embedded objects to access your target. Refer to ["Introduction to](#page-80-1)  [Objects" on page 2-3](#page-80-1) for more information about using the embedded objects, their properties, and their methods.

#### **Specific Link Features Supported For Each Board Family**

Within the collection of hardware that Link for Code Composer Studio supports, some features of the link do not apply. In the next table, each board family appears with headings that specify the support provided. The information here is general according to the processor family. For details about the support for processors within a family, such as the C24xx, refer to Appendix A, ["Reference — Supported Hardware".](#page-472-1)

| <b>Board Family</b> | Hardware/<br>Simulators? | Debug<br>Mode? | <b>Embedded</b><br><b>Objects?</b> | Hardware-in-the-Loop? | <b>RTDX</b> |
|---------------------|--------------------------|----------------|------------------------------------|-----------------------|-------------|
| C2xx                | Yes/No                   | Yes            | No                                 | $\rm No$              | $\rm No$    |
| C54x                | Yes/Yes                  | Yes            | Yes                                | Yes                   | Yes         |
| C55x                | Yes/Yes                  | Yes            | Yes                                | $\rm No$              | Yes         |
| C6x                 | Yes/Yes                  | Yes            | Yes                                | Yes                   | Yes         |
| TMS470Rxx           | Yes/Yes                  | Yes            | Yes                                | $\rm No$              | No          |

**Some Board Families Do Not Support Full Link for Code Composer Studio Functions**

Debug mode includes those operations that CCS handles and that Link for Code Composer Studio enables you to use from MATLAB—a yes tells you that the listed hardware supports MATLAB interaction with CCS. Embedded objects support indicates that the board family supports using objects in MATLAB to work with symbol table entries in CCS. A yes in the Hardware-in-the-Loop column means the board family supports using function objects to run functions on your target from MATLAB.

Link for Code Composer Studio provides four components that work with and use CCS IDE and TI Real-Time Data Exchange (RTDX™):

- **•** Link for Code Composer Studio IDE lets you use objects to create links between CCS IDE and MATLAB ®. From the command window, you can run applications in CCS IDE, send to and receive data from target memory, and check the processor status, as well as other functions such as starting and stopping applications running on your digital signal processors.
- **•** Link for Real-Time Data Exchange Interface provides a communications pathway between MATLAB and digital signal processors installed on your PC. Using objects in the Link for Code Composer Studio, you open channels to processors on boards in your computer and send and retrieve data about the processors and executing applications, as well as send data to the processes for use and get data from the applications.
- **•** Embedded Objects—provides object methods and properties that let you access and manipulate information stored in memory and registers on digital signal processors, or in your Code Composer Studio project. From MATLAB

you gather information from you project, work with the information in MATLAB, doing things like converting data types, creating function declarations, or changing values, and return the information to your project—all from the MATLAB command line.

**•** Hardware-in-the-Loop—enables you to write scripts in MATLAB that exercise functions from your project on your target processor. From MATLAB, you can generate data, send the data to your target and use a C function in your program to manipulate the data on your hardware or simulator. Afterwards, you return the output to MATLAB so you can analyze the results.

## <span id="page-12-0"></span>**Configuration Information**

To determine whether the Link for Code Composer Studio is installed on your system, type this command at the MATLAB prompt.

help ccslink

When you enter this command, MATLAB displays the contents of the product, the first few lines of which are shown here. What you see should look similar, although the product version numbers change.

```
Link for Code Composer Studio(tm) 
Version 1.1 (R13) 19-Apr-2002
Methods for Link for Code Composer Studio 
ccshelp/ccsdsp - Construct CCS object.
```
If you do not see the listing, or MATLAB does not recognize the command, you need to install the Link for Code Composer Studio. Without the software, you cannot use MATLAB with the links to communicate with Code Composer Studio.

**Note** For up-to-date information about system requirements, refer to the system requirements page, available in the products area at the MathWorks Web site (http://www.mathworks.com).

To verify that CCS is installed on your machine, enter

ccsboardinfo

at the MATLAB command line. With CCS installed and configured, MATLAB returns information about the boards that CCS recognizes on your machine, in a form similar to the following listing.

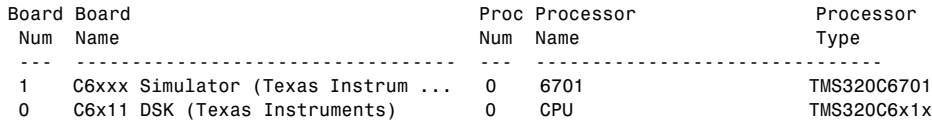

If MATLAB does not return information about any boards, revisit your CCS installation and setup in your CCS documentation.

As a final test, start CCS to ensure that it starts up successfully. For the Link for Code Composer Studio to operate with CCS, the CCS IDE must be able to run on its own.

## <span id="page-13-0"></span>**Objects and Link for Code Composer Studio**

The Link for Code Composer Studio Development Tools uses objects to create:

- **•** Links to Code Composer Studio Integrated Development Environment (CCS IDE)
- **•** Links to Real-Time Data Exchange (RTDX) Interface. This link is a subset of the link to CCS IDE.

Concepts you need to know about the objects for linking in this toolbox are covered in these sections:

- **•** ["Constructing Link Objects"](#page-17-0)
- **•** ["Properties and Property Values"](#page-19-0)
- **•** ["Setting and Retrieving Property Values"](#page-19-1)
- **•** ["Setting Property Values Directly at Construction"](#page-19-2)
- **•** ["Setting Property Values with set"](#page-20-0)
- **•** ["Retrieving Properties with get"](#page-21-0)
- **•** ["Direct Property Referencing to Set and Get Values"](#page-22-0)
- **•** ["Overloaded Functions for Links"](#page-24-0)

Refer to MATLAB Classes and Objects in your MATLAB documentation for more details on object-oriented programming in MATLAB.

Many of the links use COM server features to create handles for working with the links. Refer to your MATLAB documentation for more information about COM as used by MATLAB.

## <span id="page-14-0"></span>**Requirements for Link for Code Composer Studio**

This section describes the hardware and software you need to run the Link for Code Composer Studio Development Tools on your Microsoft Windows PC.

Link for Code Composer Studio runs on Microsoft Windows NT 4.0 Workstation and Server, Windows XP, and Windows 2000 platforms.

## <span id="page-14-1"></span>**Platform Requirements—Hardware and Operating System**

To run the Link for Code Composer Studio, your host PC must meet the following hardware configuration:

- **•** Intel Pentium or Intel Pentium processor compatible PC
- **•** 64 MB RAM (128 MB recommended)
- **•** 20 MB hard disk space available after installing MATLAB
- **•** Color monitor
- **•** One full-length peripheral component interface (PCI) slot available to use the C6701 EVM internally in your PC
- **•** Slots or connectors, such as USB or parallel ports, for connecting your hardware
- **•** CD-ROM drive
- **•** Microsoft Windows NT 4.0 Server or Workstation, Windows XP, or Windows 2000

Refer to your documentation from The MathWorks for more information on installing the software required to support Link for Code Composer Studio, list in this table.

#### **Prerequisites for Using Link for Code Composer Studio Software for Targeting**

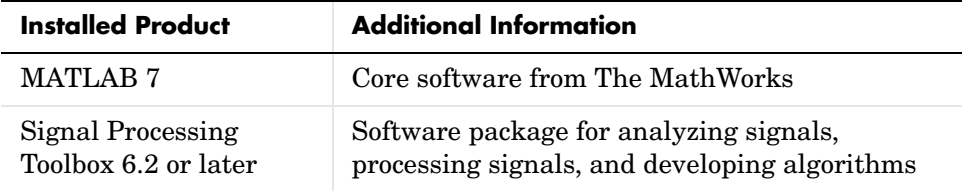

For information about the software required to use the Link for Code Composer Studio Development Tools, refer to the Products area of the MathWorks Web site—http://www.mathworks.com.

#### **Texas Instruments Software**

In addition to the required software from The MathWorks, Link for Code Composer Studio requires that you install the Texas Instruments development tools and software listed in the following table. Installing Code Composer Studio IDE for the C2000, C5000, C6000, or OMAP series installs the software shown in the table.

| <b>Installed Product</b>                  | <b>Additional Information</b>                                                                                                    |  |  |
|-------------------------------------------|----------------------------------------------------------------------------------------------------|--|--|
| Assembler                                 | Creates object code (.obj) for supported<br>boards from assembly code.                                                                                             |  |  |
| Compiler                                  | Compiles C code from the blocks in<br>Simulink models into object code (.obj). As<br>a by-product of the compile process, you get<br>assembly code (.asm) as well. |  |  |
| Linker                                    | Combines various input files, such as object<br>files and libraries.                                                                                               |  |  |
| Code Composer Studio 2.12,<br>2.2 or 2.21 | Texas Instruments integrated development<br>environment (IDE) that provides code<br>debugging and development tools<br>(recommended).<br>$\bullet$ For C2000       |  |  |
|                                           | $\bullet$ For C5000                                                                                                    |  |  |
|                                           | $\bullet$ For C6000                                                                                                    |  |  |
|                                           | $\bullet$ For OMAP                                                                                                    |  |  |

**Required TI Software for Link for Code Composer Studio**

| <b>Installed Product</b>       | <b>Additional Information</b>                                                                          |
|--------------------------------|----------------------------------------------------------------------------------------------------|
| TI miscellaneous utilities     | Various tools for developing applications for<br>the supported digital signal processor<br>families.   |
| Code Composer Setup<br>Utility | Program you use to configure your CCS<br>installation by selecting your target boards<br>or simulator. |

**Required TI Software for Link for Code Composer Studio (Continued)**

In addition to the TI software, you need one or more of the following in any combination:

- **•** One or more boards that CCS supports in the Setup utility, either C2800™, C5000™, or C6000™ digital signal processor platforms, such as the C6416 DSK or C6713 DSK
- **•** One or more OMAP boards
- **•** One or more simulators from CCS

To use C5000 platforms from TI, install the Code Composer Studio IDE version that supports C5000 products.

To use C2000 platforms from TI, install the Code Composer Studio IDE version that supports C2000 platforms.

To use OMAP platforms from TI, install the Code Composer Studio IDE version that supports OMAP platforms.

For up-to-date information about the software from The MathWorks you need to use the Link for Code Composer Studio, refer to the MathWorks Web site www.mathworks.com. Check the Product area for the Link for Code Composer Studio.

## <span id="page-17-0"></span>**Constructing Link Objects**

When you create a link to CCS IDE using the ccsdsp command, you are creating a "link to CCS IDE and RTDX Interface" object (called a link object for brevity from here on). The link object implementation relies on MATLAB object-oriented programming capabilities similar to the objects you find in the Filter Design and Control Systems Toolboxes.

The discussions in this section apply to the link objects in the Link for Code Composer Studio. For a discussion of the embedded objects that are also part of this product, refer to ["Introduction to Objects" on page 2-3.](#page-80-1) Since both object types use the MATLAB programming techniques, the information about working with the links, such as how you get or set properties, or use methods, apply equally to the link objects and the embedded objects. Only their constructors, properties, and methods are different.

Like other MATLAB structures, objects (also called links; we use the terms interchangeably here) in the Link for Code Composer Studio Development Tools have predefined fields called *object properties*.

If you are new to objects, you might find the glossary section, ["Some](#page-82-1)  [Object-Oriented Programming Terms" on page 2-5](#page-82-1), helpful to explain the terms used in this User's Guide.

You specify object property values by either:

- **•** [Specifying the property values](#page-19-2) when you create the object
- **•** Creating an object with default property values, and changing some or all of these property values later

For examples of setting link properties, refer to ["Setting Property Values with](#page-20-0)  [set" on page 1-13](#page-20-0).

#### **Example— Constructor for Links**

The easiest way to create a link object is to use the function ccsdsp to create a link with the default properties. Create a link named cc to CCS IDE by typing

```
cc = ccsdsp
```
MATLAB responds with a list of the properties of the link cc you created along with the associated default property values.

```
CCSDSP Object:
```
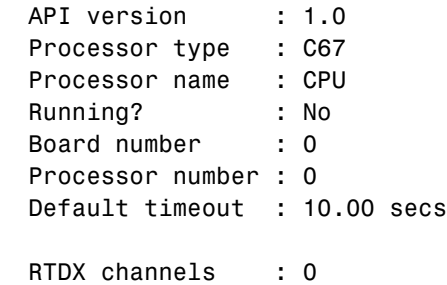

Inspecting the output reveals two objects listed—a CCS IDE object and an CCS IDE and RTDX objects cannot be created separately. By design they maintain a member class relationship; the RTDX object is a class, a member of the CCS object class. In this example, cc is an instance of the class CCS. If you type

 $rx = cc.rtdx$ 

rx is a handle to the RTDX portion of the CCS object. As an alias, rx replaces cc.rtdx in functions such as readmat or writemsg that use the RTDX communications features of the CCS link. Typing rx at the command line now produces

rx

RTDX channels : 0

The link properties are described in ["Functions — Categorical List" on](#page-244-2)  [page 4-3,](#page-244-2) and in more detail in ["Link Properties" on page 1-18](#page-25-0). These properties are set to default values when you construct links.

## <span id="page-19-0"></span>**Properties and Property Values**

Links (or objects) in this Link for Code Composer Studio have properties associated with them. Each property is assigned a value. You can set the values of most properties, either when you create the link or by changing the property value later. However, some properties have read-only values. And a few property values, such as the board number and the target processor to which the link attaches, become read-only after you create the object. You cannot change those after you create your link.

## <span id="page-19-1"></span>**Setting and Retrieving Property Values**

You can set Link for Code Composer Studio for Texas Instruments DSP link property values either:

- **•** [Directly when you create the link](#page-19-2)
- **•** [By using the](#page-20-0) set function with an existing link

Retrieve CCS IDE link property values with the get function.

In addition, direct property referencing lets you either set or retrieve property values for links.

## <span id="page-19-2"></span>**Setting Property Values Directly at Construction**

To set property values directly when you construct a link, include the following pair of entries in the input argument list for the link construction function ccsdsp:

- **•** A string for the property name to set followed by a comma. Enclose the string in single quotation marks as you do any string in MATLAB.
- **•** The associated property value. Sometimes this value is also a string.

Include as many property names in the argument list for the object construction command as there are properties to set directly.

#### **Example—Setting Link Property Values at Construction**

Suppose you want to set the following link characteristics when you create a link to a DSP on a board in your computer:

- **•** Link to the second DSP board installed on your computer.
- **•** Connect to the first processor on the target board.
- **•** Set the global timeout to 5 s. The default is 10 s.

Do this by typing

```
cc = ccsdsp('boardname', 1, 'procnum', 0, 'timeout', 5);
```
boardname, procnum, and timeout properties are described in ["Link Properties"](#page-25-0)  [on page 1-18](#page-25-0), as are the other properties for links.

**Note** When you set link property values, the strings for property names and their values are not sensitive to the case of the string. In addition, you only need to type the shortest uniquely identifying string in each case. For example, you could have typed the above code as

```
cc = ccsdsp('board', 1,'proc', 0,'tim', 5);
```
### <span id="page-20-0"></span>**Setting Property Values with set**

Once you construct a link, the set function lets you modify its property values.

You can use the set function to both:

- **•** [Set specific property values](#page-20-1)
- **•** [Display a list of the link properties showing all allowed values for each](#page-21-1)  property and the default setting for each property

#### **Example—Setting Link Property Values Using set**

For example, set the timeout specification for the link cc from the previous section.

To do this, type

```
set(cc,'time',8);
```
Now use get to check that the desired changes have been made to cc.

```
get(cc)
ans =rtdx: [1x1 rtdx]
     apiversion: [1 0]
      ccsappexe: []
       boardnum: 0
        procnum: 0
        timeout: 8
            page: 0
```
Notice that the display reflects the changes in the property values.

<span id="page-21-1"></span>To display a listing of all of the properties associated with a link cc that you can set, type

```
get(cc)
ans =rtdx: [1x1 rtdx]
     apiversion: [1 0]
      ccsappexe: []
       boardnum: 0
        procnum: 0
        timeout: 10
            page: 0
```
#### <span id="page-21-0"></span>**Retrieving Properties with get**

You can use the get command to:

- **•** [Retrieve](#page-22-1) property values for an object
- **•** [Display](#page-22-2) a listing of the properties associated with an object and their associated property values

#### **Example—Retrieving Link Property Values Using get**

<span id="page-22-1"></span>For example, to retrieve the value of the apiversion property for cc, and assign it to a variable, type

```
v = get(cc, 'apiversion')ans = 1 0
```
**Note** When you retrieve properties, the strings for property names and their values are not case-sensitive. In addition, you only need to type the shortest uniquely identifying string in each case. For example, you could have typed the above code as

 $v = get(cc, 'api')$ ;

<span id="page-22-2"></span>To list the properties of a link cc, and their values, type

```
get(cc)
ansrtdx: [1x1 rtdx]
           rtdx: [1x1 rtdx]
     apiversion: [1 0]
      ccsappexe: []
       boardnum: 0
        procnum: 0
        timeout: 10
            page: 0
```
#### <span id="page-22-0"></span>**Direct Property Referencing to Set and Get Values**

You can reference directly into a property for setting or retrieving property values using MATLAB structure-like referencing. Do this by using a period to index into an object property by name.

#### **Example—Direct Property Referencing in Links**

- **1** Create a link with default values.
- **2** Change its timeout and number of open channels.

```
cc = ccsdsp;cc.time = 6;cc.rtdx.numchannels = 4;
```
Notice that you do not have to type the full name of the timeout property name, and you can use lower case to refer to the property name.

To retrieve property values, you can use direct property referencing.

```
num = cc.rtdx.numchannels
num =
```
## <span id="page-24-0"></span>**Overloaded Functions for Links**

Several functions in this Link for Code Composer Studio have the same name as functions in other MathWorks toolboxes or in MATLAB. These behave similarly to their original counterparts, but you apply these functions directly to an object. This concept of having functions with the same name operate on different types of objects (or on data) is called *overloading* of functions.

For example, the set command is overloaded for link objects (links). Once you specify your link by assigning values to its properties, you can apply the functions in this toolbox (such as readmat for using RTDX to read an array of data from the target processor) directly to the variable name you assign to your link, without having to specify your link parameters again.

For a complete list of the functions that act on links, refer to the tables of functions in the function reference pages.

## <span id="page-25-0"></span>**Link Properties**

The Link for Code Composer Studio provides links to your target hardware so you can communicate with processors for which you are developing systems and algorithms. Each link comprises two objects—a CCS IDE object and an RTDX Interface object. The link objects are not separable; the RTDX object is a subclass of the CCS IDE object. Each of the link objects has multiple properties. To configure the links for CCS IDE and RTDX, you set parameters that define details such as the desired target board, the target processor, the timeout period applied for communications operations, and a number of other values. Since the Link for Code Composer Studio uses objects to create the links, the parameters you set are called properties and you treat them as properties when you set them, retrieve them, or modify them.

This section details the properties for the links for CCS IDE and RTDX. First the section provides tables of the properties, for quick reference. Following the tables, the section offers in-depth descriptions of each property, its name and use, and whether you can set and get the property value associated with the property. Descriptions include a few examples of the property in use.

MATLAB users may find much of this handling of objects familiar. Objects, or links as we call them in the Link for Code Composer Studio, behave like objects in MATLAB and the other object-oriented toolboxes. For C++ programmers, this discussion of object-oriented programming is likely to be a review.

## <span id="page-25-1"></span>**Quick Reference to Link Properties**

The following table lists the properties for the links in the Link for Code Composer Studio. The second column tells you which object the property belongs to. Knowing which property belongs to each object in a link tells you how to access the property.

| <b>Property</b><br><b>Name</b> | <b>Applies to</b><br><b>Which Link?</b> | User<br>Settable?    | <b>Description</b>                                                      |
|--------------------------------|-----------------------------------------|----------------------|-------------------------------------------------------------------------|
| apiversion                     | <b>CCS IDE</b>                          | No                   | Reports the version<br>number of your CCS API.                          |
| boardnum                       | <b>CCS IDE</b>                          | Yes/initially        | Specifies the index<br>number of a board that<br>CCS IDE recognizes.    |
| ccsappexe                      | <b>CCS IDE</b>                          | No                   | Specifies the path to the<br>CCS IDE executable.<br>Read-only property. |
| numchannels                    | <b>RTDX</b>                             | $\rm No$             | Contains the number of<br>open RTDX channels for a<br>specific link.    |
| page                           | <b>CCS IDE</b>                          | Yes/default          | Stores the default memory<br>page for reads and writes.                 |
| procnum                        | <b>CCS IDE</b>                          | Yes/at start<br>only | Stores the number CCS<br>Setup Utility assigns to<br>the processor.     |
| rtdx                           | <b>RTDX</b>                             | No                   | Specifies RTDX in a<br>syntax.                                          |
| rtdxchannel                    | <b>RTDX</b>                             | No                   | A string. Identifies the<br>RTDX channel for a link.                    |
| timeout                        | <b>CCS IDE</b>                          | Yes/default          | Contains the global<br>timeout setting for the<br>link.                 |
| version                        | <b>RTDX</b>                             | $\rm N_0$            | Reports the version of<br>your RTDX software.                           |

**Table 1-1: Properties for the Links in Link for Code Composer Studio**

Some properties are read only—you cannot set the property value. Other properties you can change at all times. If the entry in the User Settable column is "Yes/initially", you can set the property value only when you create the link. Thereafter it is read only.

## <span id="page-27-0"></span>**Details About the Link Properties**

To use the links for CCS IDE and RTDX Interface you set values for:

- **•** boardnum—The board with which the link communicates
- **•** procnum—The processor on the board, if the board has multiple processors
- **•** timeout—Global timeout value. (Optional. Default is 10 s.)

Details of the properties associated with links to CCS IDE and RTDX Interface appear in the following sections, listed in alphabetical order by property name.

Many of these properties are object linking and embedding (OLE) handles. The MATLAB COM server creates the handles when you create links for CCS IDE and RTDX. You can manipulate the OLE handles using get, set, and invoke to work directly with the COM interface with which the handles interact.

#### **apiversion**

Property appversion contains a string that reports the version of the application program interface (API) for CCS IDE that you are using when you create a link. You cannot change this string. When you upgrade the API, or CCS IDE, the string changes to match. Use display to see the apiversion property value for a link. This example shows the appversion value for link cc.

```
display(cc)
```

```
CCSDSP Object:
  API version : 1.0
  Processor type : C67
  Processor name : CPU
  Running? : No
  Board number : 0
  Processor number : 0
  Default timeout : 10.00 secs
  RTDX channels : 0
```
Note that the API version is not the same as the CCS IDE version.

#### **boardnum**

Property boardnum identifies the target board referenced by a link for CCS IDE. When you create a link, you use boardnum to specify the board you are targeting. To get the value for boardnum, use ccsboardinfo or the CCS Setup utility from Texas Instruments. The CCS Setup utility assigns the number for each board installed on your system.

#### **ccsappexe**

Property ccsappexe contains the path to the CCS IDE executable file cc\_app.exe. When you use ccsdsp to create a link, MATLAB determines the path to the CCS IDE executable and stores the path in this property. This is a read-only property. You cannot set it.

#### **numchannels**

Property numchannels reports the number of open RTDX communications channels for an RTDX link. Each time you open a channel for a link, numchannels increments by one. For new links numchannels is zero until you open a channel for the link.

To see the value for numchannels create a link to CCS IDE. Then open a channel to RTDX. Use get or display to see the RTDX link properties.

```
cc=ccsdsp
```
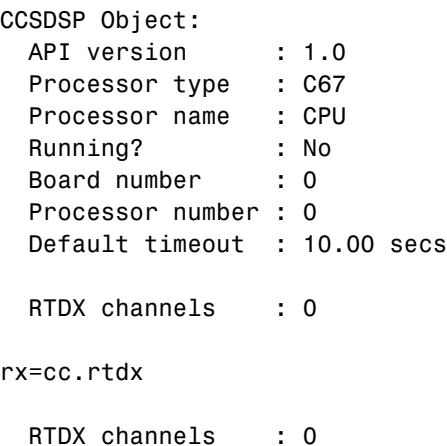

```
open(rx,'ichan','r','ochan','w');
get(cc.rtdx)
ans = numChannels: 2
            Rtdx: [1x1 COM ]
    RtdxChannel: {'' '' ''}
        procType: 103
         timeout: 10
```
#### **page**

Property page contains the default value CCS IDE uses when the user does not specify the page input argument in the syntax for a function that access memory.

#### **procnum**

Property procnum identifies the processor referenced by a link for CCS IDE. When you create a link, you use procnum to specify the processor you are targeting. The CCS Setup Utility assigns a number to each processor installed on each board. To determine the value of procnum for a processor, use ccsboardinfo or the CCS Setup utility from Texas Instruments.

To identify a processor, you need both the boardnum and procnum values. For boards with one processor, procnum equals zero. CCS IDE numbers the processors on multiprocessor boards sequentially from 0 to the number of processors. For example, on a board with four processors, the processors are numbered 0, 1, 2, and 3.

#### **rtdx**

Property rtdx is a subclass of the ccsdsp link and represents the RTDX portion of a link for CCS IDE. As shown in the example, rtdx has properties of its own that you can set, such as timeout, and that report various states of the link.

```
get(cc.rtdx)
ans =
```
version: 1

```
 numChannels: 0
        Rtdx: [1x1 COM ]
RtdxChannel: {'' [] ''}
    procType: 103
     timeout: 10
```
In addition, you can create an alias to the rtdx portion of a link, as shown in this code example.

rx=cc.rtdx RTDX channels : 0

Now you can use rx with the functions in the Link for Code Composer Studio, such as get or set. If you have two open channels, the display looks like the following

```
get(rx)
ans = numChannels: 2
            Rtdx: [1x1 COM ]
     RtdxChannel: {2x3 cell}
        procType: 98
         timeout: 10
```
when the processor is from the C62 family.

#### **rtdxchannel**

Property rtdxchannel, along with numchannels and proctype, is a read-only property for the RTDX portion of a link for CCS IDE. To see the value of this property, use get with the link. Neither set nor invoke work with rtdxchannel.

rtdxchannel is a cell array that contains the channel name, handle, and mode for each open channel for the link. For each open channel, rtdxchannel contains three fields, as follows:

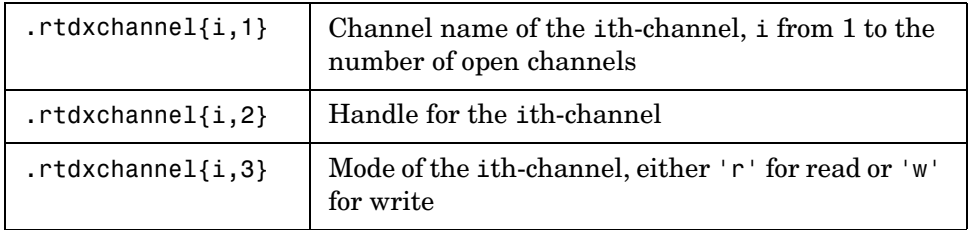

With four open channels, rtdxchannel contains four channel elements and three fields for each channel element.

#### **timeout**

Property timeout specifies how long CCS IDE waits for any process to finish. Two timeout periods can exist—one global, one local. You set the global timeout when you create a link for CCS IDE. The default global timeout value 10 s. However, when you use functions to read or write data to CCS IDE or your target, you can set a local timeout that overrides the global value. If you do not set a specific timeout value in a read or write process syntax, the global timeout value applies to the operation. Refer to the help for the read and write functions for the syntax to set the local timeout value for an operation.

#### **version**

Property version reports the version number of your RTDX software. When you create a link, version contains a string that reports the version of the RTDX application that you are using. You cannot change this string. When you upgrade the API, or CCS IDE, the string changes to match. Use display to see the version property value for a link. This example shows the appversion value for link rx.

```
get(rx) % rx is an alias for cc.rtdx.
ans = version: 1
     numChannels: 0
            Rtdx: [1x1 COM ]
     RtdxChannel: {'' [] ''}
        procType: 103
         timeout: 10
```
## <span id="page-32-0"></span>**Tutorial 1-1—Using Links and Embedded Objects**

The Link for Code Composer Studio® IDE (CCS IDE), a part of the Link for Code Composer Studio, provides a connection between MATLAB and a digital signal processor in Code Composer Studio. Using links provides a mechanism for you to control and manipulate a signal processing application using the computational power of MATLAB. This can help you while you debug and develop your application. Another possible use is for creating MATLAB scripts that you use to verify and test algorithms that run in their final implementation on your production processor target.

Before using the functions available with the link for CCS IDE, you must select a digital signal processor to be your target because any link you create is specific to a designated digital signal processor. Selecting a processor is only necessary for multiprocessor boards or multiple board configurations of Code Composer Studio. When you have only one board with a single processor, the link defaults to the existing processor. For the links, the simulator counts a board; if you have both a board and a simulator that CCS recognizes, you must specify the target explicitly.

## <span id="page-32-1"></span>**Introducing the Tutorial**

To get you started using links for CCS IDE software, the Link for Code Composer Studio includes an example script ccstutorial.m. As you follow along with this tutorial, you perform five tasks that step you through creating and using links for CCS IDE:

- **1** Select your target.
- **2** Create and query links to CCS IDE.
- **3** Use MATLAB to load files into CCS IDE.
- **4** Work with your CCS IDE project from MATLAB.
- **5** Close the links you opened to CCS IDE.

For this tutorial, you load and run a simple digital signal processing application on target processor you select. To help you understand how they work, the tutorial demonstrates both writing to memory and reading from

memory in the ["Working with Links and Data" on page 1-34](#page-41-0) portion of the tutorial.

Using the read and write functions gets a bit complicated. MATLAB supports only double-precision values for calculations, but you can read and write a range of data types to and from your target. Seeing how the read and write functions work can help you when you need to do your work.

The tutorial covers the link functions listed below. The functions listed first apply to CCS IDE independent of the links—you do not need a link to use these functions. The functions listed next require a CCS IDE link in place before you can use the function syntax:

- **•** Global functions for CCS IDE
	- **-** ccsboardinfo—return information about the boards that CCS IDE recognizes as installed on your PC.
	- **-** boardprocsel—select the board to target. Although you can use this generally, the Link for Code Composer Studio provides it as an example of a user interface you can build and as a tool in the tutorial. We do not recommend that you use this to select your target. Use ccsboardinfo and ccsdsp to specify the target for your processing application
	- **-** ccsdsp—construct a link to CCS IDE. When you construct the link you specify the target board and processor.
	- **-** clear—remove a specific link to CCS IDE or remove all existing links.
- **•** CCS IDE link functions
	- **-** address—return the address and page for an entry in the symbol table in CCS IDE
	- **-** disp—display the properties of a link to CCS IDE and RTDX
	- **-** halt—terminate execution of a process running on the processor
	- **-** info—return information about the target processor or information about open RTDX channels
	- **-** isrunning—test whether the target processor is executing a process
	- **-** isrtdxcapable—test whether your target supports RTDX communications
	- **-** read—retrieve data from memory on the target processor
	- **-** restart—restore the program counter (PC) to the entry point for the current program
- **-** run—execute the program loaded on the target processor
- **-** visible—set whether CCS IDE window is visible on the desktop while CCS IDE is running
- **-** write—write data to memory on the target processor
- **•** Link for Code Composer Studio functions for working with embedded objects
	- **-** cast—create a new object with a different datatype (the represent property) from an object in Link for Code Composer Studio. Demonstrated with a numeric object.
	- **-** convert—change the represent property for an object from one datatype to another. Demonstrated with a numeric object.
	- **-** createobj—return an object in MATLAB that accesses embedded data. Demonstrated with structure, string, and numeric objects.
	- **-** getmember—return an object that accesses a single field from a structure. Demonstrated with a structure object.
	- **-** goto—position the program counter to the specified location in the project code.
	- **-** list—return various information listings from Code Composer Studio.
	- **-** read—read the information at the location accessed by an object into MATLAB as numeric values. Demonstrated with a numeric, string, structure, and enumerated objects.
	- **-** readnumeric—return the numeric equivalent of data at the location. accessed by an object. Demonstrated with an enumerated object.
	- **-** write—write to the location referenced by an object. Demonstrated with numeric, string, structure, and enumerated objects.

#### **Running the Interactive Tutorial**

You have the option of running this tutorial from the MATLAB command line or entering the functions as described in the following tutorial sections.

To run the tutorial in MATLAB, click run ccstutorial. Running the interactive tutorial in MATLAB puts you in an interactive mode where the tutorial program provides prompts and text descriptions to which you respond to move to the next portion of the lesson. The interactive tutorial covers the same information provided by the following tutorial sections. You can view the tutorial M-file used here by clicking ccstutorial.m.

## <span id="page-35-0"></span>**Selecting Your Target**

Links for CCS IDE provides two tools for selecting a DSP board and processor in multiprocessor configurations. One is a command line tool called ccsboardinfo which prints a list of the available boards and processors. So that you can use this function in a script, ccsboardinfo can return a MATLAB structure that you use when you want your script to select a target board without your help.

**Note** The board and processor you select in the tutorial remains the target throughout the tutorial.

**1** To see a list of the boards and processors installed on your PC, type ccsboardinfo

MATLAB returns a list that shows you all the boards and processors that CCS IDE recognizes as installed on your system.

**2** To use the Selection Utility, boardprocsel, to select a target board, type [boardnum, procnum] = boardprocsel

When you use boardprocsel, you see a dialog similar to the following. Note that some entries vary depending on your board set.
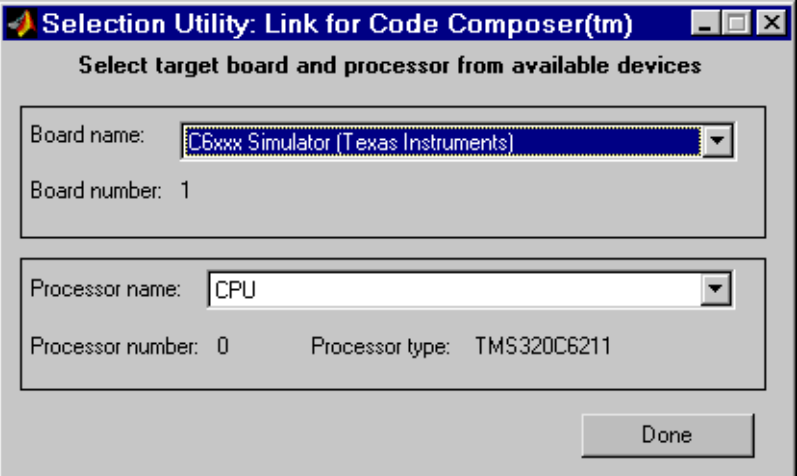

**3** Select a board name and processor name from the lists.

You are selecting a board and processor number that identifies your particular target. When you create the link for CCS IDE in the next section of this tutorial, the selected board and processor become the target of the link.

**4** Click **Done** to accept your board and processor selection and close the dialog.

boardnum and procnum now represent the **Board name** and **Processor name** you selected—boardnum = 1 and procnum =  $0$ 

# **Creating and Querying Links for CCS IDE**

In this tutorial section you create the connection between MATLAB and Code Composer Studio IDE. This connection, or link, is represented by a MATLAB object, which for this session you save as variable cc. You use function ccsdsp to create link objects. When you create links, ccsdsp input arguments let you define other link properties, such as the global timeout. Refer to the ccsdsp documentation for more information on these input arguments.

Use the generated link cc to direct actions to your target processor. In the following tasks, cc appears in all function syntax that interact with CCS IDE and the target:

**1** Create a link to your selected board and processor by typing cc=ccsdsp('boardnum',boardnum,'procnum',procnum)

If you were to watch closely, and your machine is not too fast, you see Code Composer Studio appear briefly when you call ccsdsp. If CCS IDE was not running before you established the new link, CCS starts and gets placed in the background.

**Note** When CCS IDE is running in the background it does not appear on your desktop, in your task bar, or on the **Applications** page in the Task Manager. It does show up as a process, cc\_app.exe, on the **Processes** tab in Task Manager.

**2** Type visible(cc, 1) to force CCS IDE to be visible on your desktop

In most cases, you need to interact with Code Composer Studio while you develop your application, so the first link function we introduce, visible, controls the state of Code Composer Studio on your desktop. visible accepts Boolean inputs that make Code Composer Studio either visible on your desktop (input to visible  $\geq$  1) or invisible on your desktop  $(i_{\text{input}}$  to visible = 0). For the rest of this tutorial you need to interact with CCS IDE so we use visible to set the CCS IDE visibility to 1.

**3** Now type disp(cc) at the prompt to see the status information.

```
CCSDSP Object:
  API version : 1.0
  Processor type : C67
  Processor name : CPU
  Running? : No
  Board number : 0
  Processor number : 0
  Default timeout : 10.00 secs
  RTDX channels : 0
```
The Link for Code Composer Studio provides three functions to read the status of a target board and processor:

- **-** info—return a structure of testable target conditions
- **-** disp—print information about the target CPU
- **-** isrunning—return the state (running or halted) of the CPU
- **-** isrtdxcapable—return whether the target handle RTDX
- **4** Type linkinfo = info(cc).

The cc link status information tells you about the target

```
linkinfo =
```

```
 procname: 'CPU'
 isbigendian: 0
      family: 320
   subfamily: 103
   revfamily: 1
     timeout: 10
```
**5** Check to see if the target is running by entering

```
runstatus = isrunning(cc)
```
MATLAB responds by telling you that the processor is stopped

runstatus =

 $\Omega$ 

**6** At last, check to see whether the target supports RTDX communications by entering

```
usestrdx = isrtdxcapable(cc)usesrtdx = 1
```
#### **Loading Files into CCS**

You have established the link to CCS IDE and to target. Using three functions you learned about the target, whether it was running, its type, and whether CCS IDE was visible. Now the target needs something to do.

In this tutorial section you load the executable code for the target CPU in CCS IDE. For this tutorial, the Link for Code Composer Studio includes a Code Composer Studio project file. With the following commands in the tutorial you locate the tutorial project file and load it into CCS IDE. The open function directs Code Composer Studio to load a project file or workspace file

**Note** Code Composer Studio has its own workspace and workspace files which are quite different from MATLAB workspace files and the MATLAB workspace. Remember to pay attention to both workspaces.

After you have executable code running on your target you can exchange data blocks with the target. This is the purpose of the links for CCS IDE:

**1** To load the appropriate project file to your target, do one of the following depending on the class of your target processor.

**C54xx processor family**—Type the following commands to load the project file. Notice that these functions also change your CCS IDE working directory.

```
projfile = 
fullfile(matlabroot,'toolbox','ccslink','ccsdemos',...
'ccstutorial','ccstut_54xx.pjt')
projpath = fileparts(projfile)
open(cc,projfile) % Open project file
cd(cc,projpath) % Change working directory of Code Composer(only)
```
**C6x11 processor family**—Type the following commands to load the project file. Notice that these functions also change your CCS IDE working directory.

```
projfile = 
fullfile(matlabroot,'toolbox','ccslink','ccsdemos',...
'ccstutorial','ccstut_6x11.pjt')
projpath = fileparts(projfile)
open(cc,projfile) % Open project file
```
cd(cc,projpath) % Change Code Composer working directory

**C6x0x processor family**—Type the following commands to load the project file. Notice that these functions also change your CCS IDE working directory.

```
projfile = 
fullfile(matlabroot,'toolbox','ccslink','ccsdemos',...
'ccstutorial','ccstut_6x0x.pjt')
projpath = fileparts(projfile)
open(cc,projfile) % Open project file
cd(cc,projpath) % Change Code Composer working directory
```
**2** Next, build the target executable file in CCS IDE. Select **Project**->**Build** from the menu bar in CCS IDE.

You may get an error here related to one or more missing .lib files. If you installed CCS IDE in a directory other than the default installation directory, browse in your installation directory to find the missing file or files. Use the path in the error message as an indicator of where to find the missing files.

- **3** Type load(cc,'a.out') to load the target execution file.
- **4** You now have a loaded program file and associated symbol table. To determine the memory address of the global symbol ddat, type

```
ddata = address(cc,'ddat')
ddata =
  1.0e+009 *
    2.1475 0
```
Your values for ddata may be different depending on your target.

**Note** The symbol table is available after you load the program file into the target, not after you build a program file.

**5** To convert ddata to a hexadecimal string that contains the memory address and memory page, type

dec2hex(ddata) MATLAB displays ans  $=$ 

80000010 00000000

where the memory page is 0x00000000 and the address is 0x80000010.

## **Working with Links and Data**

With the target code loaded, you can use the Link for Code Composer Studio functions to examine and modify data values in the processor.

When you look at the source file listing in the CCS IDE Project view window, there should be a file named ccstut.c. The Link for Code Composer Studio ships this file with the tutorial and includes it in the project. ccstut.c has two global data arrays—ddat and idat. They are declared and initialized in lines 10 and 11 of the source code. You access these processor memory arrays from MATLAB using the functions read and write.

The Link for Code Composer Studio provides three functions to control target execution—run, halt, and restart. To demonstrate these commands, use CCS IDE to add a breakpoint to line 64 of cctut.c. Line 64 is

printf("Link for Code Composer: Tutorial - Memory Modified by Matlab!\n");

For information about adding breakpoints to a file, refer to your *Code Composer Studio User's Guide* from Texas Instruments. Then proceed with the tutorial.

**1** To demonstrate the new functions, try the following functions.

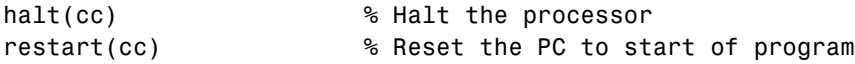

run(cc,'runtohalt',30); % Wait for program execution to stop at % breakpoint! (timeout = 30 seconds)

When you switch to viewing CCS IDE, you see that your program stopped at the breakpoint you inserted on line 64, and the program printed

```
Link for Code Composer: Tutorial - Initialized Memory
Double Data array = 16.3 -2.13 5.1 11.8
Integer Data array = 1-508-647-7000
```
in the CCS IDE Stdout tab. Nothing prints in MATLAB.

**2** Before you restart your program (currently stopped at line 64) you can change some of the values in memory. Perform one of the procedures listed below based on your target processor.

**C5xxx processor family—**Type the following functions to demonstrate the read and write functions.

```
a Type ddatv = read(cc,address(cc,'ddat'),'double',4).
  MATLAB responds with
  ddatv = 16.3000 -2.1300 5.1000 11.8000
b Type idatv = read(cc, address(cc, 'idat'), 'int16', 4).
  Now MATLAB returns
  idatv =
```
1 0 508 0

Because you requested 16-bit integers, whose maximum value is 512, the values 647 and 7000 come back as zeros since they cannot be represented as 16-bit integers. Using int32 would have returned the full values for all the data in idatv.

**c** You can change the values stored in ddat by typing write(cc,address(cc,'ddat'),double([pi 12.3 exp(-1)...  $sin(pi/4)$ ]))

The double argument directs MATLAB to write the values to the target as double-precision data.

**d** To change idat, type

```
write(cc,address(cc,'idat'),int32([1:4]))
```
Here you write the data to the target as 32-bit integers (convenient for representing phone numbers, for example).

**e** Start the program running again by typing

run(cc,'runtohalt',30);

Checking the Stdout tab in CCS IDE reveals that ddat and idat contain new values. Now we read those new values back into MATLAB.

**f** Type ddatv = read(cc,address(cc,'ddat'),'double',4).  $ddatv =$ 

3.1416 12.3000 0.3679 0.7071

ddatv does contain the values you wrote in step c.

**g** Check that the change to idatv occurred by typing  $idatv = read(cc, address(cc,'idat'), 'int16', 4)$ MATLAB returns the new values for idatv.  $i$ datv =

1 2 3 4

**h** Finally, use restart to reset the program counter for your program to the beginning. Type

```
restart(cc);
```
**C6xxx processor family**—Type the following commands to demonstrate the read and write functions.

**a** Type ddatv = read(cc,address(cc,'ddat'),'double',4).

MATLAB responds with

 $ddatv =$ 

16.3000 -2.1300 5.1000 11.8000

```
b Type idatv = read(cc,address(cc, 'idat'), 'int16',4).
  Now MATLAB responds
```
 $i$ datv =

1 0 508 0

Because you requested 16-bit integers, whose maximum value is 512, the values 647 and 7000 come back as zeros since they cannot be represented as 16-bit integers. Using int32 would have returned the full values for all the data in idatv.

**c** You can change the values stored in ddat by typing write(cc,address(cc,'ddat'),double([pi 12.3 exp(-1)...  $sin(pi/4)]$ )

The double argument directs MATLAB to write the values to the target as double-precision data.

**d** To change idat, type

write(cc,address(cc,'idat'),int32([1:4]))

Here you write the data to the target as 32-bit integers (convenient for representing phone numbers, for example).

**e** Now start the program running again by typing

run(cc,'runtohalt',30);

Checking the Stdout tab in CCS IDE reveals that ddat and idat contain new values. Now read those new values back into MATLAB.

**f** Type ddatv = read(cc,address(cc,'ddat'),'double',4). ddatv =

3.1416 12.3000 0.3679 0.7071

ddatv does contain the values you wrote in step c.

```
g Check that the change to idatv occurred by typing
   idatv = read(cc, address(cc,'idat'), 'int32', 4)MATLAB returns the new values for idatv.
   idatv =
```
1 2 3 4

**h** Finally, use restart to reset the program counter for your program to the beginning. Type

restart(cc);

**3** The Link for Code Composer Studio offers two more functions for reading and writing data to your target. These functions let you read and write data to the processor registers: regread and regwrite. They let you change variable values on the processor in real time. As before, the functions behave slightly differently depending on your target. Select the appropriate procedure for your target to demonstrate regread and regwrite.

**C5xxx processor family**—Most registers are memory-mapped and consequently are available using read and write. However, the PC register is not memory mapped. To access this register, you use the special pair of functions—regread and regwrite. The following commands demonstrate how to use these functions to read and write to the PC register.

**a** To read the value stored in register PC, type

cc.regread('PC','binary')

To tell MATLAB what datatype you are reading, the string binary indicates that the PC register contains a value stored as an unsigned binary integer.

In response, MATLAB displays

ans  $=$ 

33824

**b** To write a new value to the PC register, type

cc.regwrite('PC',hex2dec('100'),'binary')

This time, binary as an input argument tells MATLAB to write the value to the target as an unsigned binary integer. Notice that you used hex2dec to convert the hexadecimal string to decimal.

**c** Check the PC contains the value you wrote.

cc.regread('PC','binary )

**C6xxx processor family**—regread and regwrite let you access the processor registers directly. Type the following functions to get data into and out of the A0 and B2 registers on your target.

**a** Retrieve the value in register A0 and store it in a variable in your MATLAB workspace. Type

 $treg = cc.regread('AO', '2scomp');$ 

treg now contains the two's complement representation of the value in  $A<sub>0</sub>$ 

- **b** Retrieve the value in register B2 as an unsigned binary integer, by typing cc.regread('B2','binary');
- **c** Now, use regwrite to put the value in treg into register A2.

cc.regwrite('A2',treg,'2scomp');

CCS IDE reports that A0, B2, and A2 have the values you expect. Select **View–>CPU Registers–>Core Registers** from the CCS IDE menu bar to see a listing of the processor registers.

### **Working with Embedded Objects**

Having direct access to the memory on your target DSP, as provided by the links in Link for Code Composer Studio, can be a powerful tool for helping you develop and troubleshoot your digital signal processing applications. But for programming in C, it is perhaps more valuable to be able to work with memory and data in ways that are consistent with the C variables embedded in your programs.

Link for Code Composer Studio implements just this sort of access and manipulation capability by using MATLAB objects (called embedded objects in this guide) that access and represent variables and data embedded in your

project. Various functions that compose the Link for Code Composer Studio, such as createobj, convert, and write, help you create the embedded objects you use to work with your data in DSP memory and registers, and let you manipulate the data in MATLAB and in your code.

This portion of the tutorial introduces some of the functions and how to use them to access and manipulate them.

Function list generates a lot of information for you about an embedded variable in the symbol table. An even more useful function is createobj that creates a MATLAB object that represents a C variable in the symbol table in CCS. Working with the object that createobj returns, you can read the entire contents of a variable, or one or more elements of the variable when the variable is an array or structure.

From the beginning of this tutorial you have used the link object cc with all of the functions. cc represents the path to communicate with a particular processor in CCS. For the remainder of this tutorial you work with a variety of functions that use, not the link object cc, but other objects such as numeric or structure objects, that represent embedded objects in CCS. All of these new functions use the object names (handles) as the first input argument to the function (in just the way you used cc). When you create the object cvar in step 4 that follows, cvar represents the embedded variable idat.

To begin, restart the program and use list to get some information about a variable (an embedded object) in Code Composer Studio.

#### **Using list**

**1** To restart the program in CCS, enter

restart(cc)

This resets the program counter to the beginning of your program.

**2** To move the program counter (PC) to the beginning of main, which you should do before rerunning your program, enter

```
goto(cc,'main')
run(cc,'main')
```
Moving the PC to main ensures that the program initializes the embedded C variables.

**3** Now, to get information about a variable in your program, use list with two input options—'**variable**' which defines the type of information to return, and 'idat' which identifies the symbol itself.

```
idatlist = list(cc,'variable','idat')
```
idat is a global variable; the input keyword **variable** identifies it as one. Other keywords for list include **project**, **globalvar**, **function**, and **type**. Refer to list for more information about these options.

In your MATLAB workspace and window, you see a new structure named idatlist. If you use the MATLAB Workspace browser, double-click idatlist in the browser to see idatlist.

**4** Rather than using list to get information about idat, create an object that represents idat in your MATLAB workspace by entering

```
cvar = createobj(cc,'idat')
```
which creates the new numeric object cvar.

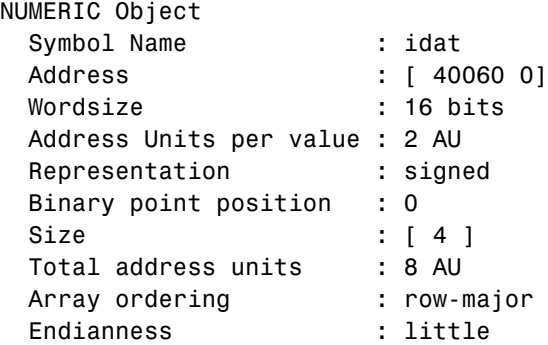

You use cvar, through the numeric object properties and functions, to access and manipulate the embedded variable idat, both in your MATLAB workspace and in CCS if you write your changes back to CCS from your workspace.

#### **Using read and write**

**5** Try the following functions to read and write cvar. Notice the way the return values change as you change the function syntax. Notice also that write

actually changes the data in memory on the target, as you see from what comes back to MATLAB after the third read.

**a** read(cvar)

This form returns all of the entries in the embedded array cvar to your MATLAB workspace.

ans  $=$ 

1 508 647 7000

**b** read(cvar,2)

In contrast to the previous syntax, this one returns only the second element of cvar—508.

**c** write(cvar,4,7001)

Using write to change the value stored in the fourth element of cvar to 7001.

**d** write(cvar,1,'FFFF')

Change the first element of cvar to -1, which is the decimal equivalent of 0xFFFF. When you entered FFFF as a string (enclosed in single quotation marks), write converts the string to its decimal equivalent and stores that at the target location in memory.

**e** read(cvar)

At last, read the embedded array cvar to see if your changes to the first and fourth elements really occurred (they did).

**f** read(cvar,[1 size(cvar)]

Finally, read the first and last elements of the embedded variable cvar.

#### **Using cast, convert, and size**

Each time you used read, the function took the raw values of idat stored in memory on your target and converted them to equivalent MATLAB numeric values. The way that read converts idat elements to numeric values is controlled by the properties of the object cvar which resulted from using createobj to create it. When you created cvar, the object that accesses the embedded variable idat, createobj assigned default property values to the

properties of cvar that were appropriate for your target DSP architecture and for the C representation of variable idat.

In many cases, it may help you develop your program if you change the default conversion properties. Several of the object properties, such as endianness, arrayorder, and size respond to changes made using function set. To make more complex changes, use functions like cast and convert that adjust multiple object property values simultaneously.

In step 6 of this tutorial, you have the opportunity to use cast, convert, and size to modify cvar by changing property values. Unlike read and write, cast, convert, and size (and set mentioned earlier) do not affect the information stored on the target; they only change the properties of the object in MATLAB. Unless you write your changes back to your target, the changes you make in MATLAB stay in MATLAB.

- **6** To introduce changing the properties of cvar using cast, convert, and size, enter the following commands at the prompt. In this series of examples, you use read to view the changes each command makes to cvar.
	- **a** set(cvar,'size',[2])

As a result of this function, idat gets resized to only the first two elements in the array.

**b** read(cvar)

ans  $=$ 

1 508

Returns only two values, not the full data set you saw in step 5a.

**c** uintcvar = cast(cvar,'unsigned short')

uintcvar is a new object, a copy of cvar (and thus idat), but with the datatype property value of unsigned short instead of double. Notice that the actual values are not different—just the interpretation. Where cvar interprets the values in idat as doubles, uintcvar interprets the values in idat as unsigned integers with 16 bits each. Now when you use the object to read idat, the returned values from idat are interpreted differently.

**d** read(uintcvar)

**e** convert(cvar,'unsigned short')

In contrast to cast, convert does not make a copy of cvar; it changes the datatype property of cvar to be unsigned short.

NUMERIC Object

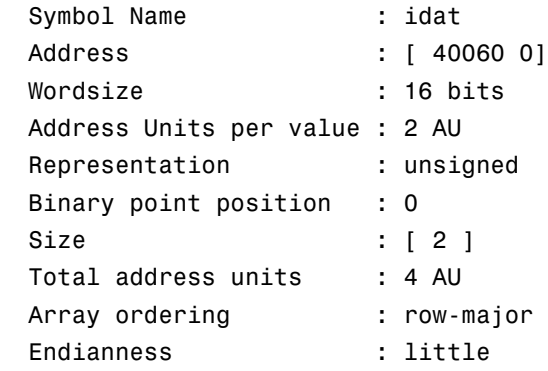

**f** read(cvar)

```
ans =
```
1 508

Remember that one of the first things you did in these examples was change the size of cvar to 2. You should see that reflected in the returned values. The values returned by cvar after you change the datatype property should match the values returned by uintcvar since the objects have the same properties.

One more thing to notice—the first value of idat is no longer -1, although you changed the value in step 5d. Recall that you changed the datatype to unsigned short for cvar, so the first element of idat that you set to -1 is now shown as the unsigned equivalent 1.

#### **Using getmember**

To this point you have worked with fairly simple data in memory on your target. However, with functions in Link for Code Composer Studio, you can manipulate more complex data like strings, structures, bitfields, enumerated data types, and pointers in a very similar way.

In the next, somewhat extended examples, the tutorial demonstrates some common functions for manipulating structures, strings, and enumerated data types on your target. Pay particular attention to function getmember which extracts a single specified field from a structure on your target as an object in MATLAB.

```
7 cvar = createobj(cc,'myStruct')
```
Here you create a new object cvar, replacing the old cvar, that represents an embedded structure named myStruct on your target. When you loaded this tutorial program, one of the defined structures in the program was myStruct.

```
STRUCTURE Object
  Symbol Name : myStruct
 Address : [ 40032 0]
 Size : [ 1 ]
  Total Address Units : 28 AU
```
Members : 'iy', 'iz'

```
8 read(cvar)
```
ans  $=$ 

```
 iy: [2x3 double]
 iz: 'MatlabLink'
```
Now you see the contents of myStruct, its fields and values.

Here's the definition of myStruct from ccstut.c in CCS.

```
struct TAG myStruct {
   int iy[2][3];
   myEnum iz;
} myStruct = { \{ \{1,2,3\}, \{4,-5,6\} \}, MatlabLink}
```

```
9 write(cvar,'iz','Simulink')
```
After this command, you have updated the field iz in myStruct with the actual enumerated name Simulink. If you look into ccstut.c, you see that iz is an enumerated datatype. That feature comes into play in the next steps.

```
10 cfield = getmember(cvar,'iz')
```
cfield, the object returned by getmember, represents the embedded variable iz in the project. Here's what cfield looks like in property form.

```
ENUM Object
   Symbol Name : iz
   Address : [ 40056 0]
    Wordsize : 32 bits
    Address Units per value : 4 AU
   Representation : signed
    Binary point position : 0
   Size : [ 1 ]
   Total address units : 4 AU
   Array ordering : row-major
    Endianness : little
   Labels & values : MATLAB=0, Simulink=1, SignalToolbox=2,
  MatlabLink=3, EmbeddedTargetC6x=4
11 write(cfield,4)
12 read(cvar)
  ans = iy: [2x3 double]
      iz: 'EmbeddedTargetC6x'
```
Your command write(cfield, 4) replaced the string MatlabLink with the fourth value EmbeddedTargetC6x. That is an example of writing to an embedded variable by value.

**13** cstring = createobj(cc,'myString')

createobj returns the object cstring that represents a C structure embedded in the project. When you leave off the closing semicolon (;) on the command, you see

```
STRING Object :
 Symbol Name : myString
 Address : [ 40104 0]
  Total wordsize : 8 bits
  Address Units per value : 1 AU
 Representation : signed
  Binary point position : 0
```
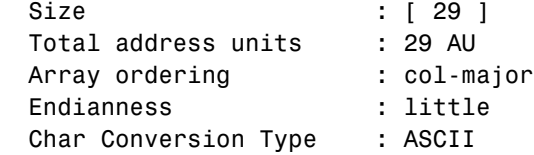

which provides details about cstring. Using get with cstring returns the same information, plus more, in a form listing the property names and property values of cstring.

```
14 read(cstring)
```
In response you see the contents of cstring

ans  $=$ 

Treat me like an ASCII String

```
15 write(cstring,7,'ME')
```
This changes the seventh element of MyString to ME. When you reread cstring, me should be replaced by ME, so the string becomes

Treat ME like an ASCII String

as you see in the next example.

```
16 read(cstring)
```
ans  $=$ 

Treat ME like an ASCII String

```
17 write(cstring,1,127)
```
write changes the contents of the first element of MyString to the ASCII character 127—a nonprinting character.

```
18 readnumeric(cstring)
```
Using readnumeric with a string object returns the numeric equivalent of the characters in MyString, as shown here.

ans  $=$ 

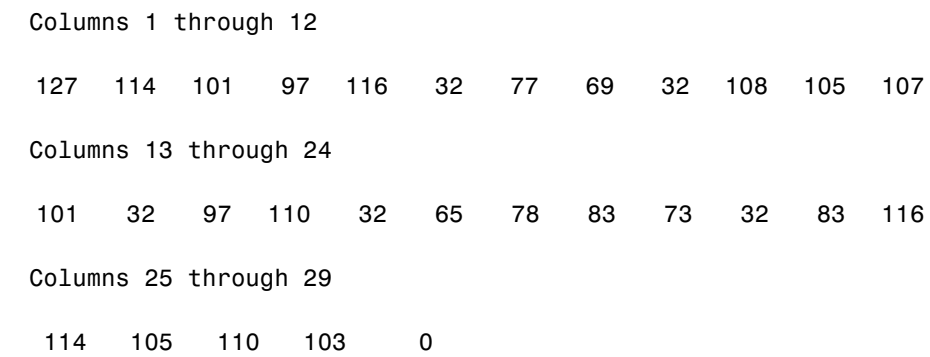

## **Closing the Links or Cleaning Up CCS IDE**

Objects that you create in Link for Code Composer Studio have COM handles to CCS. Until you delete these handles, the CCS process (cc\_app.exe in the Task Manager) remains in memory. Closing MATLAB removes these COM handles automatically, but there may be times when it helps to delete the handles manually, without quitting MATLAB. Use clear to remove objects from your MATLAB workspace and to delete any handles they contain. clear all deletes everything in your workspace. When you need to retain your MATLAB data while deleting objects and handles, use clear objname. Note that this applies both to objects your create with ccsdsp and createobj. To clean up the objects created during the tutorial, the tutorial program enters

clear cc cvar cfield uintcvar

at the prompt.

One more bit of clean up that this tutorial does is to close the project in CCS with the command

```
close(cc,projfile,'project')
```
Finally, to delete your link to Code Composer, use clear cc.

**Note** If a link to CCS IDE exists when you close Code Composer Studio, the application does not close. Windows moves it to the background (it becomes invisible). Only after you clear all links to CCS IDE, or close MATLAB, does closing CCS IDE unload the application. You can see if CCS IDE is running in the background by checking in the Windows Task Manager. When CCS IDE is running, the entry cc\_app.exe appears in the **Image Name** list on the **Processes** page.

Your development tutorial using CCS IDE is done.

During the tutorial you:

- **1** Selected your target.
- **2** Created and queried links to CCS IDE to get information about the link and the target.
- **3** Used MATLAB to load files into CCS IDE, and used MATLAB to run that file.
- **4** Worked with your CCS IDE project from MATLAB by reading and writing data to your target, and changing the data from MATLAB.
- **5** Created and used the embedded objects to manipulate data in a C-like way.
- **6** Closed the links you opened to CCS IDE.

In future development work with your signal processing applications you follow the same set of tasks. Thus the tutorial provided here gives you a working process for using the Link for Code Composer Studio and your signal processing programs to develop programs for a range of Texas Instruments digital signal processors. While the target may change, and the program will change, the essentials of the process remain the same, as do the functions you use to interact with the processor and CCS IDE.

# **Tutorial 1-2—Using Links for RTDX**

The Link for Code Composer Studio and the links for CCS IDE and RTDX speed and enhance your ability to develop and deploy digital signal processing systems on Texas Instruments digital signal processors. By using MATLAB and the Link for Code Composer Studio, your MathWorks tools, CCS IDE and RTDX work together to help you test and analyze your processing algorithms in your MATLAB workspace.

In contrast to CCS IDE, using links for RTDX lets you interact with your process in real time while it's running on the target. Across the link, you can:

- **•** Send and retrieve data from memory on the processor
- **•** Change the operating characteristics of the program
- **•** Make changes to algorithms as needed without stopping the program or setting breakpoints in the code

Enabling real-time interaction lets you more easily see your process or algorithm in action, the results as they develop, and the way the process runs.

This tutorial assumes you have Texas Instruments Code Composer Studio and at least one DSP development board. You can use the CCS IDE simulator to run this tutorial. Within the tutorial we use the TMS320C6701 EVM as the target board, with the C6701 DSP on the C6701 EVM as the target processor.

After you complete the tutorial, either in the demonstration form or by entering the functions along with this text, you are ready to begin using RTDX to work with your applications and hardware.

## **Introducing the Tutorial for Using RTDX**

Digital signal processing development efforts begin with an idea for processing data; an application area, such as audio or wireless communications or multimedia computing; and a platform or hardware to host the signal processing. Usually these processing efforts involve applying strategies like signal filtering, compression, and transformation to change data content; or isolate features in data; or transfer data from one form to another or one place to another.

In all cases, developers create algorithms that they need to accomplish the desired result. Once they have the algorithms, developers use models and DSP processor development tools to test their algorithms, to determine whether the processing achieves the goal, and whether the processing works on the proposed platform. The Link for Code Composer Studio and the links for RTDX and CCS IDE ease the job of taking algorithms from the model realm to the real world of the target digital signal processor on which the algorithm will run.

RTDX and links for CCS IDE provide a communications pathway to manipulate data and processing programs on your target digital signal processor. RTDX offers real-time data exchange in two directions between MATLAB and your target process. Data you send to the target has little effect on the running process and plotting the data you retrieve from the target lets you see how your algorithms are performing in real time.

To introduce the techniques and tools available in the Link for Code Composer Studio for using RTDX, the following procedures use many of the methods in the link software to configure the target processor, open and enable channels, send data to the target, and clean up after you finish your testing. Among the functions covered are:

- **•** From links for CCS IDE
	- **-** ccsdsp—create links to CCS IDE and RTDX.
	- **-** cd—change your CCS IDE working directory from MATLAB.
	- **-** open—load program files in CCS IDE.
	- **-** run—run processes on the target processor.
- **•** From the RTDX class
	- **-** close—close the RTDX links between MATLAB and your target.
	- **-** configure—determine how many channel buffers to use and set the size of each buffer.
	- **-** disable—disable the RTDX links before you close them.
	- **-** display and disp—return the results of functions get and set. When you omit the closing semicolon (;) on a function, disp provides the default display for the results of the operation.
	- **-** enable—enable open channels so you can use them to send and retrieve data from your target.
	- **-** isenabled—determine whether channels are enabled for RTDX communications.
	- **-** isreadable—determine whether MATLAB can read the specified memory location.
- **-** iswritable—determine whether MATLAB can write to the target.
- **-** msgcount—find out how many messages are waiting in a channel queue.
- **-** open—open channels in RTDX.
- **-** readmat—read data matrices from the target into MATLAB as an array.
- **-** readmsg—read one or more messages from a channel.
- **-** writemsg—write messages to the target over a channel.

This tutorial provides the following procedure to show you how to use many of the functions in the links. By doing the steps listed, you can work through many of the operations yourself. As a bonus, the tutorial follows the general task flow for developing digital signal processing programs through testing with the links for RTDX.

Four tasks comprise this tutorial:

**1** Create an RTDX link to your desired target and load the program to the processor.

All projects begin this way. Without the links you cannot load your executable to the target.

**2** Configure channels to communicate with the target.

Notice that creating the links in Task 1 did not open communications to the processor. With the links in place, you open as many channels as you need to support the data transfer for your development work. This task includes configuring channel buffers to hold data when the data rate from the target exceeds the rate at which MATLAB can capture the data.

**3** Run your application on the target. At this stage you use MATLAB to investigate the results of your running process.

The previous tasks are common to all projects where you use RTDX to communicate with a target. While this step is also common to all development projects, the program used and the methods and details are up to you.

**4** Close the links to the target and clean up the links and associated debris left over from your work.

Once again, all projects end with these tasks. Closing channels and cleaning up the memory and links you created ensures that CCS IDE, RTDX, and the Link for Code Composer Studio are ready for the next time you start development on a project.

Within this set of tasks, numbers 1, 2, and 4 are considered fundamental to all development projects. Whenever you work with MATLAB and links for RTDX, you perform the functions and tasks outlined and presented in this tutorial. Where the differences lie is in Task 3. Task 3 is the most important for using the Link for Code Composer Studio to develop your processing system.

In this tutorial you use an executable program named rtdxtutorial\_6xevm.out as your application. When you use the RTDX and CCS IDE links to develop applications, replace rtdxtutorial\_6xevm.out in Task 3 with the filename and path to your digital signal processing application.

You can view the tutorial M-file used here by clicking rtdxtutorial. To run this tutorial in MATLAB, click run rtdxtutorial.

**Note** To be able to open and enable channels over a link to RTDX, the program loaded on your target must include functions or code that define the channels.

Your C source code might look something like this to create two channels, one to write and one to read.

rtdx CreateInputChannel(ichan); % Target reads from this. rtdx CreateOutputChannel(ochan); % Target writes to this.

These are the entries we use in int16.c (the source code that generates rtdxtutorial\_6xevm.out) to create the read and write channels.

If you are working with a model in Simulink and using code generation, use the To Rtdx and From Rtdx blocks in your model to add the RTDX communications channels to your model and to the executable code on your target.

One more note about this tutorial. Throughout the code we use the dot notation (direct property referencing) to access functions and link properties. For example, we use

```
cc.rtdx.open('ichan','w');
```
to open and configure ichan for write mode. You could use an equivalent syntax instead that does not use direct property referencing.

```
open(cc.rtdx,'ichan','w');
```
Or, use

open(rx,'ichan','w');

if you created an alias rx to the RTDX portion of cc, as follows

 $rx = cc.rtdx$ ;

### **Creating the Links**

With your processing model converted to an executable suitable for your desired target, you are ready to use the links to test and run your model on your processor. The Link for Code Composer Studio and the links do not distinguish the source of the executable—whether you used the Link for Code Composer Studio and Real-Time Workshop, CCS IDE, or some other development tool to program and compile your model to an executable does not affect the links. So long as your .out file is acceptable to the target you select, the Link for Code Composer Studio provides the links to the processor.

**Note** Program rtdxtutorial\_6xevm.out targets the C6701 EVM. We compiled, built, and linked the program as an executable to run on the C6701 digital signal processor. To use the tutorial without changes, target your C6701 EVM when you define properties boardnum and procnum.

Before continuing with this tutorial, you must load a valid GEL file to configure the EMIF registers of your target and perform any required processor initialization steps. Default GEL files provided by Code Composer Studio are stored in  $\ldots$  \cc\gel in the folder where you installed Code Composer Studio. Select **File**->**Load\_GEL** in CCS IDE to load the default GEL file that matches your processor family, such as init6x0x.gel for the C6x0x processor family, and your configuration.

Begin the process of getting your model onto the target by creating a link to CCS IDE. Start by clearing all existing handles and setting echo on so you see functions in the M-file execute as the program runs:

**1** clear all; echo on;

clear all has the side effect of removing debugging breakpoints and resetting persistent variables since function breakpoints and persistent variables are cleared whenever the M-file changes or is cleared. Breakpoints within your executable remain after clear. Clearing the MATLAB workspace does not affect your executable.

**2** Now construct the link to your target board and processor by typing

cc=ccsdsp('boardnum',0);

boardnum defines which board the new link accesses. In this example, boardnum is 0. The Link for Code Composer Studio connects the link to the first, and in this case only, processor on the board. To find the boardnum and procnum values for the boards and simulators on your system, use ccsboardinfo. When you type

ccsboardinfo

at the prompt, the Link for Code Composer Studio returns a list like the following one that identifies the boards and processors in your computer.

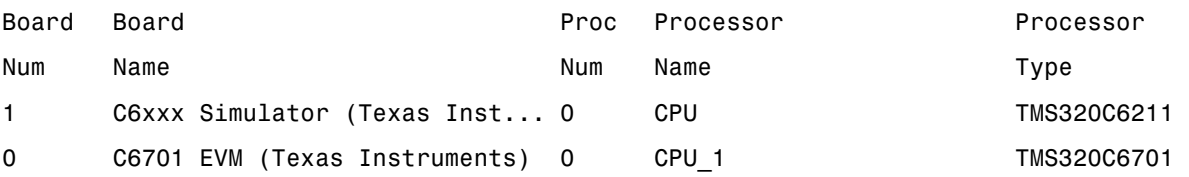

**3** To open and load the target file, change the path for MATLAB to be able to find the file.

```
tgt dir = fullfile(matlabroot,'toolbox','tidsp','tidemos','tutorial');
cd(cc,tgt dir); % Or cc.cd(tgt dir)dir(cc); % Or cc.dir
```
**4** You have reset the directory path to find the tutorial file. Now open the file. cc.open('rtdxtutorial\_6xevm.out')

Because open is overloaded for the CCS IDE and RTDX links, this may seem a bit strange. In this syntax, open loads your executable file onto the target processor identified by cc. Later in this tutorial, you use open with a different syntax to open channels in RTDX.

In the next section, you use the new link to open and enable communications between MATLAB and your target.

## **Configuring Communications Channels**

Communications channels to the target do not exist until you open and enable them through the Link for Code Composer Studio and CCS IDE. Opening channels consists of opening and configuring each channel for reading or writing, and enabling the channels.

In the open function, you provide the channel names as strings for the channel name property. The channel name you use is not random. The channel name string must match a channel defined in the executable file. If you specify a string that does not identify an existing channel in the executable, the open operation fails. In this tutorial, two channels exist on the target—ichan and ochan. Although the channels are named ichan for input channel and ochan for output channel, neither channel is configured for input or output until you configure them from MATLAB or CCS IDE. You could configure ichan as the output channel and ochan as the input channel. The links would work just the same. For simplicity, the tutorial configures ichan for input and ochan for output. One more note—read and write are defined as seen by the target. When you write data from MATLAB, you write to the channel that the target reads, ichan in this case. Conversely, when you read from the target, you read from ochan, the channel that the target writes to:

**1** Configure buffers in RTDX to store the data until MATLAB can read it into your workspace. Often, MATLAB cannot read data as quickly as the target can write it to the channel.

cc.rtdx.configure(1024,4); % define 4 channels of 1024 bytes each

Channel buffers are optional. Adding them provides a measure of insurance that data gets from your target to MATLAB without getting lost.

- **2** Define one of the channels as a write channel. Use 'ichan' for the channel name and 'w' for the mode. Either 'w' or 'r' fits here, for write or read. cc.rtdx.open('ichan','w');
- **3** Now enable the channel you opened.

cc.rtdx.enable('ichan');

**4** Repeat steps 2 and 3 to prepare a read channel.

```
cc.rtdx.open('ochan','r');
cc.rtdx.enable('ochan');
```
**5** To use the new channels, enable RTDX by typing

cc.rtdx.enable;

You could do this step before you configure the channels—the order does not matter.

**6** Reset the global timeout to 20 s to provide a little room for error. ccsdsp applies a default timeout value of 10 s. In some cases this may not be enough.

```
cc.rtdx.get('timeout')
ans =10
cc.rtdx.set('timeout', 20); % Reset timeout = 20 seconds
```
**7** Check that the timeout property value is now 20 s and that your link has the correct configuration for the rest of the tutorial.

```
cc.rtdx
RTDX Object:
  API version: 1.0
  Default timeout: 20.00 secs
  Open channels: 2
```
# **Running the Application**

To this point you have been doing housekeeping functions that are common to any application you run on the target. You load the target, configure the communications, and set up other properties you need.

In this tutorial task, you use a specific application to demonstrate a few of the functions available in the Link for Code Composer Studio that let you experiment with your application while you develop your prototype. To demonstrate the link for RTDX readmat, readmsg, and writemsg functions, you write data to your target for processing, then read data from the target after processing:

**1** Restart the program you loaded on the target. restart ensures the program counter (PC) is at the beginning of the executable code on the processor.

cc.restart

Restarting the target does not start the program executing. You use run to start program execution.

**2** Type cc.run('run');

Using 'run' for the run mode tells the processor to continue to execute the loaded program continuously until it receives a halt directive. In this mode, control returns to MATLAB so you can work in MATLAB while the program runs. Other options for the mode are

- **-** 'runtohalt'—start to execute the program and wait to return control to MATLAB until the process reaches a breakpoint or execution terminates.
- **-** 'tohalt'—change the state of a running processor to 'runtohalt' and wait to return until the program halts. Use tohalt mode to stop the running processor cleanly.
- **3** Type the following functions to enable the write channel and verify that the enable takes effect.

```
cc.rtdx.enable('ichan');
cc.rtdx.isenabled('ichan')
```
If MATLAB responds ans = 0 your channel is not enabled and you cannot proceed with the tutorial. Try to enable the channel again and reverify the status.

<span id="page-66-0"></span>**4** Write some data to the target. Check that you can write to the target, then use writemsg to send the data. You do not need to type the if-test code shown.

```
if cc.rtdx.iswritable('ichan'), % Used in a script application.
     disp('writing to target...') % Optional to display progress.
     indata=1:10
     cc.rtdx.writemsg('ichan', int16(indata))
end % Used in scripts for channel testing.
```
We included the if-statement to simulate writing the data from within a MATLAB script. The script uses iswritable to check that the input channel is functioning. If iswritable returns 0 the script would skip the write and exit the program, or respond in some way. When you are writing or reading data to your target in a script or M-file, checking the status of the channels can help you avoid errors during execution.

As your application runs you may find it helpful to display progress messages. In this case, the program directed MATLAB to print a message as it reads the data from the target by adding the function

```
disp('writing to target...')
```
**Note** Function cc.rtdx.writemsg('ichan', int16(indata)) results in 20 messages stored on the processor. Here's how.

When you write indata to the target, the following code running on the target takes your input data from ichan, adds one to the values and copies the data to memory:

```
while ( !RTDX isInputEnabled(&ichan) )
\frac{1}{2} wait for channel enable from MATLAB */}
RTDX read( &ichan, recvd, sizeof(recvd) );
puts("\n\n Read Completed ");
for (i=1; i<=20; i++) {
  for (i=0; i<sub>MAX</sub>; i++) {
    recvd[i] +=1;
  }
```

```
while ( !RTDX isOutputEnabled(&ochan) )
    { /* wait for channel enable from MATLAB */ } 
  RTDX_write( &ochan, recvd, sizeof(recvd) );
 while ( RTDX writing != NULL )
     { /* wait for data xfer INTERRUPT DRIVEN for C6000 */ } 
}
```
Program int16 rtdx.c contains this source code. You can find the file in a folder in the ..\tidemos\rtdxtutorial directory.

**5** Type the following to check the number of available messages to read from the target.

```
num_of_msgs = cc.rtdx.msgcount('ochan');
```
num\_of\_msgs should be zero. Using this process to check the amount of data can make your reads more reliable by letting you or your program know how much data to expect.

**6** Type the following to verify that your read channel ochan is enabled for communications.

```
cc.rtdx.isenabled('ochan')
```
You should get back ans = 0—you have not enabled the channel yet.

**7** Now enable and verify 'ochan'.

cc.rtdx.enable('ochan'); cc.rtdx.isenabled('ochan')

To show that ochan is ready, MATLAB responds ans = 1. If not, try enabling ochan again.

**8** Type

pause(5);

The pause function gives the processor extra time to process the data in indata and transfer the data to the buffer you configured for ochan.

**9** Repeat the check for the number of messages in the queue. There should be 20 messages available in the buffer.

num of msgs = cc.rtdx.msgcount('ochan')

With num of msgs = 20, you could use a looping structure to read the messages from the queue in to MATLAB. In the next few steps of this tutorial you read data from the ochan queue to different data formats within MATLAB.

**10** Read one message from the queue into variable outdata.

```
outdata = cc.rtdx.readmsg('ochan','int16')
outdata =
   2 3 4 5 6 7 8 9 10 11
```
Notice the 'int16' represent option. When you read data from your target you need to tell MATLAB the data type you are reading. You wrote the data in step [4](#page-66-0) as 16-bit integers so you use the same data type here.

While performing reads and writes, your process continues to run. You did not need to stop the processor to get the data or send the data, unlike using most debuggers and breakpoints in your code. You placed your data in memory across an RTDX channel, the processor used the data, and you read the data from memory across an RTDX channel, without stopping the processor.

**11** You can read data into cell arrays, rather than into simple double-precision variables. Use the following function to read three messages to cell array outdata, an array of three, 1-by-10 vectors. Each message is a 1-by-10 vector stored on the processor.

```
outdata = rtdx.readmsg('ochan','int16',3)
outdata =
[1x10 int16] [1x10 int16] [1x10 int16]
```
**12** Cell array outdata contains three messages. Look at the second message, or matrix, in outdata by using dereferencing with the array.

```
outdata{1,2}
```

```
outdata =
  4 5 6 7 8 9 10 11 12 13
```
**13** Read two messages from the target into two 2-by-5 matrices in your MATLAB workspace.

```
outdata = cc.rtdx,readdmsg('ochan','int16',[2 5],2)
```
outdata = [2x5 int16] [2x5 int16]

To specify the number of messages to read and the data format in your workspace, you used the siz and nummsgs options set to [2 5] and 2.

**14** You can look at both matrices in outdata by dereferencing the cell array again.

```
ans =6 8 10 12 14
  7 9 11 13 15
ans =7 9 11 13 15
  8 10 12 14 16
```
**15** For a change, read a message from the queue into a column vector.

```
outdata = cc.rtdx.readmsg('ochan','int16',[10 1])
```
outdata{1,:}

**16** The Link for Code Composer Studio provides a function for reading messages into matrices — readmat. Use readmat to read a message into a 5-by-2 matrix in MATLAB.

```
outdata = readmat('ochan', 'int16', [5 2])outdata =9 14
   10 15
   11 16
   12 17
   13 18
```
Since a 5-by-2 matrix requires ten elements, MATLAB reads one message into outdata to fill the matrix.

**17** To check your progress, see how many messages remain in the queue. You have read eight messages from the queue so 12 should remain.

```
num of msgs = cc.rtdx.msgcount('ochan')
num of msgs =12
```
**18** To demonstrate the connection between messages and a matrix in MATLAB, read data from 'ochan' to fill a 4-by-5 matrix in your workspace.

```
outdata = cc.rtdx.readmat('ochan','int16',[4 5])
```

```
outdata =
```
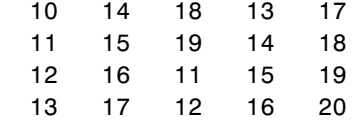

Filling the matrix required two messages worth of data.

**19** To verify that the last step used two messages recheck the message count. You should find 10 messages waiting in the queue.

```
num of msgs = cc.rtdx.msgcount('ochan')
```
**20** Continuing with matrix reads, fill a 10-by-5 matrix (50 matrix elements or five messages).

```
outdata = cc.rtdx.readmat('ochan', 'int16', [4 5])
```
outdata =

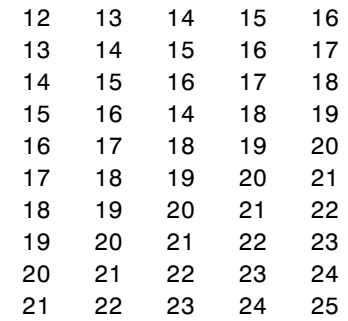

- **21** Recheck the number of messages in the queue to see that five remain.
- **22** flush lets you remove messages from the queue without reading them. Data in the message you remove is lost. Use flush to remove the next message in the read queue. Then check the waiting message count.

```
cc.rtdx.flush('ochan',1)
num of msgs = cc.rtdx.msgcount('ochan')num of msgs =4
```
**23** Empty the remaining messages from the queue and verify that the queue is empty.

```
cc.rtdx.flush('ochan','all')
```
With the 'all' option, flush discards all messages in the ochan queue.

#### **Closing the Links or Cleaning Up**

One of the most important programmatic processes you should do in every RTDX session is to clean up at the end. Cleaning up includes stopping your target processor, disabling the RTDX channels you enabled, disabling RTDX
and closing your open channels. Performing this series of tasks ensures that future processes avoid trouble caused by unexpected interactions with left-over handles, channels, and links from your earlier development work. Best practices suggest that you include the following tasks (or an appropriate subset that meets your development needs) in your development scripts and programs.

We use four functions in this section; each has a purpose—the operational details in the following list explain how and why we use each one. They are

**•** clear—remove all RTDX objects and handles associated with a CCS and RTDX link. When you finish a session with RTDX, clear removes all traces of the specified link, or all links when you use the 'all' option in the syntax. When you clear one or more links, they no longer exist and cannot be reopened or used. If you are ending your programming session and do not want to retain any of the channels or links you created, use clear to end the RTDX communications and links and release all channels and resources associated with existing CCS IDE and RTDX links. You do not need to use the close or disable functions first.

To load a new program to a processor on which you have a program running, and to which you have links, you must clear the existing links before you load the new program to the target.

- **•** close—close the specified RTDX channel. To use the channel again, you must open and enable the channel. Compare close to disable. close('rtdx') closes the communications provided by RTDX. After you close RTDX, you cannot communicate with your target.
- **•** disable—remove RTDX communications from the specified channel, but does not remove the channel, or link. Disabling channels may be useful when you do not want to see the data that is being fed to the channel, but you may want to read the channel later. By enabling the channel later, you have access to the data entering the channel buffer. Note that data that entered the channel while it was disabled is lost.
- **•** halt—stop a running processor. You may still have one or more messages in the host buffer.

Use the following procedure to shut down communications between MATLAB and the target, and end your session:

**1** Begin the process of shutting down the target and RTDX by stopping the target processor. Type the following functions at the prompt.

```
if (isrunning) % Use this test in scripts.
  cc.halt; % Halt the processor.
end % Done.
```
Your processor may already be stopped at this point. In a script, you might put the function in an if-statement as we have done here. Consider this test to be a safety check. No harm comes to the processor if it is already stopped when you tell it to stop. When you direct a stopped processor to halt, the function returns immediately.

**2** You have stopped the processor. Now disable the RTDX channels you opened to communicate with the target.

cc.rtdx.disable('all');

If necessary, using disable with channel name and target identifier input arguments lets you disable only the channel you choose. When you have more than one board or processor, you may find disabling selected channels meets your needs.

When you finish your RTDX communications session, disable RTDX to ensure that the Link for Code Composer Studio releases your open channels before you close them.

```
cc.rtdx.disable;
```
- **3** Use one or all of the following function syntaxes to close your open channels. Either close selected channels by using the channel name in the function, or use the 'all' option to close all open channels.
	- **-** cc.rtdx.close('ichan') to close your input channel in this tutorial.
	- **-** cc.rtdx.close('ochan') to close your output channel in the tutorial.
	- **-** cc.rtdx.close('all') to close all of your open RTDX channels, regardless of whether they are part of this tutorial.

Consider using the 'all' option with the close function when you finish your RTDX work. Closing channels reduces unforeseen problems caused by channel objects that may exist but do not get closed correctly when you end your session.

**4** When you created your RTDX link (cc = ccsdsp('boardnum',1) at the beginning of this tutorial, the ccsdsp function opened CCS IDE and set the visibility to 0. To avoid problems that occur when you close the link to RTDX with CCS visibility set to 0, be sure to make CCS IDE visible on your desktop. The following if-statement checks the visibility and changes it if needed.

```
if cc.isvisible,
     cc.visible(1);
end
```
**Note** Visibility can cause problems. When CCS IDE is running invisibly on your desktop, meaning you set visibility to 0, do not use clear all to get rid of your links for CCS IDE and RTDX. Without a link to CCS IDE you cannot access CCS IDE to change the visibility setting, or unload the application. To close CCS IDE when you do not have an existing link, either create a new link to CCS IDE, or use Windows Task Manager to end the process cc\_app.exe, or close MATLAB.

**5** You have finished the work in this tutorial, type the following to close all your remaining links to CCS IDE and release all the associated resources.

clear ('all'); % Calls the link destructors to remove all links echo off

Note that clear all (without the parentheses) removes all variables from your MATLAB workspace.

You have completed the tutorial using RTDX. During the tutorial you:

- **1** Opened links to CCS IDE and RTDX and used those links to load an executable program to your target processor.
- **2** Configured a pair of channels so you could transfer data to and from your target.
- **3** Ran the executable on the target, sending data to the target for processing and retrieving the results.
- **4** Stopped the executing program and closed the links to CCS IDE and RTDX.

In future development work with your signal processing applications you follow the same set of tasks. Thus the tutorial provided here gives you a working process for using the Link for Code Composer Studio and your signal processing programs to develop programs for a range of Texas Instruments digital signal processors. While the target may change, the essentials of the process remain the same.

#### **Listing the Functions for Links**

To review a complete list of functions that operate on links, either CCS IDE or RTDX, type either

```
help ccsdsp
help rtdx
```
at the command line. If you already have a link cc, you can use dot notation to return the methods for CCS IDE or RTDX by entering

```
cc.methods or cc.rtdx.methods
```
at the prompt. In either instance MATLAB returns a list of the available functions for the specified link type, including both public and private functions. For example, to see the functions (methods) for links to CCS IDE, type:

help ccsdsp

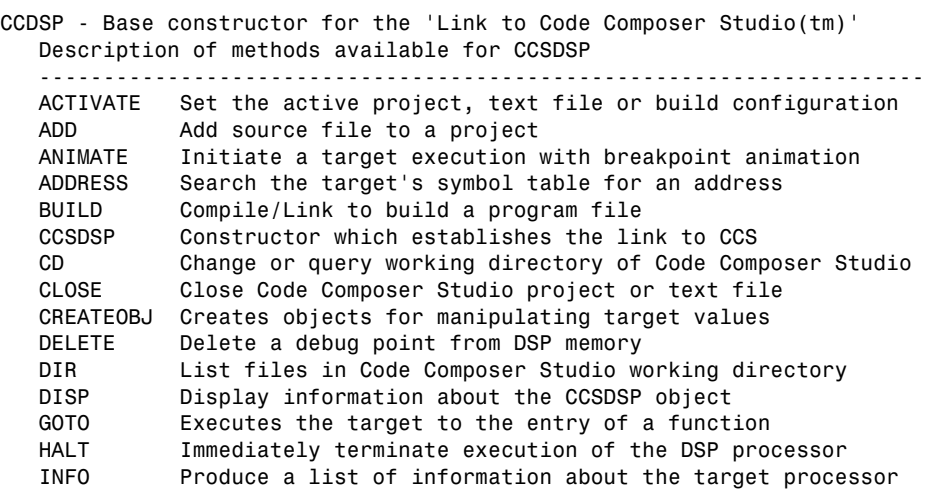

```
INSERT Insert a debug point into DSP memory
 ISREADABLE Query if a block of DSP memory is available for reading
 ISRUNNING Query status of DSP execution
 ISRTDXCAPABLE Query if DSP supports RTDX communications
 ISVISIBLE Query visibility of Code Composer Studio application
 ISWRITABLE Query if a block of DSP memory is available for writing
 LIST Produces various lists of information from Code Composer
 LOAD Loads a program file into the DSP processor
 NEW Create a default project, text file or build configuration
 OPEN Loads a workspace, project or program file
 PROFILE Return measurements from any DSP/BIOS(tm) STS objects
READ Return a block of data from the memory of the DSP
 REGREAD Return data storied in a DSP register
 REGWRITE Modify the contents of a DSP register
 RELOAD Reload most recently loaded program file
 REMOVE Remove a file from a project
 RESTART Return PC to the beginning of a target program
 RUN Initiates execution of the DSP processor
 SAVE Save Code Composer Studio project or text file
 SYMBOL Returns the target's entire symbol table
 VISIBLE Hide or reveal Code Composer Studio application window
 WRITE Places a block of Matlab data into the memory of the DSP
```
# **2**

# Objects for Link for Code Composer Studio Software

These sections of the User's Guide introduce both the objects you use to work with the software and tutorial and reference pages for using the objects.

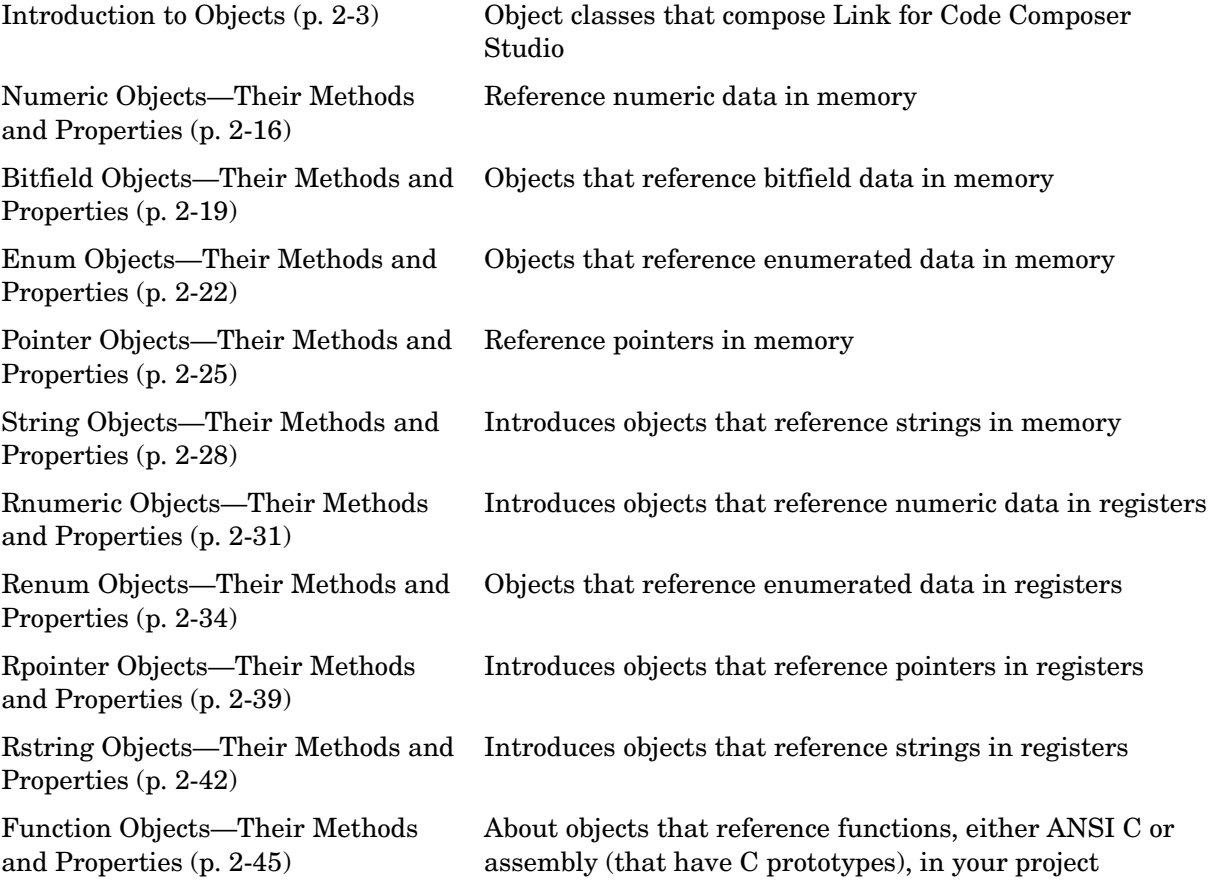

[Structure Objects—Their Methods](#page-126-0)  [and Properties \(p. 2-49\)](#page-126-0)

[Type Objects—Their Methods and](#page-128-0)  [Properties \(p. 2-51\)](#page-128-0)

[Constructing Objects That Access](#page-130-0)  [Bitfields \(p. 2-53\)](#page-130-0)

[Tutorial 2-1—Using Function Objects](#page-151-0)  [and Hardware-in-the-Loop \(p. 2-74\)](#page-151-0)

[Managing Custom Data Types with](#page-182-0)  [the Data Type Manager \(p. 2-105\)](#page-182-0)

[Reference for the Properties of](#page-193-0)  [Embedded Objects \(p. 2-116\)](#page-193-0)

Introduces objects that reference data structures

Objects that reference typedefs in your project source code

Introduces the concepts behind using bitfield objects

[Creating Function Objects \(p. 2-55\)](#page-132-0) Provides an extensive introduction to function objects

Creating Type Objects  $(p. 2-71)$  Shows some of the ways you use type objects in projects

Run a tutorial that shows you how to work with function objects and use them in a hardware-in-the-loop fashion

Describes and demonstrates how you use custom data types that are part of your projects

Provides a comprehensive property reference

# <span id="page-80-0"></span>**Introduction to Objects**

Within your Link for Code Composer Studio Development Tools software, the links and the objects use object-oriented programming techniques. Along with the link object you use to connect MATLAB to your target hardware, Link for Code Composer Studio provides many objects for creating, accessing (reading from and writing to), and manipulating (changing the contents of in MATLAB) all the symbols in the symbol table for a program loaded on your signal processor. Within the table, each object in the class name column provides access to objects as described.

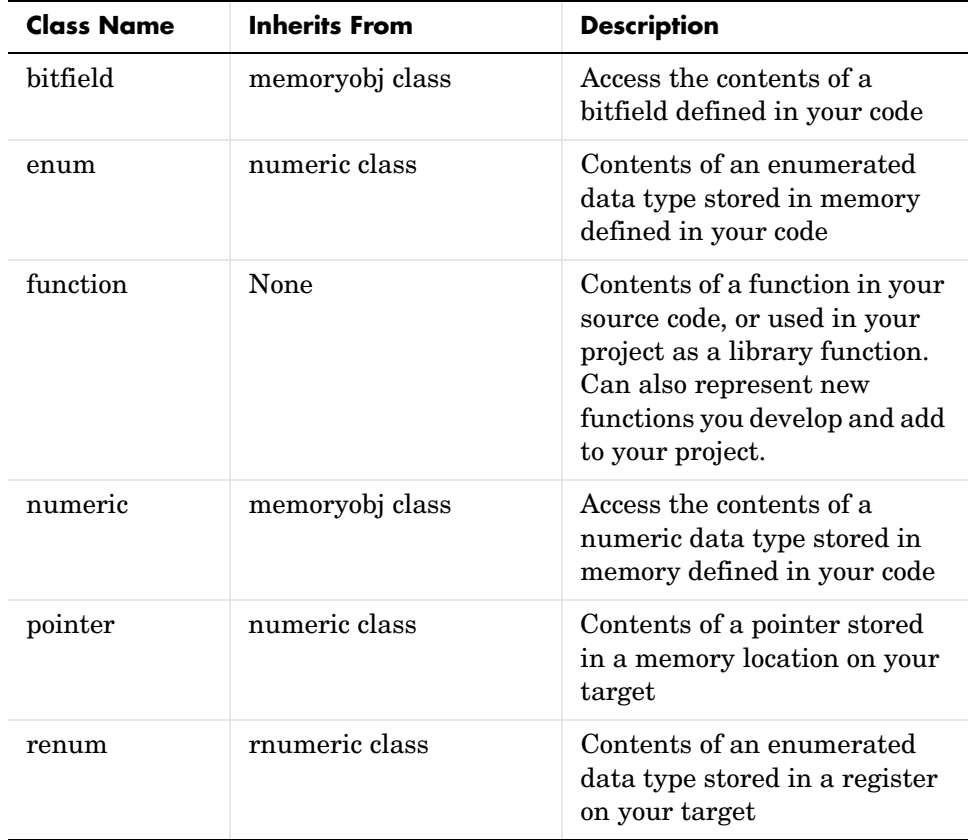

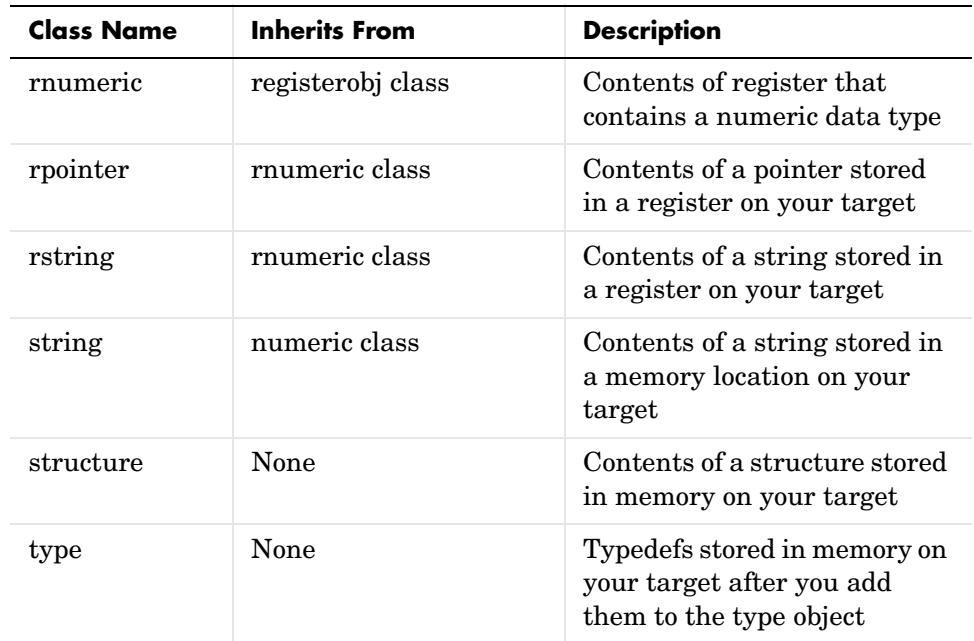

In the Inherits From column you see the name of another class. Classes that inherit from another class contain all the properties and methods of the Inherited From class as well as their own unique properties. Note that although object and class seem to be interchangeable, objects are instances of classes—the properties of a class are the properties of an instance of the class, an object. This guide treats the distinction fairly loosely, using object in most instances.

For example, the String object has the properties and methods of the Numeric class, and its own properties and methods.

By using the objects provided, you can modify and view any and all symbols from MATLAB.

Each of the objects has properties and methods specific to its use, although many of the objects use the same methods and properties, as you see in the next sections.

While you can use the Link for Code Composer Studio software without knowing about its object-oriented design and implementation, you might find the next sections about objects useful to gain a better understanding of the objects.

#### **Some Object-Oriented Programming Terms**

As an object-oriented software package, describing how to use the Link for Code Composer Studio requires discussing the objects, classes, properties, and methods you use to manipulate and access data. To ensure we use the same terms and understand them in the same way, this section provides definitions of some terms commonly used throughout the this guide.

#### **Definitions of Object-Oriented Terms**

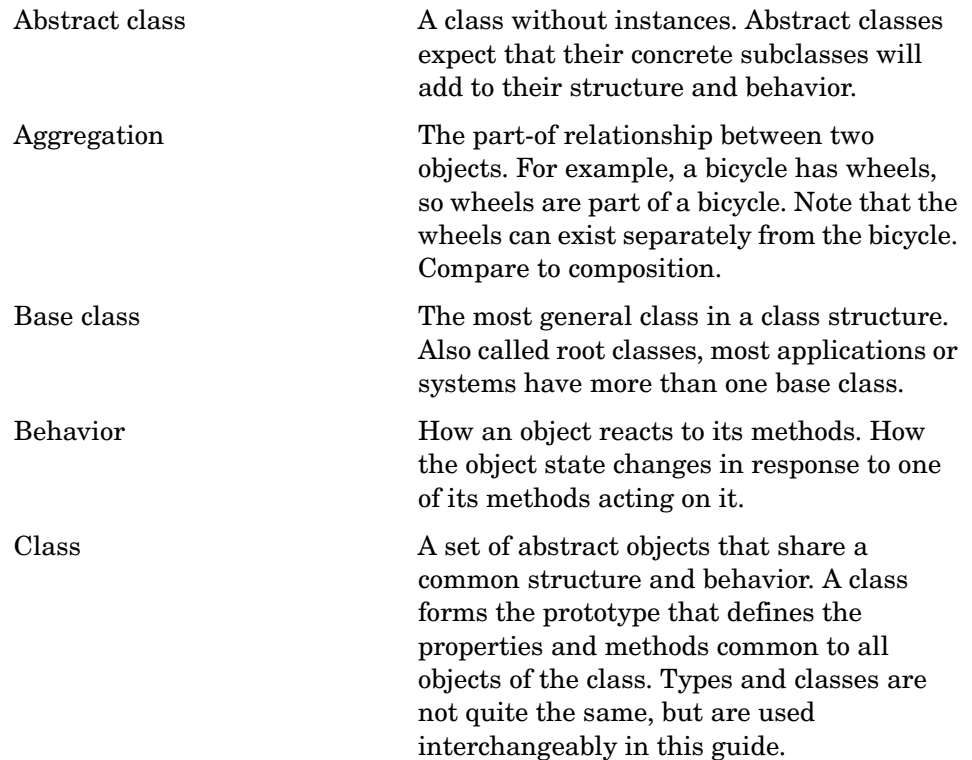

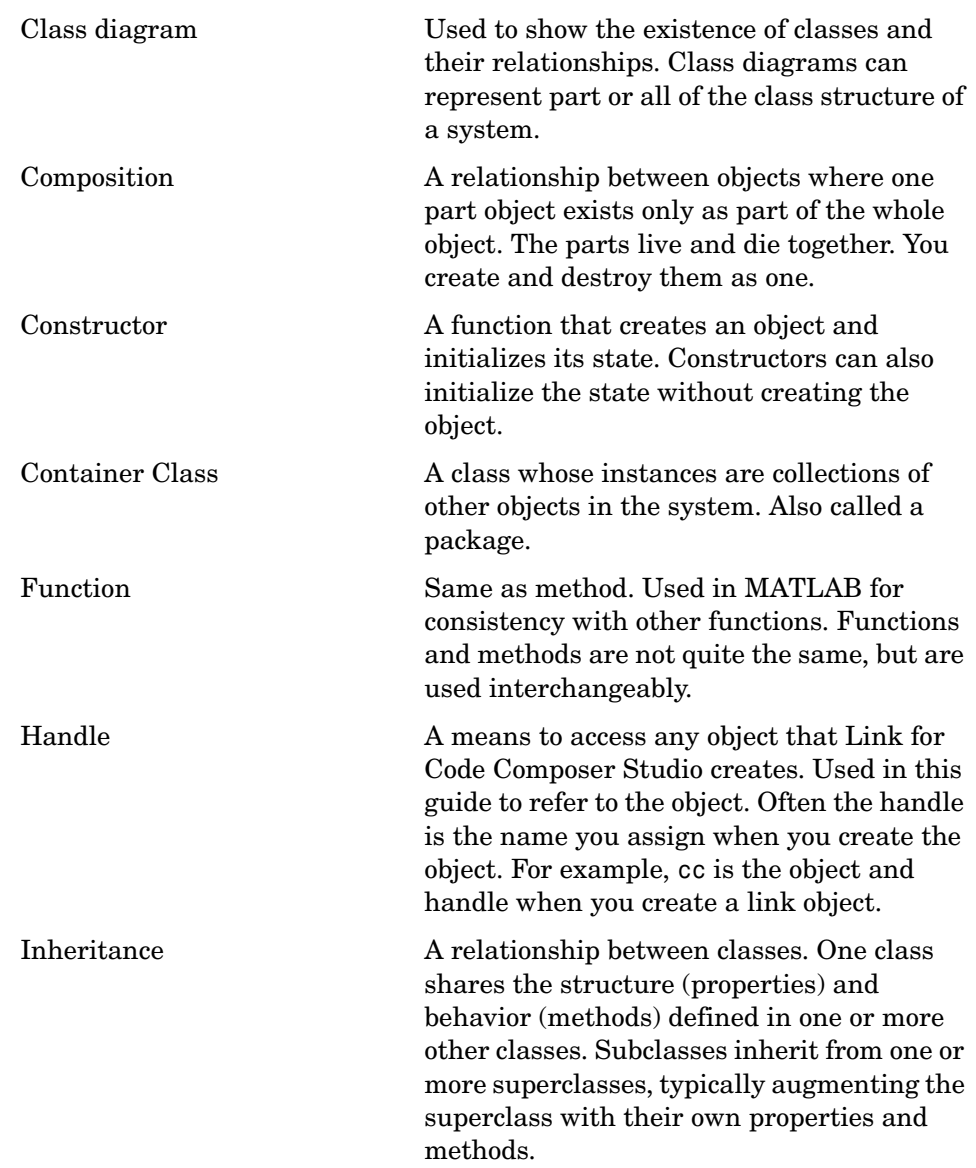

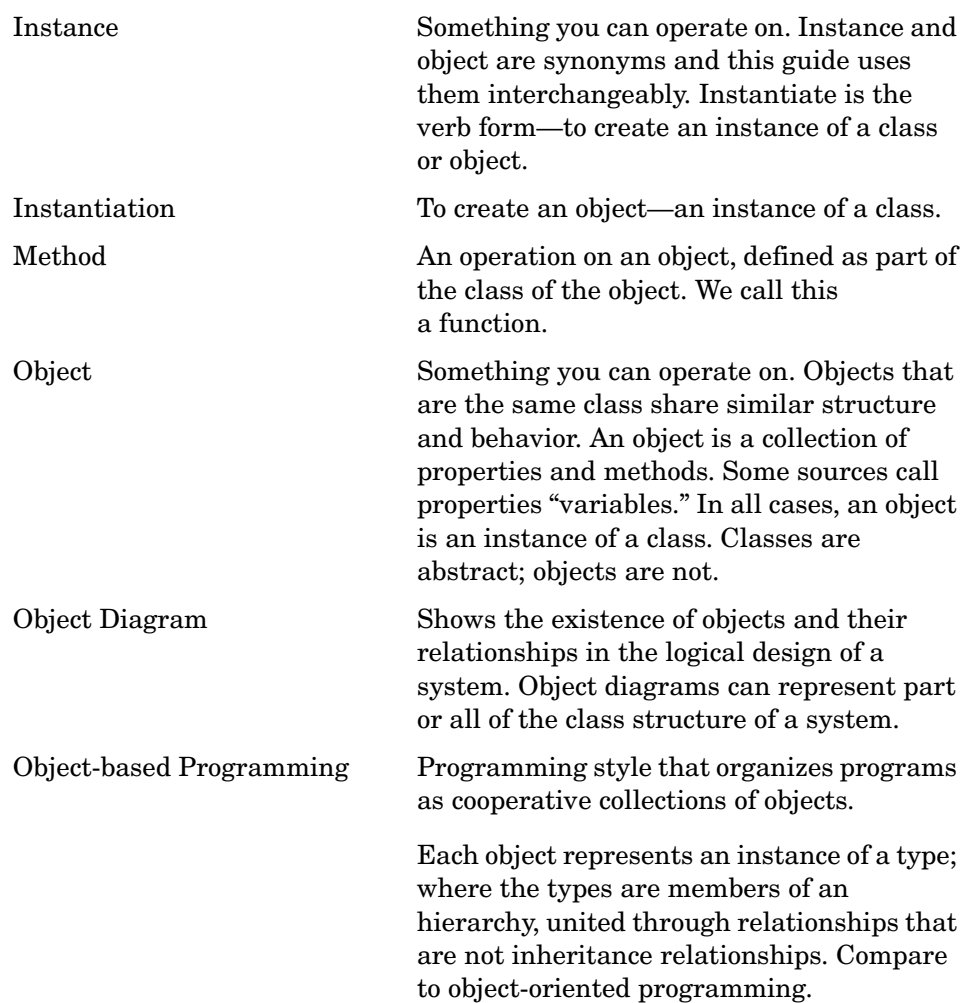

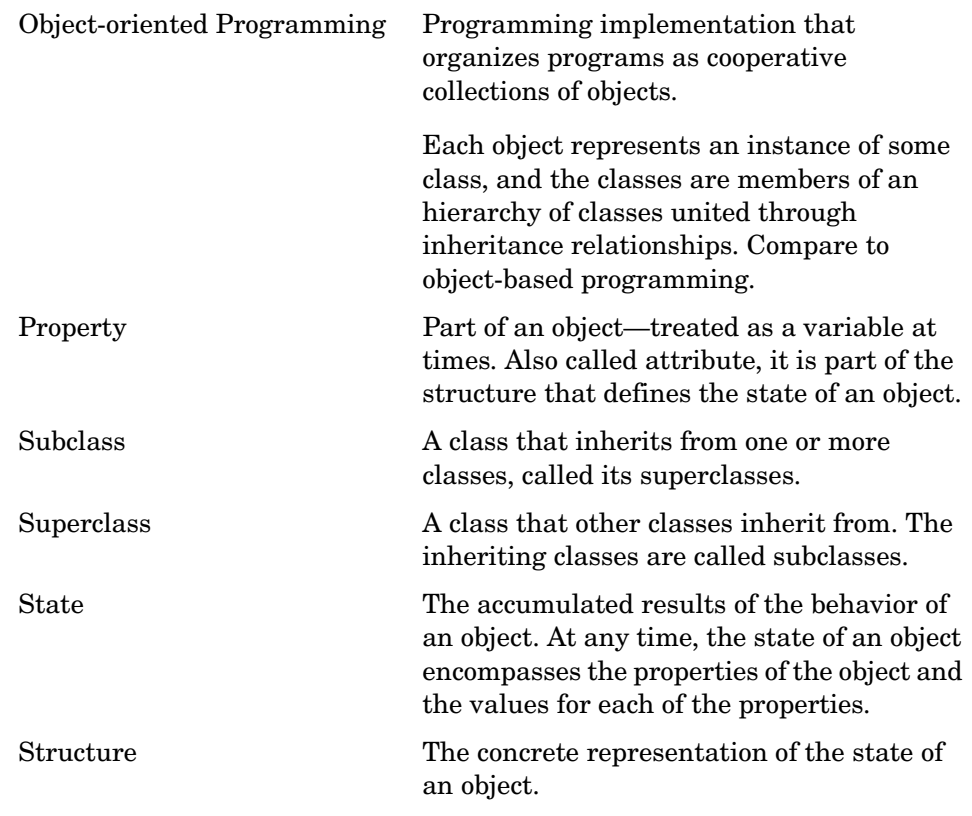

For more information about objects and working with their properties and methods (or functions), refer to ["Constructing Link Objects" on page 1-10](#page-17-0).

**Note** Except for read and write, all functions that work with objects operate solely in your MATLAB workspace. They do not affect the data stored in memory, registers, functions, or structures on your signal processor and in CCS. Only read and write allow you to access and change information on your target or in your project in CCS.

#### **Determining an Object Class**

After you create an object, use whos to determine the class for your new object (although you should know the class from the input argument you provided to createobj). Being able to query the class for an object is particularly important in this case because the constructor createobj determines the class of the object created—you cannot specify the object class. Depending on the input symbol name you provide to createobj, the returned class changes. So you need to be able to determine the class. whos lets you do this.

If you use the MATLAB Workspace browser, your object appears in the list of the contents of your workspace, indicating the object type and class—just like whos.

Alternatively, using createobj or ccsdsp without the closing semicolon (;) at the end of the command directs MATLAB to display the properties of your new object in the MATLAB window when you create the object.

#### **About the Relationships Between Objects**

Link for Code Composer Studio uses objects exclusively to access and manipulate complex data structures and functions, among other programming constructs, in your project and code. Many of the objects inherit properties and functions, also called methods, from other objects. The class diagrams and tables presented in the next sections discuss and show the relationships between the objects that you create when you use createobj.

#### **The Base Classes**

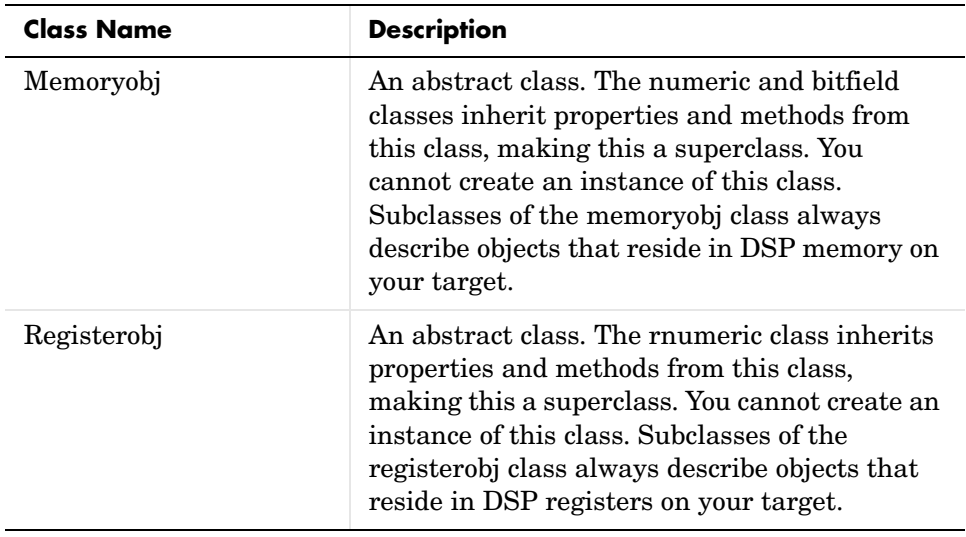

#### **The Subclasses**

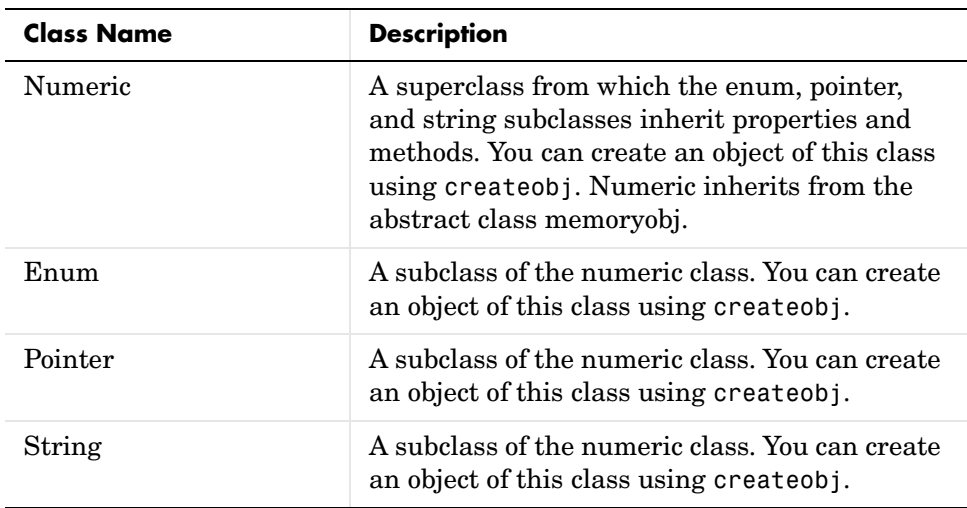

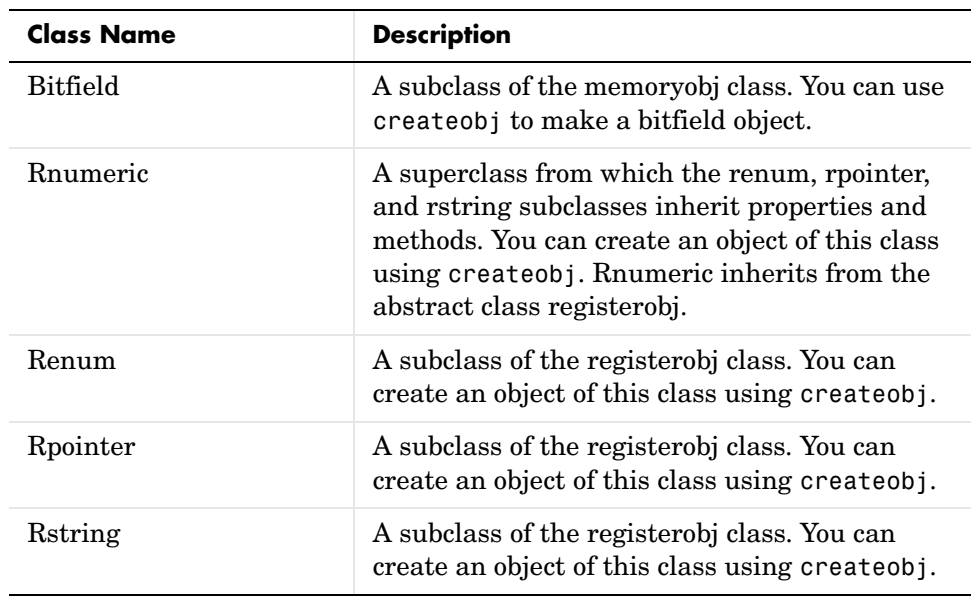

#### **Other Classes**

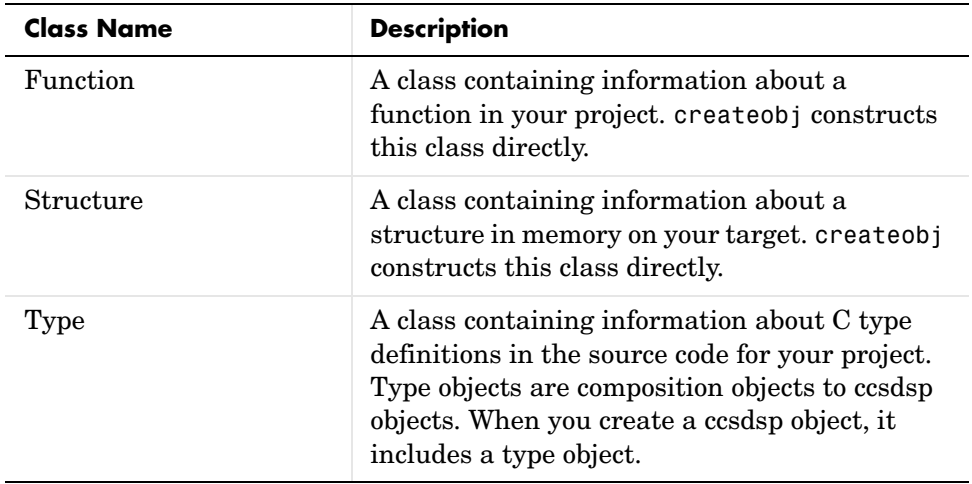

#### **Class Diagrams for the Link for Code Composer Studio**

One of the most important features of object-oriented programming is the relationship between the classes that compose the system. Class relationships lend themselves to a graphical layout like a tree structure, where the structure of the tree shows clearly the super classes and subclasses, the base classes, and the other classes. In addition, the diagrams can show the properties and methods for each class, and where a subclass adds properties and methods to those it inherits from its superclass.

The following figures show the methods and properties of each class or object. For short descriptions about the properties for each class, refer to the tables in the following sections:

- **•** ["Numeric Objects—Their Methods and Properties" on page 2-16](#page-93-0)
- **•** ["Bitfield Objects—Their Methods and Properties" on page 2-19](#page-96-0)
- **•** ["Enum Objects—Their Methods and Properties" on page 2-22](#page-99-0)
- **•** ["Pointer Objects—Their Methods and Properties" on page 2-25](#page-102-0)
- **•** ["String Objects—Their Methods and Properties" on page 2-28](#page-105-0)
- **•** ["Rnumeric Objects—Their Methods and Properties" on page 2-31](#page-108-0)
- **•** ["Renum Objects—Their Methods and Properties" on page 2-34](#page-111-0)
- **•** ["Rpointer Objects—Their Methods and Properties" on page 2-39](#page-116-0)
- **•** ["Rstring Objects—Their Methods and Properties" on page 2-42](#page-119-0)
- **•** ["Function Objects—Their Methods and Properties" on page 2-45](#page-122-0)
- **•** ["Structure Objects—Their Methods and Properties" on page 2-49](#page-126-0)
- **•** ["Type Objects—Their Methods and Properties" on page 2-51](#page-128-0)

Detailed descriptions of the properties appear in the section ["Reference for the](#page-193-0)  [Properties of Embedded Objects" on page 2-116.](#page-193-0)

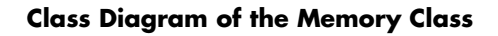

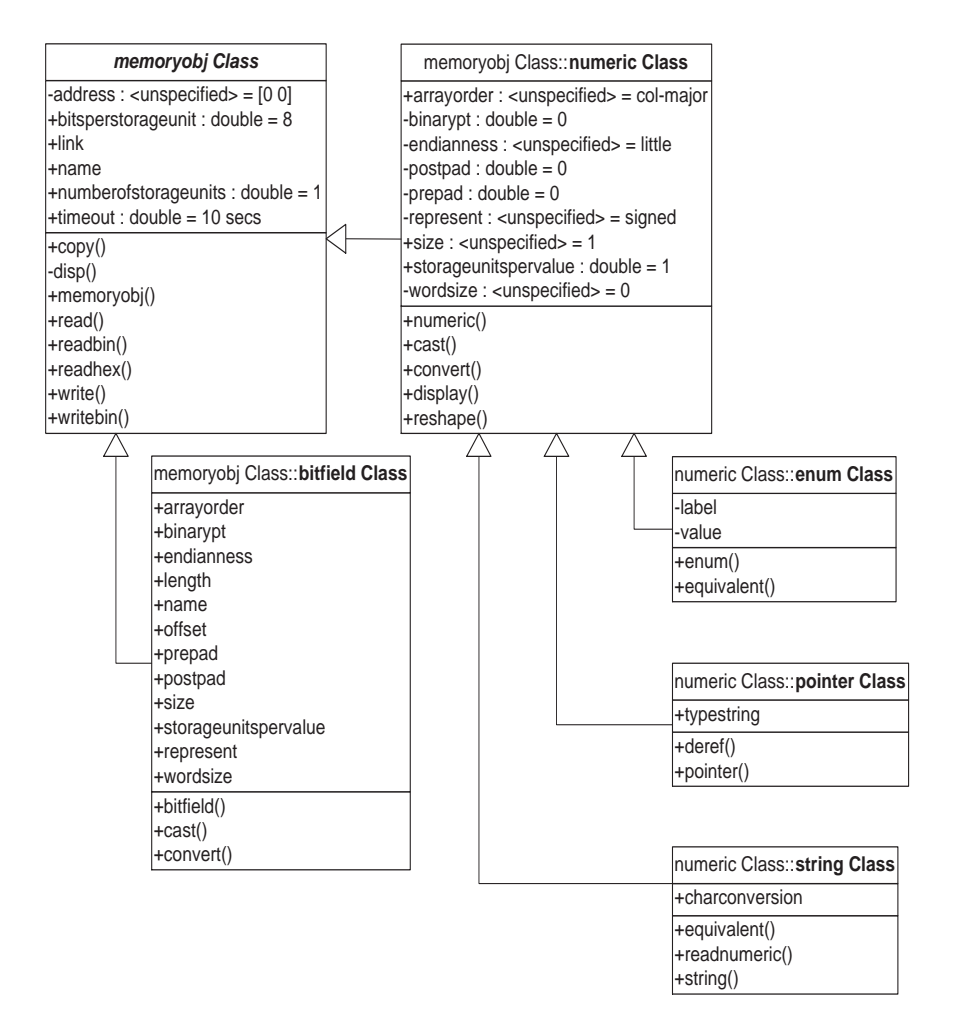

#### **Class Diagram of the Register Class**

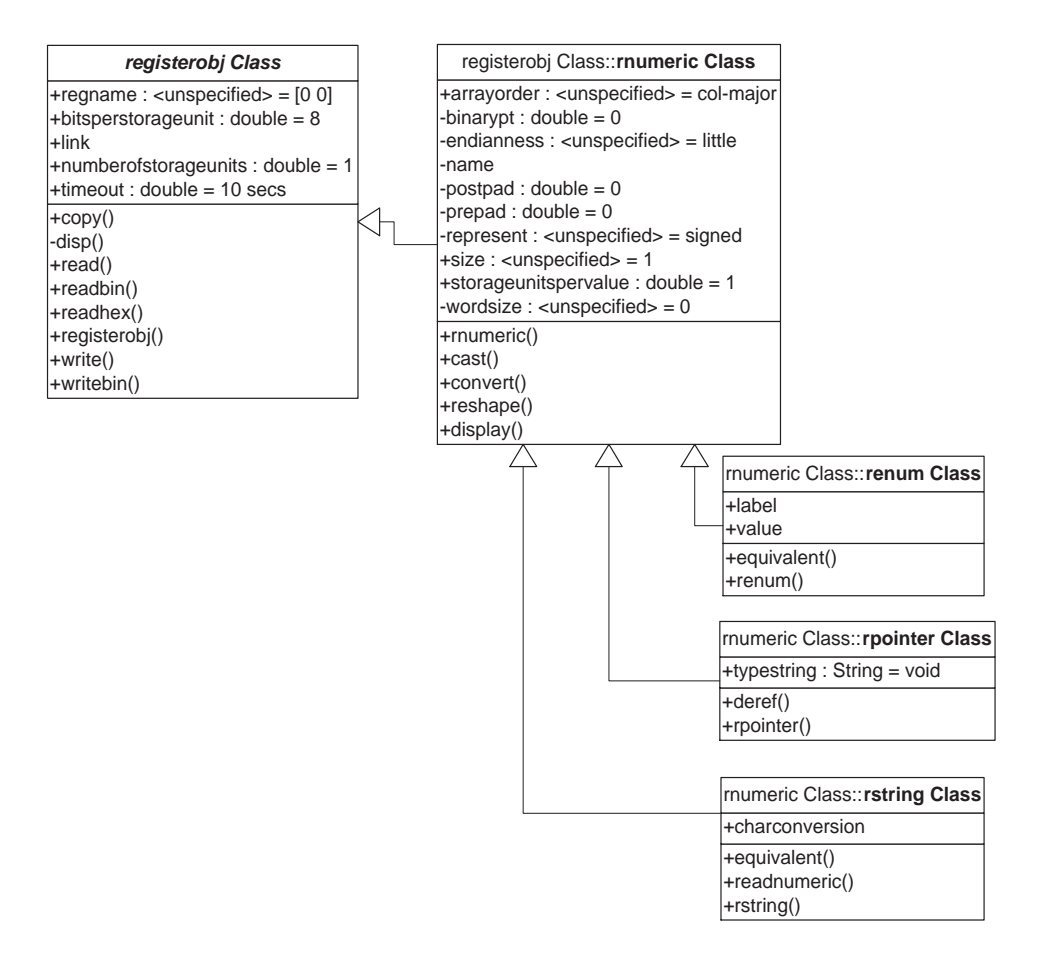

#### **Class Diagram of the Structure, Function, and Type Classes**

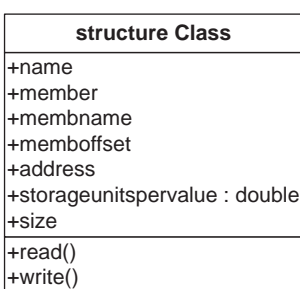

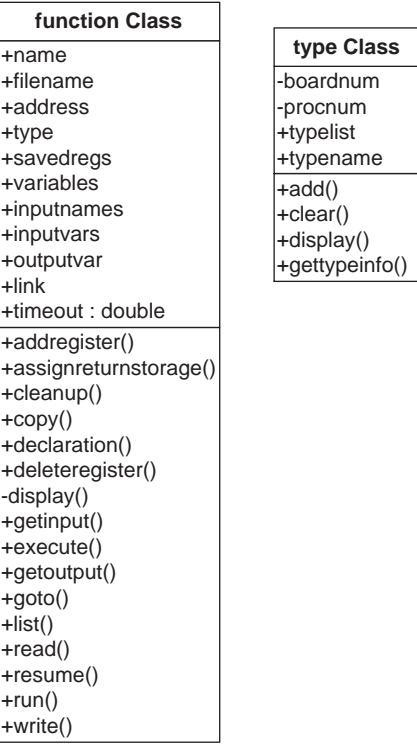

# <span id="page-93-0"></span>**Numeric Objects—Their Methods and Properties**

When you create an object that accesses a numeric symbol in your source code, the object constructor createobj returns a numeric object. createobj uses the information in your source code to set the properties of the object appropriately to match the code. Within the properties and their values you find all the information about the symbol, so that MATLAB understands how to handle the symbol in your MATLAB workspace.

To add to the properties of the numeric class, numeric objects inherit properties and methods from the memory class.

### **Properties of Numeric Objects**

Object properties can include both properties that the object inherits from its superclass, if any, and some properties that are unique to the class itself. For this reason, many objects in Link for Code Composer Studio share common properties; as you use the objects you will become familiar with the common and special properties for each.

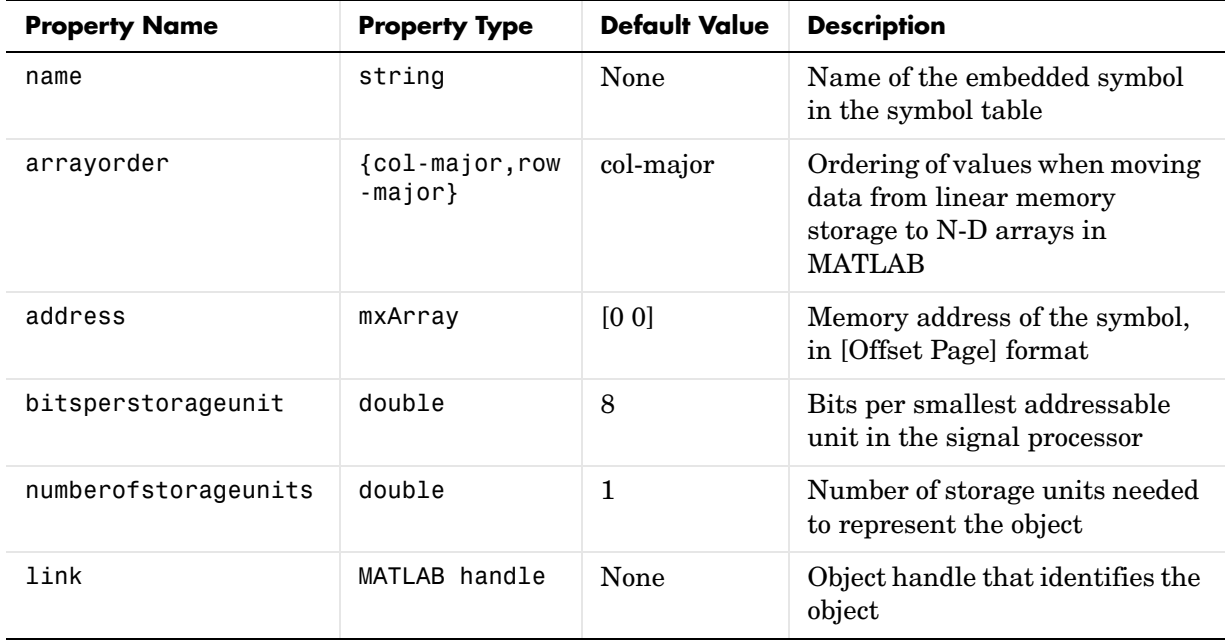

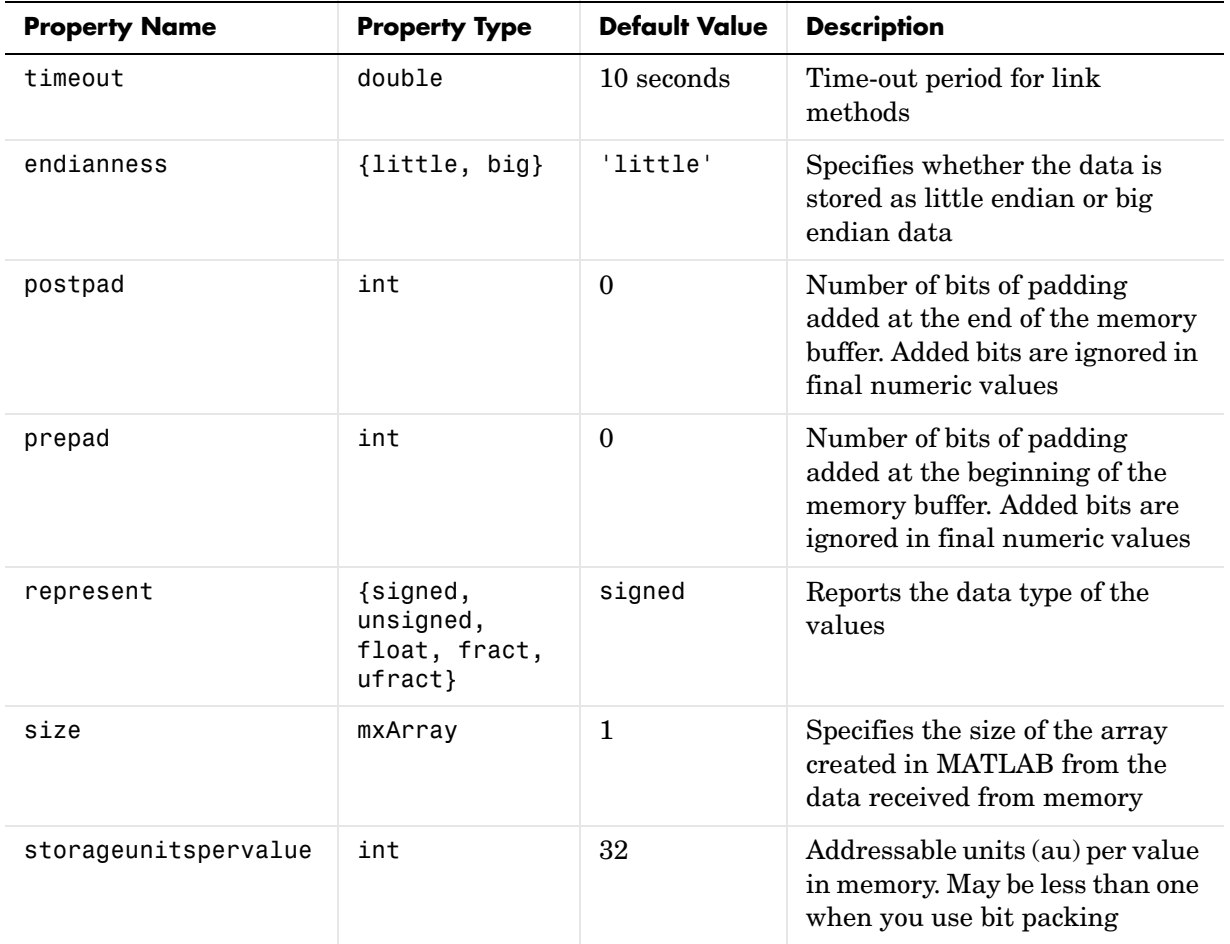

#### **Methods of Numeric Objects**

Like properties, methods for objects may come from the superclass or derive only from the class itself. For example, the cast and convert methods do not appear in all objects; listing them here indicates that the object does not inherit these methods but provides them itself.

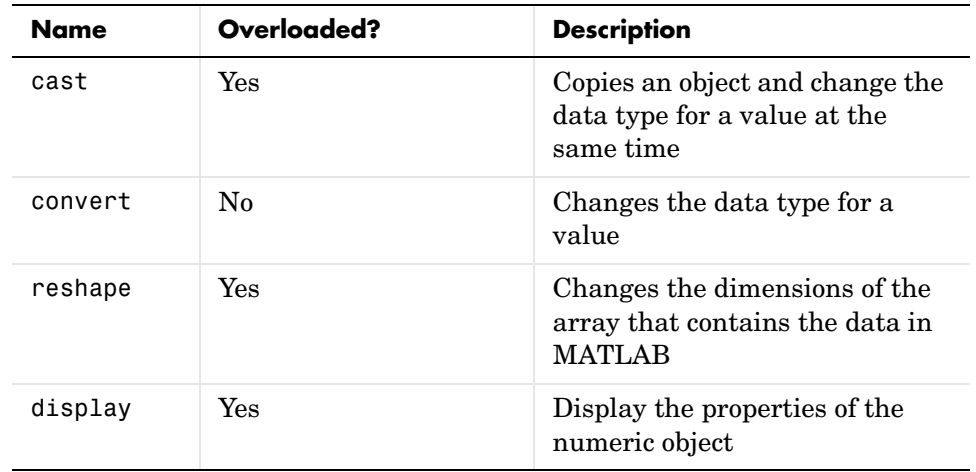

# <span id="page-96-0"></span>**Bitfield Objects—Their Methods and Properties**

When you create an object that accesses a bitfield symbol in your source code, the object constructor createobj returns a struct object the includes the bitfield as members of the struct object. Bitfields are always parts of structures, so you create struct objects to access bitfields. createobj uses the information in your source code to set the properties of the object appropriately to match the code. Within the properties and their values, you find all the information about the symbol, so that MATLAB understands how to handle the symbol in your MATLAB workspace.

To add to the properties of the class, bitfield objects inherit properties and methods from the numeric and memoryobj classes.

#### **Properties of Bitfield Objects**

Object properties can include both properties that the object inherits from its superclass, if any, and some properties that are unique to the class itself. For this reason, many objects in Link for Code Composer Studio share common properties; as you use the objects you will become familiar with the common and special properties for each.

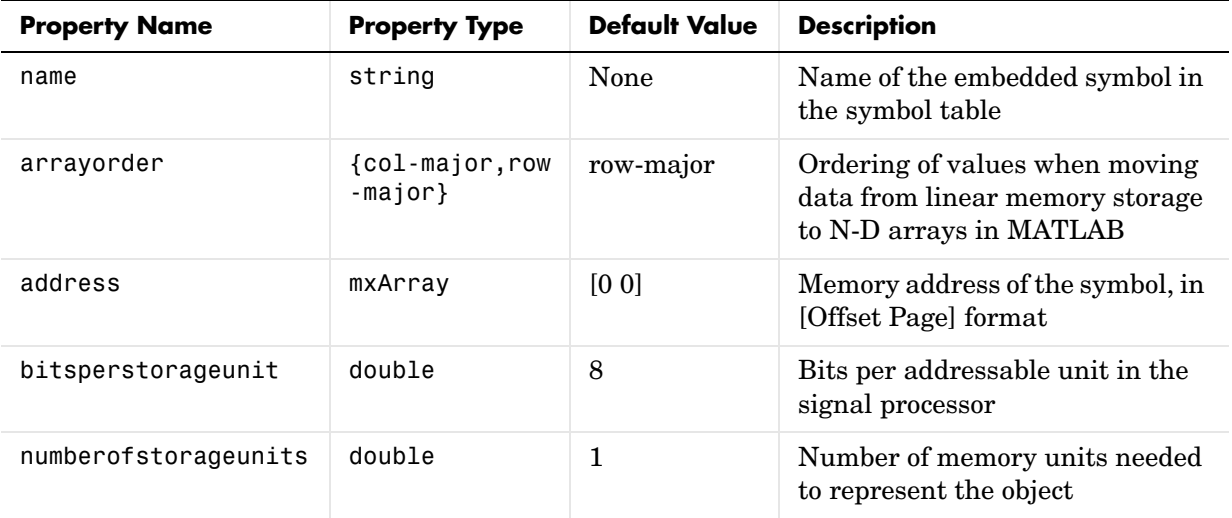

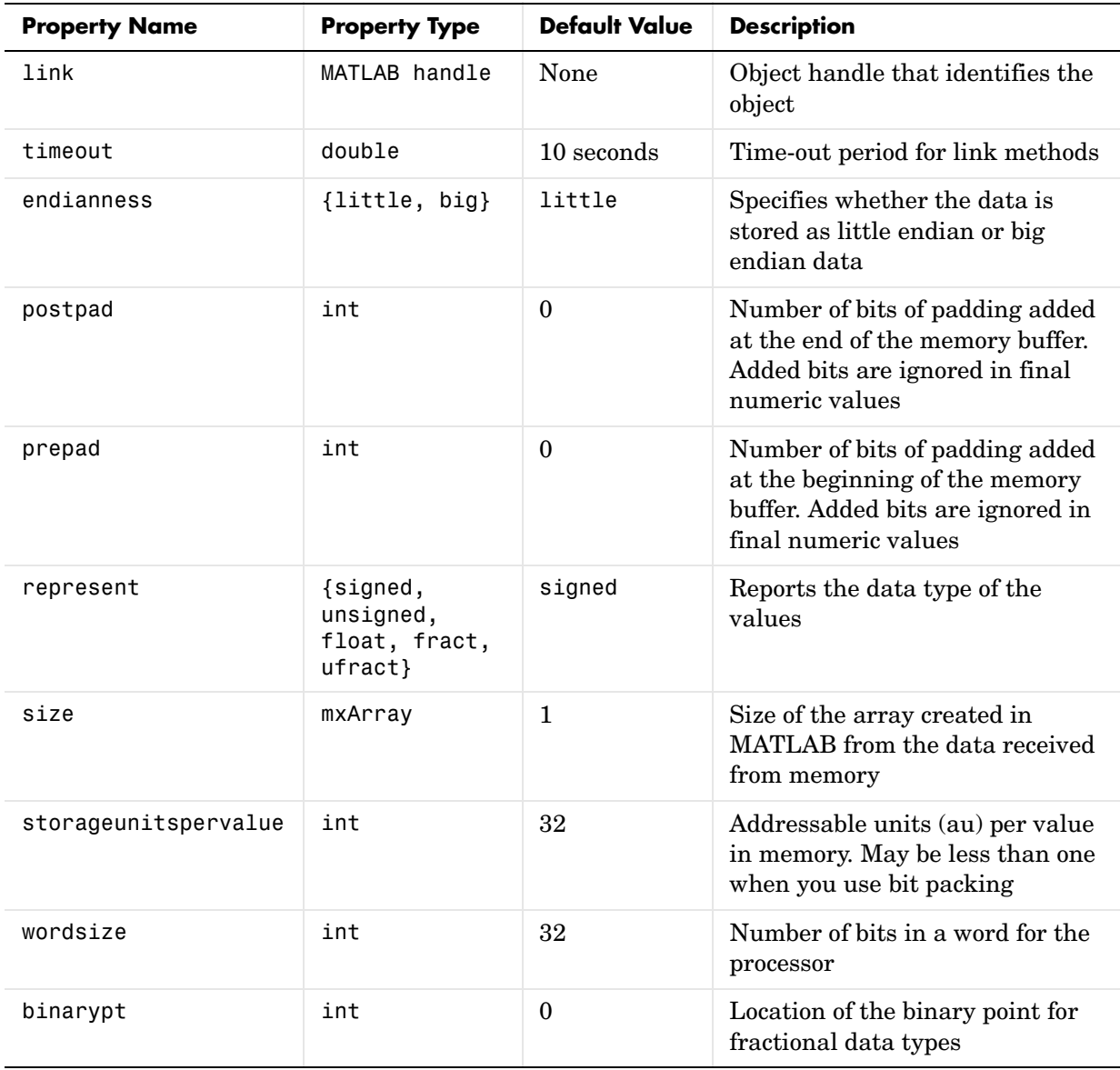

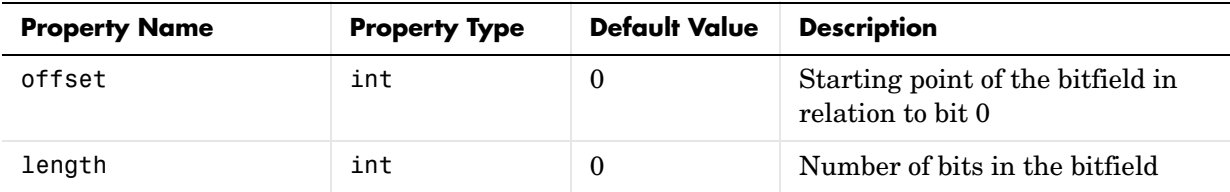

# **Methods of Bitfield Objects**

Like properties, methods for objects may come from the superclass or derive only from the class itself.

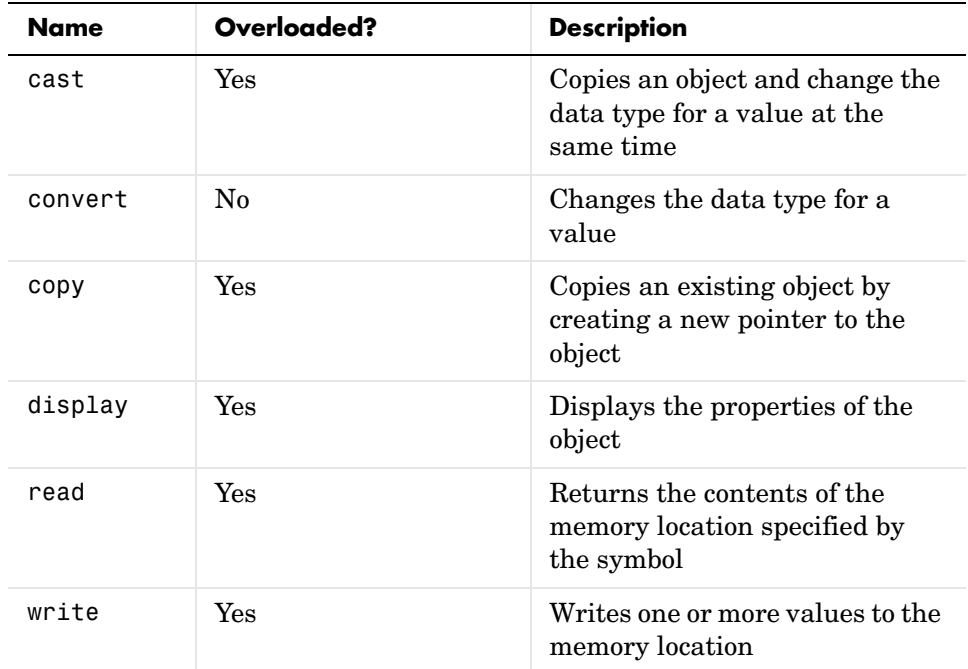

# <span id="page-99-0"></span>**Enum Objects—Their Methods and Properties**

When you create an object that accesses an enumerated symbol in your source code, the object constructor createobj returns an enum object. createobj uses the information in your source code to set the properties of the object appropriately to match the code. Within the properties and their values you find all the information about the symbol, so that MATLAB understands how to handle the symbol in your MATLAB workspace.

To add to the properties of the enum class, enum objects inherit properties and methods from the numeric and memoryobj classes.

#### **Properties of Enum Objects**

Object properties can include both properties that the object inherits from its superclass, if any, and some properties that are unique to the class itself. For this reason, many objects in Link for Code Composer Studio share common properties; as you use the objects you will become familiar with the common and special properties for each.

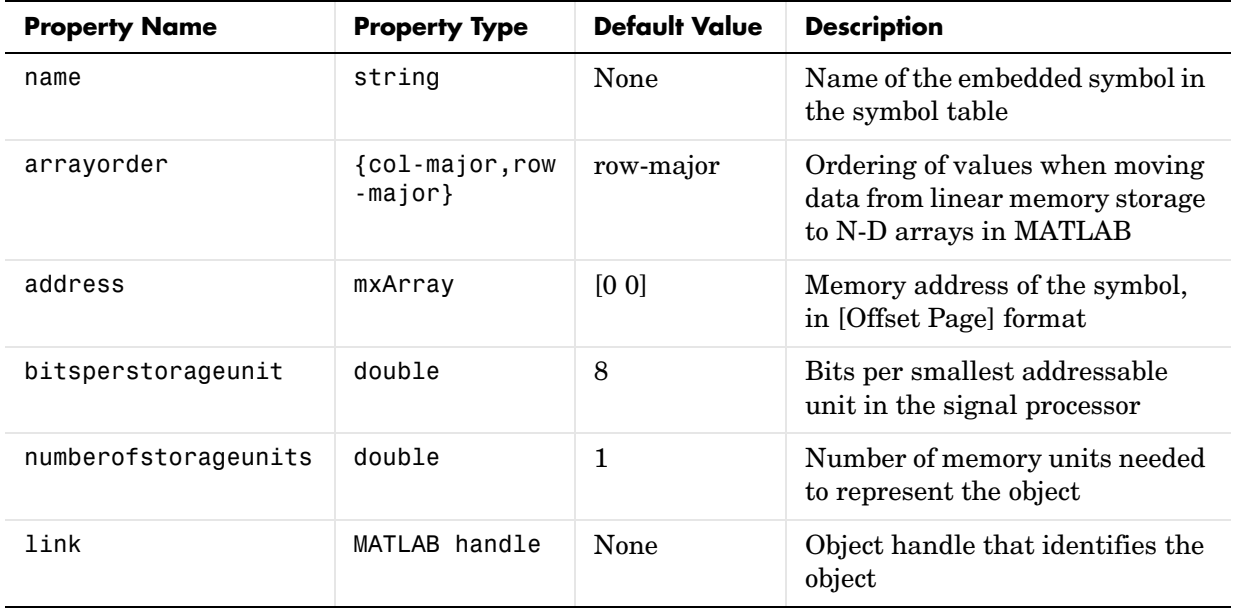

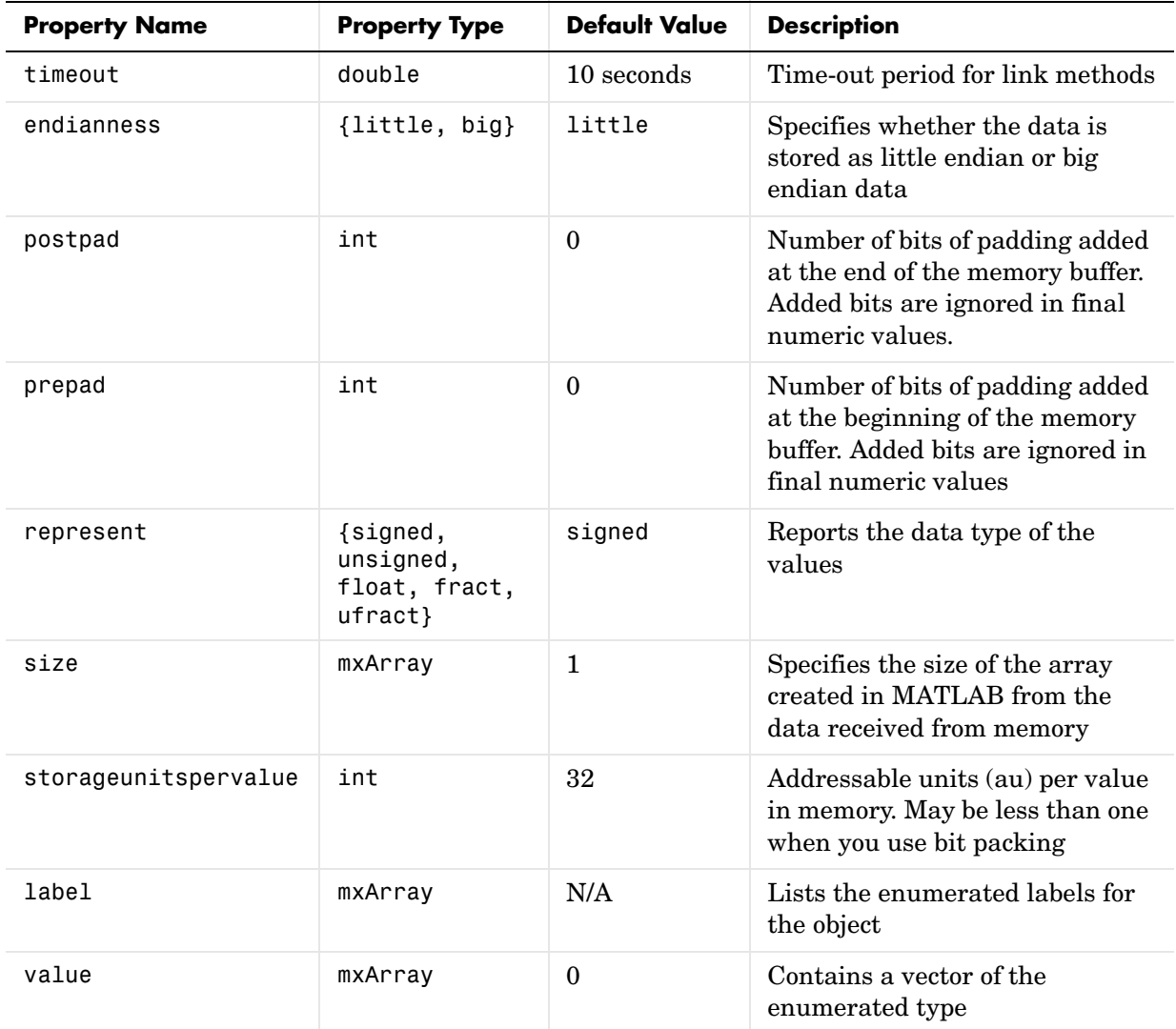

#### **Methods of Enum Objects**

Like properties, methods for objects may come from the superclass or derive only from the class itself. For example, the cast and convert methods do not

appear in all objects; listing them here indicates that the object does not inherit these methods but provides them itself.

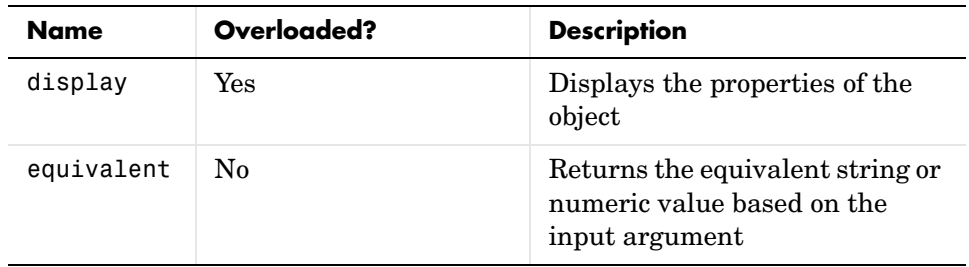

# <span id="page-102-0"></span>**Pointer Objects—Their Methods and Properties**

When you create an object that accesses a pointer symbol in your source code, the object constructor createobj returns a pointer object. createobj uses the information in your source code to set the properties of the object appropriately to match the code. Within the properties and their values you find all the information about the symbol, so that MATLAB understands how to handle the symbol in your MATLAB workspace.

To add to the properties of the pointer class, pointer objects inherit properties and methods from the numeric and memory classes.

#### **Properties of Pointer Objects**

Object properties can include both properties that the object inherits from its superclass, if any, and some properties that are unique to the class itself. For this reason, many objects in Link for Code Composer Studio share common properties; as you use the objects you will become familiar with the common and special properties for each.

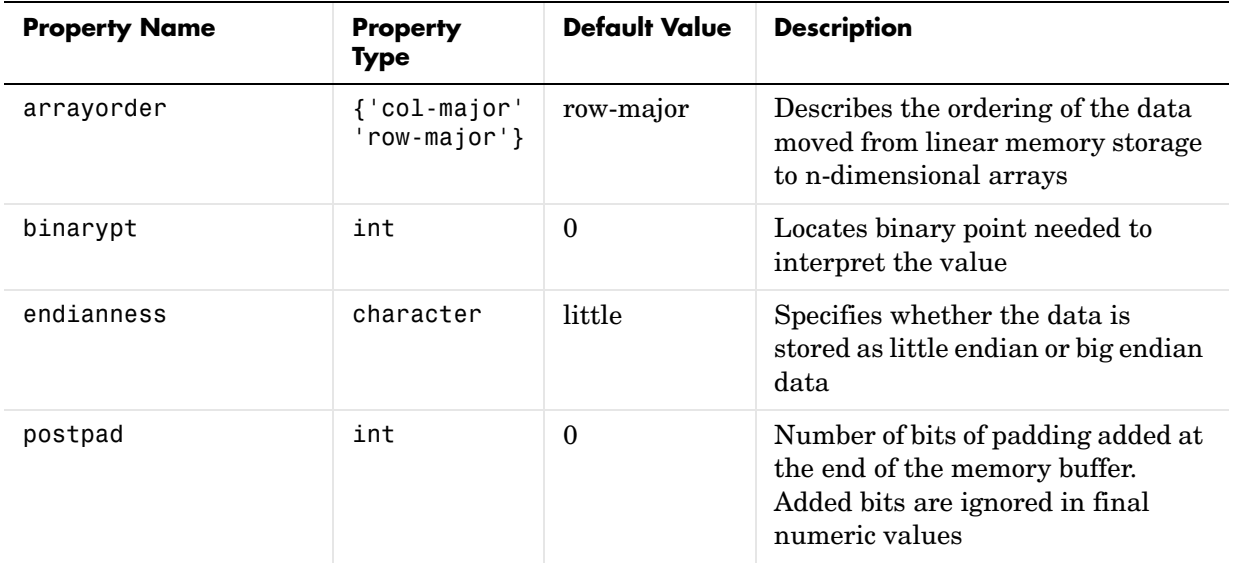

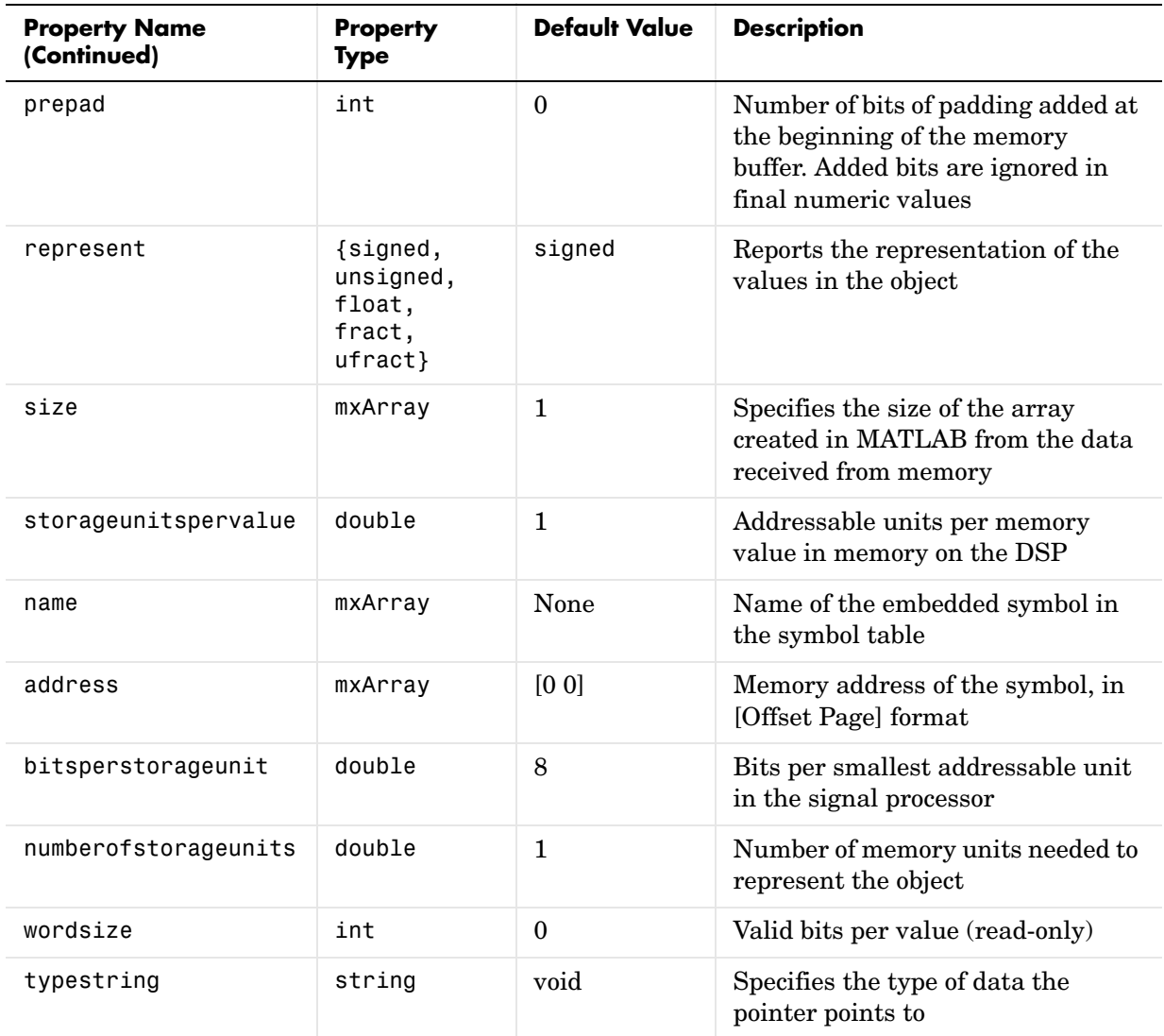

#### **Methods of Pointer Objects**

Like properties, methods for objects may come from the superclass or derive only from the class itself. For example, the cast and convert methods do not

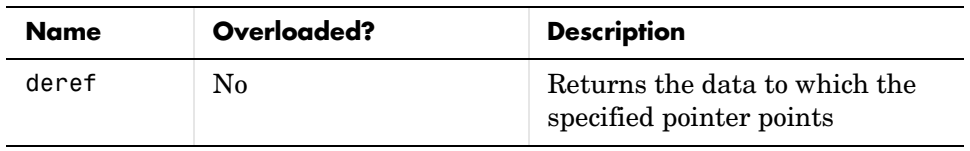

appear in all objects; listing them here indicates that the object does not inherit these methods but provides them itself.

# <span id="page-105-0"></span>**String Objects—Their Methods and Properties**

When you create an object that accesses a string symbol in your source code, the object constructor createobj returns a string object. createobj uses the information in your source code to set the properties of the object appropriately to match the code. Within the properties and their values you find all the information about the symbol, so that MATLAB understands how to handle the symbol in your MATLAB workspace.

To add to the properties of the string class, string objects inherit properties and methods from the numeric and memory classes.

### **Properties of String Objects**

Object properties can include both properties that the object inherits from its superclass, if any, and some properties that are unique to the class itself. For this reason, many objects in Link for Code Composer Studio share common properties; as you use the objects you will become familiar with the common and special properties for each.

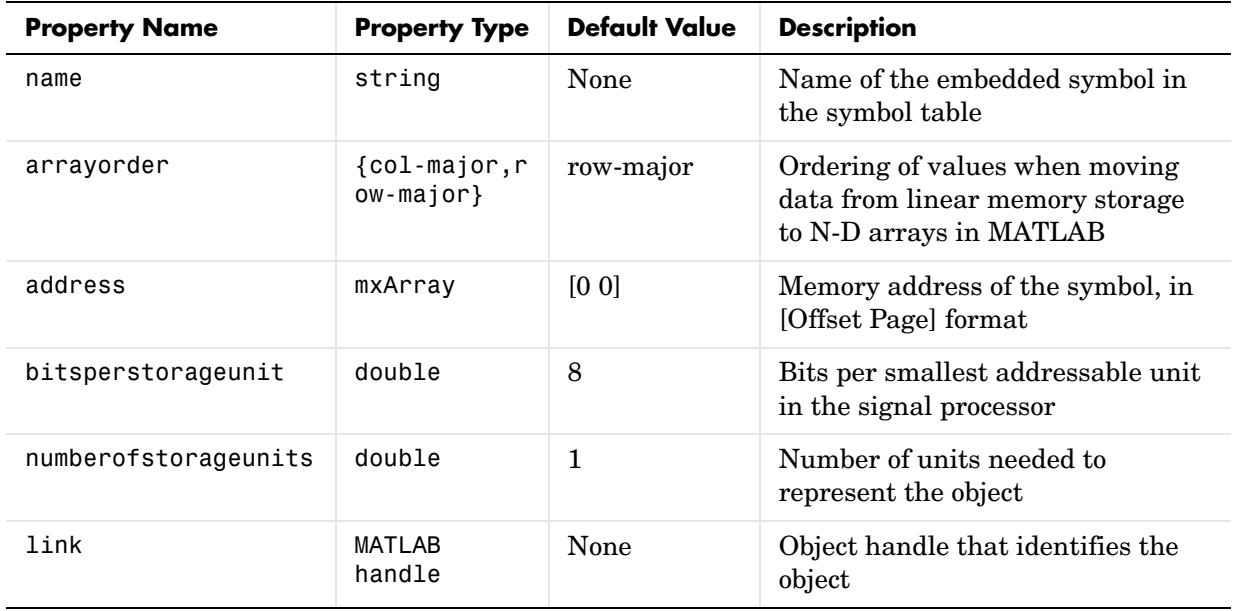

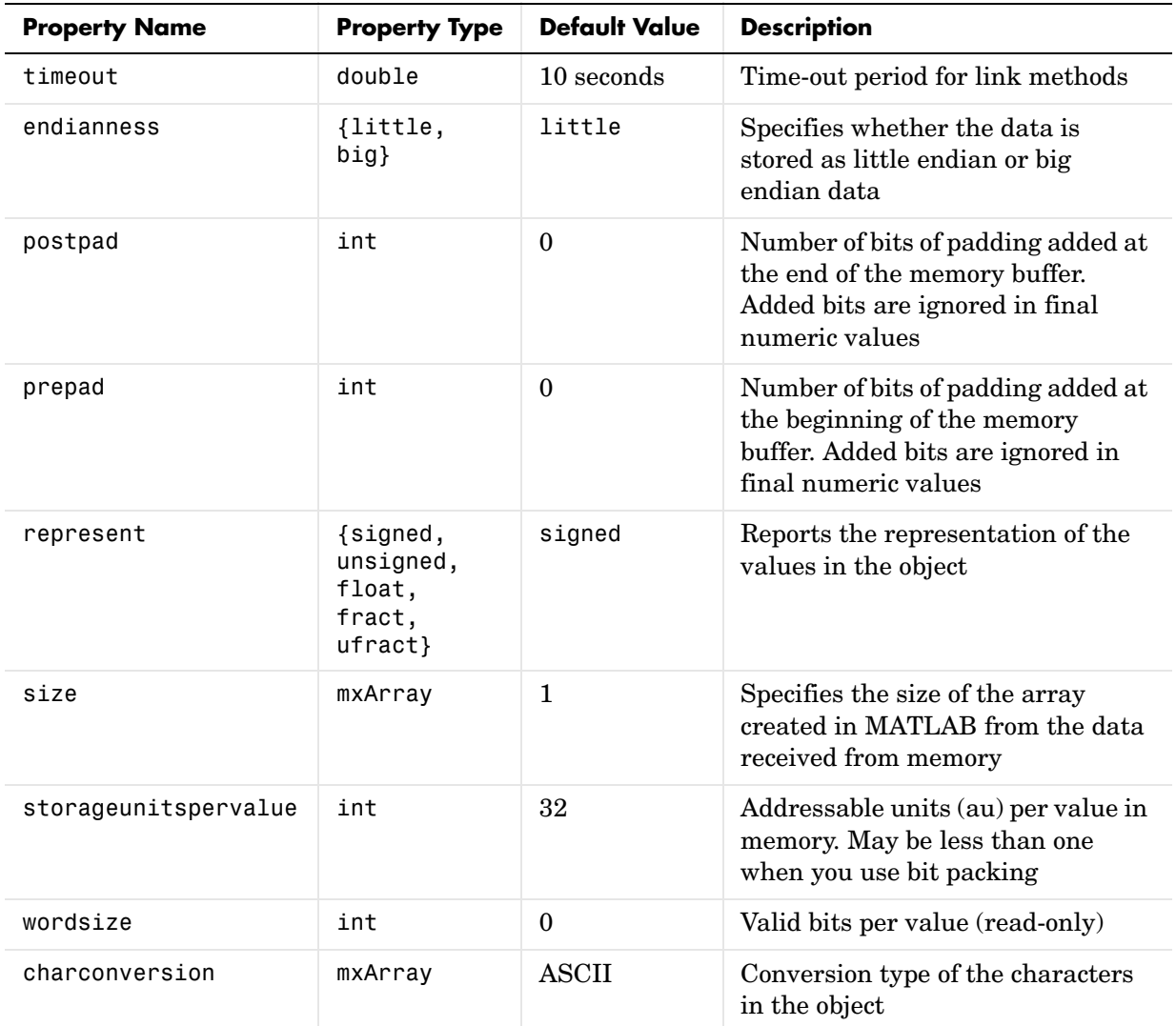

# **Methods of String Objects**

Like properties, methods for objects may come from the superclass or derive only from the class itself. For example, the cast and convert methods do not

appear in all objects; listing them here indicates that the object does not inherit these methods but provides them itself.

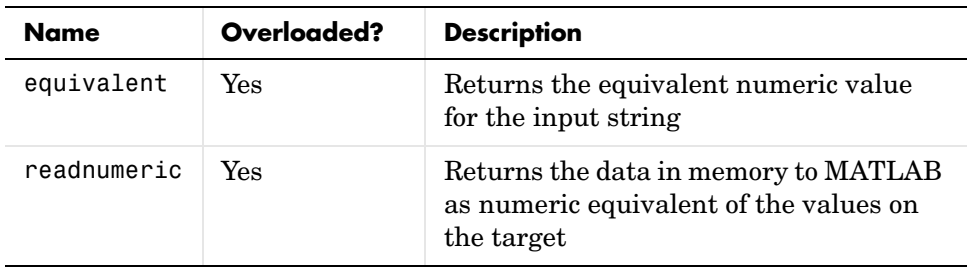
## **Rnumeric Objects—Their Methods and Properties**

When you create an object that accesses a numeric symbol stored in a register in your source code, the object constructor createobj returns an rnumeric object. createobj uses the information in your project to set the properties of the object appropriately to match the code. Within the properties and their values you find all the information about the symbol, so that MATLAB understands how to handle the symbol in your MATLAB workspace.

To add to the properties of the rnumeric class, rnumeric objects inherit properties and methods from the register class.

Classes that inherit from the registerobj base class always access data that resides in registers on the target, not in memory locations.

### **Properties of Rnumeric Objects**

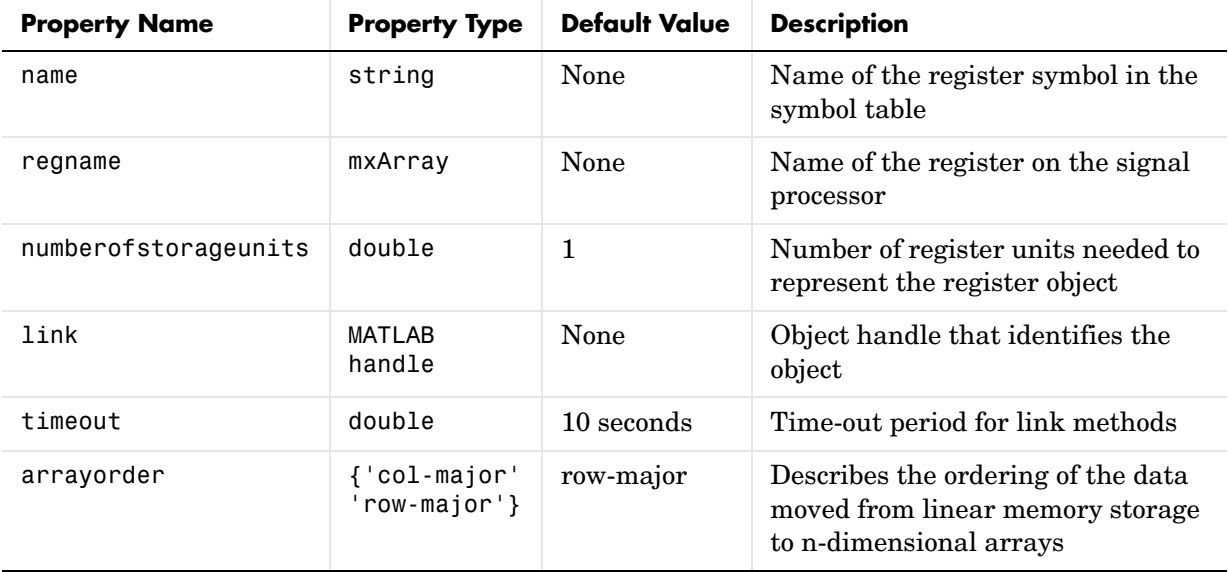

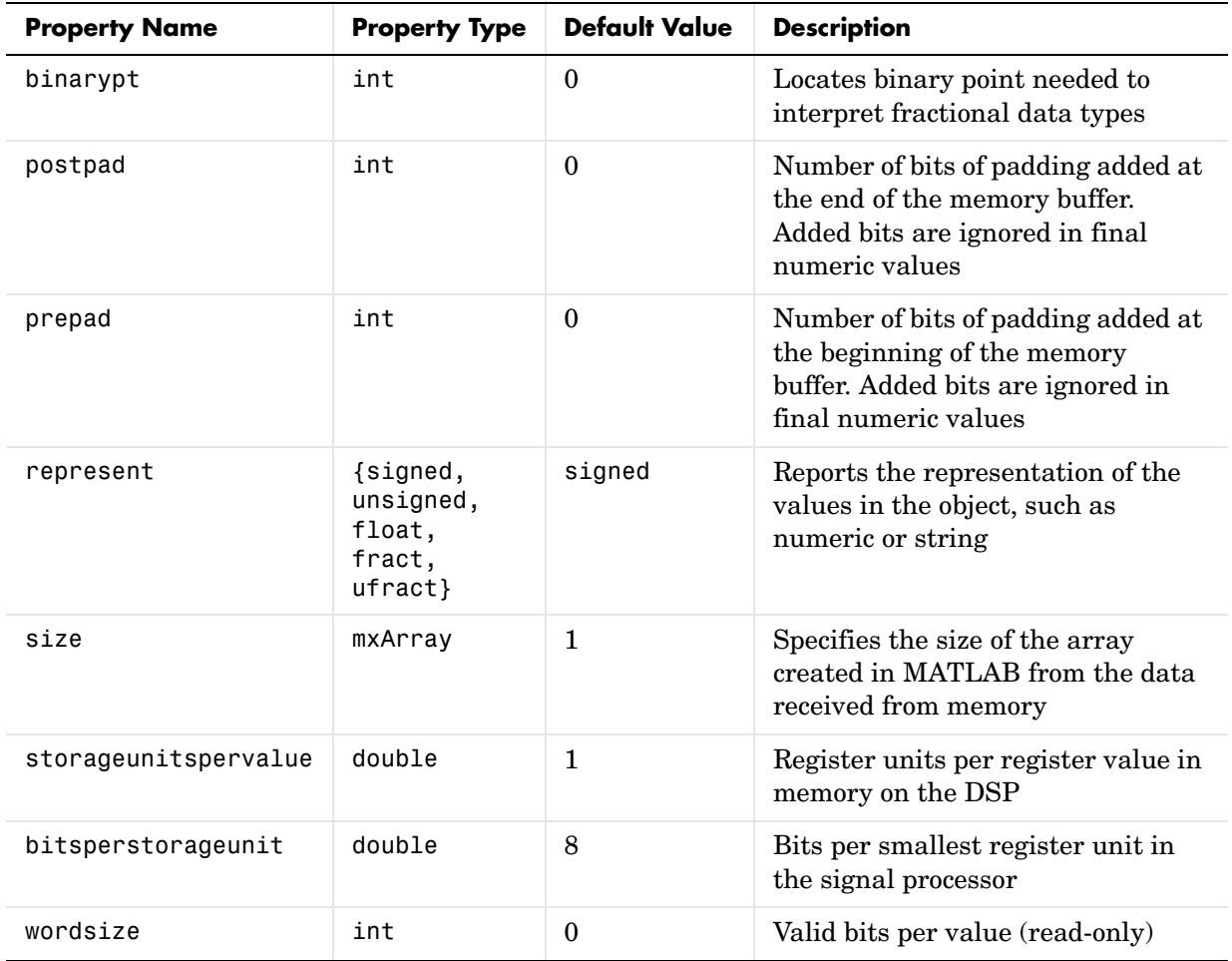

### **Methods of Rnumeric Objects**

Like properties, methods for objects may come from the superclass or derive only from the class itself. For example, the cast and convert methods do not appear in all objects; listing them here indicates that the object does not inherit these methods but provides them itself.

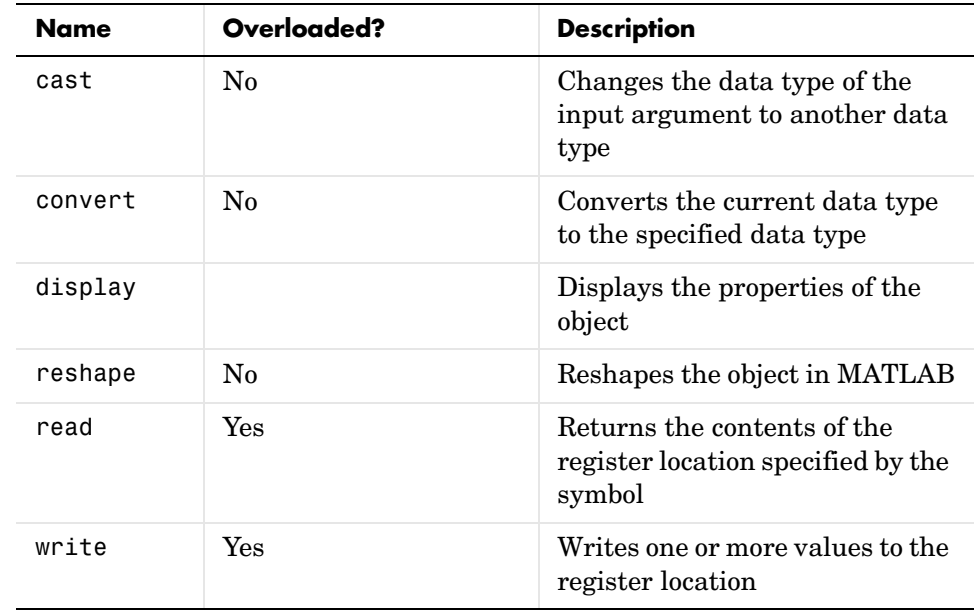

# **Renum Objects—Their Methods and Properties**

When you create an object that accesses an enumerated symbol stored in a register in your source code, the object constructor createobj returns an renum object. createobj uses the information in your source code to set the properties of the object appropriately to match the code. Within the properties and their values you find all the information about the symbol, so that MATLAB understands how to handle the symbol in your MATLAB workspace.

To add to the properties of the renum class, renum objects inherit properties and methods from the rnumeric and register classes.

Classes that inherit from the registerobj base class always access data that resides in registers on the target, not in memory locations.

## **Properties of Renum Objects**

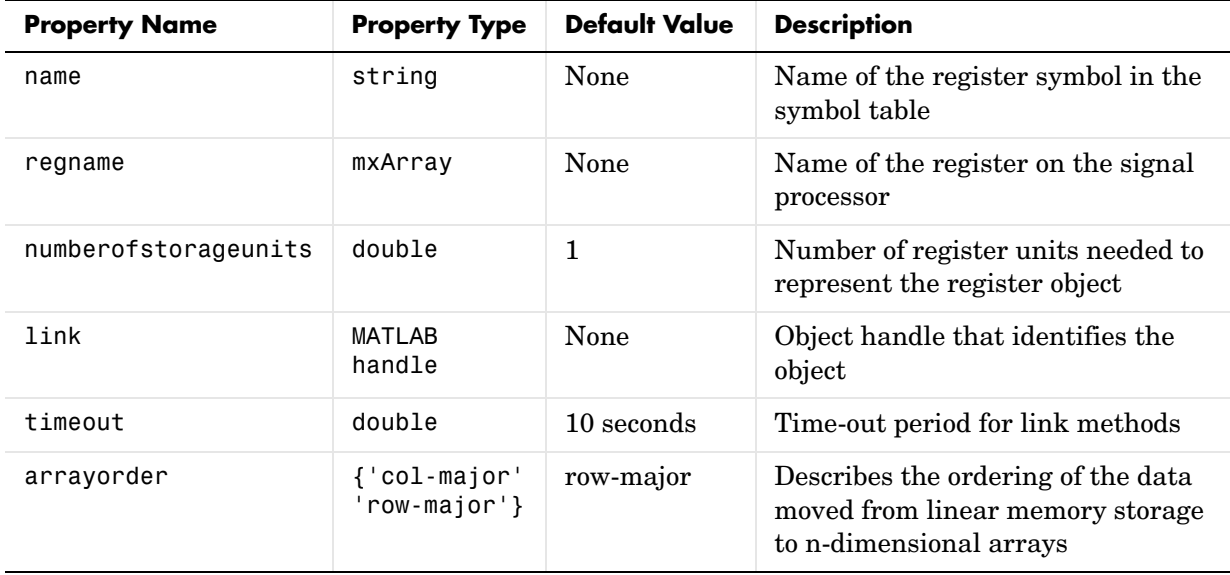

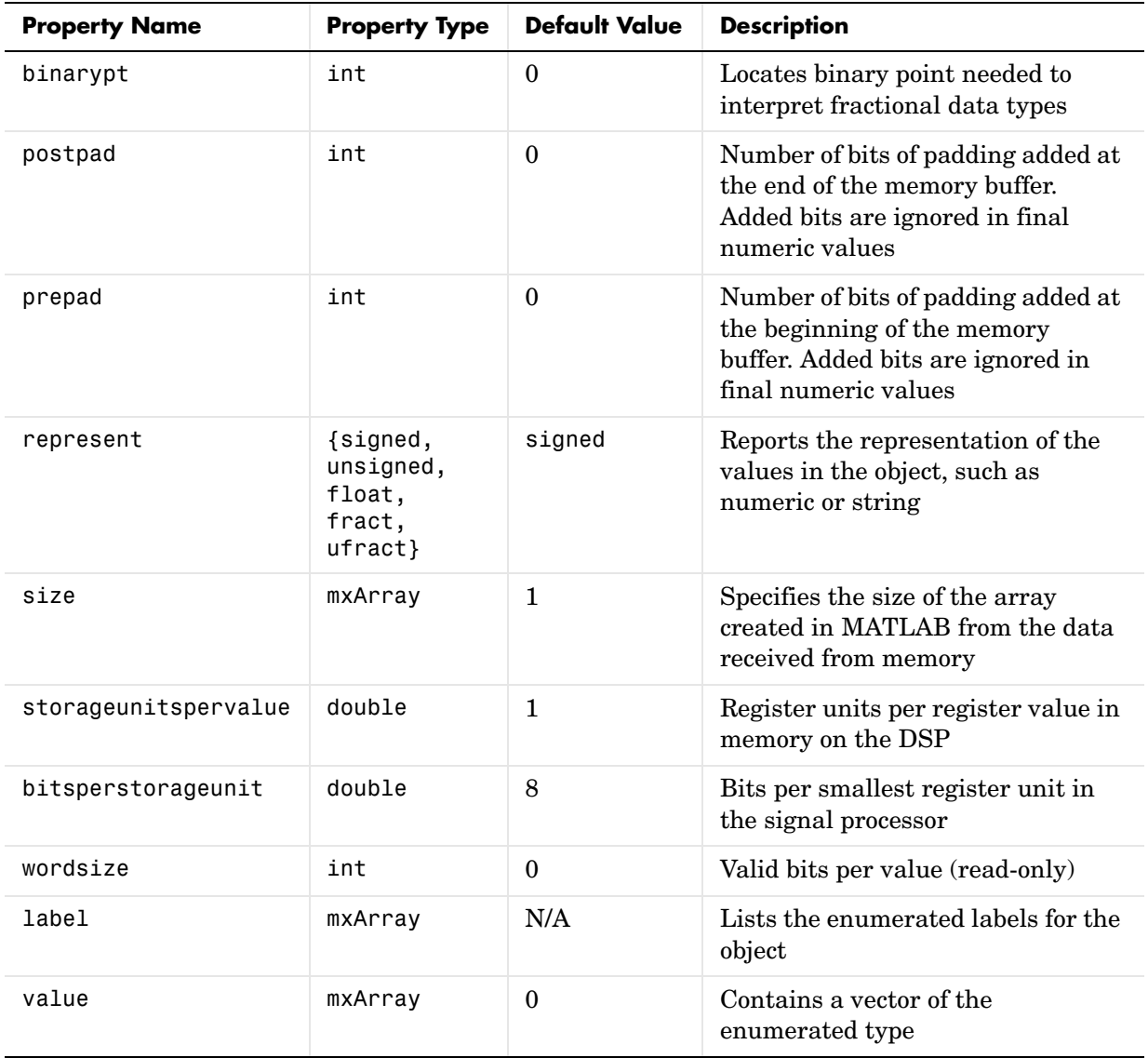

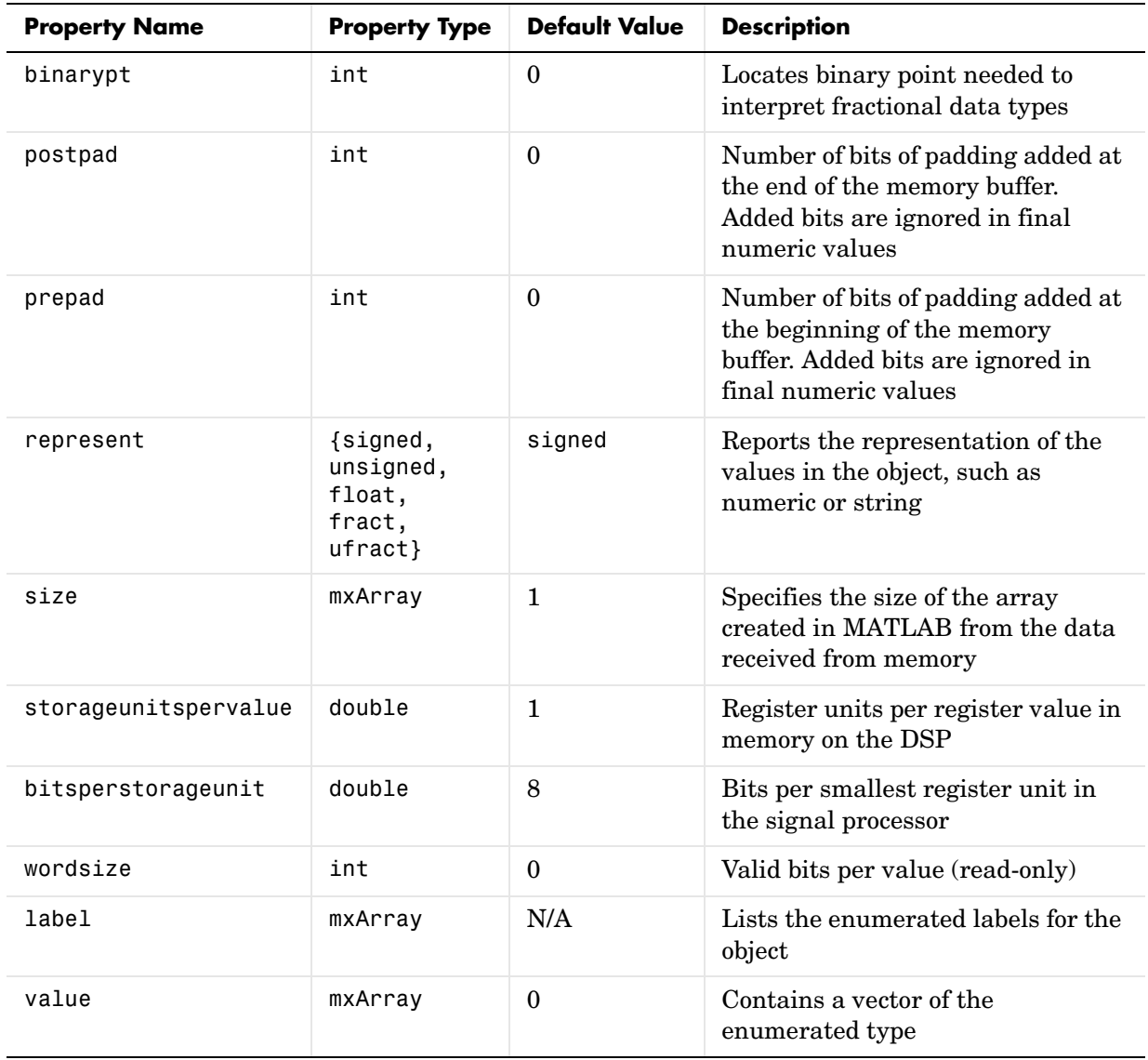

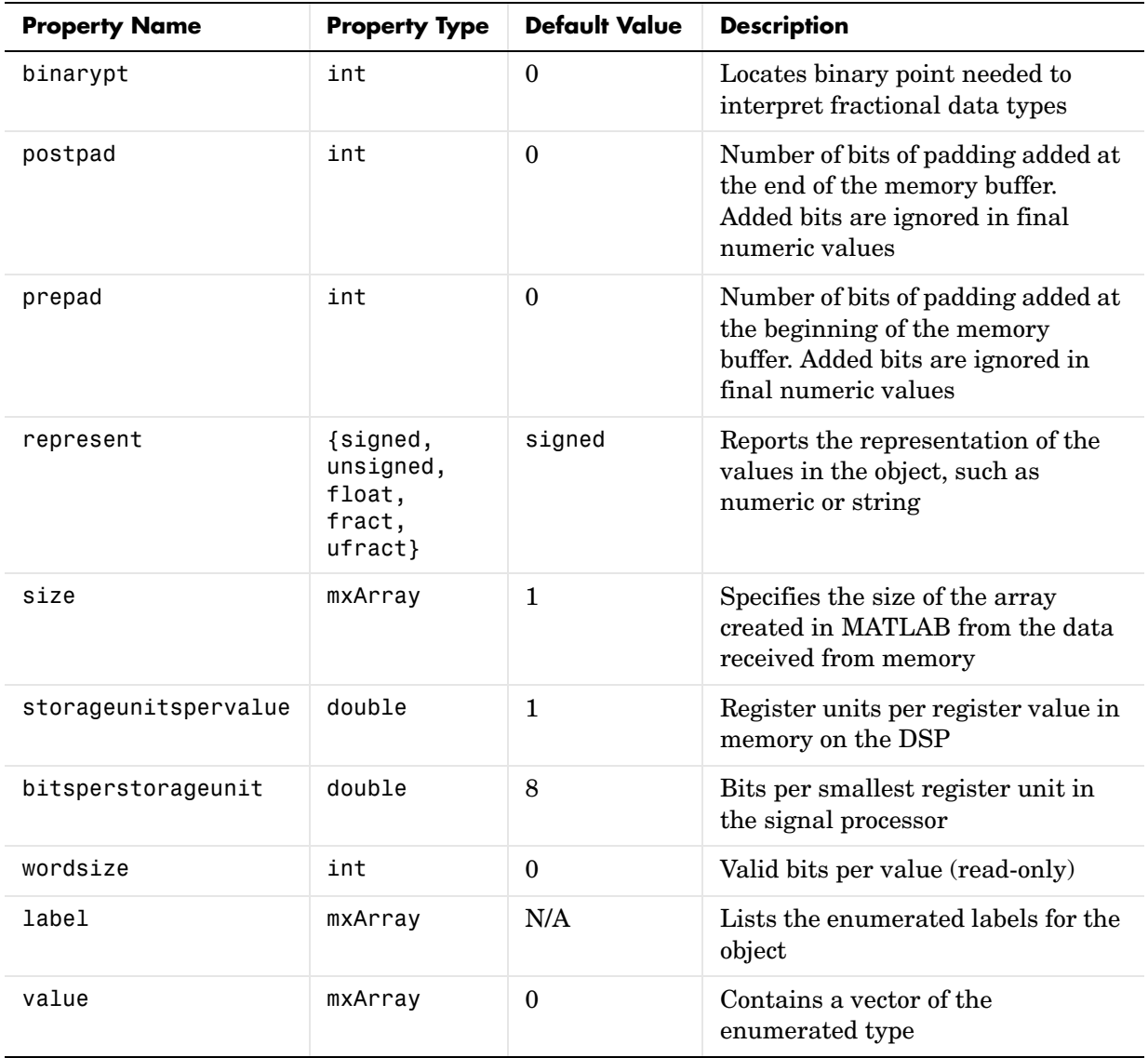

## **Methods of Renum Objects**

Like properties, methods for objects may come from the superclass or derive only from the class itself. For example, the cast and convert methods do not appear in all objects; listing them here indicates that the object does not inherit these methods but provides them itself.

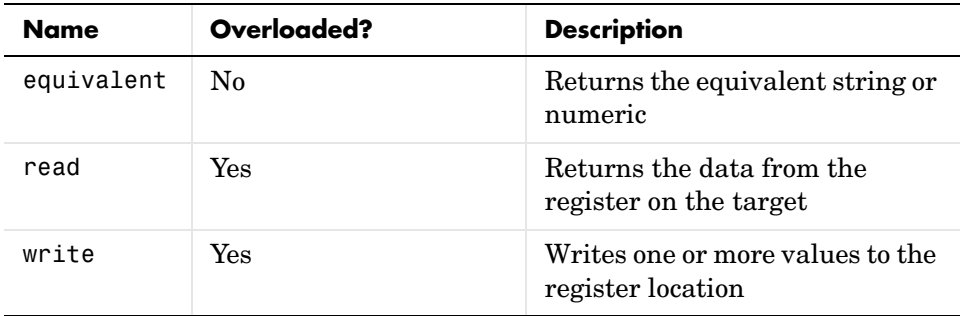

# **Rpointer Objects—Their Methods and Properties**

When you create an object that accesses a pointer symbol stored in a register in your source code, the object constructor createobj returns an rpointer object. createobj uses the information in your source code to set the properties of the object appropriately to match the code. Within the properties and their values you find all the information about the symbol, so that MATLAB understands how to handle the symbol in your MATLAB workspace.

To add to the properties of the rpointer class, rpointer objects inherit properties and methods from the rnumeric and register classes.

Classes that inherit from the registerobj base class always access data that resides in registers on the target, not in memory locations.

## **Properties of Rpointer Objects**

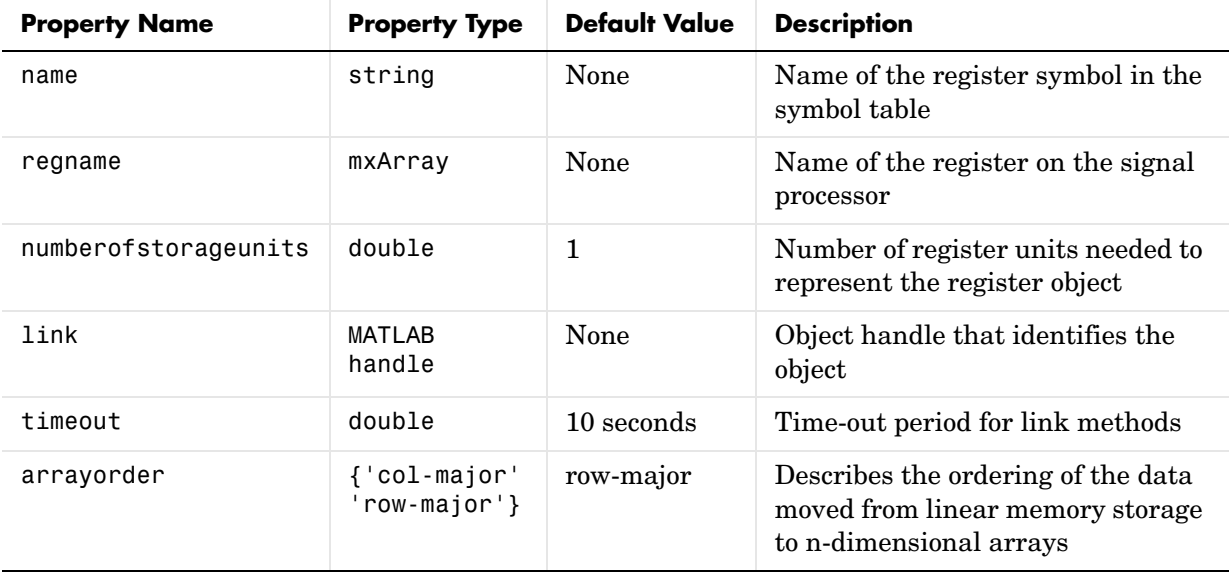

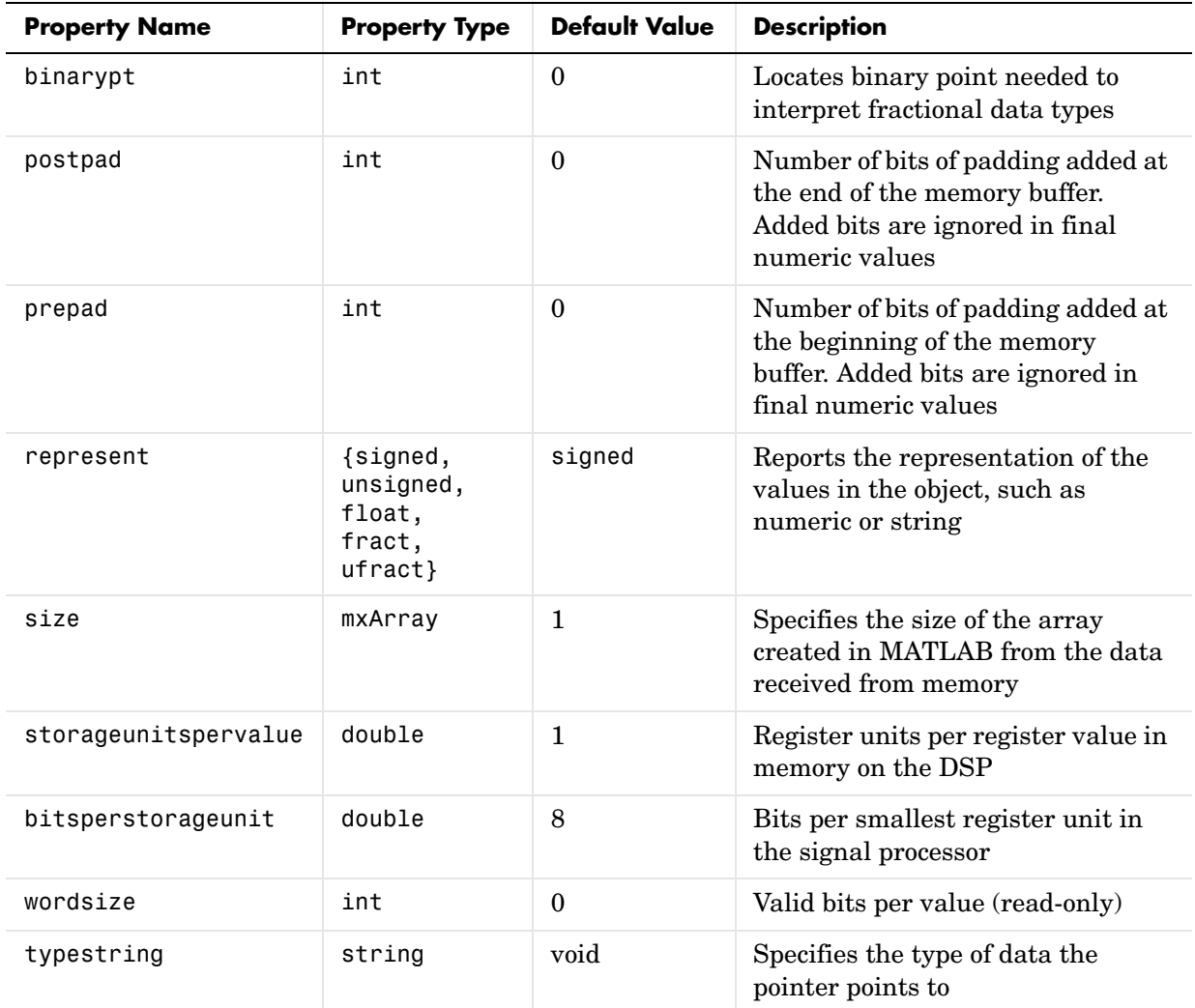

### **Methods of Rpointer Objects**

Like properties, methods for objects may come from the superclass or derive only from the class itself. For example, the cast and convert methods do not appear in all objects; listing them here indicates that the object does not inherit these methods but provides them itself.

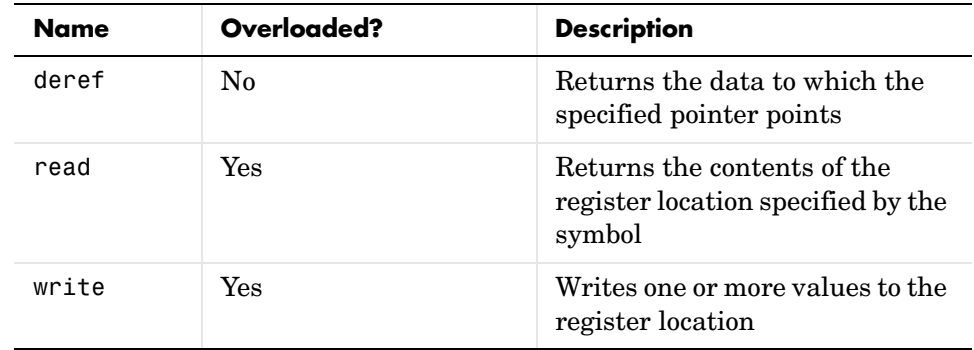

# **Rstring Objects—Their Methods and Properties**

When you create an object that accesses a string symbol stored in a register in your source code, the object constructor createobj returns an rstring object. createobj uses the information in your source code to set the properties of the object appropriately to match the code. Within the properties and their values you find all the information about the symbol, so that MATLAB understands how to handle the symbol in your MATLAB workspace.

To add to the properties of the rstring class, rstring objects inherit properties and methods from the rnumeric and register classes.

Classes that inherit from the registerobj base class always access data that resides in registers on the target, not in memory locations.

## **Properties of Rstring Objects**

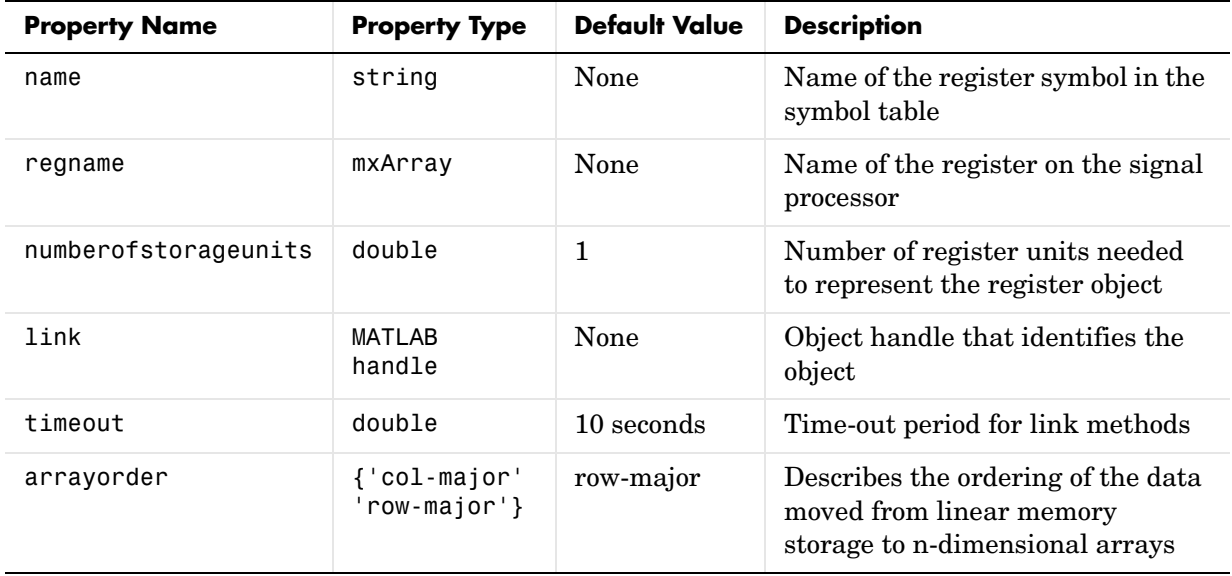

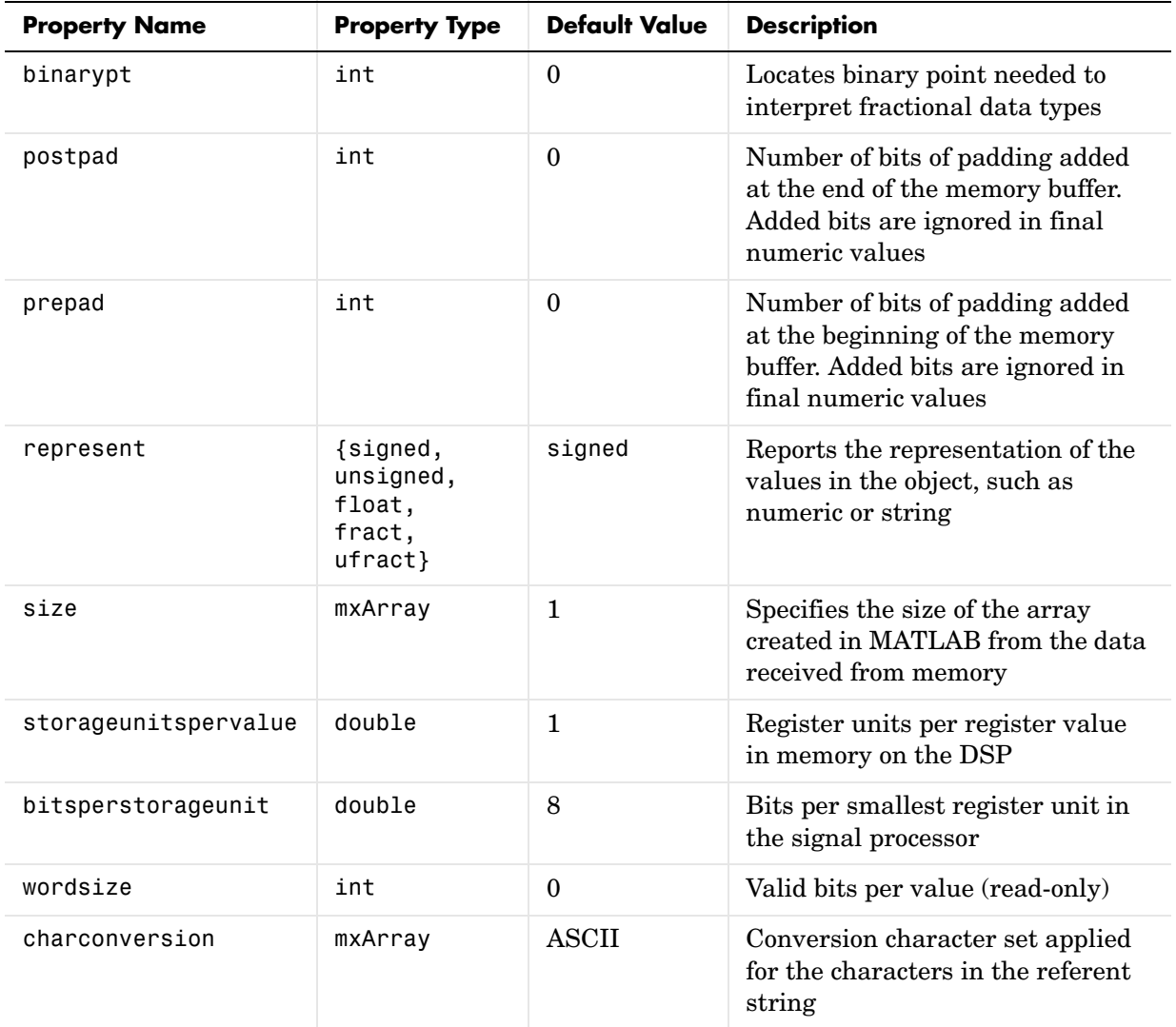

## **Methods of Rstring Objects**

Like properties, methods for objects may come from the superclass or derive only from the class itself. For example, the cast and convert methods do not

appear in all objects; listing them here indicates that the object does not inherit these methods but provides them itself.

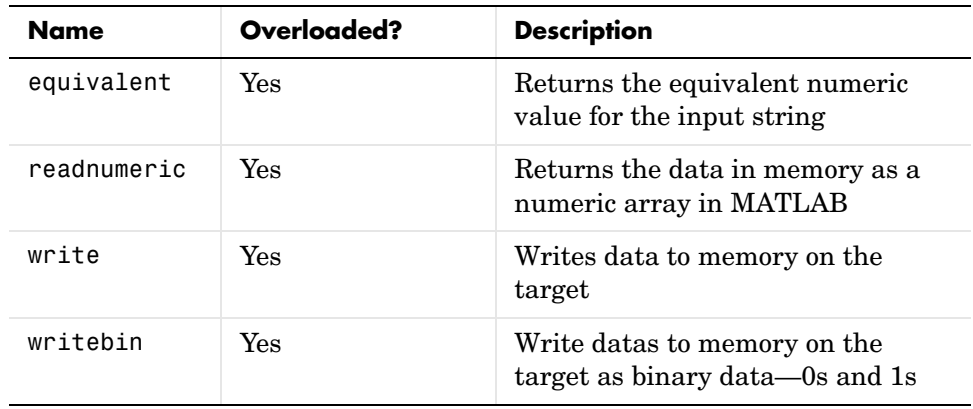

## **Function Objects—Their Methods and Properties**

When you create an object that accesses a function declared in your source code, or a library function in your project, the object constructor createobj returns a function object. createobj uses the information in your source code to set the properties of the object appropriately to match the code. Within the properties and their values, you find all the information about the function, so that MATLAB understands how to handle the function in your MATLAB workspace and how to run the function on your target.

Unlike memory and register objects, function objects do not inherit properties from a parent class.

#### **Properties of Function Objects**

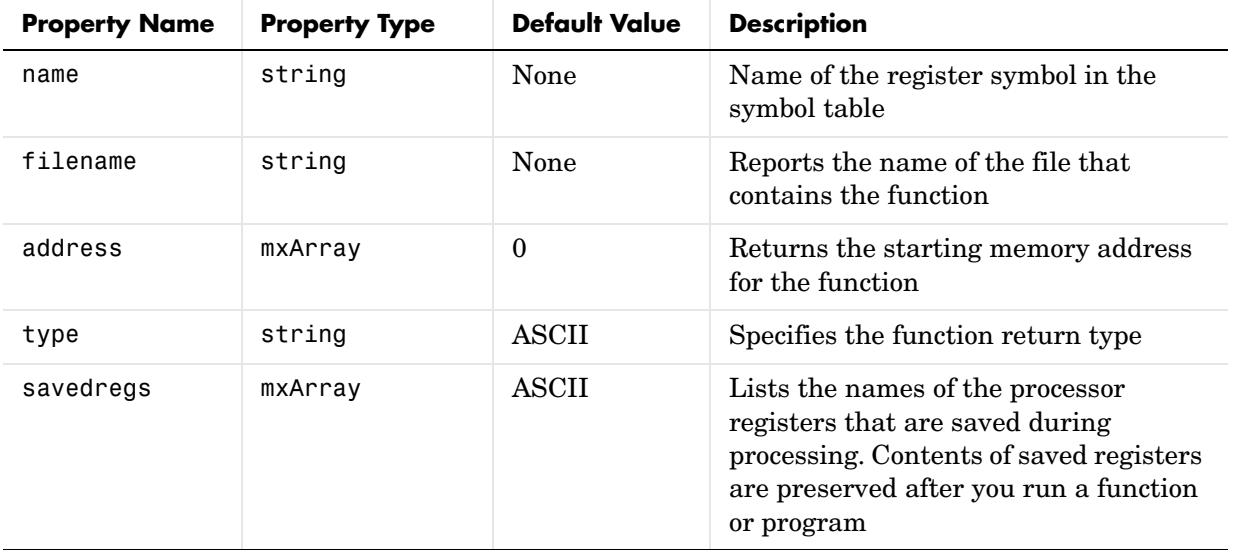

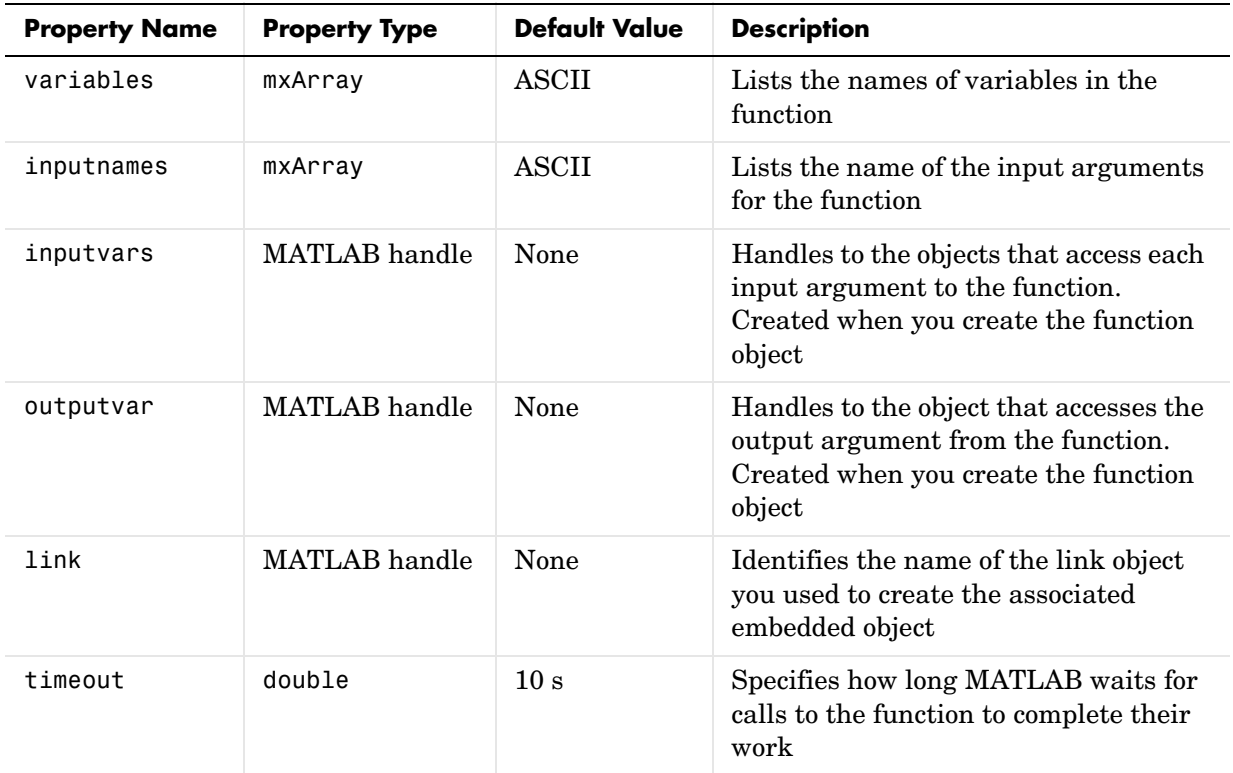

### **Methods of Function Objects**

Like properties, methods for objects may come from the superclass or derive only from the class itself. For example, the cast and convert methods do not appear in all objects; listing them here indicates that the object does not inherit these methods but provides them itself

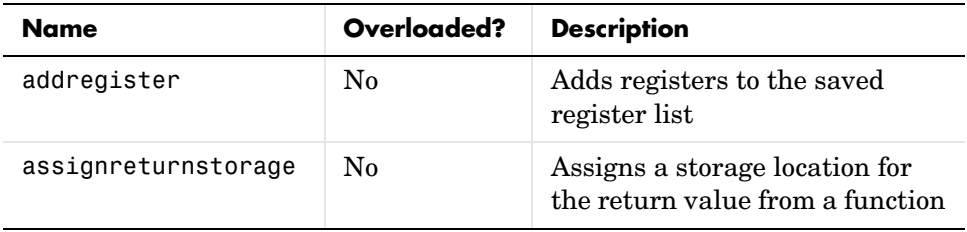

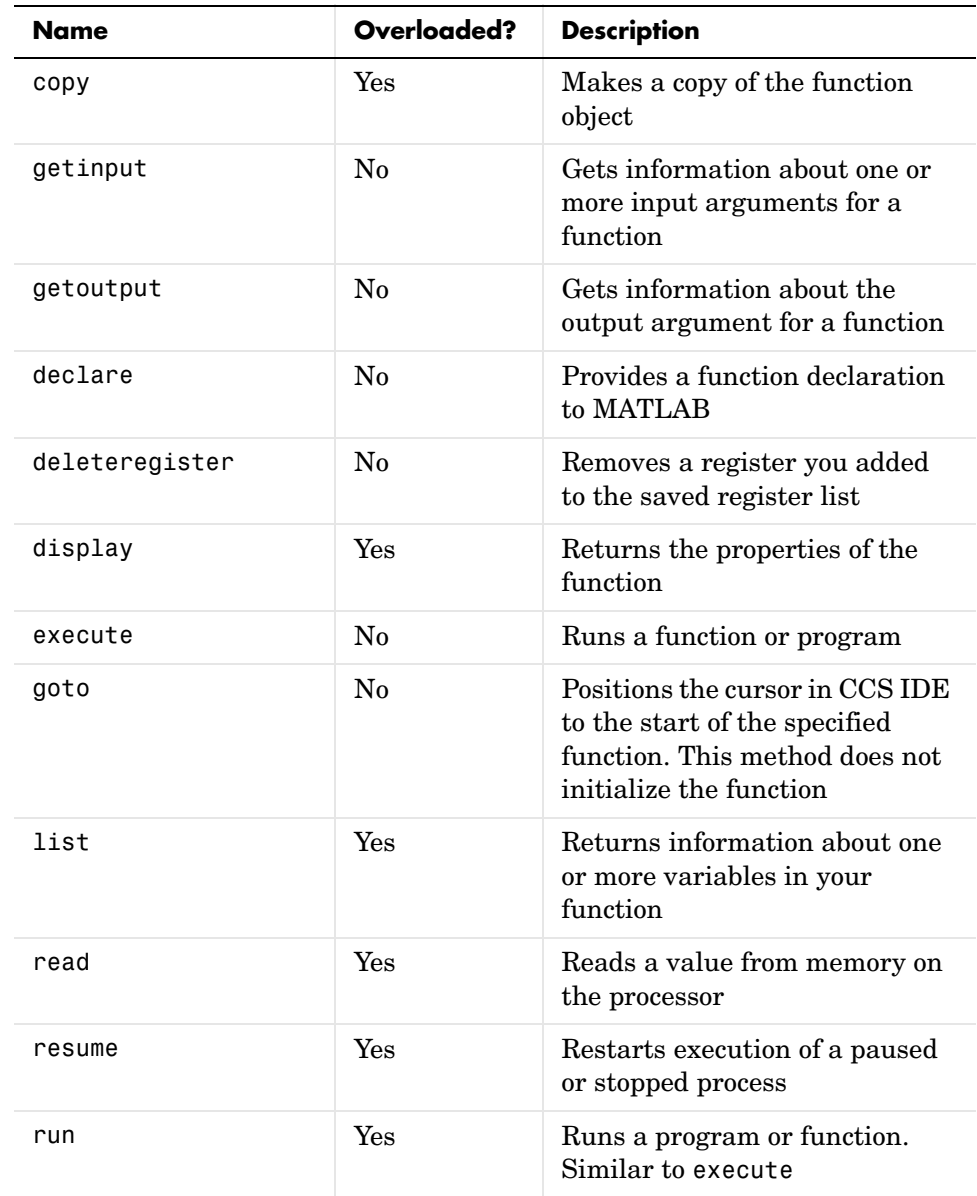

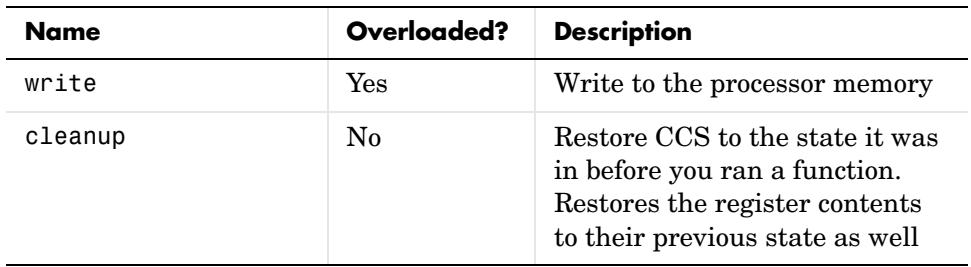

## **Structure Objects—Their Methods and Properties**

When you create an object that accesses a structure symbol declared in your source code, the object constructor createobj returns a structure object. createobj uses the information in your source code to set the properties of the object appropriately to match the code. Within the properties and their values you find all the information about the symbol, so that MATLAB understands how to handle the symbol in your MATLAB workspace.

Like memory and register class objects, structure objects do not inherit properties from a parent class.

### **Properties of Structure Objects**

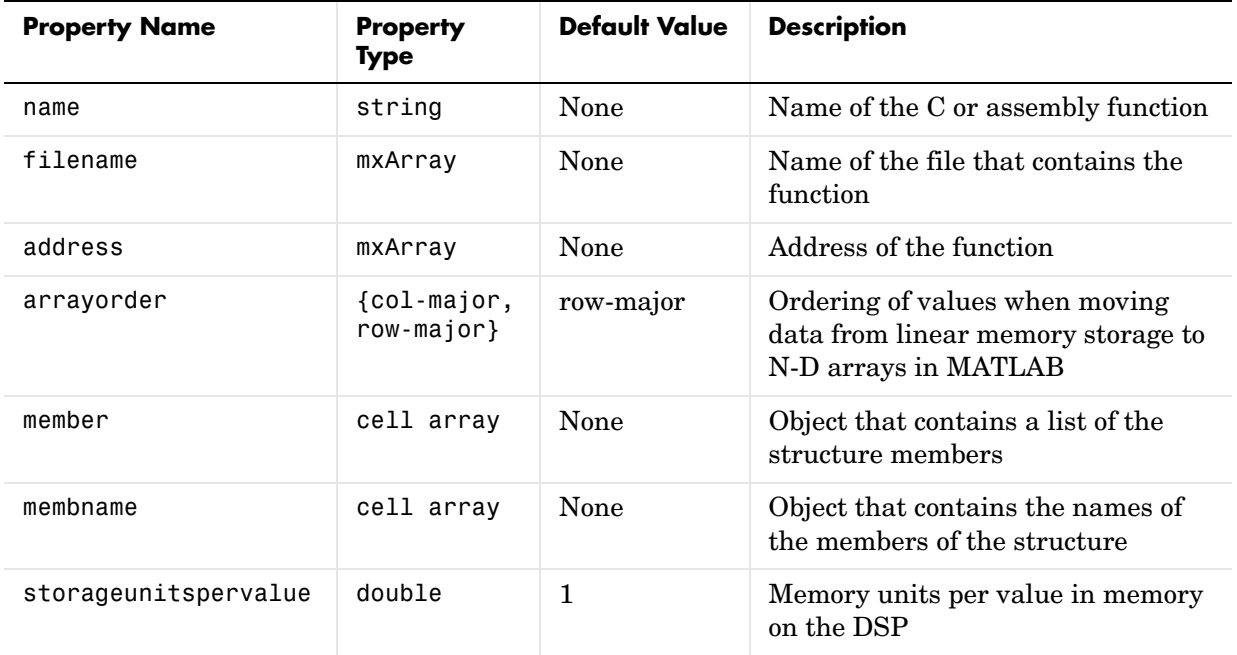

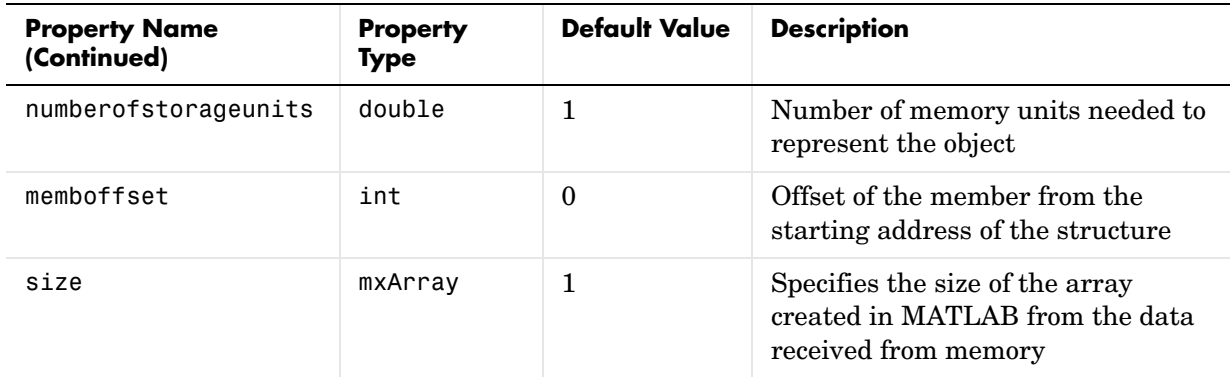

## **Methods of Structure Objects**

Like properties, methods for objects may come from the superclass or derive only from the class itself. For example, the cast and convert methods do not appear in all objects; listing them here indicates that the object does not inherit these methods but provides them itself.

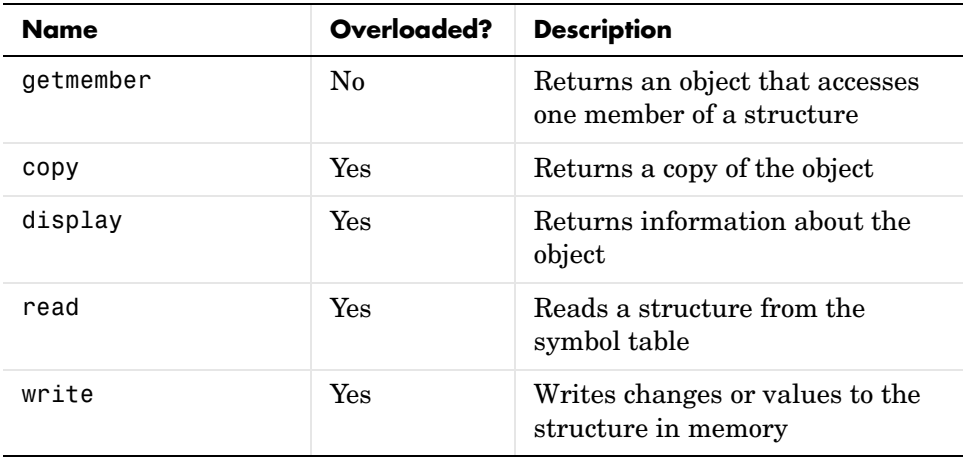

# **Type Objects—Their Methods and Properties**

When you create an object that accesses a typedef declared in your source code, the object constructor createobj returns a type object. createobj uses the information in your source code to set the properties of the object appropriately to match the code. Within the properties and their values, you find all the information about the declaration, so that MATLAB understands how to handle the typedef in your MATLAB workspace and how to read and write the typedef on your target.

Like memoryobj and registerobj class objects, type class objects do not inherit properties from a parent class. Unlike the other objects in Link for Code Composer Studio, type objects only exist as members of ccsdsp objects. You cannot directly create a type object using createobj. When you delete the ccsdsp object, you delete the type object as well. This relationship is called composition in the standard object modeling language (UML). Instead, when you call createobj, the resulting object includes by composition a type object, with the object properties set to their default values.

### **Properties of Type Objects**

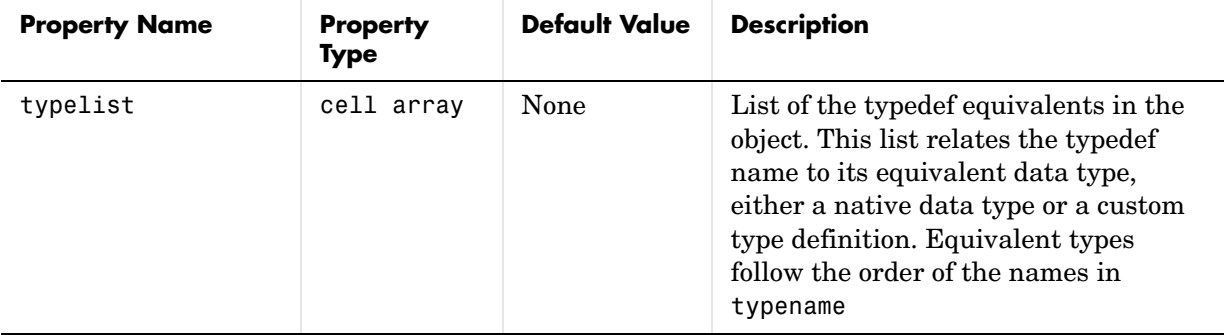

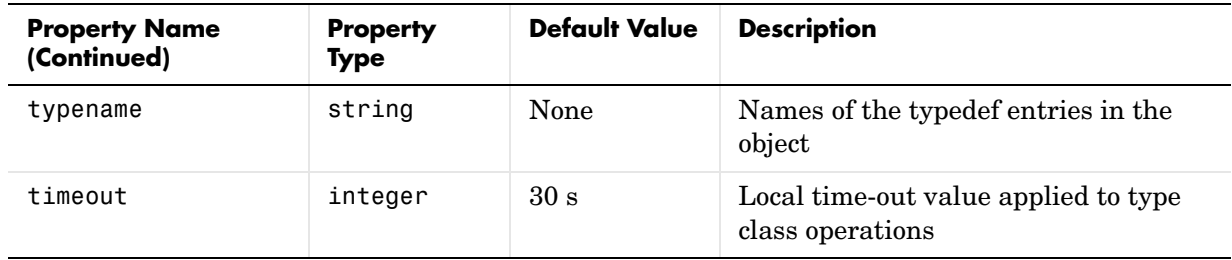

### **Methods of Type Objects**

Like properties, methods for objects may come from the superclass or derive only from the class itself. For example, the cast and convert methods do not appear in all objects; listing them here indicates that the object does not inherit these methods but provides them itself.

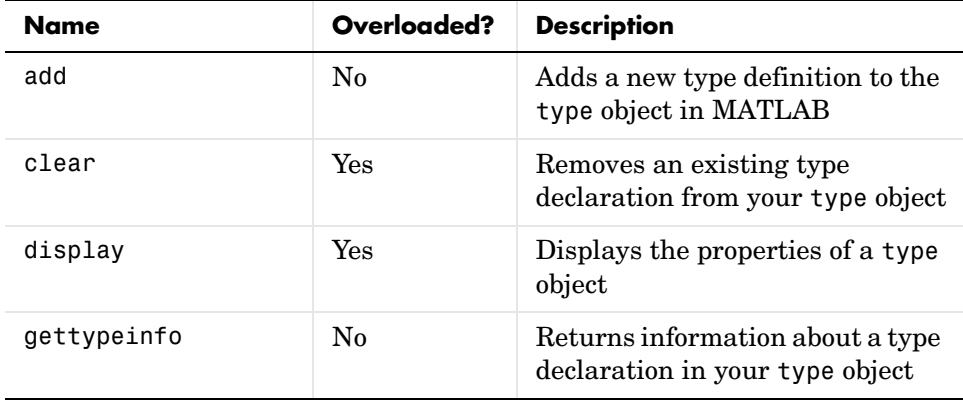

## **Constructing Objects That Access Bitfields**

Since bitfield objects do not stand by themselves, but only as parts of struct objects, you work with bitfields by starting with struct object. You create an object that accesses the structure the uses the bitfield. With the struct object now in your workspace, use getmember to create objects that access the elements of the structure. For example, in the next code offerings, we create a structure that contains a bitfield, then access the bitfield elements to be able to read and write to them.

Here is the target structure definition

```
struct {
   int b_2 : 1;
   unsigned int b_22 : 22;
    unsigned int b 10 : 3;
} bit field = \{ 0, 689, 4\};
```
create the struct object

bit field=createobj(cc,'bit field')

Use bit field and getmember to construct objects for the components in the bit field.

```
b 2=getmember(bit field, 'b 2)
```
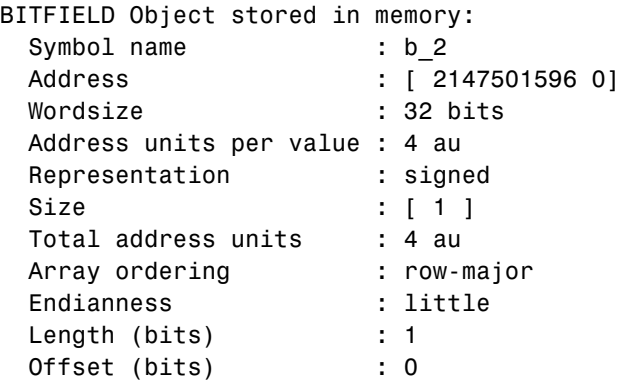

b 22=bfield.member.b 22 % Alternate syntax for accessing members

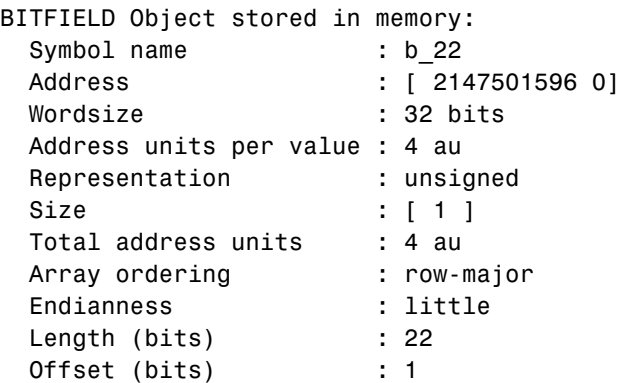

## **Creating Function Objects**

Like the other objects in Link for Code Composer Studio, you use createobj to construct objects that access the functions in your program and project in CCS. However, unlike many of the other objects, constructing function objects has some peculiarities with which you must be familiar.

The Link for Code Composer Studio function objects support two kinds of program functions:

- **•** Functions that you write in ANSI C
- **•** Functions that you write in Assembly but that have C function prototypes, such as library functions

A number of classes of functions that are allowed in your program are not supported by function objects:

- **•** Assembly language functions that do not have C prototypes
- **•** Functions where the number of input arguments changes
- **•** Functions written in non-ANSI C language

For the unsupported function types, you cannot create function objects that access them and you cannot work with them with Link for Code Composer Studio.

In general, Link for Code Composer Studio provides three related ways to create function objects, all of which use createobj as a starting point.

**1** Use createobj with the function name in the syntax. For example, to create an object that accesses func\_name, use

```
ff = createobj(cc,func name)
```
which creates the handle ff that accesses func name. This syntax tells MATLAB to try to locate the function declaration string in your project. When it finds the required declaration, createobj generates the objects and information, such as function object property values, that enable MATLAB to run func name. Note that searching your project for the function declaration may take some time, depending on projects you have open in CCS and the communications speed between your PC and the target.

If MATLAB cannot find the function declaration for func\_name, one of the next two approaches works to create the necessary function object.

**Note** An important note about creating function objects and createobj. Even when MATLAB cannot find your specified function by name, it creates the function object ff, although populated with default values for the properties. Method 3 below takes advantage of this fact of object creation.

**2** Pass the function declaration string in the calling syntax for createobj. When you use this method, MATLAB skips the search for the function prototype and creates the function object from your input string. Here is one way to do it, using the createobj optional keywords function and funcdecl.

```
ff = \text{createobj}(\text{cc},\text{func name},\text{'function}',\text{'funceded}',\text{declaration string})
```
**3** When the function object exists already, but it does not have full property values associated with it, pass the function declaration string to the function object with declare, and the keyword decl.

declare(ff,'decl','declaration\_string')

#### **When to Use declare to Provide the Function Declaration**

Some types of functions in your project require that you explicitly provide the function declaration to MATLAB. In the following types of functions, MATLAB cannot determine the function declaration from CCS:

- **•** Functions that you write in assembly, but you provide C declaration string for them
- **•** Functions in a CCS project that you compile without enabling symbolic debugging
- **•** Projects where you load the COFF file but not the project
- **•** Instances where something in your function declaration, such as a non-ANSI C keyword, causes createobj to fail to read the declaration fully

Using declare to send the declaration string corrects each of the above situations so you can use MATLAB to run the function on your target.

To help you see what this means, here is one example of using declare. Note that you cannot run this example code.

In your project:

#define NumDefinedQualifier extern NumDefinedQualifier void foo(void)

In MATLAB:

 $ff = createobj(ff, 'foo')$ 

generates a warning that MATLAB could not read the function declaration for foo. So try either of the following to overcome the error:

declare(ff,'decl','void foo(void)'

or:

declare(ff,'decl','extern void foo(void)')

#### **Differences Between Objects for Library Functions and C Functions**

To run functions on your target, MATLAB needs a range of information about the function you are running. Function objects in Link for Code Composer Studio provide the information MATLAB needs. When you create an object that accesses a function, the properties of the new function object contain all the information MATLAB requires to be able to run the function. Unfortunately, this is not true for all functions—function objects that access library functions do not contain the same function prototype that C function objects contain when you create them. When you try to create a function object to access a library function, MATLAB returns a warning message that it created the object you requested but could not set all the properties of the object.

#### **Library Functions**

Library functions are functions that are not compiled when you build your project. They represent precompiled functions that you call from your C source code and the compiler does not know about the functions beyond their locations. Examples of library functions include those functions in the C standard library, or functions in other standard libraries. Another example of library functions are functions written in assembly but accompanied by C

prototypes (the TI run-time libraries fall into this category). In CCS IDE, you find library functions listed in the Libraries directory in your project directory tree.

Functions written in non-ANSI C or functions written in another language like assembly that do not have C prototypes; or functions that have variable numbers of input arguments, do not work with the function objects in Link for Code Composer Studio.

Because library functions are not part of the compile and build process for projects in CCS, the information about library function declarations, or prototypes, is not available to MATLAB from the symbol table in CCS. To overcome this problem, Link for Code Composer Studio includes a method named declare that lets you provide the declaration for a library function from the MATLAB command line. For more about using declare to enter function prototype strings in to MATLAB, refer to the reference page for declare, and to the tutorial about using functions in ["Tutorial 2-1—Using Function Objects](#page-151-0)  [and Hardware-in-the-Loop" on page 2-74](#page-151-0).

#### **Examples of Creating Function Objects**

The following sections cover many situations you may encounter when you create function objects:

- **•** Run a C function.
- **•** Run a library function.
- **•** Run a function that includes a custom data type.
- **•** Run code generated by Real-Time Workshop.
- **•** Run a function that has input vectors.

Unless you have project code that supports the functions used here you cannot run these examples. They are for instruction only.

These examples refer to four functions—sin\_taylor, dotprod, adotprod, and cdotprod. Here is the code for each one.

• Function sin taylor

 $7* - - - - - - - - - - - - -$  \* Taylor Series expansion of sin function - Fixed Point Limitations: input range: -pi <x <pi; \*

```
 * Input Datatype is:
 * Q2.13 (or MATLAB sfix16 En13), scale factor = 2^13
 * Output Datatype is:
    Q1.14 (or MATLAB sfix16 En14), scale factor = 2^{\wedge}14 *
 * Taylor Expansion of sin function (first 4 terms)
* sin(x) = (approx) x[1 - (x^2/6) * [1 + (x^2/20) * [1 - (x^2/42)]]]*-------------------------------------------------------------*/
#define SFIX32_EN26_VAL_1 67108864 // Integer equivalent of 
1.0 in Q5.26
#define SFIX32 EN28 VAL 1 268435456 // Integer equivalent of
1.0 in Q3.28
#define SFIX32 EN30 VAL 1 1073741824 // Integer equivalent of
1.0 in Q1.30
/* Global buffers */
short ibuf[63];
short obuf[63];
short sin taylor(short x)
{
// Define 16/32 bit local variables depending on processor
#if INT MAX == 0x7FFFFFFFF
int acc,a1,a2,a3,xpow;
#elif LONG_MAX == 0x7FFFFFFF
long acc,a1,a2,a3,xpow;
#endif
       xpow = x*x; // x^2 sfix32 En26
       a1 = xpow/42; //x^2/42 sfix32 En26
       a2 = xpow/20; // x^2/20 sfix32 En26
       a3 = xpow/6; // x^2/6 sfix32 En26
       acc = SFIX32 EN26 VAL 1 - a1;acc \gg= 11;
```

```
acc * = (a2>>11);acc = SFIX32 EN30 VAL1 - acc; acc >>= 14;
          acc * = (a3>>14);acc = SFIX32 EN28 VAL 1 - acc; acc >>= 11;
          acc *= x; return (acc>>16);
  }
• Function dotprod is a library function and has only a prototype; no source 
 code.
  int dotprod (short *x, short *y, int nx); 
• Function adotprod 
  /* Global buffers */
  short a[] = \{1, 2, 3, 4, 5\};short b[] = \{1, 2, 3, 4, 5\};
  int adotprod(short x[4], short y[4])
  {
     int sum;
     int i;
     sum = 0;
     for(i=0;i<4;i++) {
         sum += (x[i]*y[i]);
     }
     return sum;
  }
• Function cdotprod
  /* Global buffers */
  short a[] = \{1, 2, 3, 4, 5\};short b[] = \{1, 2, 3, 4, 5\};/* Typedef info */
```

```
typedef int INT;
typedef short SHORT;
/* 
    Function cdotprod returns the dot product of
    two integer arrays (datatype=short).
    Inputs: 
      x, y - pointer to an array of shorts
      n - size of array pointed to by x and y
*/
INT cdotprod(SHORT x[], SHORT y[], INT n)
{
   int sum;
   int i;
   sum = 0;
   for(i=0;i<n;i++) {
       sum += (x[i]*y[i]);
   }
   return sum;
}
```
#### **Run a Standard C Function**

In this example, we run function sin\_taylor that computes the value for the sine of an input value. This function accepts one input, x (using data type short), and returns a short data type result.

To get the correct values, the input data must be converted to Q16.13 format before passing to the function. After execution, the output value must be converted from Q16.14 to decimal representation.

Create a ccsdsp link:

```
cc = ccsdsp:
reset(cc); 
pause(1); % Wait for hardware reset to complete before proceeding
```
Run to start of main—ensures that global variables are initialized:

```
run(cc,'main',1000);
```
Create a function object for sin\_taylor:

 $ff = createobj(cc, 'sin taylor')$ inputdata =  $0.5$ ; % input value to be used

Set value of input x:

```
x obj = getinput(ff, 'x');
write(x obj,inputdata* 2^13);
```
Run the function:

 $outputdata = run(ff);$ 

#### **Run a Library Function**

For a library function, you pass the declaration string explicitly through declare.

This example runs the function dotprod that computes the dot product of two arrays. This function requires three inputs:

- **•** x—a pointer to a vector of short data type values
- **•** y—a pointer to a vector of short data type values
- **•** n—the size of x and y vectors

We use the global variable a for input x, b for input y, and 4 for input  $nx$  (since a and b are four element vectors). The function returns a short.

Create a ccsdsp link:

```
cc = ccsdsp;reset(cc); 
pause(1); % Wait for hardware reset to complete before proceeding
```
Run to start of main to ensure that you initialize the global variables:

```
run(cc,'main',1000);
a addr = address(cc,'a'); % Global buffer for 'x'
b addr = address(cc,'b'); % Global buffer for 'y'
```
Create the function object for the library function dotprod:

 $ff = createobj(cc, 'dotprod')$ 

The previous step yields an incomplete function object ff because library functions always require that you provide the function declaration explicitly, as follows:

```
declare(ff,'decl','int dotprod (short *x, short *y, int nx)')
```
Set the value for the input parameter x:

```
x obj = getinput(ff, 'x');
write(x obj,a addr(1));
xRef obj = deref(x obj);
reshape(xRef_obj,4);
x_inputval = read(xRef obj) % Verify 'y' referent value
```
Set the value for y, the second input parameter:

```
y obj = getinput(ff,'y');
write(v obj,b addr(1));
yRef obj = deref(y obj);
reshape(yRef_obj,4);
y_inputval = read(yRef_obj) % Verify 'y' referent value
```
Pass the value for nx to the function:

```
nx obj = qetinput(ff,'nx');
write(nx_obj,4);
nx inputval = read(nx obj) % Verify 'nx' value
```
Now run the function:

run(ff);

#### **Run a Function That Has a Custom Type Definition in the Prototype**

Having custom data types in your function declaration can cause problems when you run the functions from MATLAB.

#### **Case 1—Running a Function That Has a Typedef in the Function Prototype**

This example runs the function cdotprod that computes the dot product of two matrices. This function requires three inputs:

- **•** x—a pointer to a vector of short data type values
- **•** y—a pointer to a vector of short data type values

**•** n—the size of x and y vectors

Both n and the return argument are defined as data type INT, a custom data type defined in the source code.

We use the global variable a for input x, b for input y, and 4 for input  $n$  (since a and b are four-element vectors). The function returns a short.

Create a ccsdsp link:

```
cc = ccsdsp;reset(cc); 
pause(1); % Wait for hardware reset to complete before proceeding
```
Run to start of main to ensure that CCS initializes all of the global variables before you create your function object for cdotprod:

```
run(cc,'main',1000);
a addr = address(cc,'a'); % Global buffer for x
b addr = address(cc,'b'); % Global buffer for v
```
Create a function object for the library function cdotprod:

ff = createobj(cc,'cdotprod')

The previous call to createobj yields an incomplete function object because the function declaration includes an unresolved typedef—the type INT. To resolve this error, add the custom data type INT to the type object and use declare to pass the function declaration to MATLAB:

```
add(cc.type,'INT','int'); % Earlier warning that data type 
                          % INT cannot be resolved
declare(ff,'decl','INT cdotprod (short x[], short y[], INT n)')
```
Set values for the inputs x, y, and n, and run the function, passing the input values in the run syntax. Input x is a pointer so pass an address. Input y is a pointer as well, so pass another address. Input n is an integer that specifies the size of x and y:

```
run(ff,'x',a_addr(1),'y',b_addr(1),'n',4);
```
#### **Case 2—A Second Approach to Solving the Typedef Problem**

We now run the function cdotprod, which computes the dot product of two matrices. This function accepts three inputs:

- **•** x—a pointer to a vector of short data type values
- **•** y—a pointer to a vector of short data type values
- n—the size of x and y vectors

We are going to use the global variable a for input  $x$ , b for input  $y$ , and 4 for input n (since a and b are four element vectors). The function returns a short.

Create ccsdsp link:

```
cc = ccsdsp;reset(cc); 
pause(1); % Wait for hardware reset to complete before proceeding
```
Run to start of main to ensure that CCS initializes all of the global variables before you create your function object for cdotprod:

```
run(cc,'main',1000);
a addr = address(cc,'a'); % Global buffer for 'x'
b addr = address(cc,'b'); % Global buffer for 'y'
```
Create function object for library function cdotprod:

```
ff = createobj(cc,'cdotprod')
```
Again createobj generates an incomplete function object because of the unresolved data type INT in the function declaration. In this case, fix the problem by adding the custom data type INT to the type object and create the object ff again, instead of using declare to pass the function declaration to MATLAB:

```
add(cc.type,'INT','int'); % Warning only mentioned that type INT 
                          % cannot be resolved
ff = createobj(cc,'cdotprod')
```
Set values for the inputs  $x, y$ , and  $n$ , and run the function, passing the input values in the run syntax. Input x is a pointer so pass an address. Input y is a pointer as well, so pass another address. Input n is an integer that specifies the size of x and y:

```
run(ff,'x',a_addr(1),'y',b_addr(1),'n',4);
```
#### **Case 3—A Third Approach to Solving the Typedef Problem**

Once more we are going to run the function cdotprod which computes the dot product of two matrices. This function accepts three inputs:

- **•** x—a pointer to a vector of shorts
- **•** y—a pointer to a vector of shorts
- **•** n—the size of x and y vectors

We are going to use the global variable a for input x, b for input y, and 4 for input n (since a and b are four element vectors). cdotprod returns a short.

Create ccsdsp link:

```
cc = ccsdsp;
reset(cc); 
pause(1); % wait for hardware reset to complete before proceeding
```
Run to start of main, ensuring that CCS initializes all of the global variables before you create the function object that accesses cdotprod:

```
run(cc,'main',1000);
a addr = address(cc,'a'); % Global buffer for x
b addr = address(cc,'b'); % Global buffer for v
```
Create a function object for the library function cdotprod:

ff = createobj(cc,'cdotprod')

This attempt to create a new function object ff results in an incomplete function object because MATLAB could not resolve the data type INT in the function declaration. In this approach to overcoming the unresolved type error, use declare to pass to MATLAB a version of the cdotprod function declaration that does not include the offending type INT—you do not need to add the typedef to the type object:

```
declare(ff,'decl','int cdotprod (short x[], short y[], short n)')
```
Notice that the data types for the return argument and for n now specify int, Set values for the inputs x, y, and n, and run the function, passing the input values in the run syntax. Input  $x$  is a pointer so pass an address. Input  $y$  is
a pointer as well, so pass another address. Input n is an integer that specifies the size of x and y:

```
run(ff,'x',a_addr(1),'y',b_addr(1),'n',4);
```
#### **Run a Function Generated by Real-Time Workshop**

We run the function 'mwdsp fir df dd' which applies a filter to a noisy input signal. This function accepts nine input parameters and returns the filtered signal in the input argument y.

Create a ccsdsp link:

```
cc = ccsdsp;reset(cc); 
pause(1); % Wait for hardware reset to finish before proceeding
```
Now run the Real-Time Workshop generated code from the beginning to MdlOutputs. You run from program start until MdlOutputs to ensure that all of the code configuration processes get done—the CCS initializes all of the variables in program. In the case of generated code, running to main is not sufficient to ensure that all the variable get initialized:

```
run(cc,'runtofunc',MdlOutputs);
```
After running to MdlOutputs, you create the function object—pass the function declaration to avoid MATLAB returning an error when you create the function object. Due to the complexity of this function declaration, we have assigned the string to a variable decl. We use the variable in the createobj syntax:

```
decl = \lceil 'MWDSP IDECL void MWDSP FIR DF DD(const real T *u,...
real T *y, real T * const mem base, int T *mem offset,...
const int T numDelays, const int T sampsPerChan,...
const int T numChans, const real T * const b,...const boolean T one fpf)'];
ff = \text{createobj}(\text{cc},' \text{MWDSP FIR DF DD}',' \text{function}', 'funcdecl',decl);
```
Examine the function declaration above. This declaration causes MATLAB to fail to create the fully populated function object ff because of the MWDSP\_IDECL macro at the beginning of the string. MATLAB cannot recognize this string. Since the information in MWDSP\_IDECL is not relevant to creating the function object, you can remove this from the declaration string:

```
decl = \lceil 'void MWDSP FIR DF DD(const real T *u,...
real T *y, real T * const mem base, int T *mem offset,...
const int T numDelays, const int T sampsPerChan,...
const int T numChans, const real T^* const b,\ldotsconst boolean T one fpf)'];
ff = \text{createobj}(\text{cc},' \text{MWDSP FIR DF DD}',' \text{function}',' \text{funcedecl}', \text{decl});
```
Now function object ff has all the information MATLAB needs.

**Note** You may not always be able to remove offending entries in a declaration string, as we did with the macro MWDSP\_IDECL. Often you can try your declaration and see if it works. If not, use add to include typedefs in the type object when MATLAB complains about a data type, or try removing the problem portion of the declaration string if the function does not require the troublesome text.

With the function object in your MATLAB workspace, create objects for the inputs to MWDSP\_FIR\_DF\_DD:

Create an object for rtB:

rtBobj = createobj(cc,'rtB');

Get the relevant rtB member objects:

SumObj = getmember(rtBobj,'Sum'); % Store Output of MWDSP FIR DF DD in FilObj FilObj = getmember(rtBobj, 'Digital Lowpass Fil');

Next, create an object for rtDWork

rtDWorkObj = createobj(cc,'rtDWork');

and again get the relevant member objects:

Fil FILT STATES = getmember( $rtDWorkObj$ ,... 'Digital Lowpass Fil FILT STATES'); DF  $INDX = getmember(rtDWorkObj,...$ 'Digital Lowpass Fil FILT STATES');

Create one last object for filterCoeffs:

filterCoeffsObj = createobj(cc,'filterCoeffs');

To run the function, you need to provide the input values:

```
u = SumObj.address(1); % Input 1y = FilObj.address(1); \frac{1}{2} Input 2
mem base = Fil FILT STATES.address(1); % Input 3
mem offset = DF INDX.address(1); % Input 4
numDelays = 65; % Input 5
sampsPerChan = 256; % Input 6
numChans = 1; % Input 7
b = filterCoeffsObj.address(1); % Input 8
one fpf = 1; % Input 9
```
Run the function, providing the input argument values in input value/input name pairs, such as 3, membase and 6, sampPerChan:

```
run(ff,1,u,2,y,3,mem_base,4,mem_offset,5,numDelays,6,...
sampsPerChan, 7, numChans, 8, b, 9, one fpf)
```
#### **Run a Function That Has Vector Inputs**

This example shows how to run a function that accepts vector inputs.

We are going to run the function adotprod that computes the dot product of two matrices. adotprod accepts two inputs:

- **•** x—a four-element vector of short data type values
- **•** y—a four-element vector of short data type values

The compiler converts the vector inputs into pointers to the vectors. We use the global variable a for input x and b for input y. The function returns a short.

Create a ccsdsp link:

```
cc = ccsdsp:
reset(cc); 
pause(1); % Wait for hardware reset to complete before proceeding
```
Run to the start of main to ensure that the global variables are initialized:

```
run(cc,'main',1000);
a addr = address(cc,'a'); % Global buffer for 'x'
```

```
b addr = address(cc,'b'); % Global buffer for 'y'
```
Create a function object ff to access adotprod:

ff = createobj(cc,'adotprod')

The function prototype for adotprod is

int adotprod(short  $x[4]$ , short  $y[4]$ )

adotprod requires as input two vector arrays x and y. The compiler requires that you pass the addresses of  $x[4]$  and  $y[4]$ , not the actual vectors x and y. So instead of writing a data vector to input object  $x$  obj and  $y$  obj, you provide the addresses of existing four element vectors:

```
display('INPUT VALUE ''x'':')
x obj = getinput(ff,'x') % Note that this is a pointer to a vector
                           % of shorts
display('INPUT VALUE ''y'':')
y obj = getinput(ff,'y') % note that this is a pointer to a vector
                          %of shorts
```
Set values of inputs x and y and run the function. Pass addresses to x and y since both are pointers to other data:

```
write(x obj,a addr(1))
write(y obj,b addr(1))x inputval = read(reshape(deref(x obj),4));
y inputval = read(reshape(deref(y_obj),4));
```
In contrast to using pointers, using the following commands to write data to x and y does not give you the expected result—the compiler cannot determine where to put array [1:4]:

```
write(x obj,[1:4]);
write(y obj,[1:4]);
```
Now run your function:

run(ff);

The preceding examples present a few of the wide variety of functions and conditions you may encounter when you construct function objects.

# **Creating Type Objects**

Type objects are unique among the objects in Link for Code Composer Studio because you cannot use createobj to create a type object directly. Each time you create a ccsdsp object objectname, the new object contains an empty type object, called objectname.type. You may note that this looks very much like a property of the object objectname. It is, however, an object: it has properties and methods that let you manipulate it from MATLAB.

When you create a type object, the object constructor add the following DSP BIOS data types to the namelist property:

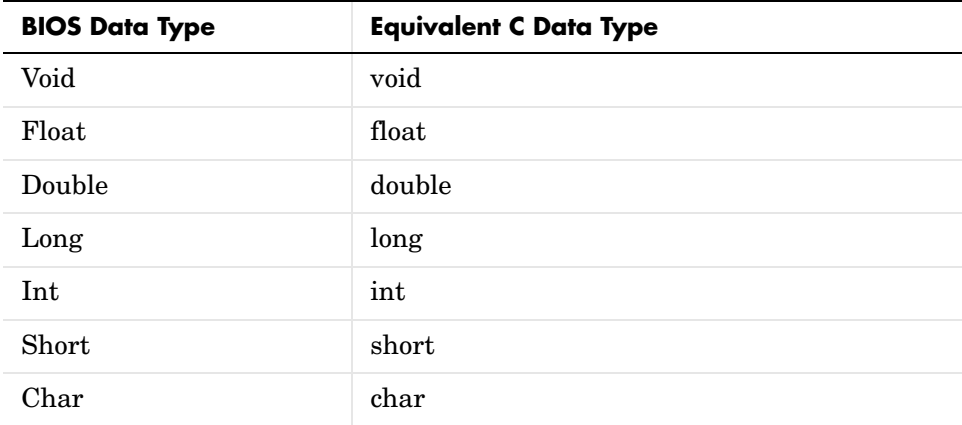

Link for Code Composer Studio ignores certain CCS keywords when you create type objects: interrupt, near, far, cregister, and volatile. These have no meaning in the MATLAB workspace.

# **Working with Type Definitions in Projects**

Type definitions (typedef) in your C source code present a special problem in Link for Code Composer Studio. While you can use any valid typedef in the C programs you use in your project, MATLAB cannot read your custom data types from the project in CCS without your help. You must supply each typedef to MATLAB explicitly. There is no way for MATLAB to interpret existing typedefs in your CCS project.

In particular, until you tell MATLAB about the typedefs you use in your project, you cannot use your typedefs when you create objects that access functions whose prototypes include the typedefs as either input or output arguments. Unless MATLAB recognizes your custom data types, you get an error when you try to create the object or use declare to specify the function prototype in MATLAB.

To tell MATLAB about your custom data types, you use add to add the type definitions to a ccsdsp object that accesses your project in CCS.

### **To Add a Type Definition to an Existing ccsdsp Object**

Adding a new type definition to a ccsdsp object entails using add to include the new data type in the type object associated with your ccsdsp object. Follow this example to see how you add a typedef to your type object. At the end of the example, you use your new typedef in a function declaration.

**1** Create a ccsdsp object:

 $mylink = ccsdsp;$ 

**2** Look at the properties of mylink, and the associated type object mylink.type:

```
get(mylink)
rtdx: [1x1 rtdx]
     apiversion: [1 2]
      ccsappexe: 'D:\Applications\ti\cc\bin\'
       boardnum: 0
        procnum: 0
            type: [1x1 type]
        timeout: 10
            page: 0
get(mylink.type)
     typename: {'Void' 'Float' 'Double' 'Long' 'Int' 'Short' 'Char'}
     typelist: {1x7 cell}
      timeout: 10
```
typename contains the default set of defined types. typelist contains seven cell arrays of the form [1x1 struct]. You can verify this by issuing the command

```
mylist.type.typelist
```
**3** Now add a new type definition to the type object. For now add a typedef mytype which uses the uint32 data type:

```
add(mylink.type,'mytype','uint32')
ans = type: 'uint32'
      size: 1
    uclass: 'numeric'
mylink.type.typename
ans = Columns 1 through 7
 'Void' 'Float' 'Double' 'Long' 'Int' 'Short' 'Char'
  Column 8
     'mytype'
```
typelist now contains eight 1-by-7 cell arrays, one additional one for the new type mytype.

With MATLAB now informed about your custom data type mytype, you could use the typedef in a function declaration, such as the following command where ff is an object that accesses the function myfunction:

```
declare(ff,'decl','void myfunction(short x* int32 y* float z mytype m)')
```
## **Tutorial 2-1—Using Function Objects and Hardware-in-the-Loop**

The Link for Code Composer Studio Development Tools provides a connection between MATLAB and a digital signal processor in CCS. Using objects with the links provides a mechanism for you to control and manipulate a signal processing application using the computational power of MATLAB. This can help you debug and develop your application. Another use for links and objects is creating MATLAB scripts that you use to verify and test algorithms by running the algorithms on your potential target during development.

The Link for Code Composer Studio provides hardware-in-the-loop (HIL) functionality that enables you to verify your signal processing (DSP) application implementation, within the context of a system design, by simulating in MATLAB components that you did not implement on the digital signal processor. You may want to verify your implementation of an FIR filter, for example, on your processor while simulating your input data and processing your output data in MATLAB. The performance of your closed-loop system design may be assessed with the real-world constraints of your hardware (the processor) and software (DSP implementation).

In this tutorial, you

- **•** call digital signal processing functions
- **•** get the function signature information, such as
	- **-** input argument names and types
	- **-** the function return type
	- **-** the starting address
- **•** specify the values for each input argument
- **•** run the function
- read the returned value(s)

#### all from MATLAB.

This tutorial assumes that you are relatively familiar with the Link for Code Composer Studio. If not, we suggest that you run csstutorial first to give you a better understanding of what the Link for Code Composer Studio does. Run ccstutorial by typing ccstutorial at the command prompt in MATLAB.

Before using the function object available with the Link for Code Composer Studio, you must select a digital signal processor to be your target because your objects require a link to refer to. Selecting a processor is only necessary for multiprocessor boards or multiple board configurations of CCS. When you have only one board with a single processor, the link defaults to the existing processor. For the links, the simulator counts as a board; if you have both a board and a simulator that CCS recognizes, you must specify the target explicitly.

## **Introducing the Tutorial**

To get you started using function objects in your CCS IDE software, the Link for Code Composer Studio includes an example script hiltutorial.m. As you follow along with this tutorial, you perform tasks that step you through creating and using function objects in MATLAB and in your projects:

- **1** Selecting your target.
- **2** Creating and querying links to CCS IDE.
- **3** Constructing and using various objects, such as numeric and string objects.
- **4** Creating and using function objects to access functions in your project.
- **5** Closing the links you opened to CCS IDE.

For this tutorial, you load and run a sample DSP application on a target processor you select. To help you understand how objects work, the tutorial also demonstrates writing to memory and reading from memory and registers.

Using the data manipulation functions gets a bit complicated. MATLAB supports only double-precision values for calculations, but you can convert and cast a range of data types to and from other data types. Seeing how the functions work with many of the different objects can help you when you are doing your work.

The tutorial covers the objects and methods listed below. The functions listed first apply to CCS IDE independent of the links—you do not need a link to use these functions. The functions and methods listed next require a CCS IDE link in place before you can use the function syntax. Finally, the last set of entries use the function object, using the methods that apply to working with function objects in MATLAB and your project:

### **Global functions for CCS IDE—no link required**

- **•** ccsboardinfo—return information about the boards that CCS IDE recognizes as installed on your PC.
- **•** boardprocsel—select the board to target. Although you can use this generally, the Link for Code Composer Studio provides it as an example of a user interface you can build and as a tool in the tutorial. We do not recommend that you use this to select your target. Use ccsboardinfo and ccsdsp to specify the target for your processing application
- **•** ccsdsp—construct a link to CCS IDE. When you construct the link you specify the target board and processor.
- **•** clear—remove a specific link to CCS IDE or remove all existing links.

### **Link for Code Composer Studio functions for working with embedded objects—uses links**

- **•** cast—create a new object with a different data type (the represent property) from an object in the Link for Code Composer Studio. Demonstrated with a numeric object.
- **•** convert—change the represent property for an object from one data type to another. Demonstrated with a numeric object.
- **•** createobj—return an object in MATLAB that accesses embedded data. Demonstrated with structure, string, and numeric objects.
- **•** getmember—return an object that accesses a single field from a structure. Demonstrated with a structure object.
- **•** goto—position your cursor in CCS to the specified function in the project code.
- **•** list—return various information listings from CCS.
- **•** read—read the information at the location accessed by an object into MATLAB as numeric values. Demonstrated with numeric, string, structure, and enum objects.
- readnumeric—return the numeric equivalent of data at the location. accessed by an object. Demonstrated with an enum object.
- **•** write—write to the location referenced by an object. Demonstrated with numeric, string, structure, and enum objects.

#### **Link for Code Composer Studio functions for working with embedded functions—uses function objects**

- **•** createobj—construct a function object that accesses a function in your project in CCS.
- **•** run—run a function on your target.
- **•** copy—copy an existing function.
- **•** declare—create a new function for your project from MATLAB. With this method you create the function prototype, configuring the input and output arguments, among other things.
- **•** getinput—create the input arguments for your new function.
- **•** getoutput—create the output arguments for your new function.
- **•** assignreturnstorage—assign the location for storing the output from your function.

### **Running the Interactive Tutorial**

You have the option of running this tutorial from the MATLAB command line or entering the functions as described in the following tutorial sections.

To run the tutorial in MATLAB, click run ccstutorial. Running the interactive tutorial in MATLAB puts you in an interactive mode where the tutorial program provides prompts and text descriptions to which you respond to move to the next portion of the lesson. The interactive tutorial covers the same information provided by the following tutorial sections. If you wish to view the tutorial M-file itself, click hiltutorial.m.

# **To Run the Hardware-in-the-Loop Tutorial**

Running the tutorial consists of completing the following tasks that cover setting up and running a project in CCS and interacting with the project from MATLAB, as well as running functions from MATLAB on your target hardware. In order, the tasks are

- **1** Select your target and establish the link between MATLAB and the target. These operations, or some variant of them, are the first things you do to work between MATLAB and CCS.
- **2** Load the tutorial project.
- **3** Initialize the embedded C variables, then construct and work with an embedded object.
- **4** Use read, write, cast, and convert to manipulate a few variables. Within this section you learn that read, write, cast, and convert behave differently depending on the object you are using.
- **5** Construct a function object and run the function from MATLAB.
- **6** Exercise various methods that work with function objects, such as copy.
- **7** Construct other embedded objects and work with them, such as pointer objects, enum objects, and type objects.
- **8** Close the tutorial and clean up the lingering objects, handles, and assorted variables left over. Close CCS as well.

**Note** To run this tutorial, you must have either a C54xx or C6xxx processor and board, or be using one of the C54 or C6x simulators in CCS. Link for Code Composer Studio does not support HIL or this tutorial on other TI processors.

This is a rather long and complicated tutorial, because the embedded object concepts are somewhat less straightforward and more numerous than the ccsdsp or rtdx objects and concepts.

#### **Stopping and Saving the Tutorial Program**

If you stop in the middle of the tutorial, save your workspace so you can reload the tutorial program (hiltut.board.out, where board is the numeric designation of your target, such as 6x11 or 54xx) directly into CCS and continue later. To save your workspace before you close MATLAB, select **File**->**Save Workspace As…** from the MATLAB menu bar. To start the tutorial again,

reload the MATLAB workspace you stored and build and load the .out file to start the tutorial.

### **Select Your Target and Load the Tutorial Project**

You start by selecting your target DSP using a tool called boardprocsel. Then you create a link between MATLAB and CCS. The link is represented by a MATLAB object which you save in variable cc.

**Note** You use the digital signal processor that you select in the GUI for the rest of this tutorial. For single processor installations of CCS, click **OK** to continue. When you click **OK**, boardprocsel assigns the board and processor identification information to the output arguments boardnum and procnum.

**1** Start the board selection tool by entering

```
[board,processor] = boardprocsel
```
Follow the instructions on the dialog to select your target processor.

**2** Use the board and processor variables to construct a ccsdsp object named cc:

cc=ccsdsp(boardnum,board,procnum,processor)

Now that you have established the connection between MATLAB and your target (the link), the target processor needs something to do. Your next step is to create or load executable code for the target DSP with CCS.

For this tutorial, we created a CCS project file and board-specific executables and included them with MATLAB. In this tutorial section, you load the included executable directly; if the load fails (perhaps because you selected a different board or processor target), you build the included project to compile and generate the executable for your target.

The following functions locate the HIL tutorial project and load it into CCS. Loading the project uses open, and directs CCS to load the project files or a program file.

**3** Start by gathering some information about the cc object you constructed. Enter the following function calls to learn more about cc and to assign MATLAB variables to the values of some properties of cc:

```
linkinfo = info(cc);
familycpu = linkinfo.subfamily;
revisioncpu = linkinfo.revfamily;
board = GetDemoProp(familycpu, revisioncpu, hiltutorial);
```
**4** Now locate the project file for the tutorial and assign the path to a variable:

```
projfile = fullfile(matlabroot,toolbox,ccslink,ccsdemos,...
hiltutorial,board.hiltut.projname);
```
**5** For convenience, assign the path to the project file to a variable (you use it in a later step):

projpath = fileparts(projfile);

- **6** Now open the project file, using the link cc: open(cc,projfile); % Open project file
- **7** To make your CCS working directory the same as your project directory, use cd:

cd(cc,projpath); % Change working directory of CCS

Changing the working directory ensures that CCS finds all the project files and stores changes in the same area as well.

**8** When you created cc, the process opened CCS with the visibility set to 0 not visible. You are going to need to see the source files and variables for the tutorial, so set the visibility for CCS to 1:

visible(cc,1)

**9** Finally, open the tutorial source file, activate it, and bring it to the foreground in CCS:

```
open(cc,'hiltut.c' ,'text');
activate(cc,'hiltut.c','text');
```
Notice that the tutorial project is loaded in CCS. Examine the files in CCS that compose this project. The main source file the project uses is hiltut.c (the same for all targets), accompanied by a linker command file (\*.cmd) and a vector table source file (\*.asm) that will be different depending on the DSP family you are using. Also review the variables and functions in the file hiltut.c—you manipulate them from MATLAB later in the tutorial. Throughout the remaining tutorial, we call these variables and functions *embedded* objects or variables. Before you build this project, try to load the included executable program file hiltut.loadfile.

**10** Use load to load the target executable file to the target by entering the following command:

load(cc,board.hiltut.loadfile,30)

Possibly the load failed. This might happen when the load file was created for a different target than the one you are using. When this happens, try rebuilding the executable and then loading it before proceeding.

**11** To create the executable file for the project from the source files, use build. Before proceeding to build the file, you should set up the build options for the build process, just as you would in CCS. From MATLAB, use setbuildopt with cc to provide the build options and needed configuration:

cc.setbuildopt(compiler,board.hiltut.Cbuildopt);

**12** To avoid overwriting the existing executable file, redirect the output program file to a temporary directory on your system:

```
eval([cc.setbuildopt(Linker , -c -o 'tempdir...
board.hiltut.loadfile' -x)]);
```
In the eval syntax, notice that you use the dot notation to access the members of the structure or object cc. Using this notation to access properties of an object is common in MATLAB operations.

**13** Everything is ready for you to build your project. Use the following command to start the build:

```
build(cc,all,60);
```
Depending on your configuration, building a project can be slow and the default time-out value may not be long enough. Therefore, an explicit 60 second time-out is supplied as an input argument with the build syntax. Wait for the build operation to complete and press Enter before proceeding. **14** You've built the executable. Now load the program to your target with this code. Note that you are loading the program from your temporary directory and you provide an explicit time-out value of 40 s:

```
load(cc,['tempdir','board.hiltut.loadfile'],40)
```
Again, this load might fail for a number of reasons. One might be that your target DSP needs different linker command (\*.cmd) and vector table source (\*.asm) files. If so, attempt to rebuild the executable with the appropriate files and then load it from the CCS IDE. After you load the executable successfully, continue the tutorial.

**15** To make sure the working directory is correct for the rest of the tutorial, reset it to the project path from step 5:

cd(cc,projpath); % Restore CCS working directory

### **Initialize the Embedded C Variables and Use read and write**

Direct access to DSP memory is powerful, but for C programmers it can be more convenient to manipulate memory in ways more like working with the defined C variables. Link for Code Composer Studio implements this approach by using MATLAB objects as representations of embedded entities (entries in the symbol table for your project).

This section of the tutorial starts by investigating data values in the program and manipulating them using embedded objects. For that you apply the method list with variable idat, which queries CCS for information about the variable. idat is a global C variable in the tutorial program hiltut.c.

**1** Enter the following code to ensure that the embedded C variables in your project are initialized. In this tutorial, main contains all the variables required for the project. Otherwise the methods for accessing variables outside of main do not work because they are not initialized by running to main:

```
run(cc,'main')
```
When you look at the project in CCS, you see that the program is running— CCS shows the CPU as running.

**2** Function list provides one way to gather information about the embedded variables and functions in your project. Use the following list examples to explore the tutorial program. In each example, you could assign the return structure to an output argument by including an argument on the left side of the list syntax:

```
list(cc,'function')
Warning: NAME 'ASM$' is an invalid ML structure fieldname. The 
dollar ($) character is replaced by 'DOLLAR'.
```

```
ans =
```

```
 ASMDOLLAR: [1x1 struct]
     fir filter: [1x1 struct]
            main: [1x1 struct]
     sin taylor: [1x1 struct]
sin taylor vect: [1x1 struct]
```
This syntax, with the **function** keyword, returns a structure that contains the names of all the functions in your project:

```
list(cc,'variable')
ans = coeff: [1x1 struct]
         ddat: [1x1 struct]
          din: [1x1 struct]
         dout: [1x1 struct]
         ibuf: [1x1 struct]
         idat: [1x1 struct]
     myString: [1x1 struct]
     myStruct: [1x1 struct]
         nbuf: [1x1 struct]
       ncoeff: [1x1 struct]
         obuf: [1x1 struct]
         data: [1x1 struct]
          min: [1x1 struct]
       result: [1x1 struct]
```
Switching to the **variable** keyword returns a structure that contains the names of all the variable defined in the tutoria:.

```
list(cc,'type')
ans = TAG_myStruct: [1x1 struct]
       TAG_myEnum: [1x1 struct]
```
The last keyword, **type**, returns all the data types defined in the program, in a structure in your workspace.

**3** To focus on just one variable, the next code example returns the information about one variable, named idat. Again, the results come back in structure form. In this case, you use an output argument to store the structure:

```
listI = list(cc,'variable','idat')
listI =
```
idat: [1x1 struct]

idat is a global variable, as you see from the structure contents.

**4** Now take a look at the idat element in structure listI:

```
listI.idat
ans = name: 'idat'
     isglobal: 0
      address: [17468 0]
          size: [2 3]
      bitsize: 16
         type: 'short'
```
list generates quite a lot of information about the embedded idat variable. However, an even more useful method is createobj, which constructs a MATLAB object to represent the C variable—in this case idat. The object you construct using createobj acquires the properties of the C variable. Applying the object returned by createobj, you can directly read the entire variable or access individual elements of the variable, such as the elements of an array for array variables.

To this point in the tutorial, you have applied all the methods to the original cc object that you created with ccsdsp. The cc object represents communication with a particular digital signal processor in CCS.

For the remainder of this tutorial, you apply methods to many different objects. In typical object-oriented programming fashion, the action performed by a method depends on its object. The relevant or target object is always the first input argument passed to the method. For example, in the following section cvar is an object representing the embedded idat variable.

**5** Use createobj to construct a MATLAB object that accesses the embedded variable idat. By assigning the return value to the variable cvar, you have a handle in MATLAB that represents access to idat on your DSP target:

```
cvar = createobj(cc,idat)
NUMERIC Object stored in memory: 
 Symbol name : idat
 Address : [ 17468 0]
 Datatype : unsigned short
  Wordsize : 16 bits
  Address units per value : 2 au
 Representation : unsigned
 Size : [ 2 ]
 Total address units : 4 au
  Array ordering : row-major
  Endianness : little
```
**6** Now you use cvar to get information about idat, or to manipulate the way MATLAB interprets idat in your workspace. Try the code examples below to see how some of the data manipulation methods work:

```
get(cvar,'size') % Size of cvar should be 2-by-3 as defined in 
                 % our DSP application
ans = 2 3
read(cvar) % Reads the entire embedded matrix into the MATLAB 
                % workspace
```
 -1 508 647 7000 8 619 readhex(cvar) % Reads cvar in hex ans  $=$  'FFFF' '1FC' '287' '1B58' '8' '26B' readbin(cvar) % Reads cvar in binary ans  $=$  '1111111111111111' '0000000111111100' '0000001010000111' '0001101101011000' '0000000000001000' '0000001001101011'

The previous read examples return the entire idat matrix to your MATLAB workspace. You can read and write selected elements of idat by indexing into it. Being able to read or write with objects is easier and more powerful than reading and writing to raw DSP memory, or manually figuring out the right address offsets for your data arrays.

**7** In the next code examples, you use indexing to return specific elements of embedded variable idat, as accessed by cvar. Note the write method for changing the contents of cvar from MATLAB:

read(cvar,[2 1]) % Read element specified by column 2, row 1

```
ans =
```
7000

write(cvar,[2 1], -7000) % Modifies 7000 to -7000 read(cvar) ans  $=$ -1 508 647

-7000 8 619

### **Use read, write, cast, and convert with Objects**

The previous read operations with cvar took raw memory values and converted them into equivalent MATLAB numeric values. The conversion that gets applied is controlled by the properties of idat, which were initially configured in createobj to settings appropriate for your DSP architecture and C representation. In some cases, changing these default conversion properties can help your development process. Several properties of the object, such as endianness, arrayorder, and size, can be directly modified using set. Methods such as convert and cast, which adjust multiple object properties simultaneously, enable you to make more complex changes from MATLAB.

**8** To introduce the idea of changing the representation in MATLAB of an object, try the following set function on cvar, which changes the way MATLAB interprets idat. After the change, check that cvar is indeed smaller:

```
set(cvar,'size',[2]) % Reduce size of 'idat' to first 2 elements
read(cvar)
```
ans  $=$ 

-1 508

**9** Now change the data type of cvar using cast:

uicvar = cast(cvar,'unsigned short')

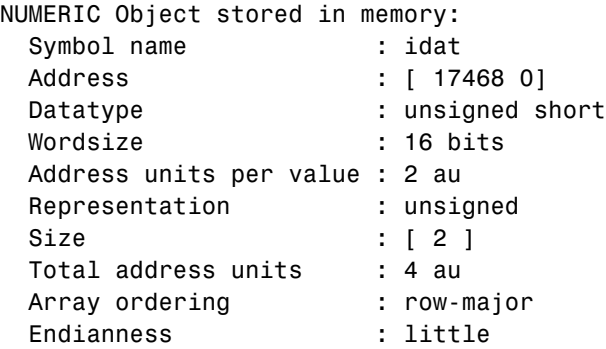

Using cast in this way changes the representation of cvar from double precision to unsigned short. As a result, MATLAB interprets the first value in cvar as the unsigned equivalent of -1, as shown when you read the new uicvar object. And do note that uicvar is a new object, not an alias or handle to cvar, but fully independent of cvar.

```
read(uicvar) 
ans = 65535 508
```
In the next step you meet the method convert, which changes the data type of the specified object, rather than creating a new object with the new data type.

**10** For the second data type conversion method, use convert with cvar to change the data type for idat in MATLAB:

convert(cvar,'unsigned short')

65535 508

```
NUMERIC Object stored in memory: 
  Symbol name : idat
 Address : [ 17468 0]
 Datatype : unsigned short
 Wordsize : 16 bits
  Address units per value : 2 au
 Representation : unsigned
 Size : [ 2 ]
 Total address units : 4 au
  Array ordering : row-major
  Endianness : little
read(cvar)
ans =
```
Note that the embedded object cvar has the new data type and size; it is not a new embedded object. Writing this version of cvar back to the DSP memory would cause idat to take on the new data type definition.

Embedded DSP variables such as strings, structures, bitfields, enumerated types, and pointers can be manipulated in exactly the same way. The following operations demonstrate manipulations on structures, strings and enumerated types. In particular, note the method getmember, which extracts one field from a structure as a new MATLAB object in your workspace.

**11** To demonstrate getmember, you need an embedded object that accesses a structure in memory. In the following code, you replace your current cvar object with one that represents a structure named myStruct, an embedded C structure in the symbol table for the tutorial program:

```
cvar = createobj(cc,'myStruct') 
STRUCTURE Object stored in memory: 
 Symbol name : myStruct
 Address : [ 17440 0]
  Address units per value : 28 au
 Size : [ 1 ]
 Total Address Units : 28 au
  Array ordering : row-major 
  Members : 'iy', 'iz'
read(cvar)
ans = iy: [2x3 double]
    iz: 'MatlabLink'
```
myStruct is a fairly complex structure containing a variety of data types, including enumerated data and strings. Since you use the elements of myStruct in the next steps, carefully review it so you see what it contains and how.

**12** In this step you read, write, and manipulate the elements of myStruct. As you enter each command, try to determine what you expect to get back from MATLAB. Notice that we ask you to perform read operations between other operations. read lets you see the changes you make in DSP memory when you write variables to CCS, not just in MATLAB:

```
write(cvar,'iz', 'Simulink')
cfield = getmember(cvar,'iz') % Extract iz field from cvar
```

```
ENUM Object stored in memory: 
  Symbol name : iz
 Address : [ 17464 0]
  Wordsize : 32 bits
  Address units per value : 4 au
 Representation : signed
 Size : [ 1 ]
 Total address units : 4 au
 Array ordering : row-major
  Endianness : little
 Labels & values : MATLAB=0, Simulink=1, SignalToolbox=2,
                       MatlabLink=3, EmbeddedTargetC6x=4
write(cfield,4) % Write to same cvar enumerated variable by value
read(cvar)
ans = iy: [2x3 double]
    iz: 'EmbeddedTargetC6x'
cstring = createobj(cc,'myString') % cstring represents an 
                             % embedded C structure
STRING Object stored in memory: 
  Symbol name : myString
 Address : [ 17512 0]
  Wordsize : 8 bits
  Address units per value : 1 au
 Representation : signed
 Size : [ 29 ]
 Total address units : 29 au
 Array ordering : row-major
 Endianness : little
  Char Conversion Type : ASCII
read(cstring)
ans =Treat me like an ANSI String 
write(cstring,7,'ME')
```

```
read(cstring)
ans =Treat ME like an ANSI String 
write(cstring,1,127) % Set first location to numeric value 127
                     % (nonprinting ASCII character)
readnumeric(cstring) % Read cstring as equivalent numeric values
ans = Columns 1 through 13 
 127 114 101 97 116 32 77 69 32 108 105 107 101
  Columns 14 through 26 
 32 97 110 32 65 78 83 73 32 83 116 114 105
 Columns 27 through 29 
   110 103 0
```
### **Construct a function Object**

In step 12 you performed a number of operations on myStruct in your workspace, and between MATLAB and CCS.

Manipulating embedded data is useful, but eventually you must contend with embedded functions, not just variables. To facilitate your debugging and verification work, the Link for Code Composer Studio provides objects for accessing embedded functions directly from MATLAB. This permits you to execute any C-callable function on your target from MATLAB for hardware-in-the-loop functionality.

The first step in running embedded functions from MATLAB is to make function objects by applying the (now familiar) createobj on cc. Just like variables, use list to retrieve information about functions that you access.

The following steps create an object listI that you use to access the embedded function sin\_taylor.

**1** Get information about an embedded function, then create an object to access the function. Your target function is sin\_taylor:

```
listI = 
   sin taylor: [1x1 struct]
listI.sin_taylor
ans =name: 'sin taylor'
     filename: 'hiltut.c'
       uclass: 'function'
    islibfunc: 0
      address: [1x1 struct]
      linepos: [86 116]
      funcvar: {'a1' 'a2' 'a3' 'acc' 'x' 'xpow'}
cfunc = cc.createobj('sin_taylor') % Create function object
FUNCTION Object
  Function name : sin taylor
  File found : hiltut.c
  Start address : [12328 0]
 All variables : a1, a2, a3, acc, x, xpow
   Input variables : x
  Return type : short
```
At this point, you are ready to run function object listI.

Embedded function sin\_taylor computes a fixed-point sine function using four terms of the Taylor series representation. Let's use your new object cfunc to verify the embedded function. From the information returned by list, you know that the input fixed-point data format is Q2.13 and the output is Q1.14.

**2** To run sin taylor, you provide a number between -pi and pi to use for the sine calculation. Enter a value as shown in this code:

userval =  $pi/2$ ; % Use any value between -pi and pi

**3** Now run sin taylor using userval and the cfunc object:

```
sintf = run(cfunc, 'x', userval*2^13)/2^14
```
The numeric values in the command provide scaling for the binary point in userval to prevent the output (sintf) from saturating in Q1.14 format.

The returned values from the MATLAB sin function and sin taylor should match quite closely.

## **Use Methods That Work with Function Objects**

In some cases you may find it useful to alter function object properties that were initialized to reflect your DSP source code. Several function object properties, like returntype, savedregs, and timeout, can be set using set. For applying other complex properties, Link for Code Composer Studio offers the cast and convert methods.

At times you might like to change the properties of an object while keeping the original object unchanged, and, if the object is a function, apply the new properties to a copy of the function. The method copy does just that. In the following steps of the tutorial, you create a copy of cfunc and use the copy for program debugging purposes.

**1** Create the copy of your cfunc object, and get the properties for it:

```
cfunc copy = copy(cfunc)FUNCTION Object
 Function name : sin taylor
  File found : hiltut.c
 Start address : [12328 0]
 All variables : a1, a2, a3, acc, x, xpow
  Input variables : x
 Return type : short
getprop(cfunc_copy,'outputvar') % Get the function return type
NUMERIC Object stored in register(s): 
  Symbol name : 
 Register : A4
 Datatype : Unknown
  Wordsize : 16 bits
```

```
 Register units per value : 1 ru
Representation : signed
 Bit padding (post) : 16
Size : \begin{bmatrix} 1 \end{bmatrix}Total register units : 1 ru
Array ordering : row-major
```
As you review the information returned by getprop, notice the difference in the wordsize property between cfunc and cfunc\_copy.

**2** With the copy of cfunc in your workspace, convert the output data type to int8 from Q1.14. Recall that int8 is both a MATLAB data type and a C native data type:

convert(cfunc\_copy.outputvar, 'int8')

Property outputvar holds the data type specification for the returned value from sin taylor.

**3** Entering the following command at the prompt

```
int8 OUT = run(cfunc copy,'x',userval*2^13)/2^14
```
executes the copy of the sin\_taylor function that you modified to have the output data type int8 instead of the original output data type.

Function calls support different types of DSP variables, such as strings, structures, bitfields, enumerated types, and pointers. In the next examples, you create an object that accesses sin\_taylor\_vect, a vectorized version of sin\_taylor.

To prepare to run sin taylor vect, you create input and output buffer objects, each containing 10 memory locations; you supply the start addresses of both buffers to the function object; and you run the function from MATLAB with the run method. With vectors needed for its input and output, sin taylor vect uses buffers to store the data in both directions. As a function that used one input value and returned one output value, sin\_taylor did not require buffers.

**4** Enter the following commands to construct objects that access sin\_taylor\_vect and input and output buffers:

```
cfunc_vec = cc.createobj('sin_taylor_vect') % Yet another object
```

```
ibufobj = createobj(cc,'ibuf'); % Create input buffer object
  obufobj = createobj(cc,'obuf'); % Create output buffer object
5 With the buffer objects in place, make the input data vector and write the 
 data to your input buffer:
  inputdata = [-pi:0.1:pi]; % Input data to write to the DSP target
  write(ibufobj,int16(inputdata*2^13)); % Write data to buffer with
                                     % scaling
  write(obufobj,int16(zeros(1,63))); % Set output buffer to zeros
  read(ibufobj) % (optional) % Verify data initialization
  ans = Columns 1 through 6 
   -25735 -24916 -24097 -23278 -22459 -21639
    Columns 7 through 12 
   -20820 -20001 -19182 -18363 -17543 -16724
    Columns 13 through 18 
   -15905 -15086 -14267 -13447 -12628 -11809
    Columns 19 through 24 
   -10990 -10171 -9351 -8532 -7713 -6894
    Columns 25 through 30 
   -6075 -5255 -4436 -3617 -2798 -1979
    Columns 31 through 36 
  -1159 -340 478 1297 2116 2936
    Columns 37 through 42 
   3755 4574 5393 6212 7032 7851
```
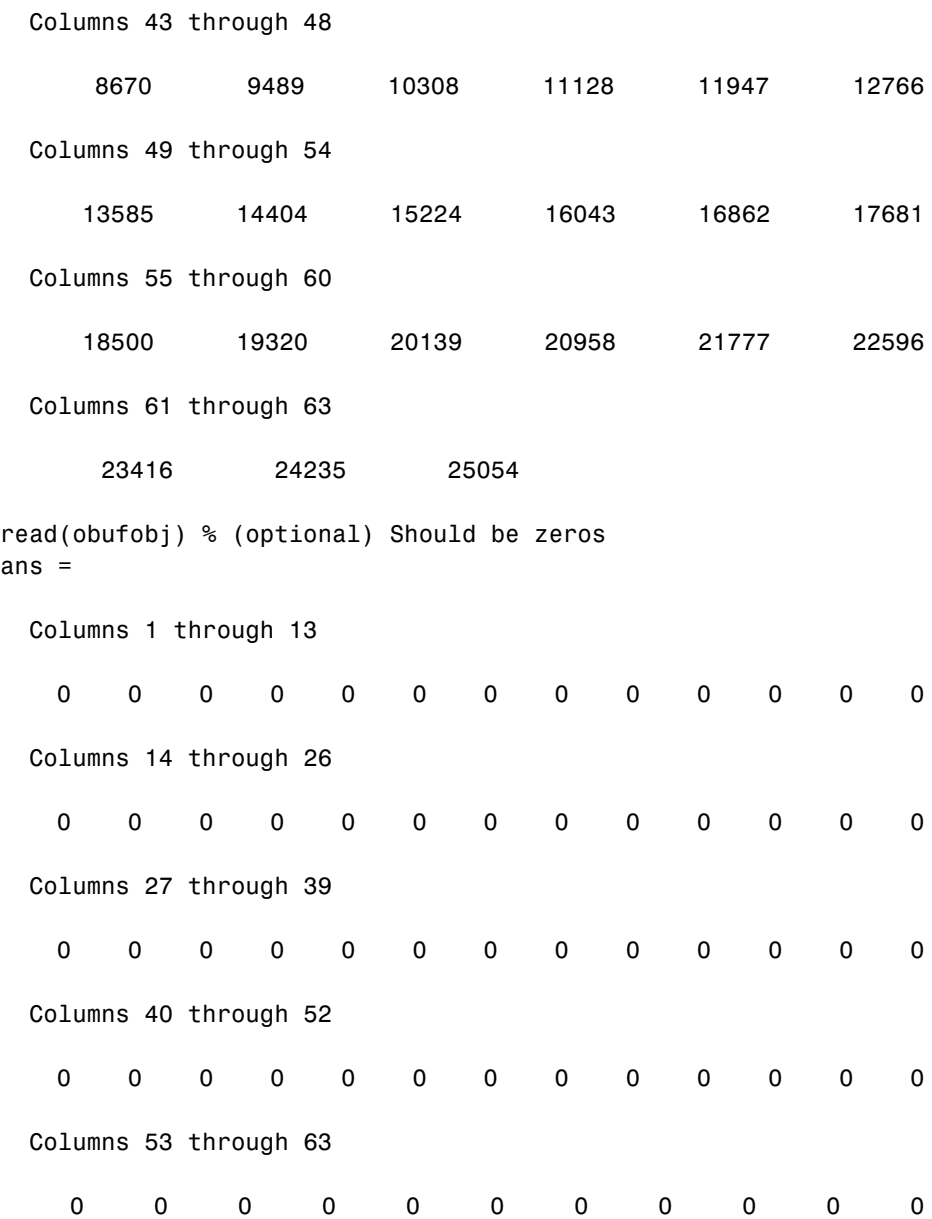

**6** You've done all the preparation—now run sin taylor vect. Remember that the object you named cfunc vec accesses sin taylor vect:

```
outputAddress = run(cfuncvec,'x',ibufobj.address(1),'y',...obufobj.address(1),'npts',63);
```
Notice how the input and output parameters correspond to the prototype of the function. Also notice how input parameters are supplied in pairs parameter name/parameter value.

**7** You need to use a new method, deref, to read the output data buffer. The value in object property outputvar is a pointer. To get to the actual data, you dereference the pointer (just as you do in C, since you are working in C). The next code does the dereferencing for you:

```
outputdataAddress = deref(cfunc_vec.outputvar);
outputdataAddress.size = 63; % Need to read the next 63% addresses (obufobj) 
outputdata = read(outputdataAddress)/2^14; % Get output scaling
                                              %for binary point
```
**8** If you are interested in seeing what you have done, the following code plots the results from running sin taylor vect on your input data set. Comparing the output from the MATLAB sin function and sin taylor vect gives you an idea of how your algorithm performs on your DSP target:

```
subplot(2,1,1)
plot(inputdata,outputdata)
title('Result of sin(inputdata) on the DSP')
a = qca;set(get(a,'title'),'fontsize',10);
set(a,'fontsize',8);
set(a,'fontweight','light') ;
subplot(2,1,2)plot(inputdata,sin(inputdata))
title('Result of sin(inputdata) in MATLAB')
b = qca;set(get(b,'title'),'fontsize',10);
set(b,'fontsize',8);
set(b,'fontweight','light')
```
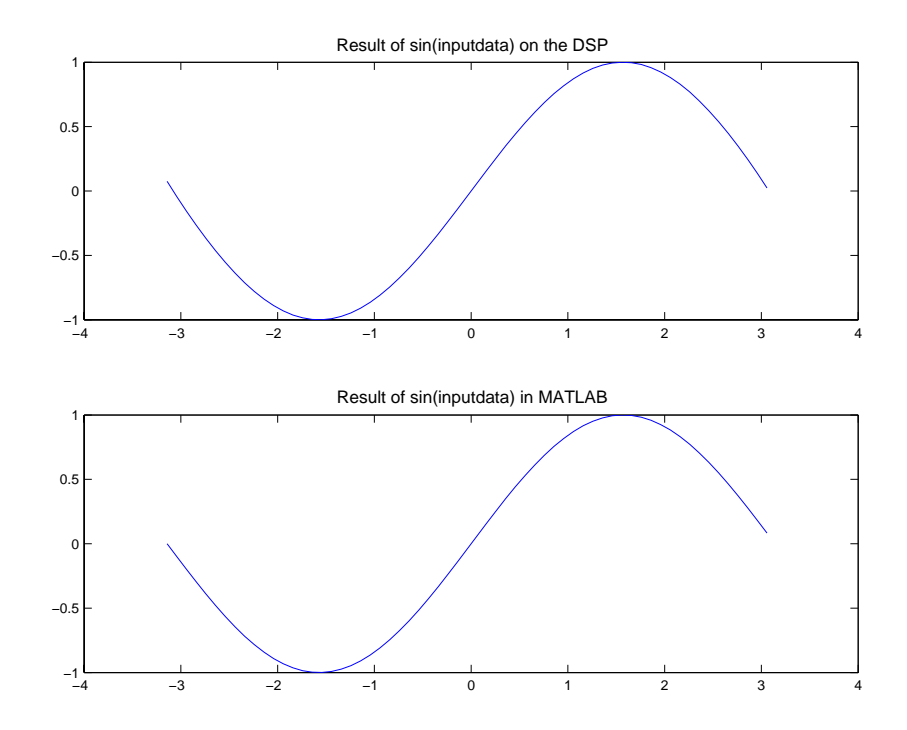

Among other things, this example plotting technique might be handy for other plotting tasks.

### **Construct Different Objects and Work with Them**

In the previous tutorial section, you created an object that accessed a C function and ran the function in your project from MATLAB. The Link for Code Composer Studio also supports calling library functions—those functions in your project that are precompiled and callable directly from your C program—in your project from MATLAB. Library functions do not build when you build your project in CCS or from MATLAB and therefore do not have the function prototype available that compiled functions provide and that MATLAB needs to get the information about the function.

The difference between using function objects with library functions and regular C functions is you must use the method declare with library functions to provide the function declaration for the object to MATLAB. Because CCS cannot provide full information about library functions, MATLAB gets its library function information from your declare operation. The declare method accepts C declaration strings for any functions.

In this part of the tutorial, you create an object to access the fired filter filter library function, using declare to supply the function declaration to MATLAB. Then you use the object to run the function in CCS and on your target. To introduce the concepts needed to work with typedefs you might have defined in your projects, you use add in this process to define some typedefs in MATLAB to include in your cc object. Your additional typedefs remain available as long as the cc object exists for this project.

**1** Start this section by creating and plotting the frequency response for a lowpass FIR filter in MATLAB. Use fir1 from the Signal Processing Toolbox to create the FIR filter. Later in this section you compare the results of filtering with this filter to the results of filtering with an FIR filter function (fir filter) on your target—they should match closely, within the differences caused by the filter coefficients being stored on the target with lower precision:

```
n = 10:
wb1 = 0.3;bcoeff = fir1(n,wb1);[sco sw]=freqz(bcoeff,1);
s\text{c}<sup>20</sub> = 20*log10(abs(sco));</sup>
swdb = sw./pi;h = figure;plot(swdb,scodb);
hold on; grid on; % Save the figure to add another later.
nfrm = 128;
```

```
cscaling = 2^15;
ncoeff = length(bcoeff);
```
To plot the filter magnitude response, you could have used the Filter Visualization Tool (FVTool), as shown here:

```
fvtool(bcoeff,1);
```
Using FVTool gives you access to a full range of analyses for your lowpass filter. Plotting the magnitude response in the more conventional way allows you to compare the results of running the same FIR filter on your target that you do later in this tutorial.

**2** Now create handles to three filter parameters in CCS—coeff (filter coefficients), nbuf (input buffer), and ncoeff (number of filter coefficients; equal to [filter order + 1]):

```
coeff = createobj(cc,'coeff');
nbuf = createobj(cc,'nbuf');
ncoeff = createobj(cc,'ncoeff');
```
**3** You need input and output objects so create them:

```
din = createobj(cc,'din');
dout = createobj(cc, 'dout');
```
**4** To run the filter function, you create and scale input data for the function to process. The following code creates an input data set with scaling:

```
datain = randn(nfm,1);glim = max([abs(max(datain)) abs(min(datain))]);
dscale = 2^15/(glim*0.99);
idin =int16(dscale*datain);
```
**5** Provide data to your target to initialize the filtering function (fir filter) by writing the required input data and filter specifications to the target:

```
write(coeff,int16(cscaling.*bcoeff));
write(din,idin);
write(ncoeff,n);
write(nbuf,nfrm);
```
After you've initialized your input data and written the data to the target, you are ready to run the library function fir filter in the tutorial project.

**6** First create an object to access fir filter:

```
ff = createobj(cc, 'fir filter'); % Expect a warning message
```
Recall from earlier comments in this tutorial that library functions behave slightly differently from compiled C code functions. When you try to create a function object to access a library function, you get a warning message telling you to use declare to supply the function declaration. For library functions you supply the function declaration to MATLAB using the declare method. In spite of the warning message, MATLAB creates ff with default property values.

**7** Use declare to provide the function declaration for firal filter to  $MATLAR$ 

declare(ff,'decl','short fir filter (short \*x, short \*h,... short \*r,short \*\*dbuffer, unsigned short nh, unsigned short nx)');

Rather than using declare to define the input and output arguments, you could use the createinput and createoutput methods with ff to define the arguments in the function prototype.

**8** Add a custom type definition (C typedef) INT16 to the type definitions in cc. Use list to see the available type definitions:

```
add(cc.type,'INT16','int16');
list(cc.type) % Display existing defined types. Includes INT16.
Defined types : Void, Float, Double, Long, Int, Short, Char, INT16
```
**9** Running the function requires one more object—a pointer to a buffer. Use createobj to create the object that accesses dbptr in the symbol table for your project:

```
dbptr = createobj(cc, 'dbptr');
```
**10** Now run fir filter from MATLAB. Position the program counter to the beginning of the function, set the input argument values x, r, h, nh, n, nr, and nfrm, and run ff:

```
goto(ff,'x',din.address(1),'h',coeff.address(1),...
'r',dout.address(1),'nh',n,'nr',nfrm);
execute(ff); %
```
You took advantage of the ability to use goto to both position the PC and set values for the fir filter function input arguments. This feature can be convenient for developing and testing algorithms with HIL work.

**11** After the filtering process finishes, use read to get the results back from CCS to MATLAB:

 $idout = read(dout)$ ;

**12** Plot idout to see the magnitude response of the FIR filter on your target:

```
[sout wsd]= pwelch(double(idout)); 
sin = pwelch(double(idin));
runningsum = (sout./sin); 
wplotdb = 10*log10(runningsum/1);wsdn = wsd/pi;plot(wsdn,wplotdb,'r');
title('Target Generated Filter Response');
```
Compare this response to the magnitude response from FVTool you created earlier. Your target stores the filter coefficients slightly differently from MATLAB, so the results are not identical—the filters are not quite the same.
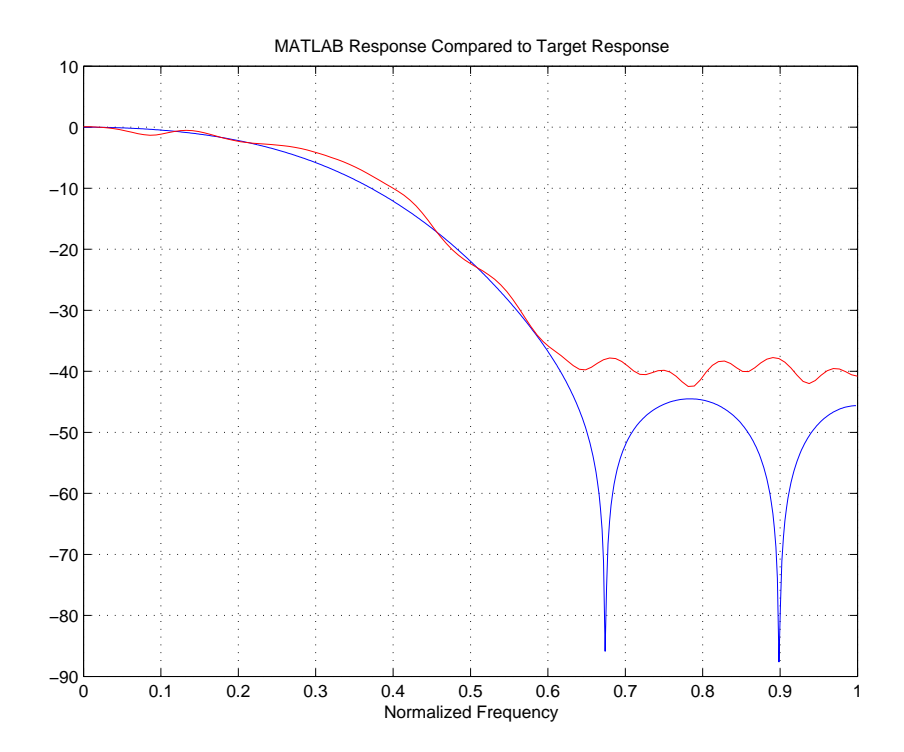

## **Close The Tutorial and Clean Up**

Finally, the objects created during this tutorial have COM handles to CCS. Until you delete these handles, the CCS process remains in memory. Closing MATLAB removes these handles, but in some cases you may find it useful to delete them without closing MATLAB. Use clear to remove objects from your MATLAB workspace and delete the handles that objects contain. clear all deletes everything in your workspace. To retain your MATLAB workspace contents while removing specific objects, use clear on the objects to remove, such as those derived from your ccsdsp object, including all embedded objects returned by createobj.

In addition the tutorial performs a close operation to remove the tutorial project from CCS.

**1** First close your project file from MATLAB by entering

```
close(cc,'projfile','project') % Clean-up CCS by closing the...
                                 %project file
```
**2** To remove the objects you created during the tutorial, enter

clear cc cvar cfield uicvar cstring ibufobj obufobj cfunc cfunc\_vec cfunc\_copy

at the command line.

If you do not care about keeping other variables and objects that were in your MATLAB workspace when you started this tutorial, use clear all to remove everything from your workspace—objects, variables, and more—in one operation.

# **Managing Custom Data Types with the Data Type Manager**

Using custom data types, called typedefs (using the C keyword typedef), is one of the complications you encounter when you use hardware-in-the-loop (HIL) to run a function in your project from MATLAB. Since MATLAB does not recognize custom type definitions you use in your projects, it cannot interpret data that you define in your project code with the typedef keyword, or use as arguments in your function prototype (declaration).

To allow you to use functions that include custom type definitions in HIL, Link for Code Composer Studio offers the Data Type Manager (DTM), a tool for defining custom type definitions to MATLAB. Using options in the DTM, you define one or more custom data types for a project and use them in the project. Or you define your custom data types and save them to use in many projects. This second feature is particularly useful when you use the same custom data types in many projects. Rather than redefining your custom types for each new project or function, you reload the types from an earlier project to use them again.

As programmers, usually you use typedefs for one or more of a few reasons:

- **•** Make your code more accessible by providing more information about the variable(s)
- **•** Create a Boolean data type that C does not provide
- **•** Define structures in your programs
- **•** Define nonstandard data types

The DTM lets you define all of these things in the MATLAB context so your C function that uses typedefs works with your MATLAB command line functions. For reference information about the DTM, go to datatypemanager.

Entering

```
datatypemanager(cc)
```
at the MATLAB command line opens the DTM, with the **Data Type Manager** dialog shown here:

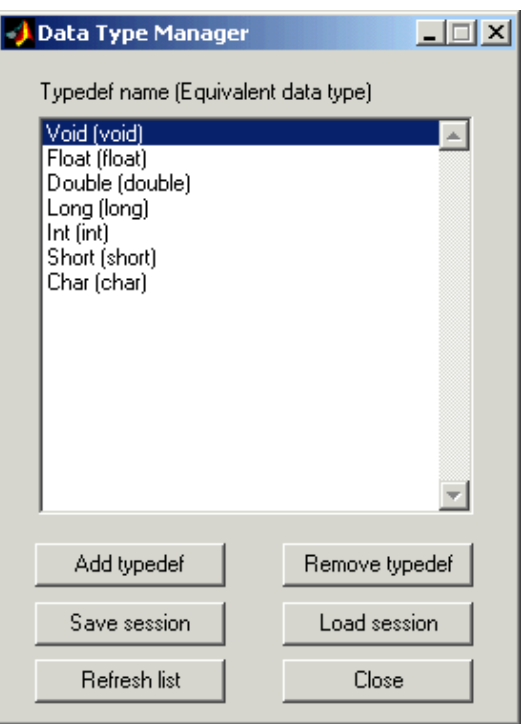

When the DTM opens, a variety of information and options displays in the **Data Type Manager** dialog:

**• Typedef name (Equivalent data type)**—provides a list of default data types. When you create a typedef, you see it added to this list.

The lowercase versions of the data types appear because MATLAB does not recognize the initial capital versions automatically. In the data type list the project data type with the initial capital letter is mapped to the lowercase MATLAB data type.

**• Add typedef**—opens the **Add Typedef** dialog so you can add one or more typedefs to your object. Your added typedef appears on the **Typedef name (Equivalent data type)** list and is added to your ccsdsp object. Also, when you pass the cc object to the DTM, then add a typedef, the command cc.type

returns the list of data types in the type property of your cc object, including the typedefs you added.

- **• Remove typedef**—removes a selected typedef from the **Typedef name (Equivalent data type)** list.
- **• Load session**—loads a previously saved session so you can use the typedefs you defined earlier without reentering them.
- **• Refresh list**—updates the list in **Typedefs name (Equivalent data type)**. Refreshing the list ensures the contents are current. If you changed your project data type content or loaded a new project, this updates the type definitions in the DTM.
- **• Close**—closes the DTM and prompts you to save the session information. This is the only way to save your work in this dialog. Saving the session creates an M-file you can reload into the DTM later.

# **Adding Custom Type Definitions to MATLAB**

Every custom type definition in your project must appear on the **Typedef name (Equivalent data type)** list for MATLAB to understand the data types involved. To add entries the list, use the **Add typedef** option to identify your type definition with a data type that MATLAB recognizes. When you click **Add typedef**, the **List of Known Data Types** dialog opens, displaying the data types currently recognized by MATLAB. To make finding a specific type easier, the known data types are grouped into categories:

- **•** MATLAB types
- **•** TI C types
- **•** TI fixed point types
- **•** Struct, union, enum types
- Other (e.g. pointers, typedefs)

Each custom type definition added in the DTM becomes part of the ccsdsp object passed to the DTM in datatypemanager(objectname). The list of data types in the object, both default and custom, is available by entering

objectname.type

at the command prompt.

The same list appears in the DTM on the **Typedef name (Equivalent data type)** 

MATLAB uses the type definitions when you run a function residing on your target from MATLAB.

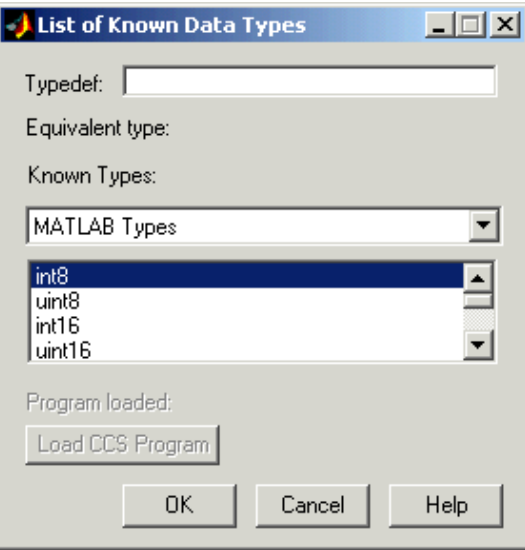

### **To Add a Typedef to MATLAB**

You use the DTM to add typedefs for MATLAB to recognize, such as:

- **•** Typedefs that use a MATLAB data type in the type definition
- **•** Typedefs that use an enumerated or union data type in the type definition
- **•** Typedefs that use a structure in the type definition
- **•** Typedefs that use pointers or typedefs in the type definition

To define custom data types that use structs, enums, or unions from a project, the project must be loaded on the target before you add the custom type definitions. Either load the project and .out file before you start the DTM, or use the **Load Program** option in the DTM to load the .out file.

**Note** When the load process works, you see the name of the file you loaded in **Loaded program**. Otherwise you get an error message that the load failed.

Only programs that you load from this dialog appear in **Program loaded**. Programs that are already loaded on your target do not appear in the **Loaded program** option. MATLAB cannot determine what program you have loaded.

You need to know the custom definitions you used so you can add them in the DTM. Use the options for list to verify whether you loaded a .out file on the target.

Follow the example procedure to add type definitions to your project. To go directly to a specific typedef example, click one of these links:

- **•** ["Add a MATLAB type definition" on page 2-111](#page-188-0)
- **•** ["Add an enumerated type definition" on page 2-112](#page-189-0)
- ["Add a structure typedef" on page 2-113](#page-190-0)

#### **Create an object and load a program.**

**1** Create a ccsdsp object.

cc=ccsdsp;

**2** Load a program on your target. For example, the MATLAB command load(cc,'c6701evmwdnoisf\_c6000\_rtwD\c6701evmwdnoisf.out');

loads the executable file from the model C6701evmwdnois.mdl on the target.

**3** Start the DTM with the object you created. datatypemanager(cc);

The DTM starts, showing the default data types.

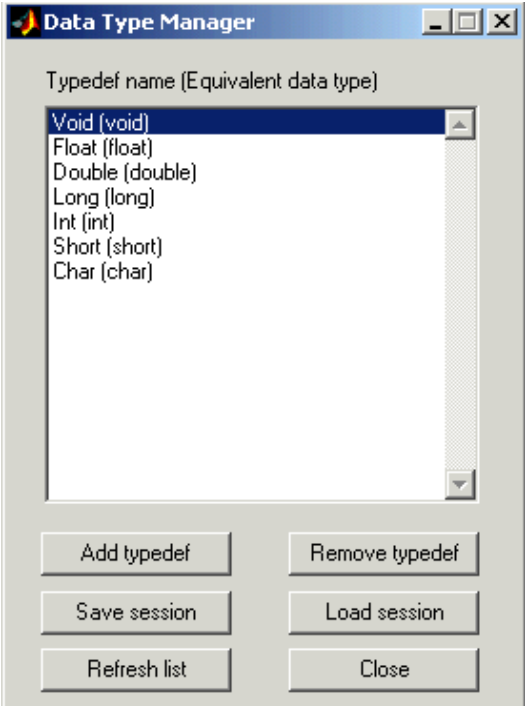

**4** Click **Add typedef** to add your first custom data type. The **List of Known Data Types** dialog appears as shown.

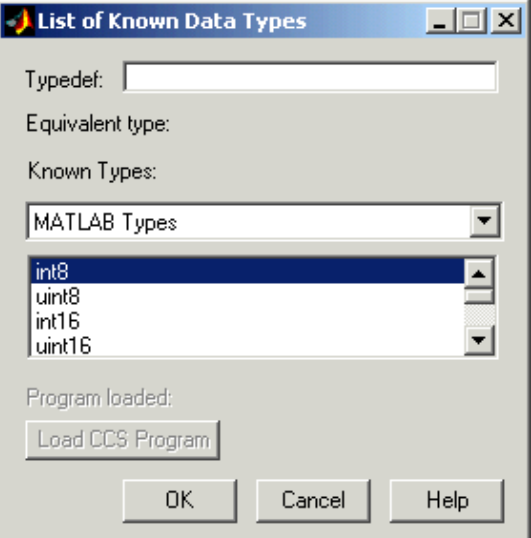

#### <span id="page-188-0"></span>**Add a MATLAB type definition.**

- **5** In **Typedef**, enter the name of the typedef as you defined it in your code. For this example, use typedef1\_matlab.
- **6** Select an appropriate MATLAB data type from the MATLAB Types in **Known Types**. uint16 is the choice. Choose the data type that best represents the data type in your code.

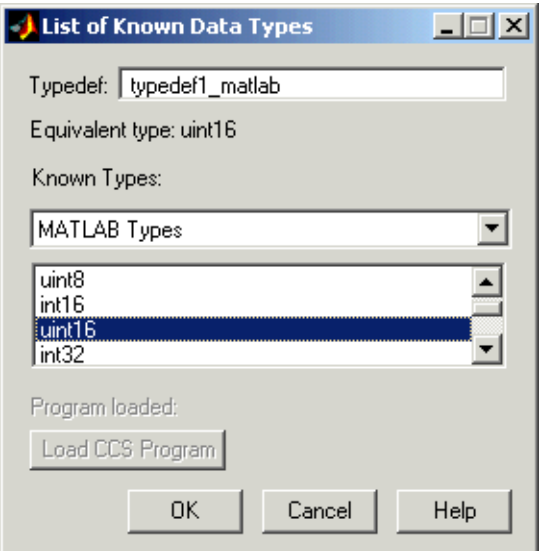

**7** Click **OK** to close the dialog and add the new type definition to the **Typedef name** list.

<span id="page-189-0"></span>**Add an enumerated type definition.**

- **8** Click **Add Typedef**.
- **9** From the **Known Types** list, select Struct, Enum, Union Types.
- **10** To define your type definition, give it a name in **Typedef**, such as typedef\_enum
- **11** From the Struct, Enum, Union Types list, select the appropriate enumerated data type to use with typedef\_enum. The enum\_TAG\_myEnum choice fills the enumerated type chosen.

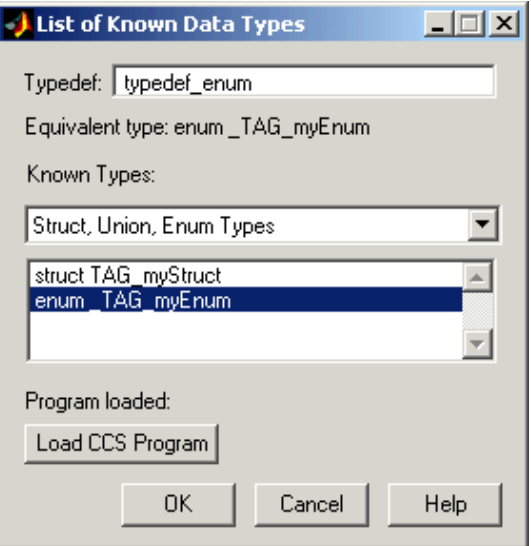

**12** Click **OK** to close the dialog and add typedef enum to your defined types that MATLAB recognizes.

#### <span id="page-190-0"></span>**Add a structure typedef.**

- **13** Click **Add Typedef**.
- **14** From the **Known Types** list, select Struct, Enum, Union Types.
- **15** To define your type definition, give it a name in **Typedef**, such as typedef\_struct.
- **16** From the Struct, Enum, Union Types list, select the appropriate enumerated data type to use with typedef\_struct. This example uses struct TAG mySTruct.

**17** Click **OK** to close the dialog and add the new data type to the list.

After you close the dialog, the **Typedef name** list in the **Data Type Manager** looks like this.

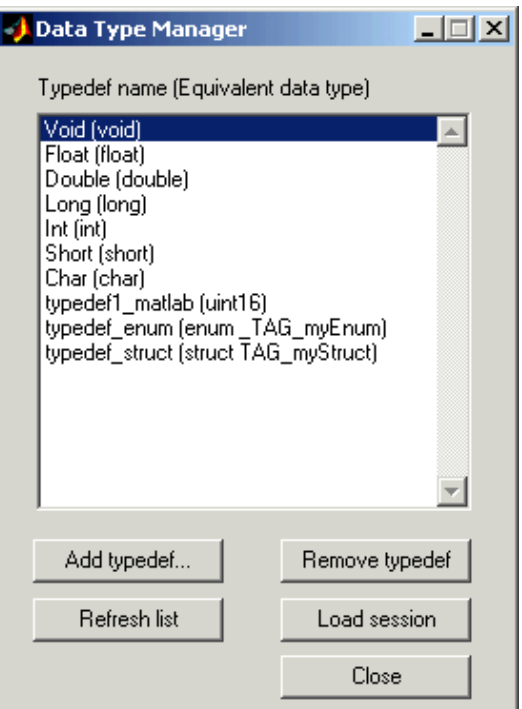

To check the data types in the cc object, enter

cc.type

which returns

```
Defined types : Void, Float, Double, Long, Int, Short, Char,
typedef1 matlab, typedef enum, typedef struct
```
If your function declaration uses any of the types listed by cc.type, MATLAB can interpret the data correctly. For example, MATLAB interprets the typedef1 matlab data type as uint16.

Clicking **Close** in the DTM prompts you to save your session. Saving the session creates an M-file that contains operations that create your final list of data types, identical to the data types in the **Typedef name** list.

The first line of the M-file is a function definition, where the name of the function is the filename of the session you saved. In the stored M-file, you find a function that includes add and remove operations that replicate the add and remove typedef operations you used to create the list of known data types in the DTM. For each time you added a typedef in the DTM, the M-file contains an add command that adds the new type defintion to the type property of the cc object. When you removed a data type, you created an equivalent clear command that removes the specified data type from the type property of the cc object.

An interesting note—all of the operations you performed adding and removing data types in the DTM during the session are stored in the generated M-file that you save. This has the effect of storing any mistakes you made while creating or removing type definitions. One consequence of storing mistakes is when you load your saved session into the DTM, you see the same error messages you saw, if any, when you created the data types in the session. You might find this disconcerting.

# **Reference for the Properties of Embedded Objects**

This section presents details of the properties that apply to the embedded objects in Link for Code Composer Studio. The reference information contained can help you learn about using the links and objects.

# **Property Reference Format and Contents**

Ordered alphabetically by property name, references include

- **•** Property name heading
- **•** Description
- **•** Property characteristics, including
	- **-** Data type
	- **-** Default value
	- **-** Read/Write status
- **•** Range of valid property values
- **•** One or more examples using the property
- **•** Referrals to related properties where appropriate

Some reference pages do not include all the features listed; in particular some pages may not provide examples or the range of valid property values or referrals.

## **address**

#### **Description**

Reports the starting address of the symbol the object references—either a memory address or a register name. In some cases the address is in [Offset Page] format when the processor supports memory pages and the address is a location in memory.

## **Characteristics**

Either a numeric value (for memory locations) or alphanumeric value (for register locations), this is a writable value.

If you change the offset and page values for the property, the object points to a different location in memory. Changing the address property does not affect the location of the symbol.

#### **Range**

Covers the entire range of addresses available on the target.

## **apiversion**

#### **Description**

Contains a string that defines the version of the CCS application program interface (API) being used by the link object.

### **Characteristics**

A string value. The first entry in the square brackets is the major version number and the second entry is the minor revision number. You cannot set this value—it is read only.

#### **Range**

Any ASCII characters that make up the name and version number of the API.

#### **Examples**

Create a link object and use get to review the object properties. For this object, the API version returns 1.2 and apiversion is [1 2]. The API version may not be the same as the version of CCS:

```
cc=ccsdsp
```
CCSDSP Object:

```
API version : 1.2
 Processor type : TMS320C6711
 Processor name : CPU_1
 Running? : No
 Board number : 0
 Processor number : 0
 Default timeout : 10.00 secs
 RTDX channels : 0
```

```
get(cc)
           rtdx: [1x1 rtdx]
     apiversion: [1 2]
     ccsappexe: 'D:\Applications\ti\cc\bin\'
       boardnum: 0
        procnum: 0
        timeout: 10
           page: 0
```
## **arrayorder**

#### **Description**

Specifies the manner in which the object interprets data stored linearly in memory, whether as rows or columns of an array.

#### **Characteristics**

A string with one of two possible values—row-major (C style interpretation) or col-major (normal MATLAB ordering).

#### **Range**

Allowed strings are row-major and column-major.

#### **Examples**

When you have nine values in memory, such as 1, 2,…, 9, the arrayorder property value determines how to build an array from the values:

- **•** In row-major order, the values form the 3-by-3 array by filling the array row by row and left to right:
	- 123 456 789
- **•** In column-major order, the values form the 3-by-3 array by filling the array column by column and top to bottom:

147 258 369

You can increase the number of array dimensions without limit.

# **binarypt**

## **Description**

Specifies the location of the binary point in a value. To interpret the actual value of a value in memory, you need both the data type and binary point to convert correctly from the binary or hexadecimal representation to decimal. A fixed-point data type is characterized by the word size in bits, the binary point, and whether it is signed or unsigned. The position of the binary point is the means by which fixed-point values are scaled and interpreted. Since the object uses double-precision representation, the word size and binary point form the basis for simulating fixed-point values.

## **Characteristics**

A positive or negative integer.

#### **Range**

binarypt ranges from 0 to the word size. You can use negative binary point locations and binary point locations larger than the word size, to the limit of double-precision representation.

## **Referrals**

See also wordsize.

# **bitsperstorageunit**

## **Description**

Reports the smallest number of bits per address location (addressable unit) on the target. Memory locations and registers may have different values on a target. Different processors can use different values as well.

### **Characteristics**

An integer.

#### **Range**

Depends on the target processor. Usually 8, 16, or 32 bits.

#### **Referrals**

See also numberofstorageunits and storageunitspervalue.

## **boardnum**

### **Description**

Specifies the target board or simulator with which the link object communicates.

### **Characteristics**

An integer. This is a read-only value determined when you create link objects and select your target.

#### **Range**

Integer values ranging from 0 for the first board up to the number of boards that CCS recognizes configured on your machine. Note that both simulators and hardware count as boards.

## **ccsappexe**

#### **Description**

Reports the full directory path to the CCS executable.

## **Characteristics**

A string that shows the path to your CCS installation. You cannot change this string except by moving your CCS storage location.

If your CCS installation is in a folder called Applications on your D: drive, you might see a string such as

```
'D:\Applications\ti\cc\bin\'
```
for the ccsappexe property value when you use the command

cc.ccsappexe

at the MATLAB prompt.

## **charconversion**

#### **Description**

Specify the character set that read and write use to interpret data in memory or when transferring data to target memory. When you set the charconversion property, you are telling read or write to interpret the data, either in MATLAB or on the target, as though they represent values in the specified character set.

For read, charconversion tells MATLAB to return the values from memory as characters from the specified data set. For write, charconversion tells MATLAB to write the data to target memory as the numeric equivalents of the specified character set. Recall that all data in memory is numeric. charconversion defines how the numeric values in memory become characters in MATLAB. And how characters in MATLAB become numeric values on the target.

#### **Characteristics**

This is a string and should be entered as a string in single quotation marks.

#### **Range**

The only valid entry for charconversion is ascii.

## **endianness**

#### **Description**

Specifies whether to interpret the bit pattern in memory as little-endian or big-endian format. Big-endian format assumes the least significant bit (LSB) is last in a word that spans more than one addressable unit in memory; little-endian assumes the LSB is first in a word that spans multiple addressable units.

#### **Characteristics**

Property values are strings, either little or big. You can change the state within the object, which changes the way MATLAB interprets the bits stored in memory on your target.

#### **Range**

You have two options for endianness—little or big.

#### **Examples**

When you have a variable in memory, such as ddat from the link object tutorial, creating a numeric object to access ddat shows you whether ddat is big endian or little endian:

```
ddat = createobj(cc,'ddat')
```
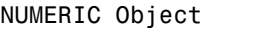

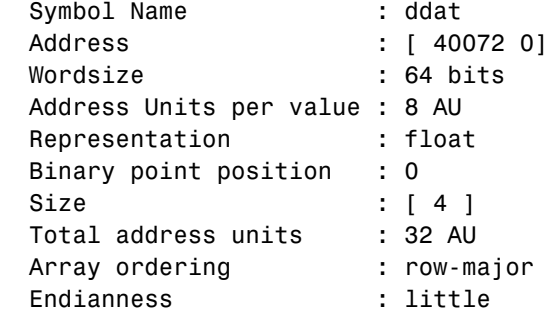

get(ddat)

 address: [40072 0] bitsperstorageunit: 8 numberofstorageunits: 32 link: [1x1 ccsdsp] timeout: 10 name: 'ddat' wordsize: 64

```
 storageunitspervalue: 8
                  size: 4
            endianness: 'little'
            arrayorder: 'row-major'
                prepad: 0
               postpad: 0
             represent: 'float'
              binarypt: 0
```
# **filename**

## **Description**

Specifies the name of the file in the project that contains the function declaration. When you create an object that accesses a function, MATLAB returns the name of the file in filename. When the target function is a library function, filename is empty.

## **Characteristics**

A string that contains the full path name to a file.

#### **Range**

Any valid filename and directory path.

## **inputnames**

## **Description**

Defines and contains the names of input arguments to a function in your project. For library functions, inputnames is empty until you use declare or getinputs to define the input arguments for the function.

## **Characteristics**

A character string in the form of an mxArray.

## **Range**

Any valid C variable name string.

# **inputvars**

### **Description**

The objects that represent each input argument to a function when you create a function object to access a specific function. When you create a new function object, MATLAB creates appropriate objects to access each input argument to the function.

## **Characteristics**

An object that represents the input argument type, such as numeric or pointer. These are handles to objects.

#### **Range**

Any valid object in Link for Code Composer Studio.

# **label**

## **Description**

Contains the names of the fields in an enumerated object or memory location.

## **Characteristics**

ASCII characters of any type. Contains as many strings as there are enumerated entries, entered as a cell array of strings.

## **Examples**

Using the cfield object created in the link tutorial (run ccstutorial at the MATLAB prompt), you see the following when you display the object:

cfield

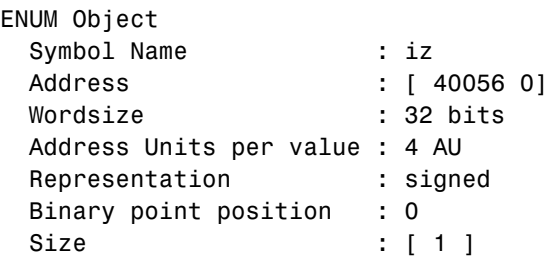

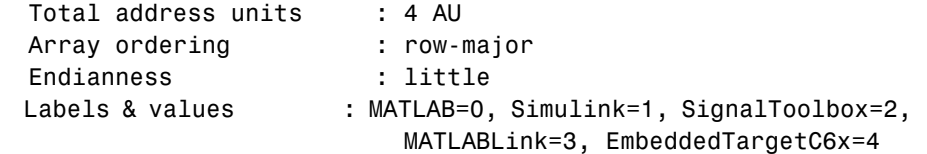

The labels are MATLAB, Simulink, SignalToolbox, MATLABLink, and EmbeddedTargetC6x. In this case, label is {1x5 cell}.

#### **Referrals**

See also property value.

# **link**

#### **Description**

Specifies the link object you used when you created the embedded object.

### **Characteristics**

A 1-by-1 array containing the name of the link object associated with the symbol table that holds the symbol.

## **Examples**

In the tutorial, you created a numeric object named uicvar, using cast with the numeric object cvar. To create cvar, you used link object cc to determine the symbol table and project or target. When you view the properties of uicvar, you see the property link listing the link object as ccsdsp:

```
get(uicvar)
```

```
 address: [40060 0]
  bitsperstorageunit: 8
 numberofstorageunits: 4
                  link: [1x1 ccsdsp]
               timeout: 10
                  name: 'idat'
             wordsize: 16
 storageunitspervalue: 2
                  size: 2
           endianness: 'little'
           arrayorder: 'row-major'
```

```
 prepad: 0
   postpad: 0
 represent: 'unsigned'
  binarypt: 0
```
Delving more deeply into the property link reveals the properties of the link object:

uicvar.link

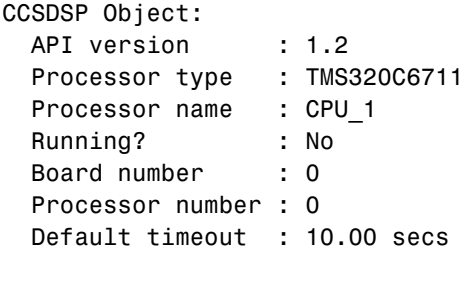

RTDX channels : 0

### **Referrals**

See also createobj

## **Member**

#### **Description**

This identifies a MATLAB structure that holds the entry for each C member in the structure accessed by the object.

#### **Characteristics**

A MATLAB array containing

- **•** Array type
- **•** Array dimensions
- **•** Data associated with this array
- **•** If numeric, whether the variable is real or complex
- **•** If a structure or object, the number of fields and field names

If you have a structure in DSP memory declared like the following structure

```
struct TAG_myStruct {
   int iy[2][3];
   myEnum iz;
} myStruct = { \{ \{1,2,3\}, \{4,-5,6\} \}, MatlabLink};
```
the member property of an object the access myStruct, might look like

```
get(cvar)
```

```
 name: 'myStruct'
               member: [1x1 ccs.containerobj]
             membname: {'iy' 'iz'}
           memboffset: [0 24]
              address: [40032 0]
 storageunitspervalue: 28
                  size: 1
 numberofstorageunits: 28
           arrayorder: 'row-major'
```
where member is a 1-by-1 MATLAB array with a handle to the object that contains it named ccs.containerobj.

## **Membname**

#### **Description**

Contains the names of the fields in a structure or union accessed by a structure object.

#### **Characteristics**

membname is one or more strings providing the names of the structure fields, formatted as a cell array.

#### **Range**

Strings in membname contain any valid ASCII characters that might be found in a C structure field.

In CCS, if you had the following structure in your project code

```
struct tag { 
int _a; 
int B; 
int b; 
} var;
```
you could create a structure object, var, that accesses the structure. Using get with var lets you review the names of the fields in the structure by looking at the membname property for var:

```
var = createobj(cc,'var') 
get(var,'membname') 
'a' 'B' 'b'
```
## **memboffset**

#### **Description**

While this is not directly useful to you, the values in the vector specify how far, in memory in addressable units, each field in a structure is from the starting address for the structure.

#### **Characteristics**

Any numeric or alphanumeric value that represents a valid address or register location on the target. The vector contains one element for each field in the structure, representing the offset to that field in memory.

#### **Range**

A vector containing M element, where M is the number of fields in the structure. The second element in the vector is the offset to the second field in the structure, the third element in the vector is the offset to the third field, and so on until the final element is the offset to the final field. The first element in the memoffset vector is always 0, since this represents the offset to the first element in the structure, which is where the structure begins.

When you are working with structure objects, the property memoffset tells you how far one structure field is from another in memory:

```
cvar = createobj(cc,'myStruct')
STRUCTURE Object: 
 Symbol Name : myStruct
 Address : [ 40032 0]
  Address Units per value : 28 AU
 Size : [ 1 ]
 Total Address Units : 28 AU
 Array ordering : row-major
  Members : 'iy', 'iz'
read(cvar)
ans = iy: [2x3 double]
    iz: 'MatlabLink'
get(cvar)
                  name: 'myStruct'
                member: [1x1 ccs.containerobj]
              membname: {'iy' 'iz'}
             memboffset: [0 24]
                address: [40032 0]
    storageunitspervalue: 28
                  size: 1
    numberofstorageunits: 28
             arrayorder: 'row-major'
```
From the property memoffset, you see that member iz of myStruct is 24 addresses from member iy, and from the start of the structure.

#### **name**

#### **Description**

Provides the name of the symbol or embedded object (mostly they are the same thing) to which the object refers. Contains the name of the function when the embedded object is a function.

#### **Characteristics**

ASCII character string that composes a valid C variable name.

#### **Range**

Any valid C variable name that occurs in your project.

## **numberofstorageunits**

#### **Description**

Reports the number of smallest addressable units necessary to represent the symbol to which the object refers.

#### **Characteristics**

Reported in addressable units. Property bitsperstorageunit tells you how many bits are in each addressable unit—the smallest value supported by the processor. Combined with property numberofstorageunits, you can determine the storage used by the symbol.

#### **Range**

Any number of addressable units up to the limit of memory on the target.

## **numchannels**

#### **Description**

Reports the number of RTDX communications channels configured for the RTDX link. Includes both read and write channels and does not depend on whether the channels are enabled.

As you did if you followed the RTDX tutorial in ["Tutorial 1-2—Using Links for](#page-57-0)  [RTDX" on page 1-50](#page-57-0), create a link object, then open two RTDX channels for the link:

```
cc=ccsdsp('boardnum',boardNum,'procnum',procNum)
CCSDSP Object:
 API version : 1.2
  Processor type : TMS320C6711
 Processor name : CPU 1
  Running? : No
  Board number : 0
  Processor number : 0
  Default timeout : 10.00 secs
  RTDX channels : 0
cc.rtdx.configure(1024,4);
cc.rtdx.open('ichan','w');
cc.rtdx.open('ochan','r');
cc.rtdx.enable;
get(cc,'rtdx')
RTDX Object:
  Default timeout : 15.00 secs
 Open channels : 2
  Ch Name Mode
   -- ---- ----
    1 ichan write
   2 ochan read
```
Where the listing for the RTDX object shows two open channels, this is the numChannels property value.

# **offset**

#### **Description**

Specifies the starting position of the bitfield relative to bit 0 of the address. For A value of zero indicates that the bitfield begins at bit 0.

## **Characteristics**

offset is an integer specifying a number of bits. The default value is zero.

## **outputvar**

### **Description**

An object created by Link for Code Composer Studio that represents the output argument from a function.

## **Characteristics**

A handle to an object

## **Range**

A handle to any valid object in Link for Code Composer Studio.

## **page**

## **Description**

When you get the properties of an object, the address comes back in the format [address page]. In the address field for your object, page specifies which memory page contains the symbol address. For processors that do not use pages in memory, such as the C6701, the page value is always 0.

## **Characteristics**

An integer that specifies the memory page for an address in memory.

## **Range**

From 0 to the maximum number of memory pages supported by the processor.

Given a symbol in memory named ddat, after you create an object to access ddat, you can get the properties for the object and see the address format:

```
ddat=createobj(cc,'ddat')
```
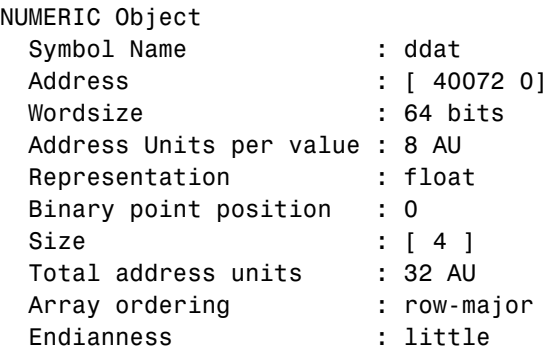

Notice that the memory page value is 0—the second value in the address field [40072 0] in the example. Since this example targets a C6701 digital signal processor, the page property value is always zero—the C6701 processor does not support memory pages.

# **postpad**

#### **Description**

Reports the number of bits of padding required at the end of the memory buffer to fill the buffer. Determining the final numeric value stored in memory ignores the added bits.

#### **Characteristics**

Double-precision value that specifies the number of added bits.

## **prepad**

#### **Description**

Reports the number of bits of padding required at the beginning of the memory buffer to fill the buffer. Determining the final numeric value stored in memory ignores the added bits.

#### **Characteristics**

Double-precision value that specifies the number of added bits.

## **procnum**

### **Description**

The number assigned by CCS to the processor on the board or simulator. When the board contains more than one processor, CCS assigns a number to each processor, numbering from 0 for the first processor on the first board. For example, when you have two recognized boards, and the second has two processors, the first processor on the first board is procnum=0, and the first and second processors on the second board are procnum=1 and procnum=2. This is also a property used when you create a new link to CCS IDE.

#### **Range**

From 0 for one processor to N-1, where N is the number of processors that CCS recognizes as installed and configured on your machine.

## **Description**

Contains the name of the register as used by the target. Note that this is not the same as a CPU register on the target.

## **Characteristics**

regname is a MATLAB array with no initial value nor a default value.

#### **Range**

Any valid register used by your target.

## **represent**

#### **Description**

Contains a string that specifies the data type for the accessed symbol. Memory locations consist of bits and bytes. The property value for represent specifies to MATLAB how to interpret the data stored in memory on the target.

### **Characteristics**

A string that defines the data type for the variable—one of the following strings applies:

- **•** float—IEEE floating point representation, either 32- or 64 bits
- **•** fract—fractional fixed-point data
- **•** signed—two's complement signed integers
- **•** ufract—unsigned fractional fixed-point data
- **•** unsigned—unsigned two's complement integer data

#### **Range**

While MATLAB recognizes many different data types, C and the TI processors are somewhat different. The tables provided here show the valid data types (from property datatype) and the strings that appear for them as the represent property value.

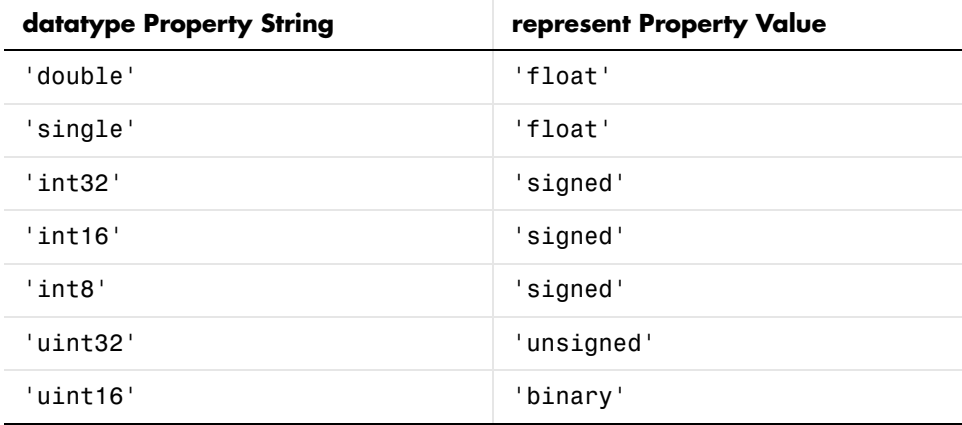

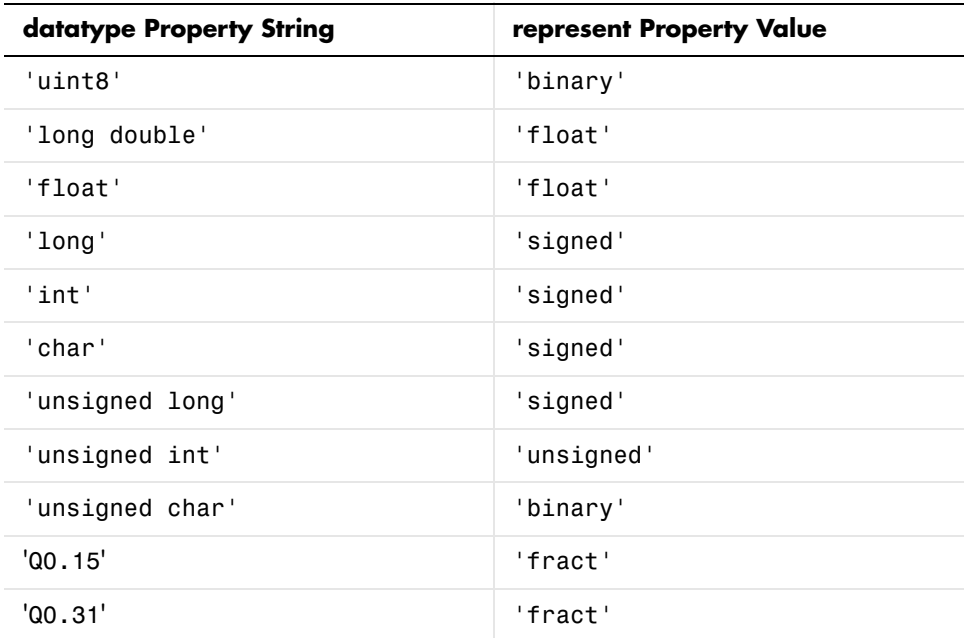

Various TI processors restrict the sizes of the data types used by objects in Link for Code Composer Studio. Shown in the next table, the processor families restrict the valid word sizes for the listed data types.

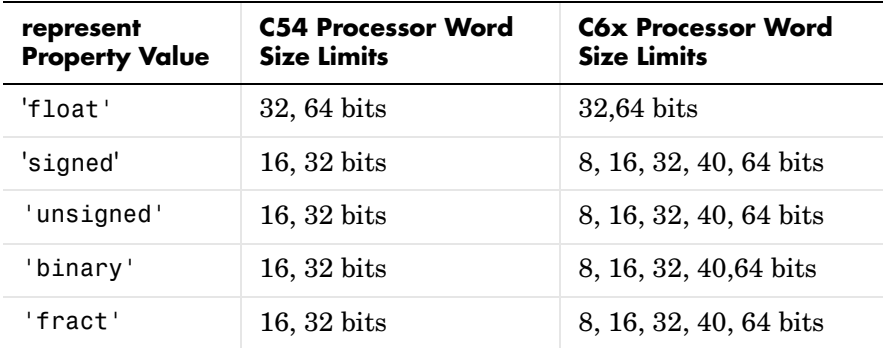

Using the properties of the objects, you change the word size by changing the value of the storageunitspervalue property of the object. Note that you

cannot change the bitsperstorageunit property value which depends on the processor and whether the object represents a memory location or a register.

#### **Referrals**

See also cast, convert

# **rtdx**

#### **Description**

Specifies whether the link object has RTDX channels included in the link. When the link has open RTDX channels, this property contains a structure of cell arrays that detail the information about the channels—the number of channels and the names of the channels.

### **Characteristics**

Empty or an array of cell arrays containing strings and values.

## **Examples**

When you create a link, the default state is not to have RTDX channels and the property rtdx is empty, as you see here:

cc=ccsdsp('boardnum',boardNum,'procnum',procNum)

```
CCSDSP Object:
 API version : 1.2
  Processor type : TMS320C6711
  Processor name : CPU_1
  Running? : No
  Board number : 0
  Processor number : 0
  Default timeout : 10.00 secs
  RTDX channels : 0
```
Now, configure and open two RTDX channels to the target:

```
cc.rtdx.configure(1024,4);
```

```
cc.rtdx.open('ichan','w');
```

```
cc.rtdx.open('ochan','r');
```
After creating the channels, displaying the link shows that the rtdx property is no longer empty. It contains the names and number of channels available, and the channel mode, either read or write:

```
get(cc)
         rtdx: [1x1 rtdx]
    apiversion: [1 2]
    ccsappexe: 'D:\Applications\ti\cc\bin\'
      boardnum: 0
       procnum: 0
       timeout: 10
         page: 0
get(cc,'rtdx')
RTDX Object:
  Default timeout : 15.00 secs
 Open channels : 2
  Ch Name Mode
   -- ---- ----
    1 ichan write
   2 ochan read
```
### **Referrals**

See also ccsdsp, enable, open

## **rtdxchannel**

#### **Description**

Provides the names of open RTDX channels for the link.

#### **Characteristics**

Alphanumeric strings using ASCII characters that define the channel names.
#### **Range**

From 0 to the number of defined and open channels in your project.

#### **size**

#### **Description**

Defines the number of dimensions for the numeric array that is accessed by the numeric object. The size property provides the same information that function size provides in MATLAB.

#### **Characteristics**

size is a vector having as many elements as the number of dimensions in the symbol represented by the object. Each element in the vector reports the number of entries in that dimension.

#### **Range**

size can be a scalar greater than or equal to one, or a vector of integers, each greater than or equal to one.

#### **Examples**

When you have a variable declaration in your code like

```
int x[3] [2] = \{(1,2), (3,4), (5,6)\};
```
the size property tells you about x if you create an object that accesses x.

```
x = createobj(cc, 'x');
get(x,'size')
ans =[3 2]
```
so x represents a 3-by-2 array having six elements.

## **savedregisters**

#### **Description**

Contains the list of registers whose contents are saved during function processing. The list of registers is different for each processor, and you can change the registers on the savedregisters list using addregister and deleteregister. Note that you cannot delete the default registers for a processor. You can delete only registers that you add.

#### **Characteristics**

An mxArray that contains the names of all registers on the target that are preserved during processing.

#### **Examples**

For the C54x family of signal processors, the default saved registers are

AR1, AR6, AR7, and SP. Register SP is not required to be saved by the processor but Link for Code Composer Studio requires that the contents of SP be saved.

## **storageunitspervalue**

#### **Description**

Describes how many storage units (addressable (AU) or register (RU) units) make up the accessed symbol.

#### **Characteristics**

Given in addressable units (AU or RU), storageunitspervalue is an integer.

#### **Range**

storageunitspervalue is an integer equal to or greater than one, up to the limit of your target processor. This can have a value less than one in the case of packing of the bits in the symbol.

#### **Examples**

From the HIL tutorial [\("Tutorial 2-1—Using Function Objects and](#page-151-0)  [Hardware-in-the-Loop" on page 2-74](#page-151-0), object cfield returns the following

```
properties when you create an object to provide access to the myStruct member 
iz:
```

```
cfield = getmember(cvar,'iz') % Extract object from structure
ENUM Object
  Symbol Name : iz
 Address : [ 40056 0]
  Wordsize : 32 bits
  Address Units per value : 4 AU
 Representation : signed
  Binary point position : 0
 Size : [ 1 ]
 Total address units : 4 AU
  Array ordering : row-major
  Endianness : little
 Labels & values : MATLAB=0, Simulink=1, SignalToolbox=2,
                         MatlabLink=3, EmbeddedTargetC6x=4
get(cfield)
                address: [40056 0]
      bitsperstorageunit: 8
    numberofstorageunits: 4
                   link: [1x1 ccsdsp]
                timeout: 10
                   name: 'iz'
               wordsize: 32
    storageunitspervalue: 4
                   size: 1
             endianness: 'little'
             arrayorder: 'row-major'
                 prepad: 0
                postpad: 0
              represent: 'signed'
               binarypt: 0
                  label: {1x5 cell}
                  value: [0 1 2 3 4]
```
Requiring 4 addressable units (storage units) with 8 bits per storage unit (property bitsperstorageunit =  $8$ ) and a size of 1, cfield requires 32 bits of storage space in memory.

#### **timeout**

#### **Description**

Specifies how long Link for Code Composer Studio waits for an operation to complete, or at least to return a status of complete. In some cases, operations continue after the time-out expires, since the time period depends on the status of the operation, not the actual completion.

#### **Characteristics**

A value in seconds.

#### **Range**

A value greater than zero. 10 s is the default value. The time-out period for build is 1000 s.

#### **Examples**

In this example, the time-out period is 10 seconds for the new object:

```
cc=ccsdsp('boardnum',boardNum,'procnum',procNum)
```

```
CCSDSP Object:
```
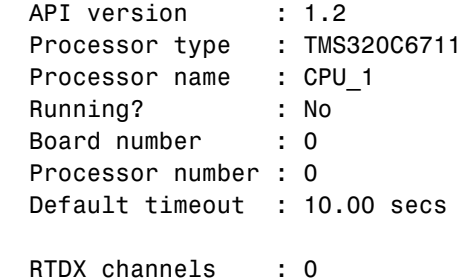

## **type**

#### **Description**

Specifies the return type for a function in your project.

#### **Characteristics**

A string the contains a valid return type, such as a data type or void.

## **typelist**

#### **Description**

Lists the type entries in a type object. When you construct a ccsdsp object cc, it contains a type object cc.type with default entries void, float, double, long, int, short, and char. After you add your typedefs to the type object, typelist contains a listing of the types in the object.

#### **Characteristics**

An cell array of alphanumeric strings. The default entries in typelist are void, float, double, long, int, short, and char

## **typename**

#### **Description**

Lists the type names in a type object. When you construct a ccsdsp object cc, it contains a default type object cc.type. After you add your typedefs to the type object, typelist contains a list of the names of the types in the object.

#### **Characteristics**

An mxArray of alphanumeric strings.

#### **Examples**

Add a type definition to a cc object. You add your typedef to the type object that is part of the ccsdsp object:

```
cc=ccsdsp;
add(cc.type,'mytypedef','uint32')
```

```
ans = type: 'uint32'
       size: 1
     uclass: 'numeric'
cc.type
```
Defined types : Void, Float, Double, Long, Int, Short, Char, mytypedef

## **typestring**

#### **Description**

Describes the data type of the referent for the pointer object accesses. typestring returns the data type for the referent as well as an asterisk to indicate that the symbol is a pointer.

#### **Examples**

For a pointer object that points to a floating-point symbol, the property value for typestring is float \*. For a pointer to an integer, the value is int \*.

#### **value**

#### **Description**

Reports the values associated with labels in an enumerated object.

#### **Characteristics**

Numbers, one or more, configured as a vector depending on the number of entries.

#### **Examples**

Using the enumerated data type variable myEnum from the link tutorial, create an object that accesses the labels and values for the enumerated data variable iz:

```
cvar = createobj(cc,'myStruct')
```

```
STRUCTURE Object: 
 Symbol Name : myStruct
 Address : [ 40032 0]
  Address Units per value : 28 AU
 Size : [ 1 ]
 Total Address Units : 28 AU
 Array ordering : row-major
  Members : 'iy', 'iz'
cfield = getmember(cvar,'iz')
ENUM Object
  Symbol Name : iz
 Address : [ 40056 0]
 Wordsize : 32 bits
  Address Units per value : 4 AU
 Representation : signed
  Binary point position : 0
 Size : [ 1 ]
 Total address units : 4 AU
 Array ordering : row-major
  Endianness : little
 Labels & values : MATLAB=0, Simulink=1, SignalToolbox=2,
                     MatlabLink=3, EmbeddedTargetC6x=4
```
The values for iz are 0, 1, 2, 3, and 4. In the value property, the values show up as [0 1 2 3 4], a vector whose elements are the values.

## **wordsize**

#### **Description**

Specifies the word size for the target processor, and the referenced symbol.

#### **Characteristics**

Depends on the processor architecture. Because this is fixed on the processor, it is read only, set when you create an embedded object.

#### **Range**

For most processors, the word size can be from 8 to 64 bits, usually 8, 16, or 32.

# Using FDATool with the Link for Code Composer Studio

[Guidelines on Exporting Filters from](#page-226-0)  [FDATool to CCS IDE \(p. 3-3\)](#page-226-0)

[Tutorial—Exporting Filters from](#page-232-0)  [FDATool to CCS IDE \(p. 3-9\)](#page-232-0)

Things to think about when you export filters to Code Composer Studio®

Takes you through the process of exporting a filter from FDATool to Code Composer Studio

The Filter Design and Analysis Tool (FDATool) in the Signal Processing Toolbox is a powerful user interface used for designing and analyzing filters. FDATool enables you to quickly design digital FIR or IIR filters by setting filter performance specifications, by importing filters from your MATLAB workspace, or by directly specifying filter coefficients. FDATool also provides tools for analyzing filters, such as magnitude and phase response plots and pole-zero plots.

Once you have designed a filter in FDATool, you can export it to Code Composer Studio® Integrated Development Environment (CCS IDE) to test the filter on an actual target digital signal processor (DSP). Using FDATool with CCS IDE takes filter design to the next level by enabling you to quickly test your filter on a target DSP, tune and optimize the filter in FDATool, and test your redesigned filter on the target.

## <span id="page-226-0"></span>**Guidelines on Exporting Filters from FDATool to CCS IDE**

You can export filters from FDATool to CCS IDE by generating a C header file, or by writing the filter coefficients directly to target memory. To export a filter from FDATool to CCS IDE, use the **Export to Code Composer Studio(r) IDE** dialog (shortened to **Export to CCS IDE** dialog in this section). Open the dialog from the FDATool **Targets** menu.

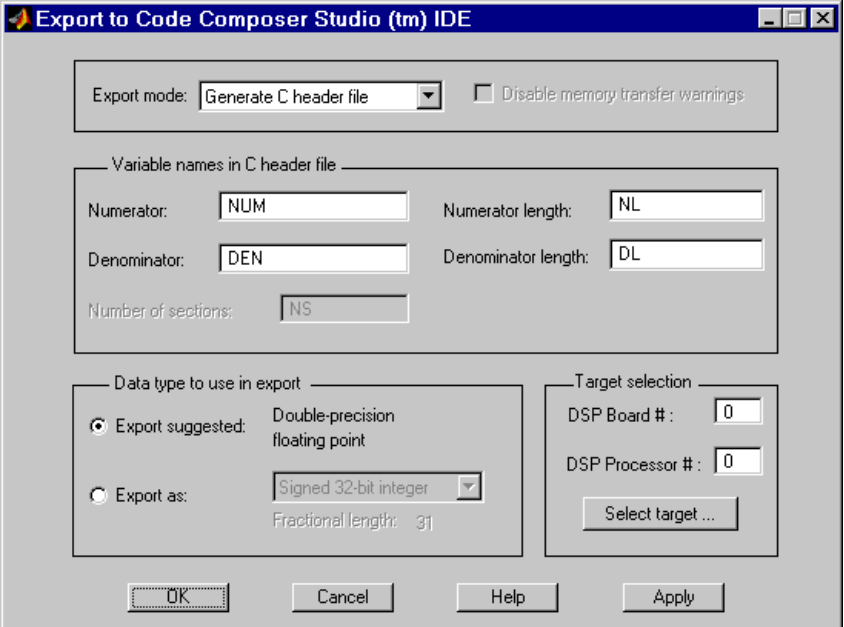

For guidelines on exporting filters using the **Export to CCS IDE** dialog, see the following sections:

- **•** ["Selecting the Export Mode" on page 3-4](#page-227-0)
- **•** ["Cautions Regarding Writing Directly to Memory" on page 3-4](#page-227-1)
- **•** ["Variables and Memory Necessary for Filter Export" on page 3-5](#page-228-0)
- **•** ["Selecting the Export Data Type" on page 3-7](#page-230-0)

For instructions on using the **Export to CCS IDE** dialog, see ["Tutorial—](#page-232-0) [Exporting Filters from FDATool to CCS IDE" on page 3-9.](#page-232-0)

## <span id="page-227-0"></span>**Selecting the Export Mode**

You can export a filter by generating a C header file, or by writing the filter coefficients directly to target memory. The following table summarizes when and how to use the two export modes.

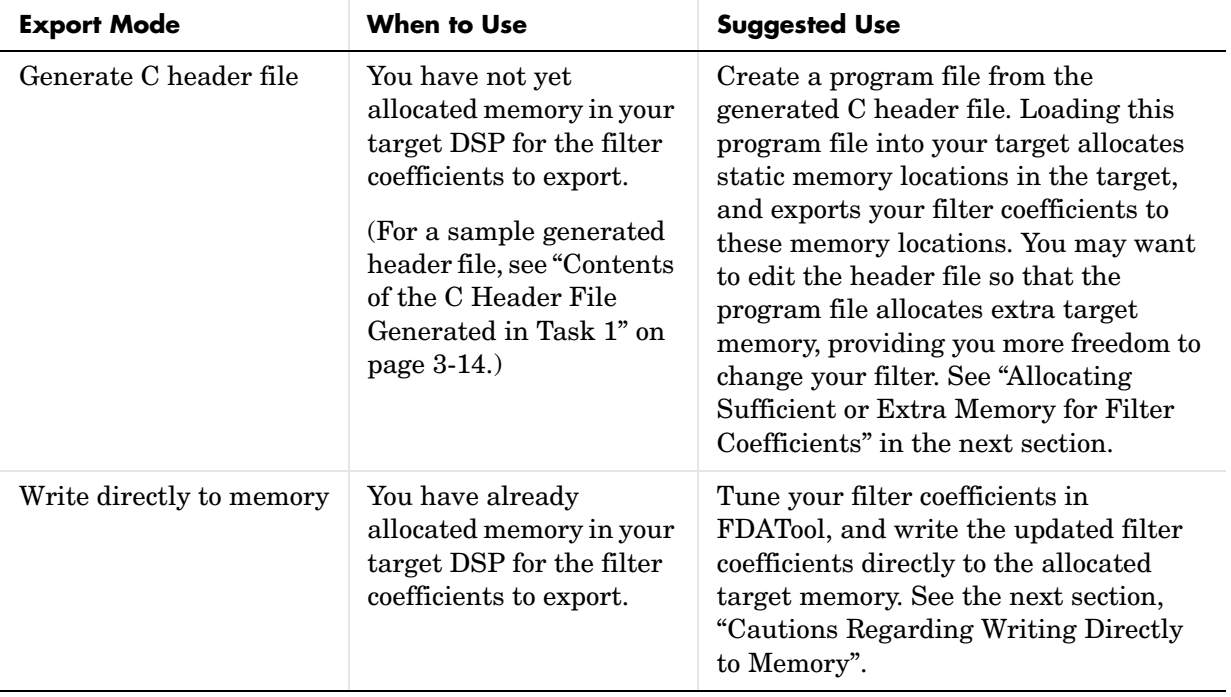

## <span id="page-227-1"></span>**Cautions Regarding Writing Directly to Memory**

When you write filter coefficients directly to target memory, you need to allocate sufficient memory for the coefficients, and proceed with caution when you update your filter coefficients in target memory.

#### <span id="page-227-2"></span>**Allocating Sufficient or Extra Memory for Filter Coefficients**

When you export filter coefficients directly to target memory, the filter coefficients overwrite as many memory locations as they need. The export process does not check whether you allocated sufficient memory for your filter coefficients. You must allocate enough memory for your filter coefficients or you may get unexpected results. To ensure you allocate enough target memory for your filter, export the filter by generating a C header file, as described in ["Tutorial—Exporting Filters from FDATool to CCS IDE" on page 3-9.](#page-232-0)

You can allocate extra memory by editing the generated C header file, and then loading the associated program file into your target as described in the tutorial in ["Step 8—Export the Filter by Generating a Program File" on page 3-13.](#page-236-0) Allocating extra memory provides more freedom for changing a filter and overwriting its previous version stored in target memory. Even after you allocate extra memory, you should still proceed with caution when overwriting old filter coefficients with updated coefficients as discussed in the next section.

#### **Overwriting Old Filter Coefficients with Updated Coefficients**

When you tune a filter to overwrite its previous version in target memory, carefully consider changes that increase the memory required to store the filter coefficients, or that alter the export data type.

**Do Not Tune a Filter's Export Data Type.** Never tune a filter by changing its data type, because the allocated memory expects the data type of the first version of the filter that you exported. Overwriting a filter with a filter that has a different data type usually yields unexpected results.

**Be Wary of Filter Changes that Increase Memory Required to Store Filter Coefficients.** If you do not allocate extra memory when exporting the first version of your filter, do not tune the filter in ways that increase the memory required to store its coefficients. For instance, you should not increase the order of the filter. When you overwrite your original filter with one of a higher order, the updated filter may overwrite data in memory locations that you did not intend for storing filter coefficients. Even if you do allocate extra memory for your filter coefficients, be cautious about making changes that increase the memory required to store the coefficients. Examples of such changes include

- **•** Changing an FIR filter to an IIR filter
- **•** Increasing the filter order
- **•** Increasing the number of filter sections

## <span id="page-228-0"></span>**Variables and Memory Necessary for Filter Export**

When you export a filter by generating a C header file, the header file stores the filter coefficients in filter coefficient variables. You must name these

variables in the **Export to CCS IDE** dialog. Variable names cannot be reserved words of the C programming language, such as if. By generating a program file from the C header file and loading the program file into your target, the filter coefficient variables in the header file appear in the target application symbol table.

When you export a filter by writing directly to target memory, the target stores the filter coefficients in memory locations. These memory locations correspond to filter coefficient variables in the target application symbol table. To export directly to target memory, you specify these variables in the **Export to CCS IDE** dialog.

The necessary filter coefficient variables depend on the structure of your filter. The **Export to CCS IDE** dialog provides you with the following parameters to specify or name the necessary filter coefficient variables. The dialog activates only the parameters you need to set; the others become invisible or inactive.

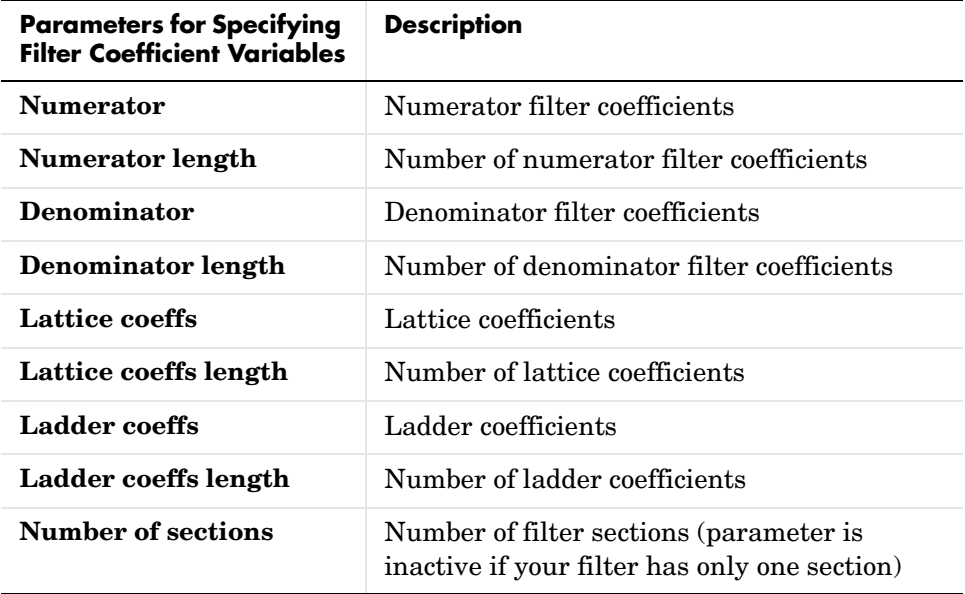

In the following table, x marks indicate the parameters you need to set for each filter structure.

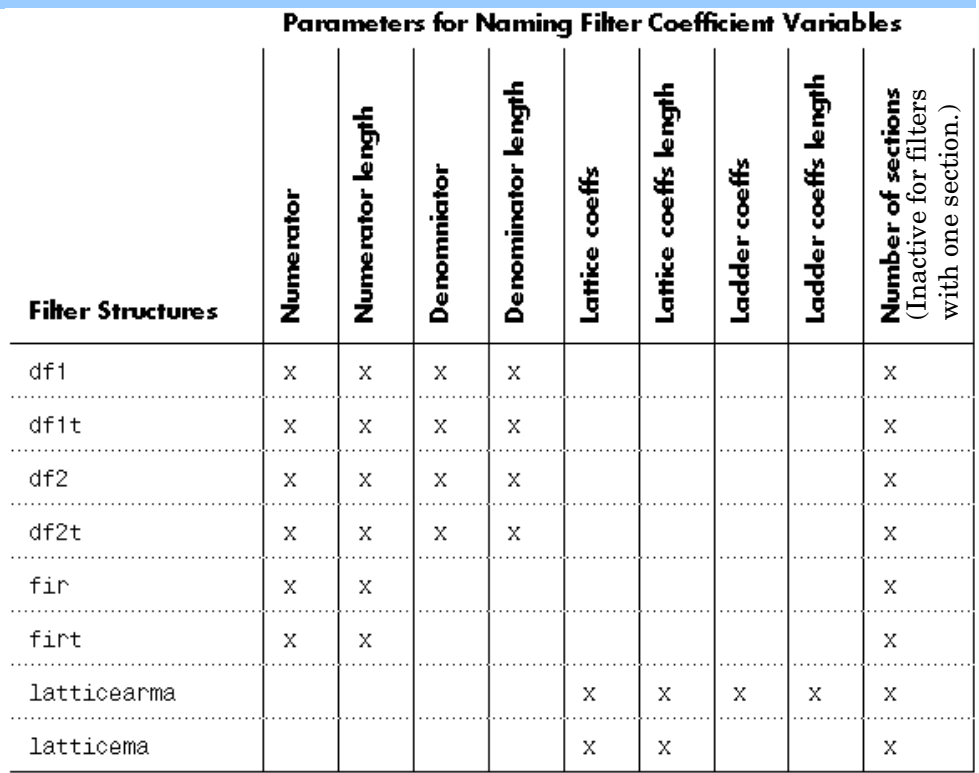

#### **Filter Coefficient Variables Necessary for Exporting Filters with Various Structures**

## <span id="page-230-0"></span>**Selecting the Export Data Type**

When you export a filter, the export process suggests the export data type that best preserves the performance of your filter. Use the suggested export data type by selecting **Export suggested** in the **Export to CCS IDE** dialog. The supported export data types are

- **•** Signed integer (8-, 16-, or 32-bit)
- **•** Unsigned integer (8-, 16-, or 32-bit)
- **•** Double-precision floating point
- **•** Single-precision floating point

#### **Recommended Procedure for Selecting Export Data Type**

By adhering to the following procedure when you set the export data type of your filter, the exported filter coefficients closely match the coefficients of the filter you designed in FDATool.

**Step 1—Set the Numerical Precision of Your Filter in FDATool.** Set the numerical precision of your filter in FDATool by using the **Quantized Filter** pane, available when you install the Filter Design Toolbox. If you do not have the Filter Design Toolbox, your filters in FDATool have the default precision double-precision floating point.

**Step 2—Select an Export Data Type in the Export to CCS IDE Dialog.** Use the export data type indicated by the **Export suggested** parameter in the **Export to CCS IDE**  dialog. See the following note.

Though Step 2 insists you use the **Export suggested** parameter, you may find it useful to select the **Export as** option and select an export data type other than the one suggested. However, if you deviate from the suggested data type, the exported filter coefficients can be very different from the coefficients of the filter you designed in FDATool.

**Note** When you design your filter using an unsupported data type, the **Export to CCS IDE** dialog rounds the word length up to the next supported data type, and maintains the specified difference between the word length and fraction length. For example, for a filter with 14-bit word length and an 11-bit fraction length, the **Export suggested** parameter sets the export data type to a signed 16-bit integer with a 13-bit fraction length.

## <span id="page-232-0"></span>**Tutorial—Exporting Filters from FDATool to CCS IDE**

This tutorial shows you how to export filters from FDATool to CCS IDE with the **Export to CCS IDE** dialog. The tutorial covers exporting filters by generating C header files, and by writing filter coefficients directly to the target memory. Also see the previous section, ["Guidelines on Exporting Filters from](#page-226-0)  [FDATool to CCS IDE" on page 3-3.](#page-226-0)

#### **Descriptions of the Two Tutorial Tasks**

["Task 1—Export Filter by Generating a C Header File"](#page-232-1) — You should complete this task before starting Task 2. Exporting a filter by generating a C header file not only exports your filter; it also ensures that you allocate enough target memory for the exported filter coefficients.

["Task 2—Export Filter by Writing Directly to Target Memory"](#page-238-0) — You should complete Task 1 before starting this task to ensure you allocate enough target memory for the filter coefficients to export. Exporting directly to target memory is useful when you want to repeatedly tune your filter in FDATool, and then export the updated filter coefficients directly to the allocated target memory.

#### **Setting Up for the Tutorial**

To complete this tutorial, you must install both the Signal Processing Toolbox and the Embedded Target for the TI TMS320C6000 DSP Platform (shortened to Embedded Target for TI C6000 DSP in this section). You do not need to open CCS IDE before starting the tutorial.

## <span id="page-232-1"></span>**Task 1—Export Filter by Generating a C Header File**

In Task 1, you export a filter by generating a C header file. The generated C header file defines global arrays of filter coefficients that correspond to static memory locations in the final target program. By generating a program file from the C header file and loading the program file into your target, not only do you export your filter, but you ensure that you allocated enough memory for the exported filter coefficients. In Task 2, you write filter coefficients directly to the memory allocated in Task 1. You should complete Task 1 before starting Task 2.

#### **Step 1—Open FDATool**

Open FDATool by typing fdatool in the MATLAB command window.

fdatool % Open FDATool

FDATool opens with a default lowpass equiripple FIR filter that you export in this tutorial (you do not need to design a filter for this tutorial).

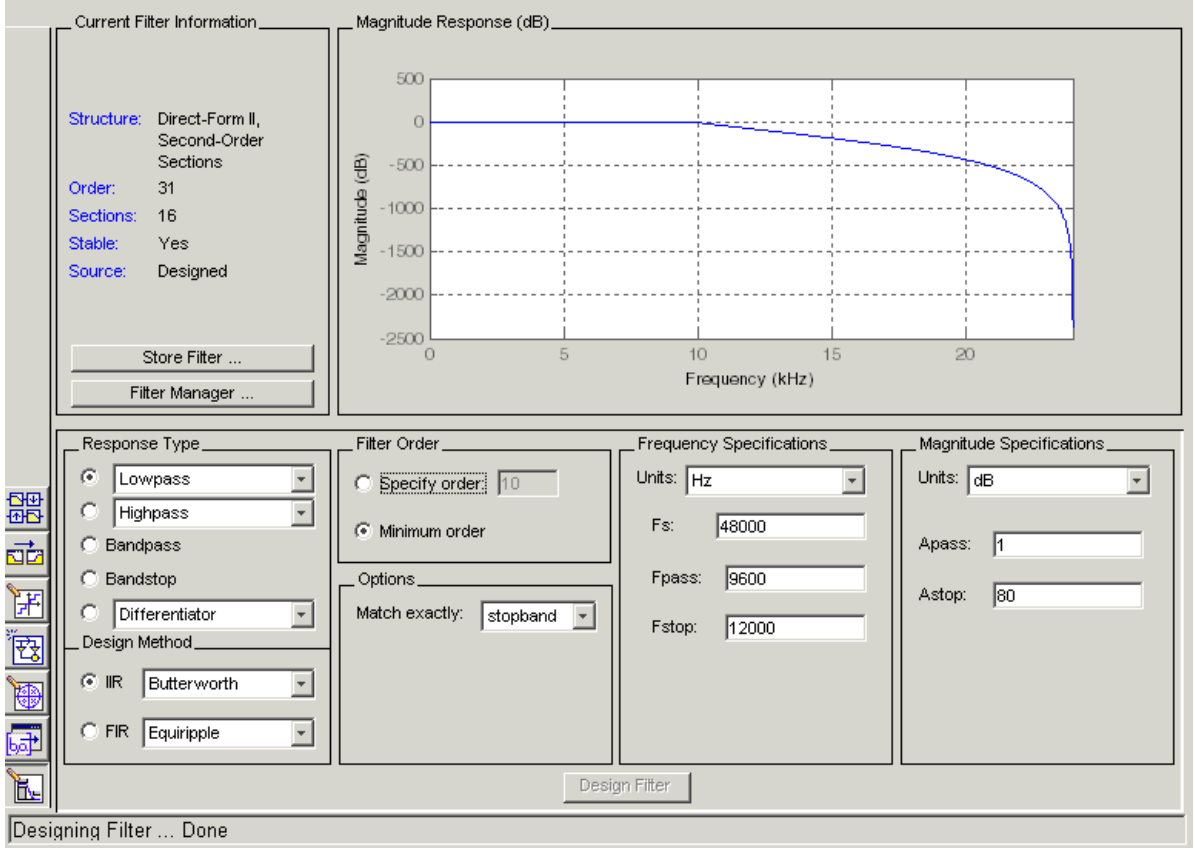

#### <span id="page-233-0"></span>**Step 2—Open the Export to Code Composer Studio(r) IDE Dialog**

Open the **Export to CCS IDE** dialog by selecting **Targets -> Export to Code Composer Studio(r) IDE** from the FDATool menu bar.

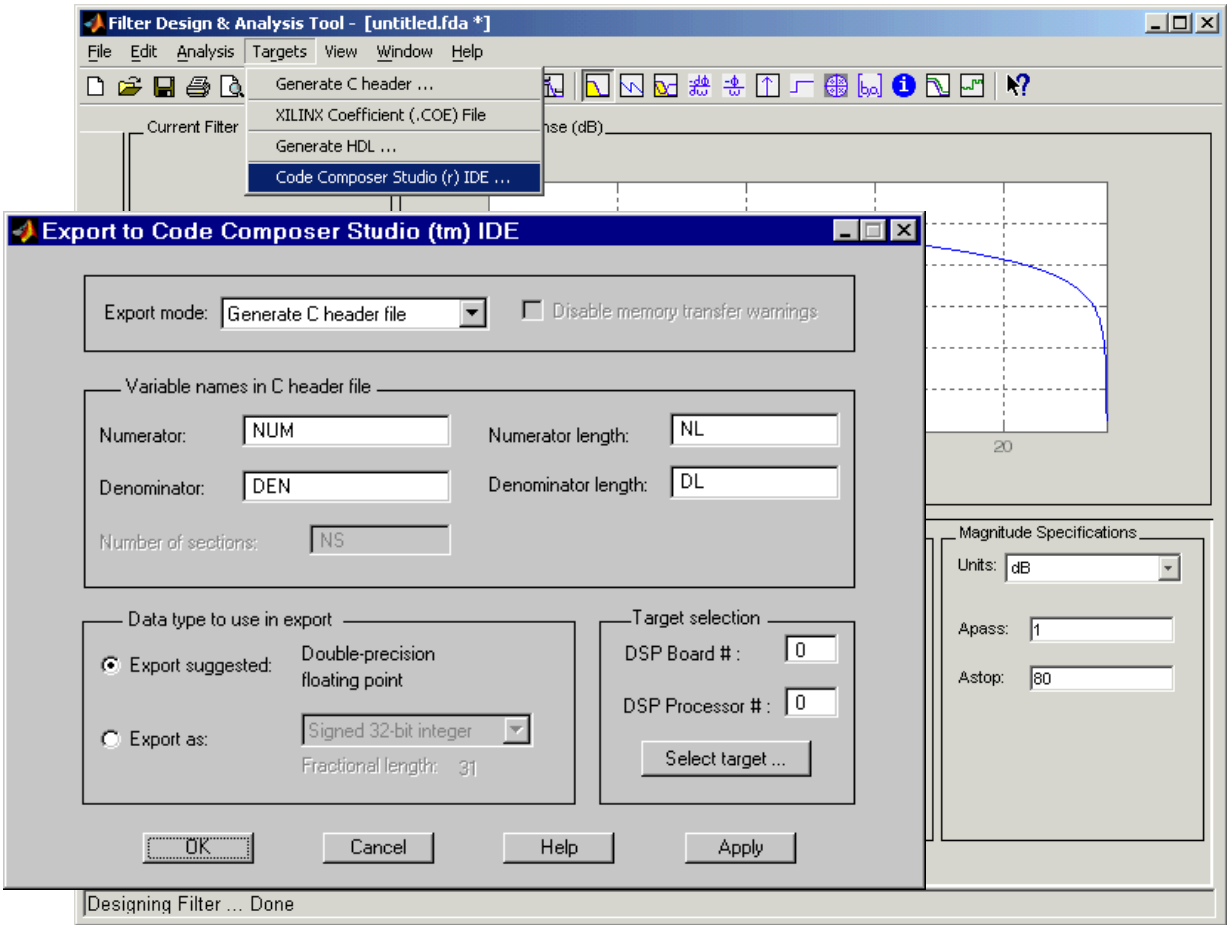

#### **Step 3—Set the Export Mode**

Set **Export mode** to **Generate C header file**.

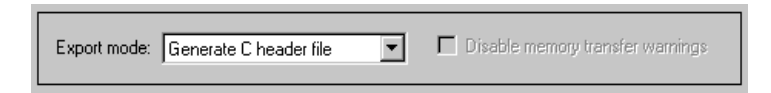

#### **Step 4—Name the Filter Coefficient Variables**

You must name the variables that store the filter coefficients in the generated C header file by setting the **Numerator**, **Denominator**, **Numerator length**, and **Denominator length** parameters. (These correspond to the four variables for the numerator filter coefficients, denominator filter coefficients, number of numerator coefficients, and number of denominator coefficients.) For this tutorial, use the default variable names, NUM, DEN, NL, and DL.

The generated C header file will define global arrays, NUM, DEN, NL, and DL, that correspond to static memory locations containing the filter coefficients in the final target program.

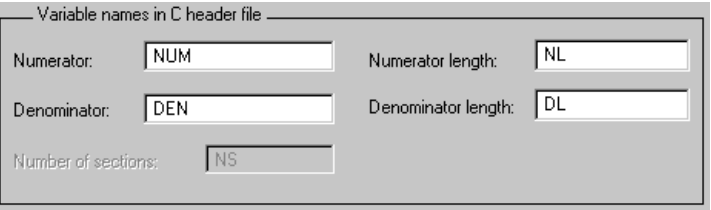

#### <span id="page-235-0"></span>**Step 5—Select a Data Type**

Use the suggested data type to export your filter coefficients by selecting the **Export suggested** parameter.

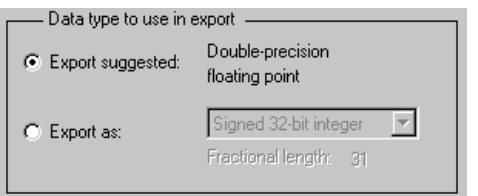

#### **Step 6—Select a Target**

If you know the board number and processor number of your target DSP, select your target by setting the **DSP Board #** and **DSP Processor #** values.

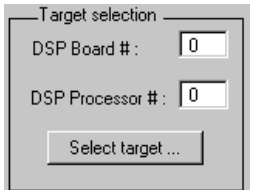

Alternatively, click **Select target...**, which opens the **Selection Utility: Link for Code Composer(r)** dialog. Select the board name and processor name of the DSP target and click **Done**. This automatically sets the **DSP Board #** and **DSP Processor #** values in the **Export to CCS IDE** dialog.

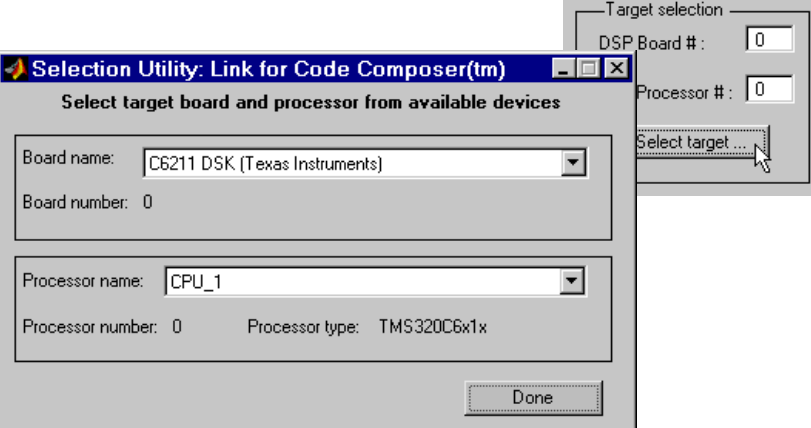

#### **Step 7—Generate the C Header File**

Click **Apply** to generate the C header file. This opens the generated C header file in CCS IDE. (CCS IDE will be opened for you if you did not have it open.)

#### <span id="page-236-0"></span>**Step 8—Export the Filter by Generating a Program File**

Add the generated C header file to an appropriate project, generate a program file, and load the program file into your target DSP. The program file allocates static memory locations in the target, and writes the filter coefficients to these locations. See the following [note](#page-237-1).

By completing steps 1 through 8, you allocated target memory for the filter coefficients and exported the coefficients to these memory locations. Now you can tune the filter in FDATool, then export the updated filter coefficients directly to the allocated memory locations as described in Task 2 of this tutorial.

<span id="page-237-1"></span>**Note** You may want to edit the generated C header file so the associated program file allocates extra target memory. This allows you to change your filter and export the new filter coefficients directly to the allocated memory without having to worry about whether there is enough memory. For example, in the following header file, you could modify const real64 T NUM[47] = {...} to real64 T NUM[256] = {...} to allow NUM to store up to 256 numerator filter coefficients rather than 47.

#### <span id="page-237-0"></span>**Contents of the C Header File Generated in Task 1**

```
/*
 * Filter Design and Analysis Tool - Generated Filter Coefficients 
- C Source 
  * Generated by MATLAB - Signal Processing Toolbox
  */
/* General type conversion for MATLAB generated C-code */
#include "tmwtypes.h"
/* 
  * Expected path to tmwtypes.h 
  * D:\v5\extern\include\tmwtypes.h 
  */
const int NL = 47;
const real64 T NUM[47] = {
   -0.001384463093657,-0.004518981980449,-0.004897044657617, 
0.003407148842561,
     0.01572838996192, 0.01654194333933, 
0.00164298284835,-0.008806408558624,
    0.002021262464639, 0.01578576956127, 0.004464610692757, 
-0.01727452424144,
   -0.008835593007042, 0.02164594139449, 0.0179008188858, 
-0.02459850261385,
    -0.03066089435881, 0.02764920456168, 0.05260956118871, 
-0.02977511581716,
```

```
 -0.09918534387346, 0.03121885582524, 0.3159846926607, 
0.4683345369683,
      0.3159846926607, 0.03121885582524, -0.09918534387346, 
-0.02977511581716,
     0.05260956118871, 0.02764920456168, -0.03066089435881, 
-0.02459850261385,
      0.0179008188858, 0.02164594139449,-0.008835593007042, 
-0.01727452424144,
    0.004464610692757, 0.01578576956127, 
0.002021262464639,-0.008806408558624,
     0.00164298284835, 0.01654194333933, 0.01572838996192, 
0.003407148842561,
   -0.004897044657617,-0.004518981980449,-0.001384463093657
};
const int DL = 1;
const real64 T DEN[1] = {
11. . . . . . . . . . . . . . . . . . 1
};
```
#### <span id="page-238-0"></span>**Task 2—Export Filter by Writing Directly to Target Memory**

In Task 2 you export a filter by writing the filter coefficients directly to target memory. Before starting this task, you must allocate enough target memory for the filter coefficients by completing ["Task 1—Export Filter by Generating a C](#page-232-1)  [Header File".](#page-232-1) Once you have allocated enough target memory, you can tune your filter in FDATool and export the updated filter coefficients directly to the allocated target memory by following the steps in this task. For important guidelines on writing directly to target memory, see ["Cautions Regarding](#page-227-1)  [Writing Directly to Memory" on page 3-4.](#page-227-1)

#### **Step 9—Tune Your Filter in FDATool**

Tune your filter coefficients in FDATool to improve its performance. Set the numerical precision of your filter by using the **Quantized Filter** pane in FDATool, available when you install the Filter Design Toolbox. If you do not have the Filter Design Toolbox, your filters in FDATool have the default precision, double-precision floating point.

If you have the **Export to CCS IDE** dialog open from Task 1, the dialog automatically updates itself as you tune the filter in FDATool. If you closed the dialog, reopen it as described in ["Step 2—Open the Export to Code Composer](#page-233-0)  [Studio\(r\) IDE Dialog" on page 3-10](#page-233-0).

**Note** If you allocated exactly enough memory for the filter coefficients in Task 1, you should not tune your filter such that it requires more memory than did the original filter (by increasing the filter order, for example). If you need more memory for your updated filter, allocate extra memory by editing the generated C header file from Task 1 (as described in the previous [note\)](#page-237-1), generating a program file, and loading the program file into your target.

#### <span id="page-239-0"></span>**Step 10—Set the Export Mode**

Set **Export mode** to Write directly to memory. Leave the parameter **Disable memory transfer warnings** unchecked so that you get a warning if your target does not support the export data type.

```
□ Disable memory transfer warnings
Export mode: Write directly to memory
                                         ▾
```
#### **Step 11—Input Filter Variable Names**

To write to the memory allocated in Task 1, enter the names of the variables in the target symbol table corresponding to the allocated memory. These names are the same as the names of the filter coefficient variables in the C header file from Task 1: NUM, DEN, NL, and DL. You do not need to type these names in, since they are the default setting of the **Numerator**, **Denominator**, **Numerator length**, and **Denominator length** parameters. (These parameters correspond to the memory locations that store the numerator filter coefficients, denominator filter coefficients, number of numerator coefficients, and number of denominator coefficients.)

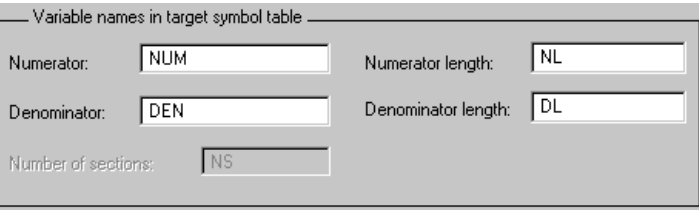

#### **Step 12—Set All Other Parameters for Export as in Task 1**

Select an export data type and indicate your target DSP as in [Steps 5 and 6](#page-235-0) of Task 1.

#### **Step 13—Load the Program File**

Load the program file associated with your target into CCS IDE to activate the target symbol table. The program file must contain the global variables you entered in Step 11.

#### **Step 14—Export by Writing Directly to Target Memory**

Click **Apply** to export your filter. Before the filter export begins, a warning dialog appears if your target does not support the export data type. You can choose to continue to export the filter, or to cancel the export. To prevent this warning dialog from appearing, you can select the parameter **Disable memory transfer warnings** in [Step 10.](#page-239-0)

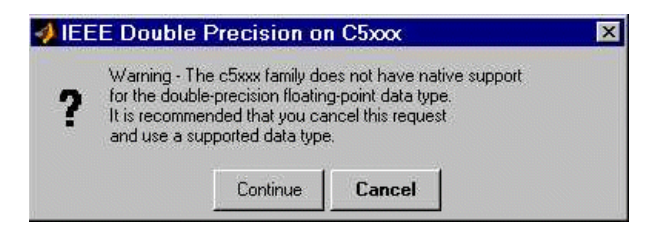

#### **Step 15 — Continue Optimizing Filter Performance**

Continue to optimize filter performance by retuning your filter in FDATool and exporting the updated filter coefficients directly to target memory. Since you already set up the export process to write to specific memory locations, you can click **Apply** to export updated coefficients to these same memory locations.

When the **Export to CCS IDE** dialog is open, it automatically updates as you tune your filter in FDATool, and preserves the parameter settings from Steps 10 through 13. The dialog stays open as long as you do not click **Cancel** or **OK**. Keep the dialog open when exporting multiple times to the same memory locations so you do not have to repeat Steps 10 through 13, and can just click **Apply**.

#### **Where to Find More Information**

For more information on exporting filters from FDATool to CCS IDE, see ["Guidelines on Exporting Filters from FDATool to CCS IDE" on page 3-3,](#page-226-0) which contains the following sections:

- **•** ["Selecting the Export Mode"](#page-227-0)
- **•** ["Cautions Regarding Writing Directly to Memory"](#page-227-1)
- **•** ["Variables and Memory Necessary for Filter Export"](#page-228-0)
- **•** ["Selecting the Export Data Type"](#page-230-0)

To learn how to use FDATool, see the Filter Design and Analysis Tool section in the Signal Processing Toolbox documentation.

Also see the reference pages of the following Embedded Target for TI C6000 DSP functions:

- **•** address
- **•** ccsdsp
- **•** write

# **4**

## Link Functions Reference

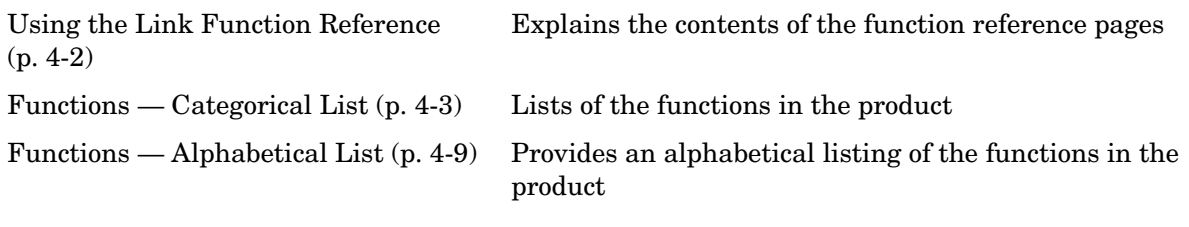

## <span id="page-243-0"></span>**Using the Link Function Reference**

These sections provide complete information on each function in the links in Link for Code Composer Studio, in a structured format. Refer to these pages when you need details about a specific function. For help on a function, enter

help ccshelp/functionname or help rtdxhelp/functionname

or use the Help desk to access the function reference page.

## **Contents of Function Reference Pages**

Function reference pages are listed in alphabetical order by the function name. Each entry contains the following information:

- **• Purpose** describes why you use the block or function.
- **• Syntax** lists each syntax and option that applies to the function.
- **• Description** describes what the function does, by presenting all possible syntax structures for the function. Each syntax in the Syntax section appears in a description.
- **• Examples** shows the function in use and demonstrates some of the parameters and options for the function.
- **• See Also** lists related blocks and functions. This is an optional category.

## <span id="page-244-0"></span>**Functions — Categorical List**

For quick reference purposes, the following tables list the functions available for the links for Code Composer Studio Integrated Development Environment (CCS IDE) and Real-Time Date Exchange (RTDX). Each table entry includes the function name as a link to its reference page; whether the function is overloaded; and a brief description of the function

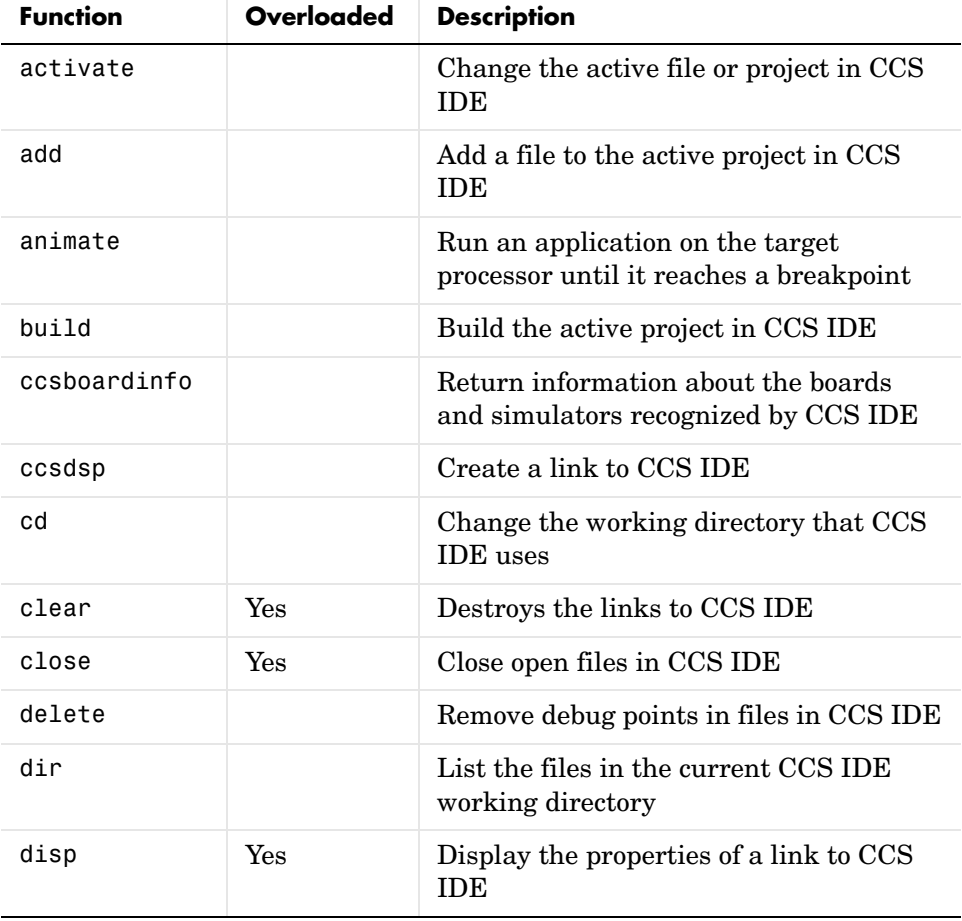

## **Functions Operating on Links for CCS IDE**

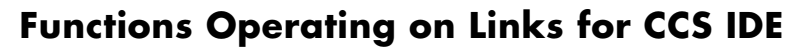

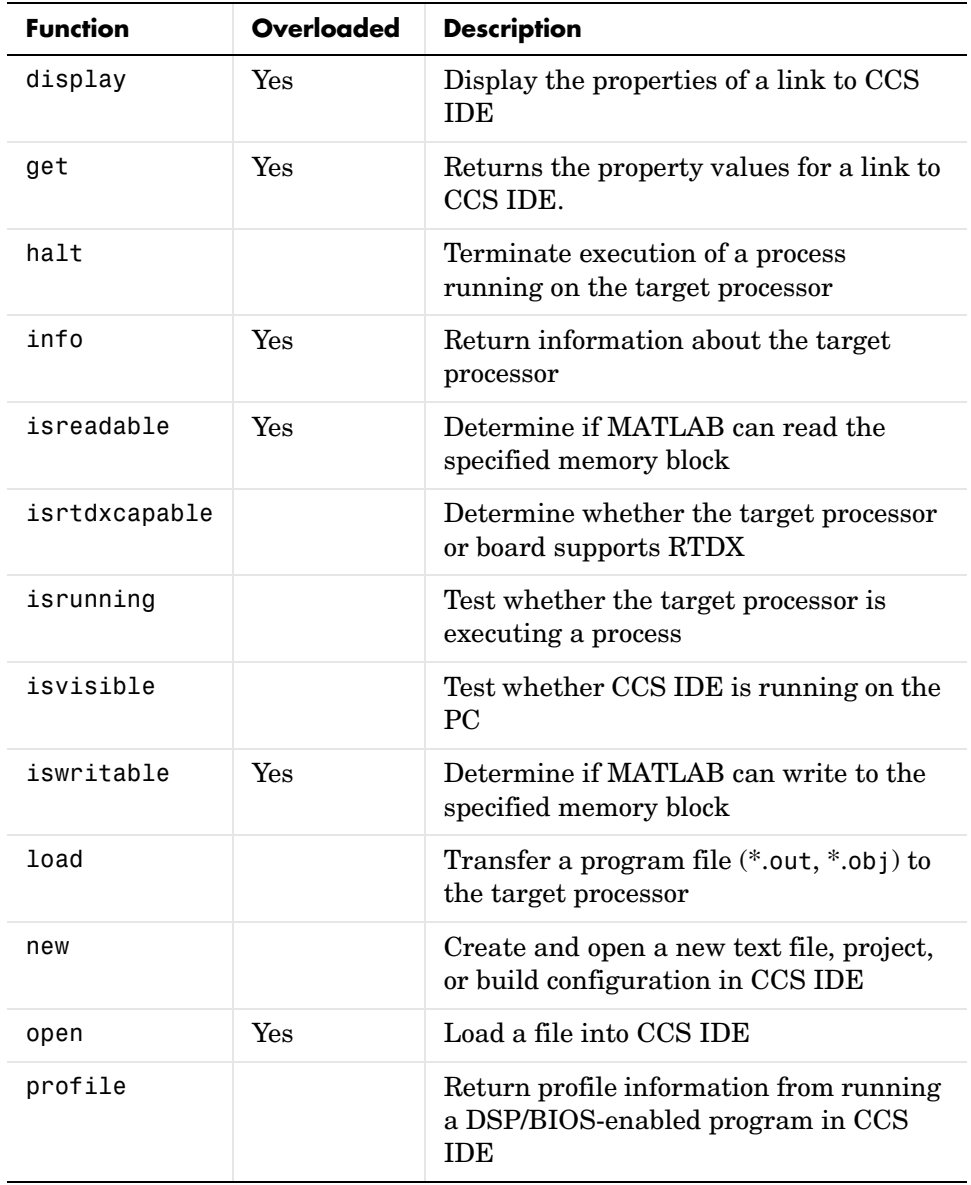

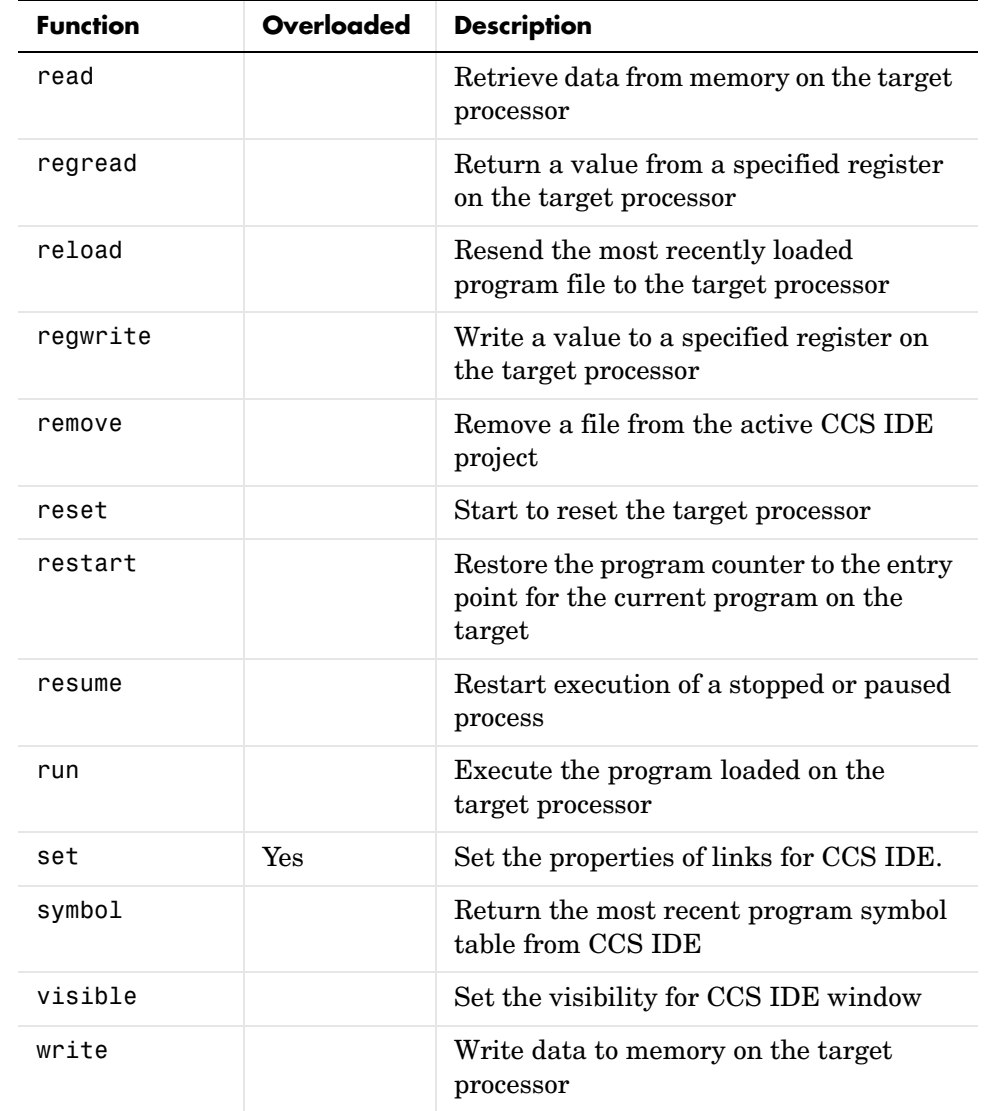

## **Functions Operating on Links for CCS IDE**

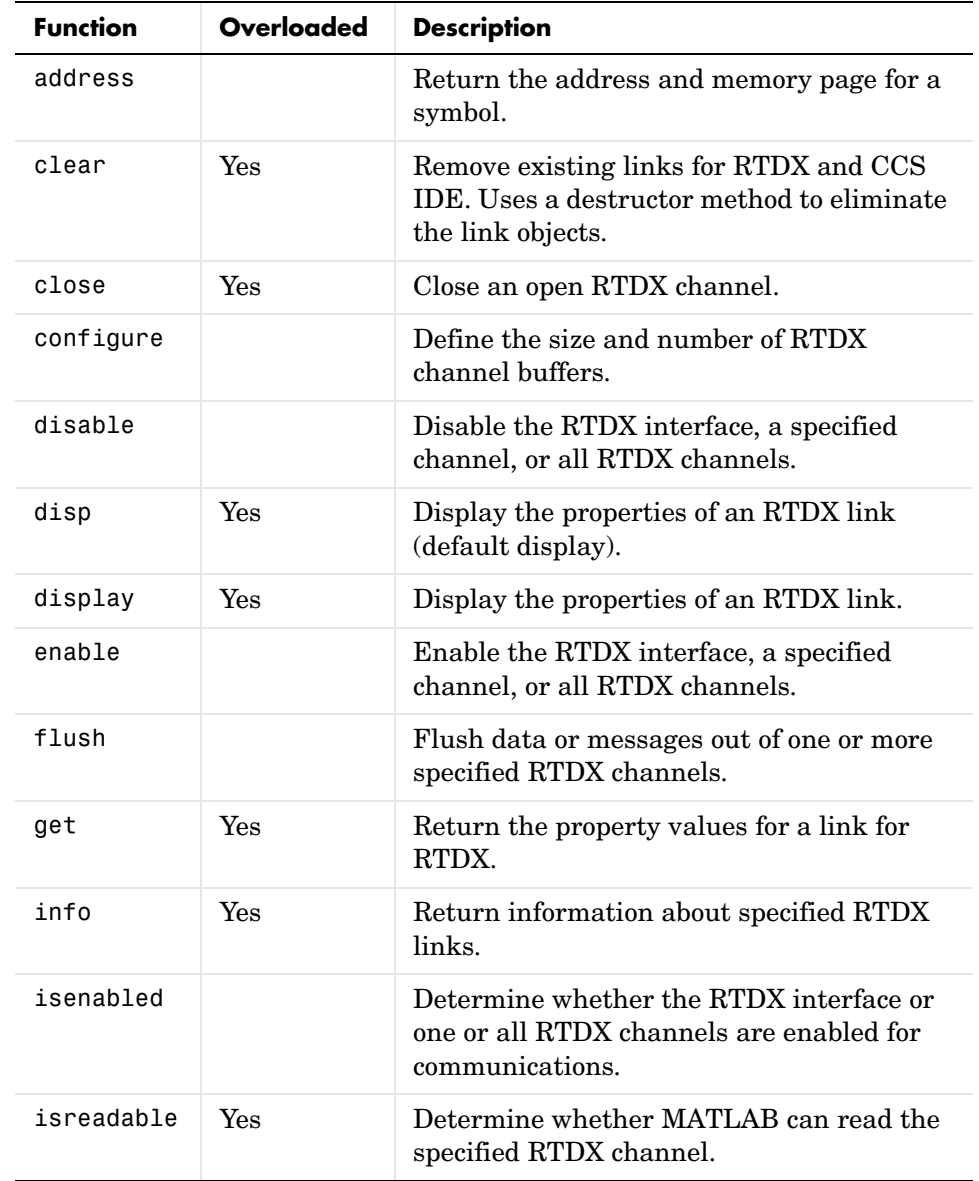

## **Functions Operating on Links for RTDX**

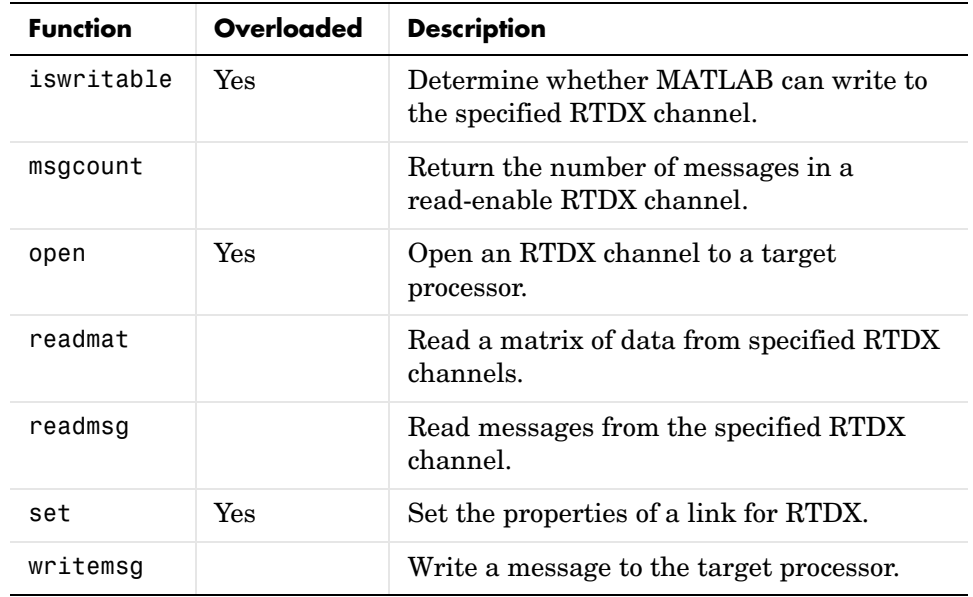

## **Functions Operating on Links for RTDX**

## **Functions for Data Manipulation**

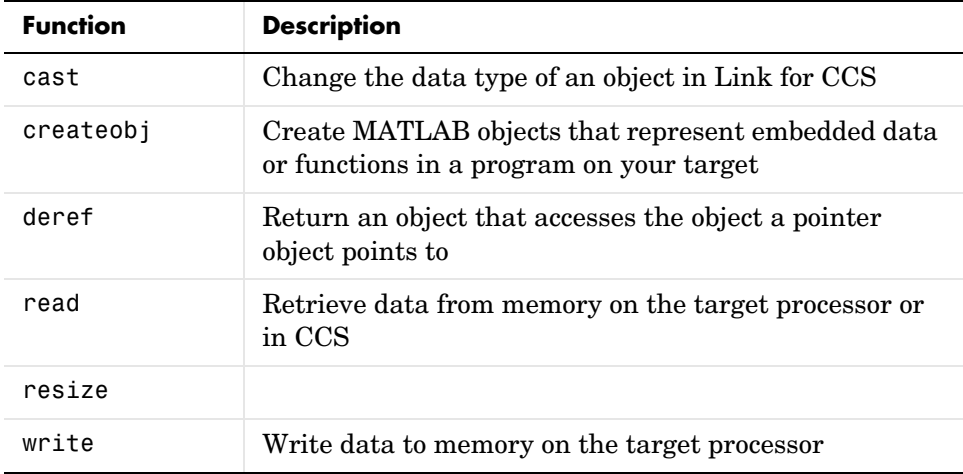

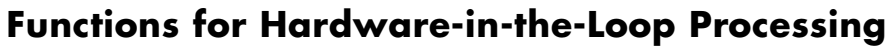

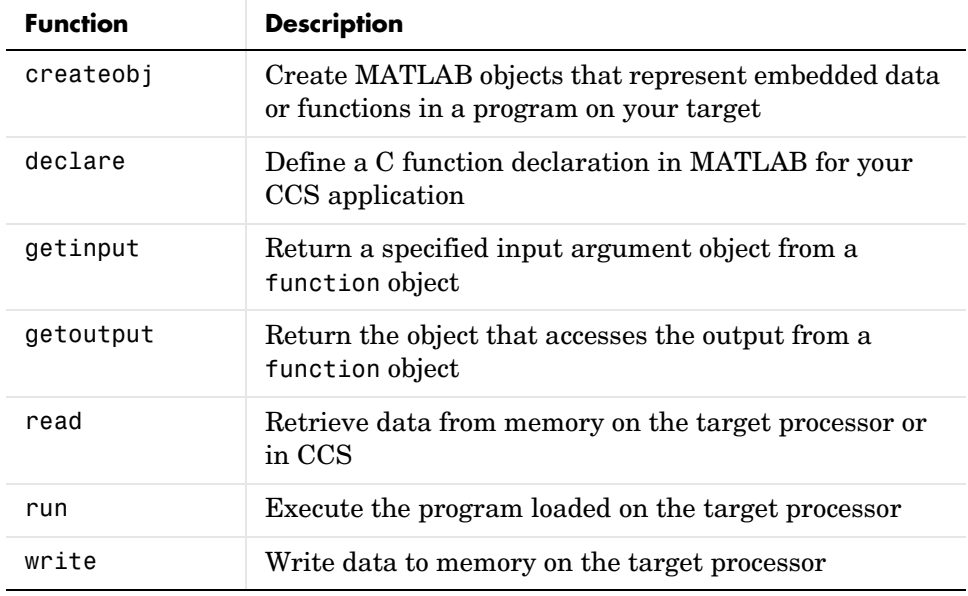

## <span id="page-250-0"></span>**Functions — Alphabetical List** <sup>4</sup>

The following pages provide the refernce information for every function in the link product, in alphabetical order by the name of the function.

## **activate**

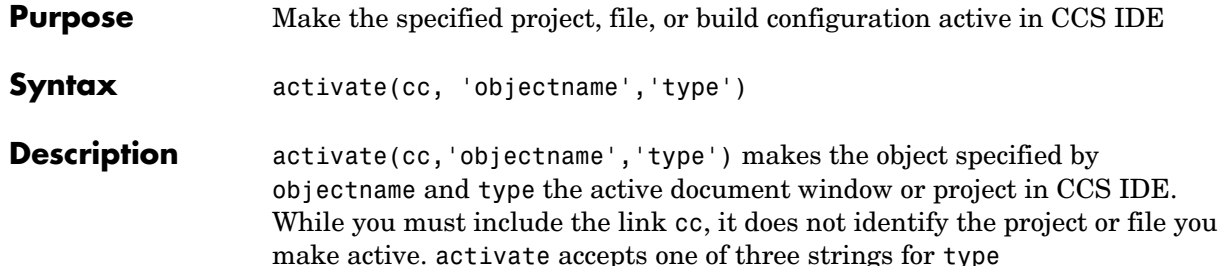

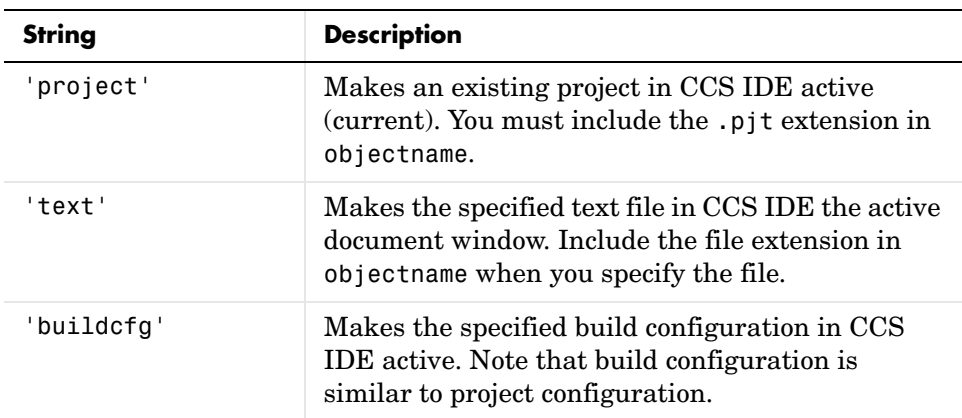

To specify the project file, text file, or build configuration, objectname must contain the full project name with the .pjt extension, or the full pathname and extension for the text file.

When you activate a build configuration, activate applies to the active project in CCS IDE. If the build configuration you specify in activate does not exist in the active project, MATLAB returns an error that the specified configuration does not exist in the project. Fix this error by using activate to make the correct project active, then use activate again to select the desired build configuration.

**Examples** Create two projects in CCS IDE and use activate to change the active project, build configuration, and document window:

> cc=ccsdsp; visible(cc,1)
Now make two projects in CCS IDE.

```
new(cc,'myproject1.pjt')
new(cc,'myproject2.pjt')
```
In CCS IDE, myproject2 is now the active project, since you just created it. With two projects in CCS IDE, add a new build configuration to the second project.

```
new(cc,'Testcfg','buildcfg')
```
If you switch to CCS IDE, you see myproject2.pjt in bold lettering in the project view, signaling it is the active project. When you check the active configuration list, you see three build configurations—**Debug**, **Release**, and **Testcfg**. Currently, **Testcfg** is the active build configuration in myproject2.

Finally, add a text file to myproject1 and make it the active document window in CCS IDE. In this case, you add the source file for the ADC block.

```
activate(cc,'myproject1.pjt') % Makes myproject1 the active 
project
add(cc,'c6701evm_adc.c')
activate(cc,'c6701evm_adc.c','text')
```
**See Also** build, new, remove

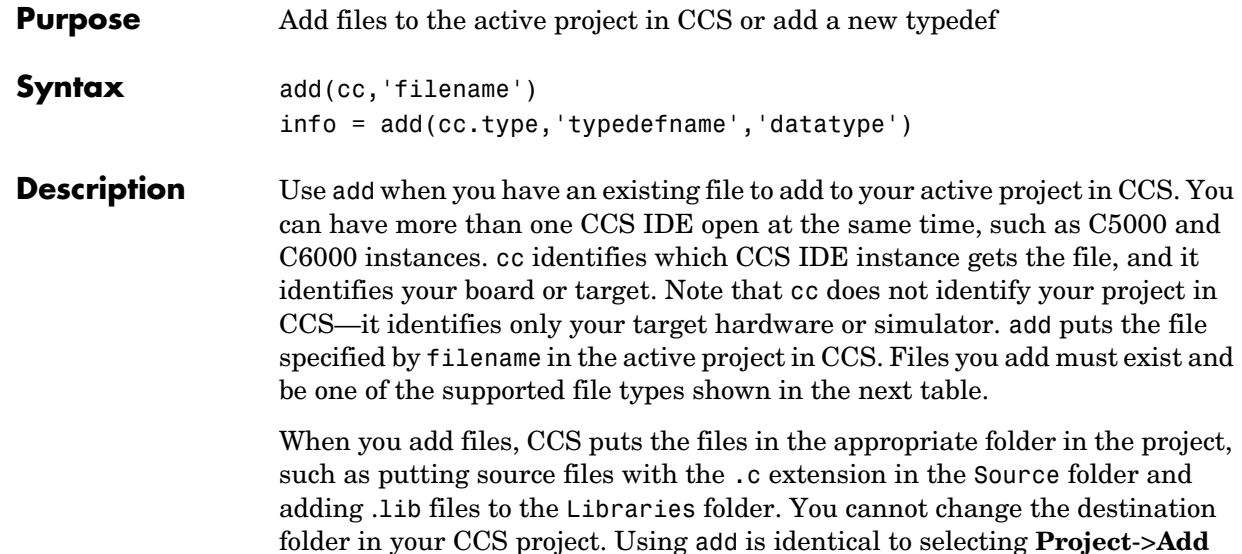

**Files to Project...** in CCS IDE.

To specify the file to add, filename must be the full pathname to the file, unless your file is in your CCS working directory or in a directory on your MATLAB path. The Link for Code Composer Studio searches for files first in your CCS IDE working directory, then in directories on your MATLAB path.

You can add the following file types to a project through add.

| <b>File Type</b>         | <b>Extensions Supported</b>                                   | <b>CCS Project Folder</b> |
|--------------------------|---------------------------------------------------------------|---------------------------|
| $C/C++$ source files     | .c, .cpp, .cc, .ccx, .sa                                      | Source                    |
| Assembly source files    | $.a*, .s*(excluding.sa,$<br>refer to $C/C++$ source<br>files) | Source                    |
| Object and library files | .o*,.lib                                                      | Libraries                 |
| Linker command file      | .cmd                                                          | Project Name              |

**File Types and Extensions Supported by add and CCS IDE**

| <b>File Type</b>     | <b>Extensions Supported</b> | <b>CCS Project Folder</b>                                |
|----------------------|-----------------------------|----------------------------------------------------------|
| DSP/BIOS file        | .cdb*                       | DSP/BIOS Config                                          |
| Visual Linker Recipe | .rcp                        | Replaces the .cmd<br>file, or goes under<br>Project Name |

**File Types and Extensions Supported by add and CCS IDE**

Use activate to change your active project in CCS IDE or switch to the CCS IDE and change the active directory within CCS.

info = add(cc.type,'typedefname','datatype') adds the new type definition typedefname to the type class in cc. Return value info contains the information about your custom data type. Your new data type typedefname has type datatype. As long as the cc object exists, the information about your new typedef exists as well. Including the left side argument is an option. Omitting the left side argument does not prevent add from making additions to the type objects.

**Examples** Create a new project and to it add a source file and a build configuration. To do this task from MATLAB, use new to make your project in CCS IDE, then use add to put the required files into your new project.

cc=ccsdsp

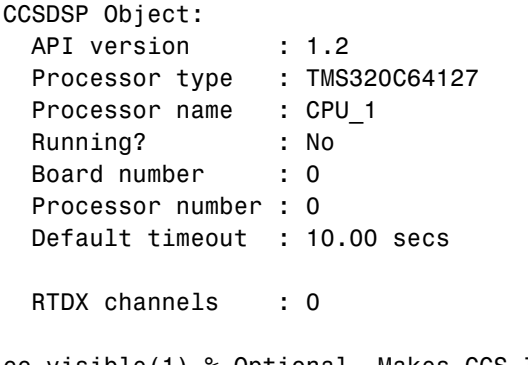

cc.visible(1) % Optional. Makes CCS IDE visible on your desktop new(cc,'myproject','project');

```
% Now add a C source file
add(cc,'c6701evm_adc.c'); % Adds the source file for the ADC block
```
In CCS IDE, c6701evm adc.c shows up in myproject, in the Source folder. Now add a new build configuration to myproject. After you add the new configuration, you can see it on the configurations list in CCS IDE, along with the usual Debug and Release configurations:

```
new(cc,'Testcfg','buildcfg')
```
Adding a new type definition to the type object is straightforward:

```
cc=ccsdsp;
info = add(cc.type, 'mynew typedef','int32');
info = type: 'int32'
       size: 1
     uclass: 'numeric'
cc.type
```
Defined types : Void, Float, Double, Long, Int, Short, Char, mynewtypedef

**See Also** activate, cd, open, remove

#### **Purpose** Append one or more registers to the list of saved registers stored in the property savedregs of function objects

**Syntax** addregister(ff,regname) addregister(ff,regnamelist)

**Description** addregister(ff,regname) adds register regname to the list of registers that get preserved or reverted when a function is finished running. ff identifies the program function to which the register applies. You can add any register to the saved registers list.

> When you issue the createobj call to create a handle to a function, the compiler creates the default list of saved registers. When you execute the function, the compiler saves the registers in the list, runs its process, and after completing its process, restores the saved registers to their initial state using the contents of the saved registers.

> After a function generates a result, the execution process returns the saved registers to their initial states and values. When you add a register to the saved registers list, the added register is restored and saved with the other registers in the list.

> For each processor family, the default list of saved registers changes, as shown in these sections. The default lists include registers that the compiler saves and that MATLAB requires for Link for Code Composer Studio to operate correctly.

#### **Default Saved Registers for C28x Processors**

AL, AH, AR0, AR1, AR2, AR3, AR4, AR5, AR6, AR7, XAR0, XAR1, XAR2, XAR3, XAR4,XAR5, XAR6, XAR7, SP, T, TL, PL, PH, DP

#### **Default Saved Registers for C54x Processors**

AR1, AR6, AR7, and SP (required by MATLAB, not the compiler)

#### **Default Saved Registers for C55x Processors**

T0, T1, T2, T3, TRN0, TRN1, AR0, AR1, AR2, AR3, AR4, AR5, AR6, AR7, XAR0, XAR1, XAR2, XAR3, XAR4, XAR5, XAR6, XAR7, AC0, AC1, AC2, AC3

#### **Default Saved Registers for C62x and C67x Processors**

A0, A2, A6, A7, A8, A9. Also B0, B1, B2, B4, B5, B6, B7, B8, B9. To support MATLAB requirements, B15 (the stack pointer) gets saved as well.

Registers A3, A4, A5, and B3—your function must preserve these but they are not needed for reading function output.

#### **Default Saved Registers for C64x Processors**

A0, A2, A6, A7, A8, A9, A16, A17, A19, A19, A20, A21, A22, A23, A24, A25, A26, A27, A28, A29, A30, A31. Also B0, B1, B2, B4, B5, B6, B7, B8, B9, B16, B17, B18, B19, B20, B21, B22, B23, B24, B25, B26, B27, B28, B29, B30, B31. To support MATLAB requirements, B15 (the stack pointer) gets saved as well.

Register B15—not required by the compiler, but is required by MATLAB and is saved.

Registers A3, A4, and A5—function must preserve these but they are needed for reading function output.

#### **Default Saved Registers for R1x and R2x Processors**

R0, R1, R2, R3, R4, R5, R6, R7, R8, R9, R10, R11, R12, R13, R14,R15

addregister(ff,reglist) appends the register names in reglist to the list of registers that get preserved when a task is finished. ff identifies the function to which the register applies. reglist is a cell array that contains the names of registers on your processor that must be preserved during the changes that occur during operation.

See Also deleteregister

#### **Purpose** Return the address and page for an entry in the symbol table in CCS IDE

**Syntax** a = address(cc,'symbolstring')

**Description** a = address(cc, 'symbolstring') returns the address and page values for the symbol identified by 'symbolstring' in CCS IDE. address returns the symbol from the most recently loaded program in CCS IDE. In some instances this might not be the program loaded on the target to which cc is linked. By returning the address and page values as a structure, your programs can use the values directly. If you provide an output argument, the output a contains the 1-by-2 vector of [address page]. For address to work, symbolstring must represent a valid entry in the symbol table. To ensure that address returns information for the correct symbol, use the proper case when you enter symbolstring because symbol names are case-sensitive; 'symbolstring' is not the same as 'Symbolstring'.

> If address does not find a symbol table entry that matches symbolstring, the first cell of a is returned empty. Notice that this function returns only the first matching symbol in the symbol table. The output argument is a cell array where each row in a presents the symbol name and address in the table. Each returned symbol address comprises a two element vector with the symbol page as the second element. For example, this table shows a few possible elements of a, and their interpretation.

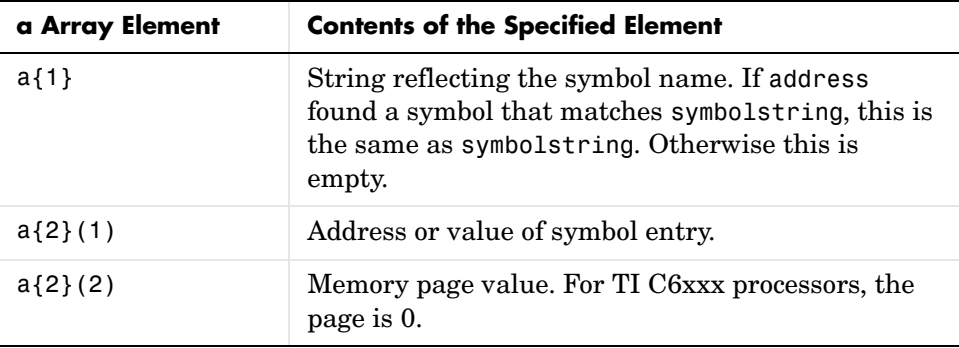

**Examples** After you load a program to your target, address lets you read and write to specific entries in the symbol table for the program. For example, the following function reads the value of symbol 'ddat' from the symbol table in CCS IDE.

```
ddatv = read(cc,address(cc,'ddat'),'double',4)
```
ddat is an entry in the current symbol table. address searches for the string ddat and returns a value when it finds a match. read returns ddat to MATLAB as a double-precision value as specified by the string 'double'.

To change values in the symbol table, use address with write:

```
write(cc.adddress(cc,'ddat'),double([pi 12.3 exp(-1)...
sin(pi/4)])
```
After executing this write operation, ddat contains double-precision values for π, 12.3,  $e^{-1}$ , and  $sin(π/4)$ . Use read to check the contents of ddat:

```
ddatv = read(cc,address(cc,'ddat'),'double',4)
```
MATLAB returns

 $ddatv =$ 

3.1416 12.3 0.3679 0.7071

**See Also** load, read, symbol, write

#### **Purpose** Run an application on the target processor until it reaches a breakpoint

**Syntax** animate(cc)

**Description** animate(cc) starts the target application, which runs until it encounters a breakpoint in the code. At the breakpoint, application execution halts and CCS Debugger returns data to CCS IDE to update all windows that are not connected to probe points. After updating the display, the application resumes execution and runs until it encounters another breakpoint. The run-break-resume process continues until you stop the application from MATLAB with the halt function or from CCS IDE.

> When you are running scripts or files in MATLAB, you might find that animate provides a useful way to update the CCS IDE with information as your script or program runs.

#### **Using animate with multiprocessor boards**

When you use animate with a target object cc that comprises more than one processor,such as an OMAP target, the method applies to each processor in your cc object. This causes each processor to run a loaded program just as it does for the single processor case.

See Also halt, restart, run

## **assignreturnstorage**

**Purpose** Assign a storage location to property outputvar for a structure or union returned by a function on C6x processors **Syntax** assignreturnstorage(ff,'**address**',address) assignreturnstorage(ff,'**handle**',structure\_object) **Description** assignreturnstorage(ff,'**address**',address) sets the outputvar property of the function object ff. Setting outputvar determines where the process stores the results of executing the function. To specify the address for the output, enter address as a numeric value. The keyword **address** tells MATLAB that the next argument entry in the syntax is an address. assignreturnstorage(ff,'**handle**',structure\_object) assigns the return storage to the structure reference by structure\_object. To use this syntax, structure\_object must refer to a structure object. **handle** tells MATLAB that the next argument in the list is the name of a handle to a structure object. The referenced structure contains the address to which you are assigning the return from the function. **Note** assignreturnstorage works only with functions that return structures or unions. For functions that return other types of data, assignreturnstorage does not apply. You use assignreturnstorage only with C6x processors. **See Also** *createobj* 

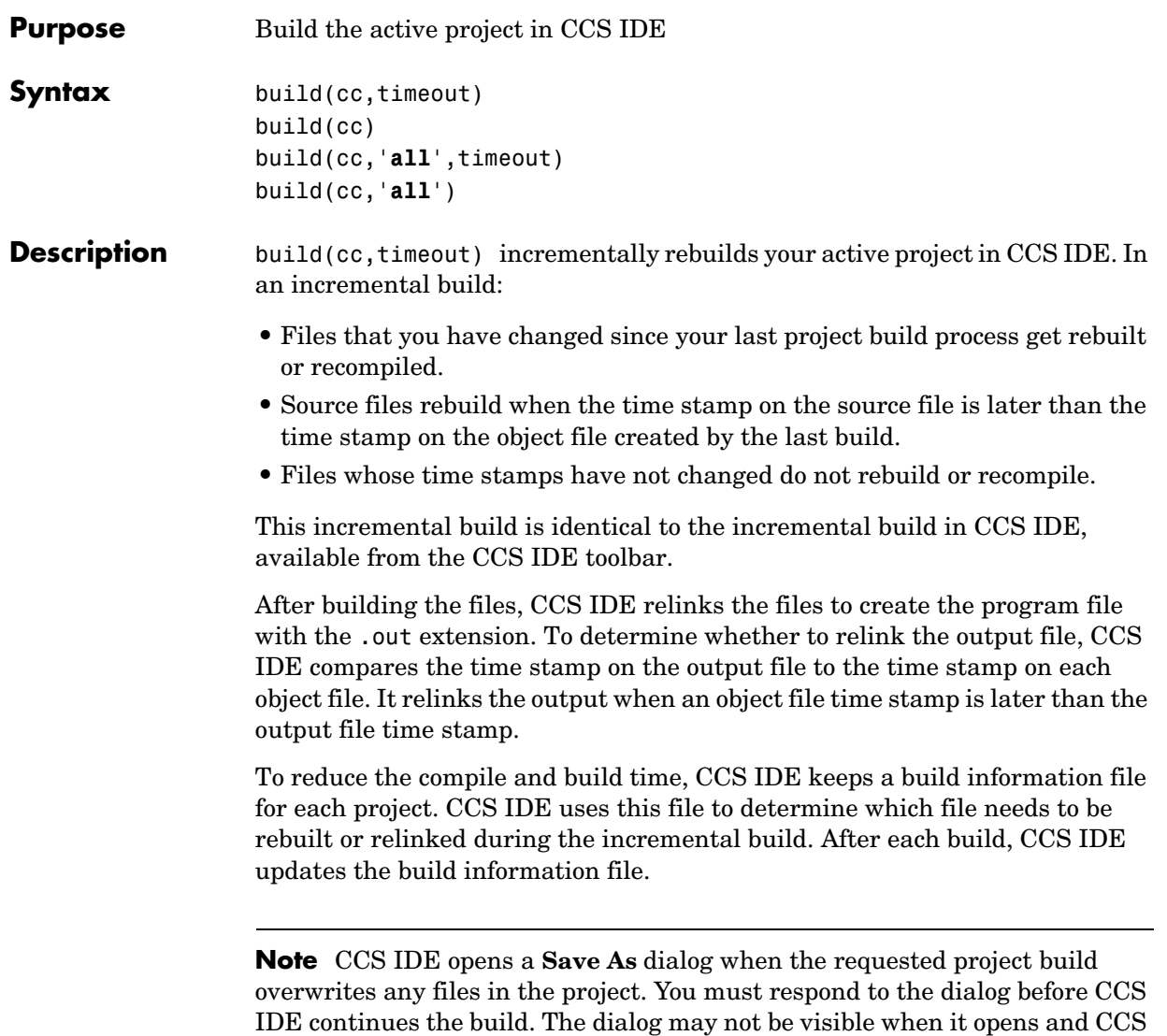

IDE, MATLAB, and other applications can appear to be frozen until you respond to the dialog. It may be hidden by open windows on your desktop. To limit the time that build spends performing the build, the optional argument timeout stops the process after timeout seconds. timeout defines the number of seconds allowed to complete the required compile, build, and link operation. If the build process exceeds the time-out period, build returns an error in MATLAB. Generally, build causes the processor to initiate a restart even when the period specified by timeout passes. Exceeding the allotted time for the operation usually indicates that confirmation that the build was finished was not received before the time-out period passed. If you omit the timeout option in the syntax, build defaults to the global time-out defined in cc.

build(cc) is the same as build(cc,timeout) except that when you omit the timeout option, build defaults to the time-out for build, 1000 s. This time-out value overrides the default time-out setting for cc.

build(cc,'**all**',timeout) completely rebuilds all of the files in the active project. This full build is identical to selecting **Project**->**Rebuild All** from the CCS menubar. After rebuilding all files in the project, build performs the link operation to create a new program file.

To limit the time that build spends performing the build, optional argument timeout stops the process after timeout seconds. timeout defines the number of seconds allowed to complete the required compile, build, and link operation.

If the build process exceeds the time-out period, build returns an error in MATLAB. Generally, build causes the processor to initiate a restart even when the period specified by timeout passes. Exceeding the allotted time for the operation usually indicates that confirmation that the build was finished was not received before the time-out period passed. If you omit the timeout option in the syntax, build defaults to the global time-out defined in cc.

build(cc,'**all**') is the same as build(cc,'all',timeout) except that when you omit the timeout option, build defaults to the time-out set for build only, 1000 s.

**Examples** To demonstrate building a project from MATLAB, use CCS IDE to load a project from the TI tutorials. For this example, open the project file volume.pjt from the Tutorial folder where you installed CCS IDE. (You can open any project you have for this example.)

Now use build to build the project:

```
cc=ccsdsp
CCSDSP Object:
 API version : 1.2
  Processor type : TMS320C64127
 Processor name : CPU 1
 Running? : No
  Board number : 0
  Processor number : 0
  Default timeout : 10.00 secs
  RTDX channels : 0
build(cc,'all',20)
```
You just completed a full build of the project in CCS IDE. On the Build pane in CCS IDE, you see the record of the build process and the results. Now, make a change to a file in the project in CCS IDE and save the file. Then rebuild the project with an incremental build.

build(cc,20)

When you look at the Build pane in CCS IDE, the log shows that the build only occurred on the file or files that you changed and saved.

**See Also** activate, isrunning, open

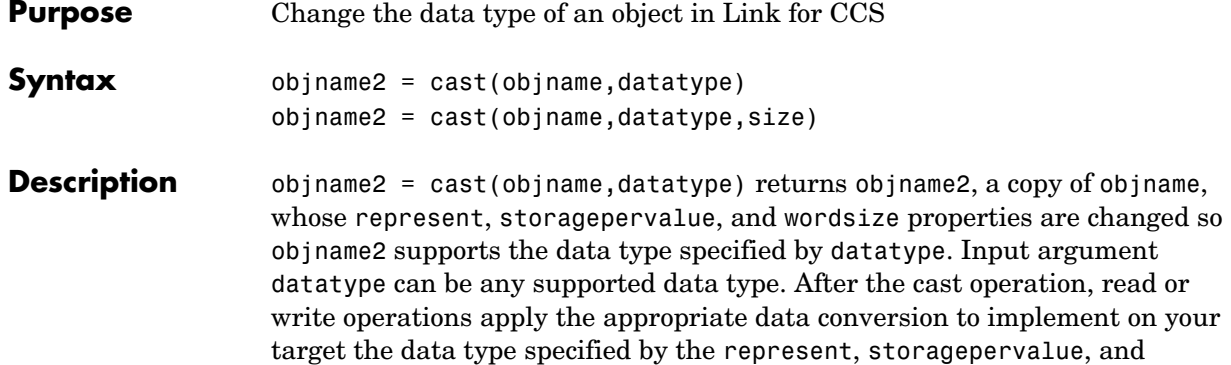

wordsize properties of objname2.

**datatype String represent Property Value** 'double' 'float' 'single' 'float' 'int32' 'signed' 'int16' 'signed' 'int8' 'signed' 'uint32' 'unsigned' 'uint16' 'unsigned' 'uint8' 'unsigned' 'long double' 'float' 'float' 'float' 'long' 'signed'

The following data types work as input arguments to cast.

'int' 'signed'

'char' 'signed'/'unsigned'

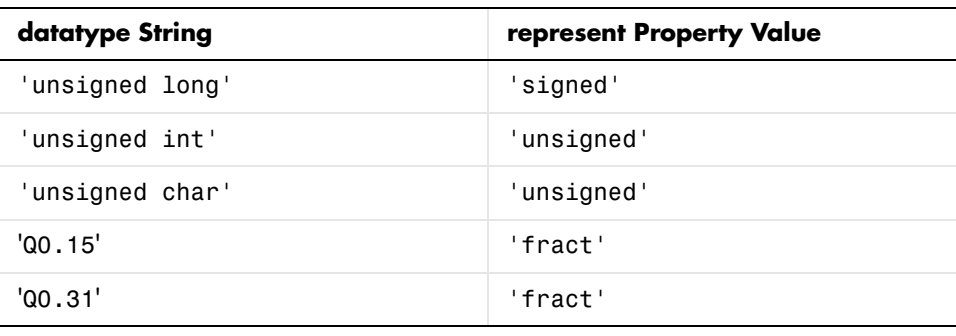

**Note** pointer and rpointer objects respond differently when you use cast. Refer to ["Using cast with pointer and rpointer Objects"](#page-267-0) for more information about the supported data types for pointer or rpointer objects.

Various TI processors restrict the sizes of the data types used by objects in Link for Code Composer Studio. Shown in the next table, the processor families restrict the valid word sizes for the listed data types.

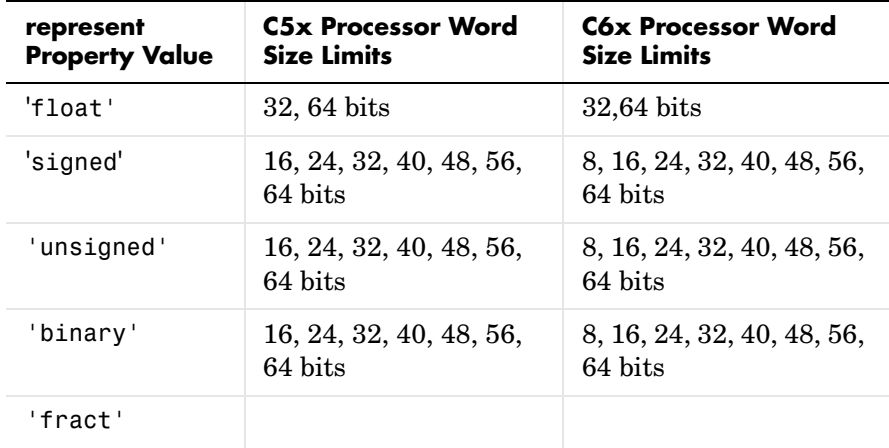

Using the properties of the objects, you change the word size by changing the value of the storageunitspervalue property of the object. Note that you

cannot change the bitsperstorageunit property value, which depends on the processor and whether the object represents a memory location or a register.

cast applies to any object that has the represent, storagepervalue, and wordsize properties. function, ccsdsp, and rtdx objects do not use the represent property and do not support cast.

A note—you could change the properties for objname2 directly with set when you work with less common data types. Generally, we recommend you use cast to change the data type for an object, and consider convert as well.

objname2 = cast(objname,datatype,size) returns objname2, a copy of objname, with the specified data type for the represent, storagepervalue, and wordsize properties, and the size property value set to size. For bitfield objects, size is always 1.

#### <span id="page-267-0"></span>**Using cast with pointer and rpointer Objects**

Working with pointer objects and register pointer (rpointer) objects is slightly different from using cast with numeric objects.

When you cast a pointer object, the results depend on the data type you specify to cast to in the syntax:

- **•** When you specify a valid pointer type for your new pointer or rpointer object, cast creates the new pointer or rpointer object as a pointer type. Valid pointer data types are datatype \*—you include the asterisk to indicate this is a pointer.
- **•** When you specify a nonpointer data type for your new object, cast creates a new object that is no longer a pointer and does not access the referent that the original object accessed. Trying to cast to a nonpointer data type causes an error in MATLAB. Data types that do not support pointers are
	- **-** All C native data types without the asterisk that indicates this is a pointer
	- **-** enum (enumerated)
	- **-** string
	- **-** struct

#### **Examples** If your project includes the variables used in the three examples that follow, try them out to see cast at work. Without the specified variables, the examples do not run—read the examples to see the input and output from cast.

### **Cast the Data Type from int16 to Q0.31**

After you create a ccsdsp object, use cast to recast a variable from data type int16 to Q0.31.

Create the int16 indirectly since you cannot create handles to int16 data types in one step:

```
g_int16=createobj(cc,'g_float')
convert(q int16,'int16')cast(g_int16,'Q0.31')
```
### **Cast the Data Type from signed char to Q0.15**

After you create a ccsdsp object, use cast to recast a variable from data type signed char to Q0.15.

Create the unsigned char from a signed char and cast from there to Q0.15:

```
g_uchar=createobj(cc,'g_schar')
cast(g uchar, 'Q0.15')
```
#### **Cast the Data Type from double to uint32**

After you create a ccsdsp object, use cast to recast a variable from data type double to uint32.

Create the double data type variable and cast it to a uint32:

```
g_double=createobj(cc,'double')
cast(g_double,'uint32')
```
See Also convert

## **ccsboardinfo**

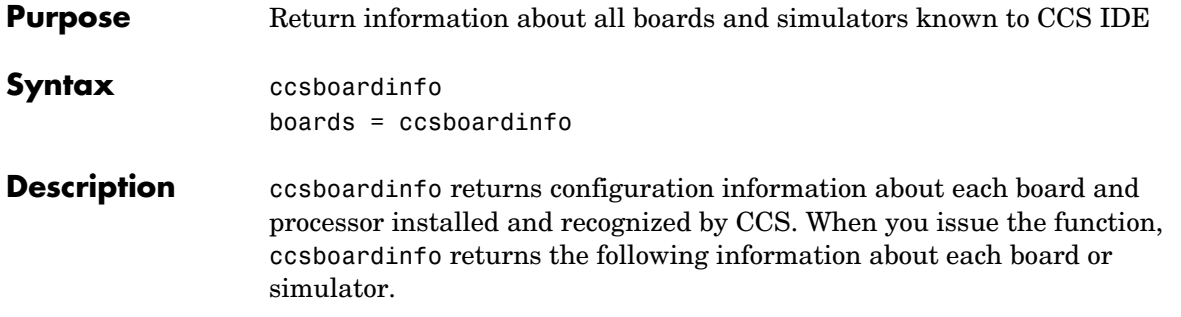

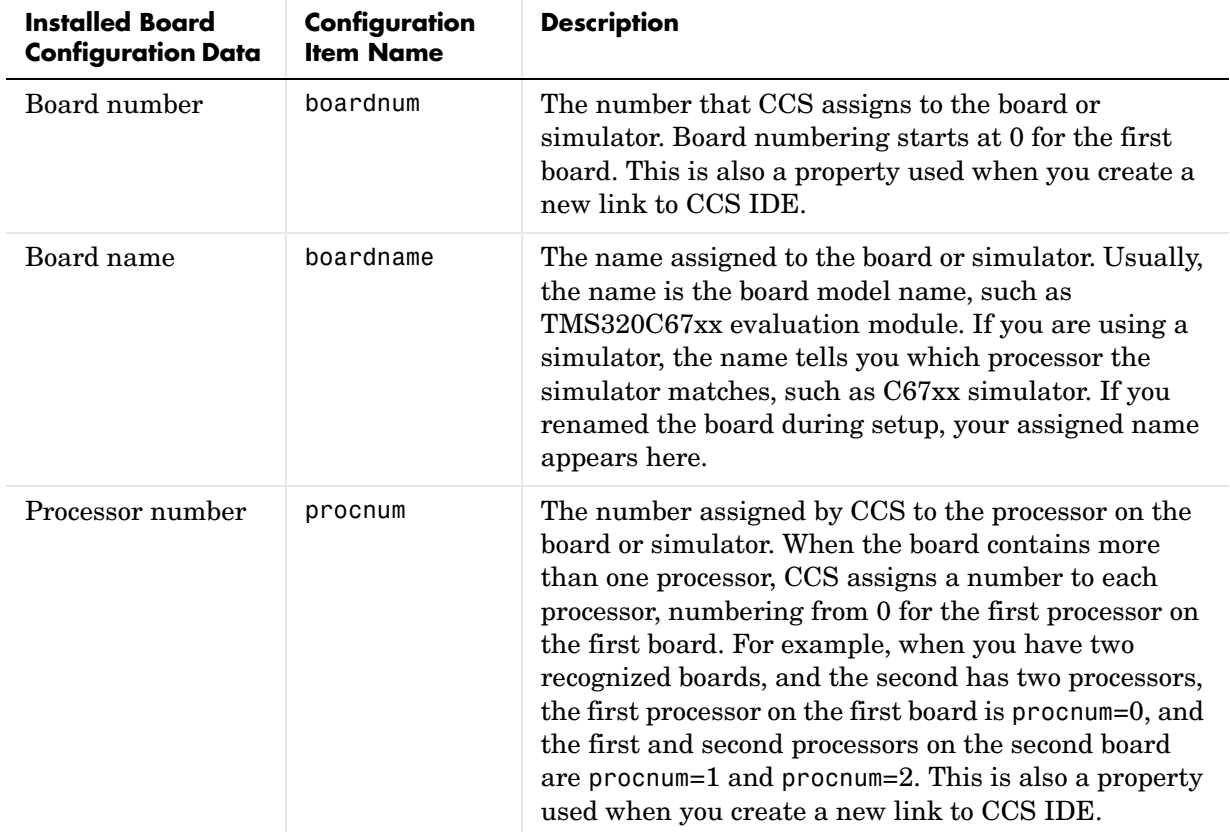

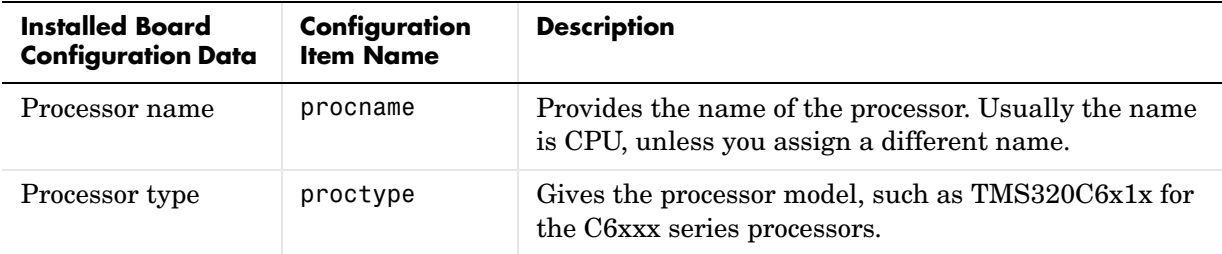

Each row in the table that you see displayed represents one digital signal processor, either on a board or simulator. As a consequence, you use the information in the table in the function ccsdsp to target a selected board in your PC.

boards = ccsboardinfo returns the configuration information about your installed boards in a slightly different manner. Rather than returning the table containing the information, you get a listing of the board names and numbers, where each board has an associated structure named proc that contains the information about each processor on the board. For example

```
boards = ccsboardinfo
```
returns

```
boards = 
       name: 'C6xxx Simulator (Texas Instruments)'
     number: 0
       proc: [1x1 struct]
```
where the structure proc contains the processor information for the C6xxx simulator board:

```
boards.proc
ans = name: 'CPU'
     number: 0
       type: 'TMS320C6200'
```
Reviewing the output from both function syntaxes shows that the configuration information is the same.

When you combine this syntax with the dot notation used to access the elements in a structure, the result is a way to determine which board to connect to when you construct a link to CCS IDE. For example, when you are creating a link to a board in your PC, the dot notation provides the means to set the target board by issuing the command with the boardnum and procnum properties set to the entries in the structure boards. For example, when you enter

```
boards = ccsboardinfo;
```
boards(1).name returns the name of your second installed board and boards(1).proc(2).name returns the name of the second processor on the second board. To create a link to the second processor on the second board, use

```
cc = ccsdsp('boardnum',boards(1).number,'procnum',...boards(1).proc(2).name);
```
**Examples** On a PC with both a simulator and a DSP Starter Kit (DSK) board installed,

ccsboardinfo

returns something similar to the following table. Your display may differ slightly based on what you called your boards when you configured them in CCS Setup Utility:

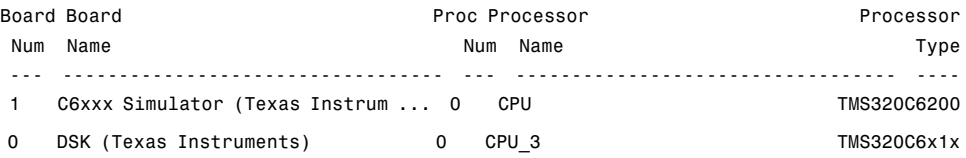

When you have one or more boards that have multiple CPUs, ccsboardinfo returns the following table, or one similar to it:

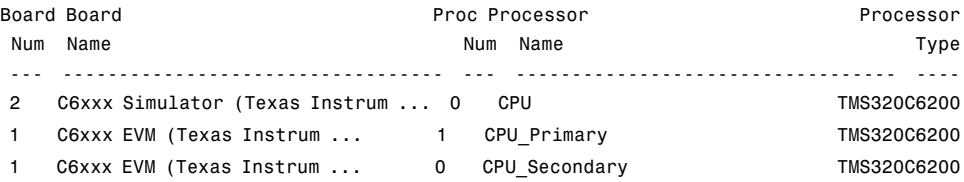

0 C64xx Simulator (Texas Instru... 0 CPU TMS320C64xx

In this example, board number 1 returns two defined CPUs: CPU\_Primary and CPU\_Secondary. Note that the C6xxx does not in fact have two CPUs; we defined a second CPU for this example.

To demonstrate the syntax boards = ccsboardinfo, this example assumes a PC with two boards installed, one of which has three CPUs.

Type

ccsboardinfo

#### at the MATLAB prompt. You get

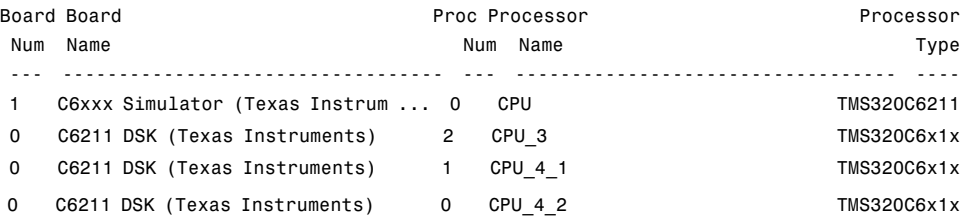

Now type

boards = ccsboardinfo

#### MATLAB returns

```
boards=
2x1 struct array with fields
    name
    number
    proc
```
showing that you have two boards in your PC.

Use the dot notation to determine the names of the boards:

```
boards.name
```
returns

```
ans=
C6xxx Simulator (Texas Instruments)
```

```
ans=
C6211 DSK (Texas Instruments)
```
To identify the processors on each board, again use the dot notation to access the processor information. You have two boards (numbered 0 and 1). Board 0 has three CPUs defined for it. To determine the type of the second processor on board 0 (the board whose boardnum  $= 0$ ), enter

```
boards(2).proc(1)
```
which returns

ans=

```
name: 'CPU_3'
number: 1
type: 'TMS320C6x1x'
```
Recall that

boards(2).proc

gives you this information about the board

```
ans=
3x1 struct array with fields:
    name
    number
    type
```
indicating that this board has three processors (the 3x1 array).

The dot notation is useful for accessing the contents of a structure when you create a link to CCS IDE. When you use ccsdsp to create your CCS link, you can use the dot notation to tell CCS IDE which processor you are targeting.

 $cc = ccsdsp('boardnum',boards(1).proc(1))$ 

See Also info, ccsdsp

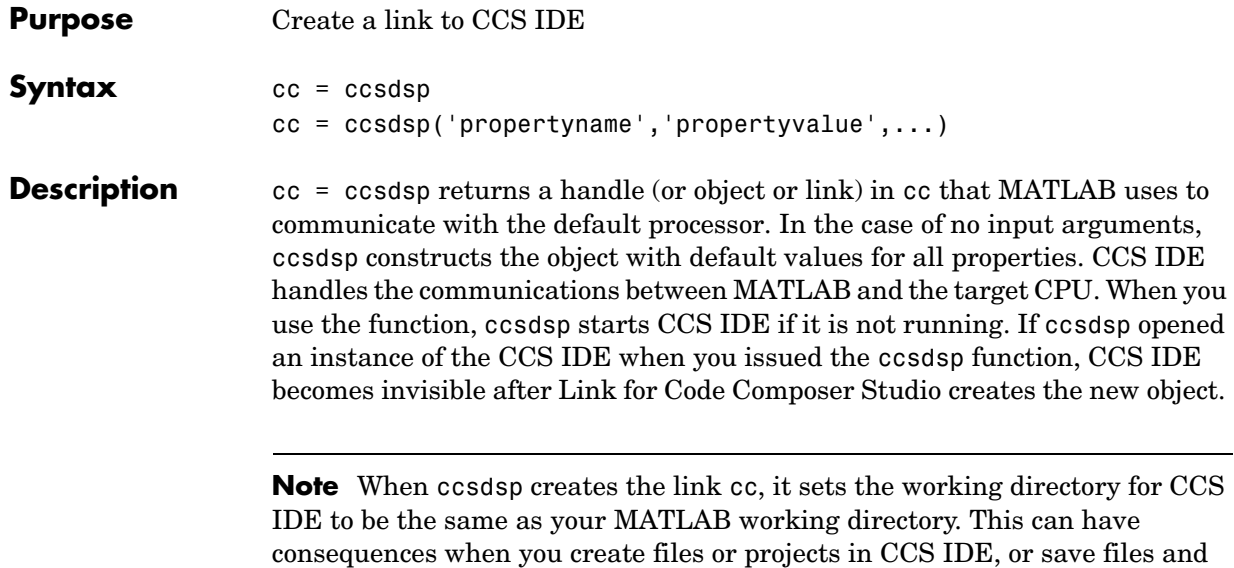

projects.

Each link to CCS IDE you create comprises two objects—a ccsdsp object and an rtdx object—that include the following properties.

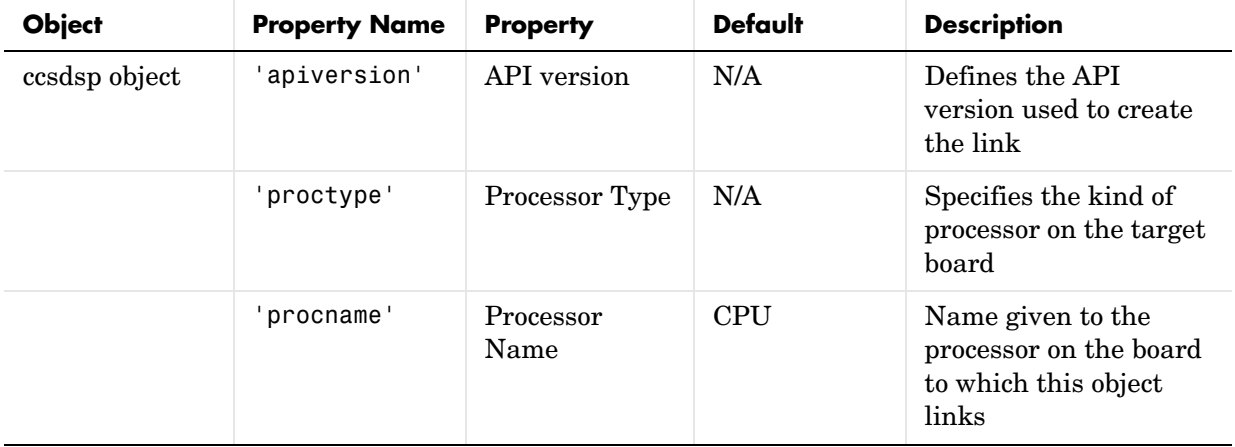

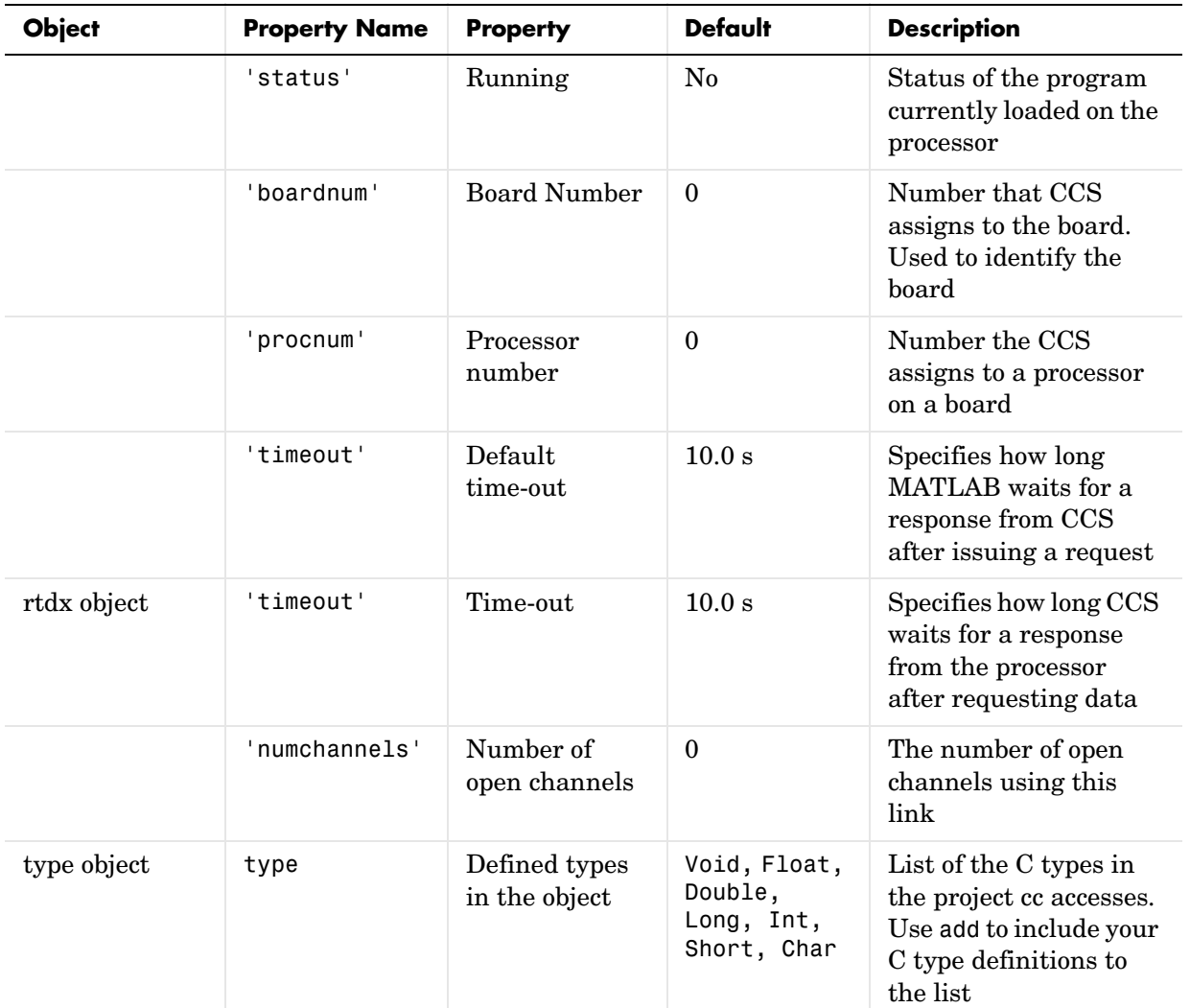

cc = ccsdsp('propertyname*'*,'propertyvalue*'*,...) returns a handle in cc that MATLAB uses to communicate with the specified processor. CCS handles the communications between MATLAB and the target CPU.

MATLAB treats input parameters to ccsdsp as property definitions. Each property definition consists of a property name/property value pair.

Two properties of the ccsdsp handle are read only after you create the handle:

- **•** 'boardnum' the identifier for the installed board selected from the active boards recognized by CCS. If you have one board, use the default property value 0 to access the board.
- **•** 'procnum' the identifier for the processor on the board defined by boardnum. On boards with more than one processor, use this value to specify the target processor on the board. On boards with one processor, use the default property value 0 to specify the processor.

Given these two properties, the most common forms of the ccsdsp method are

```
cc = ccsdsp('boardnum',value)
cc = ccsdsp('boardnum',value,'procnum',value)
```
which specify the target board, and processor in the second example, as the target.

You do not need to specify the boardnum and procnum properties when you have one board with one processor installed. The default property values refer correctly to the processor on the board.

**Note** Simulators count as boards. If you defined both boards and simulators in CCS IDE, specify the boardnum and procnum properties to connect to specific boards or simulators. Use ccsboardinfo to determine the values for the boardnum and procnum properties of your boards and simulators.

Because these properties are read only after you create the handle, you must set these property values as input arguments when you use ccsdsp. You cannot change these values after the handle exists. After you create the handle, use the get function to retrieve the boardnum and procnum property values.

### **Using ccsdsp with multiple processor targets**

When you create ccsdsp objects that access targets that contain more than one processor, such as the OMAP1510 platform, ccsdsp behaves a little differently.

For each of the ccsdsp syntaxes above, the result of the method changes in the multiple processor case, as follows.

```
cc = ccsdspcc = ccsdsp('propertyname',propertyvalue)
cc = ccsdsp('propertyname',propertyvalue,'propertyname',...
propertyvalue)
```
In the case where you do not specify a board or processor:

```
cc = ccsdspArray of CCSDSP Objects:
API version : 1.2
Board name : OMAP 3.0 Platform Simulator [Texas
Instruments]
 Board number : 0
  Processor 0 (element 1) : TMS470R2127 (MPU, Not Running)
  Processor 1 (element 2) : TMS320C5500 (DSP, Not Running)
```
Where you choose to identify your target as an input argument to ccsdsp, for example, when your target board contains two processors:

```
cc = ccsdsp('boardnum', 2)Array of CCSDSP Objects:
API version : 1.2
 Board name : OMAP 3.0 Platform Simulator [Texas
Instruments]
 Board number : 2
 Processor 0 (element 1) : TMS470R2127 (MPU, Not Running)
 Processor 1 (element 2) : TMS320C5500 (DSP, Not Running)
```
cc returns a two element object handle with cc(1) corresponding to the first processor and cc(2) corresponding to the second.

You can include both the board number and the processor number in the ccsdsp syntax, as shown here:

```
cc = ccsdsp('boardnum', 2,'procnum', [0 1])Array of CCSDSP Objects:
 API version : 1.2
 Board name : 0MAP 3.0 Platform Simulator [Texas]
Instruments]
  Board number : 2
 Processor 0 (element 1) : TMS470R2127 (MPU, Not Running)
  Processor 1 (element 2) : TMS320C5500 (DSP, Not Running)
```
Enter procnum as either a single processor on the board (a single value in the input arguments to specify one processor) or a vector of processor numbers, as shown in the example, to select two or more processors.

#### **Support Co-emulation**

Co-emulation, defined by Texas Instruments to mean simultaneous debugging of two or more CPUs, allows you to coordinate your debugging efforts between two or more processors within one device. Efficient development with OMAPTM hardware requires co-emulation support. Instead of creating one cc object when you issue the command

 $cc = ccsdsp$ 

or your target that has multiple processors, the resulting cc object comprises a vector of cc objects  $cc(1)$ ,  $cc(2)$ , and so on, each of which accesses one processor on your target device, say an OMAP1510. When your target has one processor, cc is a single object. With a multiprocessor target, the cc object returns the new vector of objects. For example, for board 2 with two processors,

 $cc = ccsdsp$ 

returns the following information about the board and processors:

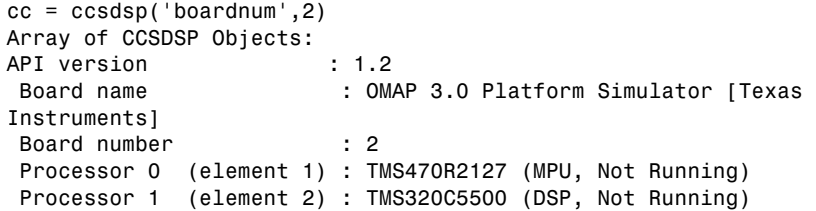

Checking the existing boards shows that board 2 does have two processors:

ccsboardinfo

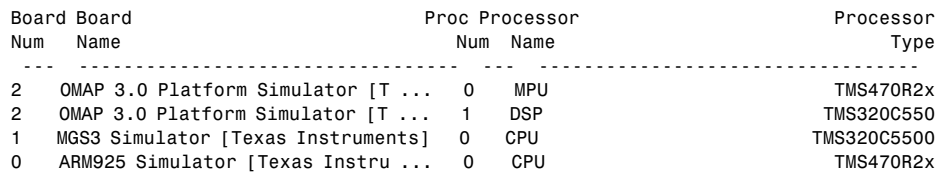

#### **Examples** On a system with three boards, where the third board has one processor and the first and second boards have two processors each, the function

 $cc = ccsdsp('boardnum', 1,'procnum', 0);$ 

returns a handle to the first processor on the second board. Similarly, the function

```
cc = ccsdsp('boardnum', 0,'procnum', 1);
```
returns a handle to the second processor on the first board.

To access the processor on the third board, use

```
cc = ccsdsp('boardnum', 2);
```
which sets the default property value procnum=0 to connect to the processor on the third board.

When you use get with the object, MATLAB returns the properties for the object, and the property values.

```
cc = ccsdspCCSDSP Object:
  API version : 1.2
  Processor type : TMS320C6711
  Processor name : CPU_1
  Running? : No
  Board number : 1
  Processor number : 0
  Default timeout : 10.00 secs
  RTDX channels : 0
get(cc)
          rtdx: [1x1 rtdx]
    apiversion: [1 2]
    ccsappexe: 'D:\Applications\ti\cc\bin\'
       boardnum: 1
       procnum: 0
           type: [1x1 type]
       timeout: 10
          page: 0
cc.type % Returns information about the type object
```
Defined types : Void, Float, Double, Long, Int, Short, Char

**See Also** get, ccsboardinfo, createobj, set

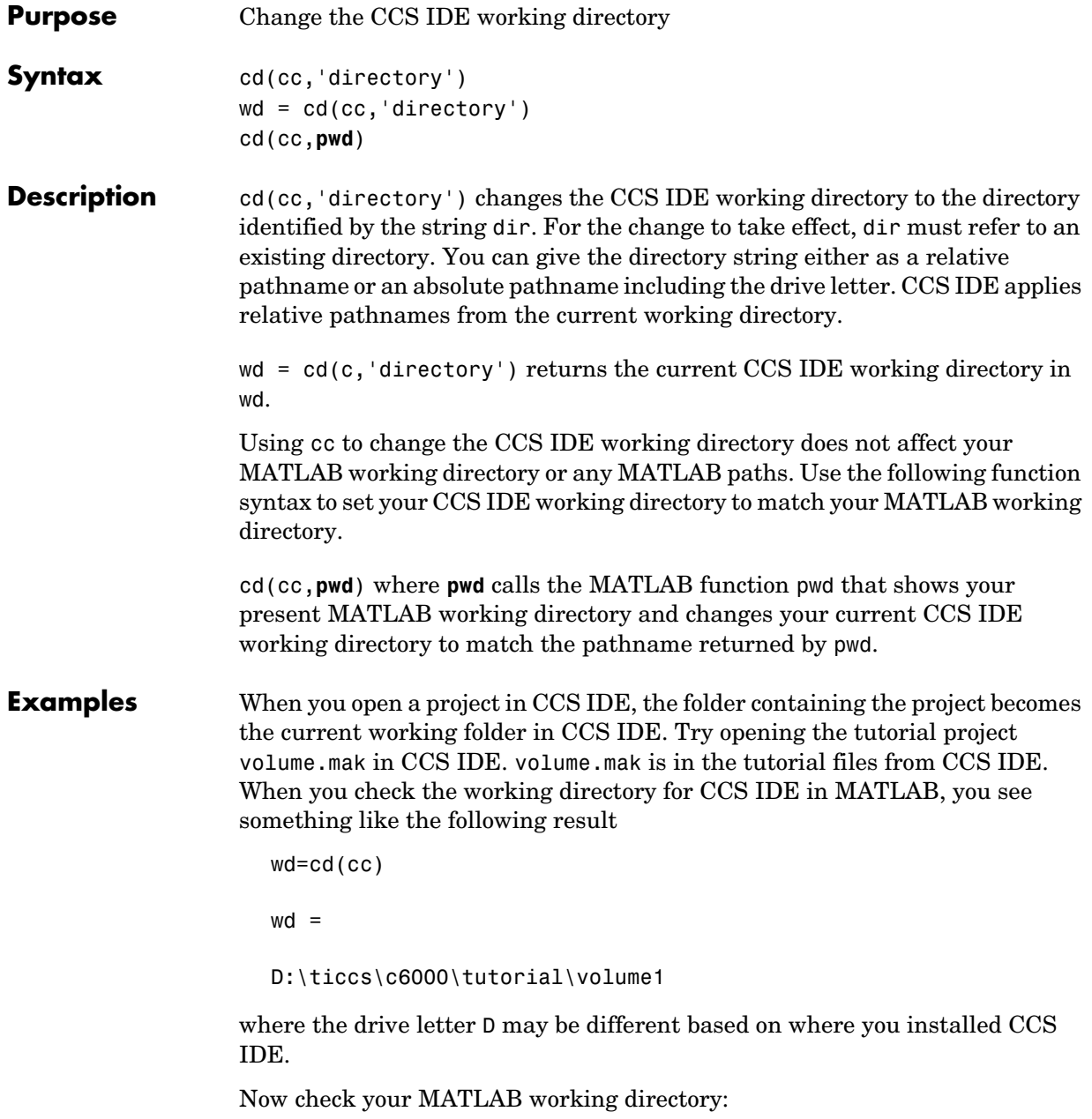

pwd ans  $=$ J:\bin\win32

Your CCS IDE and MATLAB working directories are not the same. To make the directories the same, use the cd(cc,pwd) syntax:

cd(cc,pwd) % Set CCS IDE to use your MATLAB working directory. pwd % Check your MATLAB working directory. ans  $=$ J:\bin\win32 cd(cc) % Check your CCS IDE working directory. ans  $=$ J:\bin\win32 You have set CCS IDE and MATLAB to use the same working directory.

See Also dir, load, open

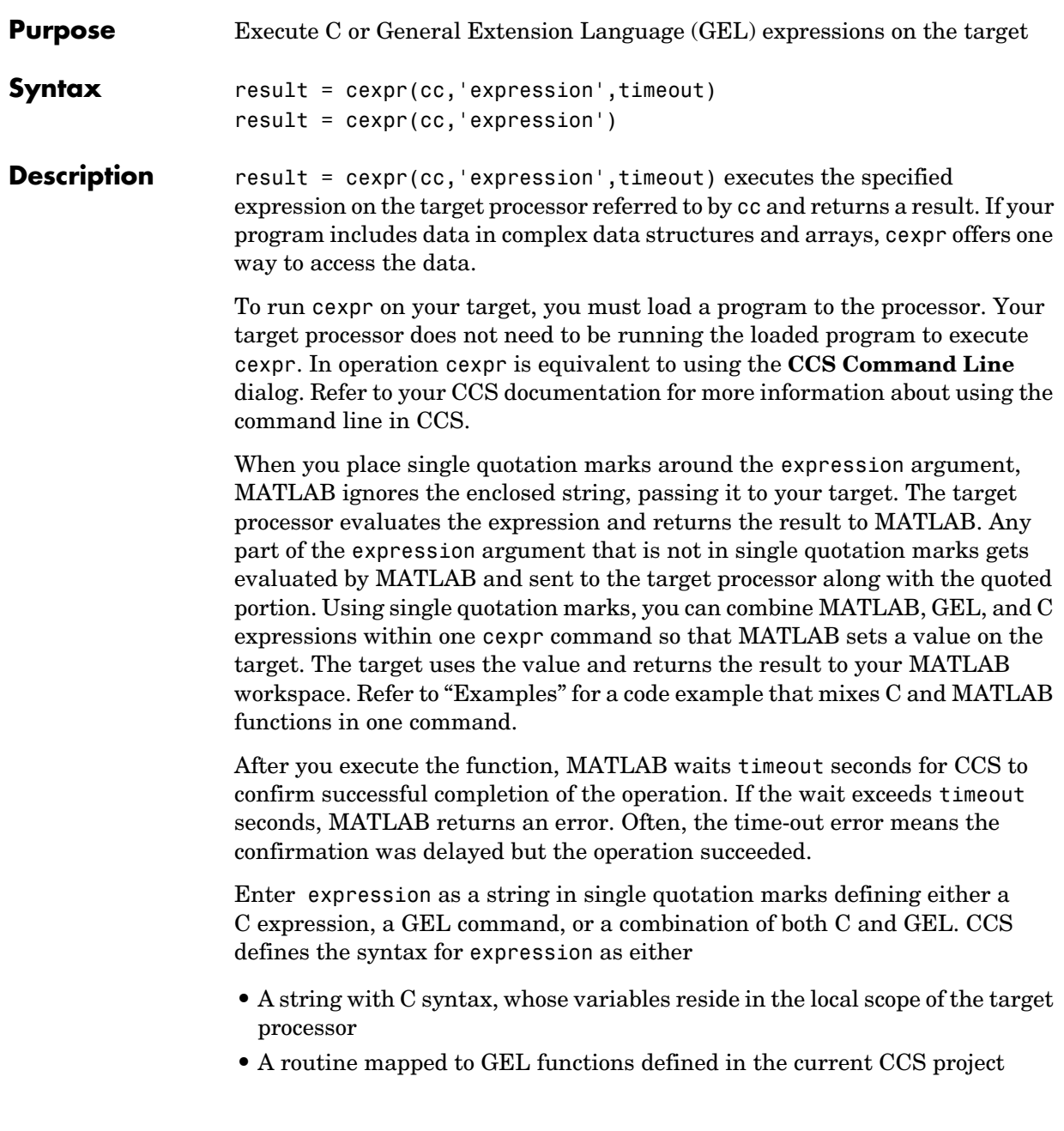

result = cexpr(cc, 'expression') is the same as the preceding syntax except the timeout value defaults to the global time-out in cc. Use get(cc) to determine the global time-out value.

When you use cexpr, a few points can help you work effectively:

- **•** cexpr returns a result in MATLAB when you use a C statement as the expression argument. In the first example syntax in "Examples", result =  $cexpr(cc,'x.a'), MATLAB returns result = the value of x.a on$ the target. In more concrete form, the syntax result =  $cexpr(cc, 'x.b=10')$  sets x.b to 10 on the target and returns result = 10 to your MATLAB workspace.
- **•** When your expression arguments are GEL functions, cexpr does not return results to MATLAB.
- **•** Combining C and MATLAB expressions requires that you use single quotation marks around the C expressions to isolate them from the MATLAB interpreter. MATLAB performs the functions it understands and then passes the rest to the target for evaluation. The target returns the result to MATLAB.
- **•** Pay attention to the scope of the program you are accessing. Only variables within the current scope of the program in CCS and on the target respond to cexpr. To access variables using cexpr, the variables must be either global or within the current scope. When you try to read or write to a variable outside the current scope, MATLAB returns errors like the following:

```
??? EvalC: identifier not found: variablename.
??? EvalC: line(1), unexpected token: variablename.
```
Generally, variables within the program main are available without extra effort. To get to variables defined locally in subprograms, use breakpoints and the runtohalt input option in run to set your program to the right scope, then use cexpr to return the information.

For more information on GEL and GEL files, refer to your CCS documentation.

**Examples** cexpr covers a broad range of uses. To introduce some of the possibilities, the following examples use both the C expression and GEL expression forms.

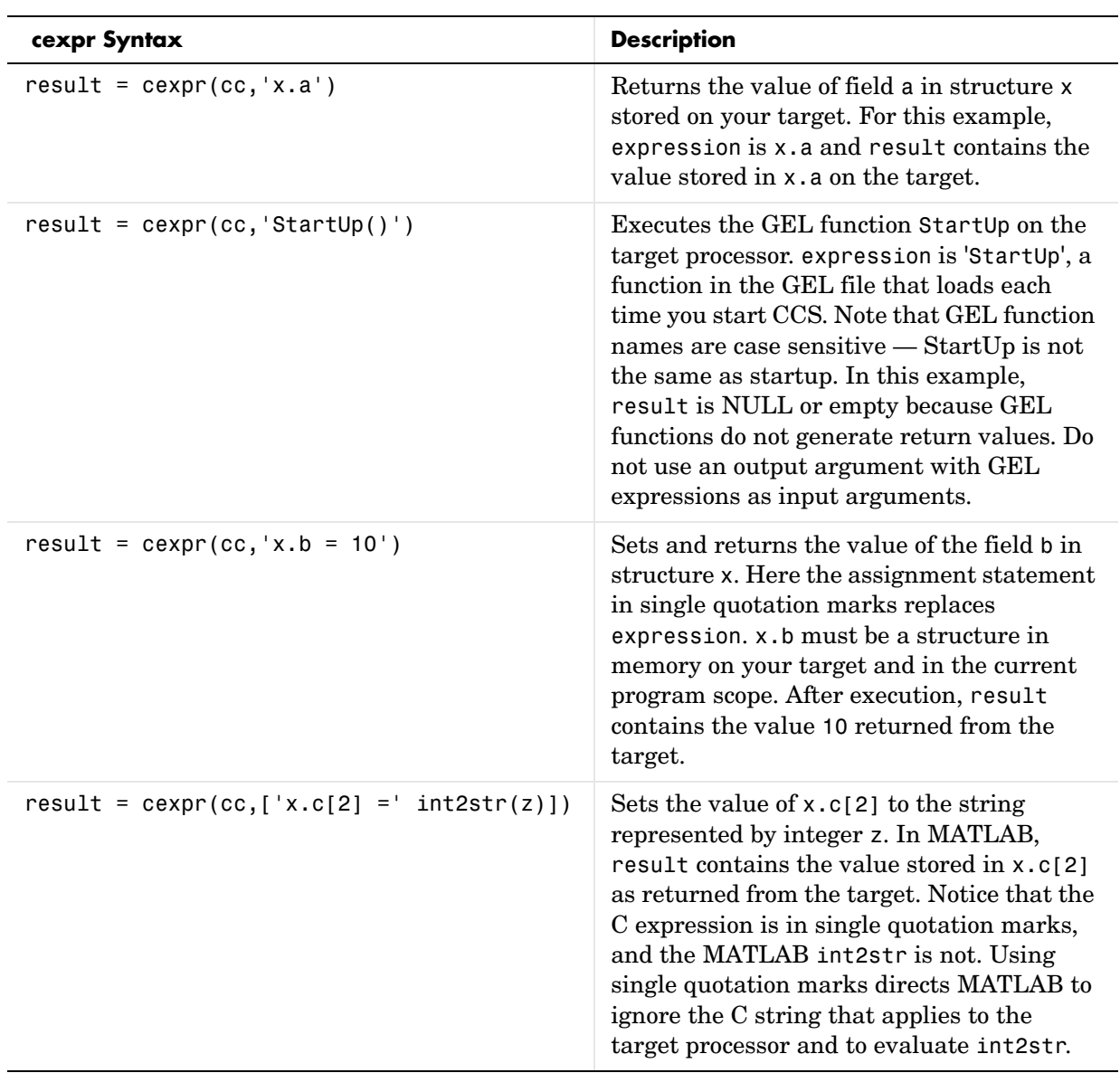

Because executing the examples requires that specific variables and functions exist on the target, you cannot execute the code shown.

A note about the final example — the variable z must be in your MATLAB workspace for int2str to work. In contrast, x.c[2] defines a value on your target, not in MATLAB.

See Also address, read, write

# **cleanup**

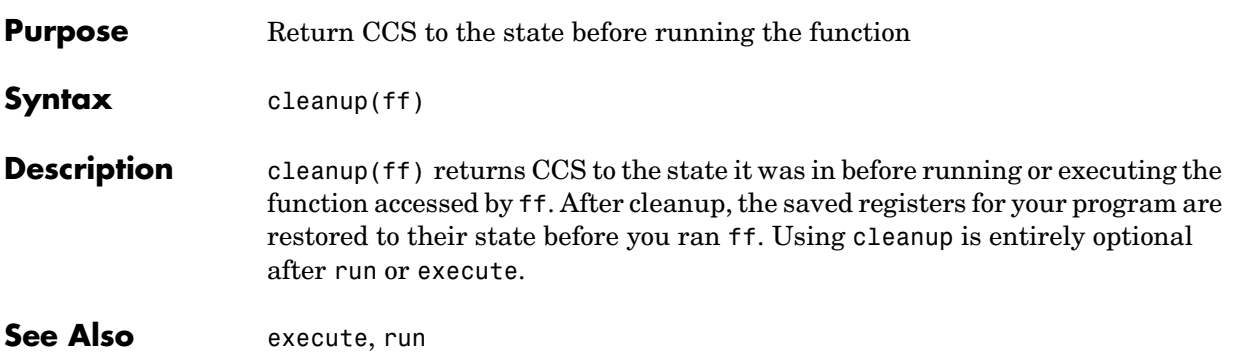
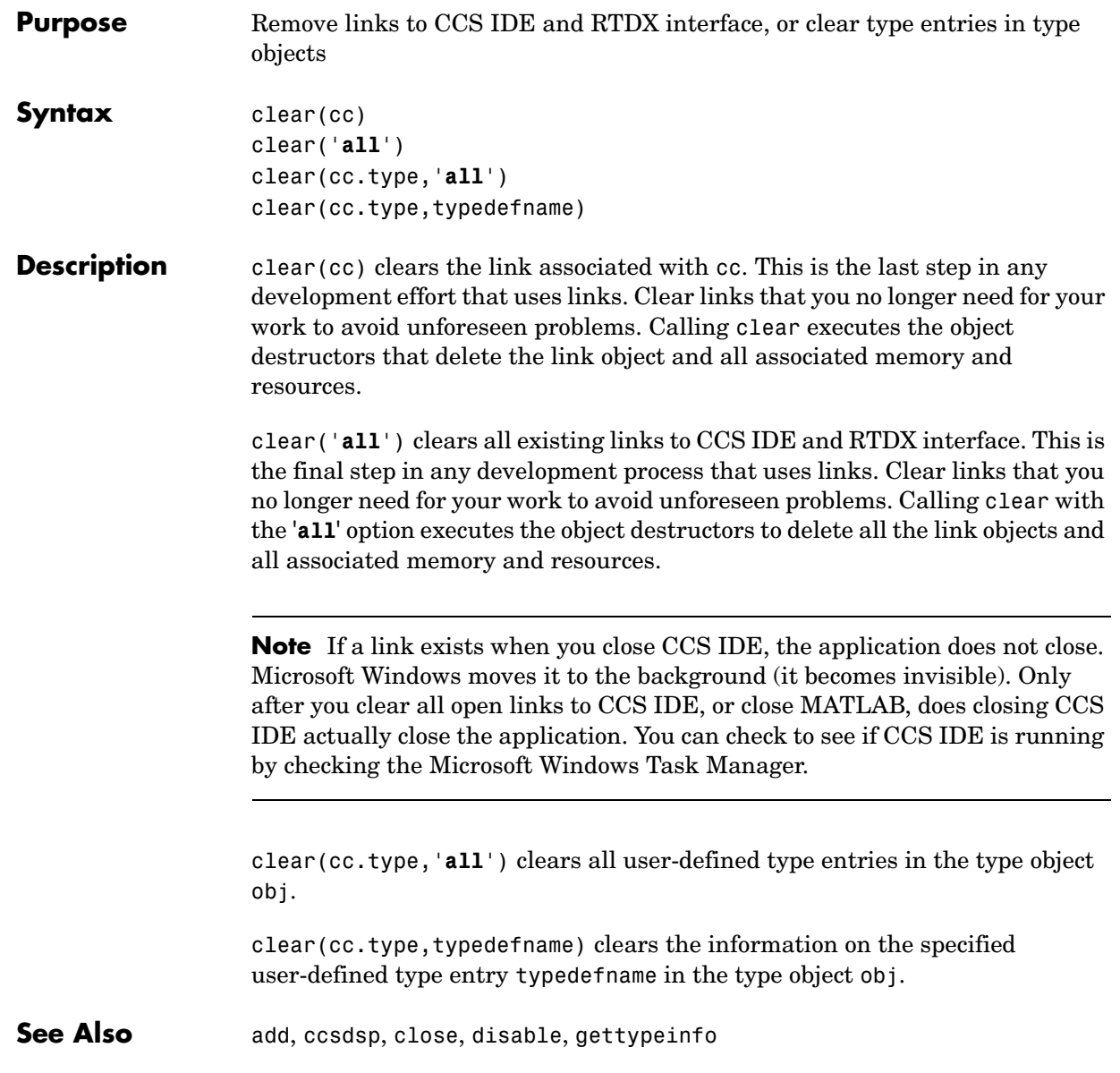

## **close**

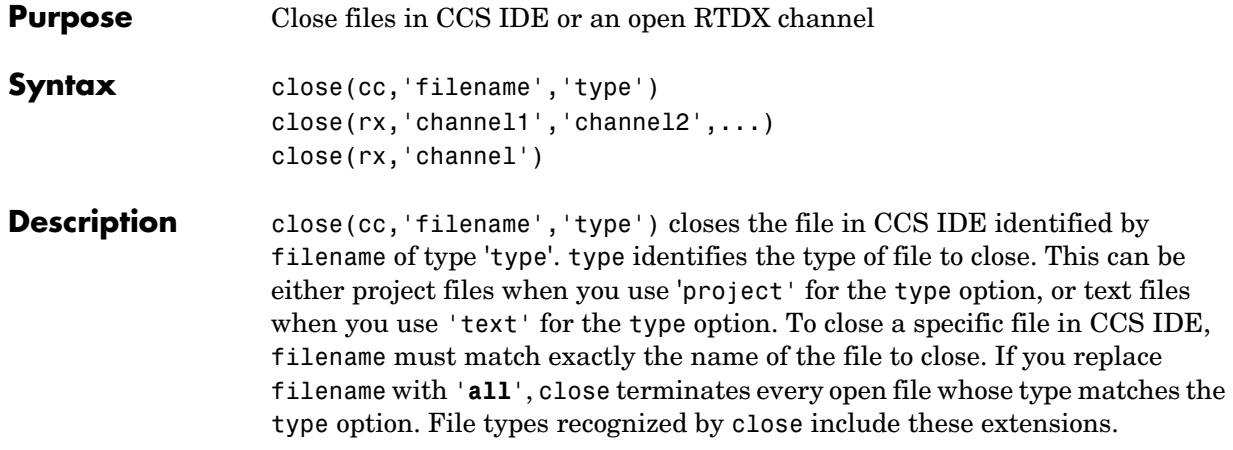

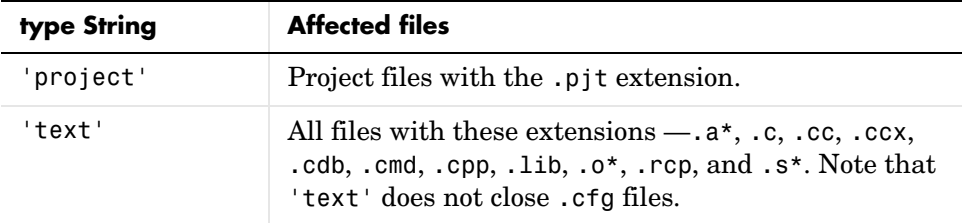

When you replace filename with the null entry [], close shuts the current active file window in CCS IDE. When you specify 'project' for the type option, it closes the active project.

**Note** close does not save files before shutting them. Closing files can result in lost data if you have changed the files since you last saved them. Use save to ensure that your changes are preserved before you close files that are open.

close(rx,'channel1','channel2',...) closes the channels specified by the strings channel1, channel2, and so on as defined in rx.

close(rx,'channel') closes the specified channel. When you set channel to '**all**', this function closes all the open channels associated with rx.

To avoid conflicts, do not name channels "all" or "ALL."

#### **Examples Using close with Files and Projects**

To clarify the different close options, here are six commands that close open files or projects in CCS IDE.

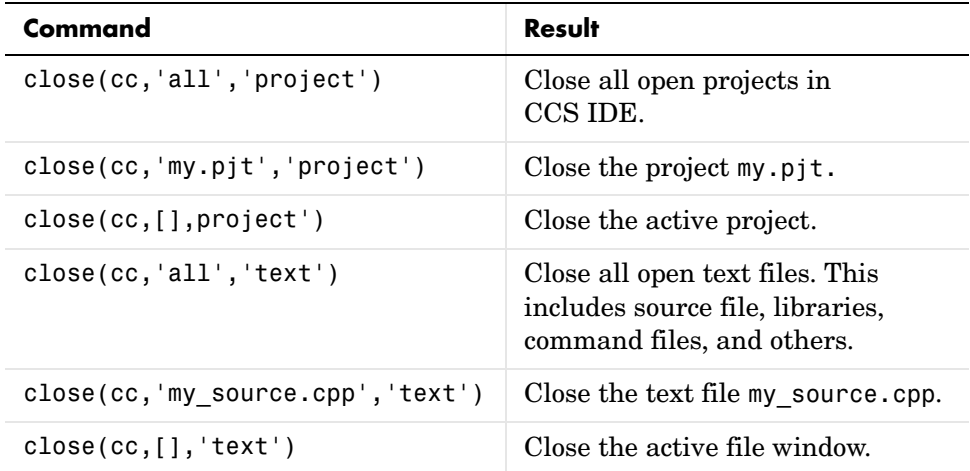

### **Using close with RTDX**

When you plan to use RTDX to communicate with a target, you open and enable channels to the board and processor. For example, to communicate with the processor on your installed board, you use open to set up a channel, as follows:

```
cc = ccsdsp('boardnum',1,'procnum',0)
rx=cc.rtdx % Create an alias to the RTDX portion of this link.
open(rx,'ichan','w') % Open a channel for write access.
enable(rx,'ichan') % Enable the open channel for use.
```
After you finish using the open channel, you must close it to avoid difficulties later on.

```
close(rx,'ichan')
```
Or to close all open channels, you could use

```
close(rx,'all')
```
**See Also** disable, open

# **configure**

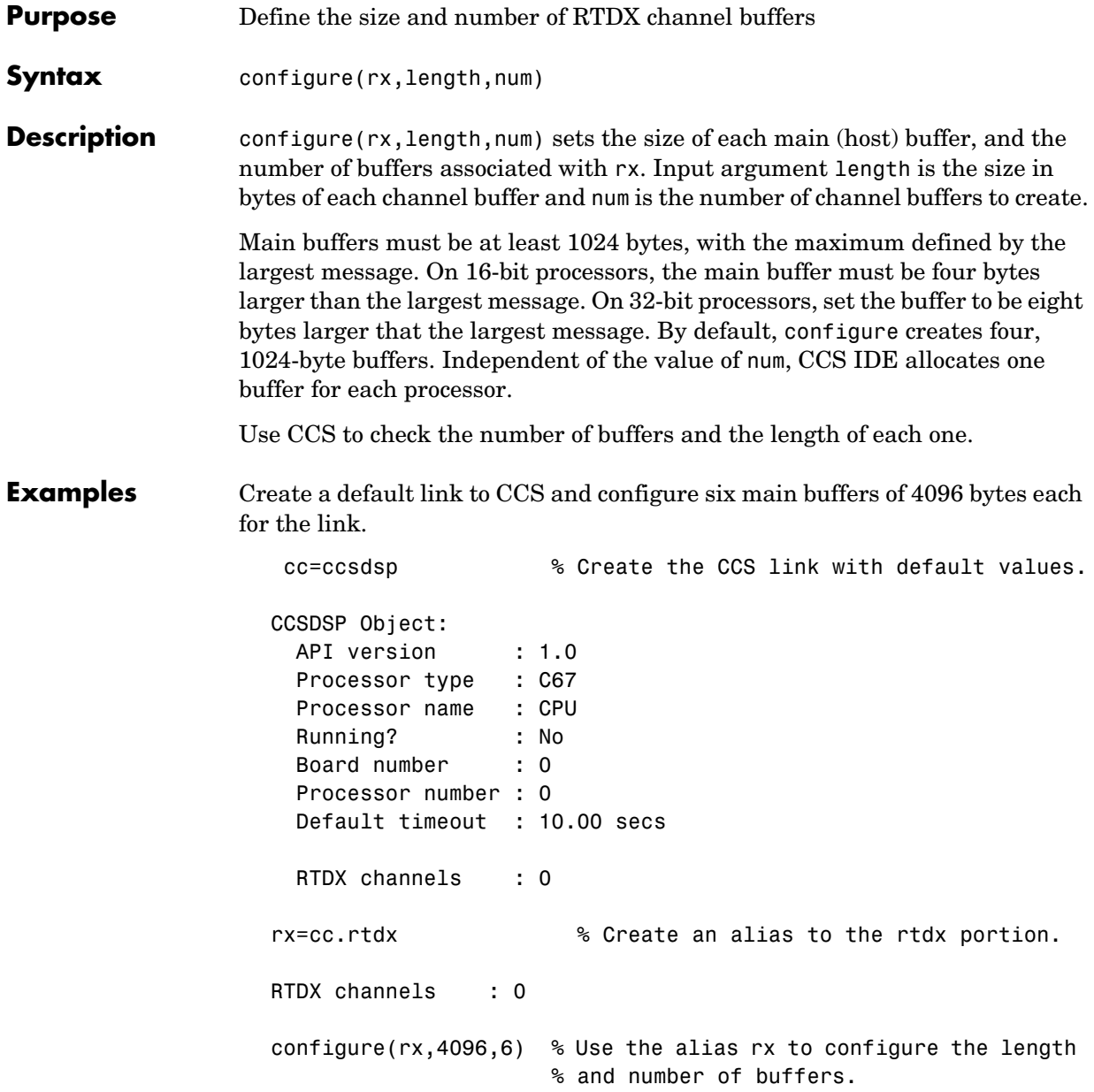

After you configure the buffers, use the RTDX tools in CCS IDE to verify the buffers.

**See Also** readmat, readmsg, write, writemsg

### **convert**

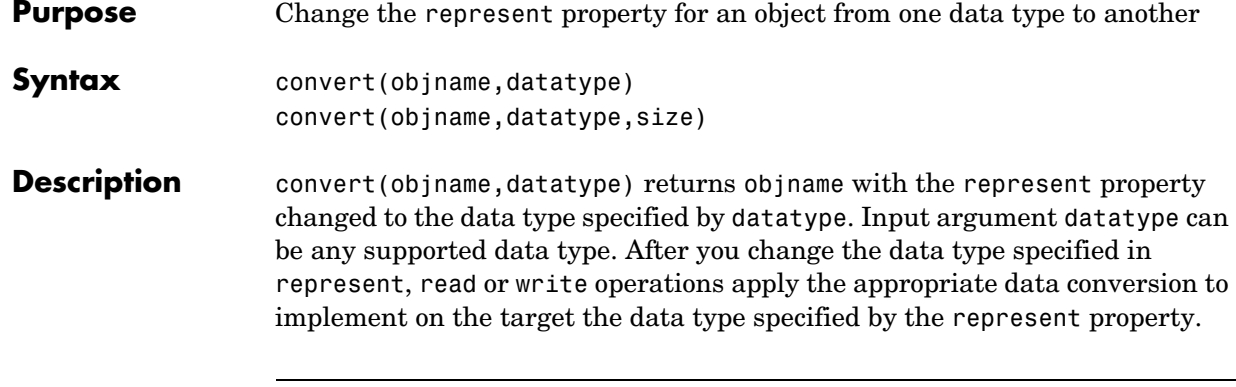

**Note** pointer and rpointer objects respond differently when you use convert. Refer to ["Using convert with pointer and rpointer Objects"](#page-295-0) for more information about the supported data types for pointer or rpointer objects and how convert behaves with different data types.

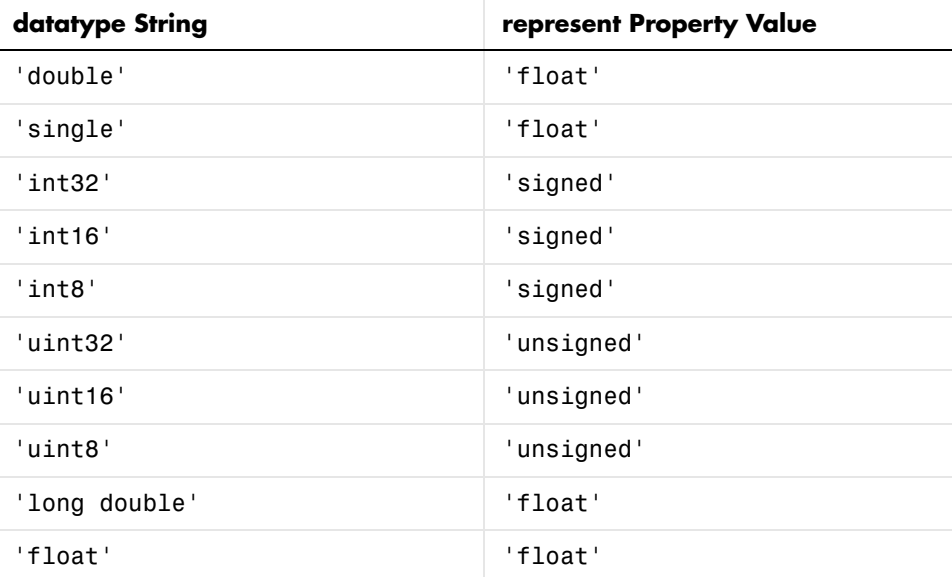

The following data types work as input arguments to convert.

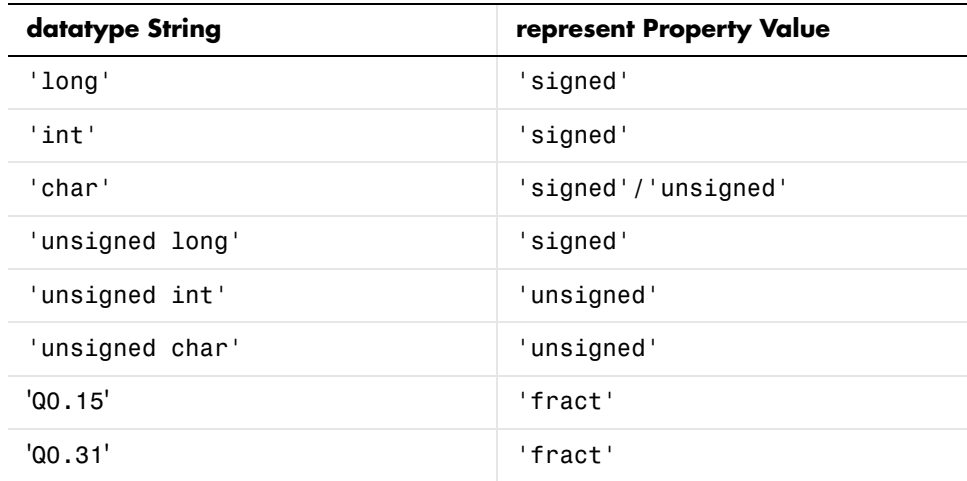

Various TI processors restrict the sizes of the data types used by objects in Link for Code Composer Studio. Shown in the next table, the processor families restrict the valid word sizes for the listed data types.

**Word size limits for supported processors**

| represent<br><b>Property Value</b> | C2x                   | C <sub>54</sub>       | C <sub>55</sub>        | C6x                       |
|------------------------------------|-----------------------|-----------------------|------------------------|---------------------------|
| 'float'                            | 32 bits               | 32 bits               | 32 bits                | 32, 64 bits               |
| 'signed'                           | 16, 32 bits           | 16, 32 bits           | 16, 32, 40, 64<br>bits | 8, 16, 32, 40,<br>64 bits |
| unsigned'                          | $16, 32 \text{ bits}$ | $16,32 \text{ bits}$  | 16, 32, 40, 64<br>bits | 8, 16, 32, 40,<br>64 bits |
| 'fract'                            | 16, 32bits            | $16, 32 \text{ bits}$ | 16, 32                 | $16, 32 \text{ bits}$     |

Using the properties of the objects, you change the word size by changing the value of the storageunitspervalue property of the object. Note that you cannot change the bitsperstorageunit property value, which depends on the processor and whether the object represents a memory location or a register.

Pointer objects, both data and numeric, usually use fewer than 32 bits, such as 22 or 23 bits, but are incorporated in 32-bit words.

convert applies to any object that has the represent property. function, ccsdsp, and rtdx objects do not use the represent property and do not support convert.

convert(objname,datatype,size) returns objname with the specified data type for the represent property, and the size property value set to size.

#### <span id="page-295-0"></span>**Using convert with pointer and rpointer Objects**

Working with pointer objects and register pointer (rpointer) objects is slightly different from using convert with numeric objects.

**Note** convert does not support pointers to void, that is, pointers of the form void \*. Before you convert a pointer to void, change the pointer to a valid data type, such as int \* or char \*.

When you convert a pointer object, the results depend on the data type you specify to convert to in the syntax:

- **•** When you specify a valid pointer type for your converted pointer or rpointer object, convert changes the data type of the pointer and it remains a pointer.
- **•** When you specify a nonpointer data type for your converted object, convert changes the referent or regstring properties of your pointer object, changing the data type of the referent (the value the pointer refers to) and your object is no longer a pointer. Therefore, use convert to change pointer or rpointer objects to nonpointer objects. You can convert to any data type, such as:
	- **-** All C native data types without the asterisk that indicates this is a pointer
	- **-** enum (enumerated)
	- **-** string
	- **-** struct

**See Also** cast

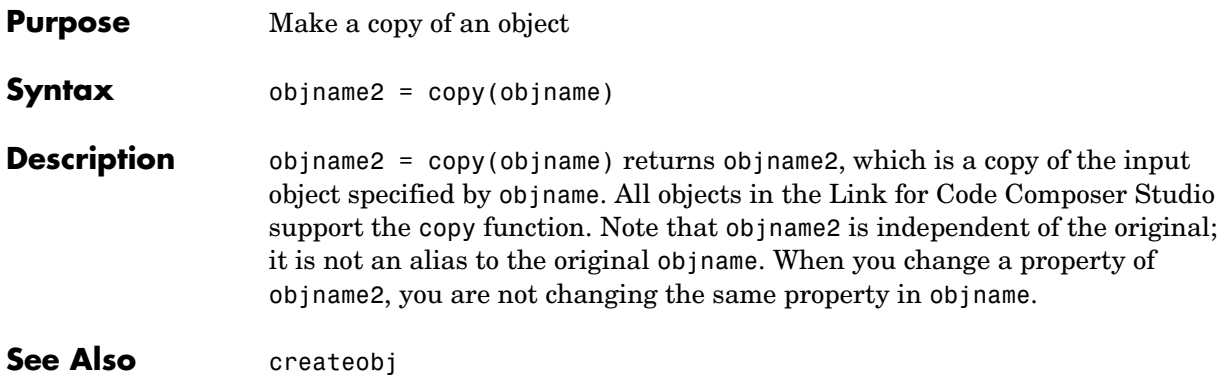

# **createobj**

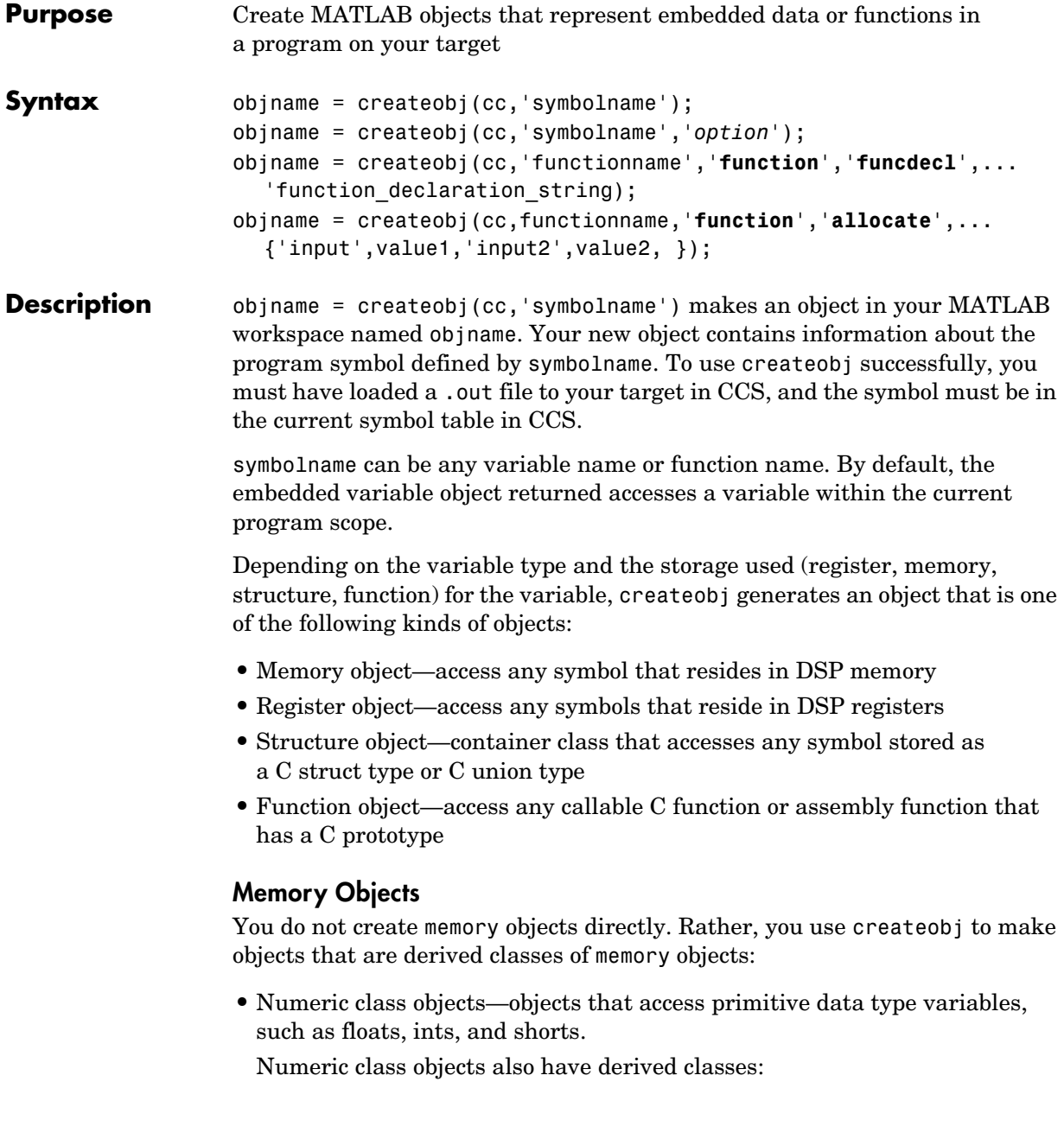

- **-** Pointer class objects—objects that access pointer data types (unsigned integers)
- **-** Enum class objects—objects that access enumerated data types (integers)
- **-** String class objects—objects that access string data types (characters)
- **•** Bitfield class objects—objects that access bitfield data types

#### **Register Objects**

Like memory objects, you cannot instantiate a register object directly. Using createobj, you create a derived class object that accesses variables stored in registers on the processor.

**•** Rnumeric class objects—objects that access primitive data type variables, such as floats, ints, and shorts

Rnumeric class objects have derived classes just like numeric objects:

- **-** Rpointer class objects—objects that access pointer data types (unsigned integers)
- **-** Renum class objects—objects that access enumerated data types (integers)
- **-** Rstring class objects—objects that access string data types (characters)

It should be clear that register objects differ from memory objects only in the kind of data storage they access—registers versus memory locations. Otherwise, many of the properties and methods of the two object classes are the same.

#### **Structure Objects**

Acting as a container class, structure objects hold either memory objects or register objects, as defined in the descriptions of both objects. Unlike memory or register objects, you create structure objects directly when you use createobj to access a C struct or C union data type variable.

#### **Function Objects**

When you create an object that accesses a C function in your program, createobj returns a function object, whose properties and methods provide information about and the ability to manipulate the target function. Your target can be any function in your code, whether a library function, a subprogram in your code, or a function you create from the MATLAB command line.

To create objects for local variables, the program counter (PC) must be located within the function that contains the local variable of interest. Note also the static variables for which you are creating objects must be within the current scope as well.

To increase the accuracy of the information about global symbols in your project, use run, as shown here, to position the PC to the start of main in your application in CCS.

```
run(cc,'main')
```
Note that symbolname can be the name of a function in your target code. Thus, symbolname can refer to data or a function present on the target.

symbolname can be either a static variable or a global variable.

objname = createobj(cc,'symbolname','*option*') lets you declare more information about symbolname, such as whether it represents a static or global variable. Use one of the following strings to declare the type for symbolname in *option*:

- **•** static—declares that symbolname refers to a static variable in your code.
- **•** local—declares the symbol to be a local variable in your code.
- **•** global—declares that symbolname refers to a global variable in your code.
- **•** function—declares that symbolname refers to a function in your code. Refer to the next syntax for more information about this optional keyword.

objname = createobj(cc,'functionname','**function**','**funcdecl**',... 'function declaration string) creates a function object objname that accesses the function defined by function\_declaration\_string. Use the optional keywords **function** and **funcdecl** to specify that you are creating a function object, and the declaration string follows. This syntax is required to create function objects that access library functions, unless you use declare with an existing function object to provide the function declaration to MATLAB.

#### **Function Object Details**

Working with function objects is more complicated than working with the other object classes. A number of limitations and considerations apply when you create objects that access functions in your project.

createobj works without modification for the following kinds of functions:

- **•** Functions you write in C.
- **•** Functions you write in assembly but for which you provide C prototypes. One example of this kind is library functions that you call from your C programs in your project.

Using createobj to construct an object that accesses a function of the kind listed causes MATLAB to search for the function declaration string in your project. When MATLAB finds the prototype, it uses the declaration to create the information it needs to be able to run the function from MATLAB, including

- **•** Objects that access the input parameters for the function
- **•** Objects that access the output parameter for the function
- **•** Storage locations and addresses for the function

If MATLAB does not find the function, it creates the function object anyway, without the information it needs to run the function, and returns an error.

To respond to the error and provide MATLAB the information it needs, use declare to provide the declaration string to MATLAB.

You cannot create function objects for these kinds of functions:

- **•** Assembly functions that do not have C prototypes
- **•** Functions where the number of input arguments changes
- **•** Functions that include non-ANSI C code

When you create a function object to access one of the above unsupported kinds, MATLAB returns an error that it could not find the function declaration.

#### **Allocating Memory For Function Objects**

To allocate memory buffers for function objects that you create, use

```
objname = createobj(cc,functionname,'function','allocate',...
{'input',value1,'input2',value2, });
```
which lets you set aside memory for each function input, called input1, input2, and so on in the syntax. createobj assigns value1 and value2 to input1 and input2. **allocate** used here as a keyword specifies that this createobj syntax should perform memory allocation. So, to create memory buffers and assign

values (12, 8, and 15) to three input variables for a function named filter, use the following syntax for createobj:

```
objname = createobj(cc,'filter','function','allocate',...
{'input1',12,'input2',8,'input3',15});
```
#### **Using Library Functions**

Library functions present a special case of functions for Link for Code Composer Studio. createobj cannot find function declaration strings for library functions that you use in your project. While createobj does create the function object, it does not populate the function object with the information that enables MATLAB to run the target function. For library functions you must use declare to define explicitly the function declaration for objects that access library functions. Or, when you create the function object, use the syntax

```
objname = createobj(cc,'functionname','function','funcdecl',...
'function declaration string);
```
that passes the declaration string to MATLAB at creation time.

#### **Examples** The following examples cover many situations you may encounter when you create function objects:

- **•** Run a C function.
- **•** Run a library function.
- **•** Run a function that includes a custom data type.
- **•** Run code generated by the Real-Time Workshop.
- **•** Run a function that uses input vectors.

Unless you have project code that supports the functions used here you cannot run these examples. They are for inspection only.

These examples refer to four functions-sin taylor, dotprod, adotprod, and cdotprod. Here is the code for sin\_taylor.

**•** sin\_taylor

```
/*------------------------------------------------------------*
 * Taylor Series expansion of sin function - Fixed Point
 * Limitations: input range: -pi <x <pi;
 *
 * Input Datatype is:
```
### **createobj**

```
* Q2.13 (or MATLAB sfix16_En13), scale factor = 2^{\wedge}13 * Output Datatype is:
* Q1.14 (or MATLAB sfix16 En14), scale factor = 2^14
 *
 * Taylor Expansion of sin function (first 4 terms)
* \sin(x) = (\text{approx}) x[1 - (x^2/6) * [1 + (x^2/20) * [1 - (x^2/42)]]]*-------------------------------------------------------------*/
#define SFIX32 EN26 VAL 1 67108864 // Integer equivalent of
1.0 in Q5.26
#define SFIX32 EN28 VAL 1 268435456 // Integer equivalent of
1.0 in Q3.28
#define SFIX32 EN30 VAL 1 1073741824 // Integer equivalent of
1.0 in Q1.30
short sin taylor(short x)
{
// Define 16/32 bit local variables depending on processor
\#if INT MAX == 0x7FFFFFFFF
int acc,a1,a2,a3,xpow;
#elif LONG_MAX == 0x7FFFFFFF
long acc,a1,a2,a3,xpow;
#endif
       xpow = x * x; // x^2 sfix32 En26
        a1 = xpow/42; //x^2/42 sfix32 En26
        a2 = xpow/20; // x^2/20 sfix32 En26
        a3 = xpow/6; // x^2/6 sfix32 En26
        acc = SFIX32 EN26 VAL1 - a1; acc >>= 11; 
        acc * = (a2) > 11;
        acc = SFIX32 EN30 VAL 1 - acc; acc >>= 14;
        acc * = (a3>>14);
```

```
acc = SFIX32 EN28 VAL 1 - acc;acc \gg 11;
acc *= x; return (acc>>16);
```
#### **Run a Standard C Function**

}

In this example, we run function sin taylor that computes the value for the sine of an input value. This function accepts one input, x (using data type short), and returns a short.

To get the correct values, the input data must be converted to Q16.13 format before passing to the function. After execution, the output value must be converted from Q16.14 to decimal representation.

Create a ccsdsp link:

```
cc = ccsdsp;
reset(cc); 
pause(1); % wait for hardware reset to complete before proceeding
```
Run to start of main to ensure that your global variables are initialized:

```
run(cc,'main',1000);
```
Create a function object for sin\_taylor:

 $ff = createobj(cc,'sin(taylor'))$ inputdata =  $0.5$ ; % input value to be used

Set value of input x:

```
x obj = getinput(ff, 'x');
write(x obj,inputdata* 2^13);
```
Run the function:

 $outputdata = run(ff);$ 

#### **Run a Library Function**

For a library function, you pass the declaration string explicitly through declare.

This example runs the function dotprod that computes the dot product of two arrays. This function requires three inputs:

- **•** x—a pointer to a vector of shorts
- **•** y—a pointer to a vector of shorts
- **•** n—the size of x and y vectors

We use the global variables a for input x, b for input y, and 4 for input  $x$  (since a and b are four-element vectors). The function returns a short.

Create a ccsdsp link:

```
cc = ccsdsp;reset(cc); 
pause(1); % Wait for hardware reset to complete before proceeding
```
Run to start of main to ensure that you initialize the global variables:

```
run(cc,'main',1000);
a addr = address(cc,'a'); % global buffer for 'x'
b addr = address(cc,'b'); % global buffer for 'y'
```
Create the function object for the library function dotprod:

ff = createobj(cc,'dotprod')

The previous step yields an incomplete function object ff because library functions always require that you provide the function declaration explicitly, as follows:

```
declare(ff,'decl','int dotprod (short *x, short *y, int nx)')
```
Set the value for the input parameter x:

```
x obj = getinput(ff, 'x');
write(x obj,a addr(1));
xRef obj = deref(x obj);
reshape(xRef_obj,4);
x inputval = read(xRef obj) % Verify 'y' referent value
```
Set the value for y, the second input parameter:

```
y obj = getinput(ff, 'y');
write(y obj,b addr(1));
```

```
yRef obj = deref(y obj);
reshape(yRef_obj,4);
y inputval = read(yRef obj) % Verify 'y' referent value
```
Pass the value for nx to the function:

```
nx obj = getinput(ff,'nx');
write(nx_obj,4);
nx inputval = read(nx obj) % Verify 'nx' value
```
Now run the function:

run(ff);

#### **Run a Function That Has a Typedef in the Prototype**

Having custom data types in your function declaration can cause problems when you run the functions from MATLAB.

#### **Case 1—Running a Function That Has a Typedef in the Function Prototype**

This example runs the function cdotprod that computes the dot product of two matrices. This function requires three inputs:

- **•** x—a pointer to a vector of shorts
- **•** y—a pointer to a vector of shorts
- **•** n—the size of x and y vectors

Both n and the return argument are defined as data type INT, a custom data type defined in the source code.

We use the global variables a for input x, b for input y, and 4 for input  $n$  (since a and b are four-element vectors). The function returns a short.

Create a ccsdsp link:

```
cc = ccsdsp;reset(cc); 
pause(1); % Wait for hardware reset to complete before proceeding
```
Run to start of main to ensure that CCS initializes all of the global variables:

```
run(cc,'main',1000);
a addr = address(cc,'a'); % Global buffer for x
b addr = address(cc,'b'); % Global buffer for y
```
Create a function object for the library function cdotprod:

```
ff = createobj(cc,'cdotprod')
```
The previous call to createobj yields an incomplete function object because the function declaration includes an unresolved typedef—the type INT. To resolve this error, add the custom data type INT to the type object and use declare to pass the function declaration to MATLAB:

```
add(cc.type,'INT','int'); % A warning mentions that data type 
                          % INT cannot be resolved.
declare(ff,'decl','INT cdotprod (short x[], short y[], INT n)')
```
Set values for the inputs x, y, and n, and run the function, passing the input values in the run syntax. Input  $x$  is a pointer so pass an address. Input  $y$  is a pointer as well, so pass another address. Input n is an integer that specifies the size of x and y:

```
run(ff,'x',a_addr(1),'y',b_addr(1),'n',4);
```
#### **Case 2—A Second Approach to Solving the Typedef Problem**

We are going to run the function cdotprod which computes the dot product of two matrices. This function accepts three inputs:

- **•** x—a pointer to a vector of shorts
- **•** y—a pointer to a vector of shorts
- **•** n—the size of x and y vectors

We use the global variable a for input x, b for input y, and 4 for input  $n$  (since a and b are four-element vectors). The function returns a short.

Create ccsdsp link:

```
cc = ccsdsp:
reset(cc); 
Pause(1); % Wait for hardware reset to complete before proceeding
```
Run to start of main to ensure that CCS initializes all of the global variables:

```
run(cc,'main',1000);
a addr = address(cc,'a'); % Global buffer for 'x'
b addr = address(cc,'b'); % Global buffer for 'y'
```
Create function object for library function cdotprod:

```
ff = createobj(cc,'cdotprod')
```
Again createobj generates an incomplete function object because of the unresolved data type INT in the function declaration. In this case, fix the problem by adding the custom data type INT to the type object and create the object ff again, instead of using declare to pass the function declaration to MATLAB:

```
add(cc.type,'INT','int'); % Warning mentioned that data type 
                          % INT cannot be resolved.
ff = createobj(cc,'cdotprod')
```
Set values for the inputs  $x, y$ , and  $n$ , and run the function, passing the input values in the run syntax. Input  $x$  is a pointer so pass an address. Input  $y$  is a pointer as well, so pass another address. Input n is an integer that specifies the size of x and y:

```
run(ff,'x',a_addr(1),'y',b_addr(1),'n',4);
```
#### **Case 3—A Third Approach to Solving the Typedef Problem**

Once more we are going to run the function cdotprod which computes the dot product of two matrices. This function accepts three inputs:

- **•** x—a pointer to a vector of shorts
- **•** y—a pointer to a vector of shorts
- **•** n—the size of x and y vectors

We use the global variable a for input x, b for input y, and 4 for input  $\eta$  (since a and b are four-element vectors). cdotprod returns a short.

Create ccsdsp link:

```
cc = ccsdsp;reset(cc); 
pause(1); % wait for hardware reset to complete before proceeding
```
Run to start of main to ensure that CCS initializes all of the global variables:

```
run(cc,'main',1000);
a addr = address(cc,'a'); % Global buffer for x
b addr = address(cc,'b'); % Global buffer for y
```
Create a function object for the library function cdotprod:

```
ff = createobj(cc,'cdotprod')
```
This attempt to create a new function object ff results in an incomplete function object because MATLAB could not resolve the data type INT in the function declaration. In this approach to overcoming the unresolved type error, use declare to pass to MATLAB a version of the cdotprod function declaration that does not include the offending type INT—you do not need to add the typedef to the type object:

```
declare(ff,'decl','int cdotprod (short x[], short y[], short n)')
```
Notice that the data types for the return argument and for n now specify int, Set values for the inputs  $x, y$ , and  $n$ , and run the function, passing the input values in the run syntax. Input x is a pointer so pass an address. Input y is a pointer as well, so pass another address. Input n is an integer that specifies the size of x and y:

```
run(ff,'x',a_addr(1),'y',b_addr(1),'n',4);
```
#### **Run a Function Generated by the Real-Time Workshop**

We are going to run the function 'mwdsp\_fir\_df\_dd' which applies a filter to a noisy input signal. This function accepts nine input parameters and returns the filtered signal in the input argument y.

Create a ccsdsp link:

```
cc = ccsdsp:
reset(cc); 
pause(1); % Wait for hardware reset to complete before proceeding
```
Now run the Real-Time Workshop generated code from the beginning to MdlOutputs. You run from program start until MdlOutputs to ensure that all of the code configuration processes get done:

```
run(cc,'runtofunc',MdlOutputs);
```
After running to MdlOutputs, you create the function object—pass the function declaration to avoid MATLAB returning an error when you create the function object. Due to the complexity of this function declaration, we have assigned the string to a variable decl. We use the variable in the createobj syntax.

```
decl = \lceil 'MWDSP IDECL void MWDSP FIR DF DD(const real T *u,...
real T *y, real T * const mem base, int T *mem offset,...
const int T numDelays, const int T sampsPerChan,...
const int T numChans, const real T * const b,...const boolean T one fpf)'];
ff = createobj(cc,'MWDSP_FIR_DF_DD','function','funcdecl',decl);
```
Examine the function declaration above. This declaration causes MATLAB to fail to create the fully populated function object ff because of the MWDSP\_IDECL macro at the beginning of the string. MATLAB cannot recognize this string. Since the information in MWDSP\_IDECL is not relevant to creating the function object, you can remove this from the declaration string:

```
decl = \lceil 'void MWDSP FIR DF DD(const real T *u,...
real T *y, real T * const mem base, int T *mem offset,...
const int T numDelays, const int T sampsPerChan,...
const int T numChans, const real T^* const b,...
const boolean T one fpf)'];
ff = createobj(cc,'MWDSP_FIR_DF_DD','function','funcdecl',decl);
```
Now function object ff has all the information MATLAB needs.

**Note** You may not always be able to remove offending entries in a declaration string, as we did with the macro MWDSP\_IDECL. Often you can try your declaration and see if it works. If not, use add to include typedefs in the type object when MATLAB complains about a data type, or try removing the problem portion of the declaration string if the function does not require the troublesome text.

With the function object in your MATLAB workspace, create objects for the inputs to MWDSP\_FIR\_DF\_DD:

Create an object for rtB:

rtBobj = createobj(cc,'rtB');

Get the relevant rtB member objects:

```
SumObj = getmember(rtBobj,'Sum');
% Store Output of MWDSP FIR DF DD in FilObj
```

```
FilObj = getmember(rtBobj, 'Digital Lowpass Fil');
```
Next, create an object for rtDWork:

rtDWorkObj = createobj(cc,'rtDWork');

and again get the relevant member objects:

```
Fil FILT STATES = getmember(rtDWorkObj,...
'Digital Lowpass Fil FILT STATES');
DF INDX = getmember(rtDWorkObj,...'Digital Lowpass Fil FILT STATES');
```
Create one last object for filterCoeffs:

filterCoeffsObj = createobj(cc,'filterCoeffs');

To run the function, you need to provide the input values:

```
u = SumObj.address(1); % Input 1y = FilObj.address(1); % Input 2
mem base = Fil FILT STATES.address(1); % Input 3
mem offset = DF INDX.address(1); % Input 4
numDelays = 65; % Input 5
sampsPerChan = 256; % Input 6
numChans = 1; % Input 7
b = filterCoeffsObj.address(1); % Input 8one fpf = 1; % Input 9
```
Run the function, providing the input argument values in input value/input name pairs, such as 3, membase and 6, sampPerChan:

```
run(ff,1,u,2,y,3,mem_base,4,mem_offset,5,numDelays,6,...
sampsPerChan, 7, numChans, 8, b, 9, one fpf)
```
#### **Run a Function That Has Vector Inputs**

This example shows how to run a function that accepts vector inputs.

We are going to run the function adotprod that computes the dot product of two matrices. adotprod accepts two inputs,

- **•** x—a four-element vector of shorts
- **•** y—a four-element vector of shorts

The compiler converts the vector inputs into pointers to the vectors. We use the global variable a for input x and b for input y. The function returns a short.

Create a ccsdsp link:

```
cc = ccsdsp;reset(cc); 
pause(1); % Wait for hardware reset to complete before proceeding
```
Run to start of main to ensure that CCS initializes all of the global variables:

```
run(cc,'main',1000);
a addr = address(cc,'a'); % Global buffer for 'x'
b addr = address(cc,'b'); % Global buffer for 'y'
```
Create a function object ff to access adotprod:

ff = createobj(cc,'adotprod')

The function prototype for adotprod is

int adotprod(short  $x[4]$ , short  $y[4]$ )

adotprod requires as input two vector arrays x and y. The compiler requires that you pass the addresses of  $x[4]$  and  $y[4]$ , not the actual vectors x and y. So instead of writing a data vector to input object x obj and y obj, you provide the addresses of existing four-element vectors:

```
display('INPUT VALUE ''x'':')
x obj = getinput(ff, 'x') % Note that this is a pointer to a vector
                          % of shorts
display('INPUT VALUE ''y'':')
y obj = getinput(ff,'y') % Note that this is a pointer to a vector
                           % of shorts
```
Set value of inputs x and y and run the function. Pass addresses to x and y since both are pointers to other data:

```
write(x obj,a addr(1))write(y obj,b addr(1))
x inputval = read(reshape(deref(x obj),4));
y inputval = read(reshape(deref(y obj),4));
```
Using the following commands to write data to x and y does not give you the expected result—the compiler cannot determine where to put array [1:4]:

write(x\_obj,[1:4]);  $write(y_obj, [1:4])$ ;

Now run your function:

run(ff);

The preceding examples present a few of the wide variety of functions and conditions you may encounter when you construct function objects.

See Also copy, ccsdsp, declare

# **datatypemanager**

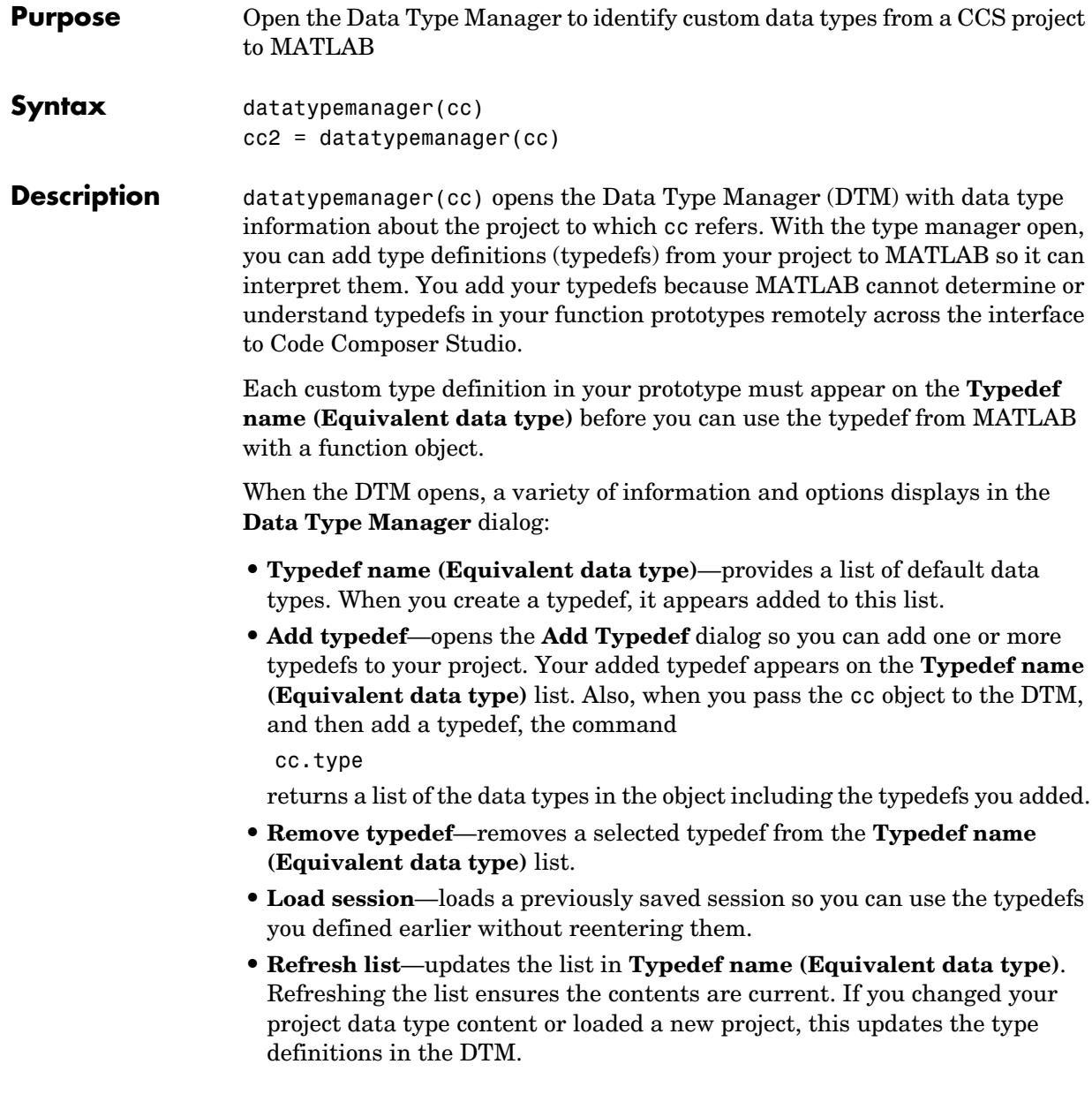

**• Close**—closes the DTM and prompts you to save the session information. This is the only way to save your work in this dialog. Saving the session creates an M-file you can reload into the DTM later.

Clicking **Close** in the DTM prompts you to save your session. Saving the session creates an M-file that contains operations that create your final list of data types, identical to the data types in the **Typedef name** list. In the stored M-file, you find a function that includes the add and remove

operations you used to create the list of data types in the DTM. For each time you added a typedef in the DTM, the M-file contains an add command that adds the new type defintion to the cc.type property of the object. When you remove a data type, you see an equivalent clear command that removes a data type from the cc.type object.

An interesting note—all of your operations adding and removing data types in the DTM during the session are stored in the generated M-file that you save. This has the effect of storing any mistakes you make while creating or removing type definitions. One consequence of storing mistakes is that when you load your saved session into the DTM, you see the same error messages, if any, you saw when you created the data types in the session. You might find this a little disconcerting.

The first line of the M-file is a function definition, where the name of the function is the filename of the session you saved.

 $cc2 =$  datatypemanager(cc) returns the cc2 ccsdsp object while it opens the DTM. cc2 represents an alias to cc. Objects cc and cc2 are not independent objects. When you change a property of either cc or cc2, the corresponding property in the other object changes as well.

#### **Data Type Manager**

When you create objects that access functions in a project, MATLAB can recognize most data types that you use in your project. However, if the functions use one or more custom type definitions, MATLAB cannot recognize the data type and cannot work with the function. To overcome this problem, the **Data Type Manager** provides the capability to define your typedefs to MATLAB.

Entering

```
datatypemanager(cc)
```
at the MATLAB prompt opens the DTM.

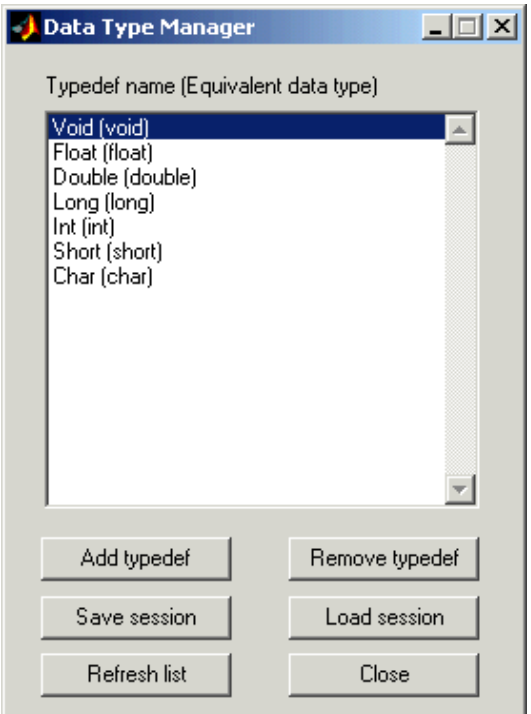

Before you add a type definition, the **Typedef name (Equivalent data type)** list shows a number of data types already defined:

- **•** Void(void)—void return argument for a function
- **•** Float(float)—float data type used in a function input or return argument
- **•** Double(double)—double data type used in a function input or return argument
- **•** Long(long)—long data type used in a function input or return argument
- **•** Int(int)—integer data type used in a function input or return argument
- Short(short)—short data type used in a function input or return argument
- **•** Char(char)—character data type used in a function input or return argument

The lowercase versions of the data types appear because MATLAB does not recognize the initial capital versions automatically. In the data type entry, the project data type with the initial capital letter is mapped to the lowercase MATLAB data type.

Although not recommended, you can use mixed case typedef names, so long as the equivalent data type uses lowercase. In particular, typedefs that refer to other typedefs should resolve to a data type in lowercase.

Adding a type definition adds the new data type to the list of typedefs.

Remove any existing or new type definitions with the **Remove typedef** option.

#### **Add Typedef Dialog**

Clicking **Add typedef** in the DTM opens the **List of Known Data Types** dialog. As shown in this figure, you add your custom type definitions here.

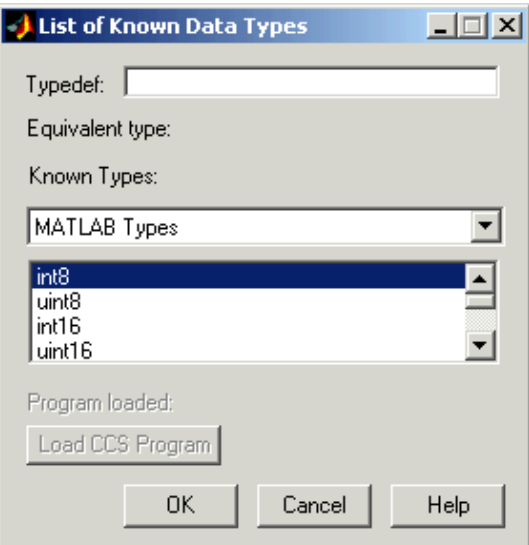

When you have used custom type definitions in your program or project, you must specify what they mean to MATLAB. The **Typedef** option lets you enter the name of the typedef in your program and select an equivalent type from the **Known Types** list. By defining your type definitions in this dialog, you enable MATLAB can understand and work with them when you return the data to the MATLAB workspace or send data from the workspace to your project.

After you define each typedef, the **Equivalent type** option shows you the type you specified for each type definition, either when you enter it in the **Typedef** field or select it from the **Known Types** list.

Options in this dialog let you review the known data types currently in use or available in your projects. By selecting different data type categories from the **Known Types** list, you can see all of the supported data types.

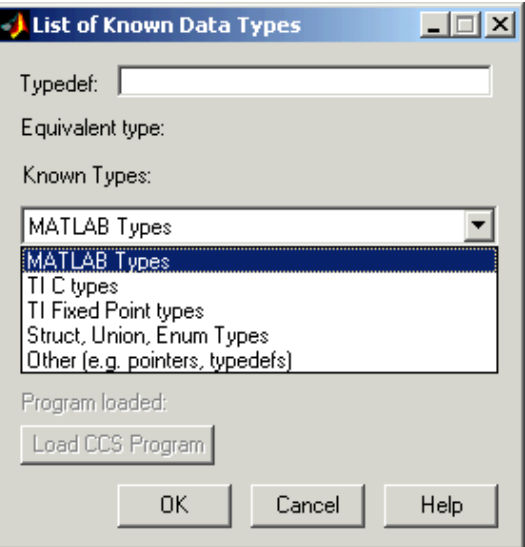

From the list of known data types, choose one of the following data type categories:

#### **•** MATLAB Types

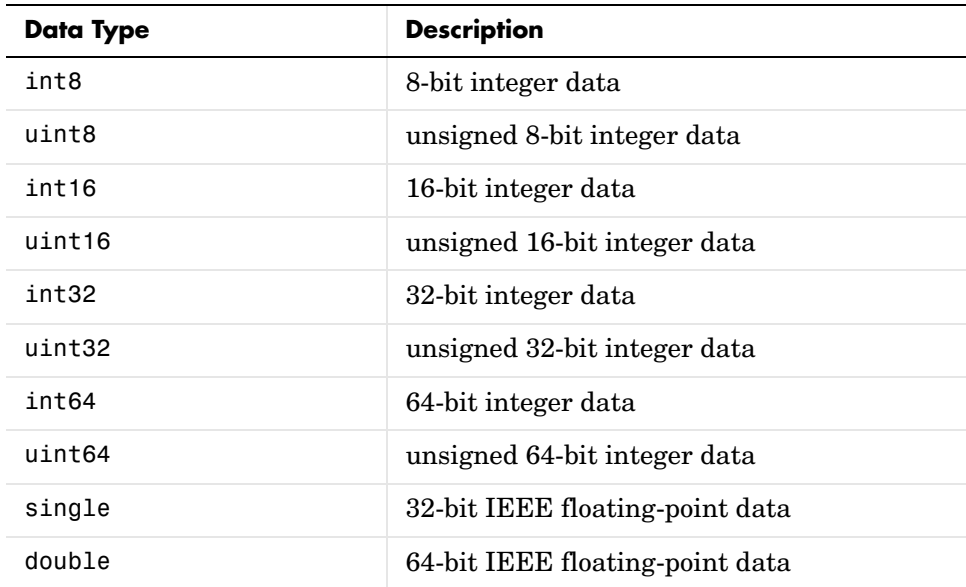

#### **•** TI C Types

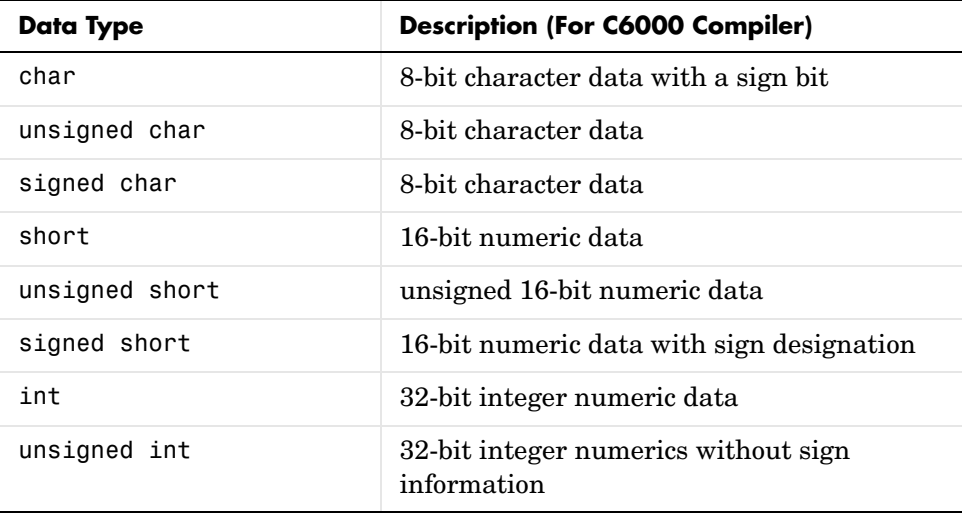

### **datatypemanager**

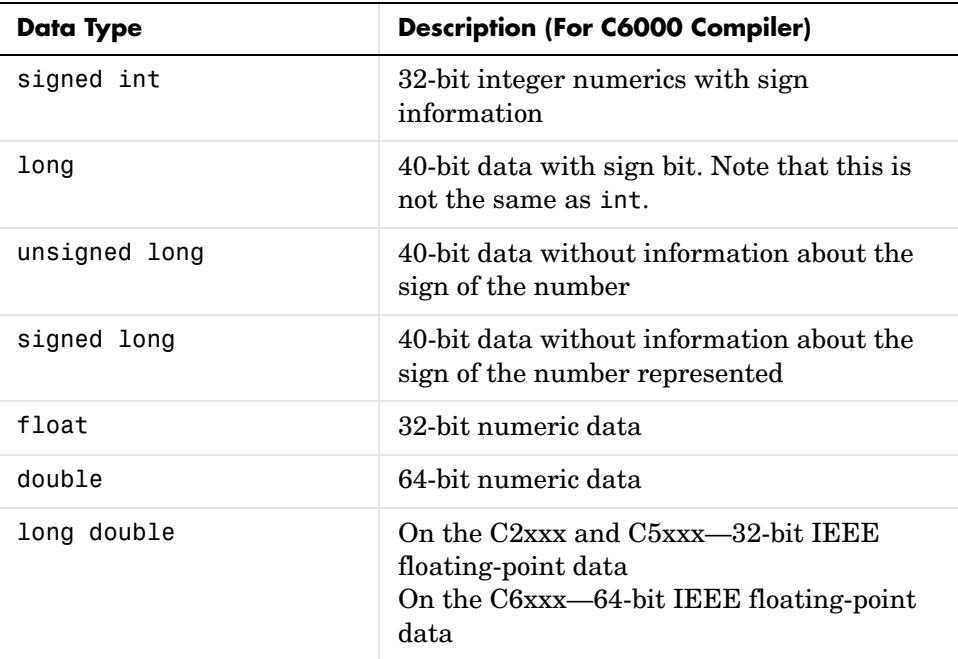

Numbers of bits change depending on the processor and compiler. For more information about TI data types and specific processorsor compilers, refer to your compiler documentation from TI.

#### **•** TI Fixed Point Types

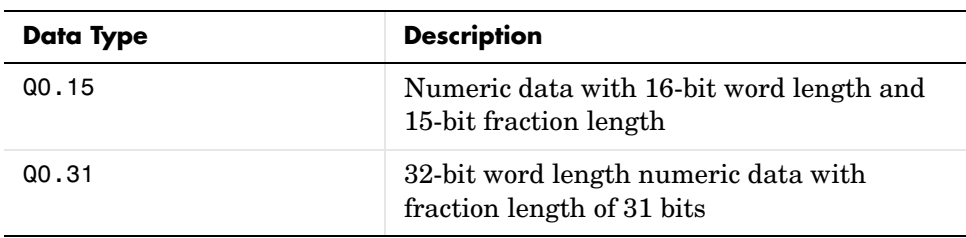

#### **•** Struct, Union, Enum types

If the program you load on the processor includes one or more of struct, union, or enum data types, the type definitions show up on this list. Until you load a program on the processor, this list is empty and trying to access the list generates an error message.

Load a program, if you have not already done so, by clicking **Load CCS Program** and selecting a .out file to load on your processor.

**•** When the load process works, you see the name of the file you loaded in **Loaded program**. Otherwise you get an error message that the load failed.

 Only programs that you load from this dialog appear in **Program loaded**. Programs that you already loaded on your target do not appear in the **Loaded program** option. MATLAB cannot determine what program you have loaded.

**•** Others(e.g. pointers,typedefs)

Like struct, union, and enum data types, the Others list is empty until you define one or more typedefs. Unlike the Struct, Union, Enum types list, loading a program does not populate this list with typedefs from the program. You must define them explicitly in this dialog.

Custom type definitions can refer to other typedefs in your project. Nesting typedefs works once you have defined the necessary custom types. To create a typedef that uses another typedef, define the nested (inner) definition, and then define the outer definition as a pointer to the nested definition. Refer to ["Examples"](#page-251-0) to see this in operation.

**Program loaded—tells you the name of the program loaded on the processor,** if you loaded the program from this dialog. If not, **Program loaded** does not report the program name.

**Load CCS Program**—opens the **Load Program** dialog so you can select and load a .out file to your processor.

#### **Examples** This set of examples, show how to create custom type definitions with the DTM. Each example shows the **List of Known Data Types** dialog with the selections or entries needed to create the typedef.

Start the examples by creating a ccsdsp object:

cc=ccsdsp;

Now start the DTM with the cc object. So far you have not loaded a file on the target.

### **datatypemanager**

```
datatypemanager(cc);
```
With the DTM open, you can create a few custom data types.

#### **First example**

Create a typedef (typedef1) that uses a MATLAB data type. typedef1 uses the equivalent data type uint32.

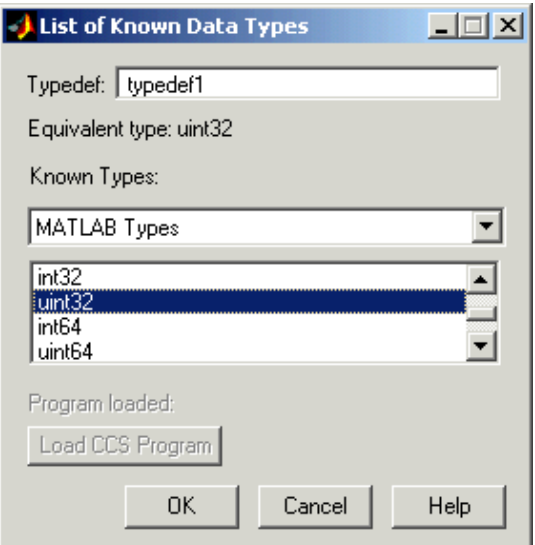

#### **Second example**

Create a second typedef (typedef2) that uses one of the TI C data types. Define typedef2 to use the signed long data type.

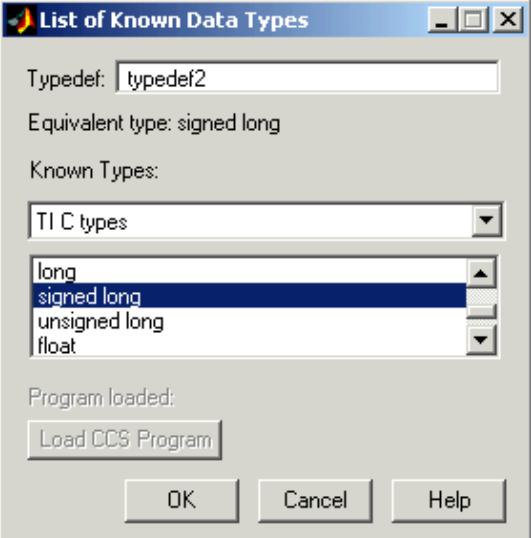

#### **Third example**

Create a typedef (typedef3) that refers to another typedef (typedef2). Call this a nested typedef.

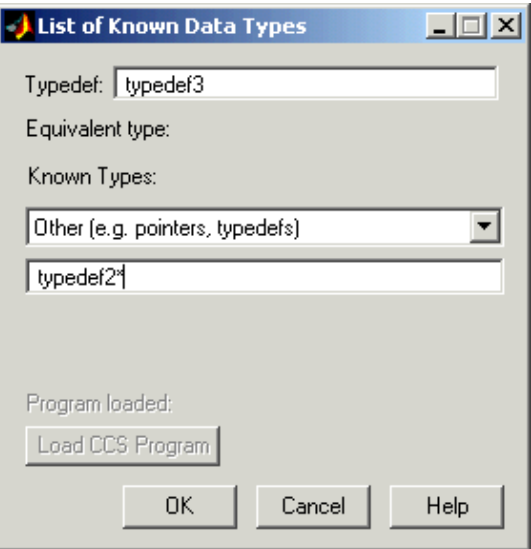

Notice that the referenced typedef, typedef2, is entered as a pointer (indicated by the added asterisk). Using the pointer form lets MATLAB recognize the data type that typedef2 represents. If you do not use the pointer, MATLAB converts typedef3 to a default value equivalent data type, in this case, int.

The next figure shows typedef4 created to use typedef2 rather than typedef2\* for a nested typedef. Under **Equivalent type**, typedef4 has an equivalent data type of typedef2, as specified. But, when you look at the list of known data types in the **Data Type Manager** dialog, you see that typedef4 maps to int, not typedef2, or eventually signed long.
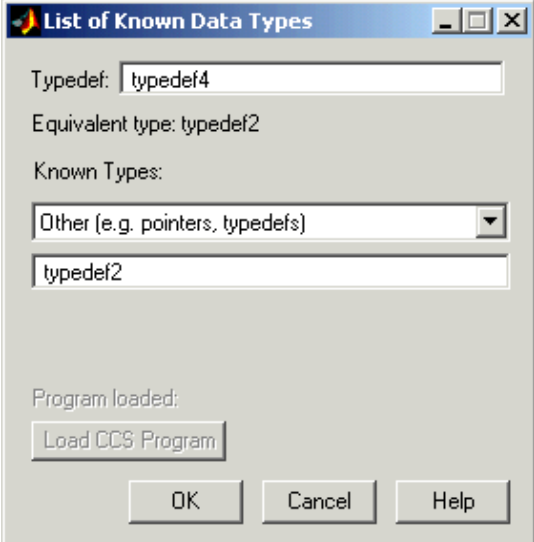

Here is the DTM after you create all the example custom data types. Take note of typedef4 in this listing. You see typedef4 defaults to an equivalent data type int, where typedef3, also a nested type definition, retains the equivalent data type you assigned. Now you are ready to use a function that includes your custom type definitions in your hardware-in-the-loop development work.

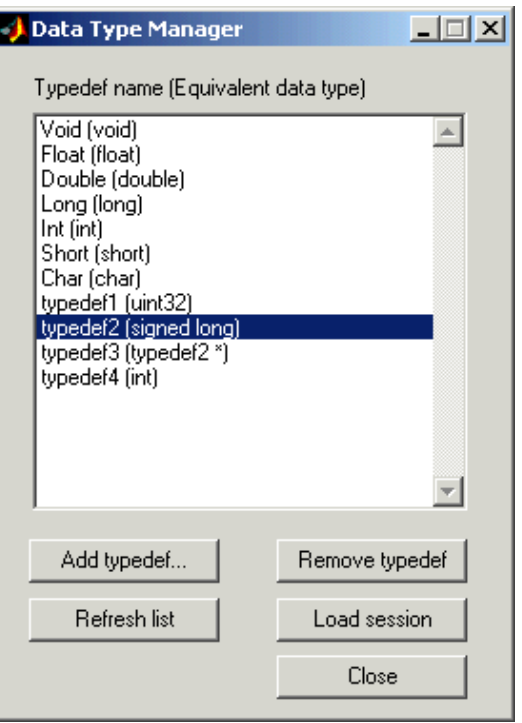

**See Also** *createobj* 

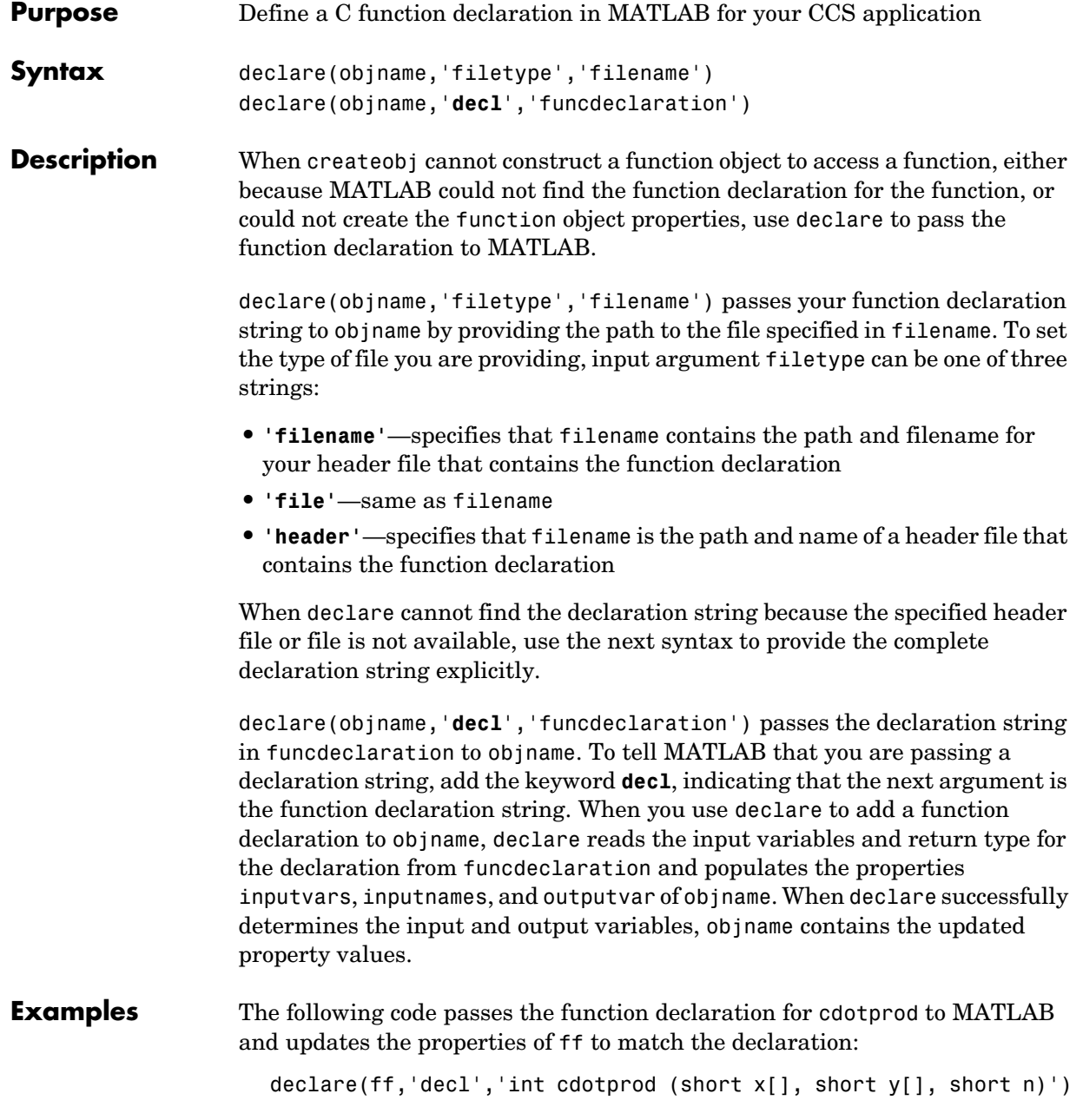

### **declare**

In the case of a very complex function declaration, assign the declaration string to a variable and pass the variable in the declare syntax: declstring=['int cdotprod (short x[], short y[], short n)'] declare(ff,'decl',declstring) **See Also** assignreturnstorage, createobj, execute, getinput, getoutput, goto, resume, run

### **Purpose** Remove debug points in addresses or source files in CCS **Syntax** delete(cc,addr,'*type***'**) delete(cc,addr) delete(cc,filename,line,'*type***'**) delete(cc,filename,line) **Description** delete(cc,addr, '*type*') removes a debug point located at the memory address identified by addr for your target digital signal processor. Object cc identifies which target has the debug point to delete. CCS provides several types of debug points. To learn more about the behavior of the various debugging points refer to your CCS documentation. Options for *type* include the following to remove breakpoints and probe points: **•** '**break**' — removes a breakpoint. This is the default. **•** ' ' — same as '**break**'. **•** '**probe**' — removes a probe point.

Unlike deleting break and probe points in CCS, you cannot enter addr as a C function name, valid C expression, or a symbol name.

When the type you specify does not match the debug point type at the selected location, or no debug point exists, Link for Code Composer Studio returns an error reporting that it could not find the specified debugging point.

delete(cc,addr) is the same as the previous syntax except the function defaults to '**break**' for removing a breakpoint.

delete(cc,filename,line,'*type***'**) lets you specify the line from which you are removing the debug point. Argument line specifies the line number in the source file file in CCS. line, in decimal notation, defines the line number of the debugging point to remove. To identify the source file, argument filename contains the name of the file in CCS, entered as a string in single quotation marks. '*type'* accepts one of two strings — **break** or **probe** — as defined previously. Whenthe type of debugging point you specify with the '*type***'** string does not match the debug point type at the specified location, or no debug point exists, Link for Code Composer Studio returns an error that it could not find the debug point.

delete(cc,filename,line) defaults to 'break' to remove a breakpoint.

See Also address, insert, run

#### **Purpose** Remove one or more registers from the list of saved registers stored in the property savedregs of function objects

**Syntax** deleteregister(ff, 'regname') deleteregister(ff,'reglist'

**Description** deleteregister(ff,regname) removes register regname from the list of registers that get preserved or reverted when a function is finished running. ff identifies the program function to which the register applies. You can delete any register you added from the saved registers list. You cannot delete registers that are on the default list of saved registers—the must save registers.

> When you issue the createobj call to create a handle to a function, the compiler creates the default list of saved registers. When you execute the function, the compiler saves the registers in the list, runs its process, and after completing its process, restores the saved registers to their initial state using the contents of the saved registers.

After a function generates a result, the execution process returns the saved registers to their initial states and values. When you delete a register you added to the saved registers list, the deleted register is not restored or saved with other registers in the list.

For each processor family, the default list of saved registers changes, as shown in these sections. The default lists include registers that the compiler saves and that MATLAB requires for Link for Code Composer Studio to operate correctly.

#### **Default Saved Registers for C28x Processors**

AL, AH, AR0, AR1, AR2, AR3, AR4, AR5, AR6, AR7, XAR0, XAR1, XAR2, XAR3, XAR4,XAR5, XAR6, XAR7, SP, T, TL, PL, PH, DP

#### **Default Saved Registers for C54x Processors**

AR1, AR6, AR7, and SP (required by MATLAB, not the compiler)

#### **Default Saved Registers for C55x Processors**

T0, T1, T2, T3, TRN0, TRN1, AR0, AR1, AR2, AR3, AR4, AR5, AR6, AR7, XAR0, XAR1, XAR2, XAR3, XAR4, XAR5, XAR6, XAR7, AC0, AC1, AC2, AC3

#### **Default Saved Registers for C62x and C67x Processors**

A0, A2, A6, A7, A8, A9. Also B0, B1, B2, B4, B5, B6, B7, B8, B9. To support MATLAB requirements, B15 (the stack pointer) gets saved as well.

Registers A3, A4, A5, and B3—your function must preserve these but they are not needed for reading function output.

#### **Default Saved Registers for C64x Processors**

A0, A2, A6, A7, A8, A9, A16, A17, A19, A19, A20, A21, A22, A23, A24, A25, A26, A27, A28, A29, A30, A31. Also B0, B1, B2, B4, B5, B6, B7, B8, B9, B16, B17, B18, B19, B20, B21, B22, B23, B24, B25, B26, B27, B28, B29, B30, B31. To support MATLAB requirements, B15 (the stack pointer) gets saved as well.

Register B15—not required by the compiler, but is required by MATLAB and is saved.

Registers A3, A4, and A5—function must preserve these but they are needed for reading function output.

#### **Default Saved Registers for R1x and R2x Processors**

R0, R1, R2, R3, R4, R5, R6, R7, R8, R9, R10, R11, R12, R13, R14,R15

deleteregister(ff,reglist) deletes the register names in reglist from the list of registers that get preserved when a task is finished. ff identifies the function to which the register applies. reglist is a cell array that contains the names of registers to remove from the saved registers collection.

**See Also** addregister

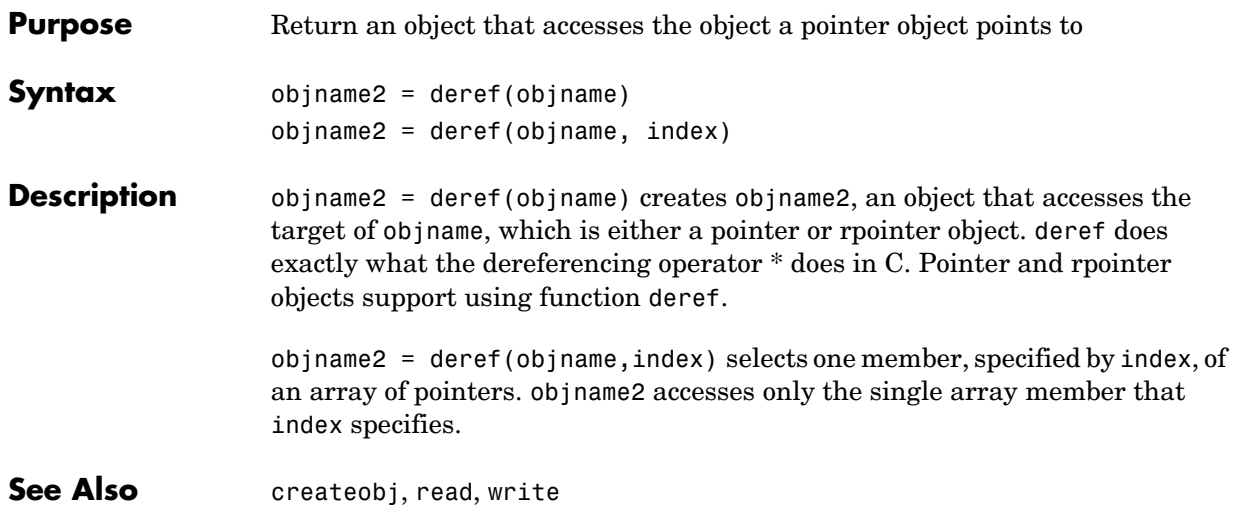

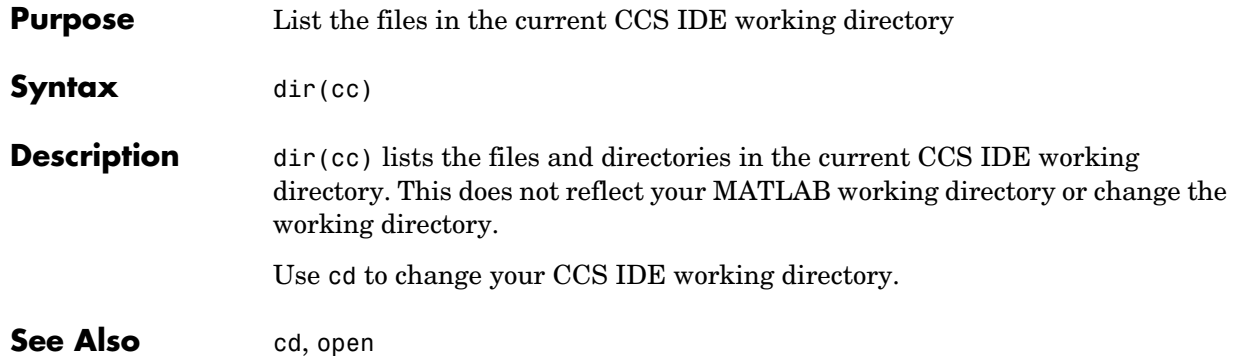

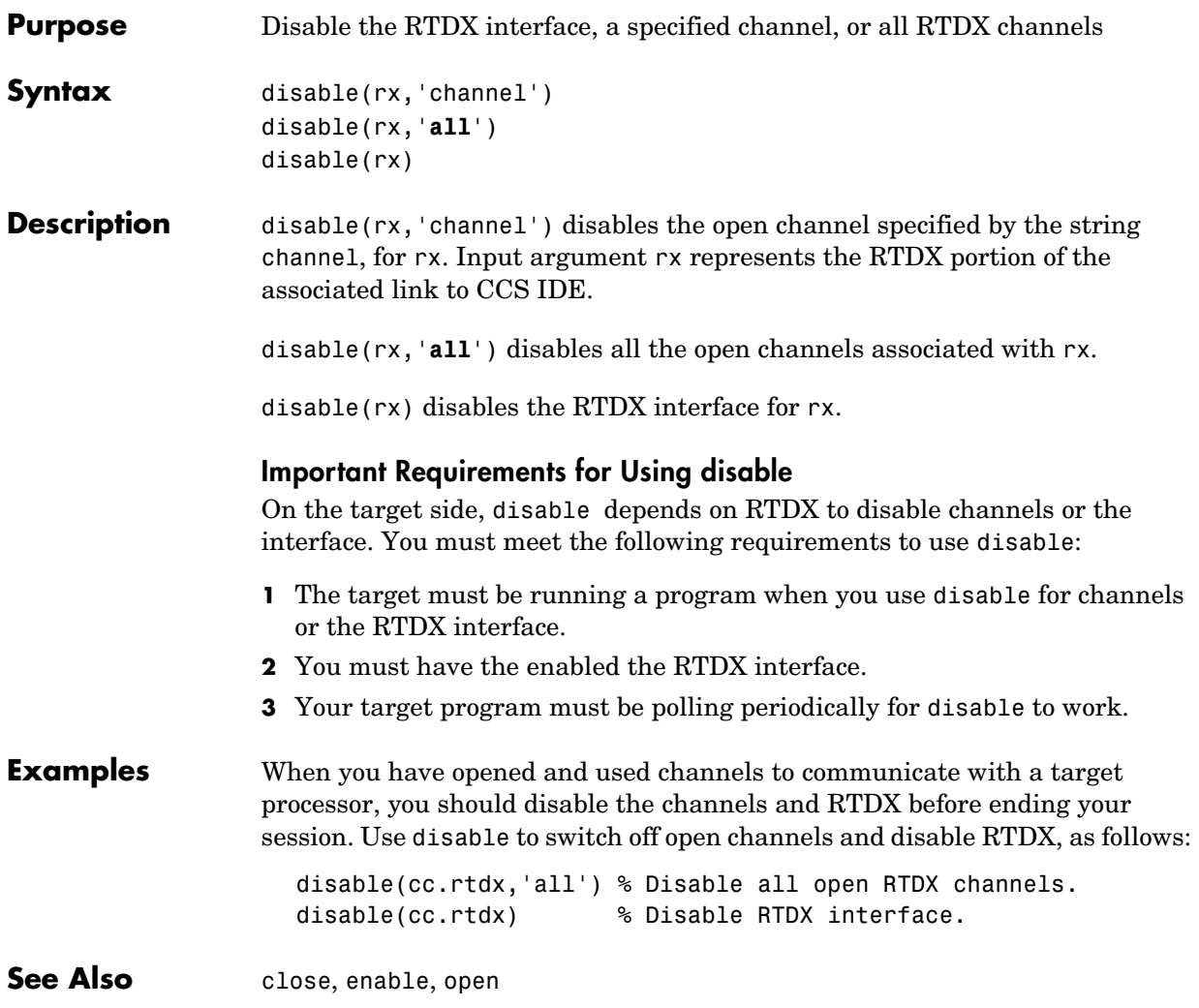

## **display**

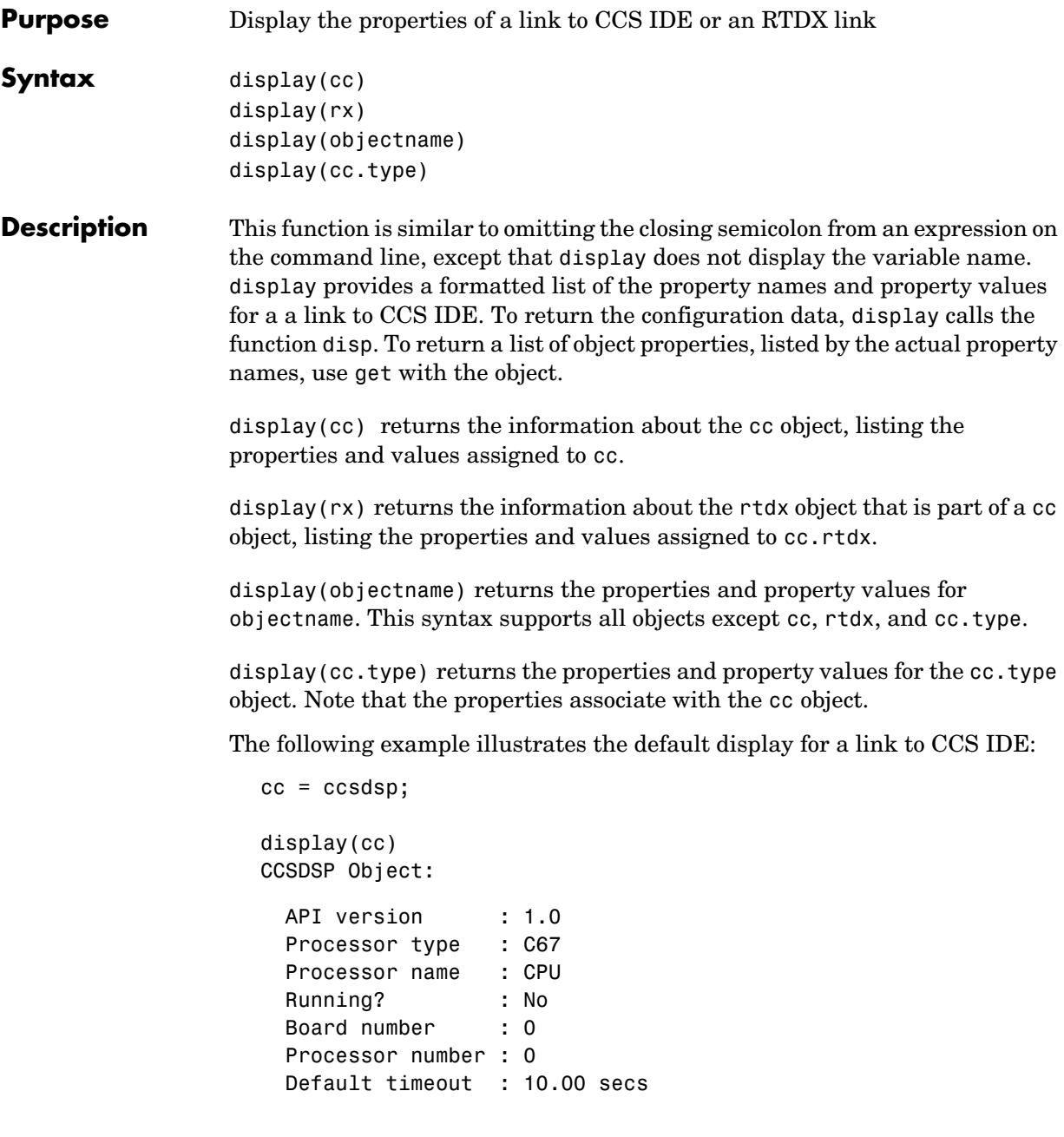

RTDX channels : 0

### **Using display with multiprocessor targets**

To support target boards that contain more than one processor, display behaves slightly differently when cc accesses multiprocessor boards.

The syntax

display(cc)

returns information about all of the members of the object. When the target has multiple processors, the information returned includes the details of all of the available processors on the target.

**Examples** Try this example to see the display for an RTDX link to a target processor:

 $cc = ccsdsp;$ rx=(cc.rtdx) % Assign the RTDX portion of cc to rx. RTDX channels : 0 display(rx) RTDX channels : 0 **See Also** get, set

**4-95**

### **enable**

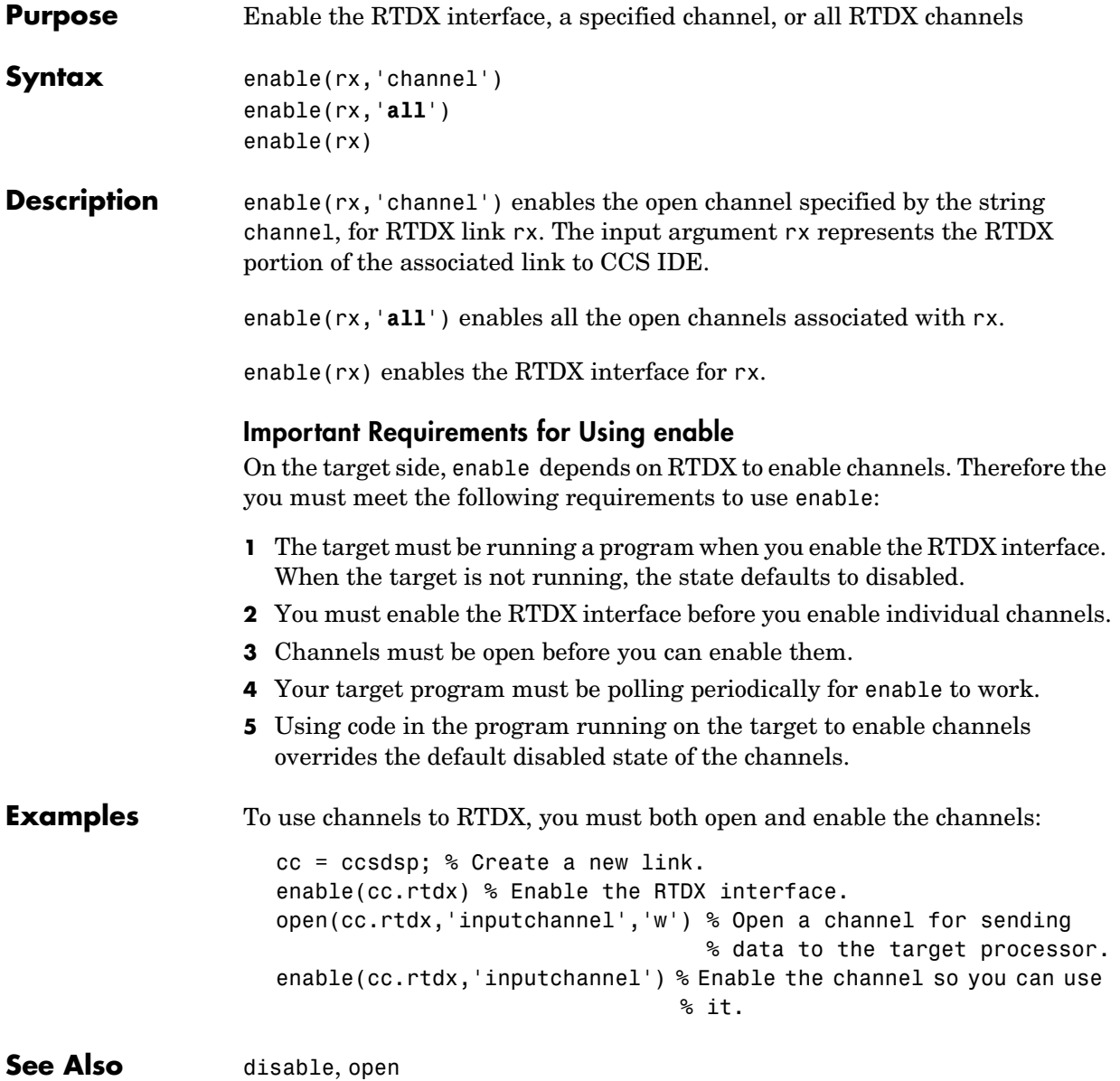

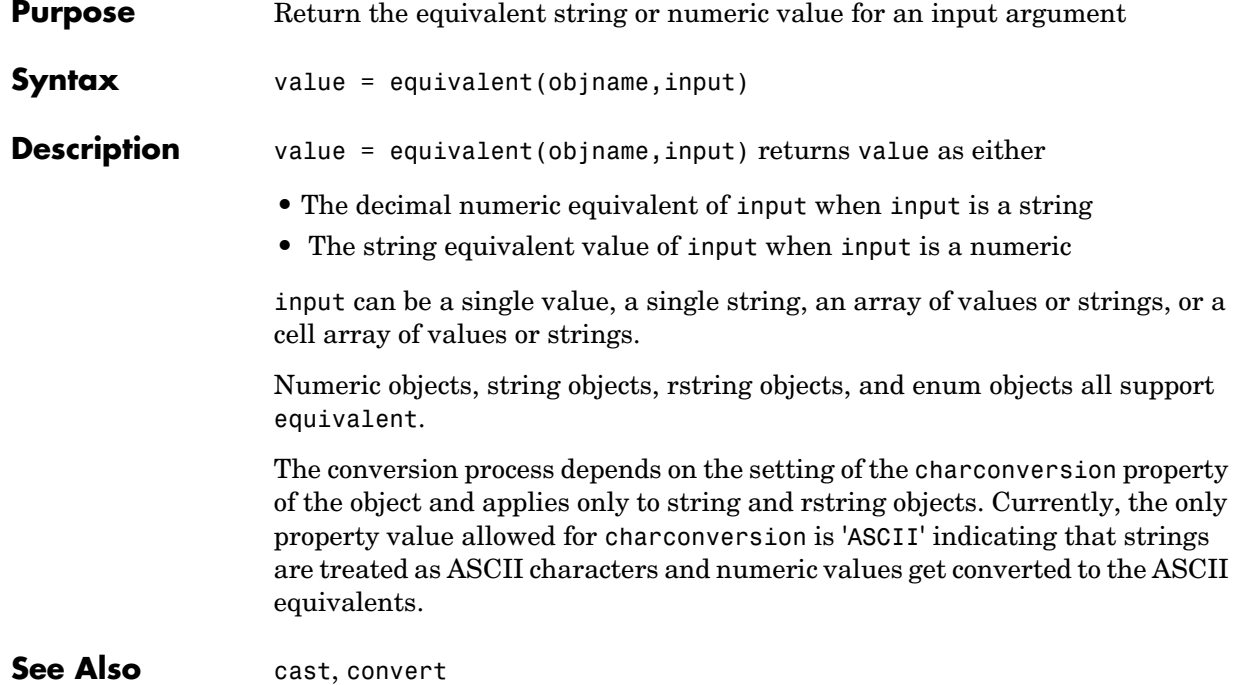

### **execute**

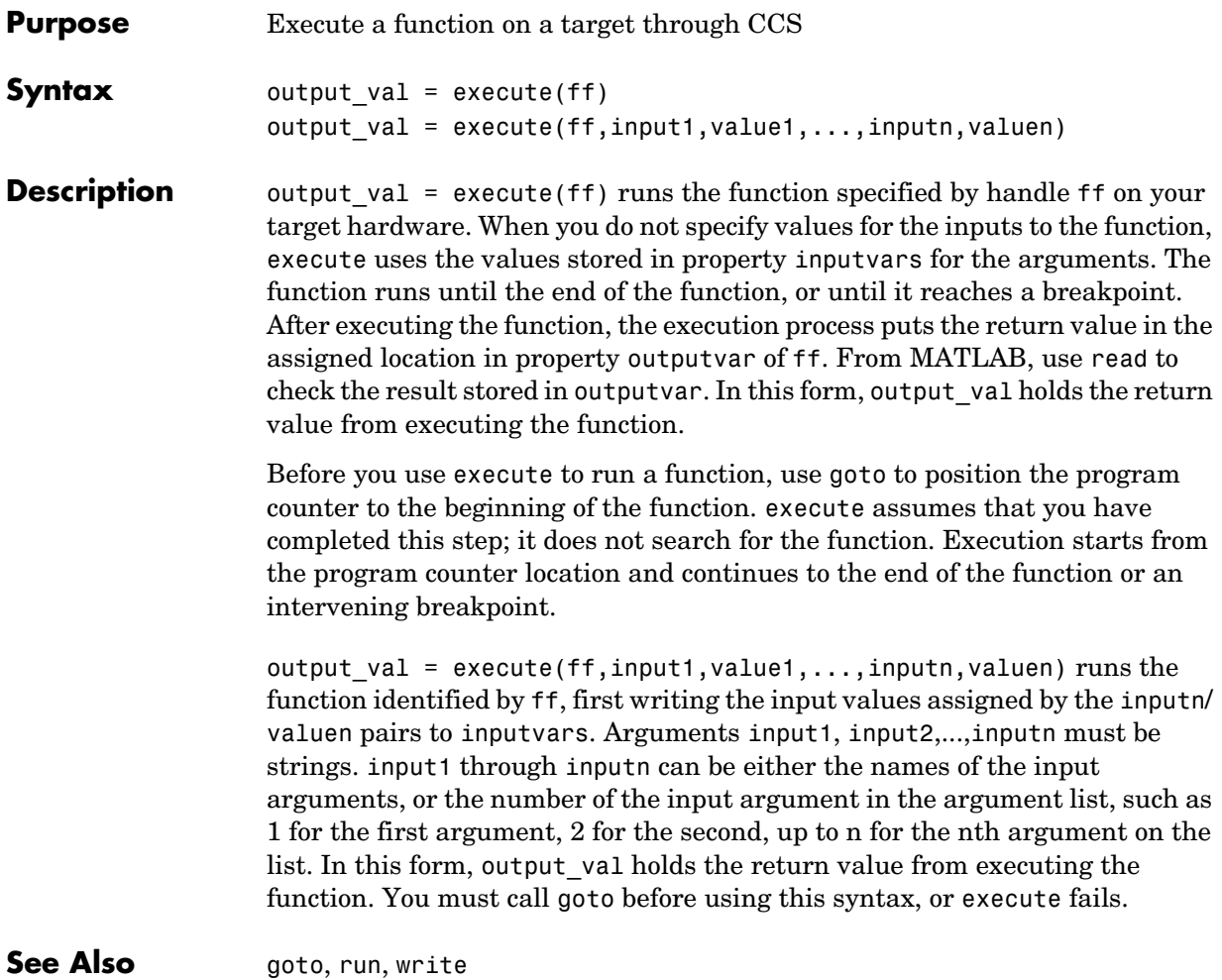

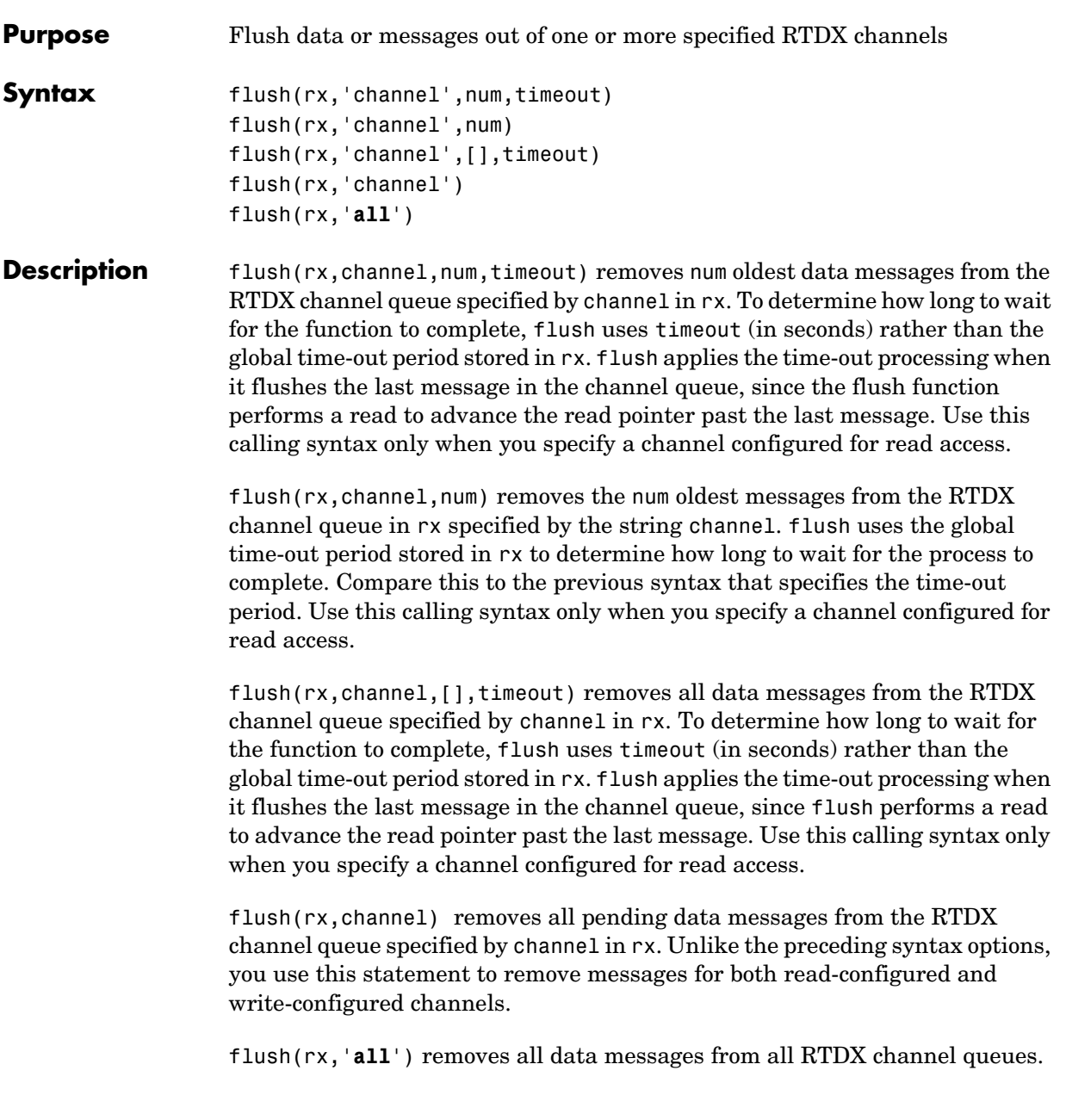

When you use flush with a write-configured RTDX channel, Link for Code Composer Studio sends all the messages in the write queue to the target. For read-configured channels, flush removes one or more messages from the queue depending on the input argument num you supply and disposes of them.

**Examples** To demonstrate flush, this example writes data to the target over the input channel, then uses flush to remove a message from the read queue for the output channel:

```
cc = ccsdsp;rx = cc.rtdx;open(rx,'ichan','w');
enable(rx,'ichan');
open(rx,'ochan','r');
enable(rx,'ochan');
indata = 1:10;writemsg(rx,'ichan',int16(indata));
flush(rx,'ochan',1);
```
Now flush the remaining messages from the read channel:

```
flush(rx,'ochan','all');
```
**See Also** enable, open

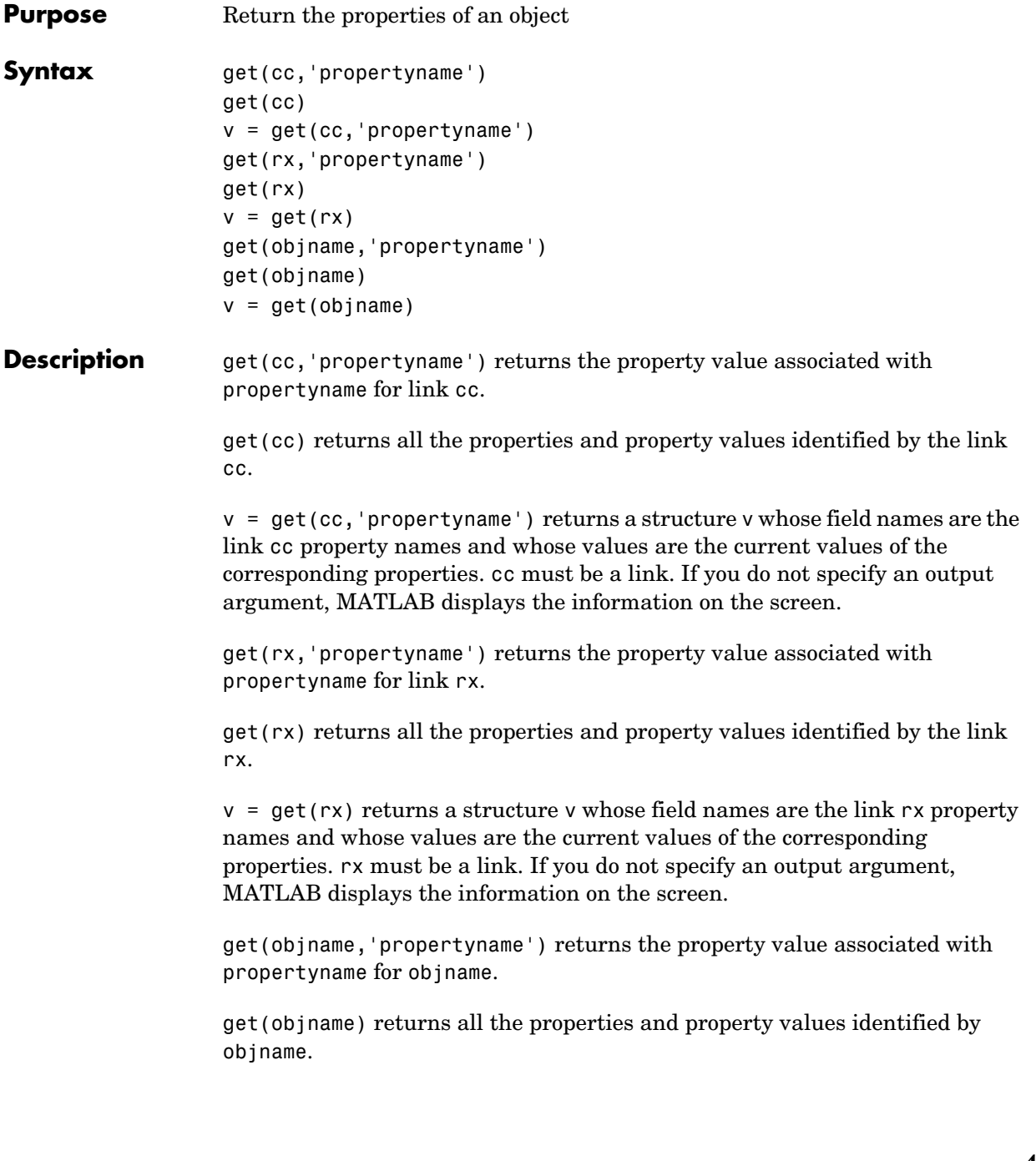

 $v = get(objname)$  returns a structure v whose field names are the objname property names and whose values are the current values of the corresponding properties. objname must be an object in your MATLAB workspace. If you do not specify an output argument, MATLAB displays the information on the screen. **Examples** After you create a link for CCS IDE and RTDX, get provides a way to review the properties of the link. cc=ccsdsp CCSDSP Object: API version : 1.0 Processor type : C67 Processor name : CPU Running? : No Board number : 0 Processor number : 0 Default timeout : 10.00 secs RTDX channels : 0 get(cc) ans  $=$  app: [1x1 activex] dspboards: [1x1 activex] dspboard: [1x1 activex] dsptasks: [1x1 activex] dsptask: [1x1 activex] dspuser: [1x1 activex] rtdx: [1x1 rtdx] apiversion: [1 0] ccsappexe: 'D:\ticcs\cc\bin\cc\_app.exe' boardnum: 0 procnum: 0 timeout: 10 page: 0

```
v=get(cc)
v = app: [1x1 activex]
      dspboards: [1x1 activex]
       dspboard: [1x1 activex]
       dsptasks: [1x1 activex]
        dsptask: [1x1 activex]
        dspuser: [1x1 activex]
           rtdx: [1x1 rtdx]
     apiversion: [1 0]
     ccsappexe: 'D:\ticcs\cc\bin\cc_app.exe'
       boardnum: 0
        procnum: 0
        timeout: 10
           page: 0
v.app
ans =activex object: 1-by-1
v.rtdx
  RTDX channels : 0
```
RTDX links work in the same way. Create an alias rx to the RTDX portion of cc, then use the alias with get:

```
rx=cc.rtdx
  RTDX channels : 0
get(rx)
ans = numChannels: 0
            Rtdx: [1x1 activex]
    RtdxChannel: {'' [] ''}
```

```
 procType: 103
                            timeout: 10
                    v=get(rx)
                    v = numChannels: 0
                                Rtdx: [1x1 activex]
                        RtdxChannel: {'' [] ''}
                            procType: 103
                            timeout: 10
                    v.timeout
                    ans = 10
                    v.procType
                    ans = 103
See Also set
```
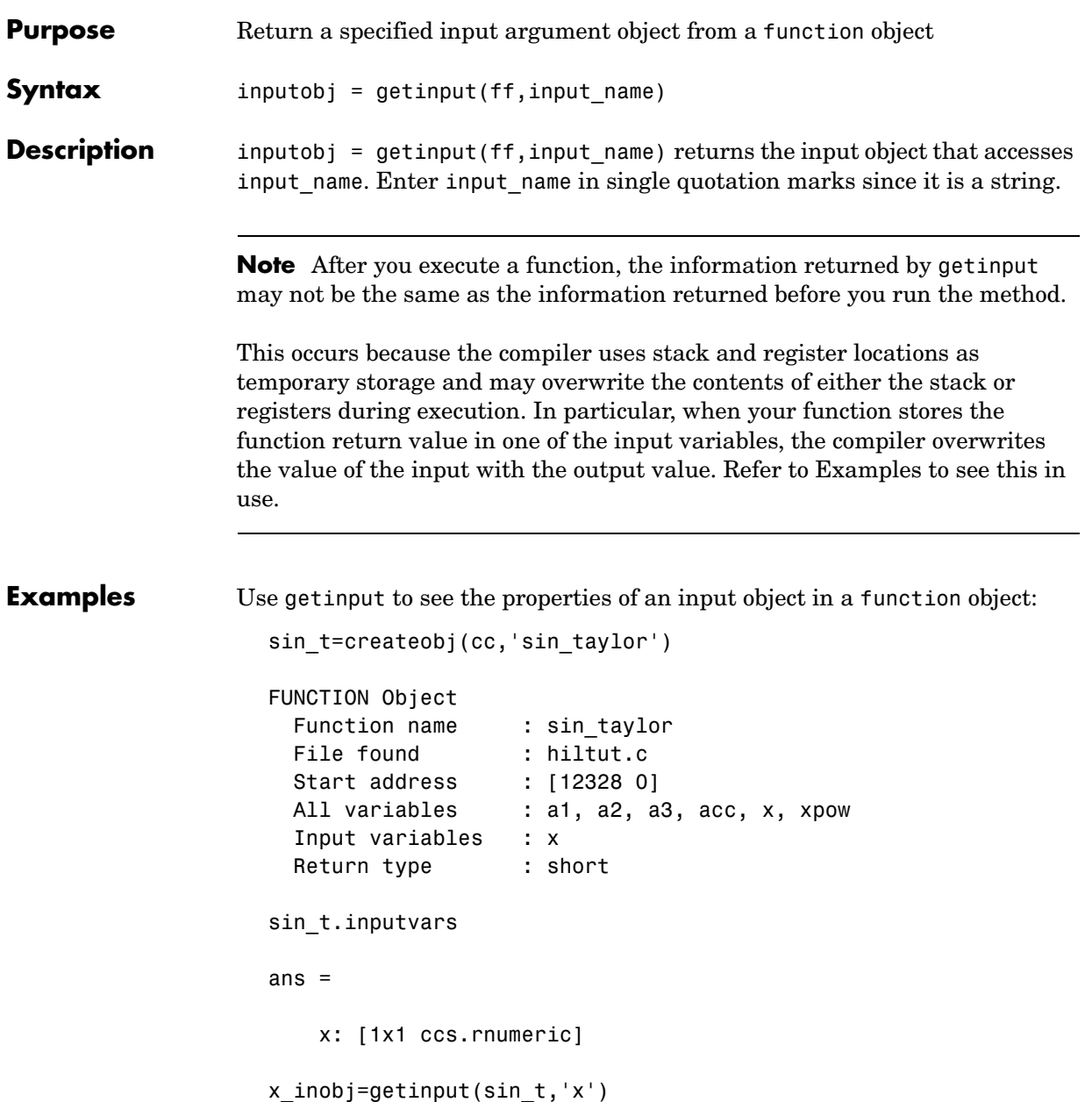

```
NUMERIC Object stored in register(s): 
  Symbol name : x
 Register : A4
 Datatype : Unknown
  Wordsize : 16 bits
  Register units per value : 1 ru
 Representation : signed
 Bit padding (post) : 16
 Size : [ 1 ]
 Total register units : 1 ru
 Array ordering : row-major
x_inobj
NUMERIC Object stored in register(s): 
  Symbol name : x
 Register : A4
 Datatype : Unknown
  Wordsize : 16 bits
  Register units per value : 1 ru
 Representation : signed
 Bit padding (post) : 16
 Size : [ 1 ]
 Total register units : 1 ru
 Array ordering : row-major
```
Demonstrate that the information from getinput may change after executing a function.

In your CCS project:

 void fl2q15(double \*x, short \*r,int nx); % r is where the output % is stored

Now, in MATLAB, here is the code that demonstrates getinput changing.

```
% Create function class
cc = ccdsp;ff = createobj(cc,'fl2q15')
```

```
% Create objects that will be used as inputs to fl2q15
  input x = createobj(cc, 'input x') % Global variable an array of
                                      % doubles
  write(input x, [0.1 2.5 8.0]) % Write data into input x
  input r = createobj(cc, 'input r') % Global variable an array of
                                      % shorts
  % Get input objects and assign values
  xobj = getinput(ff,'x')write(xobj,input_x.address)
  robj = getinput(ff,'r')write(robj, input r.address) % Also means 'set the result to point
                               % to the location of input_r'
  nxobj = getinput(ff,'nx')write(nxobj,3)
  % Run the function
  run(ff)
  % Read the result
  output err = read( deref( robj ) ) % Returns the wrong result
                                       % because robj now holds a 
                                       % different value
  output correct = read( input r ) )
Gives the correct result because the address of input r where the function
```
**See Also** createobj, getoutput

stored the output did not change.

# **getmember**

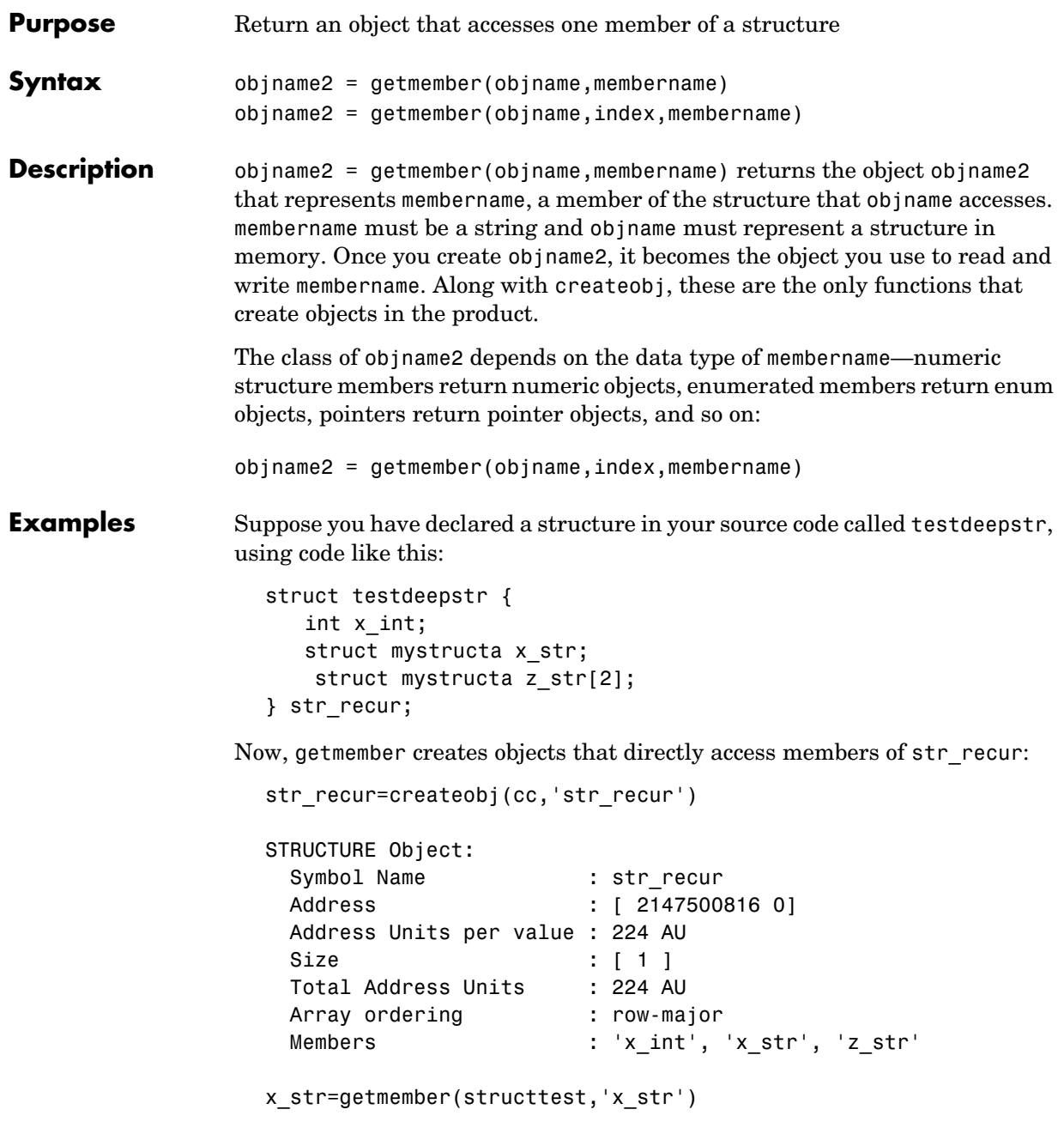

```
STRUCTURE Object: 
 Symbol Name : x str
 Address : [ 2147500824 0]
  Address Units per value : 72 AU
 Size : [ 1 ]
 Total Address Units : 72 AU
 Array ordering : row-major
  Members : 's_int', 'a_int', 's_double', 'a_char'
```
Even when the structure member is itself a structure, getmember provides access directly to the nested structure, or to members within the nested structure:

```
s_double=getmember(nestx_str,'s_double')
```
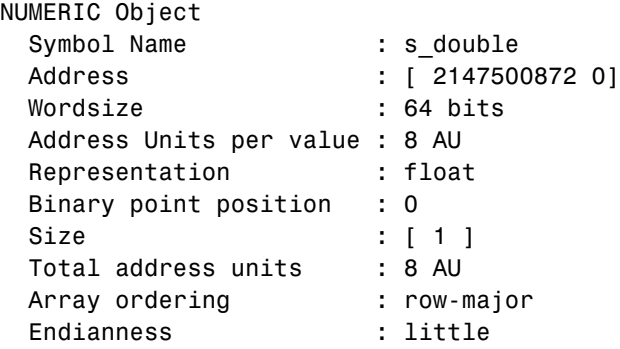

Numeric object s\_double is now your handle to write to or read from member s\_double:

```
read(s_double)
ans = -1.4938e+059
write(s_double,2)
read(s_double)
```
# **getmember**

ans = 2

**See Also** createobj, read, write

**Purpose** Return the object that accesses the output from a function object **Syntax** out obj = getoutput(ff) **Description** out obj = getoutput(ff) returns in out obj the object that accesses the return from ff. The input argument ff must be a function object constructed either by createobj or a combination of createobj and declare. To return any value, ff must be a fully populated function object, with all the required input and output objects. **Examples** Use getoutput to see the properties of the output object in a function object: sin\_t=createobj(cc,'sin\_taylor') FUNCTION Object Function name : sin\_taylor File found : hiltut.c Start address : [12328 0] All variables : a1, a2, a3, acc, x, xpow Input variables : x Return type : short getoutput(sin\_t) NUMERIC Object stored in register(s): Symbol name : Register : A4 Datatype : Unknown Wordsize : 16 bits Register units per value : 1 ru Representation : signed Bit padding (post) : 16 Size : [ 1 ] Total register units : 1 ru Array ordering : row-major

### **getoutput**

Note that you do not need the output variable name in getoutput. Since there can only be one output object (one output variable) you do not need to specify which object to display.

See Also createobj, getinput

# **gettypeinfo**

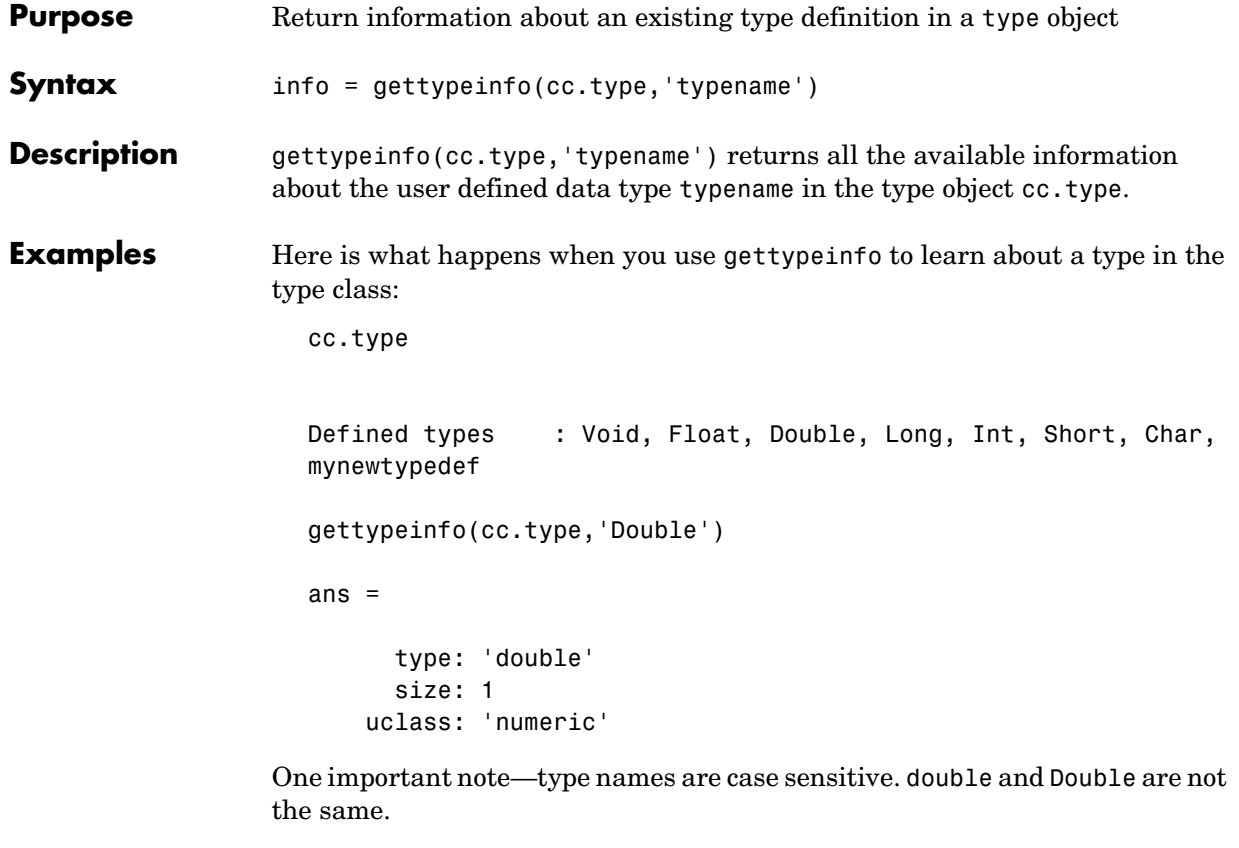

See Also add, clear, createobj

### **Purpose** Position the program counter to the specified location in the project code **Syntax** goto(cc,'functionname') goto(ff) goto(ff,'input1',value1,...,'inputn',valuen) **Description** goto(cc, 'functionname') opens the source file in CCS that contains functionname and positions the cursor at the beginning of functionname. Using goto can help you locate and work with a file that contains a specific function without searching through all the files. goto(ff) positions the program counter to the beginning of the function accessed by ff. Using goto in this syntax prepares the function to be executed but does not place any information in the registers associated with the function. Before you use this form of goto, you can pass the necessary values for the function input arguments into the appropriate registers and stack locations. You can do this whether the function has input parameters or not. In the following sections, you see the registers and memory locations on each processor that are affected by preparing to run the function. **C2800 Family Input Argument Storage Allocation** C2800 processors interpret and store input argument data in a way quite different from the other TI processors. The processor first checks the sizes of the function input arguments. After determining which inputs are 32-bit, pointers, and 16-bit arguments, the processors starts to allocate storage for the data. Having sorted the input arguments by data size and type, the processor starts to allocate storage by handling the 32-bit arguments. The processor places the first 32-bit input argument (either long or float data types) into the accumulator, registers AH and AL. Other 32-bit input arguments, if any, get stored on the stack. Next come the pointer input arguments. The first and second pointer input arguments go to registers XAR4 and XAR5. If the function prototype uses more than two pointers as input arguments, the remaining pointers go on the stack.

Finally, the processor treats the 16-bit input arguments. Where 16-bit arguments (ints) go depends on the number and kind of other input arguments to the function. The first four 16-bit inputs go into AH, AL, XAR4, and XAR5, in that order, if the registers are available.

But recall that 32-bit inputs go into AL and AH, and pointers go into XAR4 and XAR5. So, 16-bit input arguments go into any empty location among AL, AH, XAR4, and XAR5. Remaining 16-bit arguments go on the stack.

To make this a bit more clear, this short example uses five input arguments to function function. Input arguments a and c are 32-bit arguments, b is a pointer, and d and e are 16-bit arguments. For a function like this one

void function(a,b,c,d,e)

the compiler allocates the input arguments as shown here, in order.

- **1** a goes into register AH. It is the first 32-bit input argument.
- **2** c goes into register AL. It is the second 32-bit input argument.
- **3** b, the first pointer, goes into XAR4
- **4** d, the first 16-bit argument, goes into XAR5
- **5** e, the second 16-bit argument, goes on the stack, since AH, AL, XAR4, and XAR5 are full.

For this example, additional input arguments, if there were any, would go on the stack.

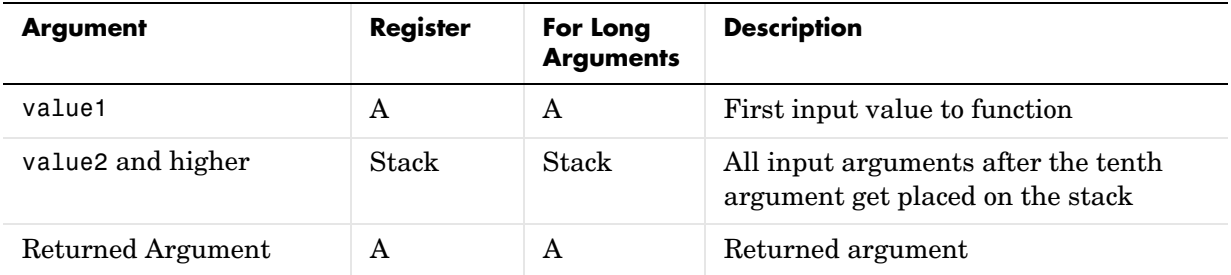

#### **C5400 Family Input Argument Storage Allocation**

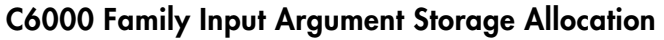

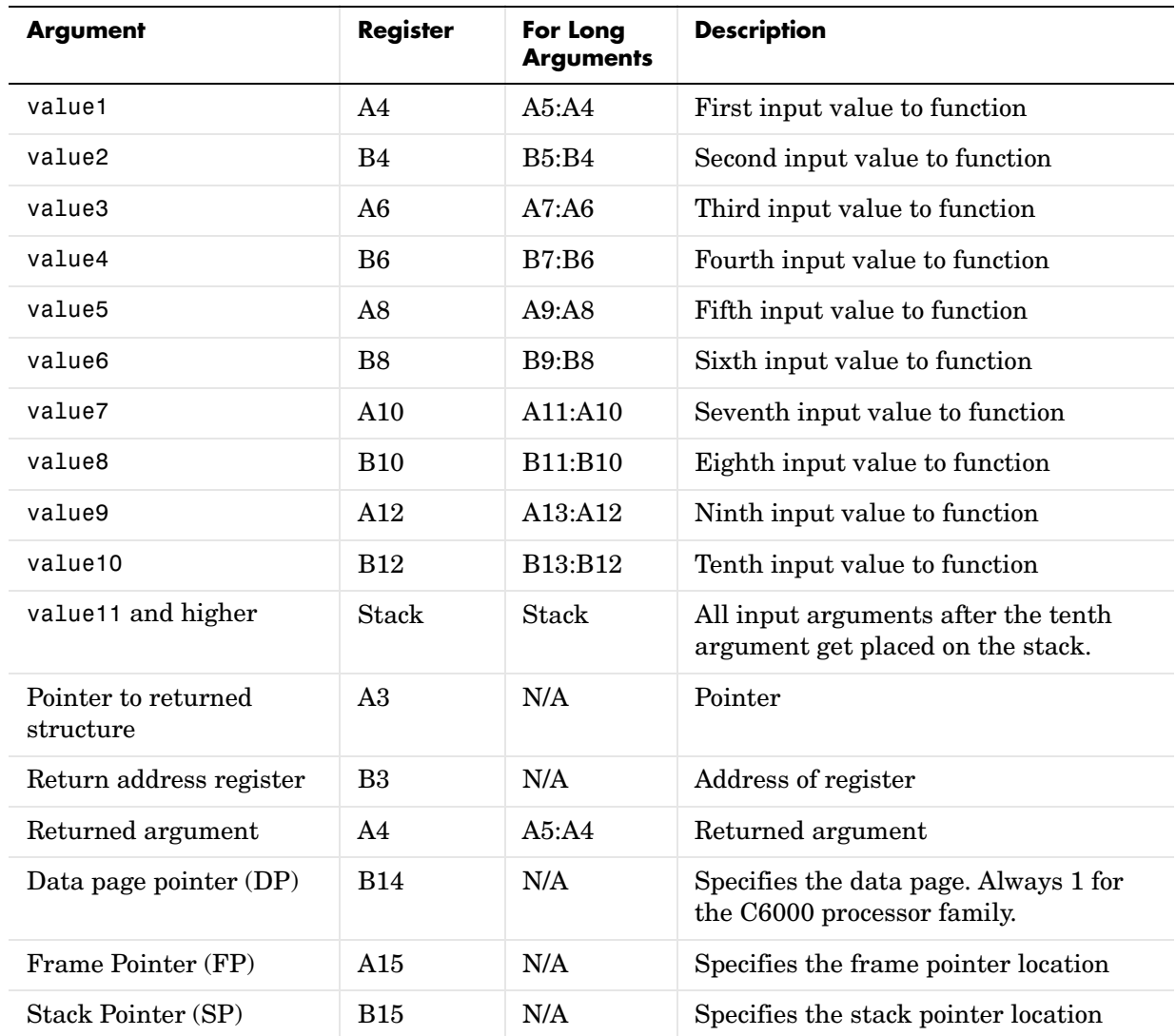

goto(ff,'input1',value1,...,'inputn',valuen) positions the PC to the beginning of the function accessed by ff, and sets the function input arguments input1 through inputn to the values value1 through valuen, as provided in the goto syntax. The order of the input names and values is not important; it does not need to match the order of the input arguments in the function prototype or declaration. input1 through inputn can be either the names of the input arguments, or the number of the input argument in the argument list, such as 1 for the first argument, 2 for the second, up to n for the nth argument on the list.

**Note** goto must be followed by execute.

See Also delete, execute, insert, run
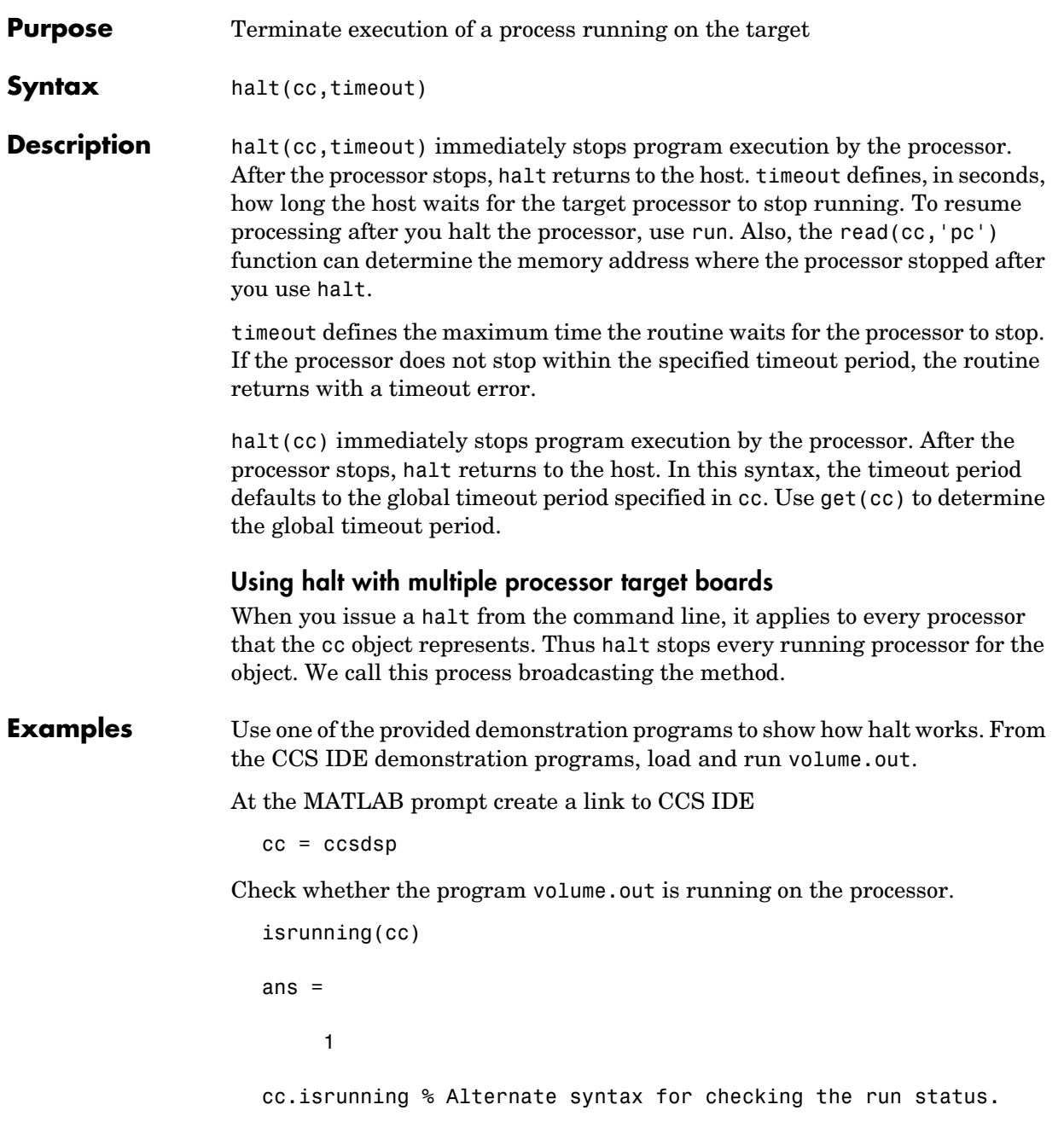

```
ans = 1
                     halt(cc) % Stop the running application on the processor.
                     isrunning(cc)
                     ans = 0
                   Issuing the halt stopped the process on the target. Checking in CCS IDE shows 
                   that the process has stopped.
See Also ccsdsp, isrunning, run
```
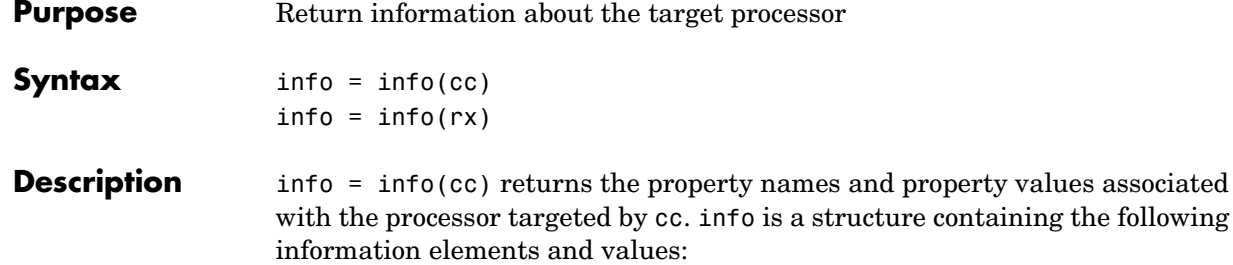

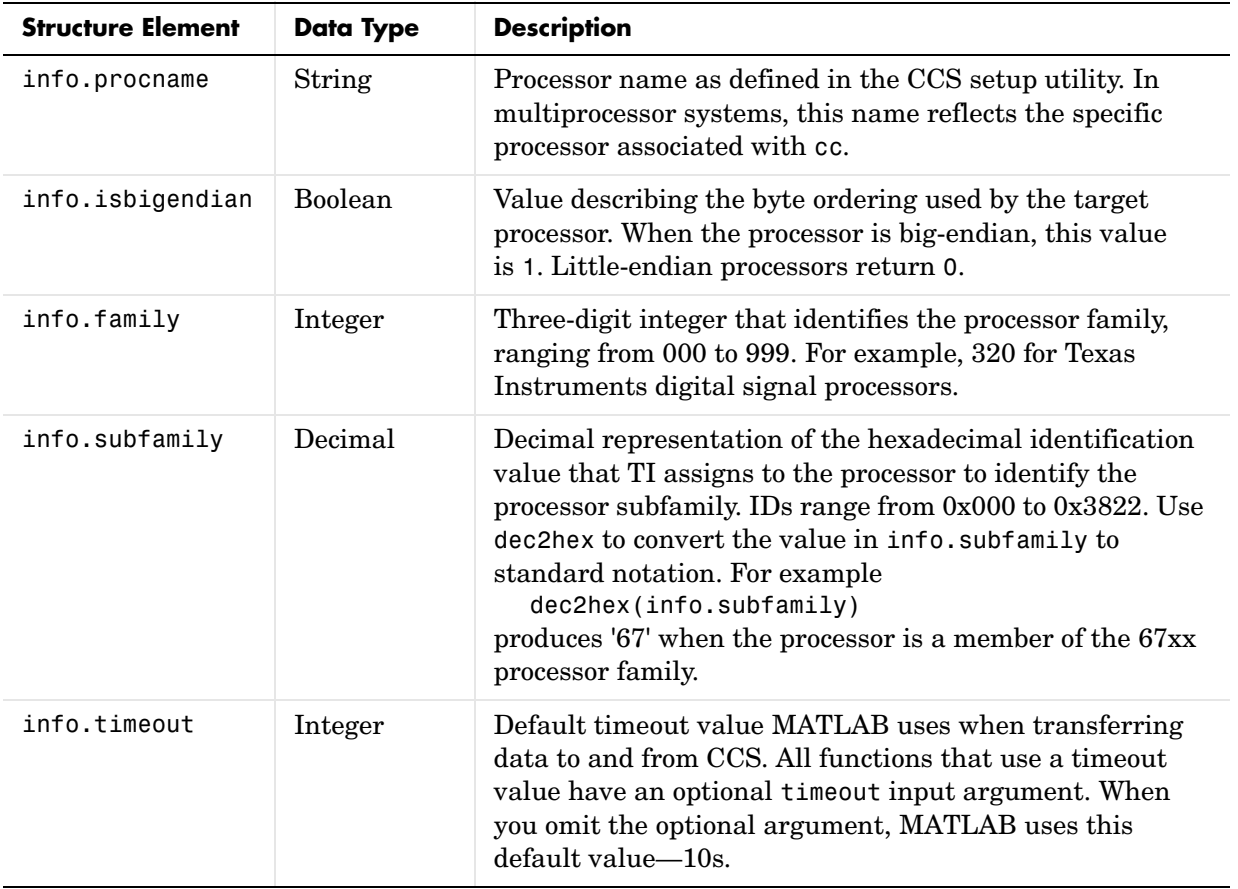

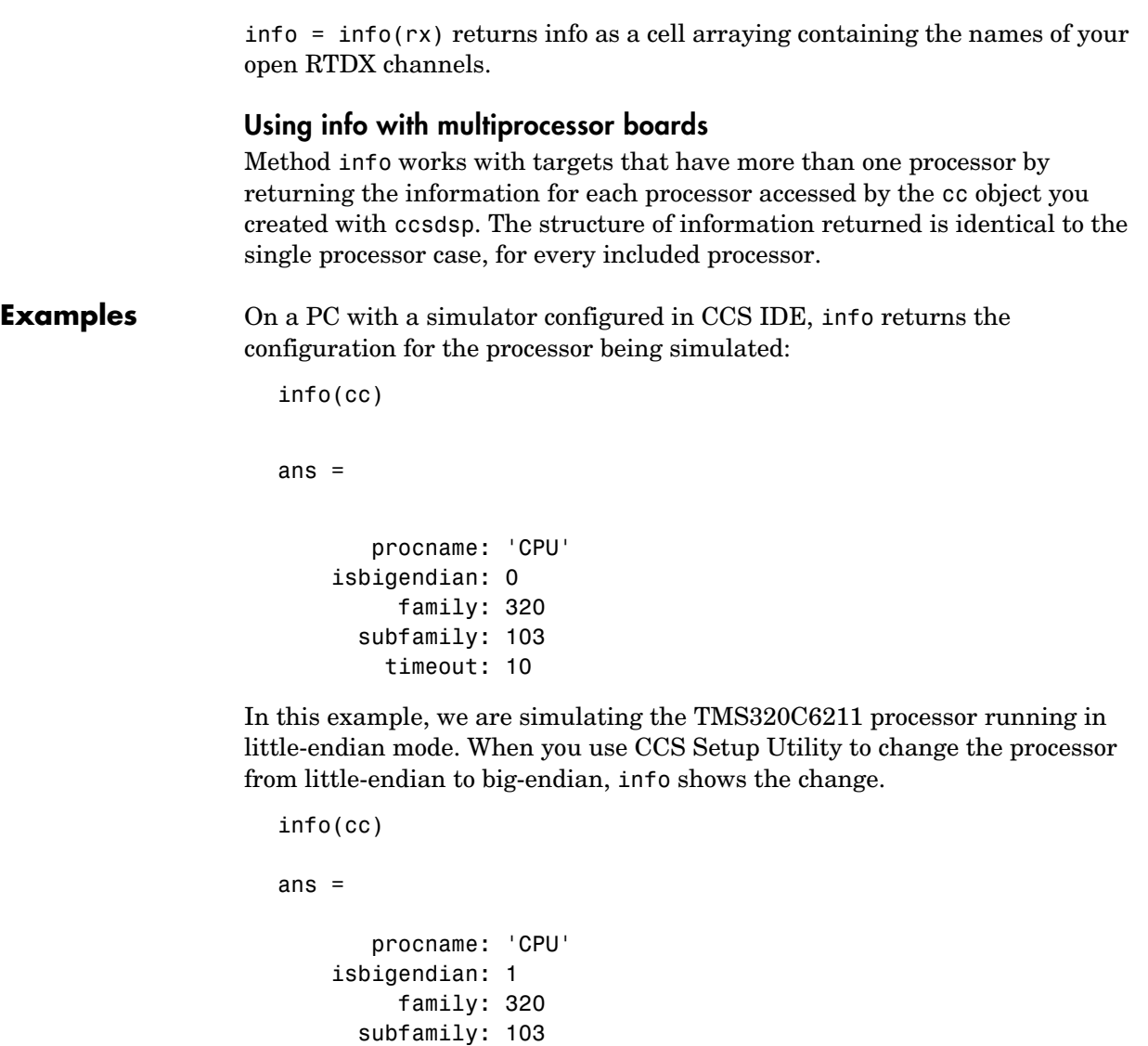

If you have two open channels, chan1 and chan2,

timeout: 10

 $info = info(rx)$ 

returns info = 'chan1' 'chan2'

where info is a cell array. You can dereference the entries in info to manipulate the channels. For example, you can close a channel by dereferencing the channel in info in the close function syntax.

close(rx.info{1,1})

See Also ccsdsp, dec2hex, get, set

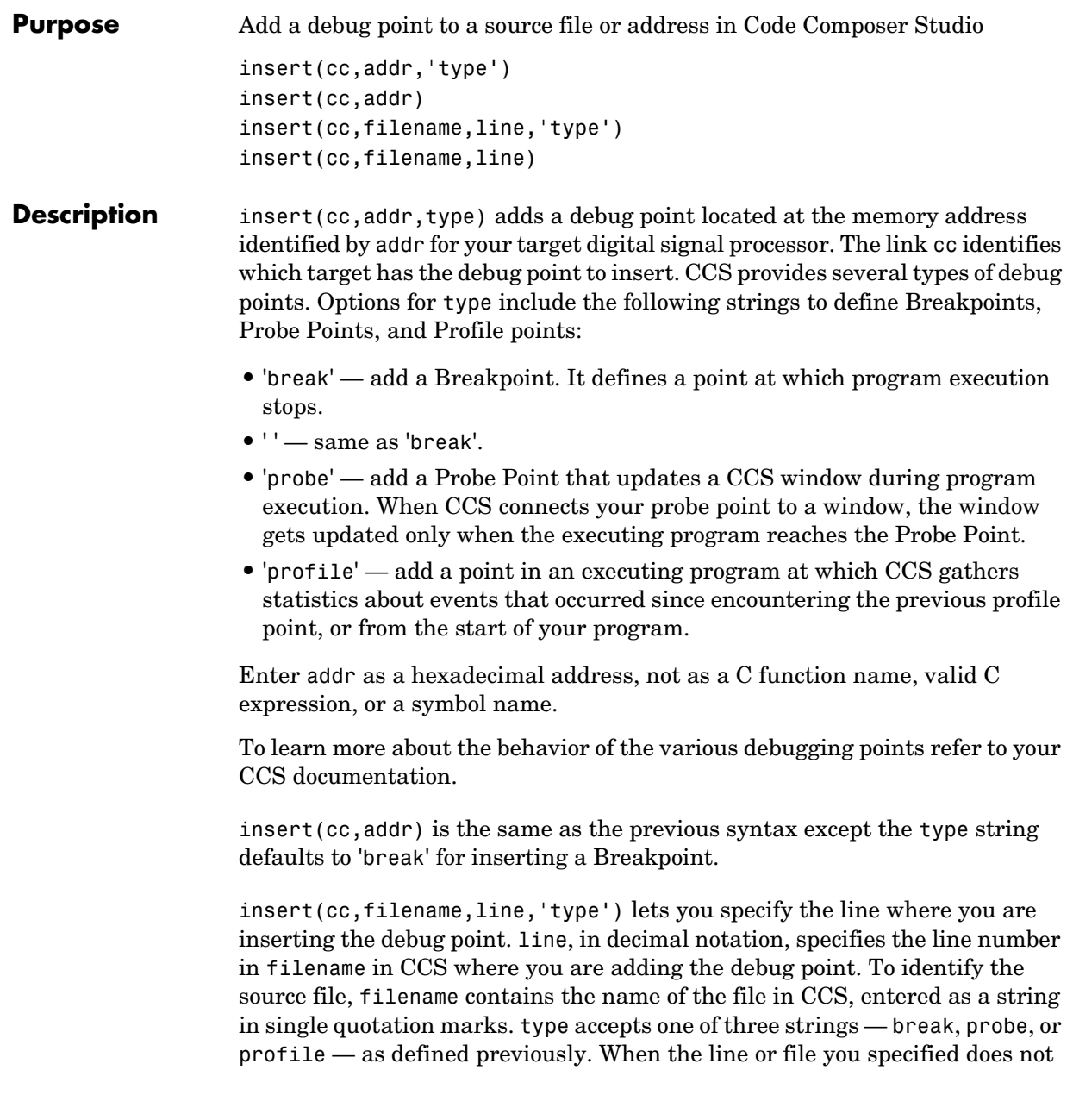

exist, the Link for Code Composer Studio returns an error explaining that it could not insert the debug point.

insert(cc,filename,line) defaults to type 'break' to insert a breakpoint.

**Example** Open a project in CCS IDE, such as volume pit in the **tutorial** folder where you installed CCS IDE. Although you can do this from CCS IDE, use the Link for Code Composer Studio functions to open the project and activate the appropriate source file where you add the breakpoint. Remember to load the program file volume.out so you can access symbols and their addresses.

```
cd (cc,'c:\ti\tutorial\sim62xx\volume1') % Default install;
wd=cd(cc);
```

```
wd =c:\ti\tutorial\sim62xx\volume1
open(cc,'volume.pjt');
```
build(cc, 30);

Now add a breakpoint and a probe point.

```
insert(cc,15424,'break') % Adds a breakpoint at symbol main
insert(cc,'volume.c',47,'probe') % Adds a probe point on line 47
```
Switch to CCS IDE and open volume.c. Note the blue diamond and red circle in the left margin of the volume.c listing. Red circles indicate Breakpoints and blue diamonds indicate Probe Points.

Use symbol to return a structure listing the symbols and their addresses for the current program file. symbol returns a structure that contains all the symbols. To display all the symbols with addresses, use a loop construct like the following:

for k=1:length(s),disp(k),disp(s(k)),end

where structure s holds the symbols and addresses.

**See Also** address, delete, run

# **isenabled**

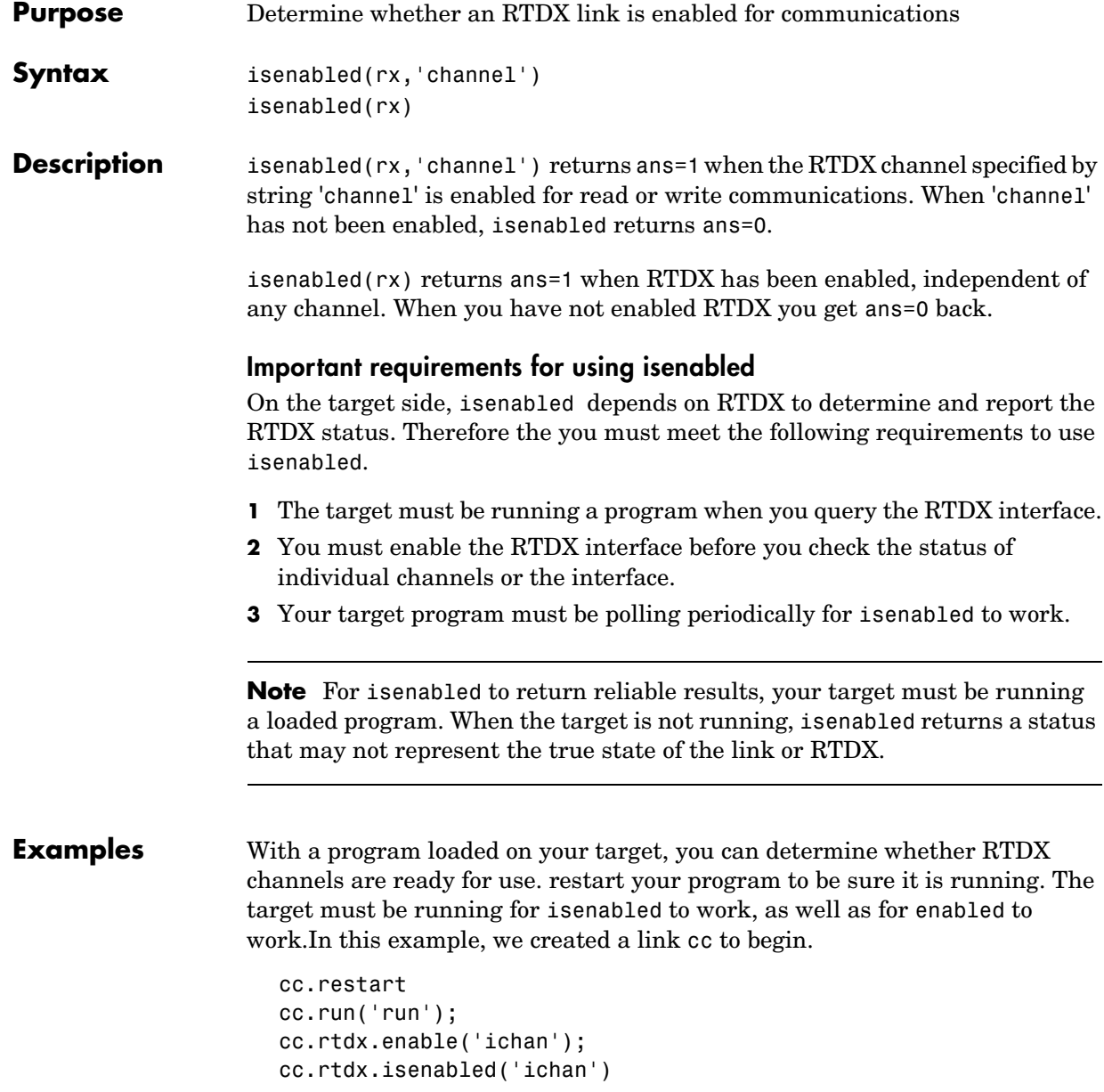

MATLAB returns 1 indicating that your channel 'ichan' is enabled for RTDX communications. To determine the mode for the channel, use cc.rtdx to display the properties of link cc.rtdx.

See Also clear, disable, enable

# **isreadable**

```
Purpose Determine if MATLAB can read the specified memory block
Syntax isreadable(cc,address,'datatype', count)
                    isreadable(cc,address,'datatype')
                    isreadable(rx,'channel')
Description isreadable(cc,address,'datatype',count) returns 1 if the processor
                    referred to by cc can read the memory block defined by the address, count, and 
                    datatype input arguments. When the processor cannot read any portion of the 
                    specified memory block, isreadable returns 0. Notice that you use the same 
                    memory block specification for this function as you use for the read function. 
                    The data block being tested begins at the memory location defined by address. 
                    count determines the number of values to be read. datatype defines the format 
                    of data stored in the memory block. isreadable uses the datatype string to 
                    determine the number of bytes to read per stored value. For details about each 
                    input parameter, read the following descriptions.
                    address — isreadable uses address to define the beginning of the memory 
                    block to read. You provide values for address as either decimal or hexadecimal 
                    representations of a memory location in the target processor. The full address 
                    at a memory location consists of two parts: the offset and the memory page, 
                    entered as a vector [location, page], a string, or a decimal value. In cases 
                    where the processor has only one memory page, as is true for many digital 
                    signal processors, the page portion of the memory address is 0. By default,
```
ccsdsp sets the page to 0 at creation if you omit the page property as an input argument to set the page parameter. For processors that have one memory page, setting the page value to 0 lets you specify all memory locations in the processor using just the memory location without the page value.

| <b>Property</b><br><b>Value</b> | <b>Address Type</b> | Interpretation                                                |  |
|---------------------------------|---------------------|---------------------------------------------------------------|--|
| '1 F'                           | String              | Location is 31 decimal on the page<br>referred to by cc(page) |  |

**Table 4-1: Examples of Address Property Values**

| <b>Property</b><br>Value | <b>Address Type</b> | Interpretation                                                    |  |
|--------------------------|---------------------|-------------------------------------------------------------------|--|
| 10                       | Decimal             | Address is 10 decimal on the page<br>referred to by cc(page)      |  |
| [18,1]                   | Vector              | Address location 10 decimal on memory<br>page $1$ (cc (page) = 1) |  |

**Table 4-1: Examples of Address Property Values**

To specify the address in hexadecimal format, enter the address property value as a string. isreadable interprets the string as the hexadecimal representation of the desired memory location. To convert the hex value to a decimal value, the function uses hex2dec. Note that when you use the string option to enter the address as a hex value, you cannot specify the memory page. For string input, the memory page defaults to the page specified by cc(page).

count — a numeric scalar or vector that defines the number of datatype values to test for being readable. To assure parallel structure with read, count can be a vector to define multidimensional data blocks. This function always tests a block of data whose size is the product of the dimensions of the input vector.

 $datatype - a string that represents a MATLAB data type. The total memory$ block size is derived from the value of count and the datatype you specify. datatype determines how many bytes to check for each memory value. isreadable supports the following data types:

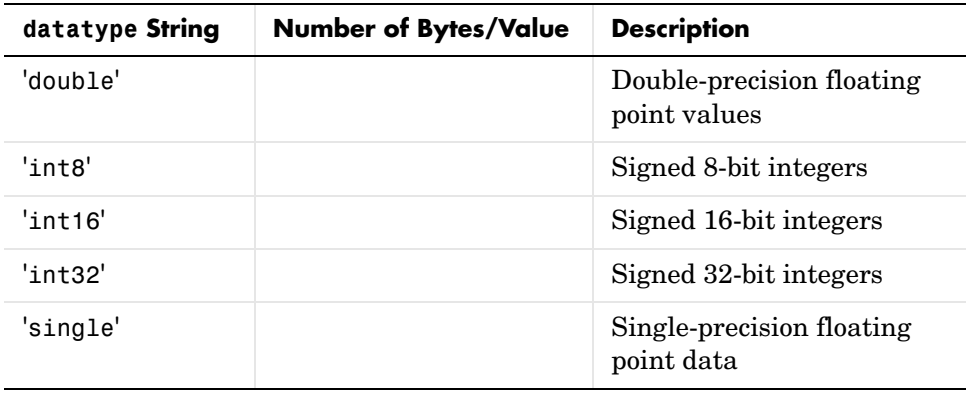

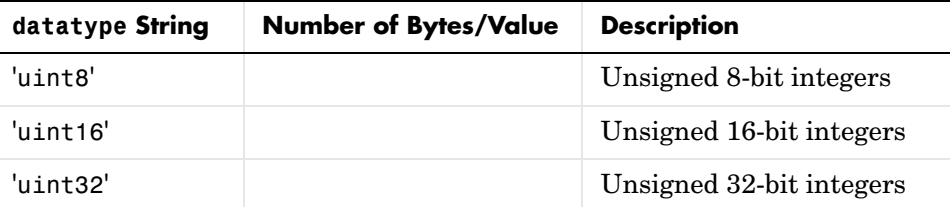

Like the iswritable, write, and read functions, isreadable checks for valid address values. Illegal address values would be any address space larger than the available space for the processor— $2^{32}$  for the C6xxx processor family and  $2^{16}$  for the C5xxx series. When the function identifies an illegal address, it returns an error message stating that the address values are out of range.

isreadable(cc,address,'datatype*'*) returns 1 if the processor referred to by cc can read the memory block defined by the address, and 'datatype' input arguments. When the processor cannot read any portion of the specified memory block, isreadable returns 0. Notice that you use the same memory block specification for this function as you use for the read function. The data block being tested begins at the memory location defined by address. When you omit the count option, count defaults to one.

isreadable(rx,'channel') returns a 1 when the RTDX channel specified by the string 'channel', associated with link rx, is configured for 'read' operation. When 'channel' is not configured for reading, isreadable returns 0.

Like the iswritable, read, and write functions, isreadable checks for valid address values. Illegal address values would be any address space larger than the available space for the processor— $2^{32}$  for the C6xxx processor family and  $2^{16}$  for the C5xxx series. When the function identifies an illegal address, it returns an error message stating that the address values are out of range.

**Note** isreadable relies on the memory map option in CCS IDE. If you did not properly define the memory map for the processor in CCS IDE, isreadable does not produce useful results. Refer to your Code Composer Studio documentation for more information on configuring memory maps.

**Examples** When you write scripts to run models in MATLAB and CCS IDE, the isreadable function is very useful. Use isreadable to check that the channel from which you are reading is configured properly.

```
cc = ccsdsp;
rx = cc.rtdx;% Define read and write channels to the target linked by cc.
open(rx,'ichannel','r');s
open(rx,'ochannel','w');
enable(rx,'ochannel');
enable(rx,'ichannel');
isreadable(rx,'ochannel')
ans=
   0
isreadable(rx,'ichannel')
ans=
   1
```
Now that your script knows that it can read from 'ichannel', it proceeds to read messages as required.

See Also **hex2dec, iswritable, read** 

# **isrtdxcapable**

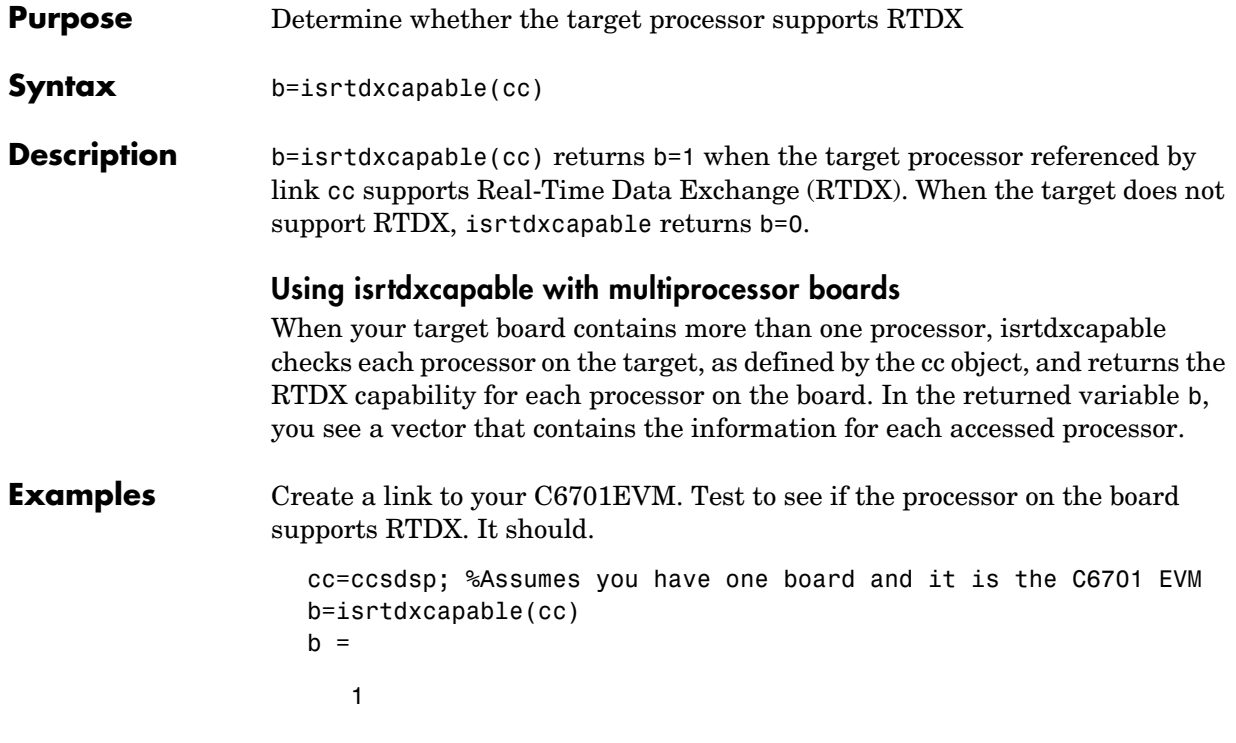

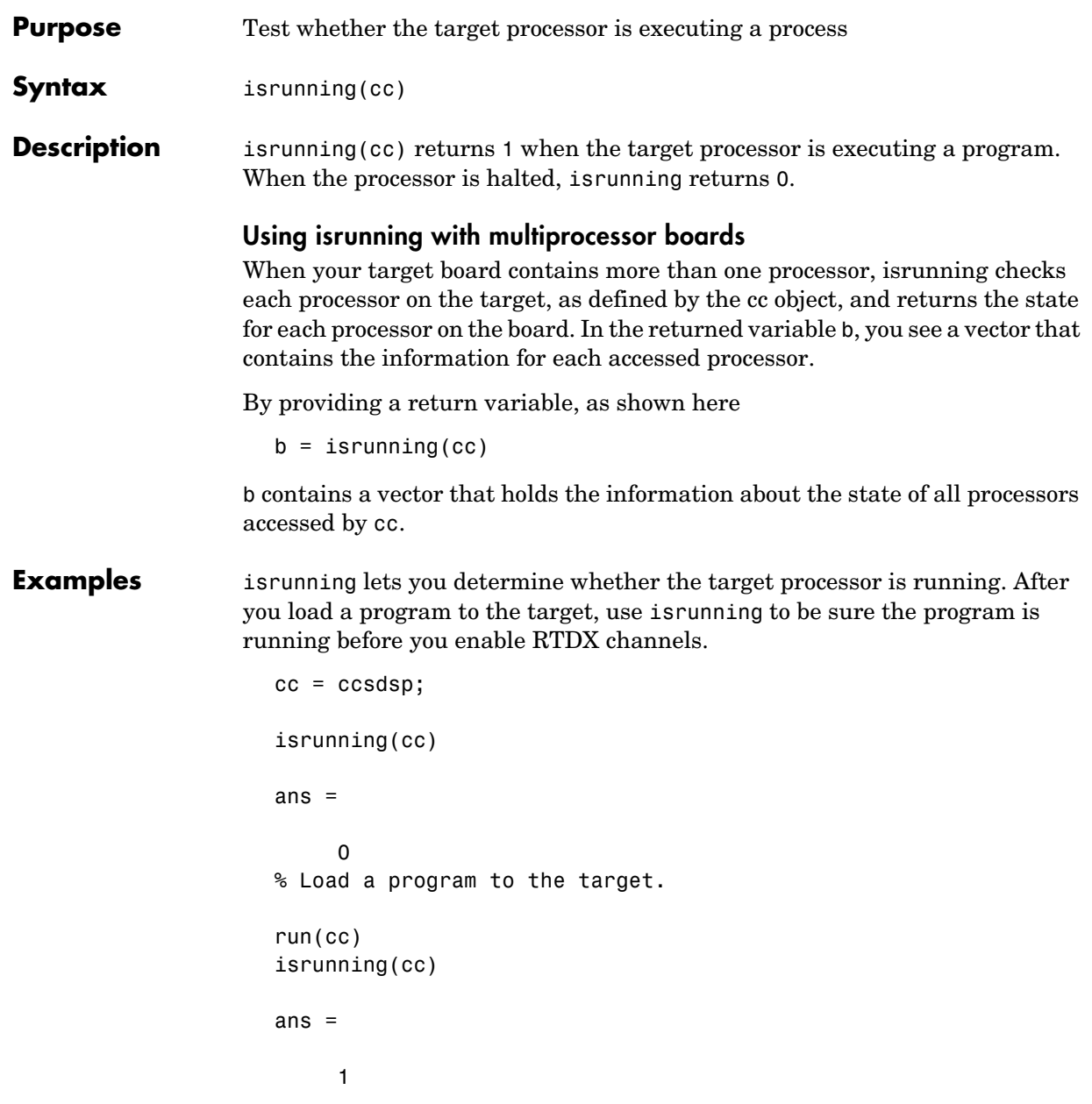

halt(cc) isrunning(cc) ans = 0

See Also halt, restart, isrunning

```
Purpose Test whether CCS IDE is running on the PC
Syntax isvisible(cc)
Description isvisible(cc) determines whether CCS IDE is running on the desktop and
                   the window is open. If CCS IDE window is open, isvisible returns 1. 
                   Otherwise, the result is 0 indicating that CCS IDE is either not running or is 
                   running in the background.
Examples Test to see if CCS IDE is running. Start by launching CCS IDE. Then open
                   MATLAB. At the prompt, enter
                     cc=ccsdsp
                     CCSDSP Object:
                       API version = 1.0Processor type = C67
                        Processor name = CPU
                        Running? = No
                       Board number = 0 Processor number= 0
                       Default timeout = 10.00 secs
                     RTDX Object:
                        Timeout: 10.00 secs
                        Number of open channels: 0
                   MATLAB creates a link to CCS IDE and leaves CCS IDE visible on your 
                   desktop. 
                     isvisible(cc)
                     ans = 1
                   Now, change the visibility state to 0, or invisible, and check the state.
                     visible(cc,0)
                     isvisible(cc)
```
### **isvisible**

ans  $=$ 

0

Notice that CCS IDE is not visible on your desktop. Recall that MATLAB did not open CCS IDE. When you close MATLAB with CCS IDE in this invisible state, CCS IDE remains running in the background. The only ways to close it are either

- **•** Launch MATLAB. Create a new link to CCS IDE. Use the new link to make CCS IDE visible. Close CCS IDE.
- **•** Open Windows Task Manager. Click **Processes**. Find and highlight cc\_app.exe. Click **End Task**.

**See Also** info, visible

### **Purpose** Determine if MATLAB can write to the specified memory block

**Syntax** iswritable(cc,address,'datatype*',*count) iswritable(cc,address,'datatype*'*)

**Description** iswritable(cc,address,'datatype',count) returns 1 if MATLAB can write to the memory block defined by the address, count, and datatype input arguments on the processor referred to by cc. When the processor cannot write to any portion of the specified memory block, iswritable returns 0. Notice that you use the same memory block specification for this function as you use for the write function. The data block being tested begins at the memory location defined by address. count determines the number of values to write. datatype defines the format of data stored in the memory block. iswritable uses the datatype parameter to determine the number of bytes to write per stored value. For details about each input parameter, read the following descriptions.

> address — iswritable uses address to define the beginning of the memory block to write to. You provide values for address as either decimal or hexadecimal representations of a memory location in the target processor. The full address at a memory location consists of two parts: the offset and the memory page, entered as a vector [*location*, *page*], a string, or a decimal value. In cases where the processor has only one memory page, as is true for many digital signal processors, the page portion of the memory address is 0. By default, ccsdsp sets the page to 0 at creation if you omit the page property as an input argument to set the page parameter.

> For processors that have one memory page, setting the page value to 0 lets you specify all memory locations in the processor using the memory location without the page value.

| <b>Property</b><br>Value | <b>Address Type</b> | Interpretation                                                |
|--------------------------|---------------------|---------------------------------------------------------------|
| '1 F'                    | String              | Location is 31 decimal on the page<br>referred to by cc(page) |

**Table 4-2: Examples of Address Property Values**

| <b>Property</b><br>Value | <b>Address Type</b> | Interpretation                                                    |
|--------------------------|---------------------|-------------------------------------------------------------------|
| 10                       | Decimal             | Address is 10 decimal on the page<br>referred to by cc(page)      |
| [18,1]                   | Vector              | Address location 10 decimal on memory<br>page $1$ (cc (page) = 1) |

**Table 4-2: Examples of Address Property Values (Continued)**

To specify the address in hexadecimal format, enter the address property value as a string. iswritable interprets the string as the hexadecimal representation of the desired memory location. To convert the hex value to a decimal value, the function uses hex2dec. Note that when you use the string option to enter the address as a hex value, you cannot specify the memory page. For string input, the memory page defaults to the page specified by cc(page).

count—a numeric scalar or vector that defines the number of datatype values to test for being writable. To assure parallel structure with write, count can be a vector to define multidimensional data blocks. This function always tests a block of data whose size is the total number of elements in matrix specified by the input vector. If count is the vector [10 10 10]

```
iswritable(cc,31,[10 10 10])
```
iswritable writes 1000 values  $(10*10*10)$  to the target processor. For a 2-dimensional matrix defined with count as

```
iswritable(cc,31,[5 6])
```
iswritable writes 30 values to the processor.

datatype—a string that represents a MATLAB data type. The total memory block size is derived from the value of count and the specified datatype.

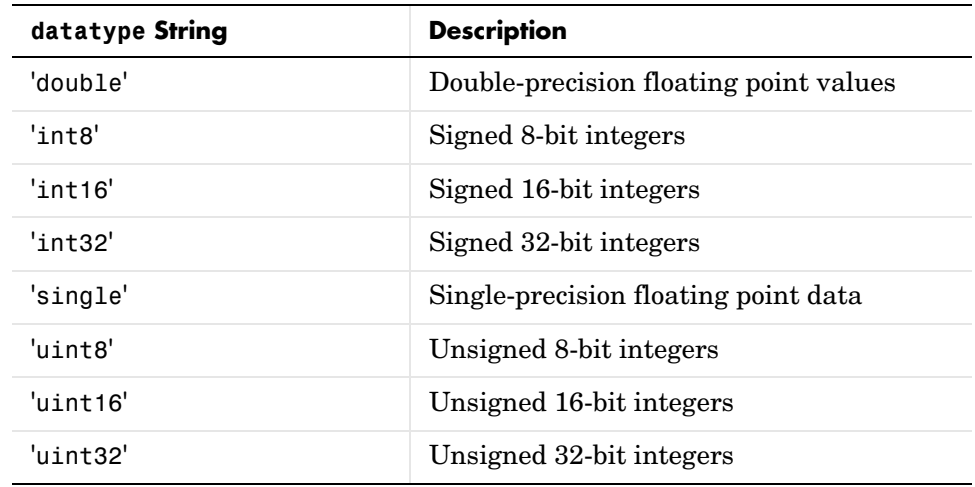

datatype determines how many bytes to check for each memory value. iswritable supports the following data types:

iswritable(cc,address,'datatype*'*) returns 1 if the processor referred to by cc can write to the memory block defined by the address, and count input arguments. When the processor cannot write any portion of the specified memory block, iswritable returns 0. Notice that you use the same memory block specification for this function as you use for the write function. The data block tested begins at the memory location defined by address. When you omit the count option, count defaults to one.

**Note** iswritable relies on the memory map option in CCS IDE. If you did not properly define the memory map for the processor in CCS IDE, this function does not produce useful results. Refer to your Code Composer Studio documentation for more information on configuring memory maps.

Like the isreadable, read, and write functions, iswritable checks for valid address values. Illegal address values would be any address space larger than the available space for the processor— $2^{32}$  for the C6xxx processor family and  $2^{16}$  for the C5xxx series. When the function identifies an illegal address, it returns an error message stating that the address values are out of range.

**Examples** When you write scripts to run models in MATLAB and CCS IDE, the iswritable function is very useful. Use iswritable to check that the channel to which you are writing to is indeed configured properly.

```
cc = ccsdsp;
rx = cc.rtdx;% Define read and write channels to the target linked by cc.
open(rx,'ichannel','r');
open(rx,'ochannel','w');
enable(rx,'ochannel');
enable(rx,'ichannel');
iswritable(rx,'ochannel')
ans=
   1
iswritable(rx,'ichannel')
ans=
   0
```
Now that your script knows that it can write to 'ichannel', it proceeds to write messages as required.

See Also **hex2dec, iswritable, read** 

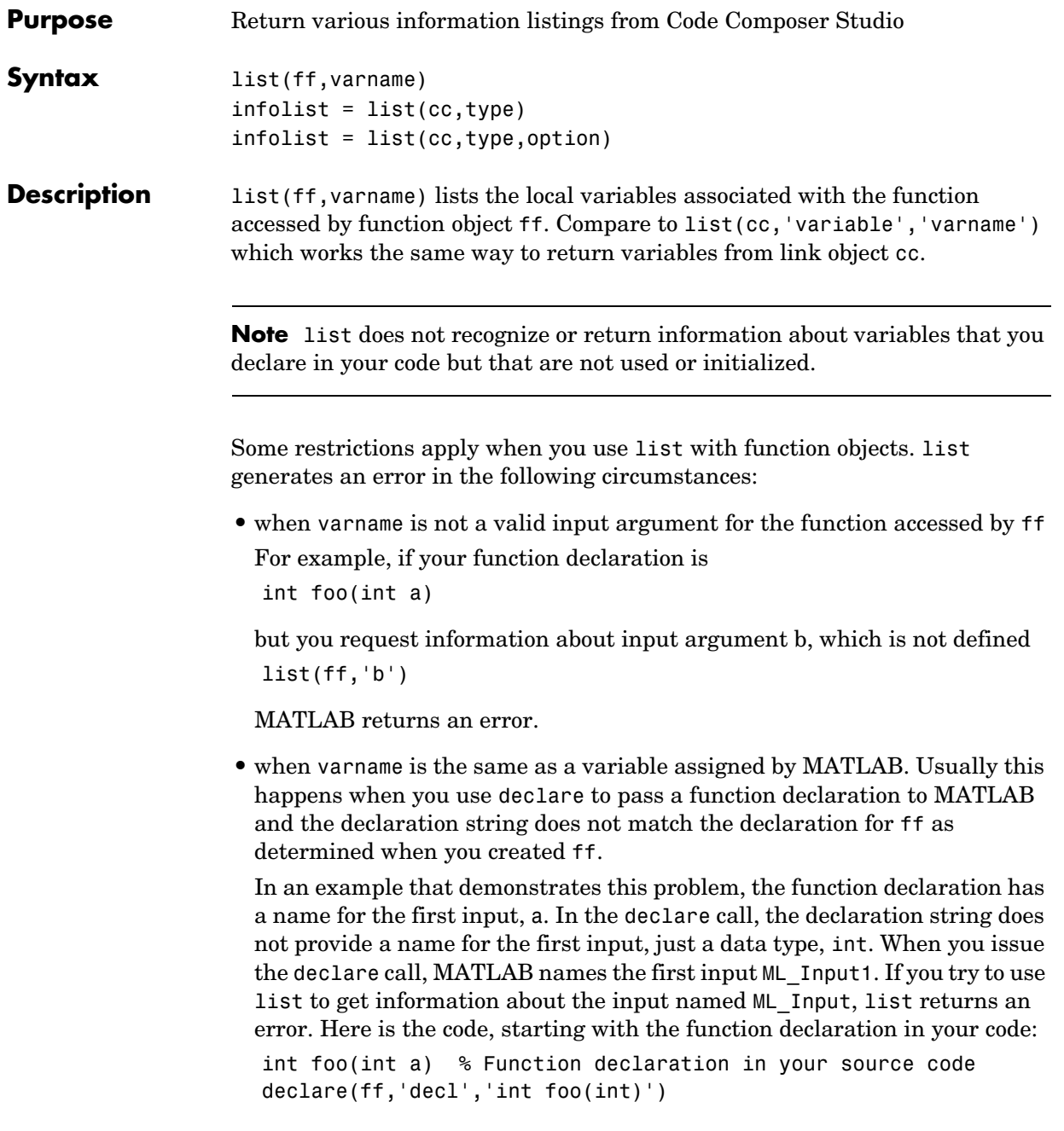

% MATLAB generates a warning that it has assigned the name % ML\_Input to the first input argument list(ff,'ML\_Input') % list returns an error for this call

• when varname does not match the input name in the function declaration provided in your source code, as compared to the declaration string you used in a declare operation.

Assume your source code includes a function declaration for foo:

```
int foo(int a);
```
Now pass a declaration for foo to MATLAB:

declare(ff,'decl','int foo(int b)')

MATLAB issues a warning that the input names do not match. When you use list on the input argument b

```
list(ff,'b')
```
list returns an error.

**•** when varname is an input to a library function. list always fails in this case. It does not matter whether you use declare to provide the declaration string for the library function.

**Note** When you call list for a variable in a function object list(ff,varname)

the address field may contain an incorrect address if the program counter is not within the scope of the function that includes varname when you call list.

infolist = list(cc,type) reads information about your Code Composer Studio session and returns it in infolist. Different types of information and return formats are possible depending on the input arguments you supply to the list function call. The type argument specifies which information listing to return. To determine the information that list returns, use one of the following as the type parameter string:

**• project**—tell list to return information about the current project in CCS.

- **• variable**—tell list to return information about one or more embedded variables.
- **• globalvar**—tell list to return information about one or more global embedded variables.
- **• function**—tell list to return details about one or more functions in your project.
- **• type**—tell list to return information about one or more defined data types, including struct, enum, and union. C data type typedefs are excluded from the list of data types.

Note, the list function returns dynamic Code Composer information that can be altered by the user. Returned listings represent snapshots of the current Code Composer studio configuration only. Be aware that earlier copies of infolist might contain stale information.

infolist = list(cc,'**project**') returns a vector of structures containing project information in the format shown here when you specify option type as **project**.

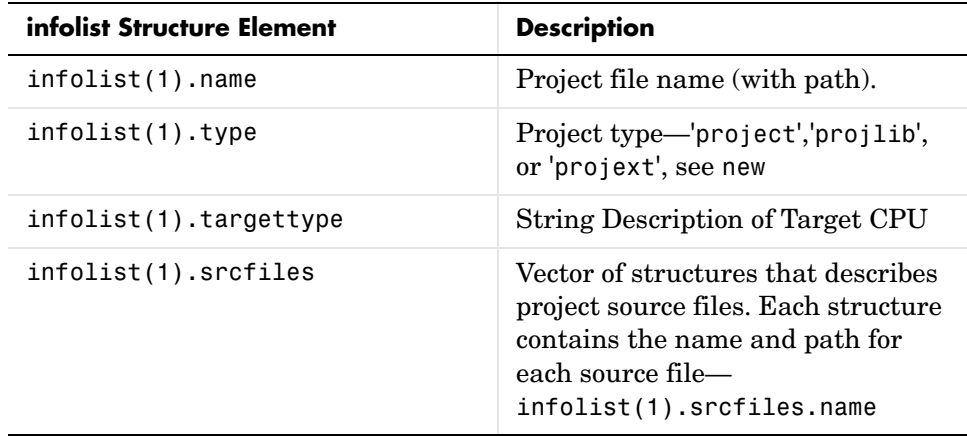

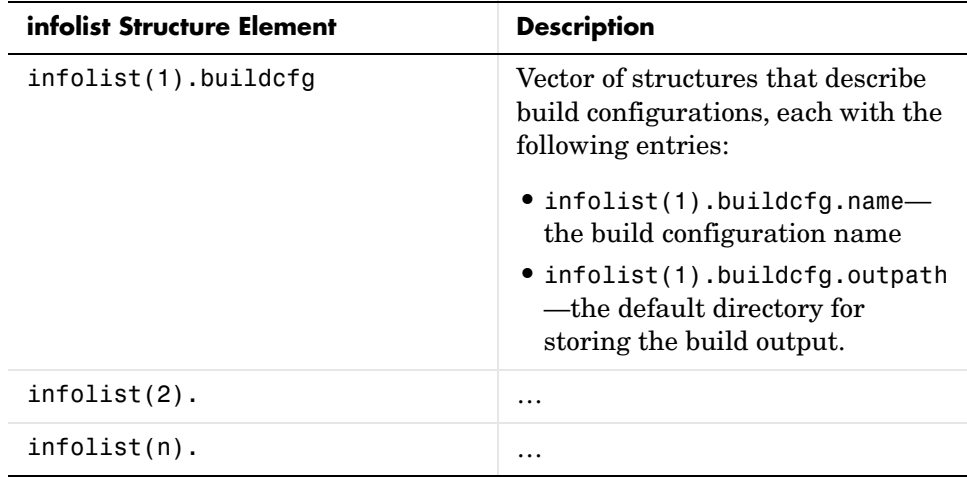

infolist = list(cc,'**variable**') returns a structure of structures that contains information on all local variables within scope. The list also includes information on all global variables. Note, however, that if a local variable has the same symbol name as a global variable, list returns the information about the local variable.

infolist = list(cc,'**variable**',varname) returns information about the specified variable varname.

infolist = list(cc,'**variable**',varnamelist) returns information about variables in a list specified by varnamelist. The returned information in each structure follows the format below when you specify option type as **variable**:

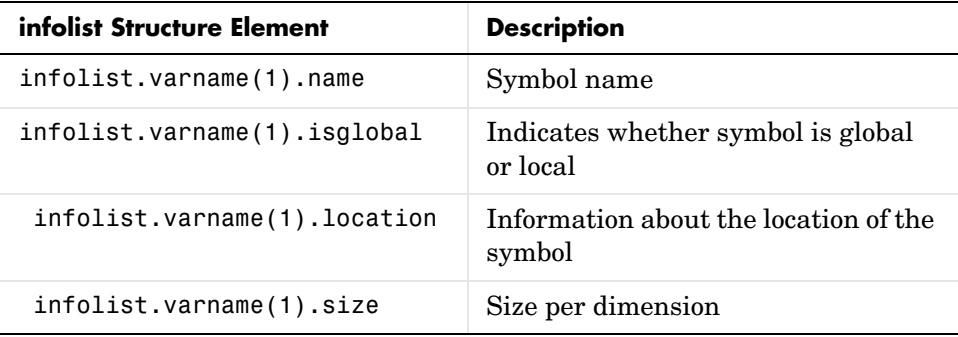

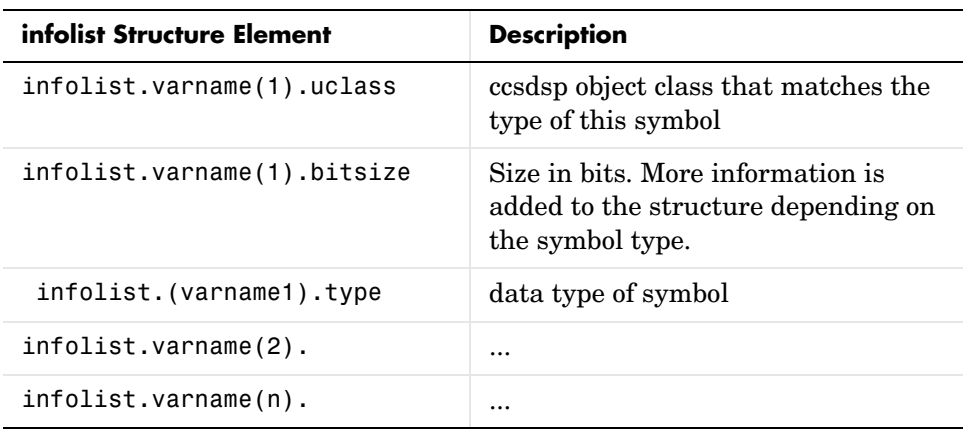

list uses the variable name as the fieldname to refer to the structure information for the variable.

infolist = list(cc,'**globalvar**') returns a structure that contains information on all global variables.

infolist = list(cc,'**globalvar**',varname) returns a structure that contains information on the specified global variable.

infolist = list(cc,'**globalvar**',varnamelist) returns a structure that contains information on global variables in the list. The returned information follows the same format as the syntax infolist  $=$  list(cc,'variable'....).

infolist = list(cc,'**function**') returns a structure that contains information on all functions in the embedded program.

infolist = list(cc,'**function**',functionname) returns a structure that contains information on the specified function functionname.

infolist = list(cc,'**function**',functionnamelist) returns a structure that contains information on the specified functions in functionnamelist. The

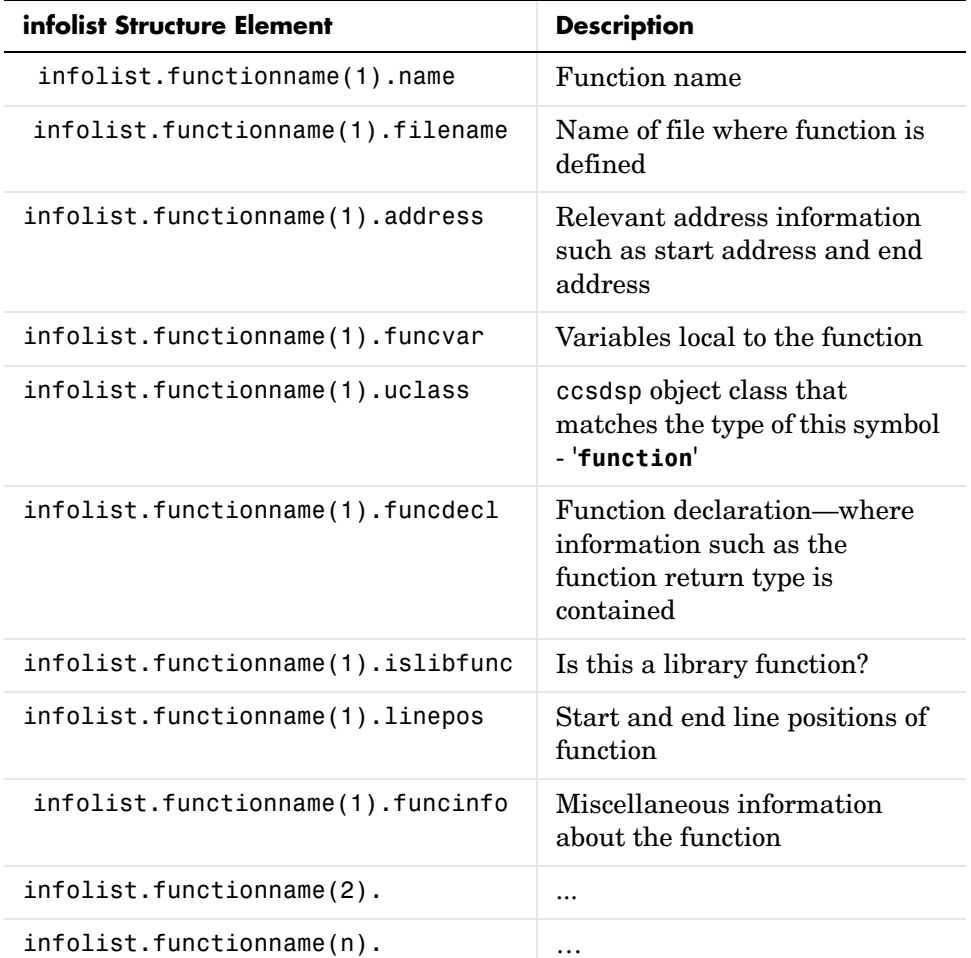

returned information follows the format below when you specify option type as **function**:

To refer to the function structure information, list uses the function name as the field name.

infolist = list(cc,'**type**') returns a structure that contains information on all defined data types in the embedded program. This method includes struct, enum and union data types and excludes typedefs. The name of a defined type is its C struct tag, enum tag or union tag. If the C tag is not defined, it is referred to by the Code Composer Studio compiler as '\$faken' where n is an assigned number.

infolist = list(cc,'**type**',typename) returns a structure that contains information on the specified defined data type.

infolist = list(cc,'**type**',typenamelist) returns a structure that contains information on the specified defined data types in the list. The returned information follows the format below when you specify option type as **type**:

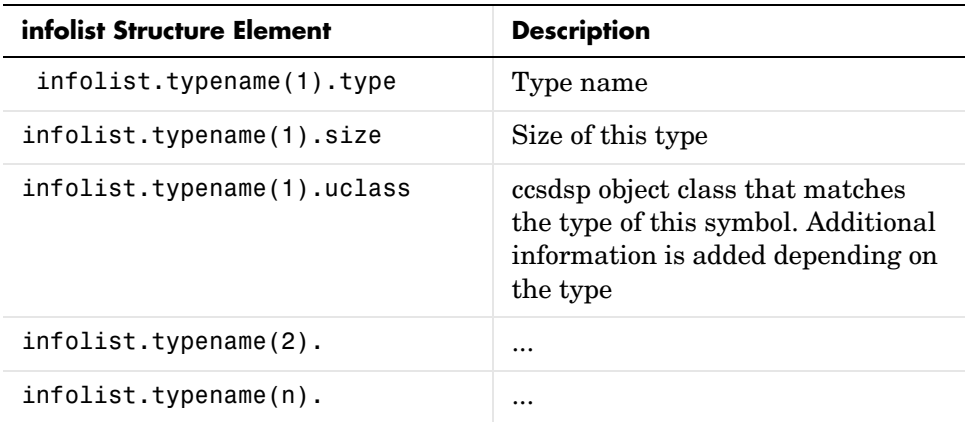

For the field name, list uses the type name to refer to the type structure information.

Important—when a variable name, type name, or function name is not a valid MATLAB structure field name, list replaces or modifies the name so it becomes valid.

**Note** In fieldnames that contain the invalid dollar character '\$', list replaces the '\$' with 'DOLLAR.'

**Note** Changing the MATLAB field name does not change the name of the embedded symbol or type.

**Examples** This first example shows list used with a variable, providing information about the variable varname. Notice that the invalid fieldname ' with underscore' gets changed to 'Q with underscore.' To make the invalid name valid, list inserts the character 'Q' before the name.

```
varname1 = \prime with underscore'; % invalid fieldname
list(cc,'variable',varname1);
ans =Q_with_underscore : [varinfo]
ans. Q_with_underscore 
ans=
       name: '_with_underscore'
   isglobal: 0
    location: [1x62 char]
       size: 1
     uclass: 'numeric'
        type: 'int' 
    bitsize: 16
```
To demonstrate using list with a defined C type, variable typename1 includes the type argument. Since valid fieldnames cannot contain the \$ character, list changes the \$ to DOLLAR.

```
typename1 = '$fake3'; % name of defined C type with no tag 
list(cc,'type',typename1); 
ans =DOLLARfake0 : [typeinfo] 
ans.DOLLARfake0=
        type: 'struct $fake0' 
        size: 1
```

```
uclass: 'structure' 
 sizeof: 1 
members: [1x1 struct]
```
When you request information about a project in CCS, you see a listing like the following that includes structures containing details about your project.

```
projectinfo=list(cc,'project')
projectinfo = 
          name: 'D:\Work\c6711dskafxr_c6000_rtw\c6711dskafxr.pjt'
           type: 'project'
     targettype: 'TMS320C67XX'
       srcfiles: [69x1 struct]
       buildcfg: [3x1 struct]
```
**See Also** info

## **load**

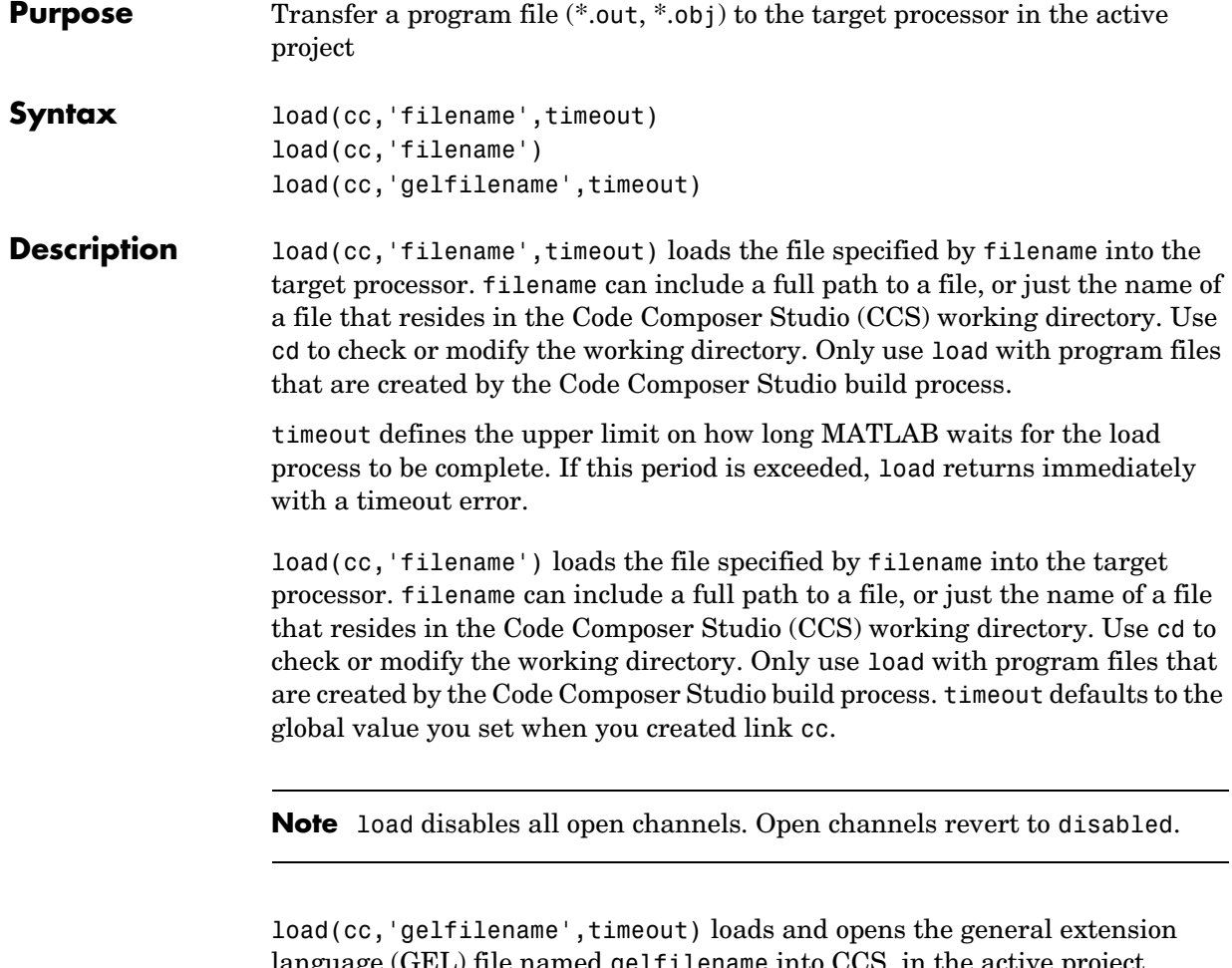

language (GEL) file named gelfilename into CCS, in the active project. gelfilename needs to be the full path to the file, or just the file name if the file already shows up in your CCS workspace or project. load adds the GEL file to the active project only. To make a different project active so you can add your GEL file to it, use active.

The timeout option is not required, as is true for most methods in the product. Using load to add a GEL file is identical to using the **File->Load GEL…** option in Code Composer Studio IDE. Your loaded GEL file appears in the GEL files folder in CCS. To remove GEL files, use remove. You can load any GEL file—

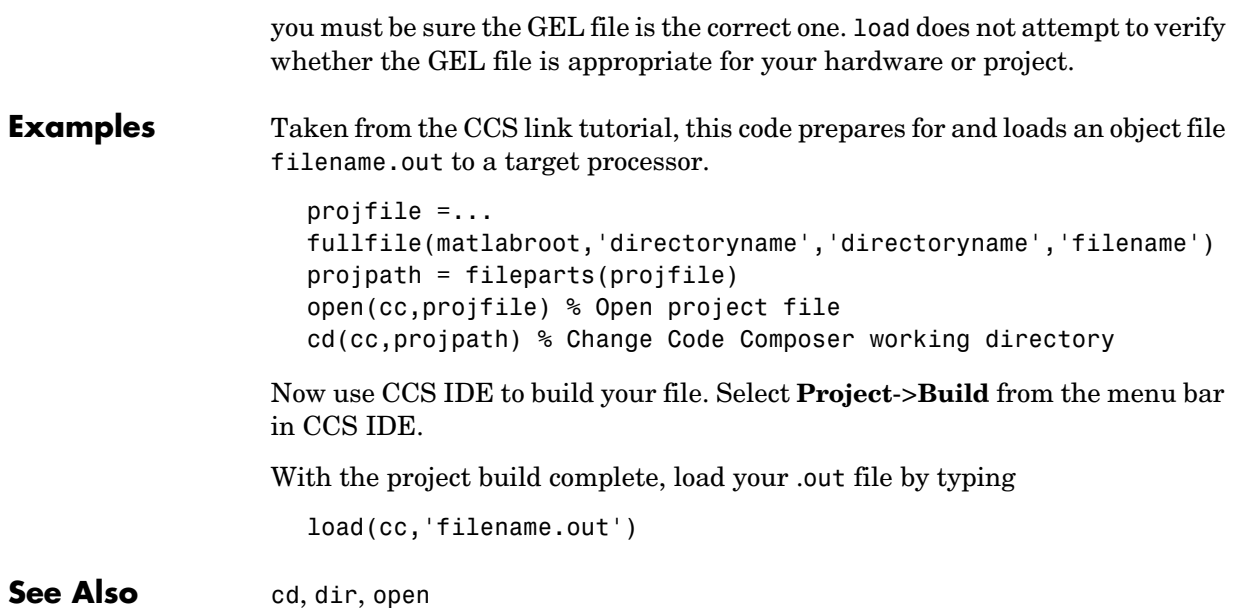

## **msgcount**

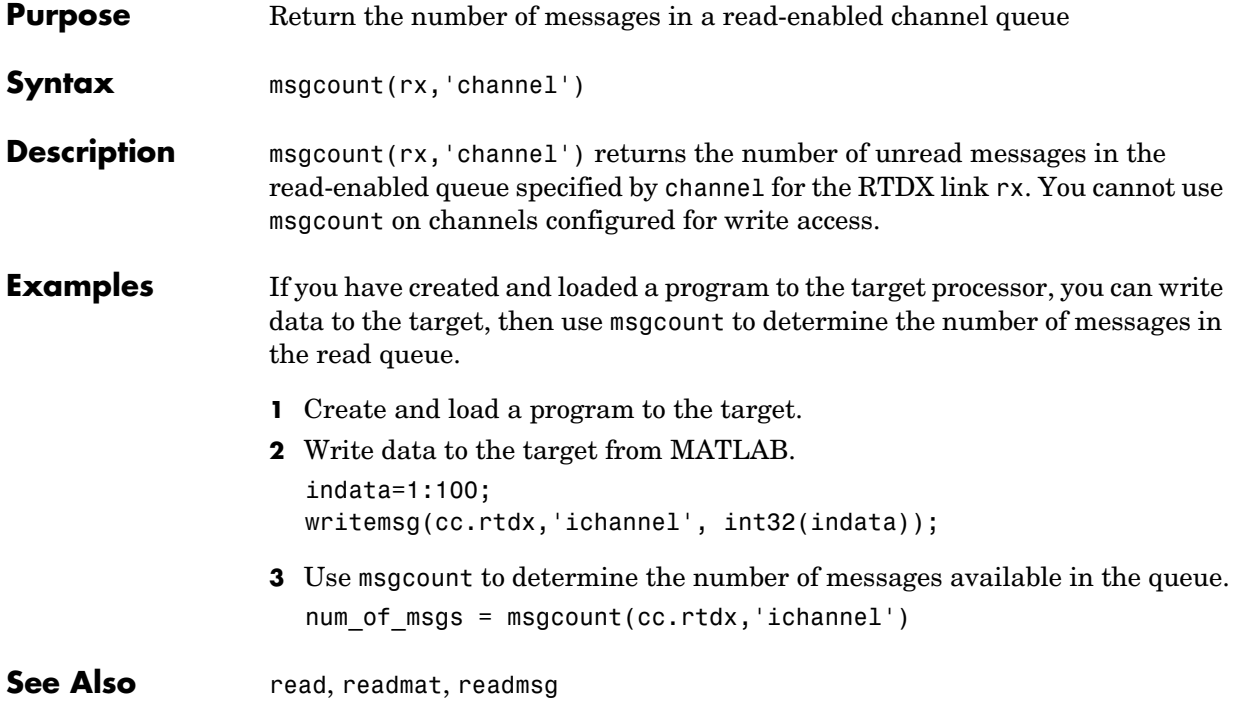

### **Purpose** Create and open a new text file, project, or build configuration in CCS IDE

**Syntax** new(cc,'objectname','type') new(cc,'objectname')

**Description** new(cc, 'objectname', 'type') creates and opens an empty object of type named objectname in the active project in CCS IDE. The new object can be a text file, a project, or a build configuration. String objectname specifies the name of the new object. When you create new text files or projects, objectname can include a full path description. When you save your new project or file, CCS IDE stores the file at the target of the full path.

> If you do not provide a full path for your file, new stores the file in the CCS IDE working directory when you save it. New files open as active windows in CCS IDE; they are not placed in the active project folders based on their file extension (compare to add).

> New build configurations always become part of the active project in CCS IDE. Since build configurations always become part of a project, you only need to enter a name to distinguish your new configuration from existing configurations in the project, such as Debug and Release.

> To specify the text file or project to create, objectname must be the full pathname to the file, unless your file is in a directory on your MATLAB path, or the file is in your CCS working directory. Also, when you create new text files or projects, you must include the file extension in objectname.

type accepts one of four strings or entries listed in the following table.

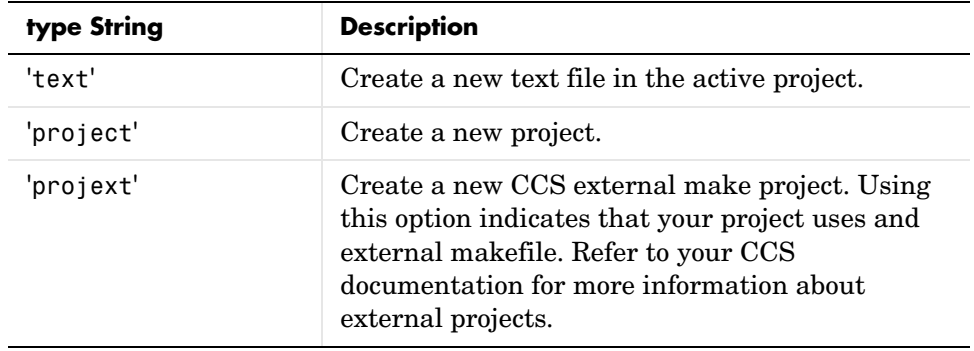

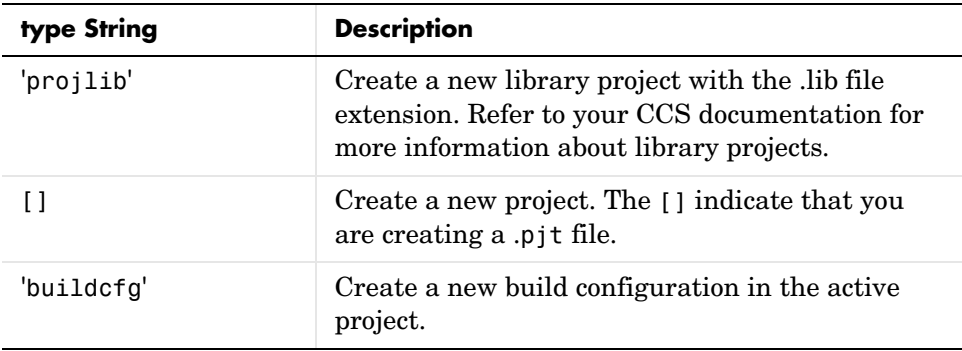

Use new to create the following file types listed in the following table.

| <b>File Type Created</b> | <b>Supported Extensions</b>                                      | type String Used |
|--------------------------|------------------------------------------------------------------|------------------|
| $C/C_{++}$ source files  | .c, .cpp, .cc, .ccx, .sa                                         | 'text'           |
| Assembly source files    | $.a*, .s*(excluding.sa,$<br>refer to $C/C_{++}$ source<br>files) | 'text'           |
| Object and Library files | $.0*,$ .lib                                                      | 'text'           |
| Linker command file      | .cmd                                                             | 'text'           |
| Project file             | .pit                                                             | 'project'        |
| Build configuration      | No extension                                                     | 'buildcfq'       |

**File Types and Extensions Supported by new and CCS IDE**

**Caution** After you create an object in CCS IDE, save the file in CCS IDE. new does not automatically save the file. Failing to save the file can cause you to lose your changes when you close CCS IDE.

new(cc,'objectname') creates a project in CCS IDE, making it the active project. When you omit the type option, new assumes you are creating a new
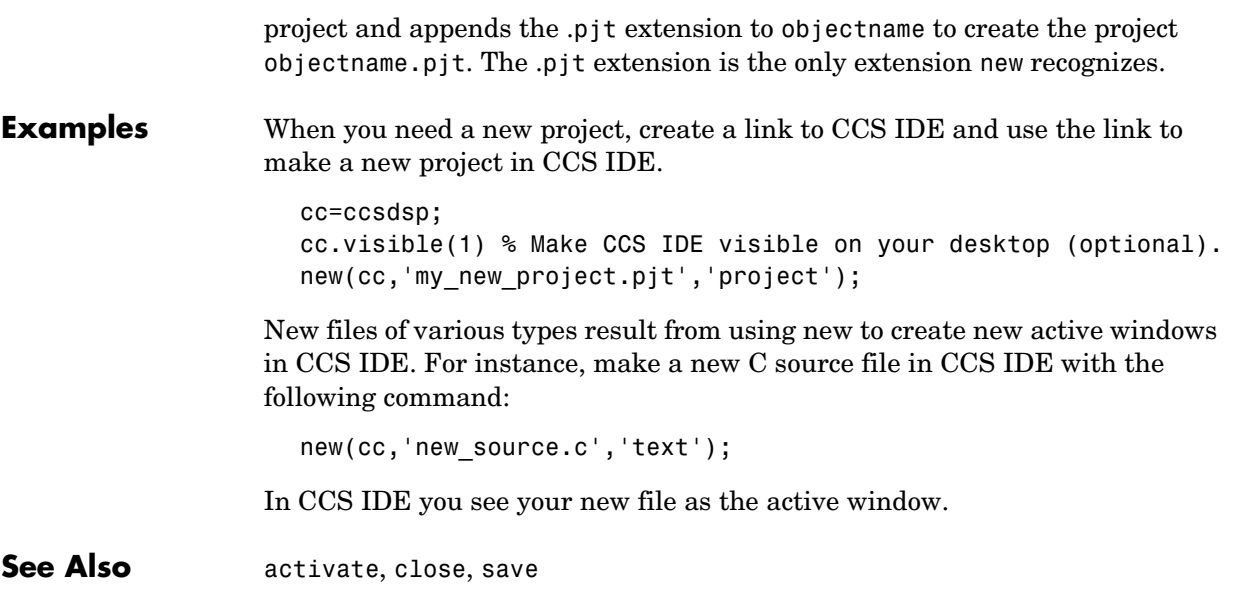

## **open**

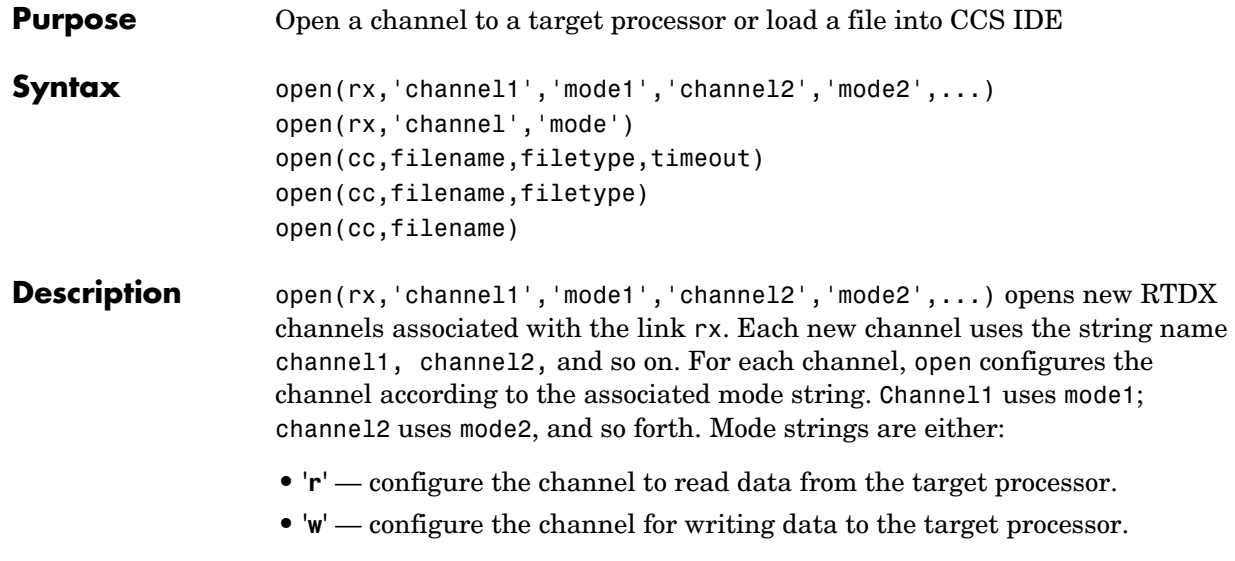

open(rx,channel,mode) opens a new channel to the processor associated with the link rx. The new channel uses the channel string and is configured for reading or writing according to the mode string.

open(cc,filename,filetype,timeout) loads filename into CCS IDE. filename can be the full path to the file or, if the file is in the current CCS IDE working directory, you can use a relative path, such as the name of the file. Use cd to determine or change the CCS IDE working directory. You use the filetype option to override the default file extension. Four filetype strings work in this function syntax.

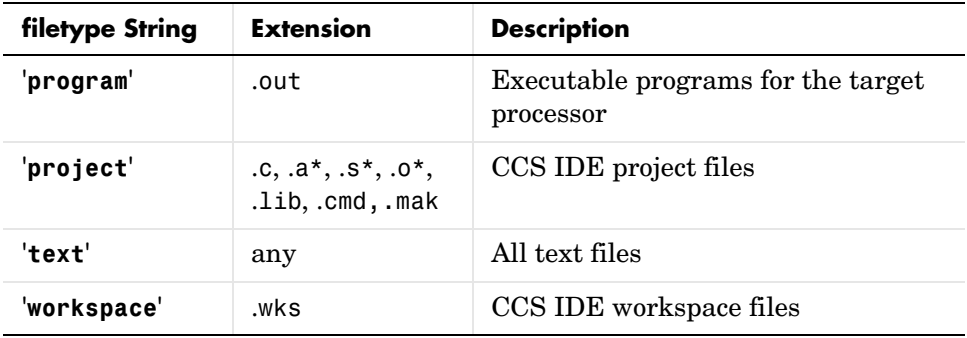

To let you determine how long MATLAB waits for open to load the file into CCS IDE, timeout sets the upper limit, in seconds, for the period MATLAB waits for the load. If MATLAB waits more than timeout seconds, load returns immediately with a timeout error. REturning a timeout error does not suspend the operation; it stops MATLAB from waiting for confirmation for the operation completion.

open(cc,filename,filetype) loads filename into CCS IDE. filename can be the full path to the file or, if the file is in the current CCS IDE working directory, you can use a relative path, such as the name of the file. Use the cd function to determine or change your CCS IDE working directory. You use the filetype option to override the default file extension. Refer to the previous syntax for more information about filetype. When you omit the timeout option in this syntax, MATLAB uses the global timeout set in cc.

open(cc,filename) loads filename into CCS IDE. filename can be the full path to the file or, if the file is in the current CCS IDE working directory, you can use a relative path, such as the name of the file. Use the cd function to determine or change the CCS IDE working directory. You use the filetype option to override the default file extension. Refer to the previous syntax for more information about filetype. When you omit the filetype and timeout options in this syntax, MATLAB uses the global timeout set in cc, and derives the file type from the extension in filename. Refer to the previous syntax descriptions for more information on the input options.

Channels must be opened and enabled before you use them. You cannot write to or read from channels that you opened but did not enable.

**Note** program files (.out extension) and project files (.mak extension) get loaded on the target processor referenced by your CCS IDE link. Workspace files are coupled to a specific target processor. As a result, open loads workspace files to the target processor that was active when you created the workspace file. This may not be the processor referred to by the CCS IDE link.

**Examples** For RTDX use, open forms part of the function pair you use to open and enable a communications channel between MATLAB and your target processor.

```
cc = ccsdsp;rx = cc.rtdx;open(rx,'ichannel','w');
enable(rx,'ichannel');
```
When you are working with CCS IDE, open adopts a different operational form based on your input arguments for *filename* and the optional arguments filetype and timeout. In the CCS IDE variant, open loads the specified file into CCS IDE. For example, to load the tutorial program used in ["Tutorial](#page-32-0)  [1-1—Using Links and Embedded Objects"](#page-32-0), use the following syntax

```
cc = ccsdsp:
cc.load(tutorial_6xevm.out);
```
See Also cd, dir, load

## **Purpose** Return code profiling information from executing code with or without DSP/BIOS **Syntax** ps=profile(cc,'option*'*,timeout) ps=profile(cc,'option*'*) ps=profile(cc) **Description** ps=profile(cc,'option',timeout) returns generated code profile measurements from the statistics timing objects (STS) that you defined in CCS IDE. Structure ps contains the information in either raw form or filtered and formatted into fields. STS objects are a service provided by the DSP/BIOS real-time kernel that can help you profile and track the way your code runs. For details about STS objects and DSP/BIOS, refer to your Texas Instruments documentation that came with CCS IDE.

To let you to define how to return the information from your STS objects, profile supports three formatting options for the contents of structure ps.

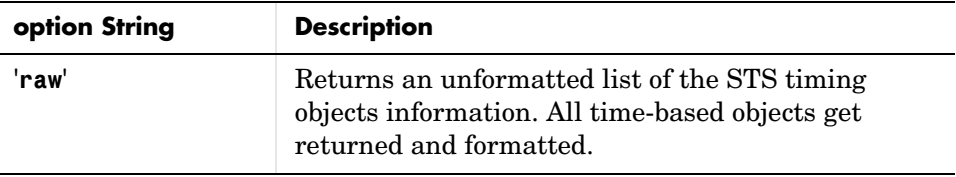

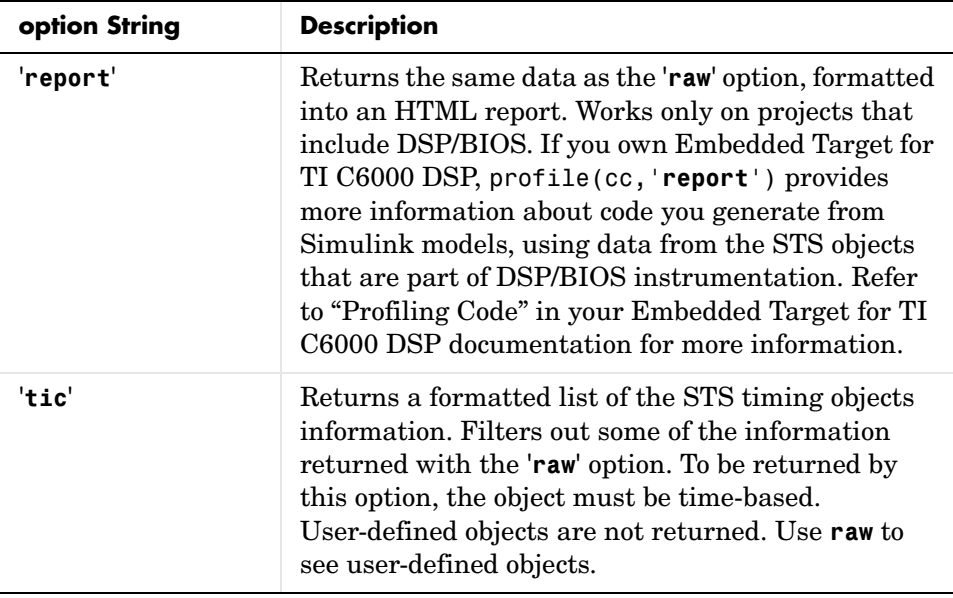

When you choose '**raw**', variable ps contains an undocumented list of the information provided by CCS IDE. The '**tic**' option provides the same information in ps, as a collection of fields.

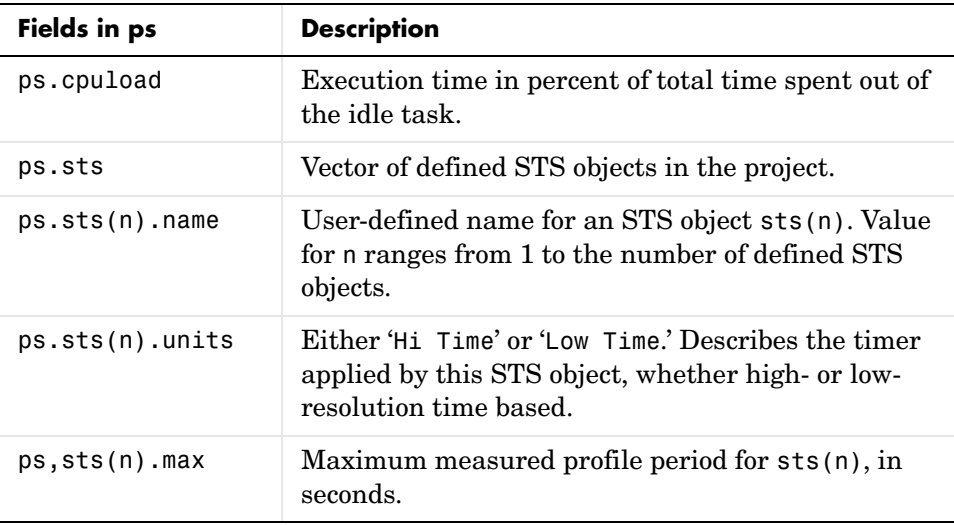

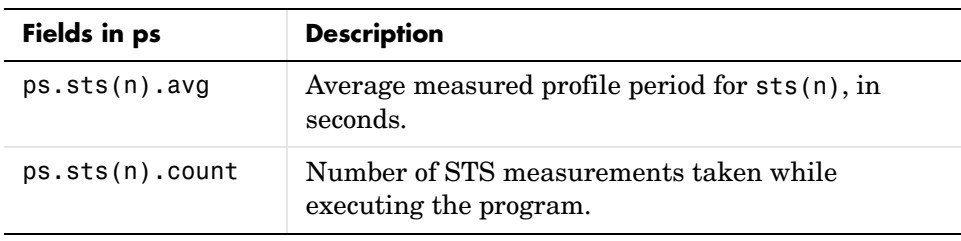

**Note** For the information gathered during the reporting periods to be accurate, your CLK and STS must be configured correctly for your target. Use the DSP/BIOS configuration file to add and configure CLK and STS objects for your project.

With projects that you generate that use DSP/BIOS, the report option creates a report that contains all of the information provided by the other options, plus additional data that comes from DSP/BIOS instrumentation in the project. You enable the DSP/BIOS report capability with the **Profile performance at atomic subsystem boundaries** option on the TI C6000 Code Generation option on the **Real-Time Workshop** pane of the **Simulink Parameters** dialog.

ps=profile(cc,'option*'*) defaults to the timeout period specified in the link cc.

ps=profile(cc) returns the profile information in ps as a formatted structure of fields.

**Example** Since you use profile to view information about your application running on your target, this example presents both forms of the data returned in ps. Open and build one of the DSP/BIOS-enabled projects from the TI DSP/BIOS Tutorial Module, such as volume.pjt located in the folder ti\tutorial\target\volume2. When you specify the project to open, enter the full pathname to the project file.

```
cc=ccsdsp;
open(cc,'..\tutorial\sim62xx\volume2\volume.pjt');
build(cc,'all')
```
In CCS IDE, open the file volume.cdb that contains the DSP/BIOS configuration. For details about STS and CLK objects, refer to your TI documentation.

Review the settings for the existing CLK and STS objects already in place in the project. When you use profile, the information returned comes from these objects. Make any changes you require and save the DSP/BIOS configuration file. Now rebuild your project, either in CCS IDE or from MATLAB, then load the file volume.out generated by the build process. If you get a timeout error, add the timeout option to the build command, specifying a long timeout period, such as 60 seconds. Often, when you receive the timeout error the build has been completed successfully.

```
build(cc,'all')
load(cc,'..\tutorial\sim62xx\volume2\debug\volume.out')
```
With the project built and loaded, run your program.

```
run(cc) % Assumes that volume2 is the active project.
```
Running profile returns structure ps containing STS and CLK information that DSP/BIOS gathered while your program ran.

```
ps=profile(cc)
ps = cpuload: 0
         obj: [3x1 struct]
ps.obj(1)
ans = name: 'KNL_swi'
     units: 'Hi Time'
       max: 1.1759e-005
       avg: 2.7597e-006
     count: 29
for k=1:length(ps.obj),disp(k),disp(ps.obj(k)),end;
      1
```

```
 name: 'KNL_swi'
 units: 'Hi Time'
   max: 1.1759e-005
   avg: 2.7597e-006
 count: 29
  2
  name: 'processing_SWI'
 units: 'Hi Time'
   max: 1.1489e-005
   avg: 1.1474e-005
 count: 2
  3
  name: 'TSK_idle'
 units: 'Hi Time'
   max: -16.1465
   avg: 0
 count: 0
```
Omitting the format option caused profile to return the data fully formatted and slightly filtered. Adding the 'raw' option to profile returns the same information without filtering out any of the returned data.

```
ps=profile(cc,'raw')
ps = cpuload: 0
         error: 0
     avgperiod: 1000
          rate: 1000
           obj: [4x1 struct]
for k=1:length(ps.obj),disp(k),disp(ps.obj(k)),end;
      1
```

```
 name: 'KNL_swi'
    units: 'Hi Time'
      max: 1564
    total: 10644
      avg: 367.0345
 pdfactor: 0.0075
    count: 29
  2
     name: 'processing_SWI'
    units: 'Hi Time'
      max: 1528
    total: 3052
      avg: 1526
 pdfactor: 0.0075
    count: 2
  3
     name: 'TSK_idle'
    units: 'Hi Time'
      max: -2.1475e+009
    total: 0
      avg: 0
 pdfactor: 0.0075
    count: 0
  4
     name: 'IDL_busyObj'
    units: 'User Def'
      max: -2.1475e+009
    total: 0
      avg: 0
 pdfactor: 0
    count: 0
```
Your results can differ from this example depending on your computer and target. In the raw data in this example, one extra timing object appears —

IDL\_busyObj. As defined in the .cdb file, this is not a time based object (**Units** is 'User Def ) and is not returned by specifying 'tic' as the format option in profile.

See Also ccsdsp

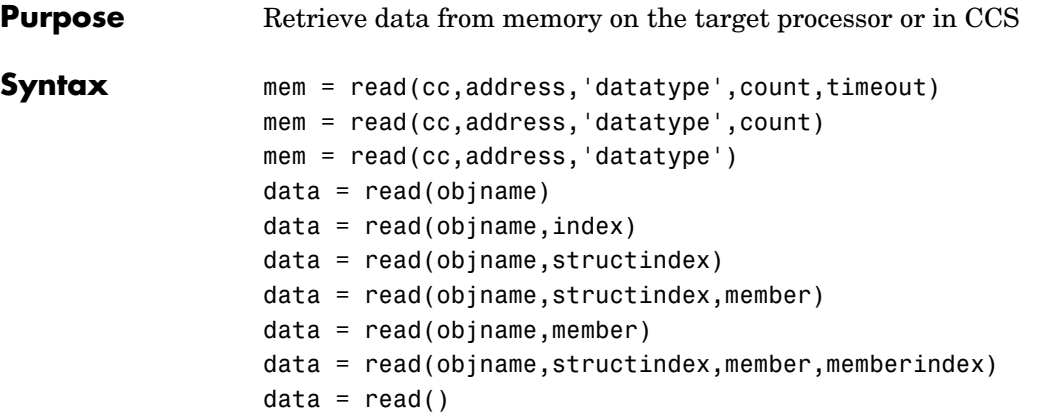

## **Description Link Object Syntaxes**

mem = read(cc,address,count,datatype,timeout) returns data from the processor referred to by cc. The address, count, and datatype input arguments define the memory block to be read. The data block to be read begins at the memory location defined by address. count determines the number of values to be read, starting at address. datatype defines the format of the raw data stored in the referenced memory block.

read uses the datatype parameter to determine the number of bytes to read per stored value. timeout is an optional input argument you use to specify when to terminate long read processes and data transfers. For details about each input parameter, read the following descriptions.

address — read uses address to define the beginning of the memory block to read. You provide values for address as either decimal or hexadecimal representations of a memory location in the target processor. The full address at a memory location consists of two parts: the offset and the memory page, entered as a vector [*location*, *page*], a string, or a decimal value. In cases where the processor has only one memory page, as is true for many digital signal processors, the page portion of the memory address is 0. By default, ccsdsp sets the page to 0 at creation if you omit the page property as an input argument to set the page parameter.

For processors that have one memory page, setting the page value to 0 lets you specify all memory locations in the processor using just the memory location without the page value.

| <b>Property</b><br>Value | <b>Address Type</b> | Interpretation                                              |
|--------------------------|---------------------|-------------------------------------------------------------|
| '1F"                     | String              | Offset is 31 decimal on the page<br>referred to by cc(page) |
| 10                       | Decimal             | Offset is 10 decimal on the page<br>referred to by cc(page) |
| [18,1]                   | Vector              | Offset is 18 decimal on memory page 1<br>$(cc(page) = 1)$   |

**Table 4-3: Examples of Address Property Values**

To specify the address in hexadecimal format, enter the address property value as a string. read interprets the string as the hexadecimal representation of the desired memory location. To convert the hex value to a decimal value, the function uses hex2dec. Note that when you use the string option to enter the address as a hex value, you cannot specify the memory page. For string input, the memory page defaults to the page specified by cc(page).

count — a numeric scalar or vector that defines the number of datatype values to read. Entering a scalar for count causes read to return mem as a column vector which has count elements. count can be a vector to define multidimensional data blocks. The elements of count define the dimensions of the data matrix returned in mem. The following table shows examples of input arguments to count and how read responds.

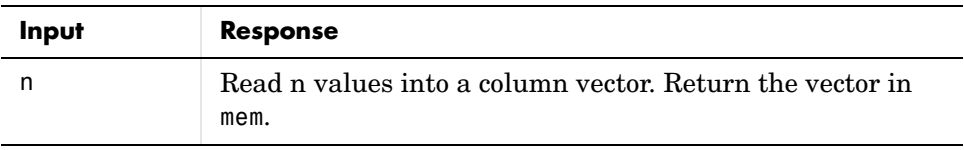

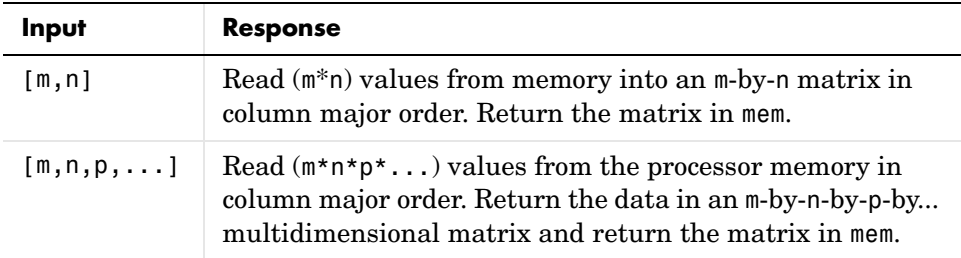

 $\text{datatype}$   $-$  a string that represents a MATLAB data type. The total memory block size is derived from the value of count and the specified datatype. datatype determines how many bytes to check for each memory value. read supports the following data types:

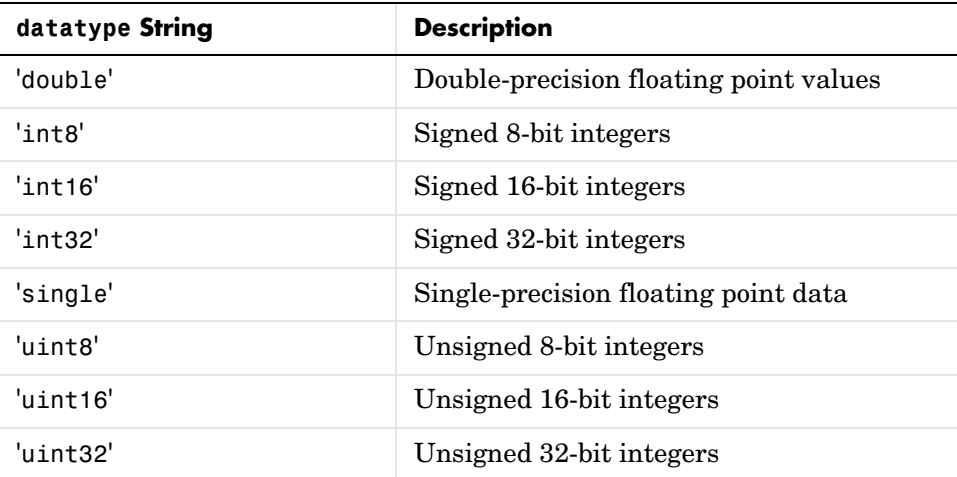

To limit the time that read spends transferring data from the target processor, the optional argument timeout tells the data transfer process to stop after timeout seconds. timeout out is defined as the number of seconds allowed to complete the read operation. You might find this useful for limiting prolonged data transfer operations. If you omit the timeout option in the syntax, read defaults to the global timeout defined in cc.

mem = read(cc,address,'datatype',count) reads data from memory on the processor referred to by cc and defined by the address, and datatype input

arguments. The data block being read begins at the memory location defined by address. count determines the number of values to be read. When you omit the timeout option, timeout defaults to the value specified by the timeout property in cc.

mem = read(cc,address, datatype') reads the memory location defined by the address input argument from the processor memory referred to by cc. The data block being read begins at the memory location defined by address. When you omit the count option, count defaults to 1. This syntax reads one memory location of datatype.

**Note** read does not coerce data type alignment in your processor memory. You can write and read data of any type (datatype) to and from any memory location (address). Certain combinations of address and datatype are difficult for some processors to use. To ensure seamless read operation, use the address function to extract address values that are compatible with the alignment required by your target processor.

Like the isreadable, iswritable, and write functions, read checks for valid address values. Illegal address values are any address space larger than the available space for the processor— $2^{32}$  for the C6xxx processor family and  $2^{16}$ for the C5xxx series. When read identifies an illegal address, it returns an error message stating that the address values are out of range.

### **Reading Structures**

Reading data from structures in memory represents a special subset of general read. In each syntax, objname accesses a structure in memory on the target or in CCS.

data = read(objname,structindex) reads the structure element referred to by structindex.

data = read(objname,structindex,member) returns the value of the specified member of the structure as identified by structindex.

data =  $read(obiname,member) returns the value of member from the structure$ accessed by objname, for all indexes—the entire structure variable.

 $data = read(objname, structure, member, member,name)$  returns the index for member in the accessed structure.

### **Embedded Object Syntaxes**

read works with all of the objects you create with createobj. To transfer data from Code Composer Studio to MATLAB, use the read function—read depending on the data to access. Note that read and its variants are the only way to get data from CCS to MATLAB as objects.

data = read(objname) reads all the data in memory at the location accessed by object objname, and converts the data into a numeric representation. Properties of objname, such as wordsize, storageunitspervalue, size, represent, and binarypt—determine how read performs the numeric conversion. data is a numeric array whose dimensions are defined by the size property of objname. Object property size is the *dimensions* vector. Each element in the dimensions vector contains the size of the data array in that dimension. When size is a scalar, data is a column vector of the length specified by size.

For example, when size is [2 3], data is a 2-by-3 array.

### **Properties of the Object**

objname, the object that accesses the data, has the following properties, if the object is a numeric object. The properties differ for different types of objects, such as structure objects or register objects.

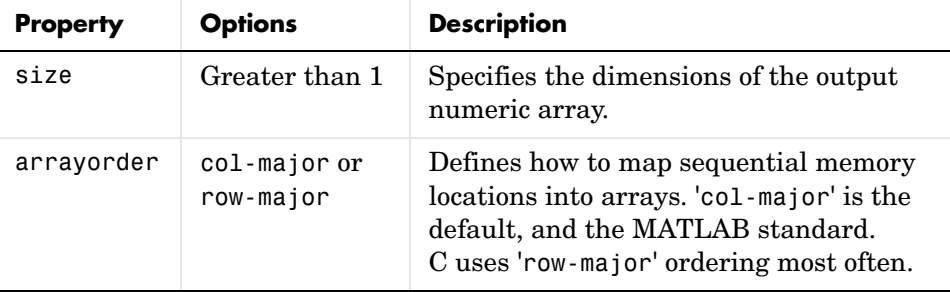

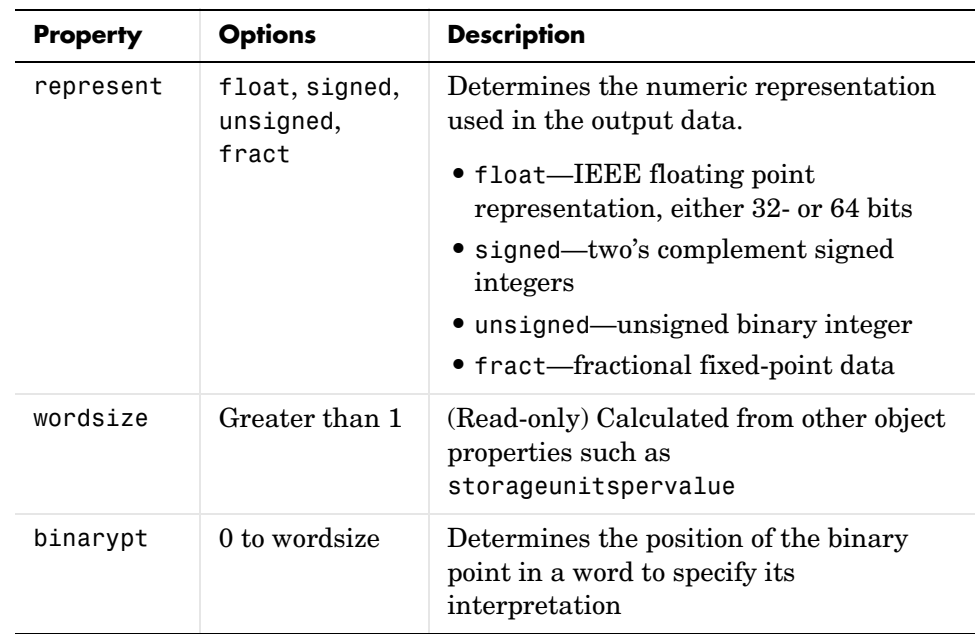

 $data = read(objname, index) reads the specified element in the memory$ location accessed by objname. index is a scalar or a vector that identifies the particular data element to return. When you enter [] for index, read returns all the data stored at the memory location. When you enter a scalar for index, read returns a column vector of length size containing the data from the memory space. When index is a vector, read returns the element in the array specified by the entries in the vector. For example, if you are reading data from a 3-by-3-by-3 array, setting index to be [2 2 2] returns the element data(2,2,2). To return more than one element, use MATLAB standard range notation for the vector elements in index. As an example, when index is [1:6], read returns the first six elements of data. You must remember that the number of elements in the vector in index must be either one (a scalar) or the same as the number of dimensions in data and specified by the property size. When data is a four dimensional array, your vector in index must have four elements, one for each array dimension. Otherwise, read cannot determine which elements to return.

data = read(objname,member,memberindex,structindex) reads the members of the structure that objname accesses. When you omit all of the input

arguments except objname, read returns the entire structure. member, memberindex, and structindex (an optional input argument) specify which structure member to read: **•** member—specifies the name of the member of the structure to read. **•** memberindex—provides the index of the data element to read. • structindex—identifies the structure to read when objname accesses a structure containing structures or a vector. Note that the class of the object data from the read operation depends on the class of the member being read—numeric values return numeric objects, string values return string objects, and so on. data = read( ,timeout) During read operations, the timeout property of objname determines the time allowed to complete the read. Including a value for the timeout input argument in the read syntax lets you override the timeout property setting for objname with the value you enter for argument timeout. For reading large data arrays, being able to explicitly set the timeout value as an input option may be necessary to let read run to completion. Note that using the timeout input option does not change the timeout property value for objname. When you need to read one member of a structure or to do individual read operations, consider using getmember. **Examples** In its most straightforward form, read reads data that you wrote to the target processor.  $cc = ccsdsp;$ indata =  $1:25$ : write(cc,0,indata,30); outdata=read(cc,0,25,'double',10) outdata = Columns 1 through 13 1 2 3 4 5 6 7 8 9 10 11 12 13 Columns 14 through 25

14 15 16 17 18 19 20 21 22 23 24 25

outdata now contains the values in indata, returned from the target processor.

As a further demonstration of read, try the following functions after you create a link cc and load an appropriate program to your target. To perform the first example, 'var' must exist in the symbol table loaded in CCS.

- **•** Read one 16-bit integer at the location of target symbol 'var'. mlvar = read(cc,address(cc,'var'),'int16')
- **•** Read 100 32-bit integers from address f000 (hexadecimal) and plot the data.  $mlplt = read(cc,'f000', 'int32', 100)$ plot(double(mlplt))
- **•** Increment the integer value stored at address 10 (decimal) of the target processor.

```
cc = ccsdsp:
ainc = 10mline = read(cc,ainc, 'int32')mline = int32(double(mline)+1)cc.write(ainc,mlinc)
```
## **Reading String Variables**

Using read to return a string creates a string object. Within the string object, the property charconversion controls the read operation. When you set charconversion to ASCII, read recognizes only the ASCII characters from 0 to 127. ASCII is the only accepted type for the charconversion property value.

While reading strings from memory, read continues until it encounters a null character, then it stops.

For example, if memory contains the string "Hello World" in the following format in memory (each block represents one memory location)

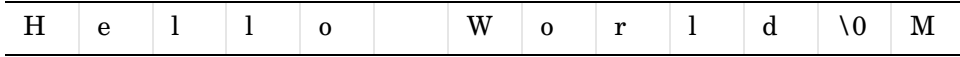

read does not return the M because it stops at the null character  $\setminus 0$ .

To return a string from memory as a numeric object in MATLAB, use readnumeric.

## **Reading Enumerated Variables**

If you read an enumerated date type from memory, the returned entry is a string object.

### **Reading Structures**

The following examples show various structure read syntaxes at work. Start with a structure definition.

```
struct tag { 
  float re; 
  float im; 
} 3 st[2] = {1,2,3,4};
```
Use read to return the information stored in the structure st.

```
st = createobj(cc,'st')
answer = read(st)ans = [1x2 struct]
answer{1}
    re: 1
    im: 2
answer{2}
    re: 3
    im: 4
answer = read(st, 2)answer = 
          re: 3
         im: 4
answer = read(st, 2, 're')answer =
         3
```
answer =  $read(st, 're')$ answer = 1 3

**See Also** getmember, isreadable, symbol, write

# **readbin**

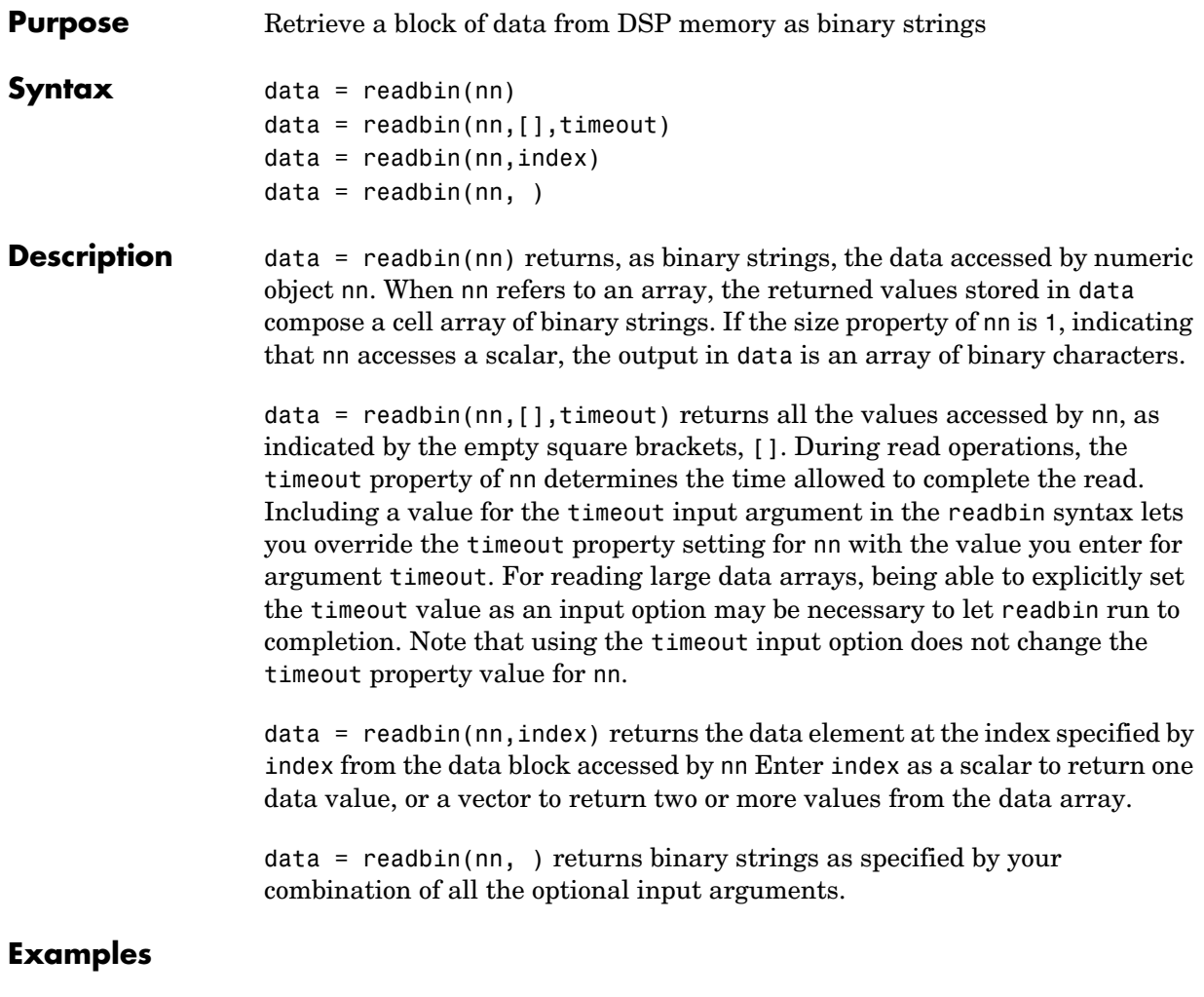

**See Also** cast, numeric, read, write, writebin

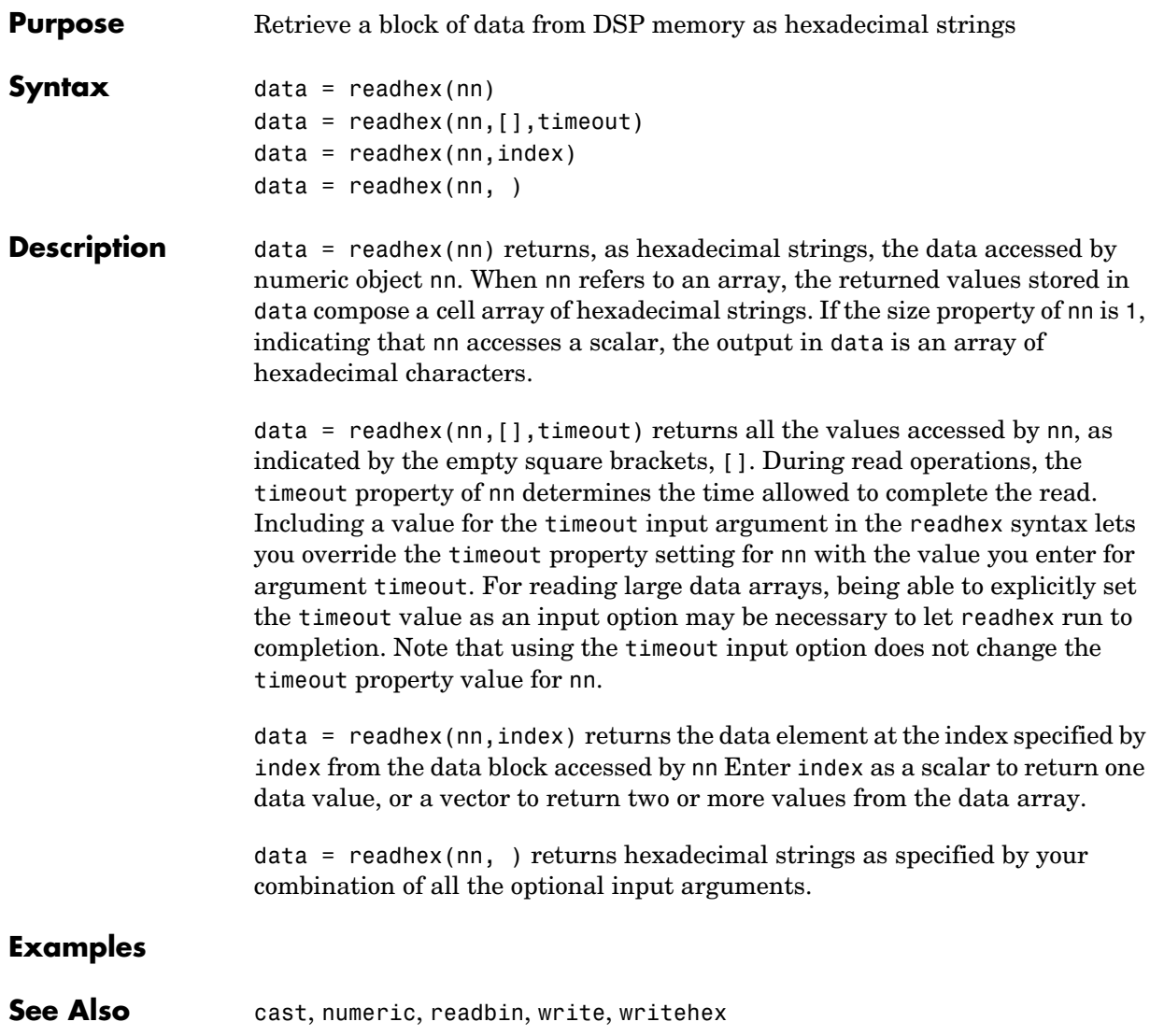

# **readmat**

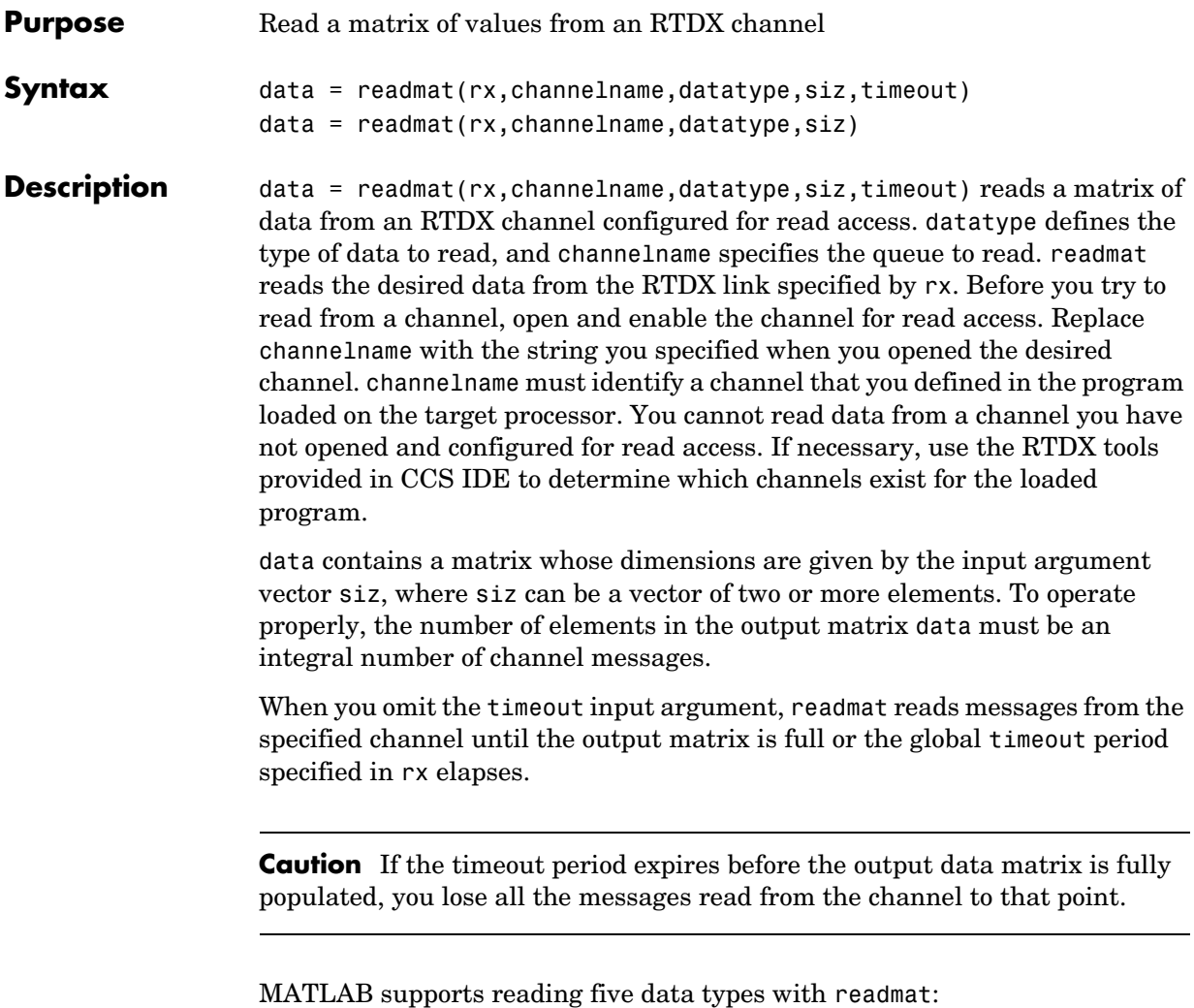

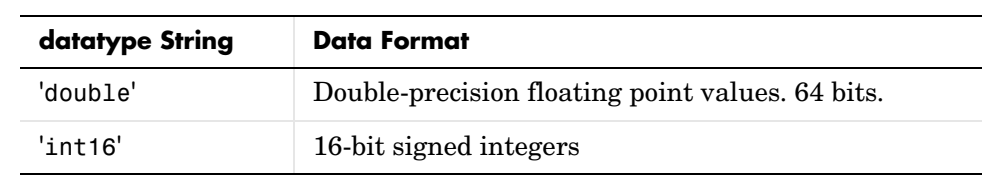

**4-178**

# **readmat**

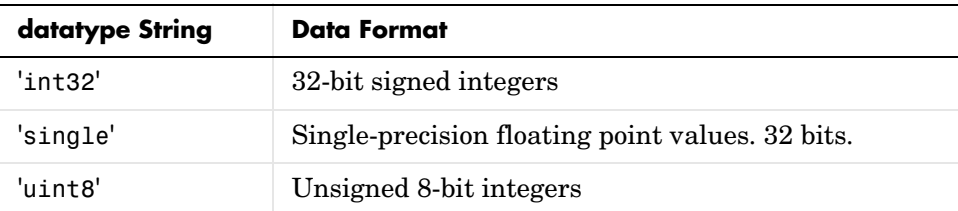

data = readmat(rx,channelname,datatype,siz) reads a matrix of data from an RTDX channel configured for read access. datatype defines the type of data to read, and channelname specifies the queue to read. readmat reads the desired data from the RTDX link specified by rx. Before you try to read from a channel, open and enable the channel for read access. Replace channelname with the string you specified to open and enable the desired channel. You cannot read data from a channel you have not opened and configured for read access. data contains a matrix whose dimensions are given by the input argument vector siz, where siz can be a vector of two or more elements. To operate properly, the number of elements in the output matrix data must be an integral number of channel messages.

When you include the timeout input argument, readmat reads messages from the specified channel until the output matrix is full or the timeout period elapses.

**Caution** If the timeout period expires before the output data matrix is fully populated, you lose all the messages read from the channel to that point.

MATLAB supports reading five data types with readmat:

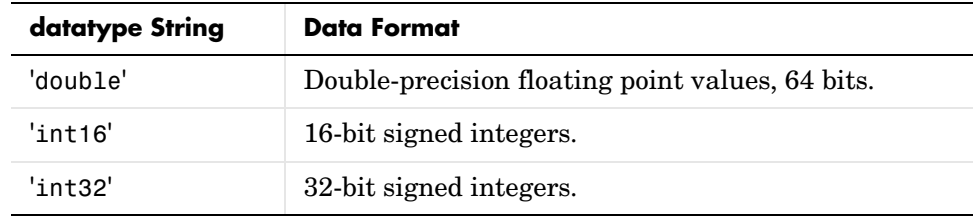

# **readmat**

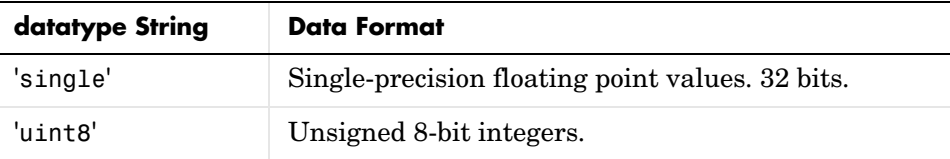

**Examples** In this data read and write example, you write data to the target through the CCS IDE. You can then read the data back in two ways—either through read or through readmsg. To duplicate this example you need to have a program loaded on the target. The channels listed in this example, ichannel and ochannel, must be defined in the loaded program. If the current program on the target defines different channels, you can replace the listed channels with your current ones.

```
cc = ccsdsp;rx = cc.rtdx;open(rx,'ichannel','w');
                  enable(rx,'ichannel');
                  open(rx,'ochannel','r');
                  enable(rx,'ochannel');
                  indata = 1:25; % Set up some data.
                  write(cc,0,indata,30);
                  outdata=read(cc,0,25,'double',10)
                  outdata =
                     Columns 1 through 13 
                    1 2 3 4 5 6 7 8 9 10 11 12 13
                     Columns 14 through 25 
                    14 15 16 17 18 19 20 21 22 23 24 25
                Now use RTDX to read the data into a 5-by-5 array called out_array.
                  out array = readmat('ochannel','double',[5 5])
See Also readmsg, writemsg
```
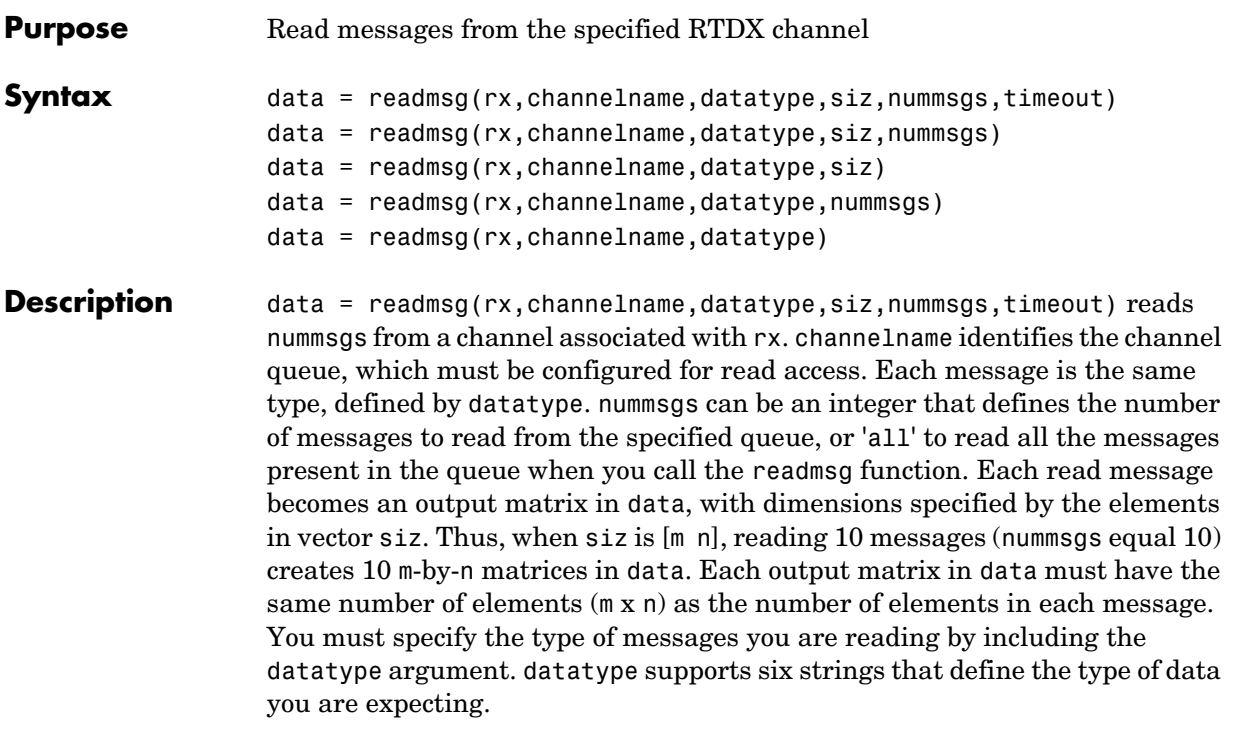

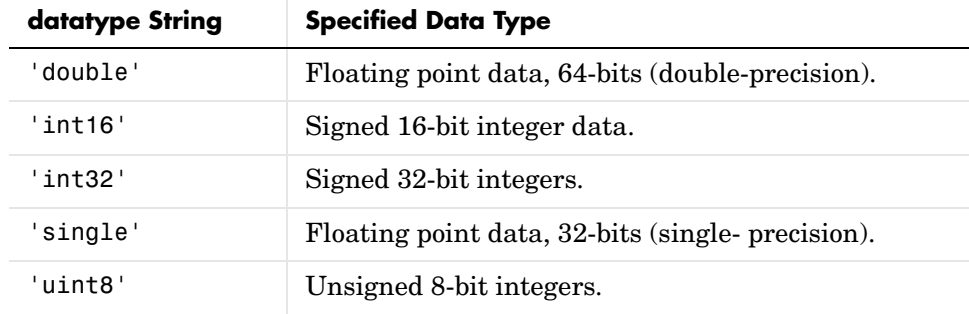

When you include the timeout input argument in the function, readmsg reads messages from the specified queue until it receives nummsgs, or until the period defined by timeout expires while readmsg waits for more messages to be available. When the desired number of messages is not available in the queue, readmsg enters a 'wait' loop and stays there until more messages become

available or timeout seconds elapse.The timeout argument overrides the global timeout specified when you create rx.

data = readmsg(rx,channelname,datatype,siz,nummsgs) reads nummsgs from a channel associated with rx. channelname identifies the channel queue, which must be configured for read access. Each message is the same type, defined by datatype. nummsgs can be an integer that defines the number of messages to read from the specified queue, or 'all' to read all the messages present in the queue when you call the readmsg function. Each read message becomes an output matrix in data, with dimensions specified by the elements in vector siz. Thus, when siz is  $[m \, n]$ , reading 10 messages (nummsgs equal 10) creates 10 n-by-m matrices in data. Each output matrix in data must have the same number of elements (m x n) as the number of elements in each message. You must specify the type of messages you are reading by including the datatype argument. Datatype supports six strings that define the type of data you are expecting.

data = readmsg(rx,channelname,datatype,siz) reads one data message because nummsgs defaults to one when you omit the input argument. readmsgs returns the message as a row vector in data.

data = readmsg( $rx$ , channelname, datatype, nummsgs) reads the number of messages defined by nummsgs. data becomes a cell array of row matrices,  $data = \{msg1,msg2, ..., msg(nummsgs)\}, because$  siz defaults to [1,nummsqs]; each returned message becomes one row matrix in the cell array. Each row matrix contains one element for each data value in the current message  $msg# = [element(1), element(2),...] element(l)]$  where l is the number of data elements in message. In this syntax, the read messages can have different lengths, unlike the previous syntax options.

data =  $readmsg(rx, channelname, datatype) reads one data message,$ returning a row vector in data. All of the optional input arguments, nummsgs, siz, and timeout, use their default values.

In all calling syntaxes for readmsg, you can set siz and nummsgs to empty matrixes, causing them to use their default settings  $-$  nummsgs = 1 and  $siz = [1,1]$ , where l is the number of data elements in the read message.

**Caution** If the timeout period expires before the output data matrix is fully populated, you lose all the messages read from the channel to that point.

```
Examples cc = ccsdsp;
                   rx = cc.rtdx;open(rx,'ichannel','w');
                   enable(rx, 'ichannel');
                   open(rx,'ochannel','r');
                   enable(rx,'ochannel');
                   indata = 1:25; % Set up some data.
                   write(cc,0,indata,30);
                   outdata=read(cc,0,25,'double',10)
                   outdata =
                     Columns 1 through 13 
                    1 2 3 4 5 6 7 8 9 10 11 12 13
                     Columns 14 through 25 
                    14 15 16 17 18 19 20 21 22 23 24 25
                Now use RTDX to read the messages into a 4-by-5 array called out_array.
                   number msgs = msgcount(rx,'ochannel') % Check number of msgs
                                                     % in read queue.
                   out array = cc.rtdx.readmsg('ochannel','double',[4 5])
See Also read, readmat, writemsg
```
# **readnumeric**

**Purpose** Read an object in memory and convert to the numeric equivalent in MATLAB **Syntax** data = readnumeric(objname)  $data = readnumeric(objname, index)$ data = readnumeric( ,timeout) **Description** data = readnumeric(objname) returns all data from the memory area specified by objname and converts it into a numeric representation. The properties of objname control the numeric conversion process. Output data is a numeric array that has dimensions defined by objname.size, which is the

dimensions array. Each element in the dimensions array specifies the size of the objname array in that dimension. When size is a scalar, data is a column vector of the specified length.

data = readnumeric(objname,index) returns a subset of the numeric values from the numeric array specified by objname. Each row of index is applied as a subscript into the full objname array. Output data composes a column vector with one value per entry in the data. Array indices start at one and range up to the maximum value defined by the value of the property size for objname. When index is a vector, each row is a single index that defines one entry from the defined numeric array. data is a column vector of values corresponding to the specified indices. You can pass a new timeout value to modify temporarily the default timeout property of objname.

data = readnumeric( ,timeout) adds the optional input argument timeout that lets you specify how long MATLAB waits for the readnumeric operation to return a completion message. When MATLAB does not receive notification that the operation finished within the allotted time, you get a time out error. You may find that the operation did complete successfully in spite of the error message.

# **readnumeric**

## **objname Array Properties**

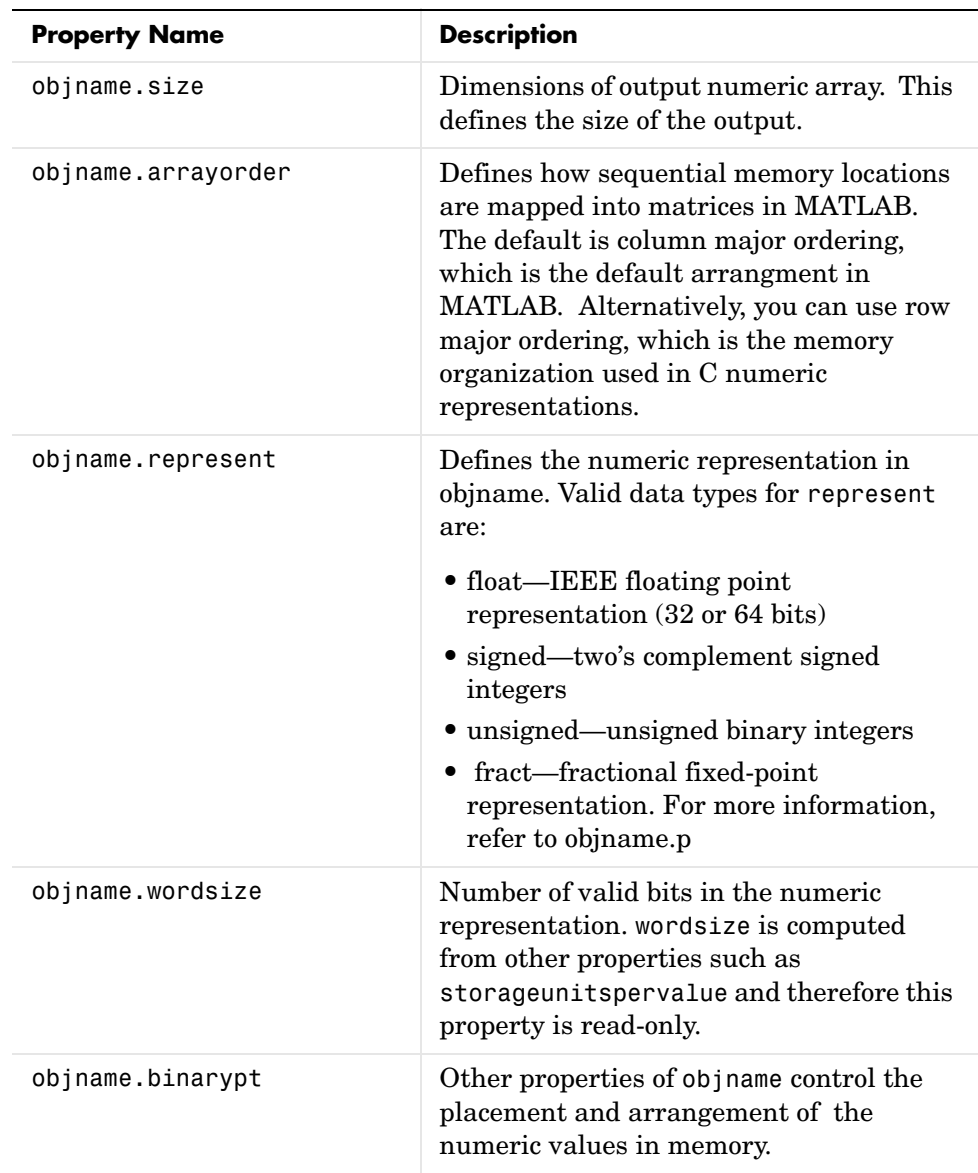

# **readnumeric**

Changes to the numeric representation are possible by modifying the class properties. However, the CONVERT method implements the adjusting the properties to implement some common data types.

**See Also** convert, getmember, read, write

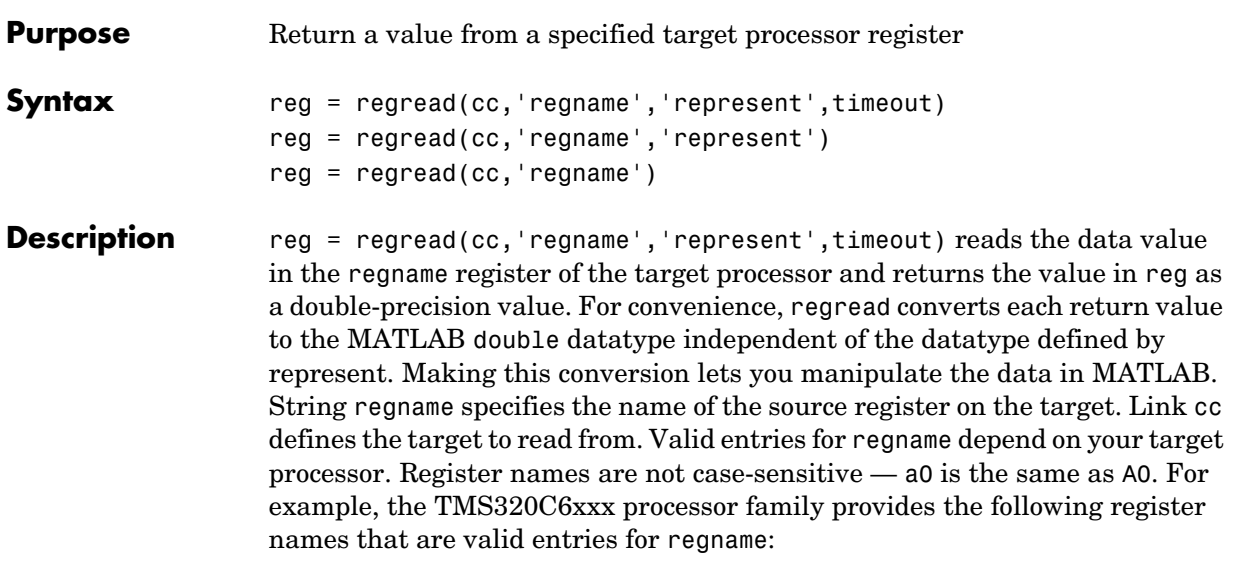

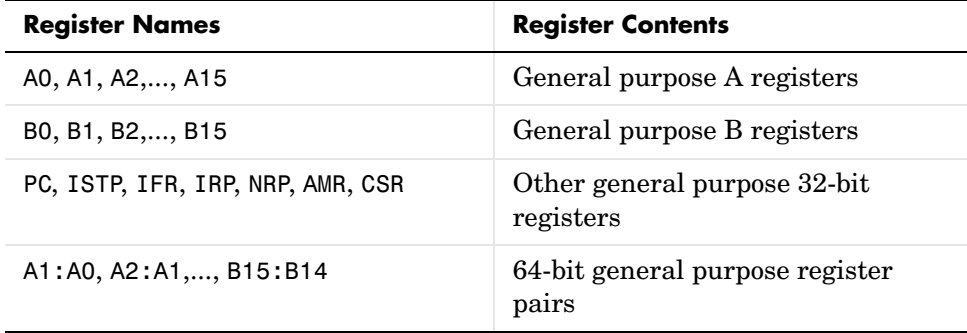

Other processors provide other register sets. Refer to the documentation for your target processor to determine the registers for the processor.

**Note** Use read (called a direct memory read) to read memory-mapped registers. For the TMS320C5xxx processor family, register PC is memory mapped and thus available using read, not regread. Use regread to read from all other registers.

The represent input argument defines the format of the data stored in regname. Input argument represent takes one of three input strings:

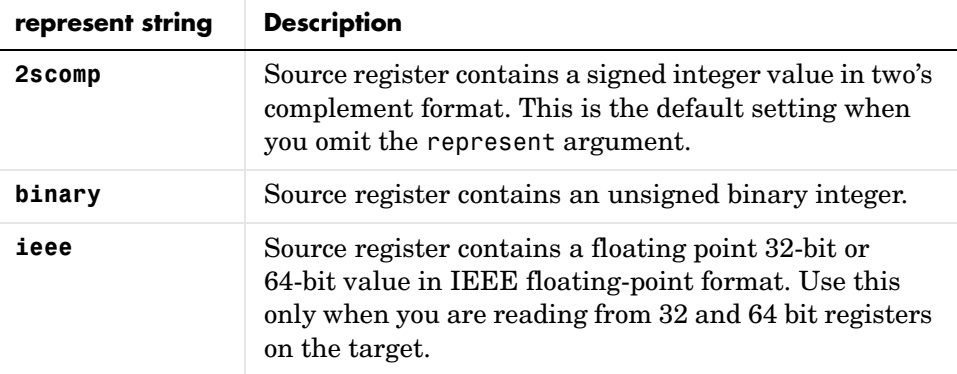

To limit the time that regread spends transferring data from the target processor, the optional argument timeout tells the data transfer process to stop after timeout seconds. timeout is defined as the number of seconds allowed to complete the read operation. You might find this useful for limiting prolonged data transfer operations. If you omit the timeout option in the syntax, regread defaults to the global timeout defined in cc.

reg = regread(cc,'regname','represent') reads the data value in the regname register of the target processor and returns the value in reg as a double-precision value. String regname specifies the name of the source register on the target. Link cc defines the target to read from. For convenience, regread converts each return value to the MATLAB double datatype independent of the datatype defined by represent. Making this conversion lets you manipulate the data in MATLAB. The represent input argument defines the format of the data stored in regname.

reg = regread(cc,'regname') reads the data value in the regname register of the target processor and returns the value in reg. String regname specifies the name of the source register on the target. Link cc defines the target to read

from. For convenience, regread converts each return value to the MATLAB double datatype independent of the datatype of the source. Making this conversion lets you manipulate the data in MATLAB.

**Examples** For the C5xxx processor family, most registers are memory-mapped and consequently are available using read and write. However, the PC register is not memory-mapped. The following command demonstrates how to read the PC register. To identify the target, cc is a link for CCS IDE.

```
cc.regread('PC','binary')
```
To tell MATLAB what datatype you are reading, the string binary indicates that the PC register contains a value stored as an unsigned binary integer.

In response, MATLAB displays

ans  $=$ 

33824

For processors in the C6xxx family, regread lets you access processor registers directly. To read the value in general purpose register A0, type the following function.

treg = cc.regread('A0','2scomp');

treg now contains the two's complement representation of the value in A0.

Now read the value stored in register B2 as an unsigned binary integer, by typing

cc.regread('B2','binary');

**See Also** read, regwrite, write

# **regwrite**

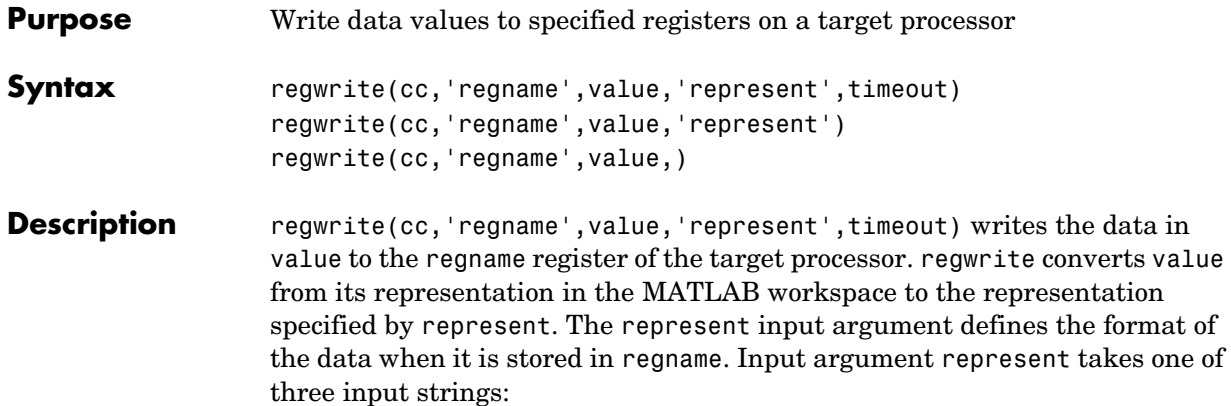

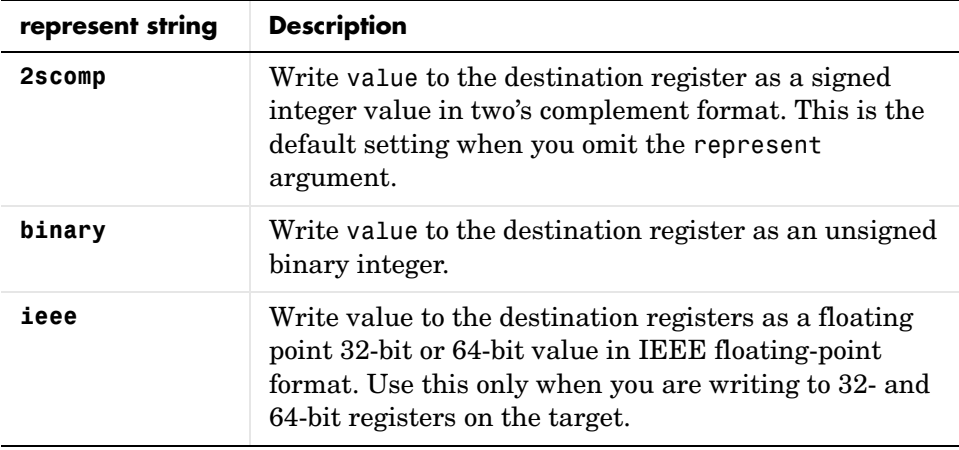

String regname specifies the name of the destination register on the target. Link cc defines the target to write value to. Valid entries for regname depend on your target processor. Register names are not case-sensitive — a0 is the
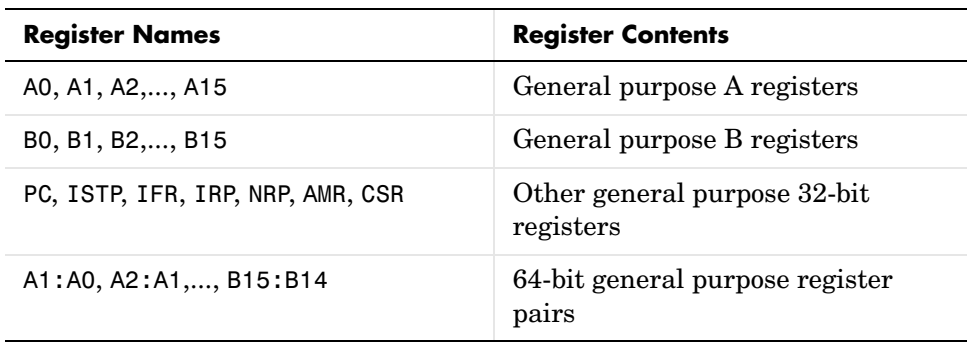

same as A0. For example, the TMS320C6xxx processor family provides the following register names that are valid entries for regname:

Other processors provide other register sets. Refer to the documentation for your target processor to determine the registers for the processor.

**Note** Use write (called a direct memory write) to write memory-mapped registers. For the TMS320C5xxx processor family, register PC is memory mapped and thus available using write, not regwrite. Use regwrite to write to all other registers.

To limit the time that regwrite spends transferring data to the target processor, the optional argument timeout tells the data transfer process to stop after timeout seconds. timeout is defined as the number of seconds allowed to complete the write operation. You might find this useful for limiting prolonged data transfer operations. If you omit the timeout option in the syntax, regwrite defaults to the global timeout defined in cc. If the write operation exceeds the time specified, regwrite returns with a timeout error. Generally, timeout errors do not stop the register write process. They stop while waiting for CCS IDE to respond that the write operation is complete.

regwrite(cc,'regname',value,'represent') writes the data in value to register regname of the target processor. regwrite converts value from its representation in the MATLAB workspace to the representation specified by represent. The represent input argument defines the data format when it is stored in regname. Input argument represent takes one of three input strings:

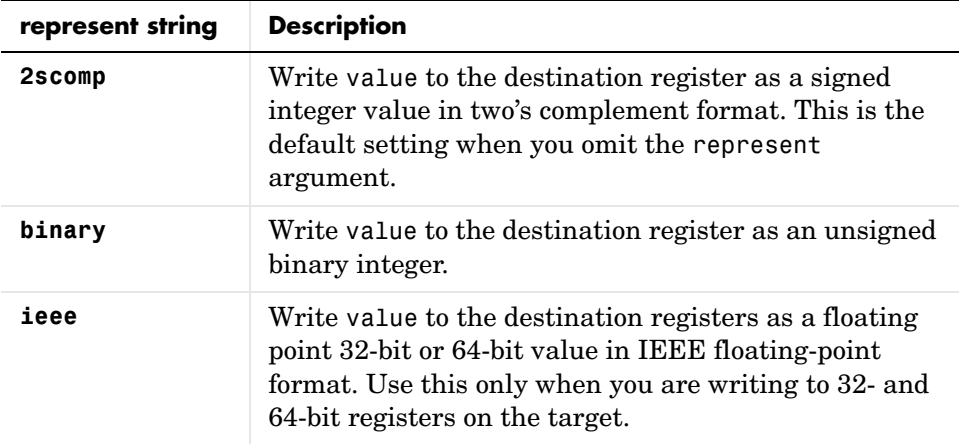

String regname specifies the name of the destination register on the target. Link cc defines the target to write value to. Valid entries for regname depend on your target processor. Register names are not case-sensitive — a0 is the same as A0. For example, the TMS320C6xxx processor family provides the following register names that are valid entries for regname:

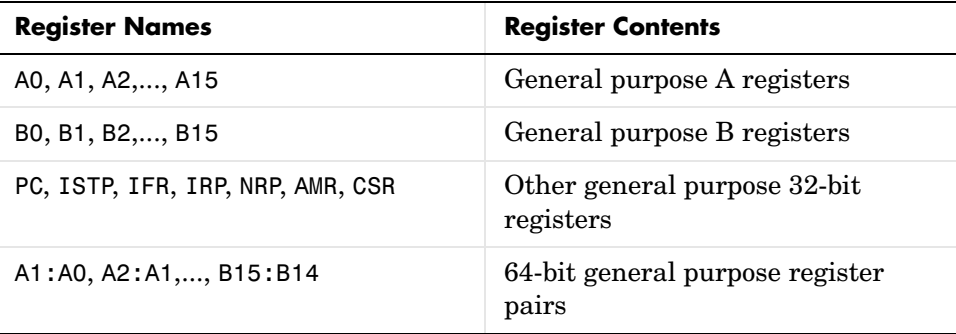

Other processors provide other register sets. Refer to the documentation for your target processor to determine the registers for the processor.

# **regwrite**

**Note** Use write (called a direct memory write) to write memory-mapped registers. For the TMS320C5xxx processor family, register PC is memory mapped and thus available using write, not regwrite. Use regwrite to write to all other registers.

regwrite(cc,'regname',value,) writes the data in value to the regname register of the target processor. regwrite converts value from its representation in the MATLAB workspace to the representation specified by represent. The represent input argument defines the format of the data when it is stored in regname. Input argument represent takes one of three input strings:

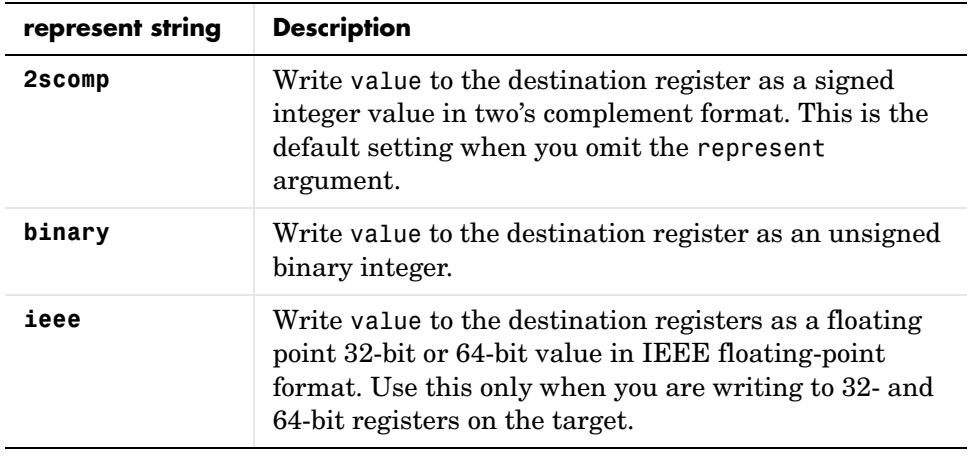

String regname specifies the name of the destination register on the target. Link cc defines the target to write value to. Valid entries for regname depend on your target processor. Register names are not case-sensitive — a0 is the

**Register Names** Register Contents A0, A1, A2,..., A15 General purpose A registers B0, B1, B2,..., B15 General purpose B registers PC, ISTP, IFR, IRP, NRP, AMR, CSR Other general purpose 32-bit registers A1:A0, A2:A1,..., B15:B14 64-bit general purpose register pairs

same as A0. For example, the TMS320C6xxx processor family provides the following register names that are valid entries for regname:

Other processors provide other register sets. Refer to the documentation for your target processor to determine the registers for the processor.

When you omit the represent argument, regwrite takes value from the function and writes it to the designated register as a two's complement value signed integer.

**Note** Use write (called a direct memory write) to write to memory-mapped registers. For the TMS320C5xxx processor family, register PC is memory mapped and thus available using write, not regwrite. Use regwrite to write to all other registers.

**Examples** To write a new value to the PC register on a C5xxx family processor, type

```
regwrite(cc,'pc',hex2dec('100'),'binary')
```
specifying that you are writing the value 256 (the decimal value of  $0x100$ ) to register pc as binary data.

To write a 64-bit value to a register pair, such as B1:B0, the following syntax specifies the value as a string, representation, and target registers.

```
regwrite(cc,'b1:b0',hex2dec('1010'),'ieee')
```
Registers B1:B0 now contain the value 4112 in double-precision format.

**See Also** read, regread, write

# **reload**

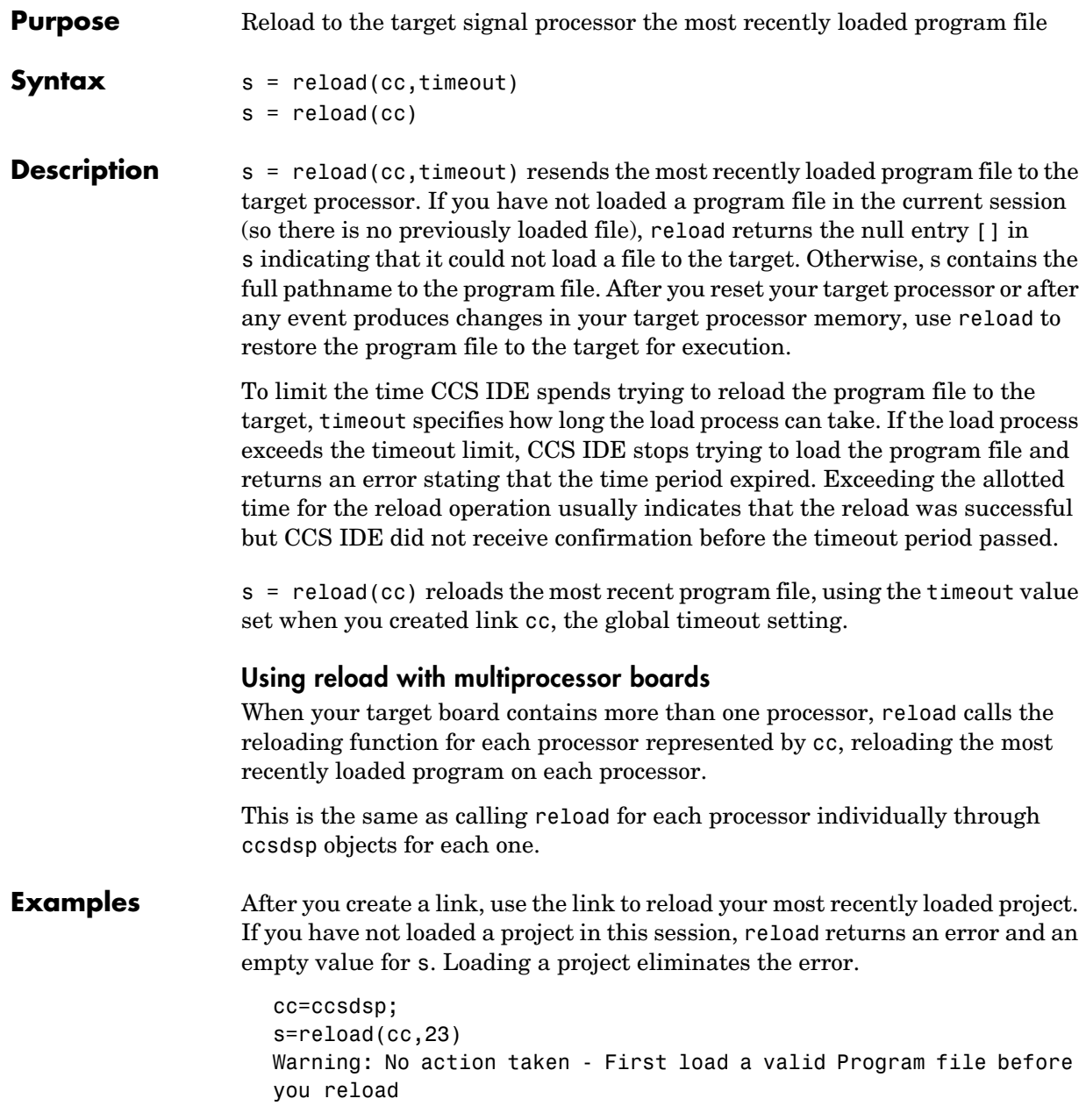

# **reload**

```
> In E:\nightly\toolbox\tiddk\tiddk\@ccs\@ccsdsp\reload.m at line 
                     23
                     s =\bar{1}open(cc,'D:\ti\tutorial\sim62xx\gelsolid\hellodsp.pjt',...
                     'project')
                     build(cc)
                     load(cc,'hellodsp.pjt')
                     halt(cc)
                     s=reload(cc,23)
                     s =D:\ti\tutorial\sim62xx\gelsolid\Debug\hellodsp.out
See Also cd, load, open
```
# **remove**

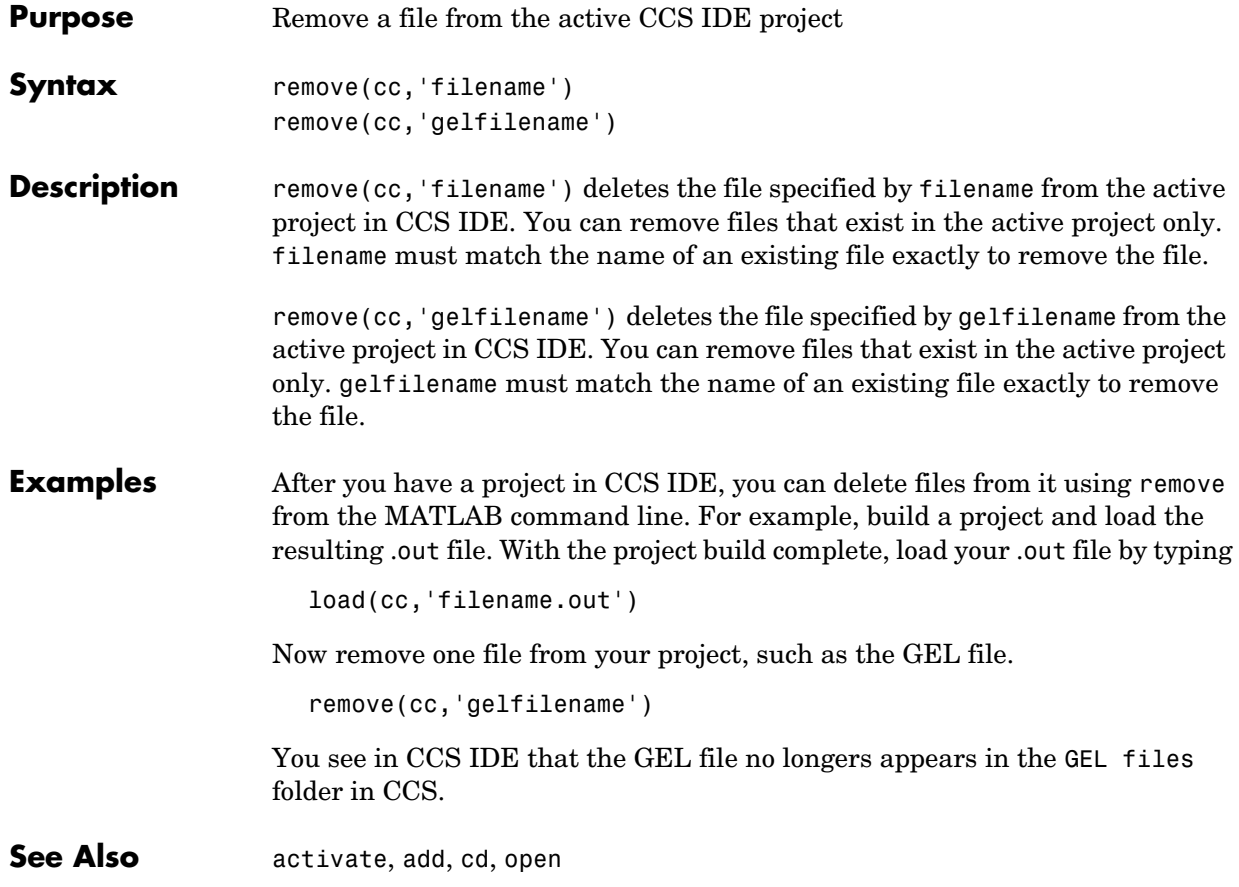

#### **Purpose** Initiate a reset of the target processor

**Syntax** reset(cc,timeout) reset(cc)

**Description** reset(cc,timeout) stops program execution on the target processor and asynchronously performs a processor reset, returning all processor register contents to their power up settings. The reset function returns after the processor halts. To allow you to determine how long reset waits for the processor to halt, input option timeout lets you set the waiting period in seconds. After you use reset, the routine returns after the processor halts or after timeout seconds elapses, whichever comes first.

> reset(cc) stops program execution on the target processor and asynchronously performs a processor reset, returning all processor register contents to their power up settings. The reset function returns after the processor halts. reset uses the global timeout setting defined in cc to determine how long to wait for the processor to halt before returning. Use get to examine the global timeout value for the link.

Use run to restart the program loaded on the target.

Compare to halt which does not reset the processor after the program stops running.

### **Using reset with multiprocessor boards**

When your target board contains more than one processor, reset calls the processor resetting function for each processor represented by cc, resetting each processor.

This is the same as calling reset for each processor individually through ccsdsp objects for each one.

Note that the run and halt methods still apply as mentioned earlier in this section.

**See Also** halt, restart, run

# **reshape**

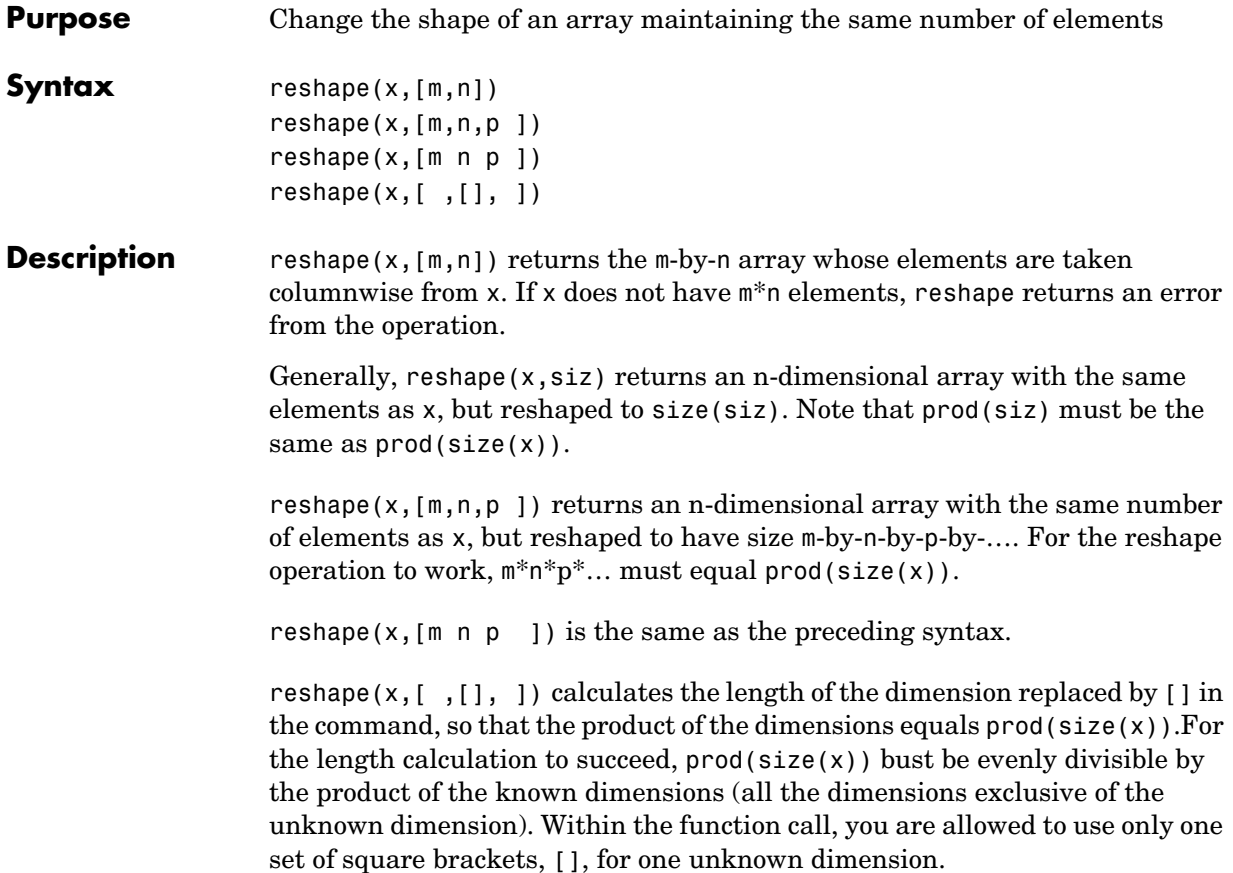

#### **Purpose** Restore the program counter to the entry point for the current program

**Syntax** restart(cc,timeout) restart(cc)

**Description** restart(cc,timeout) halts the processor immediately and resets the program counter (PC) to the program entry point for the loaded program. Use run to execute the program after you use restart. restart does not execute the program after resetting the PC. timeout allows you to specify how long restart waits for the processor to stop and return the PC to the program entry point. Specify timeout in seconds. After you use restart, the restart routine returns after resetting the PC or after timeout seconds elapse, whichever comes first. If the timeout period expires, restart returns a timeout error.

> restart(cc) halts the processor immediately and resets the program counter (PC) to the program entry point for the loaded program. Use run to execute the program after you use restart. restart does not execute the program after resetting the PC. When you omit the timeout argument, restart uses the global default timeout period defined in cc to determine how long to wait for the processor to stop and the PC to be reset to the program entry point.

#### **Using restart with multiprocessor boards**

When your target board contains more than one processor, restart calls the processor restarting function for each processor represented by cc, restarting the program loaded on each processor.

This is the same as calling restart for each processor individually through ccsdsp objects for each one.

**Examples** When you are developing algorithms for your target processor, restart becomes a particularly useful function. Rather than resetting the target after each algorithm test, use the restart function to return the program counter to the program entry point. Since restart restores your local variables to their initial settings, but does not reset the processor, you are ready to rerun your algorithm with new values. Also, in the case where your process gets lost or halts, restart is a quick way to restore your program.

**See Also** halt, isrunning, run

# **resume**

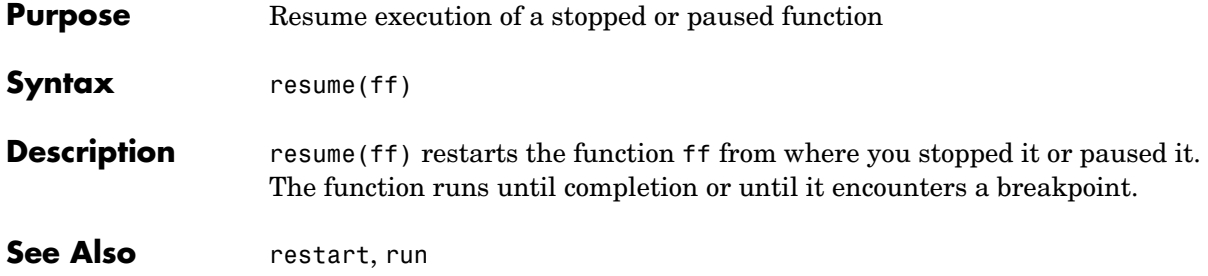

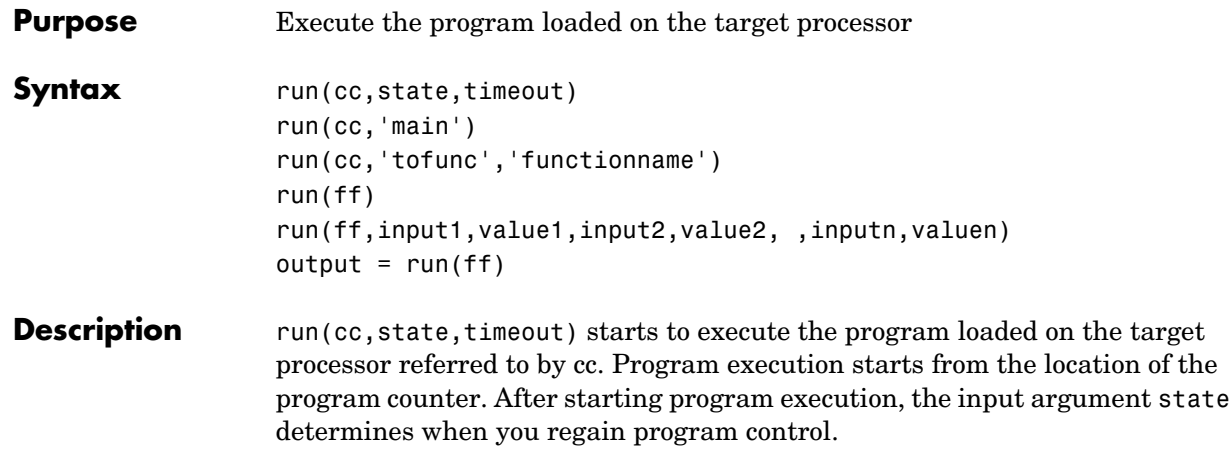

To define the action of run, state accepts five strings that set the state of the processor:

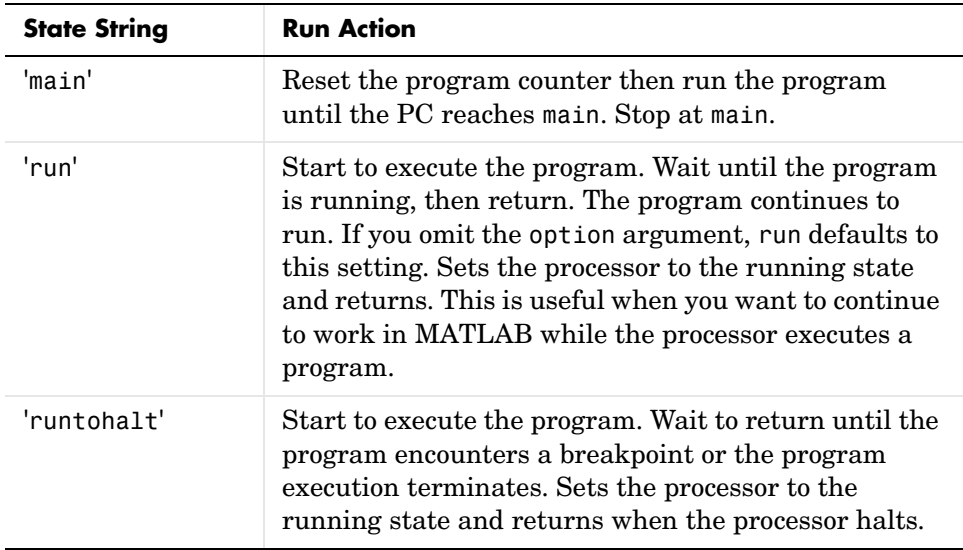

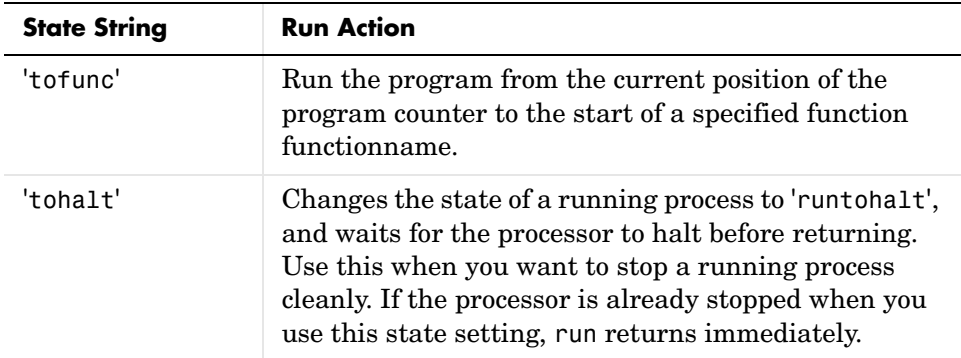

To allow you to specify how long run waits for the processor to start executing the loaded program before returning, the input argument timeout lets you set the waiting period in seconds. After you use run, the routine returns after confirming that the program started to execute, or after timeout seconds elapses, whichever comes first. If the time-out period expires, run returns a time-out error.

run(cc,'main') resets the program counter in your project then runs the program linked to cc until the counter reaches the start of main.

run(cc,'tofunc','functionname') runs the program from the current position of the program counter until the counter reaches the function functionname. Compare this to run(cc,'main') which resets the program counter before executing the program. Using the tofunc option does not reset the program counter.

run(ff) runs the function ff and puts the return value in the appropriate location. run performs a goto followed by execute to run ff.

run(ff,input1,value1,input2,value2, ,inputn,valuen) writes the input values for ff before running the function, where valuen is the value for the input argument inputn. You can pass up to 10 input arguments and their values when you call run.

output = run(ff) puts the return value from running ff in output.

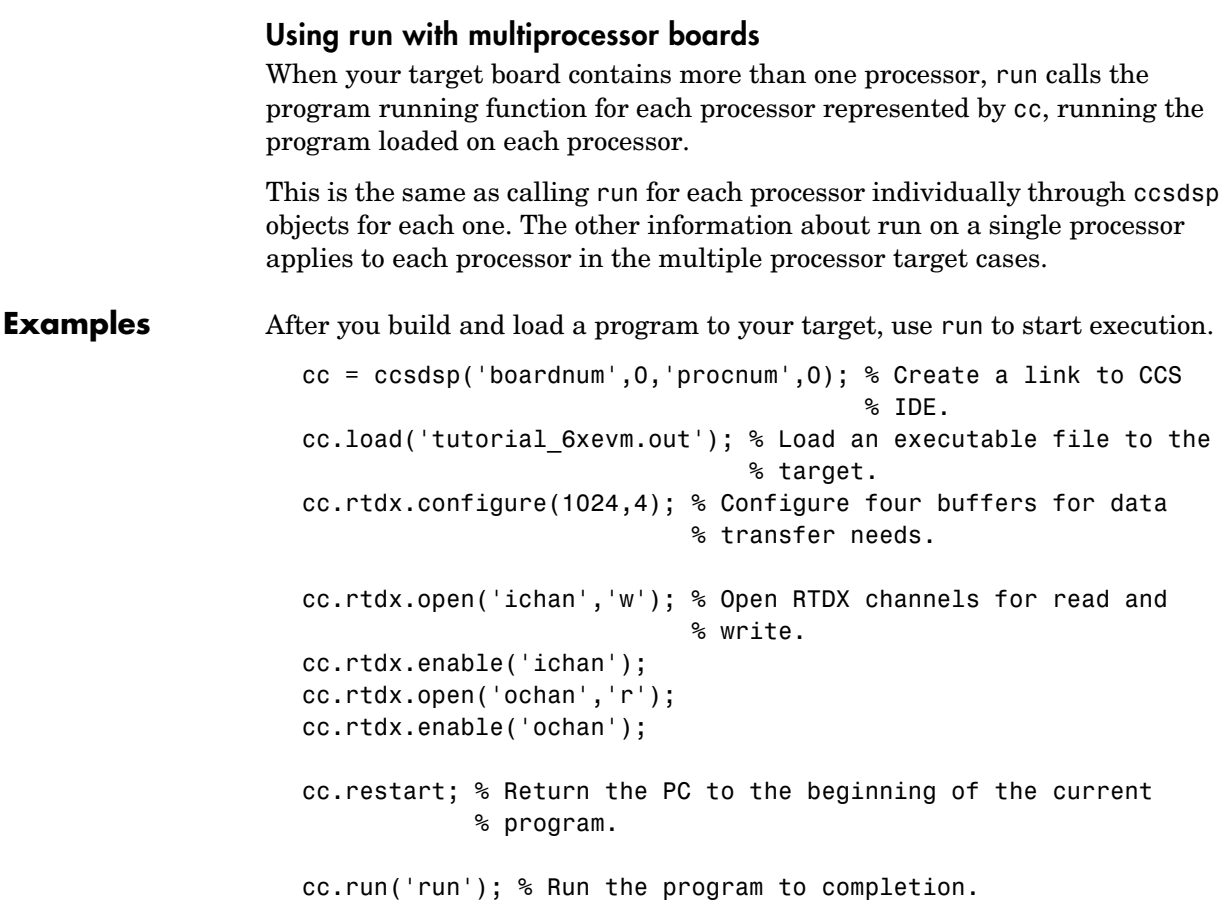

This example uses a tutorial program included with Link for Code Composer Studio. Set your CCS IDE working directory to be the one that holds your project files. The load function uses the current working directory unless you provide a full pathname in the input arguments.

Rather than using the dot notation to access the RTDX functions, you can create an alias to the cc link and use the alias in later commands. Thus, if you add the line

 $rx = cc.rtdx;$ 

to the program, you can replace

cc.rtdx.configure(1024,4);

with

configure(rx,1024,4);

# See Also halt, isrunning, restart

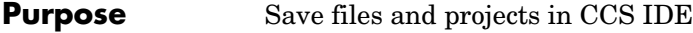

**Syntax** save(cc,'filename','type') save(cc,'filename')

**Description** save(cc, 'filename', 'type') save the file in CCS IDE identified by filename of type 'type'. type identifies the type of file to save, either project files when you use 'project' for type, or text files when you use 'text' for the type option. To save a specific file in CCS IDE, filename must match the name of the file to save exactly. If you replace filename with 'all', save writes every open file whose type matches the type option. File types recognized by save include these extensions.

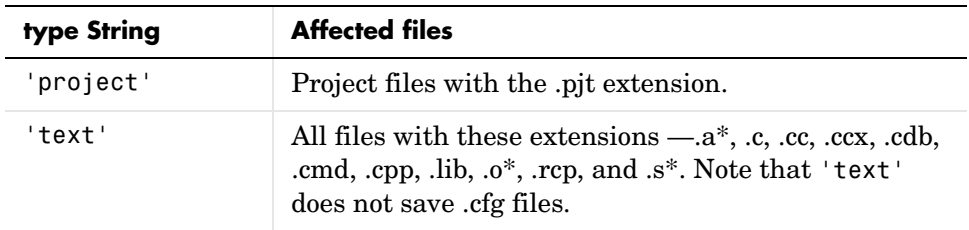

When you replace filename with the null entry [], save writes to storage the current active file window in CCS IDE, or the active project when you specify 'project' for the type option.

### **Examples** To clarify the different save options, here are six commands that save open files or projects in CCS IDE.

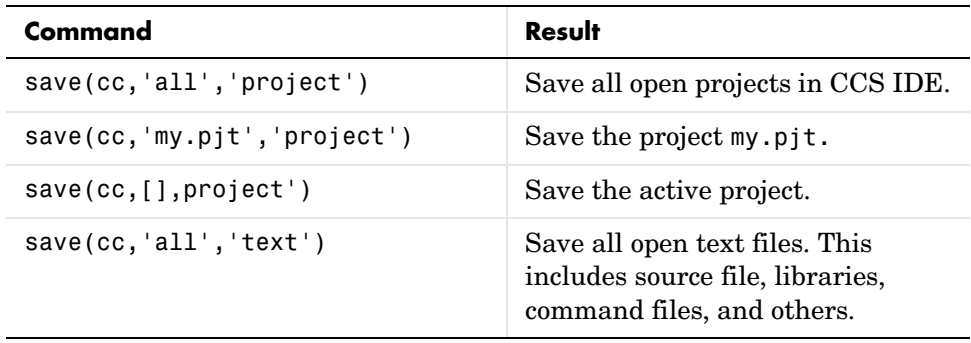

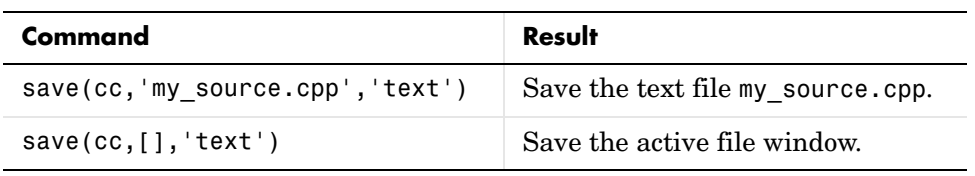

## See Also add, cd, close, open

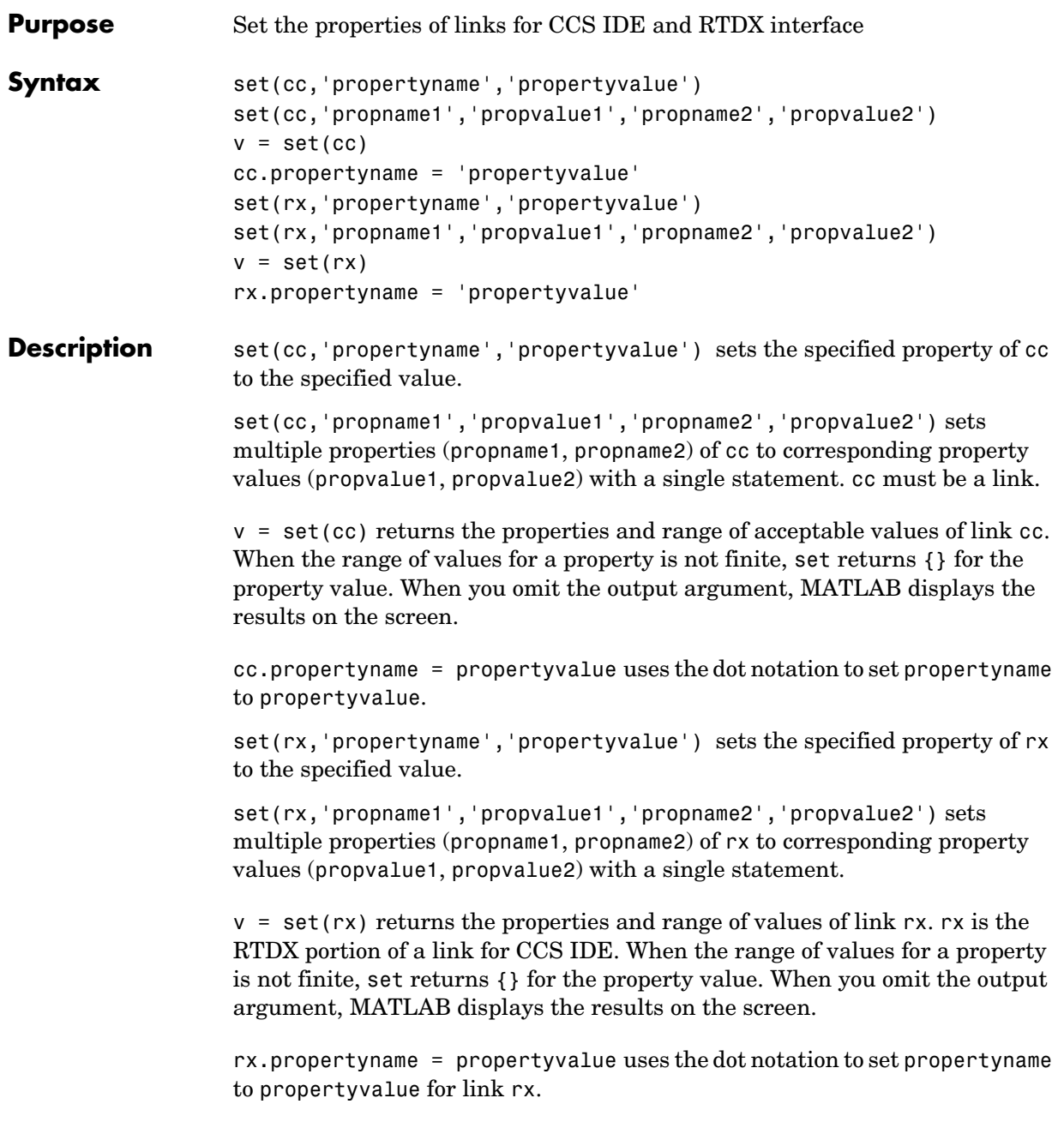

**Examples** Create a link to CCS IDE

```
cc = ccsdsp;
```
Now review the properties of cc to see the acceptable values for each property.

```
v=set(cc)
V = timeout: {}
             page: {}
     eventwaitms: {}
```
The properties accept any input value, as shown by the {} entries returned.

Set timeout to 10 s and page to 2. Property eventwaitms cannot be set. It is read-only.

```
set(cc,'timeout',10,'page',2)
get(cc)
ans = app: [1x1 activex]
      dspboards: [1x1 activex]
       dspboard: [1x1 activex]
       dsptasks: [1x1 activex]
        dsptask: [1x1 activex]
        dspuser: [1x1 activex]
           rtdx: [1x1 rtdx]
     apiversion: [1 0]
     ccsappexe: 'D:\ticcs\cc\bin\cc_app.exe'
       boardnum: 0
        procnum: 0
        timeout: 10
           page: 2
```
Reset page to 0 since this is a C6xxx processor.

```
cc.\text{page} = 0get(cc)
```
**set**

ans  $=$ 

```
 app: [1x1 activex]
 dspboards: [1x1 activex]
   dspboard: [1x1 activex]
   dsptasks: [1x1 activex]
    dsptask: [1x1 activex]
    dspuser: [1x1 activex]
       rtdx: [1x1 rtdx]
 apiversion: [1 0]
ccsappexe: 'D:\ticcs\cc\bin\cc_app.exe'
   boardnum: 0
    procnum: 0
    timeout: 10
       page: 0
```
See Also get

# **symbol**

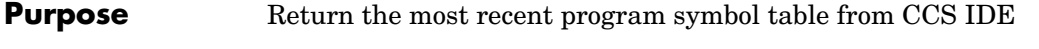

**Syntax** s = symbol(cc)

**Description** s = symbol(cc) returns the symbol table for the program loaded in CCS IDE. symbol only applies after you load a target program file. s is an array of structures where each row in s presents the symbol name and address in the table. Therefore, s has two columns; one is the symbol name, the other is the symbol address and symbol page. For example, this table shows a few possible elements of s, and their interpretation.

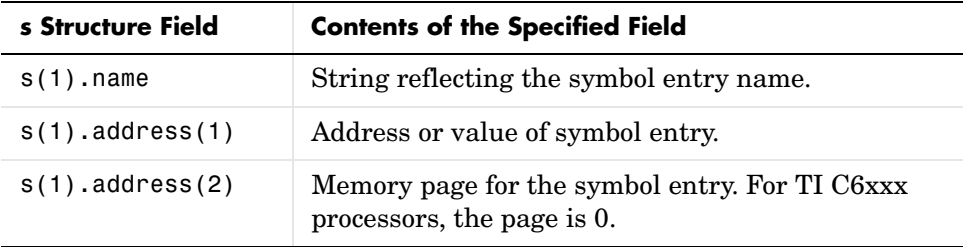

You can use field address in s as the address input argument to read and write.

It you use symbol and the symbol table does not exist, s returns empty and you get a warning message.

Symbol tables are a portion of a COFF object file that contains information about the symbols that are defined and used by the file. When you load a program to the target, the symbol table resides in CCS IDE. While CCS IDE may contain more than one symbol table at a time, symbol accesses the symbol table belonging to the program you last loaded on the target.

**Examples** Demonstrating this function requires that you load a program file to your target. In this example, build and load theLink for Code Composer Studio demo program c6701evmafxr. Start by entering c6701evmafxr at the MATLAB prompt.

c6701evmafxr;

Now set the simulation parameters for the model and build the model to your target. With the model loaded on your target, use symbol to return the entries stored in the symbol table in CCS IDE.

```
cc = ccsdsp:
s = symbol(cc);
```
s contains all the symbols and their addresses, in a structure you can display with the following code:

for k=1:length(s),disp(k),disp(s(k)),end;

MATLAB lists the symbols from the symbol table in a column.

See Also load, run

# **visible**

### **Purpose** Set whether CCS IDE window is visible while CCS is running

**Syntax** visible(cc, state)

**Description** visible(cc, state) sets CCS IDE to be visible or not visible on the desktop. Input argument state accepts either 0 or 1 to set the visibility. Setting state equal to 0 makes CCS IDE not visible on the desktop. However, the CCS IDE process runs in the background while the window is not visible. Running CCS IDE without making it visible lets you use the CCS IDE functions from MATLAB, without interacting with CCS IDE. If you need to interact with CCS IDE, set state equal to 1. This makes CCS IDE visible and you can use the features of the user window.

> An important feature of visible is that it creates a new link to CCS IDE when you change the IDE visibility. As a result, after you use

visible(cc,state)

to make CCS IDE show on your desktop, the MATLAB clear all function does not remove the visibility handle. You must remove the handle explicitly before you use clear.

To see the visibility difference, open Code Composer Studio and use Windows Task Manager to look at the applications and processes running on your computer. When CCS IDE is visible (the normal startup and operating mode for the IDE), CCS IDE appears listed on the **Applications** page of Task Manager. And the process cc\_app.exe shows up on the **Processes** page as a running process. When you set CCS IDE to not visible (state equal 0), CCS IDE disappears from the **Applications** page, but remains on the **Processes** page, with a Process ID (PID), using CPU and memory resources.

**Note** When you close MATLAB while CCS IDE is not visible, MATLAB closes CCS if it launched the IDE. This happens because the operating system treats CCS as a subprocess in MATLAB when CCS is not visible. By having MATLAB close the invisible IDE when you close MATLAB, you do not need to worry about CCS being left open with no way to close it without using Windows Task Manager. If CCS IDE is not visible when you open MATLAB, closing MATLAB leaves CCS IDE running in as invisible state. More directly, MATLAB leaves CCS IDE in the visibility and operating state in which it finds it.

### **Examples** Test to see whether CCS IDE is running. Then change the visibility and check again. Start by launching CCS IDE. Then open MATLAB and at the prompt, type

```
cc=ccsdsp
```

```
CCSDSP Object:
 API version = 1.0 Processor type = C67
  Processor name = CPU
 Running? = NoBoard number = 0 Processor number= 0
 Default timeout = 10.00 secs
RTDX Object:
  Timeout: 10.00 secs
  Number of open channels: 0
```
MATLAB creates a link to CCS IDE and leaves CCS IDE visible on your desktop.

```
isvisible(cc)
ans =1
```
Now, change the visibility state to 0, or invisible, and check the state.

```
visible(cc,0)
isvisible(cc)
ans =0
```
Notice that CCS IDE is not visible on your desktop. Recall that MATLAB did not open CCS IDE. When you close MATLAB with CCS IDE in this invisible

state, CCS IDE remains running in the background. The only ways to close it are either

- **•** Launch MATLAB. Create a new link to CCS IDE. Use the new link to make CCS IDE visible. Close CCS IDE.
- **•** Open Windows Task Manager. Click **Processes**. Find and highlight cc\_app.exe. Click **End Task**.

**See Also** isvisible, load

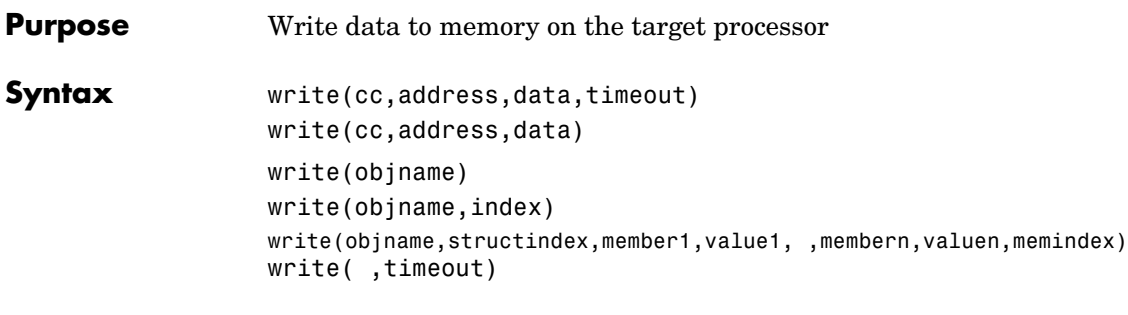

### **Description Link Object Syntaxes**

write(cc,address,data,timeout) sends a block of data to memory on the processor referred to by cc. The address and data input arguments define the memory block to be written—where the memory starts and what data is being written. The memory block to be written to begins at the memory location defined by address. data is the data to be written, and can be a scalar, a vector, a matrix, or a multidimensional array. Data get written to memory in column-major order. timeout is an optional input argument you use to terminate long write processes and data transfers. For details about each input parameter, read the following descriptions.

address — write uses address to define the beginning of the memory block to write to. You provide values for address as either decimal or hexadecimal representations of a memory location in the target processor. The full address at a memory location consists of two parts: the offset and the memory page, entered as a vector [*location*, *page*], a string, or a decimal value. In cases where the processor has only one memory page, as is true for many digital signal processors, the page portion of the memory address is 0. By default, ccsdsp sets the page to 0 at creation if you omit the page property as an input argument to set the page parameter.

For processors that have one memory page, setting the page value to 0 lets you specify all memory locations in the processor using just the memory location without the page value.

| <b>Property</b><br>Value | <b>Address Type</b> | Interpretation                                              |
|--------------------------|---------------------|-------------------------------------------------------------|
| '1F'                     | String              | Offset is 31 decimal on the page<br>referred to by cc(page) |
| 10                       | Decimal             | Offset is 10 decimal on the page<br>referred to by cc(page) |
| [18,1]                   | Vector              | Offset is 18 decimal on memory page 1<br>$(cc(page) = 1)$   |

**Table 4-4: Examples of Address Property Values**

To specify the address in hexadecimal format, enter the address property value as a string. write interprets the string as the hexadecimal representation of the desired memory location. To convert the hex value to a decimal value, the function uses hex2dec. Note that when you use the string option to enter the address as a hex value, you cannot specify the memory page. For string input, the memory page defaults to the page specified by cc(page).

data — the scalar, vector, or array of values that are written to memory on the processor. write supports the following data types:

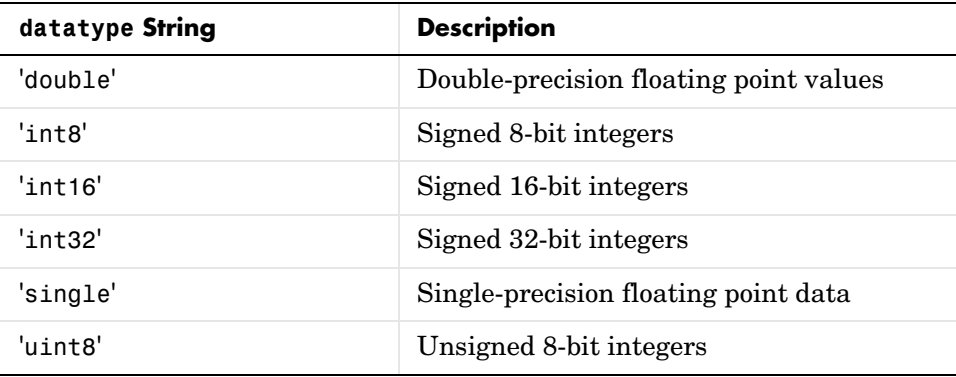

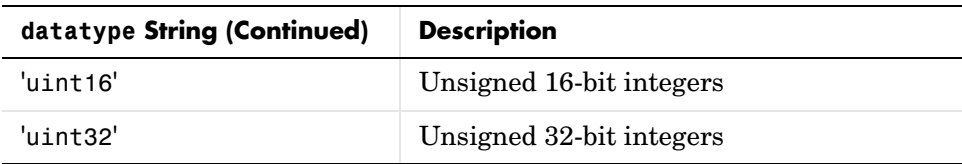

To limit the time that write spends transferring data from the target processor, the optional argument timeout tells the data transfer process to stop after timeout seconds. timeout out is defined as the number of seconds allowed to complete the write operation. You may find this useful for limiting prolonged data transfer operations. If you omit the timeout option in the syntax, write defaults to the global timeout defined in cc.

write(cc,address,data) ends a block of data to memory on the processor referred to by cc. The address and data input arguments define the memory block to be written—where the memory starts and what data is being written. The memory block to be written to begins at the memory location defined by address. data is the data to be written, and can be a scalar, a vector, a matrix, or a multidimensional array. Data get written to memory in column-major order. Refer to the preceding syntax for details about the input arguments. In this syntax, timeout defaults to the global timeout period defined in cc.timeout. Use get to determine the default timeout value.

Like the isreadable, iswritable, and read functions, write checks for valid address values. Illegal address values would be any address space larger than the available space for the processor— $2^{32}$  for the C6xxx processor family and  $2^{16}$  for the C5xxx series. When the function identifies an illegal address, it returns an error message stating that the address values are out of range.

### **Embedded Object Syntaxes**

write works with all of the objects you create with createobj. To transfer data from MATLAB to Code Composer Studio, use one of the write functions write—depending on the data to write. Note that write and its variants are the only way to get data from MATLAB to CCS from objects.

write(objname) writes all the data in objname to the location accessed by object objname. Properties of objname, such as wordsize, storageunitspervalue, size, represent, and binarypt—determine how write performs the numeric conversion. data is a numeric array whose

dimensions are defined by the size property of objname. Object property size is the *dimensions* vector. Each element in the dimensions vector contains the size of the data array in that dimension. When size is a scalar, data is a column vector of the length specified by size.

For example, when size is [2 3], data is a 2-by-3 array.

### **Properties of the Object**

objname, the object that accesses the data, has the following properties, if the object is a numeric object. The properties differ for different types of objects, such as structure objects or register objects.

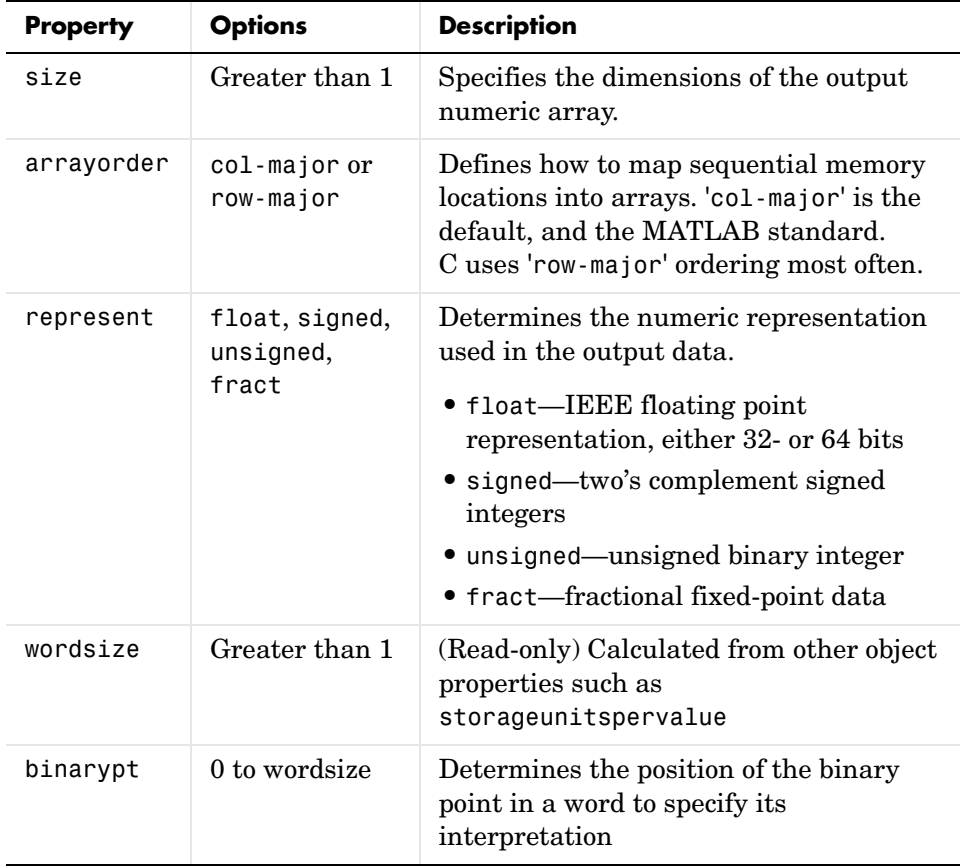

write(objname,index) reads the specified element in the memory location accessed by objname. index is a scalar or a vector that identifies the particular data element to return. When you enter [] for index, write returns all the data stored at the memory location. When you enter a scalar for index, write returns a column vector of length size containing the data from the memory space. When index is a vector, write returns the element in the array specified by the entries in the vector. For example, if you are reading data from a 3-by-3-by-3 array, setting index to be [2 2 2] returns the element data(2,2,2). To return more than one element, use MATLAB standard range notation for the vector elements in index. As an example, when index is [1:6], write returns the first six elements of data. You must remember that the number of elements in the vector in index must be either one (a scalar) or the same as the number of dimensions in data and specified by the property size. When data is a four dimensional array, your vector in index must have four elements, one for each array dimension. Otherwise, write cannot determine which elements to return.

write(objname,structindex,member1,value1, ,membern,valuen,memindex) reads the members of the structure that objname accesses. When you omit all of the input arguments except objname, write returns the entire structure. membern, valuen, memindex, and stindex (an optional input argument) specify which structure member to read:

- **•** membern—specifies the name of the member of the structure to write
- **•** valuen—specifies the value to write to membern
- **•** memberindex—provides the index of the data element to write
- structindex—identifies the structure to write when objname accesses a structure containing structures or a vector

Note that the class of the object data from the write operation depends on the class of the member being read—numeric values return numeric objects, string values return string objects, and so on.

write( ,timeout) During write operations, the timeout property of objname determines the time allowed to complete the write. Including a value for the timeout input argument in the write syntax lets you override the timeout property setting for objname with the value you enter for argument timeout. For reading large data arrays, being able to explicitly set the timeout value as an input option may be necessary to let write run to completion. Note that

using the timeout input option does not change the timeout property value for objname.

When you need to write one member of a structure or to do individual write operations, consider using getmember.

### <span id="page-463-0"></span>**Notes About Using write With Embedded Objects**

When you are writing data into memory on your target, consider a number of points that affect how write performs the write operation.

- **•** The data you write to the target can be either numeric or hexadecimal format.
- **•** When the data you are writing contains values that exceed the representable range for the variable date type and word size, the value written saturates to the maximum or minimum representable value for the variable representation. For example, if you try to write the value 70000 into an unsigned, 16-bit variable, the write operation stores 65535 into memory. 65535 is the maximum representable value for unsigned, 16-bit integers. Similarly, if you try to write -3 to the same variable, the stored value will be 0. You cannot represent negative numbers in the unsigned format.
- **•** When you write more data elements to memory than fit in the specified size of the memory block, only the number of elements that fit in the memory block get written to the target. Excess elements do not get stored and are lost.
- **•** When you write fewer data elements to memory than fit in the specified size of the memory block, all the elements get written to the memory block on the target. Memory space in the block which does not receive new elements is not affected by the write operation and remains unchanged.
- **•** Use separate write operations to write multiple data elements to different locations within the memory block accessed by an object. For example, to write to the fifth and eighth elements of a 1-by-10 array in memory accessed by an object, use write twice—once to write to the fifth memory location and the again to write to the eighth location. You cannot combine the write operations in a single command unless the memory locations are contiguous. Refer to the next item in this list for information about writing to contiguous memory locations within a memory block.

**•** To write a block of data into contiguous locations in the memory block accessed by the object, supply just the starting index for the locations in the memory block.

### **Notes About Writing Strings to Memory**

Writing strings to memory has some idiosyncrasies. Recall the following points when you use write with string data.

- **•** Data that you write to memory can be numeric or string data
- **•** When your data is strings or characters, the write operation is controlled by the charconversion property value for the object. write accepts and writes only characters with ASCII values from 0 to 127 when the charconversion property value is ASCII.
- **•** Numeric data is not restricted in any way when you use write.
- **•** write appends a null character as the last element written to memory, except when
	- **-** you write numeric data
	- **-** the object points to a single C character (size equals 1)
	- **-** the amount of data you are writing exceeds the allocated space
- When the string data you write does not fill the allotted space in memory, write does not fill the extra space with zeros—no zero padding.

### **Notes About Writing to Structures**

When you are writing data to a particular index within the structure, consider using getmember to create an object that accesses the desired member. Then use your new object as objname in the write function call.

Refer to the section ["Embedded Object Examples"](#page-465-0) for samples of write in use.

### **Examples Link Object Examples**

Create a link to a target processor and write data to the target. In this example, CCS IDE recognizes one board having one processor.

```
cc = ccsdsp:
cc.visible(1);
write(cc,'50',1:250);
mem = read(cc,0,50,'double') % Returns 50 values as a column 
                             % vector in mem.
```
It may be more convenient to return the data in an array. If you enter a vector for count, mem contains a matrix of dimensions the same as vector count.

```
write(cc,10,1:100);
mem=read(cc,10,[10 10],'double')
```

```
mem =
```
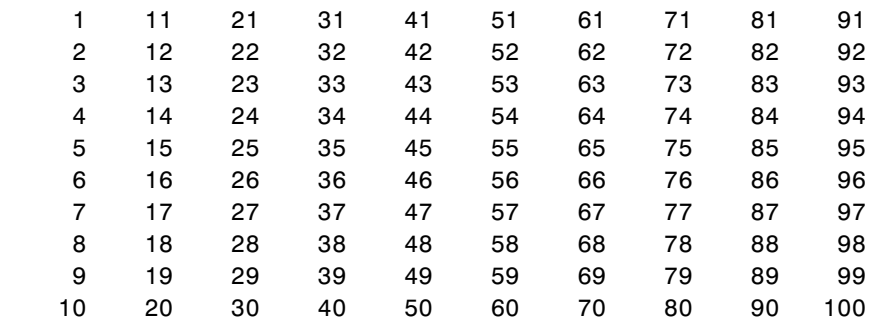

### <span id="page-465-0"></span>**Embedded Object Examples**

The following examples show you some of the details about using write with embedded objects. Also, you can find an example or two for each of the items in the list from the section ["Notes About Using write With Embedded Objects".](#page-463-0)

When you try to write more elements to the memory space than the space can hold, write ignores the extra elements, storing only the ones that fit. In this example, mm is an object that access a 1-by-10 variable in memory.

**•** Writing 15 elements to the 1-by-10 array write(mm,[1:15])

results in elements 1 through 10 (or [1:10]) being written to memory. Elements 11 through 15 are ignored.

**•** Writing 5 element to the 1-by-10 array write(mm,[1:5])

results in elements [1:5] being written to memory without changing the values in memory for element [6:10].

To write multiple element to different indices in the 1-by-10 array, use multiple write calls.

```
write(mm,5,6)
```
writes value 6 to the fifth index in the array. Now to write another value to a different index, use

```
write(mm,7,9)
```
which writes value 9 to the seventh element of the array. Trying to use one call like

```
write(mm,[5 7],[6 9])
```
to write 6 into index 5 and 9 into index 7 does not work.

### **Examples That Write Strings**

Embedded object mm accesses a 1-by-12 array in memory on the target.

To write a string to target memory, use

write(mm,'Hello World')

which writes 11 characters to memory plus the additional null character at the end of the string.

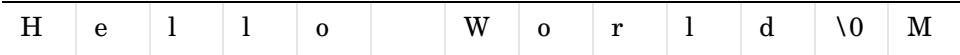

Notice that the M at the end of the memory space is not affected by the write operation. Now write a new string to memory, such as "Ciao."

```
write(mm,'Ciao')
```
After writing to memory, the stored string looks like:

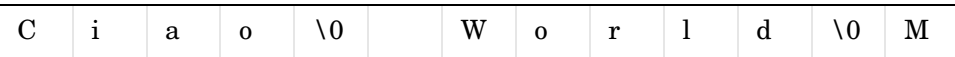

where the fifth element now holds the null character that resulted from writing 'Ciao' to indices 1 through 4, plus the null character in index 5. All the characters after index 5 remain the same. Recall that if you now read the

memory, the read operation stops at the first null character and does not return "World" or "M."

See Also read, symbol
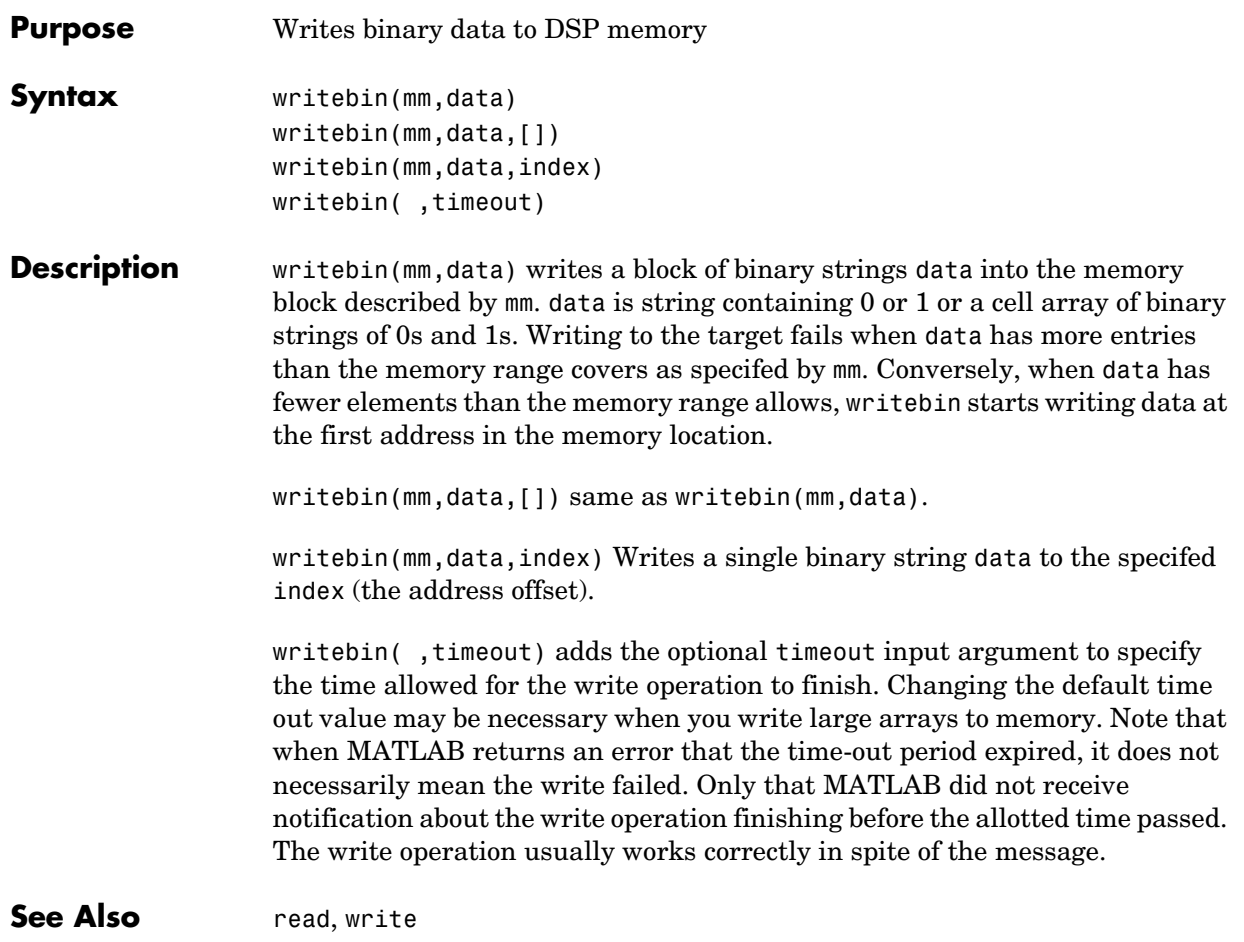

## **writemsg**

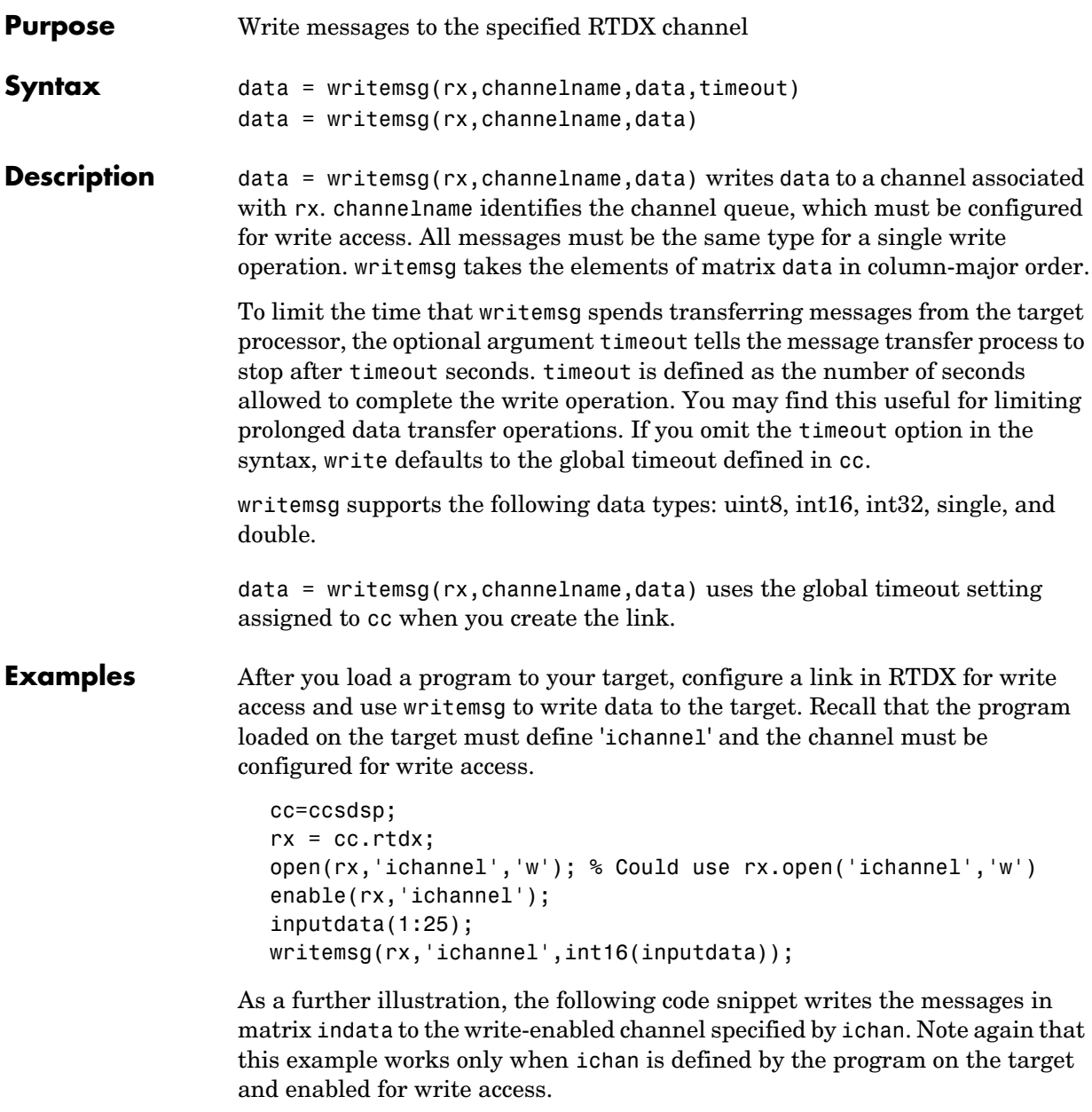

indata =  $[1 4 7; 2 5 8; 3 6 9];$ 

writemsg(cc.rtdx, 'ichan', indata);

The matrix indata is written column-wise to ichan. The preceding function syntax is equivalent to:

writemsg(cc.rtdx, 'ichan', [1:9]);

**See Also** readmat, readmsg, write

### **writemsg**

# **A**

# Reference — Supported Hardware

This appendix provides the details about the hardware and simulators that work with the Link for Code Composer Studio.

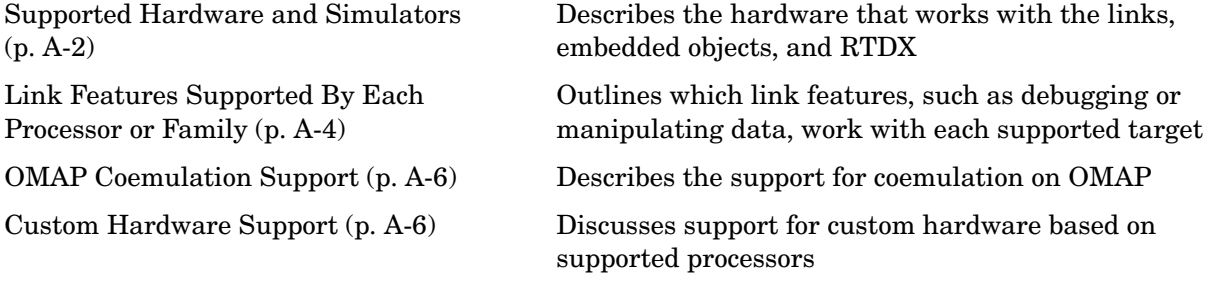

### **Introduction to Supported Platforms**

This appendix contains the latest listings for the hardware that works with Link for Code Composer Studio version 1.3.1. Generally the product supports both boards and simulators from a given family. In some cases, only the simulators work, as noted in the tables in the next sections.

#### <span id="page-473-0"></span>**Supported Hardware and Simulators**

The Link for Code Composer Studio Development Tools supports the following processors and boards produced by TI and others.

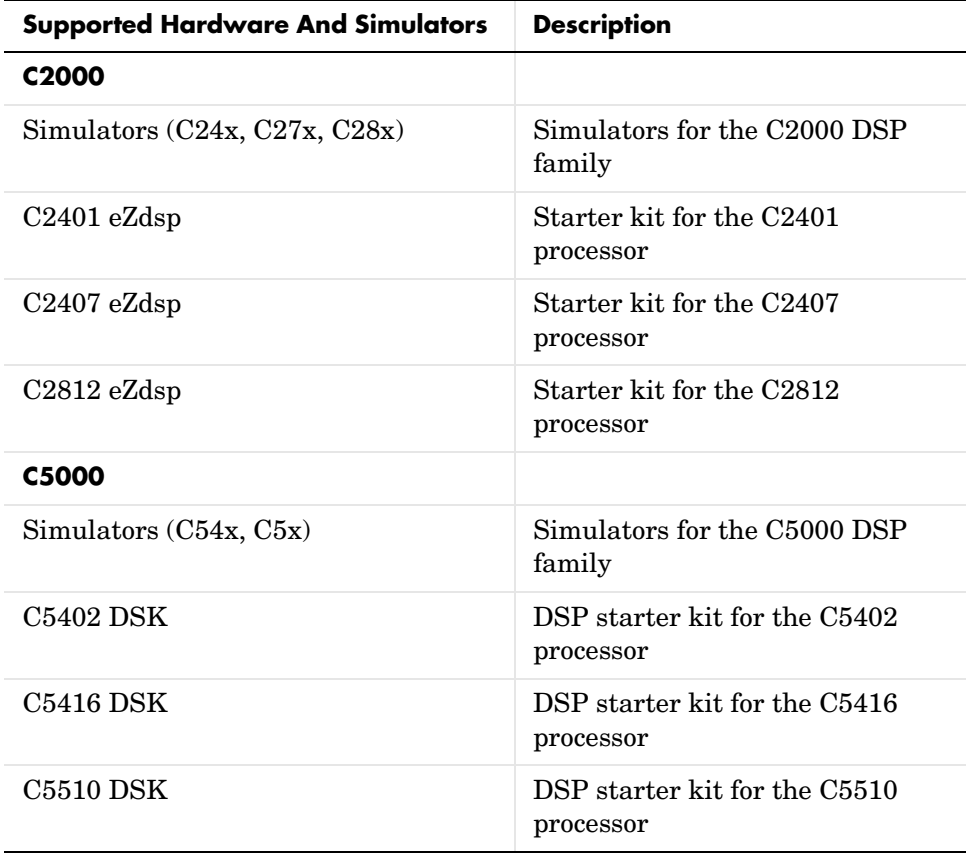

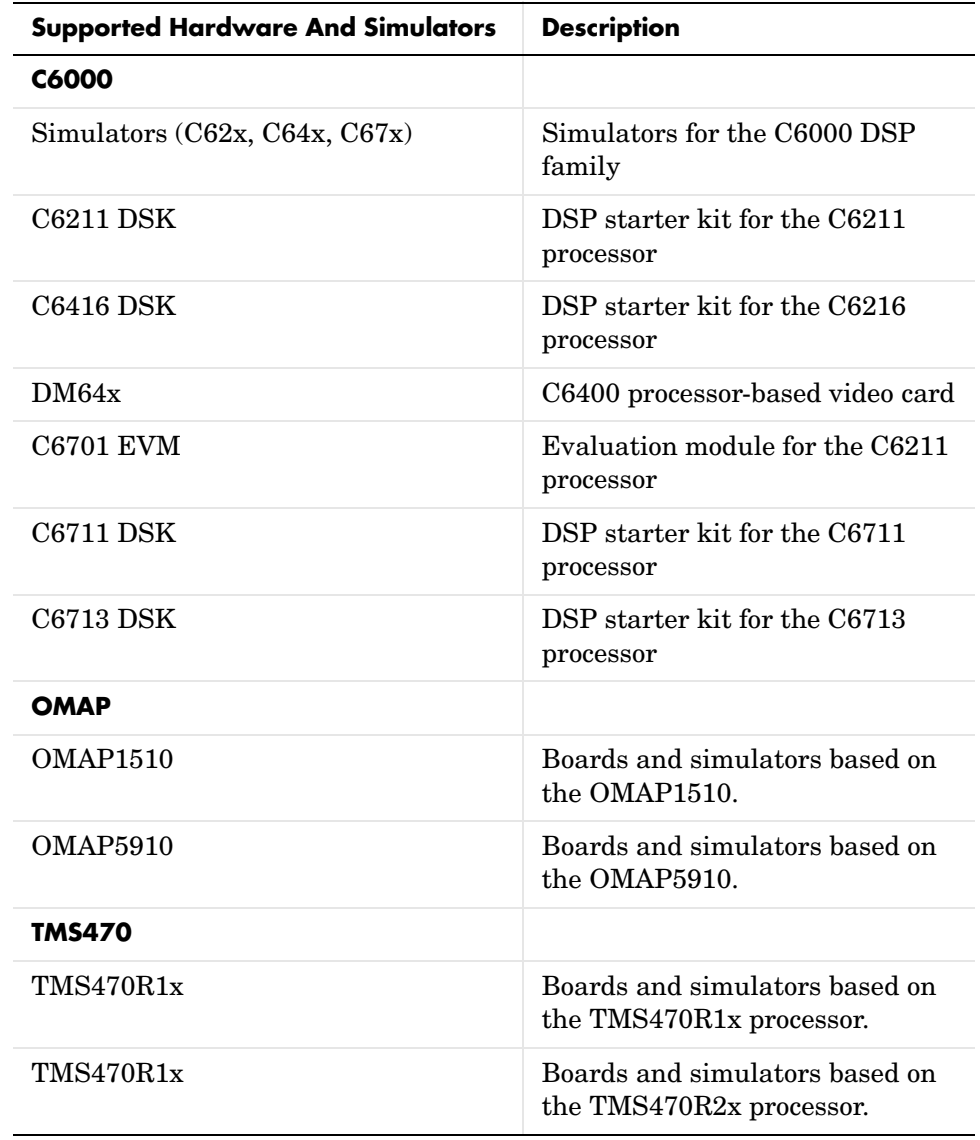

#### <span id="page-475-0"></span>**Link Features Supported By Each Processor or Family**

#### **Specific Link Features Supported For Each Processor Family**

Within the collection of hardware that Link for Code Composer Studio supports, some features of the link do not apply. In the next table, each processor family appears with headings that specify the support provided.

**Processor Family Support for Link for Code Composer Studio Functions**

| <b>Processor Family</b>        | <b>Debug Mode</b> | <b>Embedded Objects</b><br>(data manipulation) | <b>HIL Function</b> | <b>RTDX</b>    |
|--------------------------------|-------------------|------------------------------------------------|---------------------|----------------|
| C24xx                          | Yes               | N <sub>0</sub>                                 | N <sub>o</sub>      | N <sub>o</sub> |
| C27xx                          | Yes               | No                                             | N <sub>o</sub>      | $\rm No$       |
| C28xx                          | Yes               | Yes                                            | Yes                 | Yes            |
| C54xx                          | Yes               | Yes                                            | Yes                 | Yes            |
| C55xx                          | Yes               | Yes                                            | N <sub>o</sub>      | Yes            |
| C62xx                          | Yes               | Yes                                            | Yes                 | Yes            |
| C64xx                          | Yes               | Yes                                            | Yes                 | Yes            |
| C67xx                          | Yes               | Yes                                            | Yes                 | Yes            |
| <b>OMAP1510</b>                |                   |                                                |                     |                |
| $\bullet$ C <sub>55x</sub> DSP | Yes               | Yes                                            | No                  | Yes            |
| $\bullet$ TMS470R2x            | Yes               | Yes                                            | N <sub>o</sub>      | N <sub>0</sub> |
| <b>OMAP5910</b>                |                   |                                                |                     |                |
| $\bullet$ C <sub>55x</sub> DSP | Yes               | Yes                                            | N <sub>o</sub>      | Yes            |
| $\bullet$ TMS470R2x            | Yes               | Yes                                            | N <sub>o</sub>      | N <sub>o</sub> |
| TMS470R1x                      | Yes               | Yes                                            | N <sub>0</sub>      | No             |
| <b>TMS470R2x</b>               | Yes               | Yes                                            | No                  | No             |

Debug mode includes operations that CCS handles and that Link for Code Composer Studio enables you to use from MATLAB—a "Yes" tells you that the listed hardware supports MATLAB interaction with CCS. Embedded Objects support indicates that the board family supports using objects in MATLAB to work with symbol table entries in CCS. A "Yes" in the Hardware-in-the-Loop column means the board family supports using function objects to run functions on your target from MATLAB.

Link for Code Composer Studio provides components that work with and use CCS IDE and TI Real-Time Data Exchange (RTDX™):

- **•** Debug Mode— lets you use objects to create links between CCS IDE and MATLAB  $\mathcal{R}$ . From the command window, you can run applications in CCS IDE, send to and receive data from target memory, and check the processor status, as well as other functions such as starting and stopping applications running on your digital signal processors.
- **•** Embedded Objects—provides object methods and properties that let you access and manipulate information stored in memory and registers on digital signal processors, or in your Code Composer Studio project. From MATLAB you gather information from you project, work with the information in MATLAB, doing things like converting data types, creating function declarations, or changing values, and return the information to your project—all from the MATLAB command line.
- **•** Hardware-in-the-Loop—enables you to write scripts in MATLAB that exercise functions from your project on your target processor. From MATLAB, you can generate data, send the data to your target and use a C function in your program to manipulate the data on your hardware or simulator. Afterwards, you return the output to MATLAB so you can analyze the results.
- **•** Link for Real-Time Data Exchange Interface (RTDX)— provides a communications pathway between MATLAB and digital signal processors installed on your PC. Using objects in the Link for Code Composer Studio, you open channels to processors on boards in your computer and send and retrieve data about the processors and executing applications, as well as send data to the processes for use and get data from the applications.

#### <span id="page-477-0"></span>**OMAP Coemulation Support**

An added feature for OMAP processors is coemulation for the two processors that comprise the OMAP. Link for Code Composer Studio supports coemulation or direct multiprocessor support for the TMS470R2x (TI-enhanced ARM925) and TMS320C55x DSP in OMAP 1510 and OMAP 5910.

#### <span id="page-477-1"></span>**Custom Hardware Support**

Link for Code Composer Studio supports processors as shown in the previous tables. If your custom hardware

- **•** uses one or more of the processors shown in the preceding tables
- **•** you are able to use Code Composer Studio IDE to interact with your board/processor combination

Link for Code Composer Studio should work with your hardware.

# **Index**

#### **A**

[abbreviate property names 1-13](#page-20-0) [abstract class 2-5](#page-82-0) [access properties 1-12](#page-19-0) address property [2-116](#page-193-0) apiversion [1-20](#page-27-0) apiversion property [2-117](#page-194-0) arrayorder property [2-118](#page-195-0)

#### **B**

[base class 2-5](#page-82-1) [behavior 2-5](#page-82-2) binarypt property [2-119](#page-196-0) [bitfield object 2-19](#page-96-0) bitsperstorageunit property [2-119](#page-196-1) boardnum [1-21](#page-28-0) boardnum property [2-120](#page-197-0)

#### **C**

[C and library functions compared 2-57](#page-134-0) CCS IDE links [tutorial about using 1-25](#page-32-0) ccsappexe [1-21](#page-28-1) ccsappexe property [2-120](#page-197-1) charconversion propert[y 2-121](#page-198-0) [class 2-5](#page-82-3) [class diagram 2-6](#page-83-0) [class, abstract 2-5](#page-82-0) [class, base 2-5](#page-82-1) [class, container 2-6](#page-83-1) [constructor 2-6](#page-83-2) [container class 2-6](#page-83-1) [custom data types 2-105](#page-182-0) [custom type definitions 2-105](#page-182-1)

#### **D**

[Data Type Manager 2-105](#page-182-0) diagram [object 2-7](#page-84-0) [diagram, class 2-6](#page-83-0)

#### **E**

embedded object properties address [2-116](#page-193-0) apiversion [2-117](#page-194-0) arrayorder [2-118](#page-195-0) binarypt [2-119](#page-196-0) bitsperstorageunit [2-119](#page-196-1) boardnum [2-120](#page-197-0) ccsappexe [2-120](#page-197-1) endianness [2-121](#page-198-1) label [2-124](#page-201-0) link [2-125](#page-202-0) member [2-126](#page-203-0) membname [2-127](#page-204-0) memoffset [2-128](#page-205-0) name [2-130](#page-207-0) numberofstorageunits [2-130](#page-207-1) numChannels [2-130](#page-207-2) page [2-132](#page-209-0) postpad [2-133](#page-210-0) prepad [2-134](#page-211-0) procnum [2-134](#page-211-1) represent [2-135](#page-212-0) rtdx [2-137](#page-214-0) rtdxChannel [2-138](#page-215-0) storageunitspervalue [2-140](#page-217-0) timeout [2-142](#page-219-0) typestring [2-144](#page-221-0) value [2-144](#page-221-1)

wordsize [2-145](#page-222-0) [embedded object,bitfield 2-19](#page-96-0) [embedded object,enum 2-22](#page-99-0) [embedded object,function 2-45](#page-122-0) [embedded object,numeric 2-16](#page-93-0) [embedded object,pointer 2-25](#page-102-0) [embedded object,renum 2-34](#page-111-0) [embedded object,rnumeric 2-31](#page-108-0) [embedded object,rpointer 2-39](#page-116-0) [embedded object,rstring 2-42](#page-119-0) [embedded object,string 2-28](#page-105-0) [embedded object,structure 2-49](#page-126-0) [embedded objects, type 2-51](#page-128-0) endianness propert[y 2-121](#page-198-1) [enum object 2-22](#page-99-0) [export filters to CCS IDE from FDATool 3-2](#page-225-0) [select the export data type 3-7](#page-230-0) [set the Export mode option 3-4](#page-227-0) [set the Target selection options 3-12](#page-235-0) [set Variable names in C header file 3-5](#page-228-0) [set Variable names in target symbol table 3-5](#page-228-0) exporting filters to CCS IDE from FDATool [tutorial 3-9](#page-232-0)

#### **F**

FDATool *[See](#page-225-0)* export filters to CCS IDE from FDATool filename propert[y 2-123](#page-200-0) [function 2-6](#page-83-3) [function object 2-45](#page-122-0) using declare [2-56](#page-133-0) functions [library 2-57](#page-134-1) [library and C 2-57](#page-134-0) [functions, overloading 1-17](#page-24-0)

#### **G**

[getting properties 1-14](#page-21-0)

#### **H**

[hardware requirements for MATLAB Link for Code](#page-14-0)  Composer Studio 1-7

#### **I**

[inheritance 2-6](#page-83-4) inputnames property [2-123](#page-200-1) inputvars property [2-124](#page-201-1) [instance 2-7](#page-84-1)

#### **L**

label propert[y 2-124](#page-201-0) [library and C functions compared 2-57](#page-134-0) [library functions 2-57](#page-134-1) link filters properties [getting 1-15](#page-22-0) link properties [about 1-18,](#page-25-0) [1-20](#page-27-1) apiversion [1-20](#page-27-0) boardnum [1-21](#page-28-2) ccsappexe [1-21](#page-28-3) numchannels [1-21](#page-28-4) page [1-22](#page-29-0) procnum [1-22](#page-29-1) [quick reference table 1-19](#page-26-0) rtdx [1-22](#page-29-2) rtdxchannel [1-23](#page-30-0) [setting 1-15](#page-22-0) timeout [1-24](#page-31-0) version [1-24](#page-31-1) [link properties, details about 1-20](#page-27-1)

link propert[y 2-125](#page-202-0) links [closing CCS IDE 1-48](#page-55-0) [closing RTDX 1-64](#page-71-0) [communications for RTDX 1-56](#page-63-0) [creating links for CCS IDE 1-29](#page-36-0) [creating links for RTDX 1-54](#page-61-0) [details 1-20](#page-27-1) [introducing the function object tutorial 2-75](#page-152-0) [introducing the links for CCS IDE tutorial](#page-32-1)  1-25 [introducing the tutorial for using links for](#page-57-0)  RTDX 1-50 [loading files into CCS IDE 1-31](#page-38-0) [quick reference 1-18](#page-25-0) [running applications using RTDX 1-58](#page-65-0) [selecting targets for CCS IDE 1-28](#page-35-0) [tutorial about using links for CCS IDE 1-25](#page-32-0) [tutorial about using links for RTDX 1-50](#page-57-1) [working with your target 1-34](#page-41-0)

#### **M**

MATLAB Link for Code Composer Studio [hardware and OS requirements 1-7](#page-14-0) [listing link functions 1-68](#page-75-0) [requirements for TI software 1-8](#page-15-0) member propert[y 2-126](#page-203-0) membname property [2-127](#page-204-0) memoffset property [2-128](#page-205-0) [method 2-7](#page-84-2) [function 2-7](#page-84-2)

#### **N**

name propert[y 2-130](#page-207-0) numberofstorageunits propert[y 2-130](#page-207-1) numchannels [1-21](#page-28-5) numChannels property [2-130](#page-207-2) [numeric object 2-16](#page-93-0)

#### **O**

[object 2-7](#page-84-3) [aggregation 2-5](#page-82-4) [behavior 2-5](#page-82-2) [class 2-5](#page-82-3) [composition 2-6](#page-83-5) [constructor 2-6](#page-83-2) [function 2-6](#page-83-3) [handle 2-6](#page-83-6) [inheritance 2-6](#page-83-4) [instance 2-7](#page-84-1) [method 2-7](#page-84-2) [property 2-8](#page-85-0) [state 2-8](#page-85-1) [structure 2-8](#page-85-2) [object diagram 2-7](#page-84-0) [object diagram](#page-84-0)*See* class diagram [object-based programming 2-7](#page-84-4) [object-oriented programming 2-8](#page-85-3) offset propert[y 2-132](#page-209-1) [OS requirements for MATLAB Link for Code](#page-14-0)  Composer Studio 1-7 outputvar property [2-132](#page-209-2) [overloading 1-17](#page-24-0)

#### **P**

page [1-22](#page-29-3) page propert[y 2-132](#page-209-0) [pointer object 2-25](#page-102-0) postpad property [2-133](#page-210-0) prepad [property](#page-27-1) [2-134](#page-211-0)

[processor registers, saved 4-15,](#page-256-0) [4-89](#page-330-0) procnum [1-22](#page-29-4) procnum propert[y 2-134](#page-211-1) programming [object-based 2-7](#page-84-4) [object-oriented 2-8](#page-85-3) properties [abbreviating names 1-13](#page-20-0) [link properties 1-18](#page-25-0) [referencing directly 1-15](#page-22-0) [retrieving 1-12](#page-19-0) [function for 1-14](#page-21-0) [retrieving by direct property referencing 1-15](#page-22-0) [setting 1-12](#page-19-0) [property 2-8](#page-85-0) [charconversion 2-121](#page-198-0) [filename 2-123](#page-200-0) inputnames [2-123](#page-200-1) inputvars [2-124](#page-201-1) offset [2-132](#page-209-1) outputvar [2-132](#page-209-2) savedregisters [2-140](#page-217-1) size [2-139](#page-216-0) type [2-143](#page-220-0) typelist [2-143](#page-220-1) typename [2-143](#page-220-2) wordsize [2-145](#page-222-0) property values

#### **R**

[registers, saved 4-15,](#page-256-0) [4-89](#page-330-0) [renum object 2-34](#page-111-0) represent propert[y 2-135](#page-212-0) [rnumeric object 2-31](#page-108-0) [rpointer object 2-39](#page-116-0)

[abbreviating 1-15](#page-22-1)

[rstring object 2-42](#page-119-0) rtdx [1-22](#page-29-5) RTDX links [tutorial about using 1-50](#page-57-1) rtdx propert[y 2-137,](#page-214-0) [2-138](#page-215-0) rtdxchannel [1-23](#page-30-1)

#### **S**

[saved processor registers 4-15,](#page-256-0) [4-89](#page-330-0) savedregisters propert[y 2-140](#page-217-1) [set properties 1-12](#page-19-0) size propert[y 2-139](#page-216-0) [state 2-8](#page-85-1) storageunitspervalue property [2-140](#page-217-0) [string object 2-28](#page-105-0) [structure 2-8](#page-85-2) [structure object 2-49](#page-126-0) [structure-like referencing 1-15](#page-22-2) [subclass 2-8](#page-85-4) [superclass 2-8](#page-85-4) [superclass 2-8](#page-85-5) [subclass 2-8](#page-85-5)

#### **T**

timeout [1-24](#page-31-2) timeout propert[y 2-142](#page-219-0) [tutorial for embedded objects and HIL 2-74](#page-151-0) [tutorial for links for CCS IDE 1-25](#page-32-0) [tutorial for links for RTDX 1-50](#page-57-1) [type object 2-51](#page-128-0) type propert[y 2-143](#page-220-0) [typedefs 2-107](#page-184-0) [about 2-105](#page-182-0) [adding 2-107](#page-184-0) [managing 2-1](#page-184-0)[07](#page-211-0)

[removing 2-107](#page-184-0) typelist property [2-143](#page-220-1) typename property [2-143](#page-220-2) typestring property [2-144](#page-221-0)

#### **U**

[use CCS IDE links 1-25](#page-32-0) use declare with function objects [2-56](#page-133-0) [use links for RTDX 1-50](#page-57-1)

#### **V**

value propert[y 2-144](#page-221-1) version [1-24](#page-31-3)

#### **W**

wordsize property [2-145](#page-222-0)